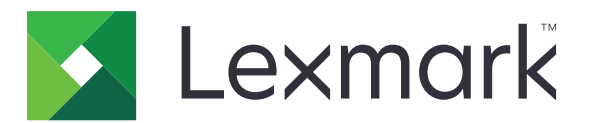

# **MS810, MS811, MS812, MS817, MS818**

## **Benutzerhandbuch**

**Wichtig:** Klicken Sie **[hier,](#page-7-0)** bevor Sie dieses Handbuch verwenden.

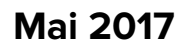

**Mai 2017 [www.lexmark.com](http://www.lexmark.com)**

Gerätetyp(en): 4063 Modell(e): 210, 230, 23E, 410, 430, 630, 63E

## Inhalt

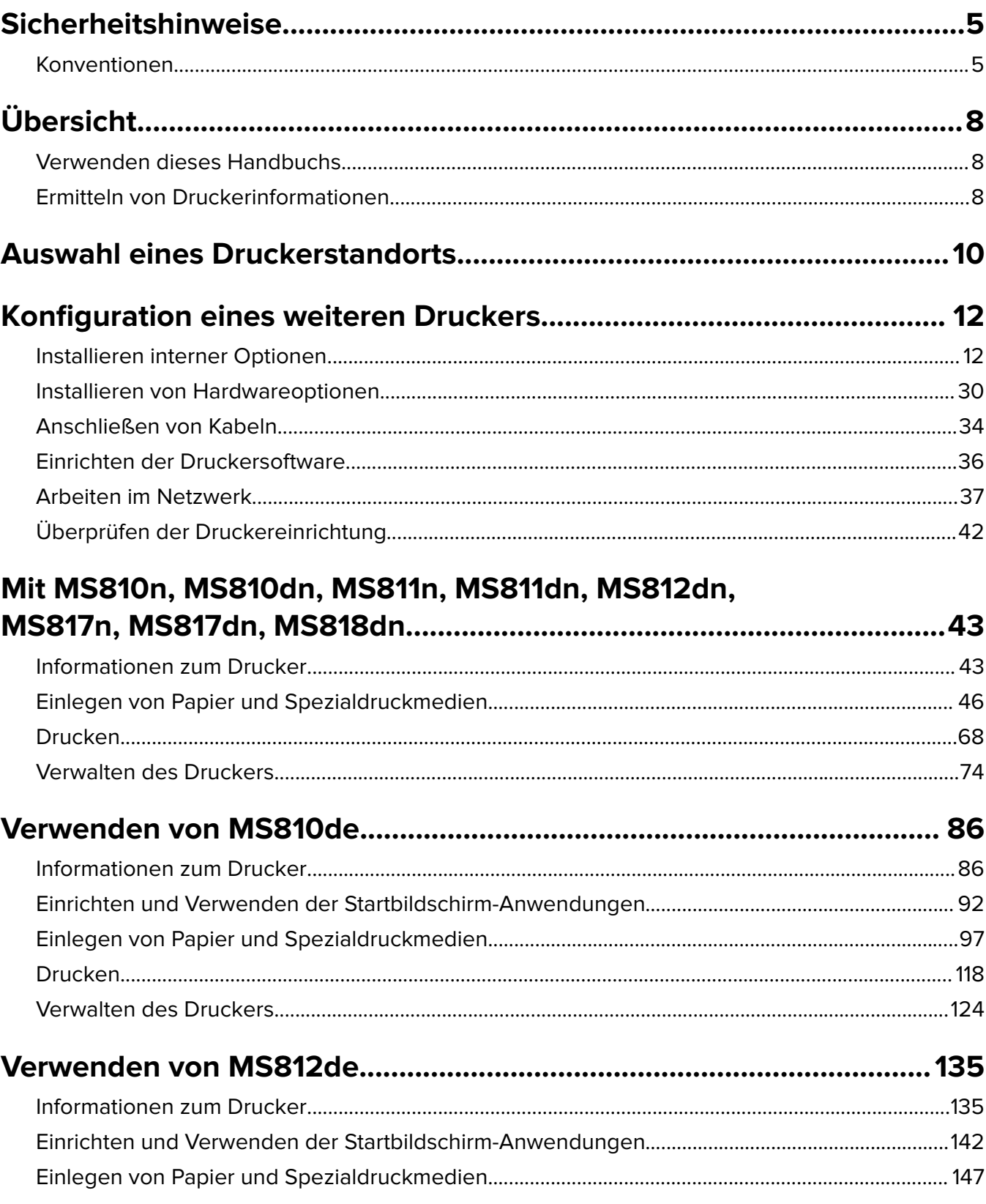

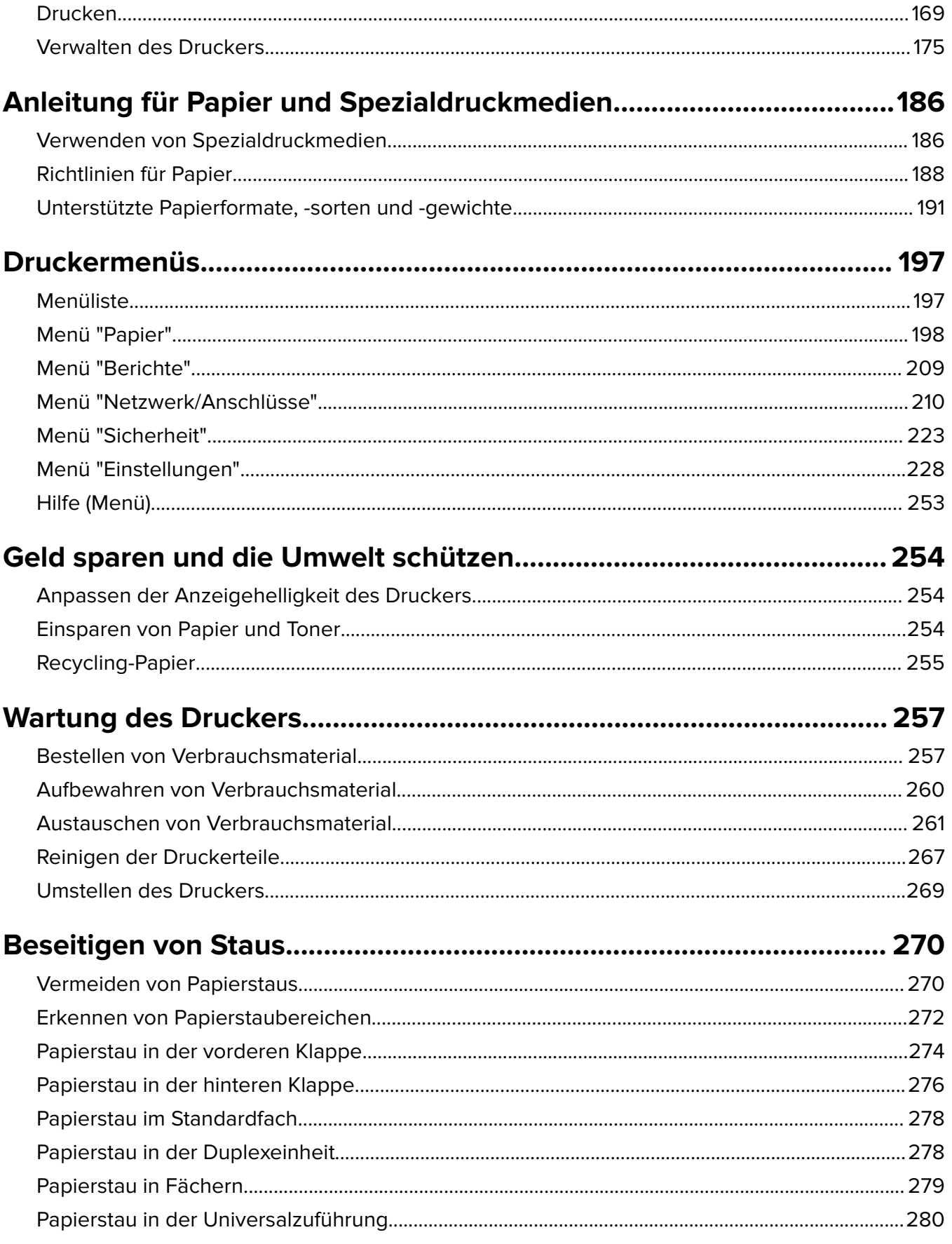

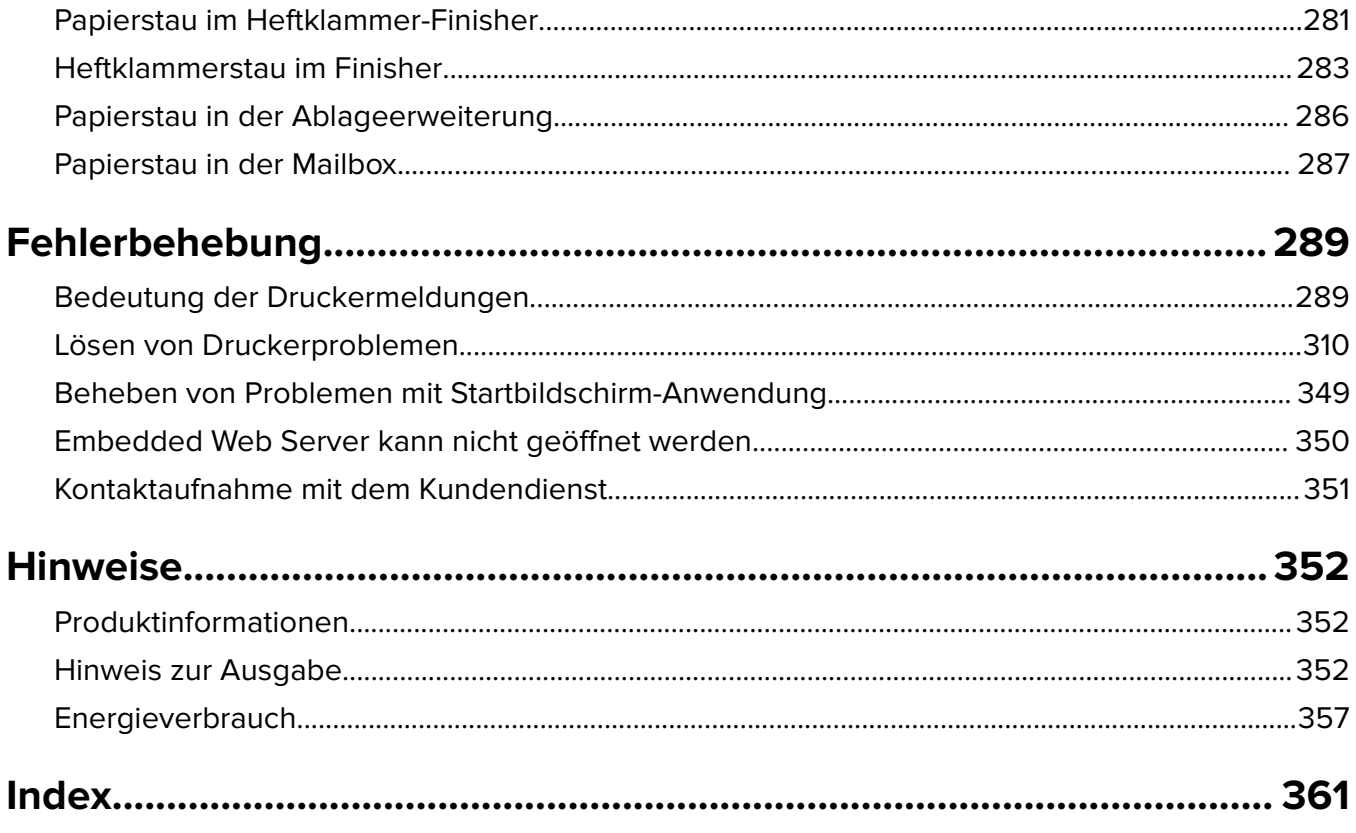

## <span id="page-4-0"></span>**Sicherheitshinweise**

### **Konventionen**

**Hinweis:** Ein Hinweis enthält nützliche Informationen.

**Warnung:** Durch eine Warnung werden Sie auf einen Umstand hingewiesen, durch den die Produkthardware oder -software beschädigt werden könnte.

**VORSICHT**: Vorsicht weist auf eine mögliche gefährliche Situation hin, die ein Verletzungsrisiko birgt.

Verschiedene Vorsichtshinweise:

**VORSICHT – MÖGLICHE VERLETZUNGSGEFAHR** Weist auf ein Verletzungsrisiko hin.

**VORSICHT – STROMSCHLAGGEFAHR:** Weist auf das Risiko eines elektrischen Schlags hin.

**VORSICHT – HEISSE OBERFLÄCHE:** Weist auf das Risiko von Verbrennungen bei Berührung hin.

**VORSICHT – KIPPGEFAHR:** Weist auf Quetschgefahr hin.

**VORSICHT – QUETSCHGEFAHR:** Weist auf das Risiko hin, zwischen beweglichen Komponenten eingequetscht zu werden.

**VORSICHT – MÖGLICHE VERLETZUNGSGEFAHR** Um Feuer- und Stromschlaggefahr zu vermeiden, schließen Sie das Netzkabel direkt an eine ordnungsgemäß geerdete Steckdose an, die sich in der Nähe des Geräts befindet und leicht zugänglich ist.

**VORSICHT – MÖGLICHE VERLETZUNGSGEFAHR** Verwenden Sie das Produkt nicht mit Verlängerungskabeln, Mehrfachsteckdosen, Mehrfachverlängerungen oder Geräten für unterbrechungsfreie Stromversorgung. Die Belastbarkeit solcher Zubehörteile kann durch Laserdrucker schnell überschritten werden, was zu Brandgefahr, Beschädigung von Eigentum oder einer eingeschränkten Druckerleistung führen kann.

**VORSICHT – STROMSCHLAGGEFAHR:** Um das Risiko eines elektrischen Schlags zu vermeiden, platzieren und verwenden Sie dieses Produkt nicht in der Nähe von Wasser oder an feuchten Standorten.

**VORSICHT – MÖGLICHE VERLETZUNGSGEFAHR** Es handelt sich bei diesem Produkt um ein Lasergerät. Die Verwendung von Reglern oder Anpassungen oder die Durchführung von anderen als den im Benutzerhandbuch angegebenen Vorgehensweisen kann zu einer gefährlichen Strahlenbelastung führen.

Dieses Produkt verwendet ein Druckverfahren, bei dem die Druckmedien erhitzt werden. Aufgrund dieser Erwärmung kann es zu Emissionen durch die Druckmedien kommen. Es ist daher wichtig, dass Sie in der Bedienungsanleitung den Abschnitt, der sich mit der Auswahl geeigneter Druckmedien befasst, sorgfältig durchlesen und die dort aufgeführten Richtlinien befolgen, um der Gefahr schädlicher Emissionen vorzubeugen.

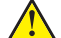

**VORSICHT – MÖGLICHE VERLETZUNGSGEFAHR** Die Lithiumbatterie in diesem Produkt darf nicht ausgetauscht werden. Wird eine Lithiumbatterie nicht ordnungsgemäß ausgetauscht, besteht Explosionsgefahr. Lithiumbatterien dürfen auf keinen Fall wieder aufgeladen, auseinander genommen oder verbrannt werden. Befolgen Sie zum Entsorgen verbrauchter Lithiumbatterien die Anweisungen des Herstellers und die örtlichen Bestimmungen.

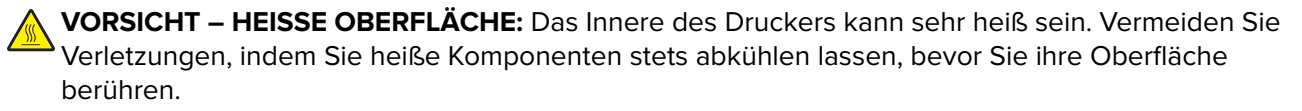

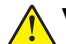

**VORSICHT – MÖGLICHE VERLETZUNGSGEFAHR** Um zu vermeiden, dass die Komponenten instabil werden, legen Sie die Medien in jedes Fach einzeln ein. Alle anderen Fächer sollten bis zu ihrem Einsatz geschlossen bleiben.

**VORSICHT – MÖGLICHE VERLETZUNGSGEFAHR** Der Drucker wiegt mehr als 18 kg und zum sicheren Anheben sind mindestens zwei kräftige Personen notwendig.

**VORSICHT – MÖGLICHE VERLETZUNGSGEFAHR** Befolgen Sie vor dem Umsetzen des Druckers diese Anweisungen, um Verletzungen vorzubeugen und Schäden am Drucker zu vermeiden:

- **•** Stellen Sie sicher, dass alle Klappen und Fächer geschlossen sind.
- **•** Schalten Sie den Drucker aus, und ziehen Sie das Netzkabel aus der Steckdose.
- **•** Ziehen Sie alle Kabel vom Drucker ab.
- **•** Wenn der Drucker über eine Grundplatte mit Rollen verfügt, rollen Sie ihn vorsichtig an den neuen Standort. Seien Sie beim Passieren von Türschwellen oder Rissen im Boden besonders vorsichtig.
- **•** Wenn der Drucker keine Grundplatte mit Rollen hat, aber mit optionalen Fächern bestückt ist, heben Sie ihn aus den Fächern. Versuchen Sie nicht, den Drucker und die Fächer gleichzeitig anzuheben.
- **•** Greifen Sie immer in die seitlichen Griffmulden am Drucker, um diesen anzuheben.
- **•** Wenn Sie zum Umsetzen des Druckers einen Transportwagen verwenden, muss dieser auf seiner Oberfläche die gesamte Standfläche des Druckers tragen können.
- **•** Beim Umsetzen der Hardware-Optionen mit einem Transportwagen muss dessen Oberfläche die Optionen mit ihren gesamten Abmessungen aufnehmen können.
- **•** Achten Sie darauf, dass der Drucker in einer waagerechten Position bleibt.
- **•** Vermeiden Sie heftige Erschütterungen.
- **•** Halten Sie den Drucker beim Absetzen so, dass sich Ihre Finger nicht unter dem Drucker befinden.
- **•** Stellen Sie sicher, dass um den Drucker herum ausreichend Platz vorhanden ist.

**VORSICHT – MÖGLICHE VERLETZUNGSGEFAHR** Um das Risiko eines Feuers oder elektrischen Schlags zu vermeiden, verwenden Sie ausschließlich das diesem Produkt beiliegende Netzkabel bzw. ein durch den Hersteller zugelassenes Ersatzkabel.

**VORSICHT – STROMSCHLAGGEFAHR:** Wenn Sie nach der Einrichtung des Druckers auf die Steuerungsplatine zugreifen oder optionale Hardware oder Speichermedien installieren, schalten Sie den Drucker aus und ziehen Sie den Netzstecker aus der Steckdose, bevor Sie fortfahren. Sind weitere Geräte am Drucker angeschlossen, schalten Sie auch diese aus und ziehen Sie alle am Drucker angeschlossenen Kabel heraus.

**VORSICHT – STROMSCHLAGGEFAHR:** Um das Risiko eines elektrischen Schlags beim Reinigen des Druckergehäuses zu vermeiden, ziehen Sie das Netzkabel aus der Steckdose, und ziehen Sie alle Kabel vom Drucker ab, bevor Sie fortfahren.

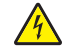

**VORSICHT – STROMSCHLAGGEFAHR:** Um das Risiko eines elektrischen Schlags zu vermeiden, stellen Sie sicher, dass alle externen Verbindungen wie beispielsweise Ethernet- und Telefonsystemverbindungen ordnungsgemäß an den gekennzeichneten Anschlussbuchsen angeschlossen sind.

Dieses Gerät und die zugehörigen Komponenten wurden für eine den weltweit gültigen Sicherheitsanforderungen entsprechende Verwendung entworfen und getestet. Die sicherheitsrelevanten Funktionen der Bauteile und Optionen sind nicht immer offensichtlich. Sofern Teile eingesetzt werden, die nicht vom Hersteller stammen, so übernimmt dieser keinerlei Verantwortung oder Haftung für dieses Produkt.

**VORSICHT – MÖGLICHE VERLETZUNGSGEFAHR** Das Netzkabel darf nicht abgeschnitten, verbogen, eingeklemmt oder gequetscht werden. Außerdem dürfen keine schweren Gegenstände darauf platziert werden. Setzen Sie das Kabel keinem Abrieb und keiner anderweitigen Belastung aus. Klemmen Sie das Netzkabel nicht zwischen Gegenstände wie z. B. Möbel oder Wände. Wenn eine dieser Gefahren vorliegt, besteht Feuer- und Stromschlaggefahr. Prüfen Sie das Netzkabel regelmäßig auf diese Gefahren. Ziehen Sie den Netzstecker aus der Steckdose, bevor Sie das Netzkabel überprüfen.

Lassen Sie alle Wartungs- und Reparaturarbeiten, die nicht in der Benutzerdokumentation beschrieben sind, ausschließlich von einem Kundendienstvertreter durchführen.

**VORSICHT – STROMSCHLAGGEFAHR:** Während eines Gewitters sollten Sie das Produkt nicht konfigurieren (z. B. die Faxfunktion) und keine Geräte oder Kabel, wie Netz- oder USB-Kabel, anschließen.

**VORSICHT – KIPPGEFAHR:** Aus Stabilitätsgründen sind für Konfigurationen, die auf dem Boden stehen, Untersätze erforderlich. Wenn Sie mehrere Zuführungsoptionen verwenden, müssen Sie entweder ein Druckergestell oder eine Druckerbasis verwenden. Wenn Sie einen Drucker mit ähnlicher Konfiguration erworben haben, benötigen Sie ggf. einen zusätzlichen Untersatz. Weitere Informationen finden Sie unter **[www.lexmark.com/multifunctionprinters](http://www.lexmark.com/multifunctionprinters)**.

**BEWAHREN SIE DIESE ANWEISUNGEN AUF.**

## <span id="page-7-0"></span>**Übersicht**

### **Verwenden dieses Handbuchs**

Dieses Benutzerhandbuch enthält allgemeine und spezifische Informationen zur Verwendung der Druckermodelle, die auf dem Deckblatt aufgelistet sind.

Die folgenden Kapitel enthalten Informationen für alle Druckermodelle:

- **• [Sicherheit](#page-4-0)**
- **• [Auswahl eines Druckerstandorts](#page-9-0)**
- **• [Konfiguration eines weiteren Druckers](#page-11-0)**
- **• [Anleitung für Papier und Spezialdruckmedien](#page-185-0)**
- **• [Die Druckermenüs](#page-196-0)**
- **• [Geld sparen und die Umwelt schützen](#page-253-0)**
- **• [Wartung des Druckers](#page-256-0)**
- **• [Beseitigen von Staus](#page-269-0)**
- **• [Fehlerbehebung](#page-288-0)**

So finden Sie Anweisungen für Ihren Drucker:

- **•** Verwenden Sie das Inhaltsverzeichnis.
- **•** Nutzen Sie die Suchfunktion oder die Such-Symbolleiste Ihrer Anwendung, um nach Inhalten auf den Seiten zu suchen.

### **Ermitteln von Druckerinformationen**

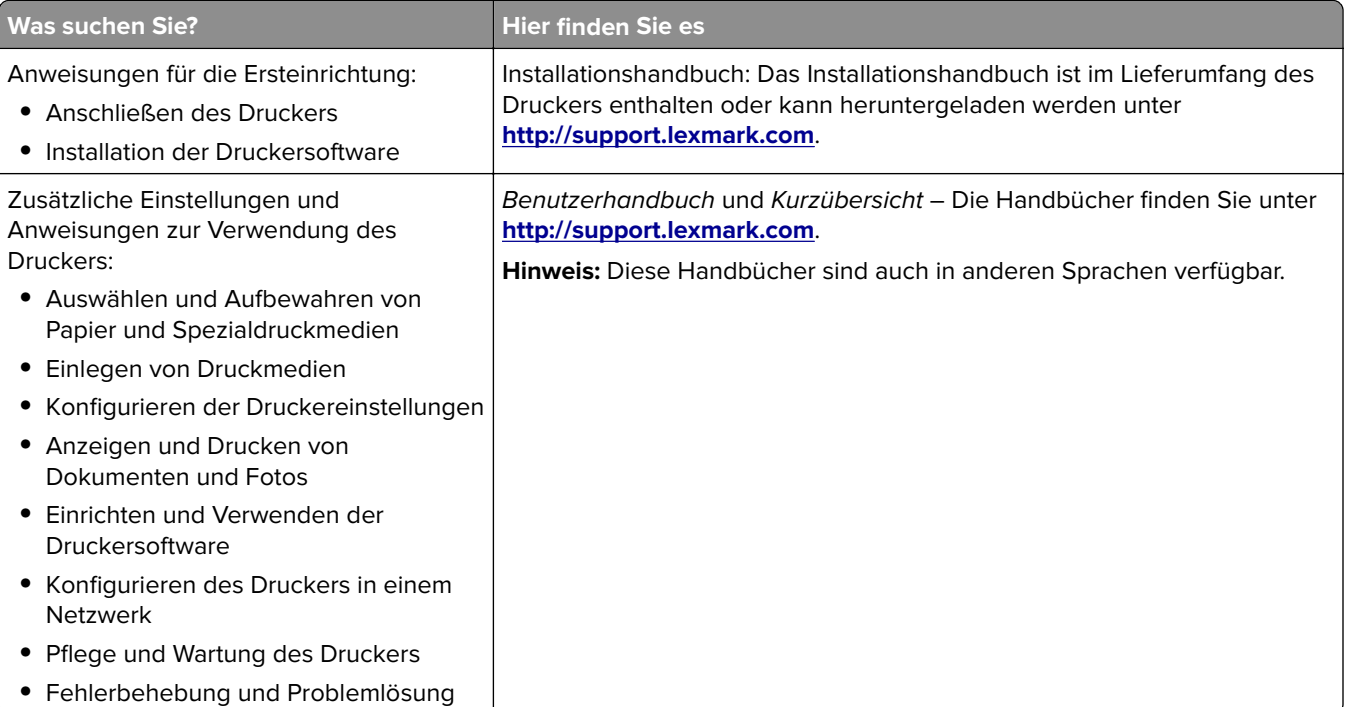

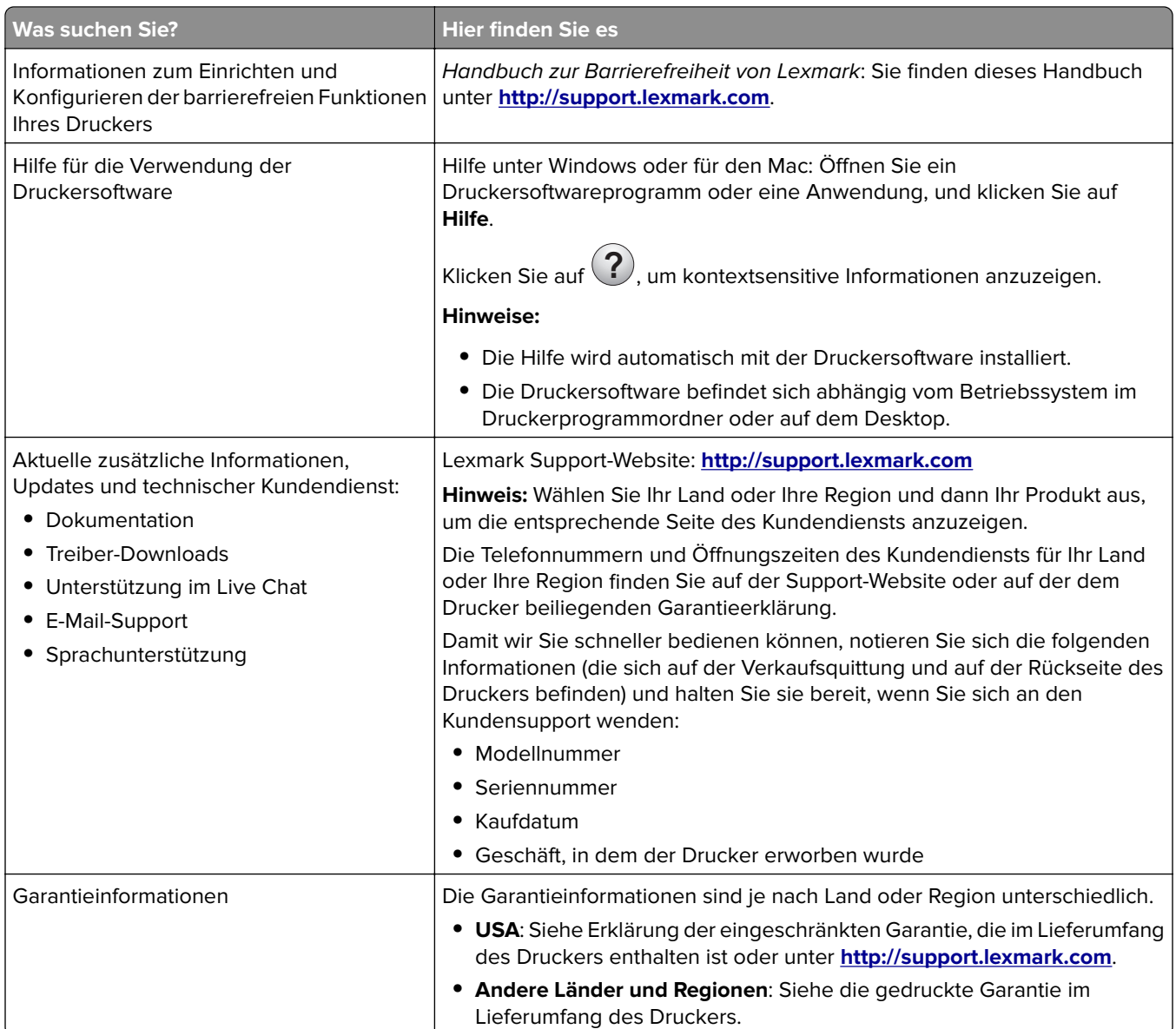

## <span id="page-9-0"></span>**Auswahl eines Druckerstandorts**

**VORSICHT – MÖGLICHE VERLETZUNGSGEFAHR** Der Drucker wiegt mehr als 18 kg , und zum sicheren Anheben sind mindestens zwei kräftige Personen notwendig.

Achten Sie bei der Auswahl eines Druckerstandorts darauf, dass ausreichend Platz zum Öffnen von Papierfächern, Abdeckungen und Klappen vorhanden ist. Wenn Sie beabsichtigen, Hardwareoptionen zu installieren, muss auch dafür ausreichend Platz vorhanden sein. Folgende Voraussetzungen müssen unbedingt gegeben sein:

- **•** Stellen Sie den Drucker in der Nähe einer ordnungsgemäß geerdeten und leicht zugänglichen Steckdose auf.
- **•** Stellen Sie sicher, dass die Luftqualität am Aufstellort der aktuellen ASHRAE 62-Richtlinie bzw. Norm 156 des Europäischen Komitees für Normung (CEN) entspricht.
- **•** Der Drucker muss auf einer flachen, robusten und stabilen Fläche stehen.
- **•** Sie sollten darauf achten, dass der Drucker:
	- **–** Halten Sie den Drucker sauber, trocken und staubfrei.
	- **–** Entfernen Sie Heftklammern und Büroklammern.
	- **–** Der Drucker darf keinem direkten Luftzug durch Klimaanlagen, Heizungen oder Ventilatoren ausgesetzt sein.
	- **–** Der Drucker muss vor direkter Sonneneinstrahlung und extremer Feuchtigkeit geschützt sein.
- **•** Halten Sie die empfohlenen Temperaturen ein und vermeiden Sie Temperaturschwankungen:

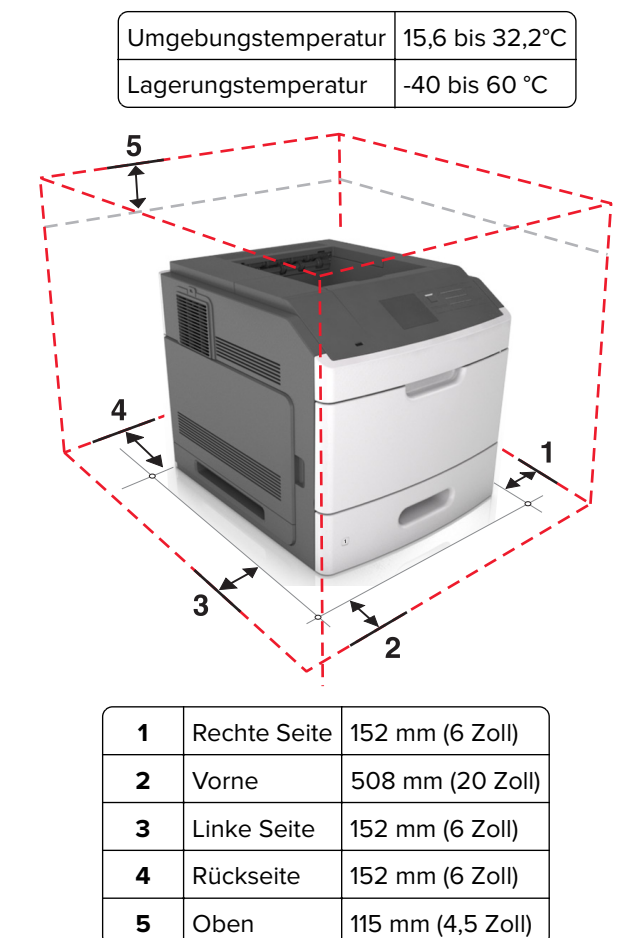

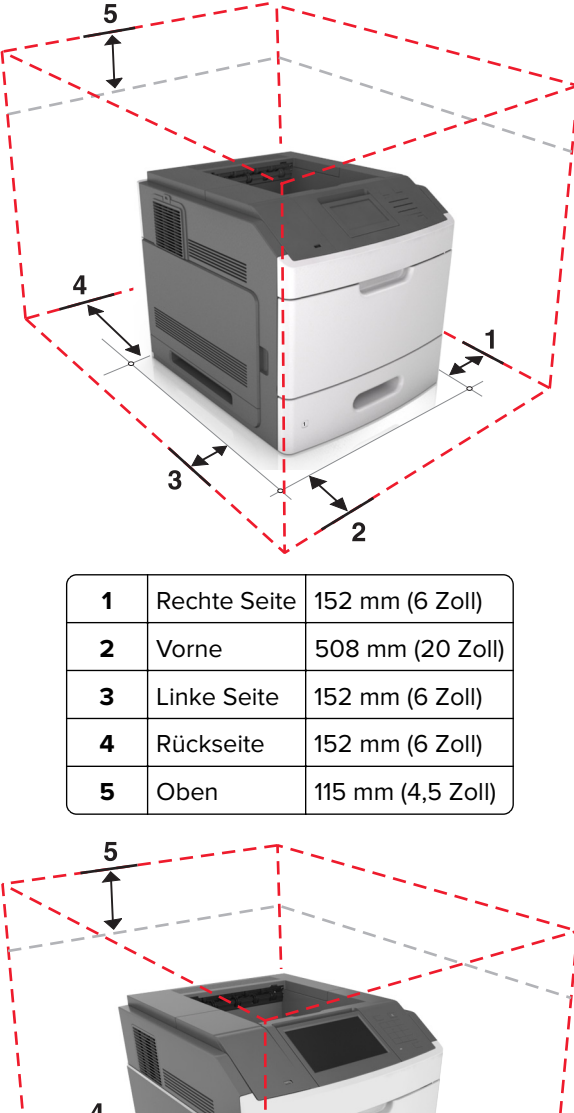

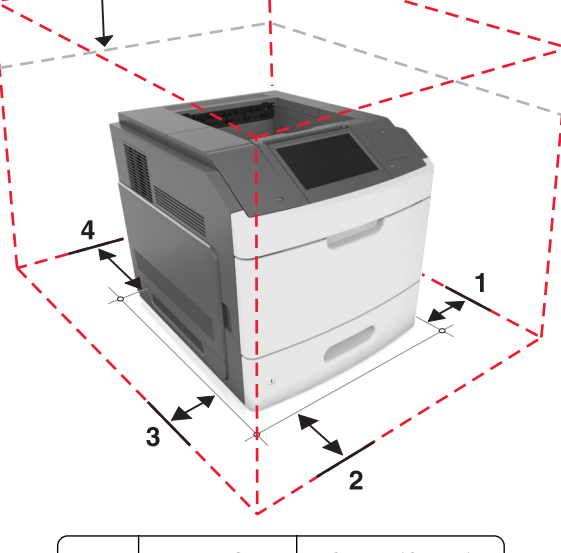

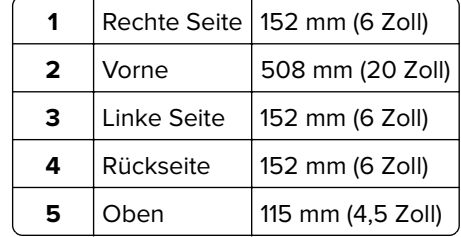

## <span id="page-11-0"></span>**Konfiguration eines weiteren Druckers**

### **Installieren interner Optionen**

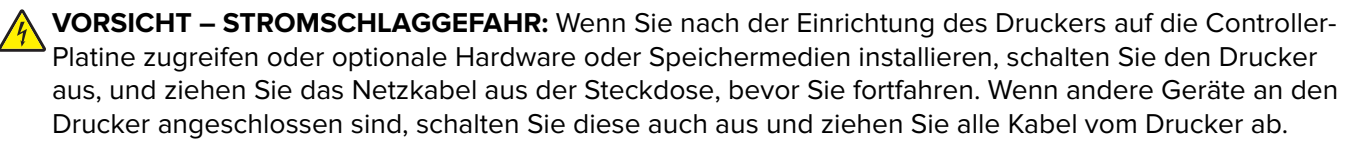

#### **Verfügbare interne Optionen**

- **•** Speicherkarte
	- **–** DDR3 DIMM
	- **–** Flash-Speicher
		- **•** Schriften
		- **•** Firmware-Karten
			- **–** Formate und Barcode
			- **–** VORSCHREIBEN
			- **–** IPDS
- **•** Druckerfestplatte
- **•** LexmarkTM Internal Solutions Ports (ISP)
	- **–** 1284-B-Schnittstelle (parallele Schnittstelle)
	- **–** MarkNetTM N8350 802,11 b/g/n WLAN-Drucker
	- **–** Serielle Schnittstelle (RS-232-C)

#### **Zugreifen auf die Controller-Platine**

**Hinweis:** Hierfür benötigen Sie einen Schlitzschraubendreher.

**VORSICHT – STROMSCHLAGGEFAHR:** Wenn Sie nach der Einrichtung des Druckers auf die Steuerungsplatine zugreifen oder optionale Hardware oder Speichermedien installieren, schalten Sie den Drucker aus und ziehen Sie das Netzkabel aus der Steckdose, bevor Sie fortfahren. Wenn andere Geräte an den Drucker angeschlossen sind, schalten Sie diese auch aus und ziehen Sie alle Kabel vom Drucker ab.

**1** Entfernen Sie die Controller-Platinenabdeckung.

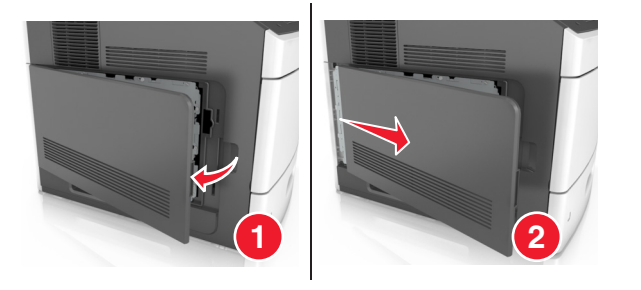

Lösen Sie mit einem Schraubendreher die Schrauben der Controller-Platinenabdeckung.

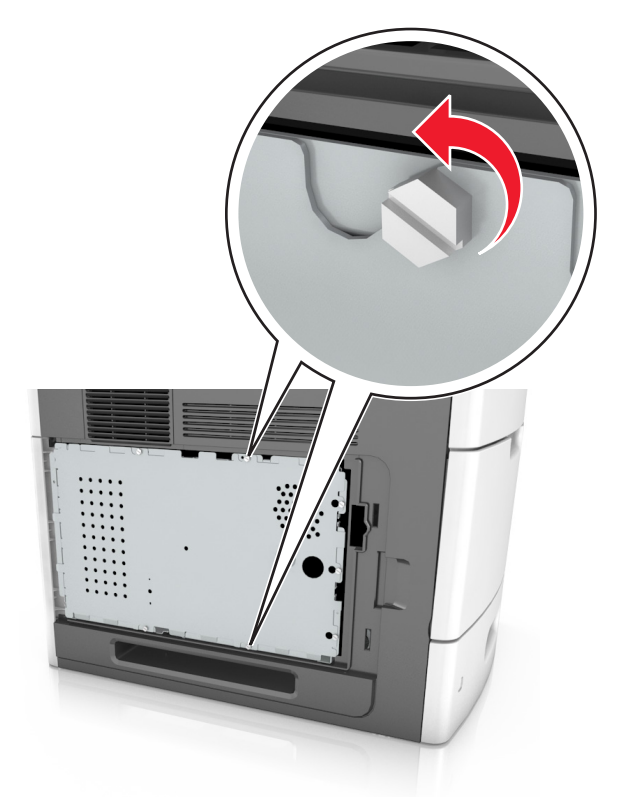

Entfernen Sie die Abdeckung.

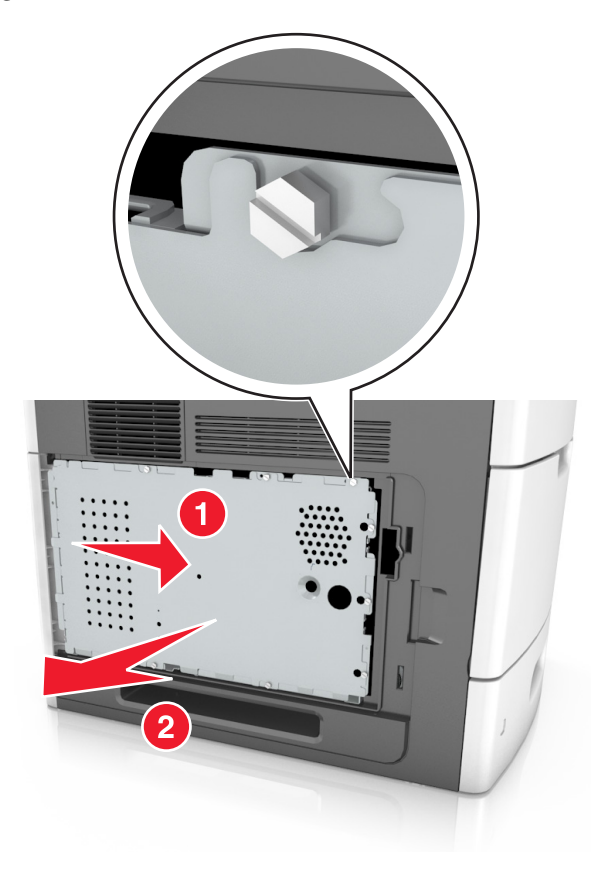

Ermitteln Sie anhand der folgenden Abbildung den korrekten Steckplatz:

**Warnung—Mögliche Schäden:** Die elektrischen Komponenten der Controller-Platine können leicht durch statische Entladung beschädigt werden. Berühren Sie zunächst einen Metallgegenstand am Drucker, bevor Sie elektrische Komponenten oder Anschlüsse auf der Controller-Platine berühren.

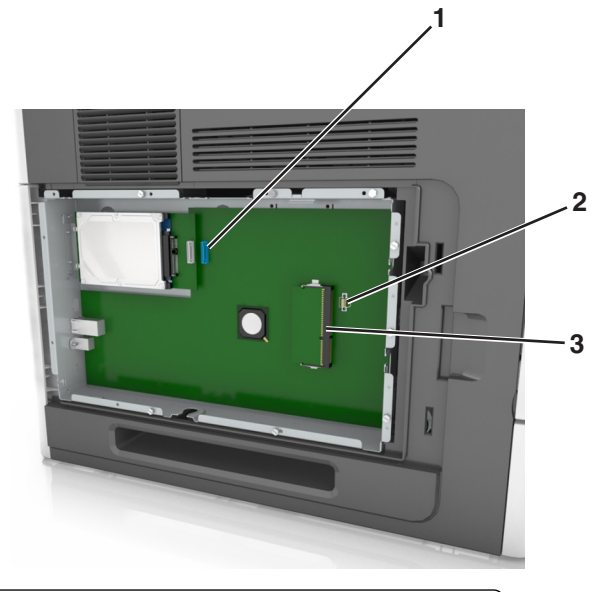

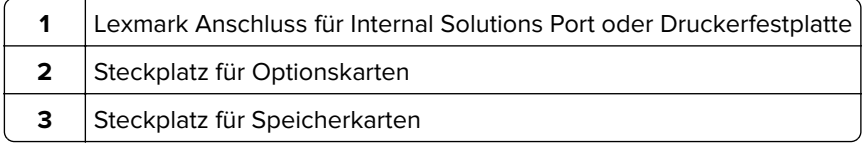

**5** Richten Sie die Schrauben an den Öffnungen auf der Abdeckung der Controller-Platine aus, und bringen Sie dann die Abdeckung wieder an.

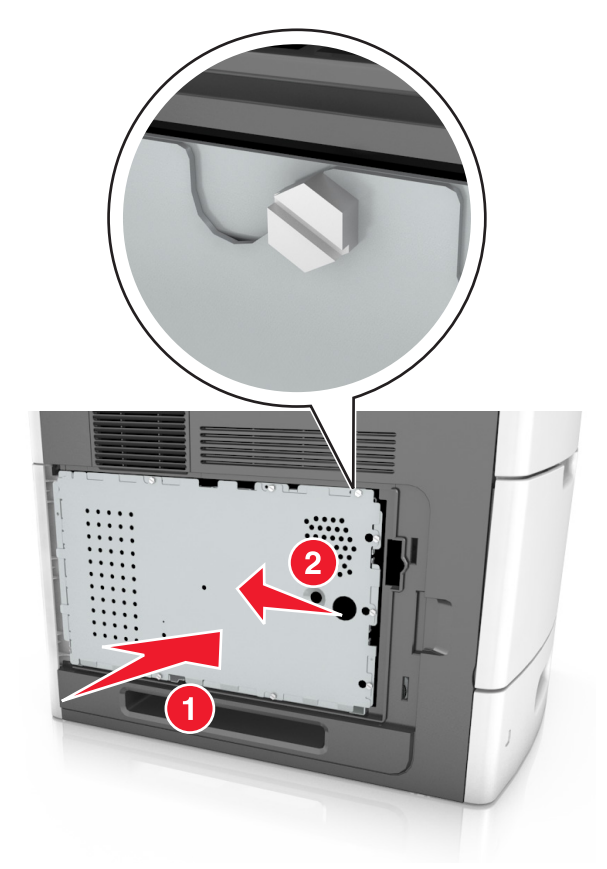

**6** Ziehen Sie die Schrauben der Abdeckung fest.

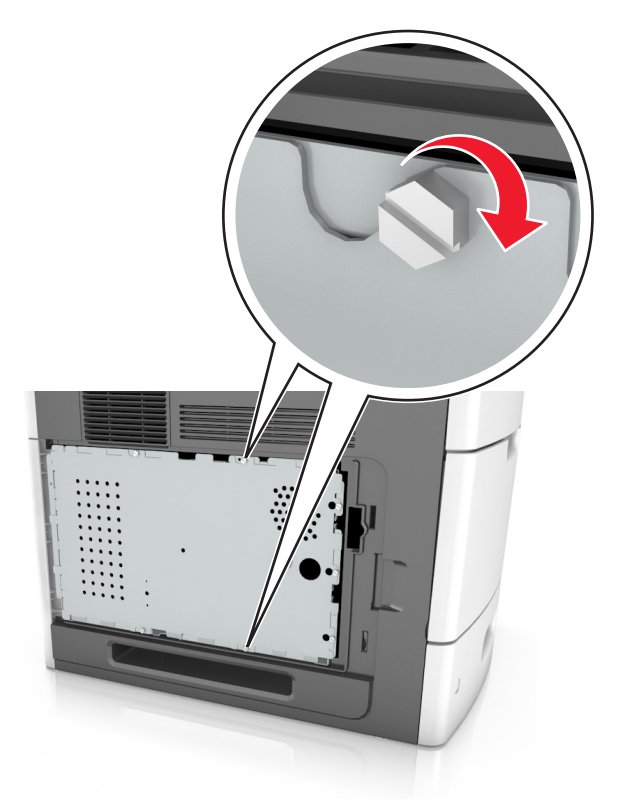

**7** Heben Sie die Abdeckung an.

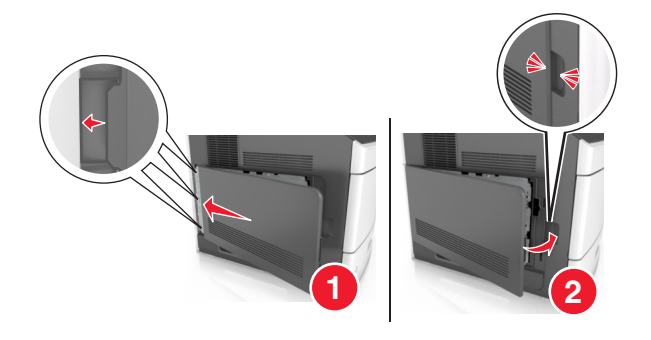

#### **Installieren einer Speicherkarte**

**VORSICHT – STROMSCHLAGGEFAHR:** Wenn Sie nach der Einrichtung des Druckers auf die Steuerungsplatine zugreifen oder optionale Hardware oder Speichermedien installieren, schalten Sie den Drucker aus und ziehen Sie das Netzkabel aus der Steckdose, bevor Sie fortfahren. Wenn andere Geräte an den Drucker angeschlossen sind, schalten Sie diese auch aus und ziehen Sie alle Kabel vom Drucker ab.

**Warnung—Mögliche Schäden:** Die elektrischen Komponenten der Controller-Platine können leicht durch statische Entladung beschädigt werden. Berühren Sie zuerst einen Metallgegenstand am Drucker, bevor Sie elektronische Komponenten oder Steckplätze auf der Controller-Platine berühren.

Sie können eine optionale Speicherkarte separat erwerben und an die Controller-Platine anschließen.

**1** Legen Sie die Controller-Platine frei.

Weitere Informationen finden Sie unter ["Zugreifen auf die Controller-Platine" auf Seite 12.](#page-11-0)

**2** Nehmen Sie die Speicherkarte aus der Verpackung.

**Warnung—Mögliche Schäden:** Vermeiden Sie jede Berührung der Kontakte an der Kante der Karte, Sie könnten beschädigt werden.

**3** Richten Sie die Aussparung (1) an der Speicherkarte am Vorsprung (2) auf dem Steckplatz aus.

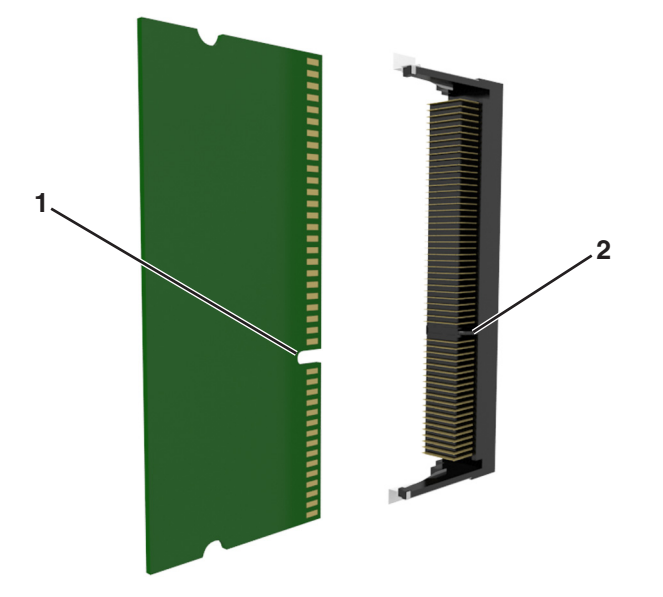

**4** Drücken Sie die Speicherkarte gerade in den Steckplatz und schieben Sie die Karte dann in Richtung der Controller-Platinenwand, bis sie hörbar einrastet.

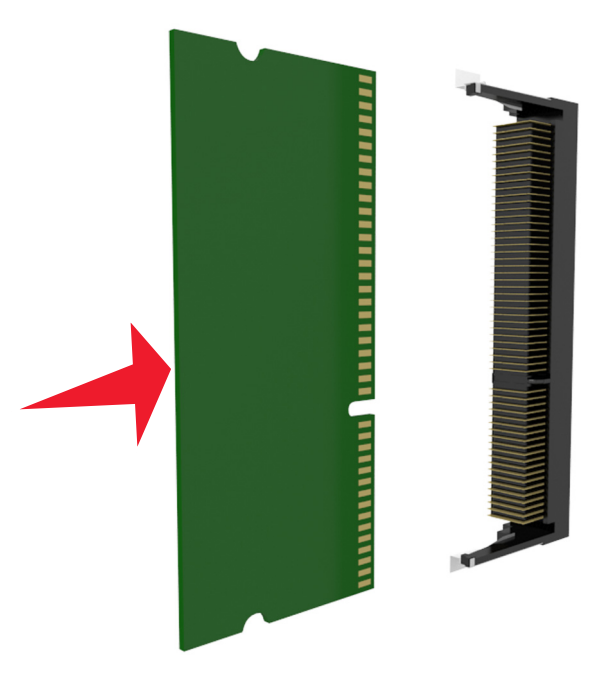

**5** Bringen Sie die Controller-Platinenabdeckung und dann die Abdeckung des Controller-Platinenzugangs wieder an.

#### **Installieren eines Internal Solutions Ports**

Die Steuerungsplatine unterstützt einen optionalen Lexmark Internal Solutions Port (ISP).

**Hinweis:** Hierfür benötigen Sie einen Schlitzschraubendreher.

**VORSICHT – STROMSCHLAGGEFAHR:** Wenn Sie nach der Einrichtung des Druckers auf die Steuerungsplatine zugreifen oder optionale Hardware oder Speichermedien installieren, schalten Sie den Drucker aus und ziehen Sie das Netzkabel aus der Steckdose, bevor Sie fortfahren. Wenn andere Geräte an den Drucker angeschlossen sind, schalten Sie diese ebenfalls aus und ziehen Sie alle Kabel vom Drucker ab.

**Warnung—Mögliche Schäden:** Die elektronischen Komponenten der Steuerungsplatine können leicht durch statische Entladung beschädigt werden. Berühren Sie zuerst einen Metallgegenstand am Drucker, bevor Sie die elektronischen Komponenten oder Steckplätze auf der Steuerungsplatine berühren.

- **1** Greifen Sie auf die Steuerungsplatine zu. Weitere Informationen finden Sie unter ["Zugreifen auf die Controller-Platine" auf Seite 12.](#page-11-0)
- **2** Wenn eine optionale Druckerfestplatte installiert ist, muss diese zunächst entfernt werden. Weitere Informationen finden Sie unter ["Entfernen einer Druckerfestplatte" auf Seite 28.](#page-27-0)

Nehmen Sie das ISP-Kit aus der Verpackung.

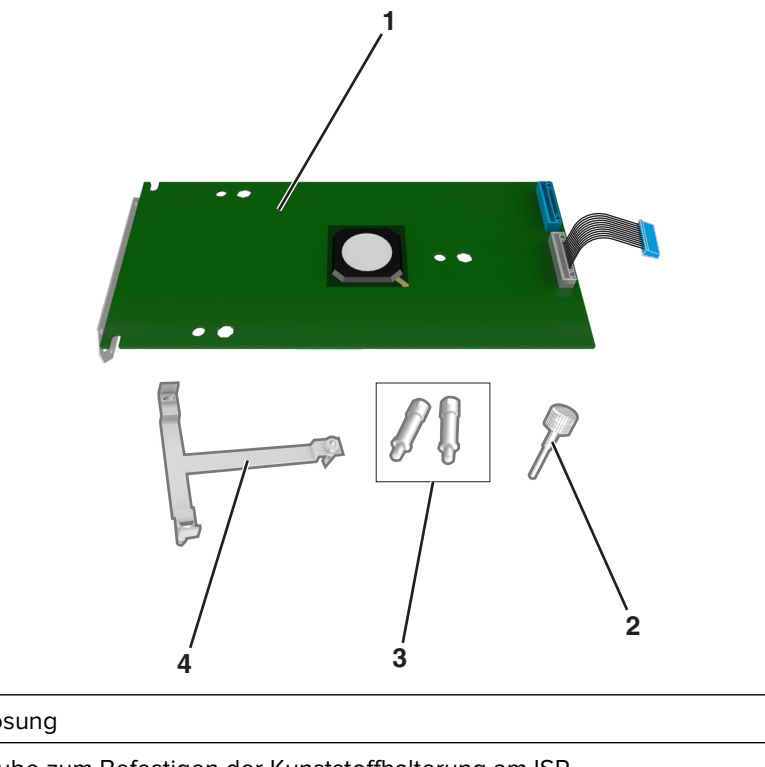

- ISP-Lösung Schraube zum Befestigen der Kunststoffhalterung am ISP Schrauben zum Befestigen der ISP-Halterung an der Abdeckung der Controller-Platine | Kunststoffhalterung
- Entfernen Sie die Metallabdeckung von der ISP-Öffnung.
	- **a** Lösen Sie die Schraube.

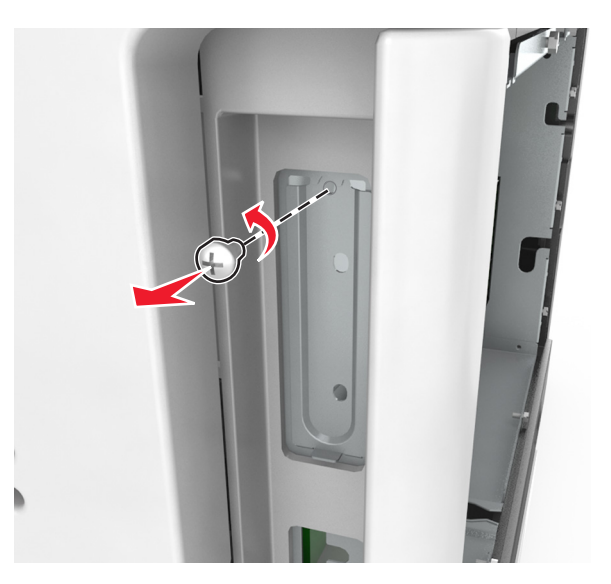

**b** Heben Sie die Metallabdeckung und ziehen Sie sie vollständig heraus.

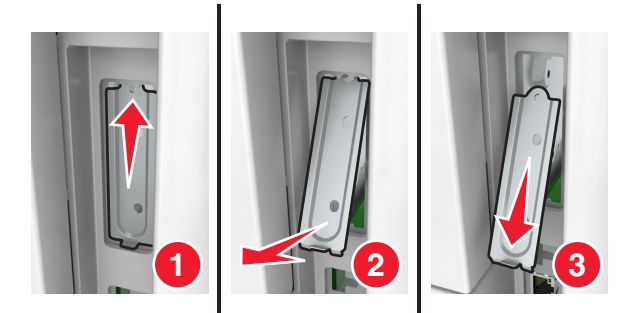

**5** Richten Sie die Nasen der Kunststoffhalterung auf die Öffnungen des Gehäuses der Steuerungsplatine aus und drücken Sie dann die Kunststoffhalterung in das Gehäuse der Steuerungsplatine, bis sie hörbar einrastet. Stellen Sie sicher, dass die Kabel ordnungsgemäß unter der Kunststoffhalterung befestigt sind.

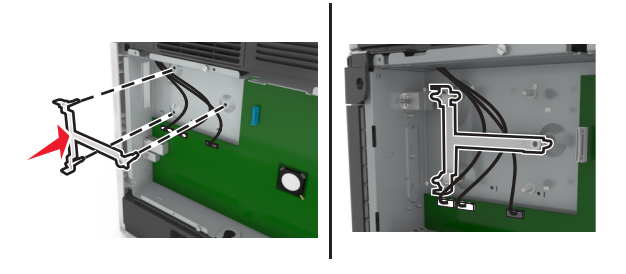

**6** Bringen Sie den ISP an der Kunststoffhalterung an.

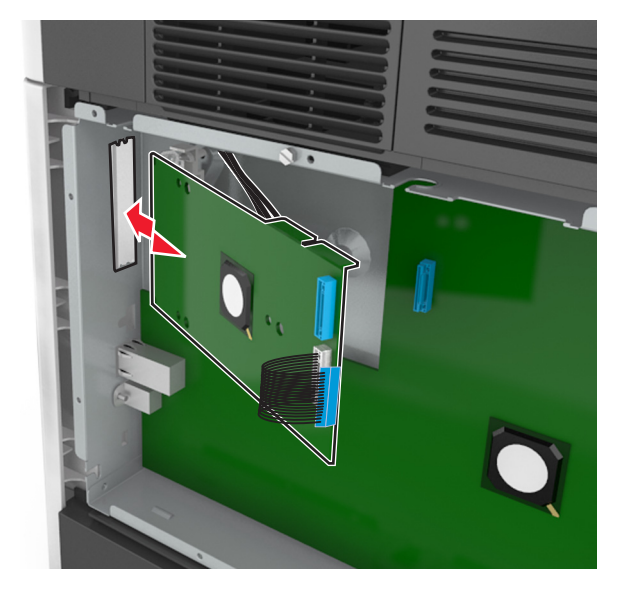

**Hinweis:** Halten Sie den ISP in einem Winkel über der Kunststoffhalterung, sodass alle hervorstehenden Anschlüsse in die ISP-Öffnung im Systemplatinenrahmen passen.

**7** Senken Sie den ISP zur Kunststoffhalterung hin ab, bis der ISP zwischen den Führungen der Kunststoffhalterung sitzt.

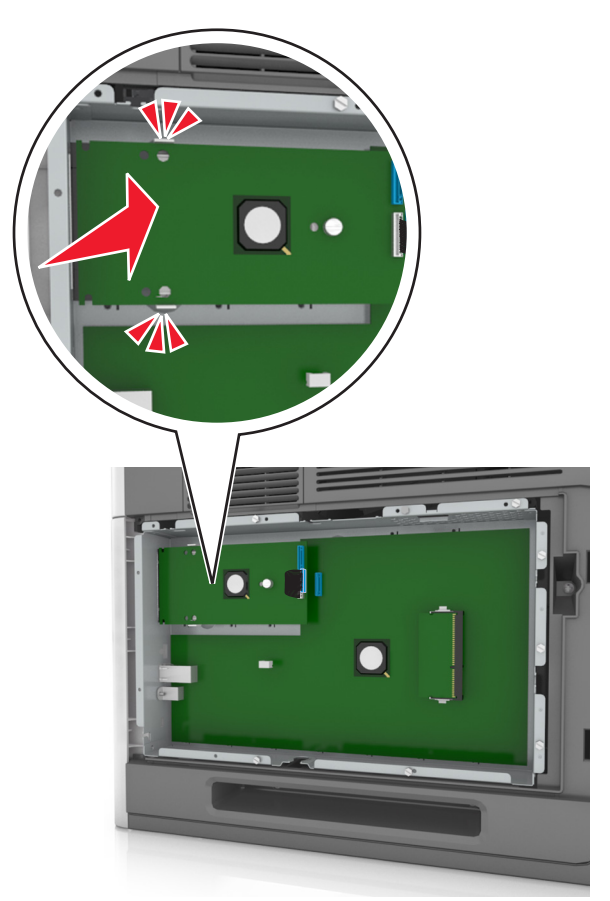

**8** Bringen Sie die Kunststoffhalterung mithilfe der beiliegenden Rändelschraube für den ISP am ISP an.

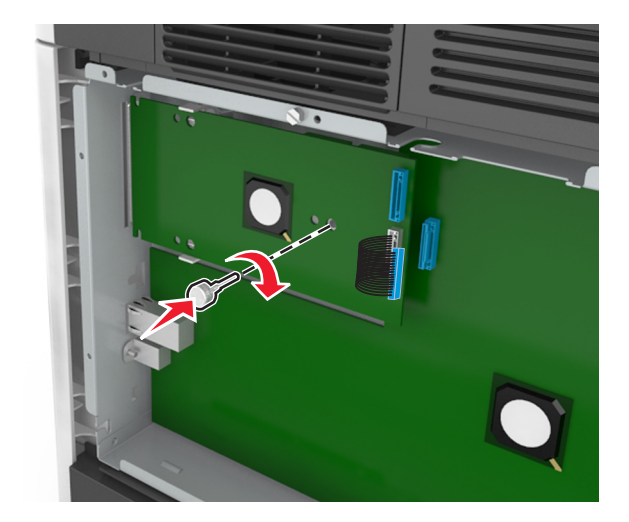

**Hinweis:** Drehen Sie die Schraube im Uhrzeigersinn, um den ISP zu befestigen, aber ziehen Sie sie noch nicht fest.

**9** Setzen Sie die beiden mitgelieferten Schrauben ein, um die ISP-Befestigungsklammer an der Abdeckung der Controller-Platine zu sichern.

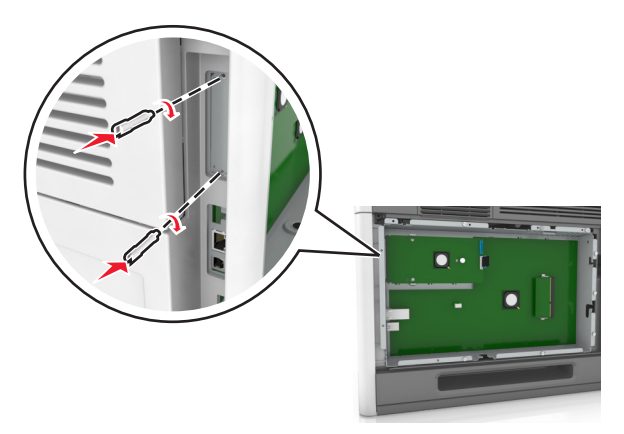

**10** Ziehen Sie die Rändelschraube an, die am ISP befestigt ist.

**Warnung—Mögliche Schäden:** Ziehen Sie sie nicht zu fest.

**11** Stecken Sie den Stecker des Schnittstellenkabels der ISP-Lösung in die Buchse der Controller-Platine. **Hinweis:** Die Stecker und Anschlussstellen sind farblich markiert.

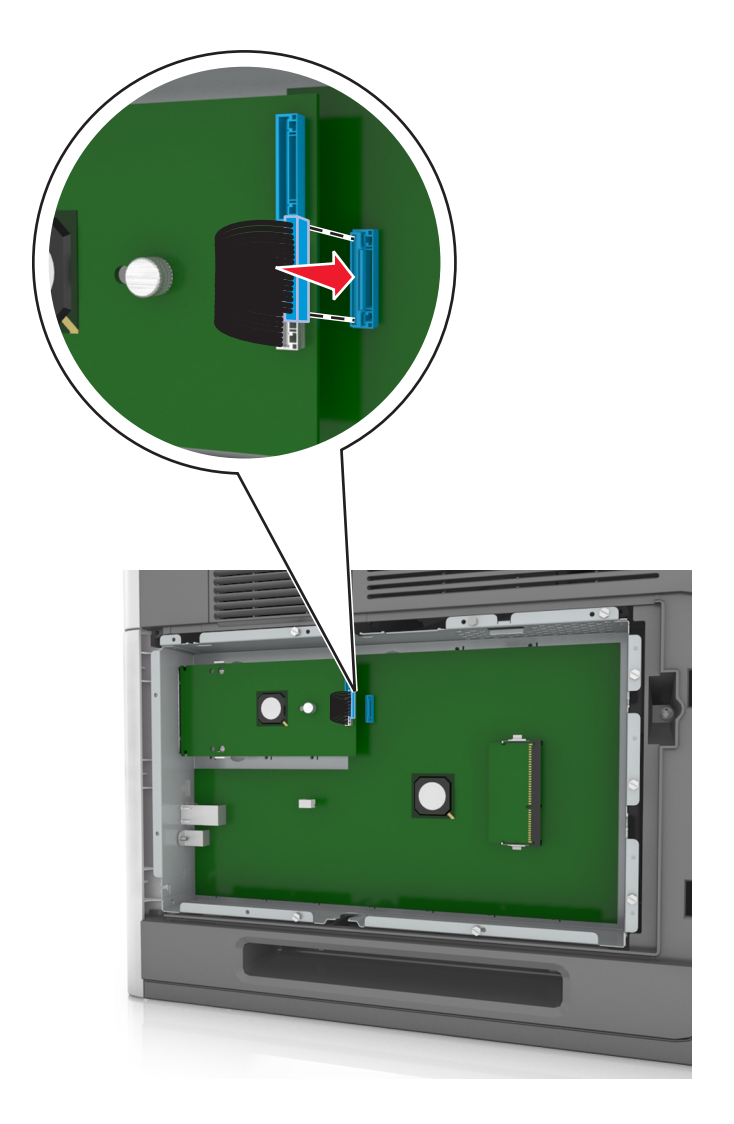

#### **Installieren von Optionskarten**

**VORSICHT – STROMSCHLAGGEFAHR:** Wenn Sie nach der Einrichtung des Druckers auf die Steuerungsplatine zugreifen oder optionale Hardware oder Speichermedien installieren, schalten Sie den Drucker aus und ziehen Sie das Netzkabel aus der Steckdose, bevor Sie fortfahren. Wenn andere Geräte an den Drucker angeschlossen sind, schalten Sie diese auch aus und ziehen Sie alle Kabel vom Drucker ab.

**Warnung—Mögliche Schäden:** Die elektrischen Komponenten der Controller-Platine können leicht durch statische Entladung beschädigt werden. Berühren Sie einen Metallgegenstand am Drucker, bevor Sie elektrische Komponenten oder Anschlüsse auf der Controller-Platine berühren.

**1** Legen Sie die Controller-Platine frei.

Weitere Informationen finden Sie unter ["Zugreifen auf die Controller-Platine" auf Seite 12.](#page-11-0)

**2** Nehmen Sie die Optionskarte aus der Verpackung.

**Warnung—Mögliche Schäden:** Vermeiden Sie jede Berührung mit den Kontakten an der Kante der Karte.

**3** Halten Sie die Karte an den Kanten, und richten Sie die Kunststoffstifte (1) der Karte auf die Öffnungen (2) in der Controller-Platine aus.

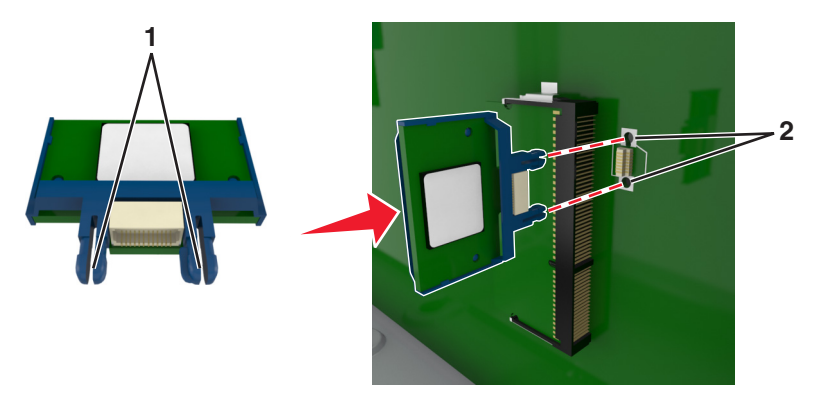

**4** Drücken Sie die Karte fest in den Steckplatz wie in der Abbildung dargestellt.

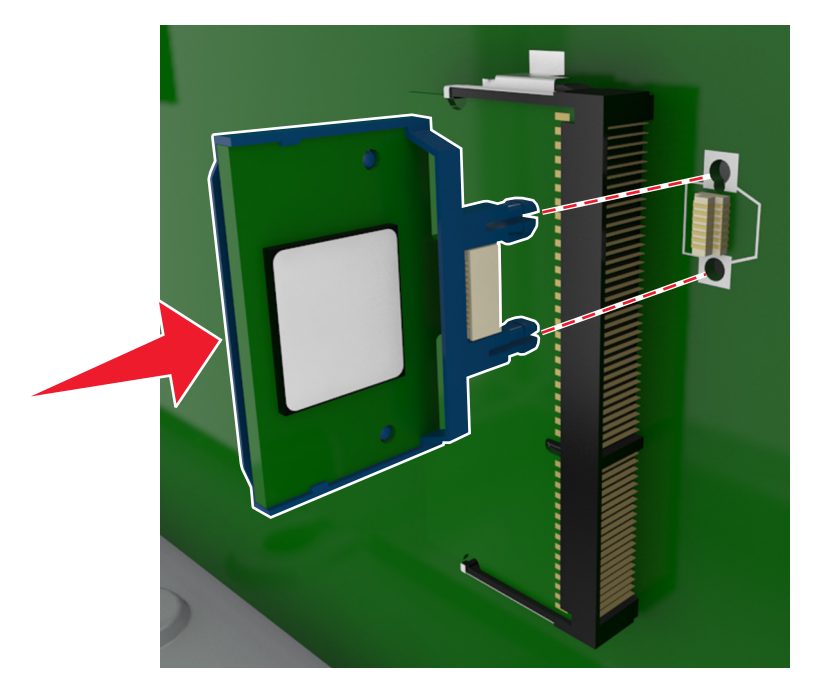

**Warnung—Mögliche Schäden:** Wird die Karte nicht ordnungsgemäß installiert, kann dies u. U. zu Beschädigungen der Karte und der Controller-Platine führen.

**Hinweis:** Der Steckverbinder auf der Karte muss über die gesamte Länge bündig an der Controller-Platine anliegen.

**5** Schließen Sie die Zugangsklappe des Controller-Boards.

**Hinweis:** Nach der Installation der Druckersoftware und eventueller Hardware-Optionen ist es möglicherweise erforderlich, die Optionen im Druckertreiber manuell hinzuzufügen, um sie für Druckaufträge zur Verfügung zu stellen. Weitere Informationen finden Sie unter ["Hinzufügen verfügbarer](#page-35-0) [Optionen im Druckertreiber" auf Seite 36](#page-35-0).

#### **Installieren einer Druckerfestplatte**

**Hinweis:** Hierfür benötigen Sie einen Schlitzschraubendreher.

**VORSICHT – STROMSCHLAGGEFAHR:** Wenn Sie nach der Einrichtung des Druckers auf die Steuerungsplatine zugreifen oder optionale Hardware oder Speichermedien installieren, schalten Sie den Drucker aus und ziehen Sie das Netzkabel aus der Steckdose, bevor Sie fortfahren. Wenn andere Geräte an den Drucker angeschlossen sind, schalten Sie diese ebenfalls aus und ziehen Sie alle Kabel vom Drucker ab.

**Warnung—Mögliche Schäden:** Die elektronischen Komponenten der Steuerungsplatine können leicht durch statische Entladung beschädigt werden. Berühren Sie zuerst einen Metallgegenstand am Drucker, bevor Sie die elektronischen Komponenten oder Steckplätze auf der Steuerungsplatine berühren.

**1** Greifen Sie auf die Steuerungsplatine zu.

Weitere Informationen finden Sie unter ["Zugreifen auf die Controller-Platine" auf Seite 12.](#page-11-0)

- **2** Nehmen Sie die Druckerfestplatte aus der Verpackung.
- **3** Suchen Sie den entsprechenden Steckplatz auf der Controller-Platine.

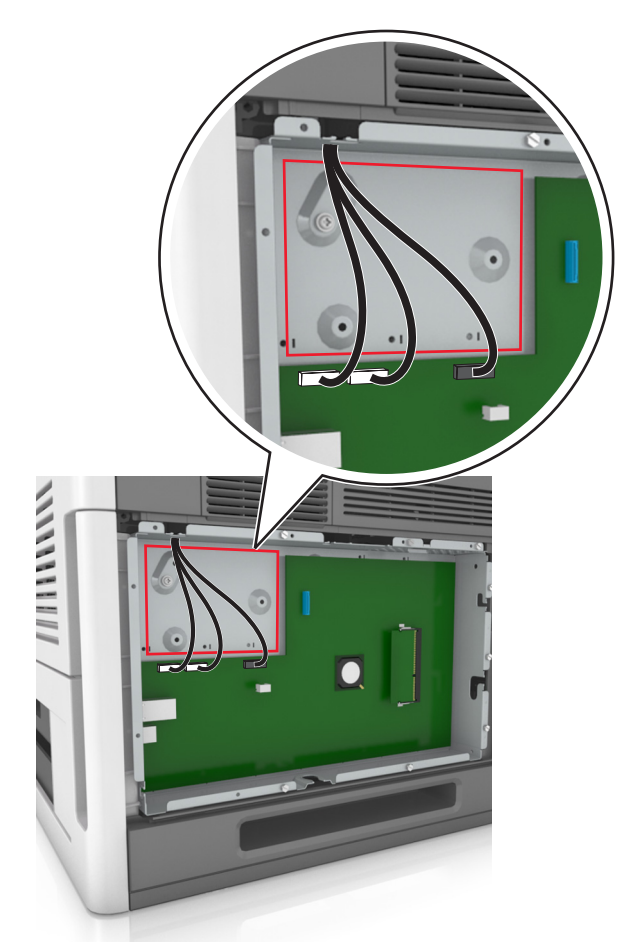

**Hinweis:** Wenn derzeit ein optionaler ISP installiert ist, muss die Druckerfestplatte auf dem ISP installiert werden.

So installieren Sie eine Druckerfestplatte auf dem ISP:

**a** Entfernen Sie die Schrauben an der Halterung für die Druckerfestplatte und nehmen Sie die Halterung heraus.

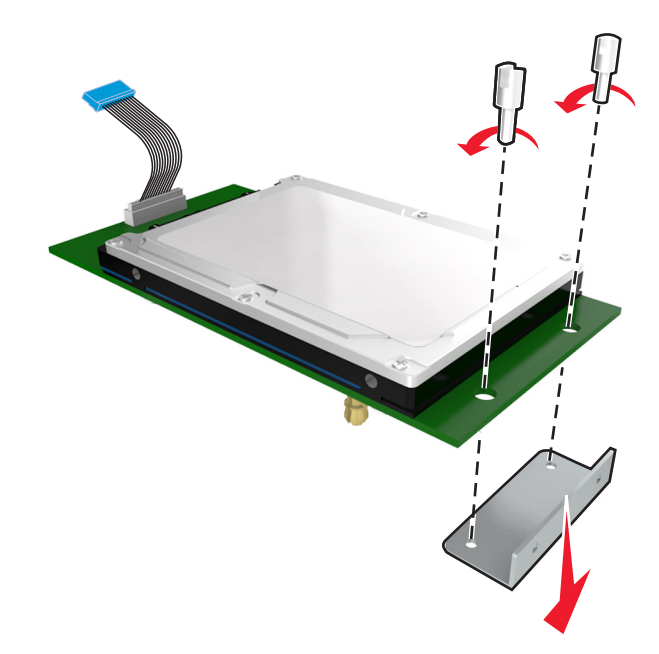

**b** Richten Sie die Stifte an der Druckerfestplatte an den Öffnungen im ISP aus. Drücken Sie auf die Druckerfestplatte, bis sie fest in den Öffnungen sitzt.

**Installationswarnung:** Halten Sie die PCBA (Printed Circuit Board Assembly) ausschließlich an den Kanten. Die Druckerfestplatte sollte mittig weder berührt noch zusammengedrückt werden, da sie beschädigt werden könnte.

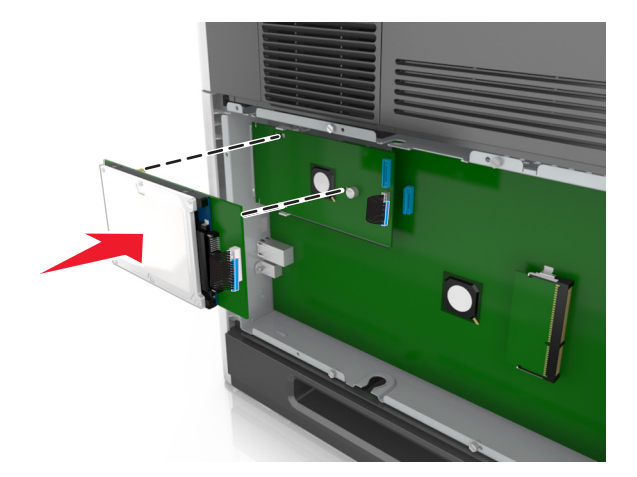

**c** Stecken Sie den Stecker des Druckerfestplattenkabels in die entsprechende ISP-Anschlussstelle. **Hinweis:** Die Stecker und Buchsen sind mit Farben versehen, um sie leichter zu identifizieren.

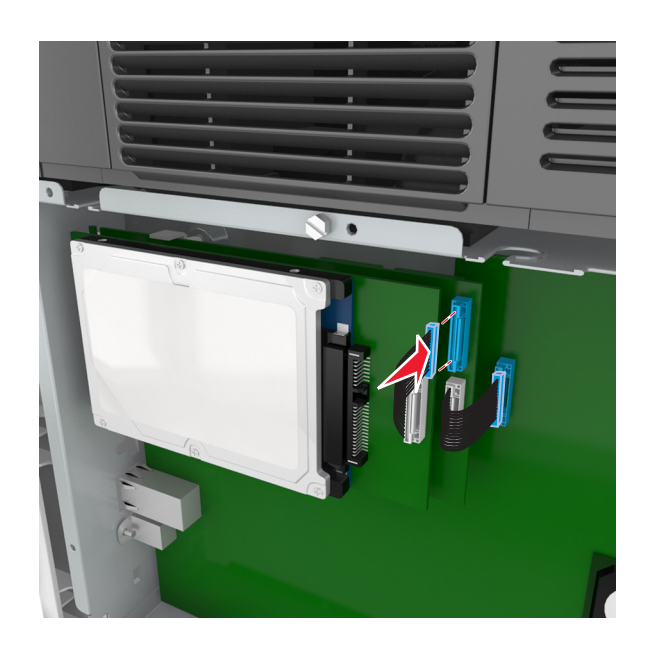

**4** Richten Sie die Stifte an der Druckerfestplatte an den Öffnungen in der Controller-Platine aus. Drücken Sie auf die Druckerfestplatte, bis sie fest in den Öffnungen sitzt.

**Installationswarnung:** Halten Sie die PCBA (Printed Circuit Board Assembly) ausschließlich an den Kanten. Die Druckerfestplatte sollte mittig weder berührt noch zusammengedrückt werden, da sie beschädigt werden könnte.

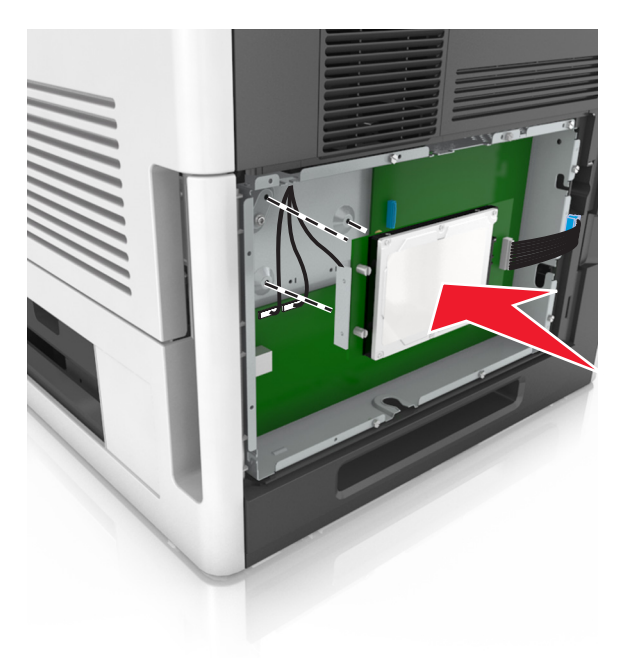

**Hinweis:** Stellen Sie sicher, dass die Kabel ordnungsgemäß unter der Druckerfestplatte befestigt sind.

**5** Stecken Sie den Stecker des Druckerfestplattenkabels in die entsprechende Buchse der Steuerungsplatine. **Hinweis:** Die Stecker und Buchsen sind mit Farben versehen, um sie leichter zu identifizieren.

<span id="page-27-0"></span>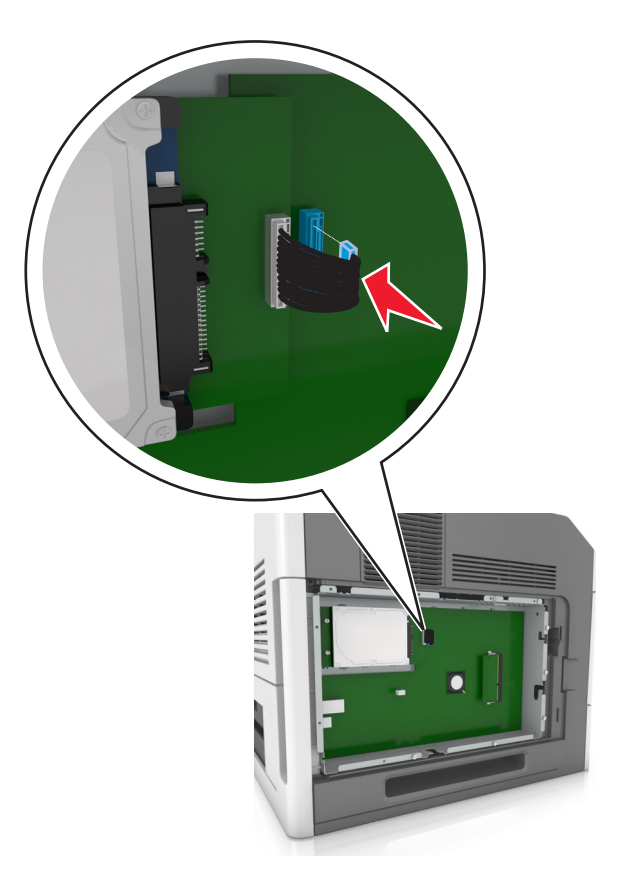

#### **Entfernen einer Druckerfestplatte**

**Hinweis:** Hierfür benötigen Sie einen Schlitzschraubendreher.

**VORSICHT – STROMSCHLAGGEFAHR:** Wenn Sie nach der Einrichtung des Druckers auf die Steuerungsplatine zugreifen oder optionale Hardware oder Speichermedien installieren, schalten Sie den Drucker aus und ziehen Sie das Netzkabel aus der Steckdose, bevor Sie fortfahren. Wenn andere Geräte an den Drucker angeschlossen sind, schalten Sie diese auch aus und ziehen Sie alle Kabel vom Drucker ab.

**Warnung—Mögliche Schäden:** Die elektrischen Komponenten der Controller-Platine können leicht durch statische Entladung beschädigt werden. Berühren Sie einen Metallgegenstand am Drucker, bevor Sie elektrische Komponenten oder Anschlüsse auf der Controller-Platine berühren.

**1** Legen Sie die Controller-Platine frei.

Weitere Informationen finden Sie unter ["Zugreifen auf die Controller-Platine" auf Seite 12.](#page-11-0)

**2** Trennen Sie den Stecker des Druckerfestplattenkabels von der Controller-Platine. Lassen Sie das andere Ende des Kabels an der Druckerfestplatte stecken. Zum Lösen des Kabels drücken Sie den kleinen Hebel am Stecker des Schnittstellenkabels zusammen, um die Verriegelung zu lösen, bevor Sie das Kabel herausziehen.

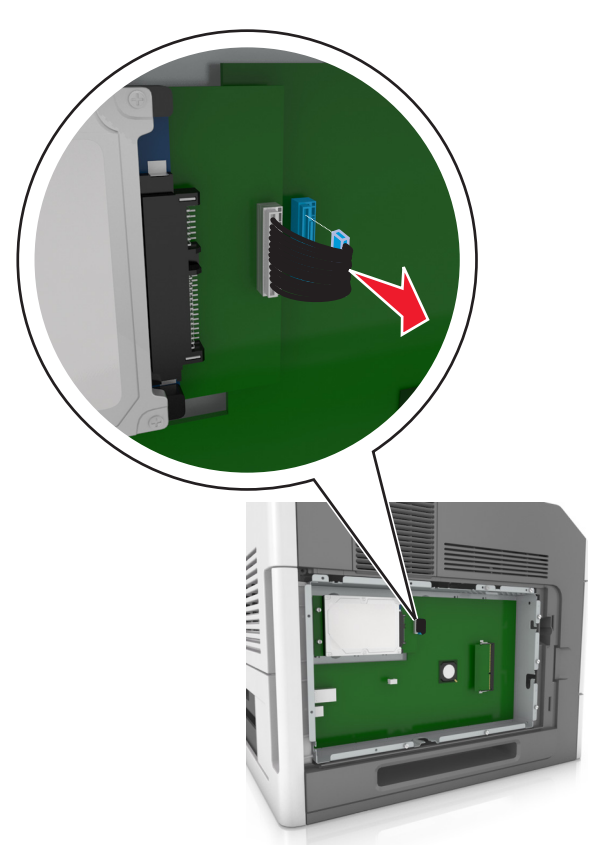

**3** Entfernen Sie die Schrauben, mit denen die Druckerfestplatte befestigt ist.

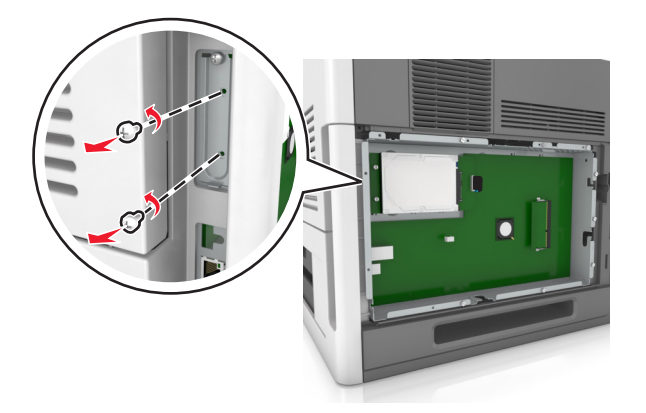

<span id="page-29-0"></span>**4** Entfernen Sie die Druckerfestplatte.

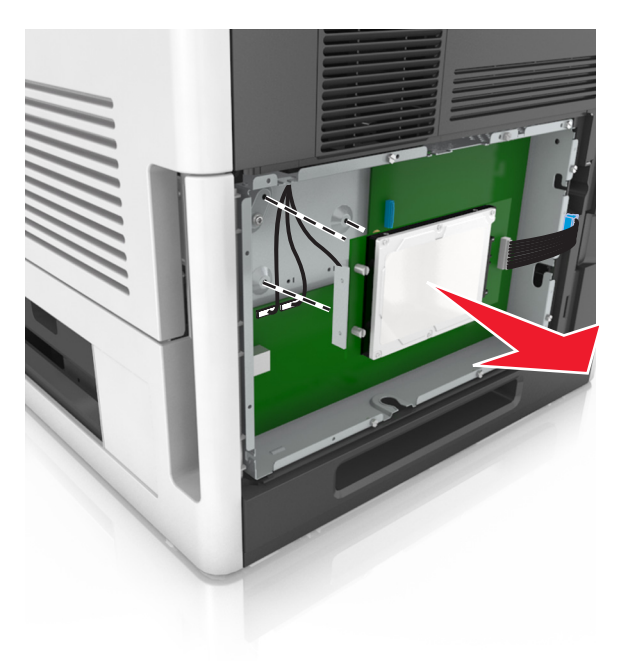

**5** Legen Sie die Druckerfestplatte zur Seite.

### **Installieren von Hardwareoptionen**

#### **Reihenfolge der Installation**

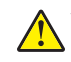

**VORSICHT – MÖGLICHE VERLETZUNGSGEFAHR** Der Drucker wiegt mehr als 18 kg , und zum sicheren Anheben sind mindestens zwei kräftige Personen notwendig.

**VORSICHT – STROMSCHLAGGEFAHR:** Wenn Sie nach der Einrichtung des Druckers auf die Steuerungsplatine zugreifen oder optionale Hardware oder Speichermedien installieren, schalten Sie den Drucker aus und ziehen Sie das Netzkabel aus der Steckdose, bevor Sie fortfahren. Wenn andere Geräte an den Drucker angeschlossen sind, schalten Sie diese auch aus und ziehen Sie alle Kabel vom Drucker ab.

**VORSICHT – KIPPGEFAHR:** Aus Stabilitätsgründen sind für Konfigurationen, die auf dem Boden stehen, Untersätze erforderlich. Wenn Sie mehrere Zuführungsoptionen verwenden, müssen Sie entweder ein Druckergestell oder eine Druckerbasis verwenden. Wenn Sie einen Drucker mit ähnlicher Konfiguration erworben haben, benötigen Sie ggf. einen zusätzlichen Untersatz. Weitere Informationen finden Sie unter **[www.lexmark.com/multifunctionprinters](http://www.lexmark.com/multifunctionprinters)**.

Installieren Sie den Drucker und sämtliche erworbene Hardwareoptionen in der folgenden Reihenfolge:

- **•** Rollablage
- **•** 2100-Blatt-Fach oder Abstandshalter
- **•** Optionales 550- oder 250-Blatt-Fach
- **•** Drucker

Informationen zum Installieren einer Rollablage, eines optionalen 550- oder 250-Blatt-Fachs, eines Abstandhalters oder eines 2100-Blatt-Fachs finden Sie in der Installations-Kurzanleitung aus dem Lieferumfang der Option.

#### **Installieren optionaler Fächer**

**VORSICHT – MÖGLICHE VERLETZUNGSGEFAHR** Der Drucker wiegt mehr als 18 kg , und zum sicheren Anheben sind mindestens zwei kräftige Personen notwendig.

**VORSICHT – STROMSCHLAGGEFAHR:** Wenn Sie nach der Einrichtung des Druckers auf die Steuerungsplatine zugreifen oder optionale Hardware oder Speichermedien installieren, schalten Sie den Drucker aus und ziehen Sie das Netzkabel aus der Steckdose, bevor Sie fortfahren. Wenn andere Geräte an den Drucker angeschlossen sind, schalten Sie diese auch aus und ziehen Sie alle Kabel vom Drucker ab.

**VORSICHT – KIPPGEFAHR:** Aus Stabilitätsgründen sind für Konfigurationen, die auf dem Boden stehen, Untersätze erforderlich. Wenn Sie mehrere Zuführungsoptionen verwenden, müssen Sie entweder ein Druckergestell oder eine Druckerbasis verwenden. Wenn Sie einen Drucker mit ähnlicher Konfiguration erworben haben, benötigen Sie ggf. einen zusätzlichen Untersatz. Weitere Informationen finden Sie unter **[www.lexmark.com/multifunctionprinters](http://www.lexmark.com/multifunctionprinters)**.

**1** Schalten Sie den Drucker mit dem Netzschalter aus und ziehen Sie das Netzkabel aus der Steckdose.

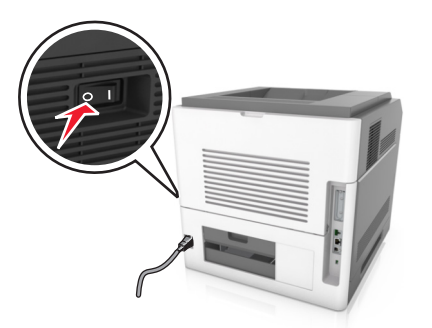

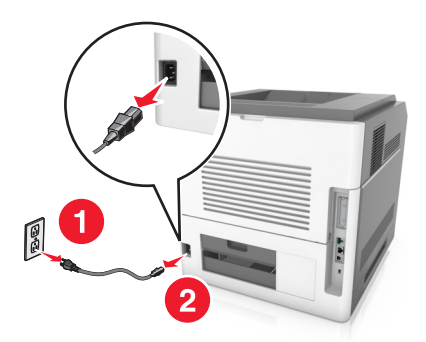

- **2** Nehmen Sie das optionale Fach aus der Verpackung und entfernen Sie das gesamte Verpackungsmaterial.
- **3** Ziehen Sie das Fach vollständig aus der Basis.

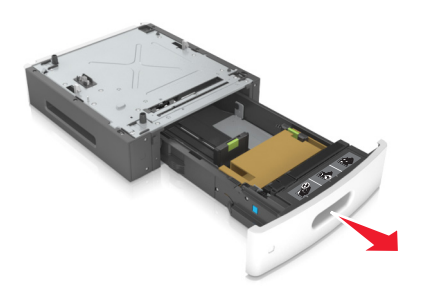

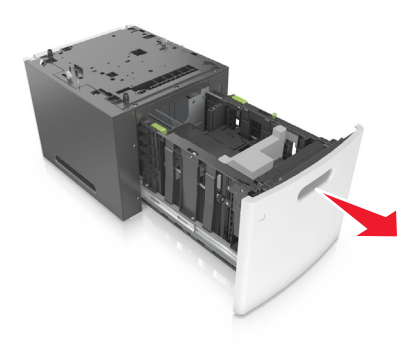

- **4** Entfernen Sie das gesamte Verpackungsmaterial aus dem Fachinneren.
- **5** Schieben Sie das Fach in das Unterteil hinein.
- **6** Legen Sie das Fach in die Nähe des Druckers.

**7** Richten Sie das optionale Fach auf die Rollablage aus.

**Hinweis:** Die Räder der Rollablage müssen gesperrt sein, damit der Drucker sich nicht bewegt.

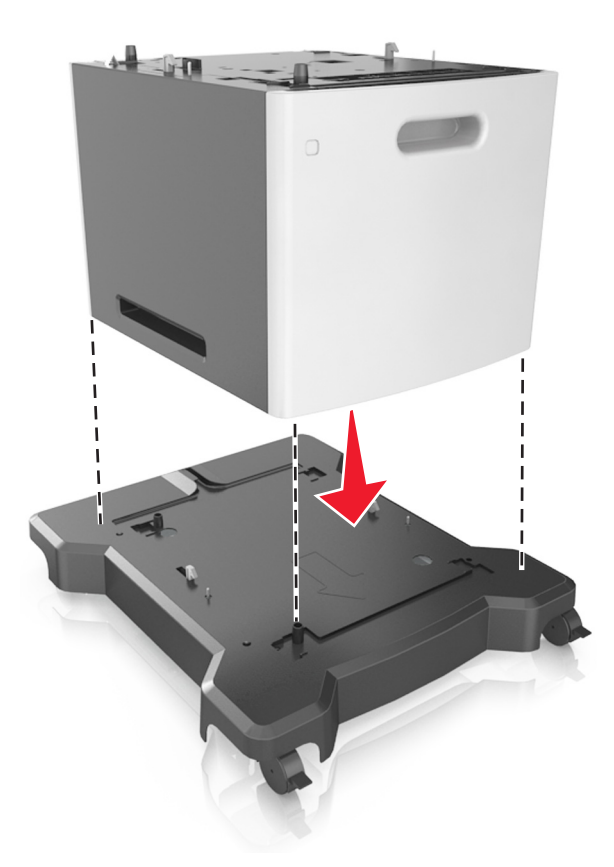

**8** Richten Sie den Drucker am Fach aus, und setzen Sie den Drucker langsam auf das Fach. **Hinweis:** Die optionalen Fächer rasten beim Übereinandersetzen ein.

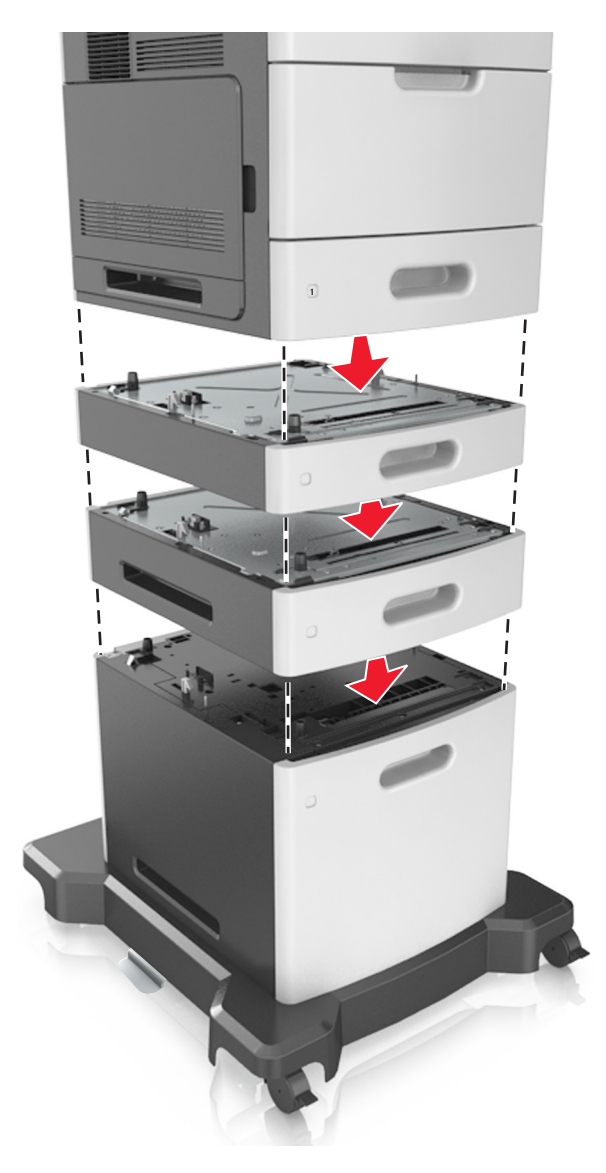

**9** Schließen Sie das Netzkabel an den Drucker und an eine ordnungsgemäß geerdete Steckdose an und schalten Sie den Drucker ein.

<span id="page-33-0"></span>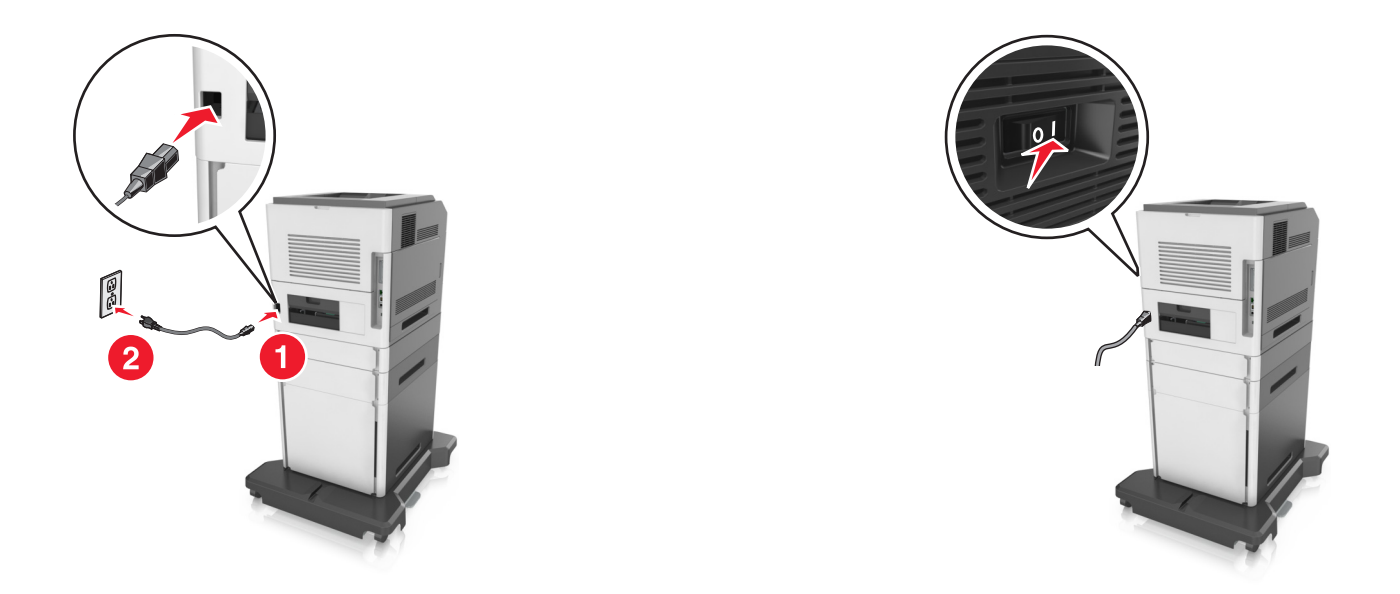

**Hinweis:** Nach der Installation der Druckersoftware und eventueller optionaler Fächer ist es möglicherweise erforderlich, die Optionen im Druckertreiber manuell hinzuzufügen, um sie für Druckaufträge zur Verfügung zu stellen. Weitere Informationen finden Sie unter ["Hinzufügen verfügbarer](#page-35-0) [Optionen im Druckertreiber" auf Seite 36](#page-35-0).

Um die optionalen Fächer zu entfernen, schieben Sie die Entriegelung auf der rechten Seite des Druckers zur Druckervorderseite, bis sie hörbar einrastet, und entfernen Sie dann die übereinander gesetzten Fächer von oben nach unten.

## **Anschließen von Kabeln**

**VORSICHT – MÖGLICHE VERLETZUNGSGEFAHR** Installieren Sie das Produkt nicht während eines Gewitters und schließen Sie während eines Gewitters keine Geräte oder Kabel wie Netzkabel, Faxfunktion oder USB-Kabel an.

Verbinden Sie den Drucker mithilfe eines USB-Kabels oder eines Ethernet-Kabels mit dem Computer.

Stellen Sie dabei Folgendes sicher:

- **•** Schließen Sie das Kabelende mit USB-Symbol an der entsprechenden USB-Anschlussstelle am Drucker an.
- **•** Schließen Sie das entsprechende Ethernet-Kabel am Ethernet-Anschluss an.
- **•** Schließen Sie das entsprechende Parallelkabel an den Parallel-Anschluss an.

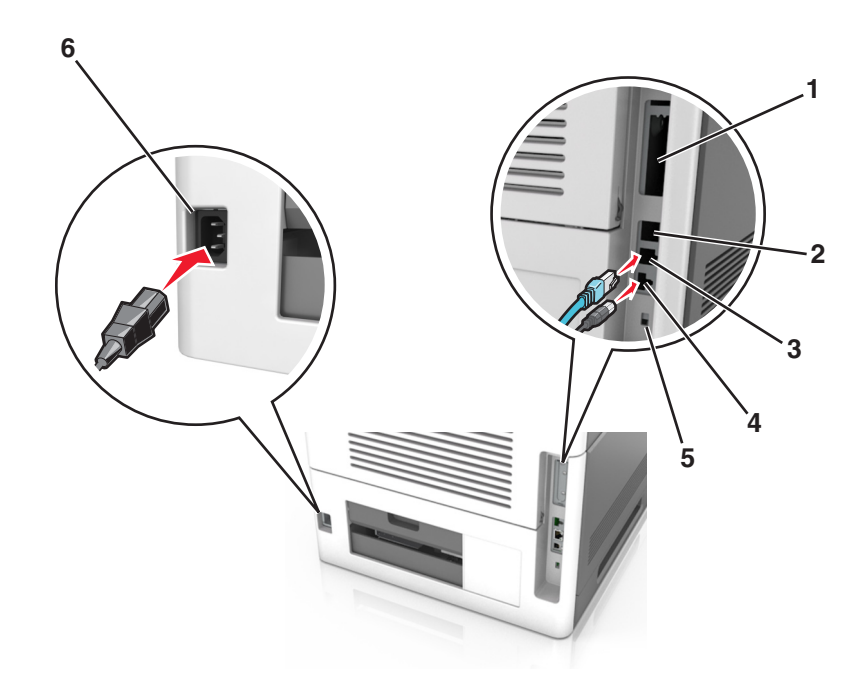

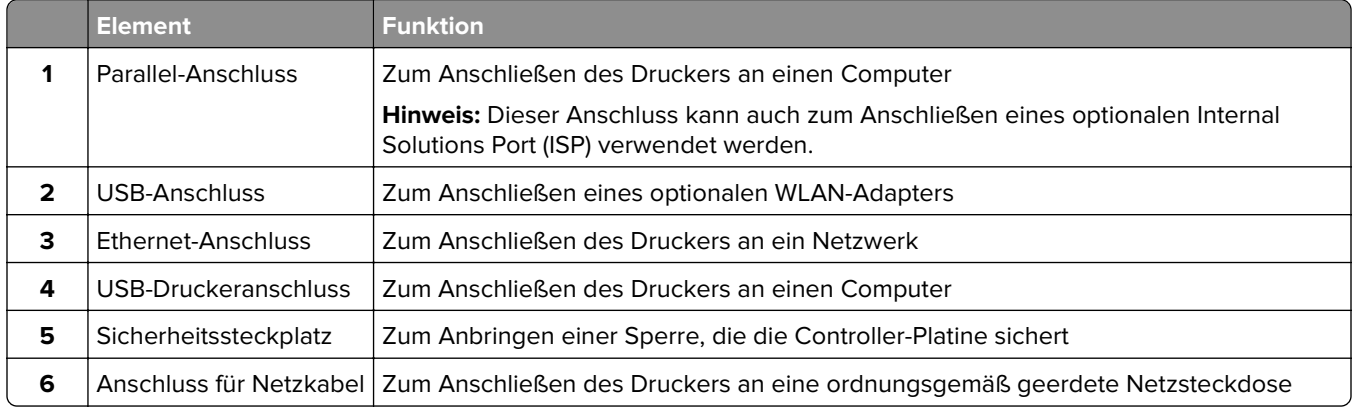

**Warnung—Mögliche Schäden:** Berühren Sie das USB-Kabel, einen WLAN-Adapter oder einen der angezeigten Druckbereiche nicht während eines Druckvorgangs. Dies kann zu Datenverlust oder Fehlfunktionen führen.

**Hinweis:** Diese Funktion ist nur verfügbar, wenn Sie optionale Fächer und eine Rollablage erwerben.

Stecken Sie nach dem Anschließen des Ethernet-Kabels und des Netzkabels die Kabel in die Kanäle an der Rückseite des Druckers.

<span id="page-35-0"></span>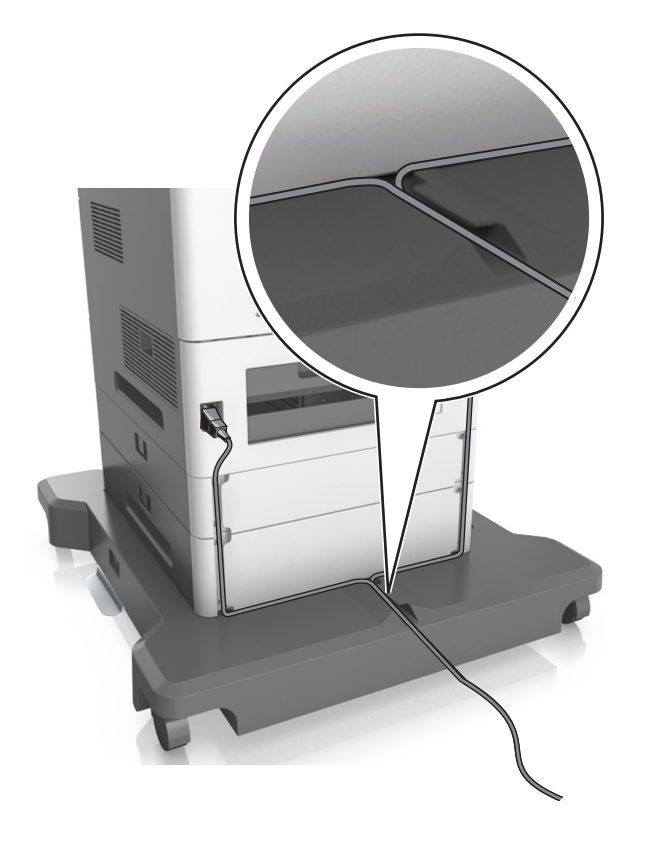

### **Einrichten der Druckersoftware**

#### **Installation der Druckersoftware**

- **1** Beziehen Sie eine Kopie des Softwareinstallationspakets.
	- **•** Von der im Lieferumfang des Druckers enthaltenen Software-CD.
	- **•** Gehen Sie zu **<http://support.lexmark.com>**, und wählen Sie dann Ihren Drucker und Ihr Betriebssystem aus.
- **2** Führen Sie das Installationsprogramm aus, und folgen Sie den Anweisungen auf dem Computerbildschirm.
- **3** Fügen Sie den Drucker für Macintosh-Benutzer hinzu.

**Hinweis:** Sie finden die IP-Adresse des Druckers im Abschnitt "TCP/IP" des Menüs "Netzwerk/Berichte".

#### **Hinzufügen verfügbarer Optionen im Druckertreiber**

#### **Für Windows-Benutzer**

- **1** Öffnen Sie den Druckerordner.
- **2** Wählen Sie den Drucker, den Sie aktualisieren möchten aus, und gehen Sie wie folgt vor:
	- **•** Wählen Sie unter Windows 7 oder höher **Druckereigenschaften** aus.
	- **•** Wählen Sie unter früheren Versionen **Eigenschaften** aus.
- **3** Navigieren Sie zu der Registerkarte "Konfiguration", und wählen Sie dann **Jetzt aktualisieren Drucker fragen**.
- **4** Wenden Sie die Änderungen an.

#### **Für Macintosh-Benutzer**

- **1** Navigieren Sie über die Systemeinstellungen im Apple-Menü zu Ihrem Drucker, und wählen Sie **Optionen und Verbrauchsmaterialien**.
- **2** Navigieren Sie zur Liste der Hardware-Optionen, und fügen Sie dann alle installierten Optionen hinzu.
- **3** Wenden Sie die Änderungen an.

## **Arbeiten im Netzwerk**

#### **Hinweise:**

- **•** Erwerben Sie einen MarkNet N8350 WLAN-Adapter, bevor Sie den Drucker in einem WLAN-Netzwerk einrichten. Informationen zum Installieren des WLAN-Adapters finden Sie in der mitgelieferten Kurzanleitung.
- **•** Ein Service Set Identifier (SSID) ist ein Name, der einem WLAN zugewiesen wurde. Wireless Encryption Privacy (WEP), Wi-Fi Protected Access (WPA), WPA2 und 802.1X-RADIUS bezeichnen Sicherheitstypen, die in einem Netzwerk verwendet werden.

### **Vorbereiten der Druckereinrichtung in einem Ethernet-Netzwerk**

Zur Konfiguration des Druckers für die Verbindung mit einem Ethernet-Netzwerk sollten Sie vor dem Start folgende Informationen zur Hand haben:

**Hinweis:** Falls Computern und Druckern vom Netzwerk automatisch IP-Adressen zugewiesen werden, können Sie mit der Druckerinstallation fortfahren.

- **•** Eine gültige, eindeutige IP-Adresse für den Drucker zur Verwendung im Netzwerk
- **•** Das Netzwerkgateway
- **•** Die Netzwerkmaske
- **•** Ein Eigenname für den Drucker (optional)

**Hinweis:** Der Eigenname eines Druckers erleichtert die Identifizierung des Druckers im Netzwerk. Sie können den standardmäßigen Eigennamen des Druckers verwenden oder einen leichter zu merkenden Namen zuweisen.

Zum Anschluss des Druckers an das Netzwerk sind ein Ethernet-Kabel und ein verfügbarer Anschluss erforderlich, über den der Drucker physisch mit dem Netzwerk verbunden werden kann. Verwenden Sie, wenn möglich, ein neues Netzwerkkabel, um mögliche Probleme durch ein beschädigtes Kabel zu vermeiden.

## **Vorbereiten der Druckereinrichtung in einem WLAN**

#### **Hinweise:**

- **•** Vergewissern Sie sich, dass ein WLAN-Adapter in Ihrem Drucker installiert ist und ordnungsgemäß funktioniert. Weitere Informationen finden Sie in der Kurzanleitung, die im Lieferumfang des Teils enthalten ist.
- **•** Stellen Sie sicher, dass der Zugriffspunkt (WLAN-Router) eingeschaltet und funktionsfähig ist.

Bevor Sie den Drucker für ein WLAN einrichten, müssen Ihnen die folgenden Informationen bekannt sein:

- **• SSID**: Die SSID wird auch als Netzwerkname bezeichnet.
- **• WLAN-Modus (oder Netzwerkmodus)**: Der Modus ist entweder "Infrastruktur" oder "Ad-Hoc".
- **• Kanal (für Ad Hoc-Netzwerke)**: Bei Infrastrukturnetzwerken ist Auto der Standardkanal.

Auch einige Ad Hoc-Netzwerke benötigen die automatische Einstellung. Informieren Sie sich beim zuständigen Systemadministrator, wenn Sie nicht sicher sind, welchen Kanal Sie wählen müssen.

- **• Sicherheitsmethode**: Bei der Sicherheitsmethode gibt es vier grundlegende Optionen:
	- **–** WEP-Schlüssel

Wenn Ihr Netzwerk mehr als einen WEP-Schlüssel nutzt, können Sie bis zu vier Schlüssel in die vorgesehenen Felder eingeben. Wählen Sie den Schlüssel aus, der derzeit im Netzwerk genutzt wird, d. h., wählen Sie den standardmäßigen WEP-Sendeschlüssel aus.

**–** WPA- oder WPA2-Pre-Shared-Schlüssel/Passphrase

WPA beinhaltet eine Verschlüsselung als zusätzliche Sicherheitsebene. Hier stehen AES oder TKIP zur Auswahl. Die Verschlüsselung muss am Router und am Drucker gleich eingestellt sein. Andernfalls kann der Drucker nicht über das Netzwerk kommunizieren.

**–** 802.1X–RADIUS

Wenn Sie den Drucker in einem 802.1X-Netzwerk installieren, benötigen Sie möglicherweise Folgendes:

- **•** Authentifizierungstyp
- **•** Innerer Authentifizierungstyp
- **•** 802.1X-Benutzername und Passwort
- **•** Zertifikate
- **–** Keine Sicherheit

Wenn Ihr WLAN-Netzwerk keinen Sicherheitstyp verwendet, haben Sie keinerlei Informationen zur Sicherheit.

**Hinweis:** Von der Verwendung eines ungesicherten WLANs wird abgeraten.

- **–** Starten Sie das WLAN-Dienstprogramm des Netzwerkadapters Ihres Computers und suchen Sie nach dem Netzwerknamen, falls Sie die SSID des Netzwerks nicht kennen, mit dem der Computer verbunden ist. Wenn Sie die SSID oder die Sicherheitsinformationen Ihres Netzwerks nicht finden, schlagen Sie in der Dokumentation für den Zugriffspunkt nach oder wenden Sie sich an den Systemadministrator.
- **–** Wie Sie WPA/WPA2-Pre-Shared-Schlüssel/Passphrases für das WLAN ermitteln, können Sie der im Lieferumfang des Zugriffspunkts enthaltenen Dokumentation entnehmen. Sie können sich auch in dem zum Zugriffspunkt gehörigen Embedded Web Server informieren oder sich an den Systemadministrator wenden.

## **Konfigurieren des Druckers in einem Netzwerk mithilfe des WLAN-Installationsassistenten**

Stellen Sie zu Beginn Folgendes sicher:

- **•** Im Drucker ist ein WLAN-Adapter installiert, der ordnungsgemäß funktioniert. Weitere Informationen finden Sie in der Kurzanleitung, die im Lieferumfang des Teils enthalten ist.
- **•** An den Drucker ist kein Ethernet-Kabel angeschlossen.
- **•** "Aktive Netzwerkkarte" ist auf "Auto" festgelegt. Die Einstellung kann über eines der folgenden Menüs auf "Auto" festgelegt werden:
	- **–**  $\hat{\text{A}}$  > Einstellungen >  $\hat{\text{OK}}$  > Netzwerk/Anschlüsse >  $\hat{\text{OK}}$  > Aktive Netzwerkkarte >  $\hat{\text{OK}}$  > Auto > **OK**
	- **–** > **Netzwerk/Anschlüsse** > **Aktive Netzwerkkarte** > **Auto**

### **–** > **Netzwerk/Anschlüsse** > **Aktive Netzwerkkarte** > **Auto** > **Übermitteln**

**Hinweis:** Schalten Sie den Drucker aus, warten Sie mindestens fünf Sekunden, und schalten Sie den Drucker dann wieder ein.

**1** Wechseln Sie im Druckerbedienfeld zu einer der folgenden Optionen:

- **1 > Einstellungen** >  $\sqrt{0}$  > Netzwerk/Anschlüsse >  $\sqrt{0}$  > Netzwerk [x] >  $\sqrt{0}$  > **Netzwerk [x] Konfiguration** >  $\sqrt{0 \text{K}}$  > WLAN >  $\sqrt{0 \text{K}}$  > WLAN-Verbindung einrichten >  $\sqrt{0 \text{K}}$
- **•** > **Netzwerk/Anschlüsse** > **Netzwerk [x]** > **Netzwerk [x] Konfiguration** > **WLAN** > **WLAN-Verbindung einrichten**
- **•** > **Netzwerk/Anschlüsse** > **Netzwerk [x]** > **Netzwerk [x] Konfiguration** > **WLAN** > **WLAN-Verbindung einrichten**
- **2** Wählen Sie eine Einrichtungsmethode für eine WLAN-Verbindung aus.

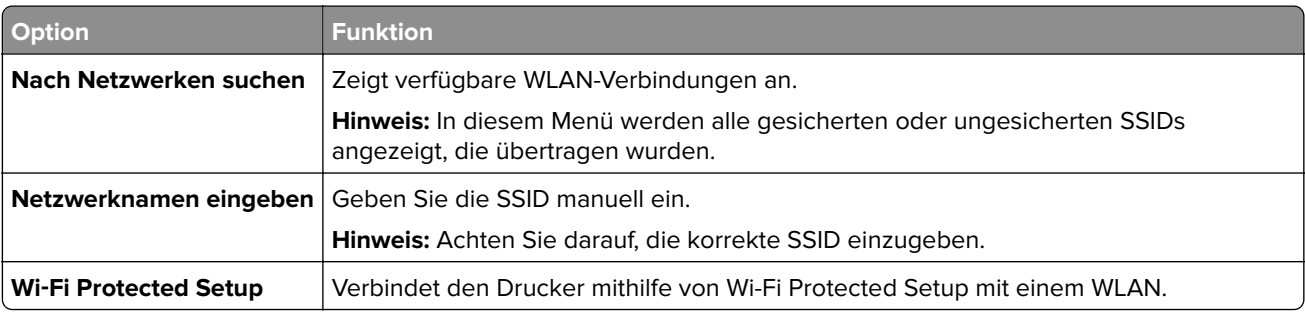

**3** Befolgen Sie die Anweisungen auf dem Druckerdisplay.

## **Konfigurieren des Druckers in einem WLAN mithilfe von Wi-Fi Protected Setup**

Bevor Sie den Drucker mit einem WLAN-Netzwerk verbinden, stellen Sie Folgendes sicher:

- **•** Dass Ihr Zugriffspunkt (WLAN-Router) WPS (Wi-Fi Protected Setup)-zertifiziert ist. Weitere Informationen finden Sie im Handbuch für den Zugriffspunkt.
- **•** Dass ein WLAN-Adapter in Ihrem Drucker installiert ist und ordnungsgemäß funktioniert. Weitere Informationen finden Sie in der Kurzanleitung, die im Lieferumfang des Teils enthalten ist.

## **Verwenden der Konfiguration auf Tastendruck**

- **1** Navigieren Sie je nach Druckermodell zu einer der folgenden Optionen:
	- $\hat{\textbf{A}}$  > **Einstellungen** >  $\hat{\textbf{O}}(\hat{\textbf{K}})$  > Netzwerk/Anschlüsse >  $\hat{\textbf{O}}(\hat{\textbf{K}})$  > Netzwerk [x] >  $\hat{\textbf{O}}(\hat{\textbf{K}})$  > **Konfiguration Netzwerk [x] >**  $\left| 0K \right|$  **> WLAN >**  $\left| 0K \right|$  **> Wi-Fi Protected Setup >**  $\left| 0K \right|$  **> Tastendruckmethode starten**
	- **•** > **Netzwerk/Anschlüsse** > **Netzwerk [x]** > **Konfiguration Netzwerk [x]** > **WLAN** > **Wi**‑**Fi Protected Setup** > **Tastendruckmethode starten**
	- **•** > **Netzwerk/Anschlüsse** > **Netzwerk [x]** > **Konfiguration Netzwerk [x]** > **WLAN** > **Wi**‑**Fi Protected Setup** > **Tastendruckmethode starten**
- **2** Befolgen Sie die Anweisungen auf dem Display des Druckers.

### **Verwenden der PIN (persönliche Identifikationsnummer)**

- **1** Navigieren Sie je nach Druckermodell zu einer der folgenden Optionen:
	- $\hat{\textbf{A}}$  > Einstellungen >  $\hat{\textbf{O}}(\hat{\textbf{K}})$  > Netzwerk/Anschlüsse >  $\hat{\textbf{O}}(\hat{\textbf{K}})$  > Netzwerk [x] >  $\hat{\textbf{O}}(\hat{\textbf{K}})$  > **Konfiguration Netzwerk**  $[x] > 0K$  **> WLAN >**  $\sqrt{0K}$  **> Wi-Fi Protected Setup >**  $\sqrt{0K}$  **> Start durch PIN-Eingabe**
	- **•** > **Netzwerk/Anschlüsse** > **Netzwerk [x]** > **Konfiguration Netzwerk [x]** > **WLAN** > **Wi**‑**Fi Protected Setup** > **Start durch PIN-Eingabe**
	- **•** > **Netzwerk/Anschlüsse** > **Netzwerk [x]** > **Konfiguration Netzwerk [x]** > **WLAN** > **Wi**‑**Fi Protected Setup** > **Start durch PIN-Eingabe**
- **2** Kopieren Sie die achtstellige WPS PIN.
- **3** Öffnen Sie einen Webbrowser, und geben Sie die IP-Adresse Ihres Zugriffspunkts in das Adressfeld ein.

- **•** Die IP-Adresse wird in vier Zahlengruppen angezeigt, die durch Punkte voneinander abgetrennt sind. Beispiel: 123.123.123.123.
- **•** Wenn Sie einen Proxyserver verwenden, deaktivieren Sie ihn vorübergehend, um die Webseite ordnungsgemäß zu laden.
- **4** Rufen Sie die WPS-Einstellungen auf. Weitere Informationen finden Sie im Handbuch für den Zugriffspunkt.
- **5** Geben Sie die achtstellige PIN ein und speichern Sie die Einstellung.

## **Verbinden des Druckers mit einem WLAN mit dem Embedded Web Server**

Stellen Sie zu Beginn Folgendes sicher:

- **•** Der Drucker ist vorübergehend mit einem Ethernet-Netzwerk verbunden.
- **•** Ein WLAN-Adapter ist in Ihrem Drucker installiert und funktioniert ordnungsgemäß. Weitere Informationen finden Sie in der Kurzanleitung, die im Lieferumfang des Teils enthalten ist.
- **1** Öffnen Sie einen Webbrowser und geben Sie die IP-Adresse des Druckers in das Adressfeld ein.

#### **Hinweise:**

- **•** Zeigen Sie die IP-Adresse des Druckers auf dem Druckerbedienfeld an. Die IP-Adresse wird in vier Zahlengruppen angezeigt, die durch Punkte voneinander abgetrennt sind. Beispiel: 123.123.123.123.
- **•** Wenn Sie einen Proxyserver verwenden, deaktivieren Sie ihn vorübergehend, um die Webseite ordnungsgemäß zu laden.
- **2** Klicken Sie auf **Einstellungen** > **Netzwerk/Anschlüsse** > **WLAN**.
- **3** Ändern Sie die Einstellungen entsprechend den Einstellungen des Zugriffspunkts (WLAN-Router).

**Hinweis:** Vergewissern Sie sich, dass folgende Eingaben richtig sind: SSID, Sicherheitsmethode, Pre-Shared-Schlüssel/Passphrase, Netzwerkmodus und Kanal.

- **4** Klicken Sie auf **Senden**.
- **5** Schalten Sie den Drucker aus und trennen Sie dann das Ethernet-Kabel. Warten Sie mindestens fünf Sekunden und schalten Sie anschließend den Drucker wieder ein.
- **6** Um zu prüfen, ob Ihr Drucker mit dem Netzwerk verbunden ist, drucken Sie eine Netzwerk-Konfigurationsseite. Überprüfen Sie im Abschnitt "Netzwerkkarte [x]", ob der Status "Verbunden" lautet.

## **Einrichten des seriellen Drucks (nur Windows)**

- **1** Stellen Sie die Parameter im Drucker ein.
	- **a** Rufen Sie über das Bedienfeld das Menü für die Anschlusseinstellungen auf.
	- **b** Öffnen Sie das Menü für die Einstellungen des seriellen Anschlusses und passen Sie die Einstellungen gegebenenfalls an.
	- **c** Wenden Sie die Änderungen an.
- **2** Öffnen Sie über den Drucker den Druckerordner, und wählen Sie Ihren Drucker.
- **3** Öffnen Sie die Druckereigenschaften, und wählen Sie den Kommunikationsanschluss (COM) aus der Liste.
- **4** Stellen Sie die Parameter für den Kommunikationsanschluss (COM) in Geräte-Manager ein.

- **•** Serieller Druck reduziert die Druckgeschwindigkeit.
- **•** Vergewissern Sie sich, dass das serielle Kabel an den seriellen Anschluss des Druckers angeschlossen ist.

## **Überprüfen der Druckereinrichtung**

Nachdem Sie die Hardware- und Softwareoptionen installiert und den Drucker eingeschaltet haben, drucken Sie Folgendes aus und überprüfen, ob der Drucker richtig konfiguriert wurde:

**• Menüeinstellungsseite**: Auf dieser Seite können Sie überprüfen, ob sämtliche Druckeroptionen korrekt installiert wurden. Unten auf der Seite werden alle installierten Optionen aufgelistet. Wenn eine Option nicht angezeigt wird, wurde sie nicht ordnungsgemäß installiert. Entfernen Sie die Option und installieren Sie sie erneut.

Weitere Informationen finden Sie unter:

- **–** ["Drucken einer Menüeinstellungsseite " auf Seite 77](#page-76-0) für Druckermodelle ohne Touchscreen
- **–** ["Drucken einer Menüeinstellungsseite " auf Seite 126](#page-125-0) oder ["Drucken einer Menüeinstellungsseite" auf](#page-176-0) [Seite 177](#page-176-0) für Druckermodelle mit Touchscreen
- **• Netzwerk-Konfigurationsseite**: Auf dieser Seite können Sie die Netzwerkverbindung überprüfen. Auf dieser Seite finden Sie außerdem wichtige Informationen für die Konfiguration des Netzwerkdrucks.

**Hinweis:** Stellen Sie sicher, dass Ihr Drucker Ethernet- oder WLAN-fähig und mit einem Netzwerk verbunden ist.

Weitere Informationen finden Sie unter:

- **–** ["Drucken einer Netzwerk-Konfigurationsseite" auf Seite 77](#page-76-0) für Druckermodelle ohne Touchscreen
- **–** ["Drucken einer Netzwerk-Konfigurationsseite" auf Seite 126](#page-125-0) oder ["Drucken einer Netzwerk-](#page-176-0)[Konfigurationsseite" auf Seite 177](#page-176-0) für Druckermodelle mit Touchscreen

# **Mit MS810n, MS810dn, MS811n, MS811dn, MS812dn, MS817n, MS817dn, MS818dn**

## **Informationen zum Drucker**

## **Druckerkonfigurationen**

## **Grundmodell**

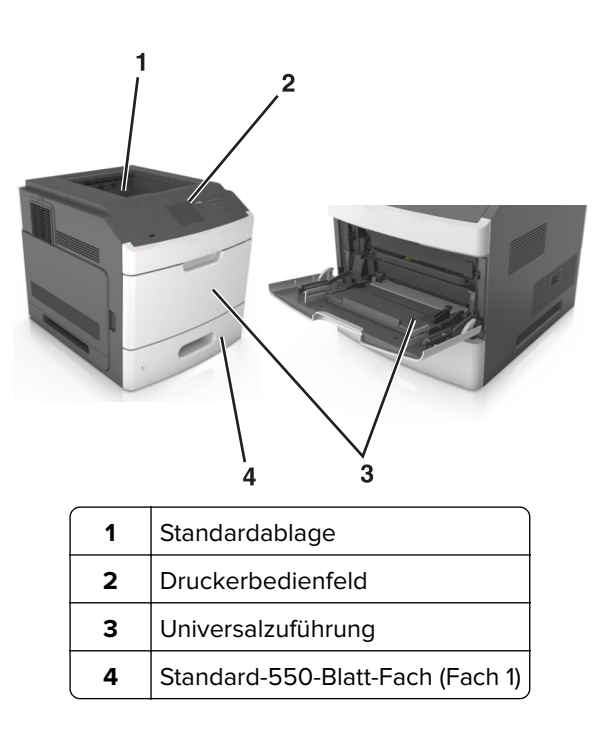

### **Vollständig konfiguriertes Modell**

**VORSICHT – KIPPGEFAHR:** Aus Stabilitätsgründen sind für Konfigurationen, die auf dem Boden stehen, Untersätze erforderlich. Verwenden Sie bei Druckern mit mehr als einer Zuführungsoption entweder ein Druckergestell oder eine Druckerbasis. Wenn Sie einen Drucker mit ähnlicher Konfiguration erworben haben, benötigen Sie ggf. einen zusätzlichen Untersatz. Weitere Informationen finden Sie unter **[www.lexmark.com/multifunctionprinters](http://www.lexmark.com/multifunctionprinters)**.

Die folgende Abbildung zeigt die maximale Anzahl optionaler Finisher und Fächer, die vom Drucker unterstützt werden. Weitere Informationen zu anderen Konfigurationen finden Sie unter **[www.lexmark.com/multifunctionprinters](http://www.lexmark.com/multifunctionprinters)**.

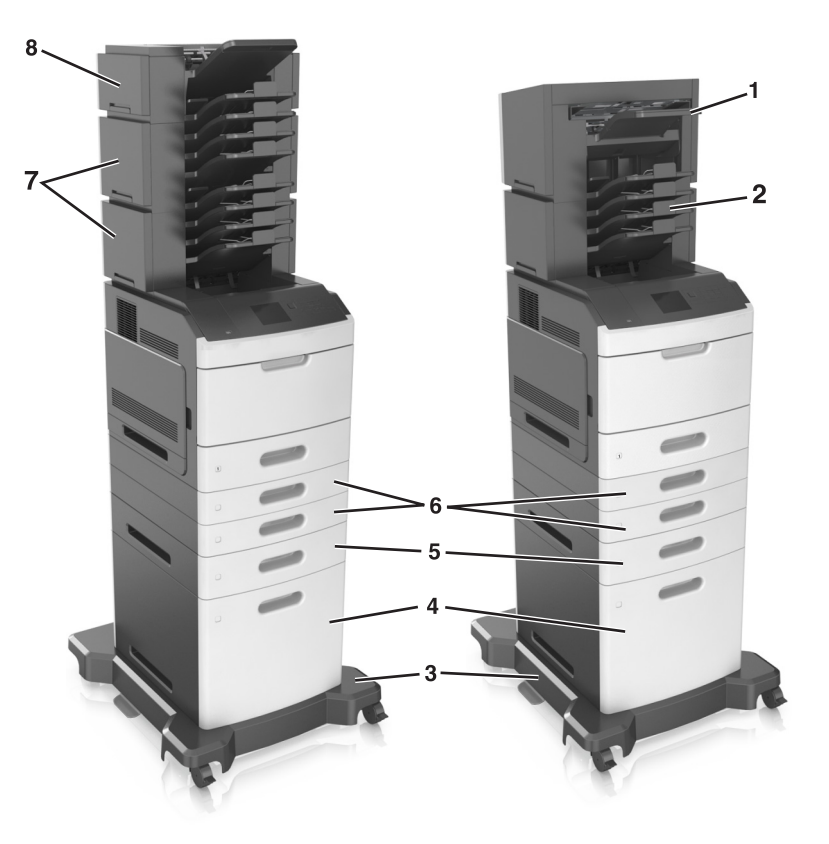

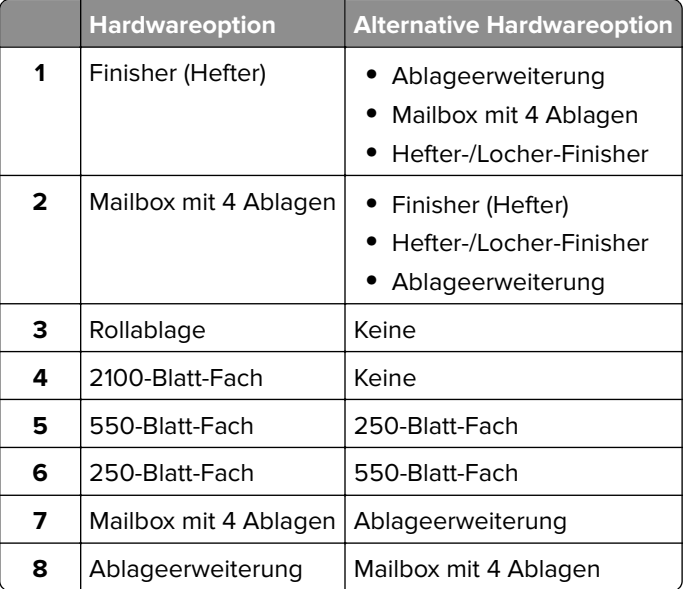

Der Hefter-/Locher-Finisher darf nicht mit anderen Ausgabeoptionen kombiniert werden.

In einer Konfiguration mit zwei oder mehr optionalen Finishers:

- **•** Der Hefter-Finisher muss sich stets oben befinden.
- **•** Die Ablageerweiterung mit hoher Kapazität muss sich stets unten befinden.
- **•** Die Ablageerweiterung ist die einzige Option, die über der Ablageerweiterung mit hoher Kapazität platziert werden kann.
- **•** Die Ablageerweiterung und die Mailbox können in beliebiger Reihenfolge installiert werden.

Bei Verwendung von optionalen Fächern:

- **•** Verwenden Sie stets eine Basis mit Rollen, wenn der Drucker mit einem 2100-Blatt-Fach konfiguriert ist.
- **•** Das 2100-Blatt-Fach muss sich stets unten befinden.
- **•** Es können maximal vier optionale Fächer mit diesem Drucker konfiguriert werden.
- **•** Die optionalen 250- und 550-Blatt-Fächer können in beliebiger Reihenfolge installiert werden.

## **Verwenden des Druckerbedienfelds**

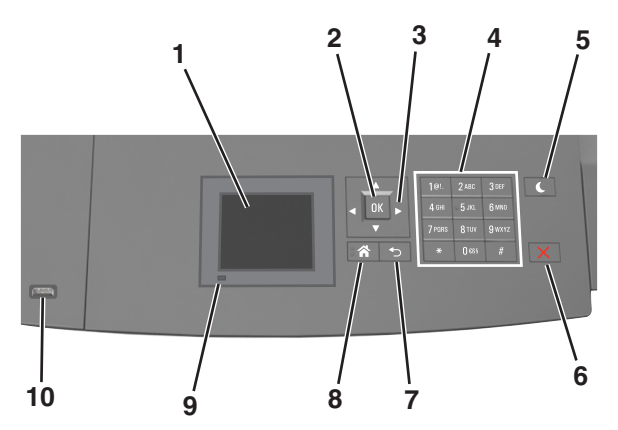

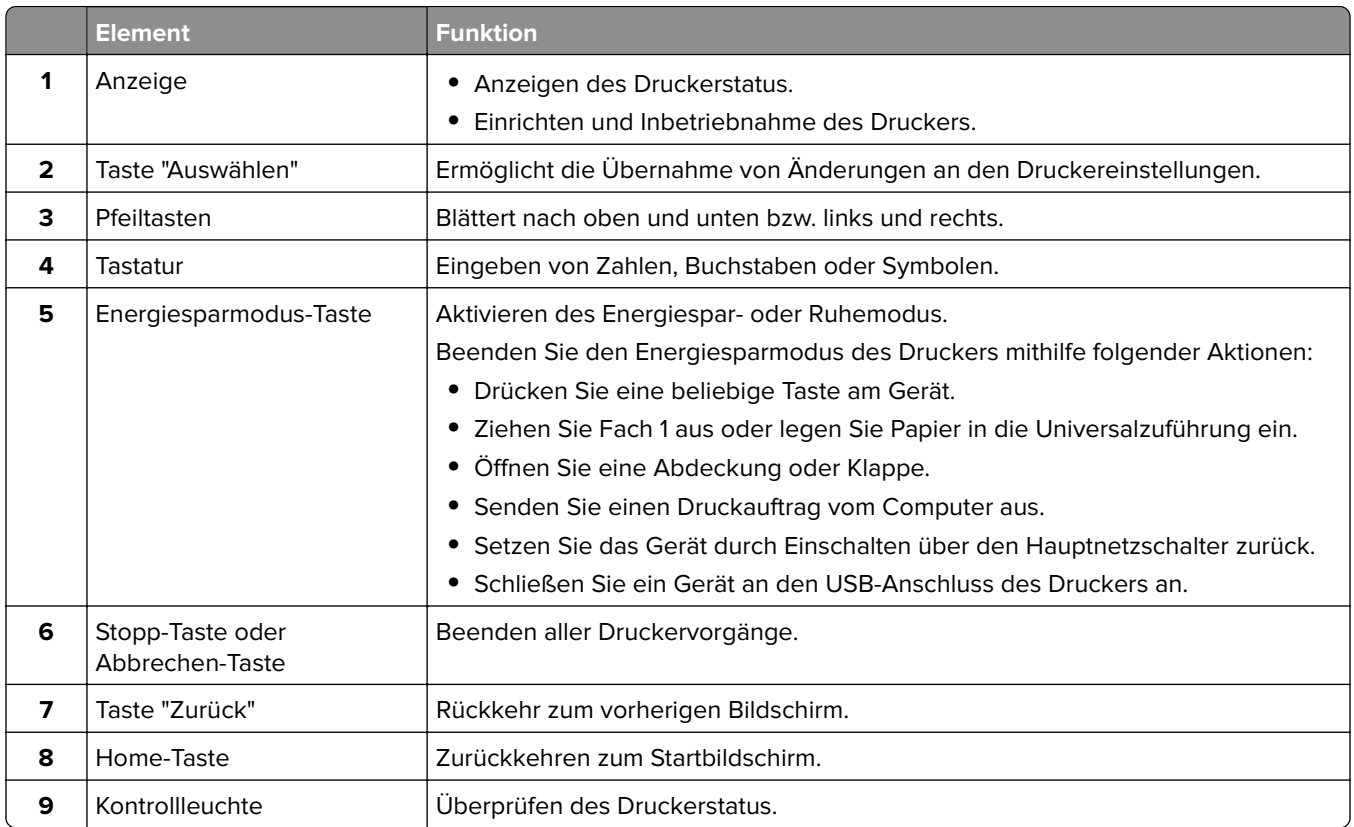

<span id="page-45-0"></span>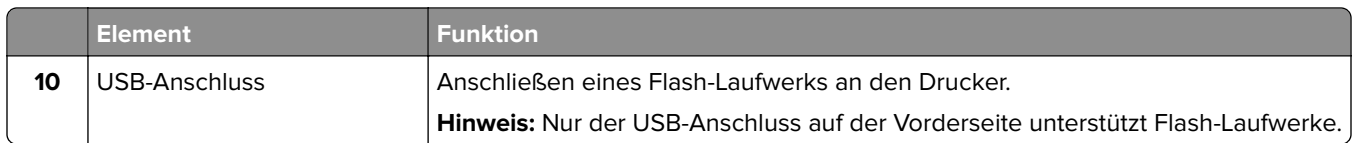

## **Farben der Energiesparmodus-Taste und der Kontrollleuchte**

Die Farben der Energiesparmodus-Taste und der Kontrollleuchte auf dem Druckerbedienfeld geben einen bestimmten Druckerstatus oder eine Bedingung an.

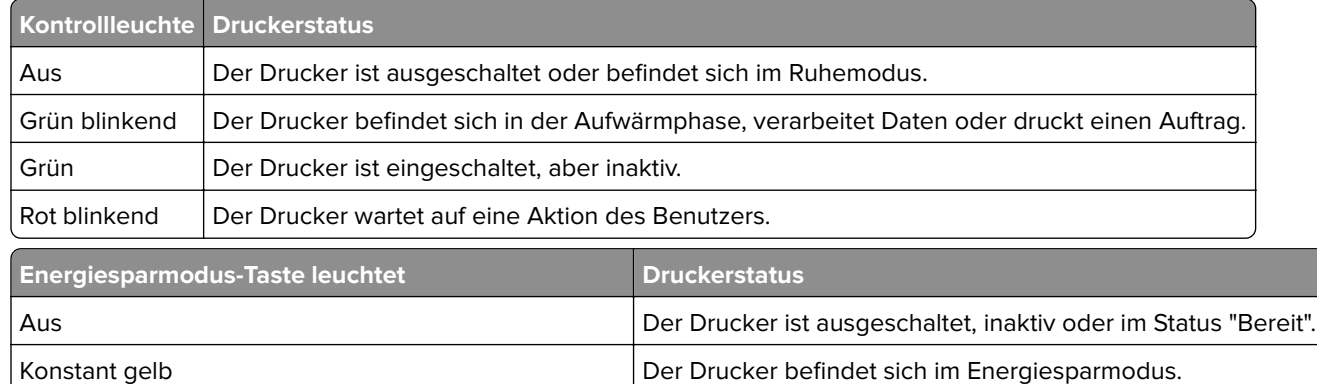

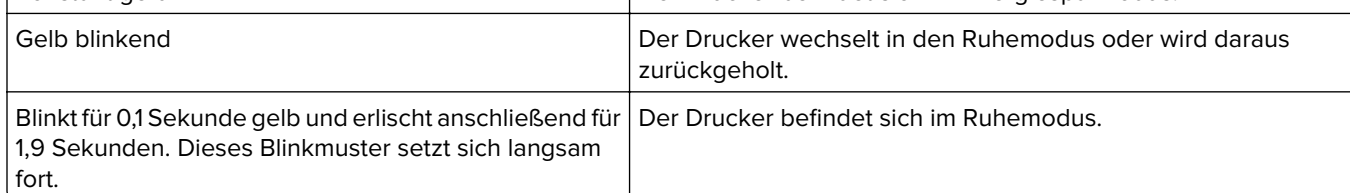

## **Einlegen von Papier und Spezialdruckmedien**

Die Auswahl und die Handhabung von Papier und Spezialdruckmedien können sich auf die Zuverlässigkeit des Drucks auswirken. Weitere Informationen finden Sie unter ["Vermeiden von Papierstaus" auf Seite 270](#page-269-0) und ["Aufbewahren von Papier" auf Seite 191.](#page-190-0)

## **Einstellen von Papierformat und Papiersorte**

**1** Wechseln Sie auf dem Druckerbedienfeld zu:

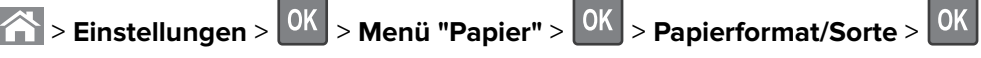

- **2** Drücken Sie die Aufwärts- oder Abwärtspfeiltaste, um das Fach oder die Zuführung auszuwählen, und drücken Sie dann 0K
- **3** Drücken Sie die Aufwärts- oder Abwärtspfeiltaste, um das Papierformat auszuwählen, und drücken Sie dann OK .
- **4** Drücken Sie die Aufwärts- oder Abwärtspfeiltaste, um die Papiersorte auszuwählen, und drücken Sie dann

**OK** um die Einstellungen zu ändern.

## **Konfigurieren des Papierformats "Universal"**

Das Papierformat "Universal" ist eine benutzerdefinierte Einstellung, bei der Sie auf Papierformaten drucken können, die nicht in den Druckermenüs voreingestellt sind.

#### **Hinweise:**

- **•** Das kleinste unterstützte Papierformat "Universal" hat die Maße 70 x 127 mm für den einseitigen Druck und 105 x 148 mm für beidseitigen Druck (Duplexdruck).
- **•** Das größte unterstützte Papierformat "Universal" hat die Maße 216 x 356 mm für einseitigen und beidseitigen Drucken unterstützen.
- **•** Beim Drucken auf Papier, das weniger als 210 mm (8,3 Zoll) breit ist, druckt der Drucker möglicherweise nach einer gewissen Zeit bei einer niedrigeren Geschwindigkeit, um optimale Druckergebnisse zu erzielen.
- **•** Wenn Sie regelmäßig große Druckaufträge auf schmales Papier drucken, können Sie mithilfe der MS710- Druckermodelle jeweils mindestens 10 Seiten auf schmalem Papier bei einer höheren Geschwindigkeit drucken. Weitere Informationen zu den MS710-Druckermodellen erhalten Sie von Ihrem Lexmark Vertriebsmitarbeiter.

Wechseln Sie auf dem Druckerbedienfeld zu:

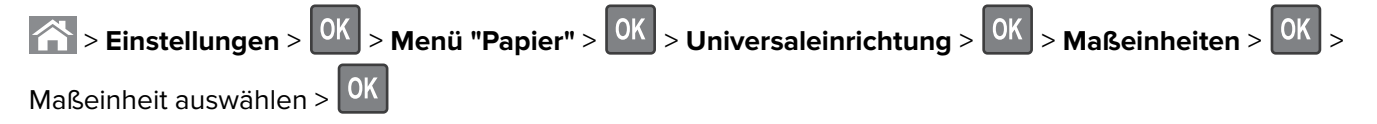

## **Einlegen von Druckmedien in 250-Blatt- oder 550-Blatt-Fächer**

**VORSICHT – MÖGLICHE VERLETZUNGSGEFAHR** Um zu vermeiden, dass die Komponenten instabil werden, legen Sie die Medien in jedes Fach einzeln ein. Alle anderen Fächer sollten bis zu ihrem Einsatz geschlossen bleiben.

**1** Ziehen Sie das Fach heraus.

- **•** Beim Einlegen von Papier im Format Folio, Legal oder Oficio heben Sie das Fach leicht an, und ziehen es vollständig heraus.
- **•** Nehmen Sie keine Fächer heraus, während ein Druckauftrag ausgeführt wird oder wenn die Meldung **Belegt** in der Anzeige angezeigt wird. Dies kann zu einem Papierstau führen.

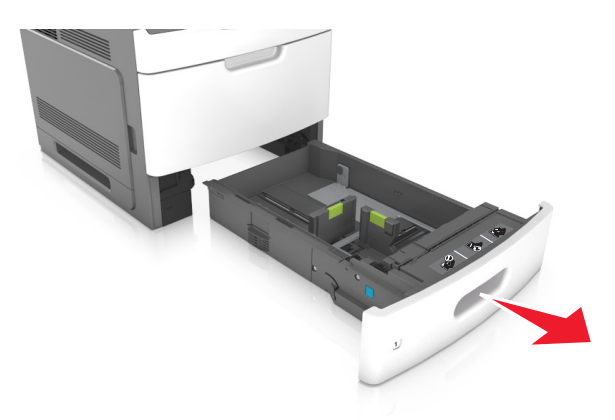

**2** Drücken Sie die Breitenführung zusammen und schieben Sie sie in die richtige Position für das eingelegte Papierformat, bis sie hörbar einrastet.

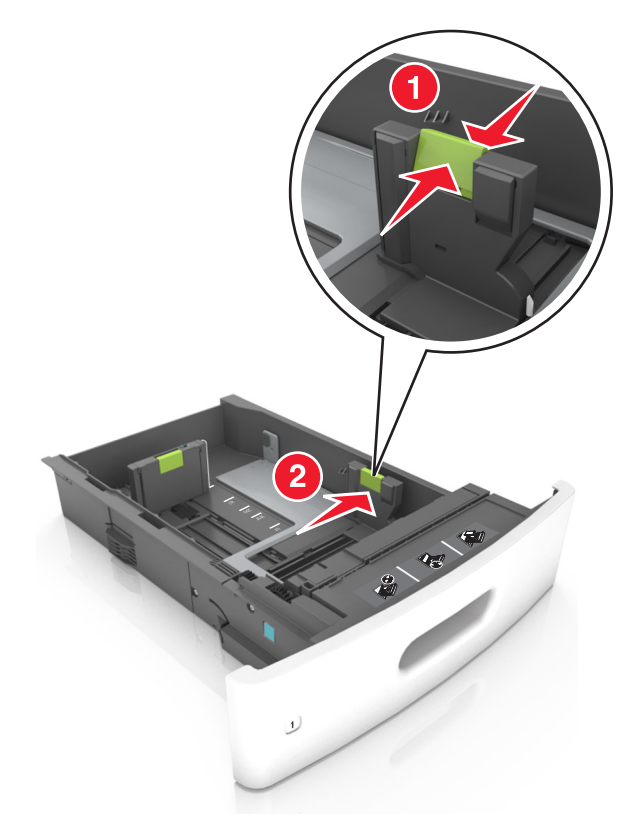

**Hinweis:** Schieben Sie die Führungen mithilfe der Papierformatmarkierungen unten im Fach in die richtige Position.

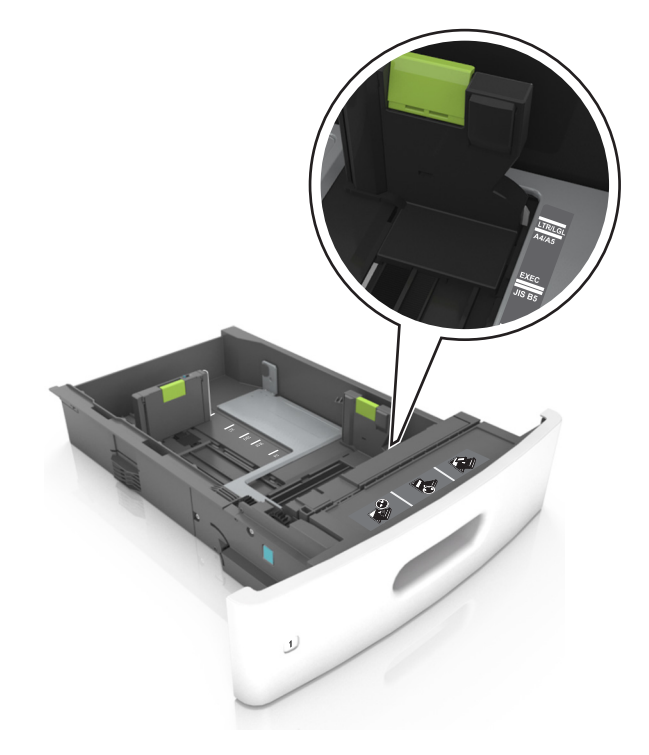

**3** Entriegeln Sie die Längenführung, drücken Sie die Längenführungshebel zusammen, und schieben Sie die Führung in die richtige Position für das einzulegende Papierformat.

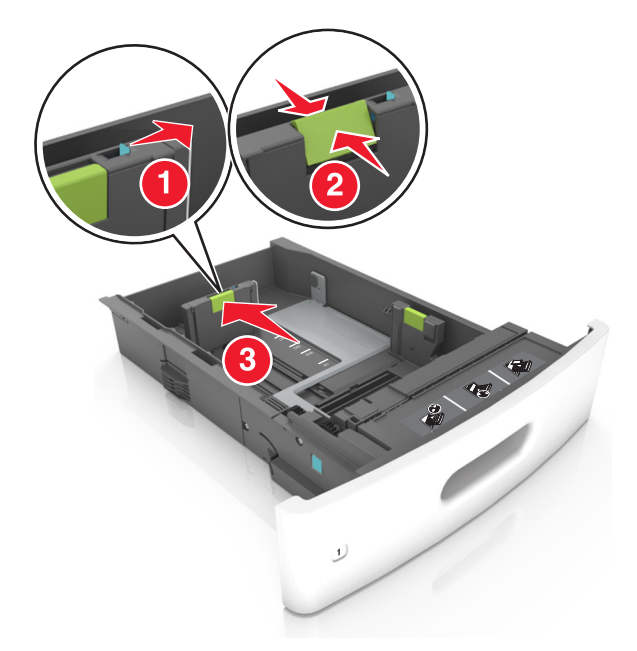

- **•** Stellen Sie die Längenführung bei allen Papierformaten fest.
- **•** Schieben Sie die Führungen mithilfe der Papierformatmarkierungen unten im Fach in die richtige Position.

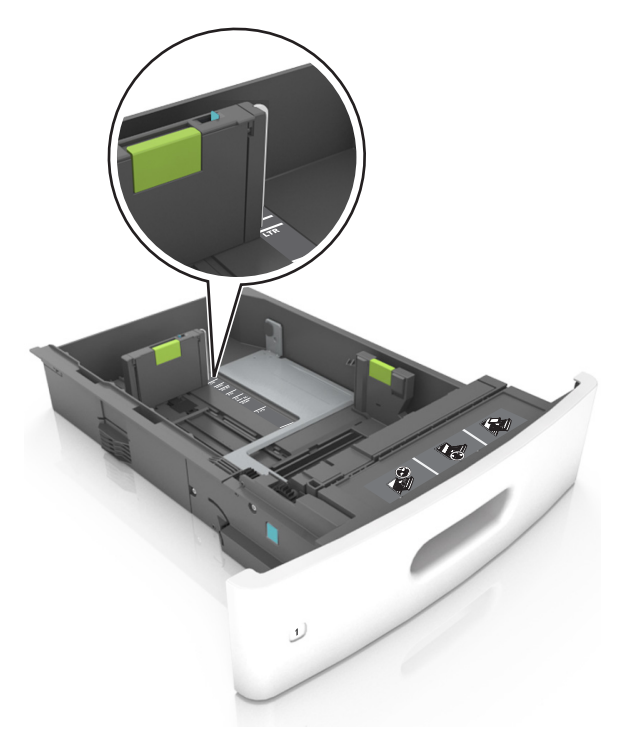

**4** Biegen Sie den Stapel in beide Richtungen, um die Blätter voneinander zu lösen und fächern Sie den Stapel auf. Das Papier darf nicht geknickt oder geknittert werden. Klopfen Sie die Kanten auf einer ebenen Fläche gerade.

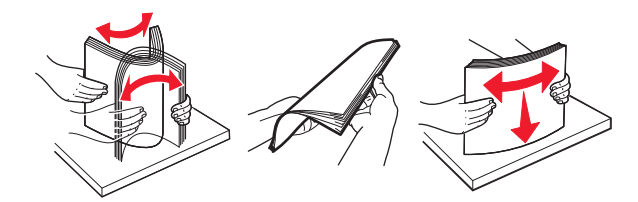

**5** Legen Sie den Papierstapel mit der zu bedruckenden Seite nach unten ein.

**Hinweis:** Stellen Sie sicher, dass das Papier oder der Briefumschlag richtig eingelegt ist.

**•** Briefbögen werden auf unterschiedliche Art eingelegt, je nachdem, ob ein optionaler Heftklammer-Finisher installiert ist.

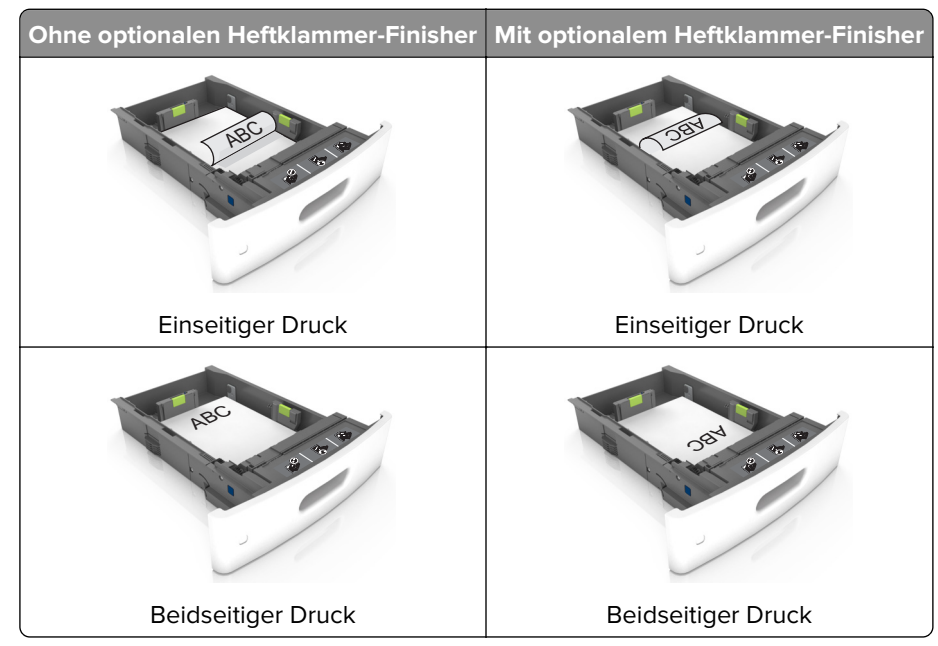

**•** Stellen Sie beim Einlegen von vorgelochtem Papier für die Verwendung mit dem Staple-Finisher sicher, dass sich die Löcher an der langen Papierkante auf der rechten Seite des Fachs befinden.

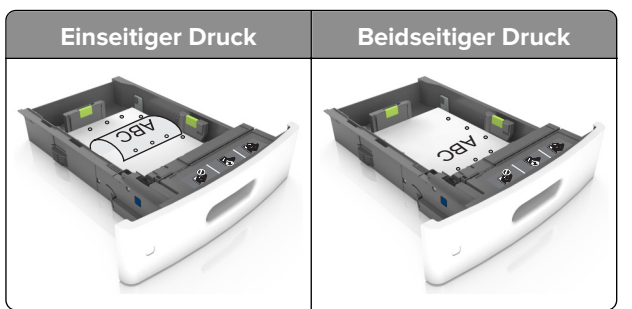

**Hinweis:** Wenn sich die Löcher an der langen Kante auf der linken Seite des Fachs befinden, kann ein Papierstau auftreten.

**•** Schieben Sie das Papier nicht in die Zuführung. Legen Sie das Papier wie in der Abbildung gezeigt ein.

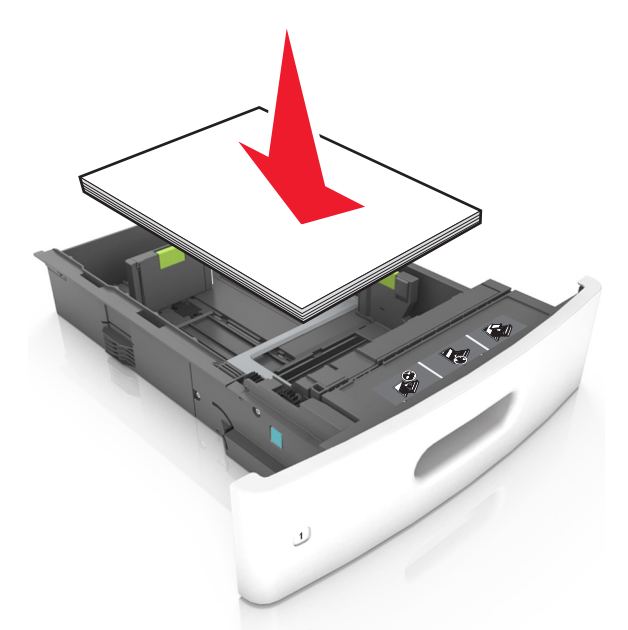

**•** Achten Sie beim Einlegen von Briefumschlägen darauf, dass die Umschlagklappe nach oben zeigt und die Briefumschläge links im Fach anliegen.

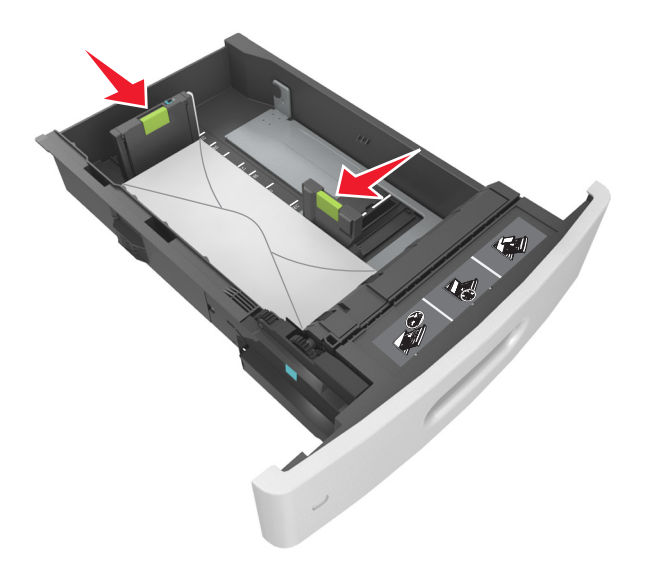

**•** Stellen Sie sicher, dass der Papierstapel nicht über die durchgezogene Linie, die die Markierung für maximale Füllhöhe anzeigt, hinausragt.

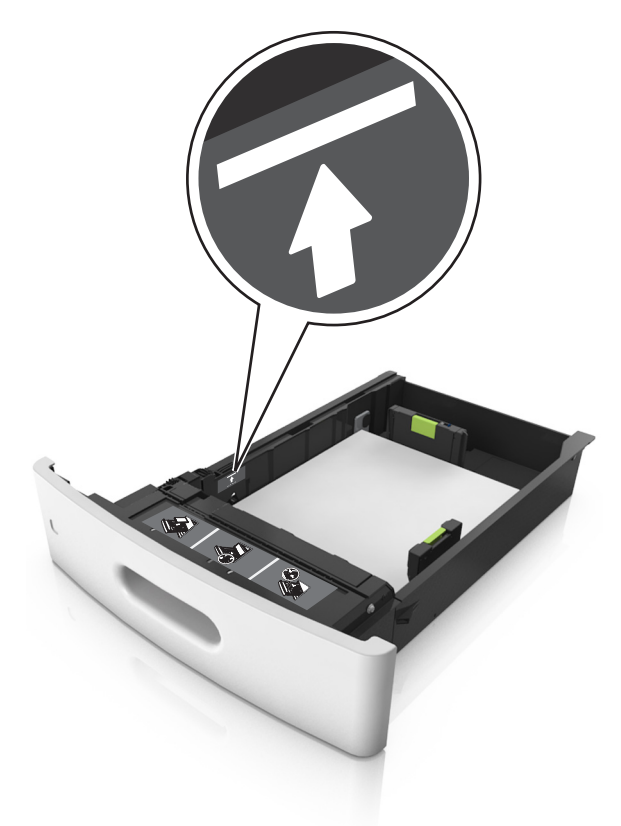

**Warnung—Mögliche Schäden:** Durch Überladen des Papierfachs können Papierstaus entstehen.

**•** Bei Verwendung von Karten, Etiketten und anderen Arten von Spezialdruckmedien, stellen Sie sicher, dass das Papier unter der gestrichelten Linie befindet, die die Markierung für die alternative Füllhöhe anzeigt.

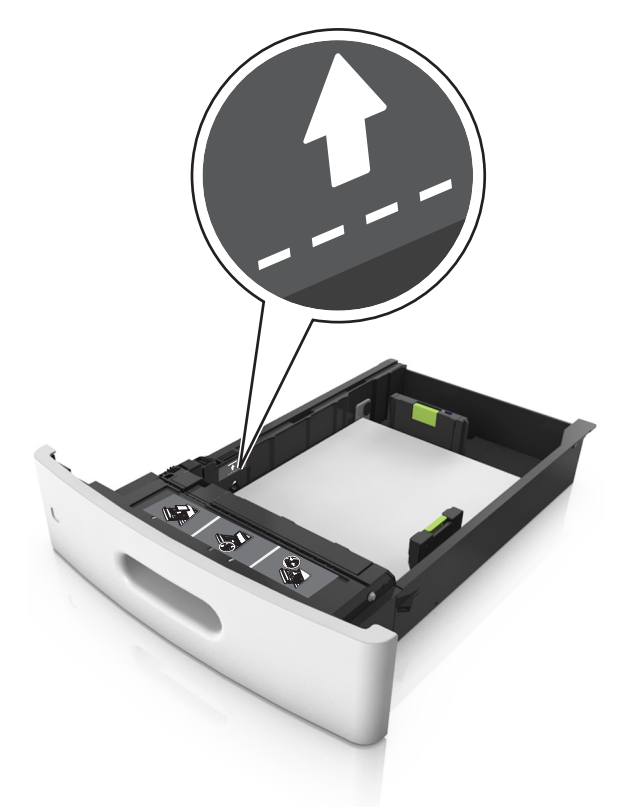

- **6** Verschieben Sie die Papierführungen bei benutzerdefinierten Formaten oder beim Papierformat "Universal" so, dass sie an der Kante des Stapels anliegen und verriegeln Sie anschließend die Längenführungen.
- **7** Schieben Sie die Zuführung ein.

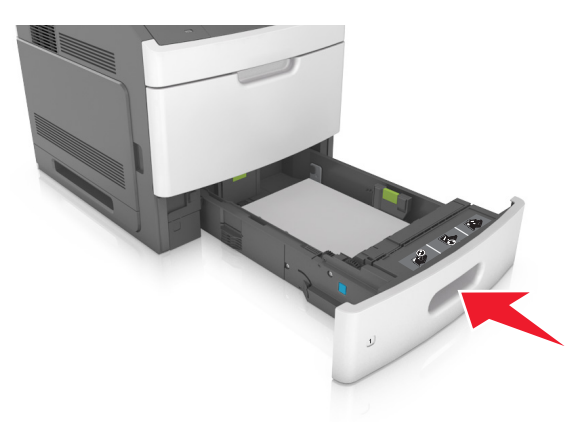

**8** Stellen Sie Papierformat und -sorte auf dem Druckerbedienfeld im Menü "Papier" entsprechend dem im Fach eingelegten Papier ein.

**Hinweis:** Stellen Sie das Papierformat und die Papiersorte richtig ein, um Papierstaus und Probleme mit der Druckqualität zu vermeiden.

## **Einlegen von Druckmedien in das 2100-Blatt-Fach**

- **VORSICHT MÖGLICHE VERLETZUNGSGEFAHR** Um zu vermeiden, dass die Komponenten instabil werden, legen Sie die Medien in jedes Fach einzeln ein. Alle anderen Fächer sollten bis zu ihrem Einsatz geschlossen bleiben.
- **1** Ziehen Sie das Fach heraus.
- **2** Passen Sie die Breiten- und Längenführungen an.

#### **Einlegen von Papier im A5-Format**

**a** Heben Sie die Breitenführung an und schieben Sie sie in die Position für A5-Format.

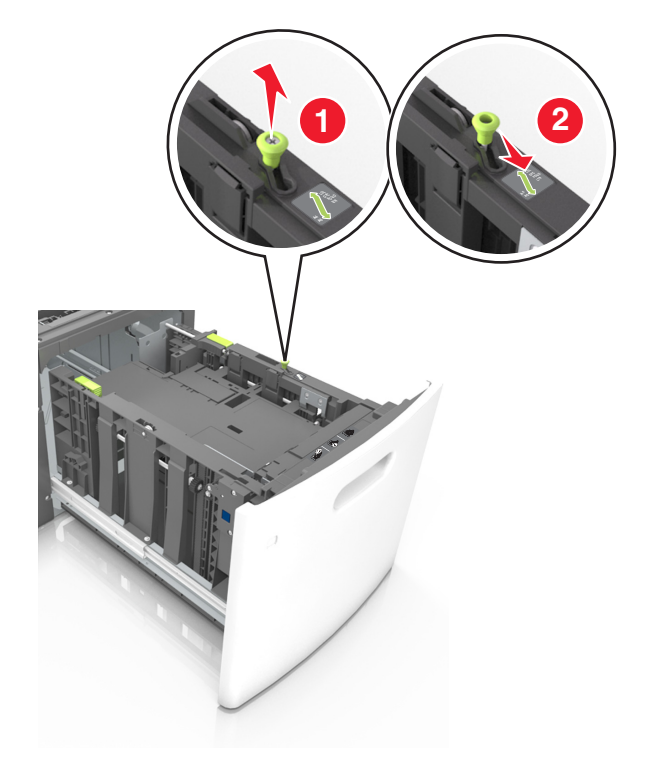

**b** Drücken Sie die Längenführung zusammen, und schieben Sie in die Position für A5-Format, bis sie hörbar einrastet.

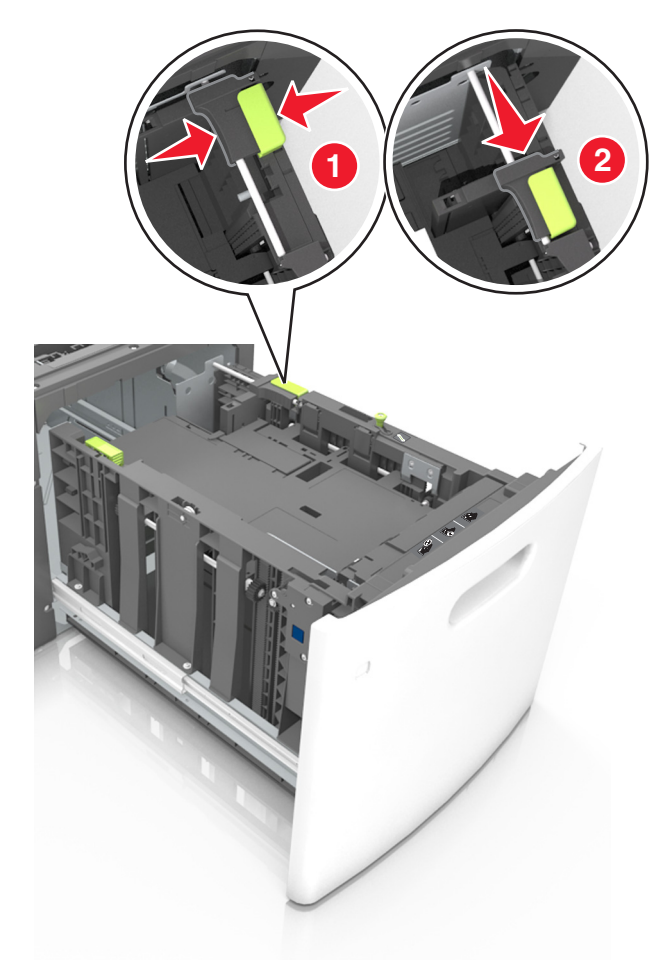

**c** Nehmen Sie die A5-Längenführung aus der Halterung.

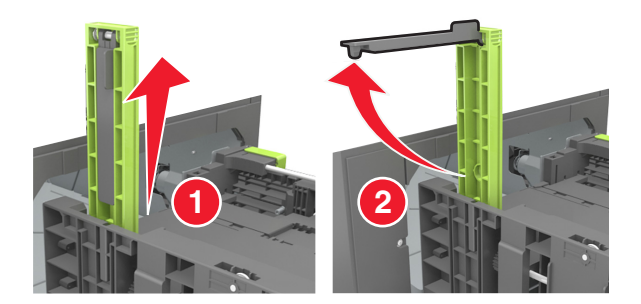

**d** Setzen Sie die A5-Längenführung in die vorgesehene Aufnahme ein. **Hinweis:** Drücken Sie die A5-Längenführung, bis sie hörbar einrastet.

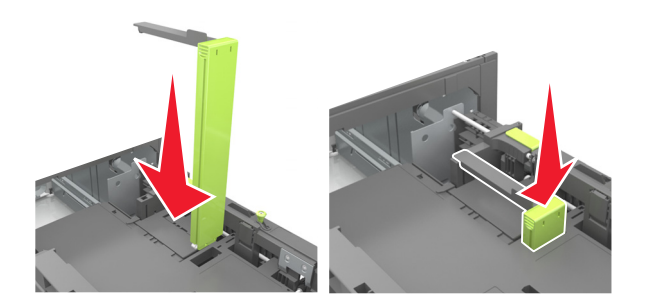

#### **Einlegen von Papier im Format A4, Letter, Legal, Oficio oder Folio**

**a** Heben Sie die Breitenführung an und schieben Sie sie in die richtige Position für das einzulegende Papierformat.

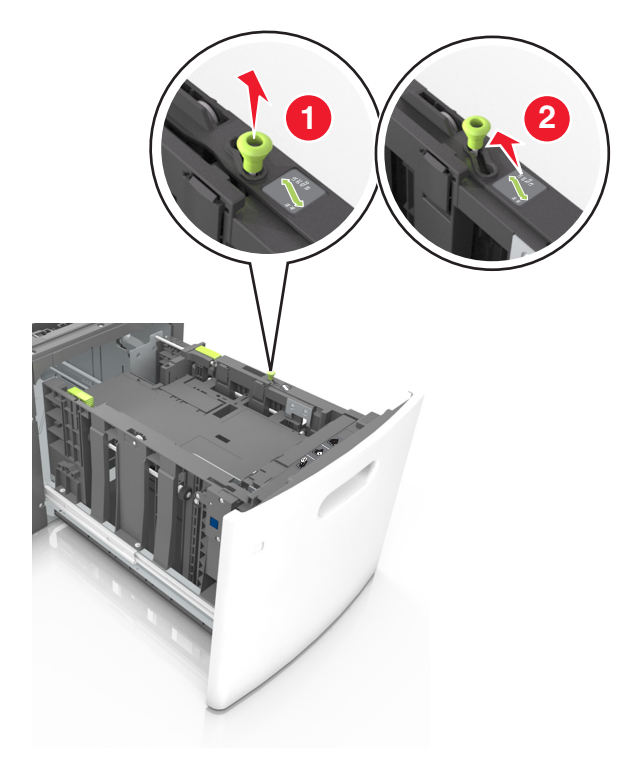

**b** Wenn die A5-Längenführung immer noch an der Längenführung befestigt ist, entfernen Sie sie. Wenn die A5-Längenführung nicht befestigt ist, fahren Sie mit Schritt (d) fort.

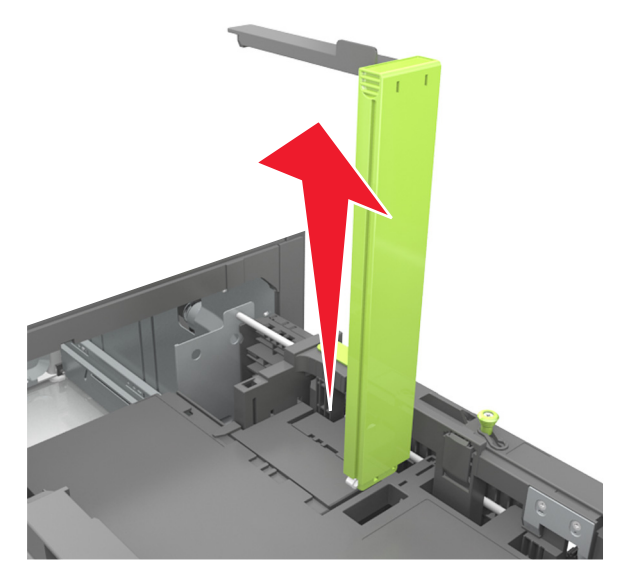

**c** Setzen Sie die A5-Längenführung in ihre Halterung ein.

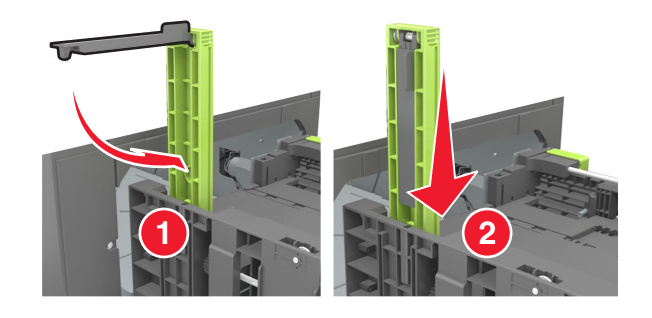

**d** Drücken Sie die Längenführung zusammen und schieben Sie sie in die richtige Position für das eingelegte Papierformat, bis sie hörbar einrastet.

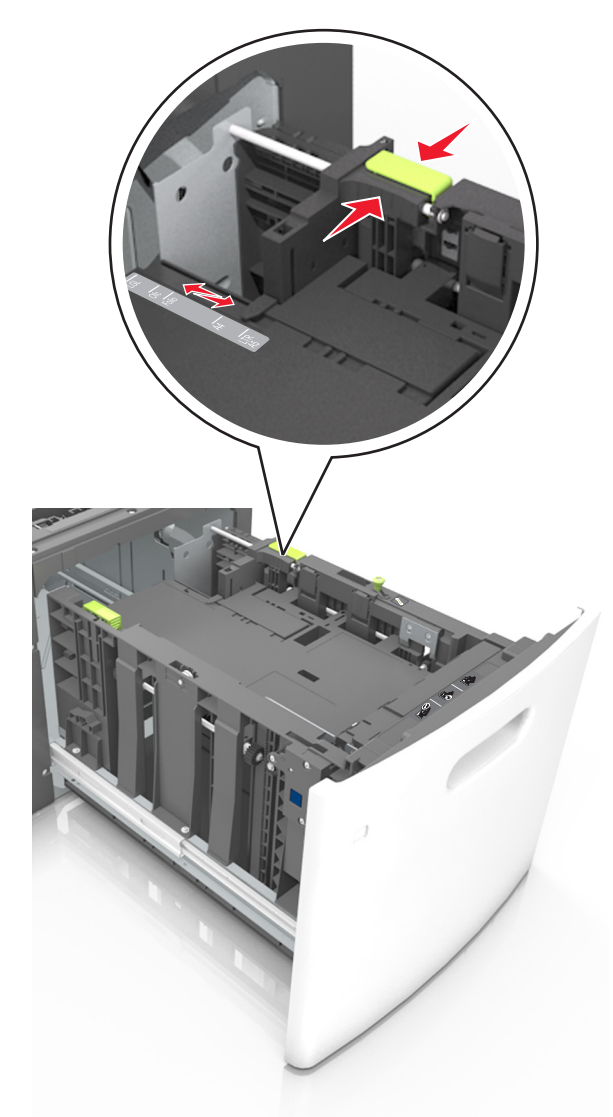

**3** Biegen Sie die Blätter, um sie voneinander zu lösen, und fächern Sie sie auf. Das Papier darf nicht geknickt oder geknittert werden. Klopfen Sie die Kanten auf einer ebenen Fläche gerade.

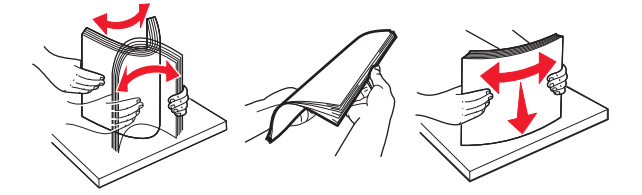

**4** Legen Sie den Papierstapel mit der zu bedruckenden Seite nach unten ein.

**Hinweis:** Stellen Sie sicher, dass das Papier richtig eingelegt ist.

**•** Briefbögen werden auf unterschiedliche Art eingelegt, je nachdem, ob ein optionaler Heftklammer-Finisher installiert ist.

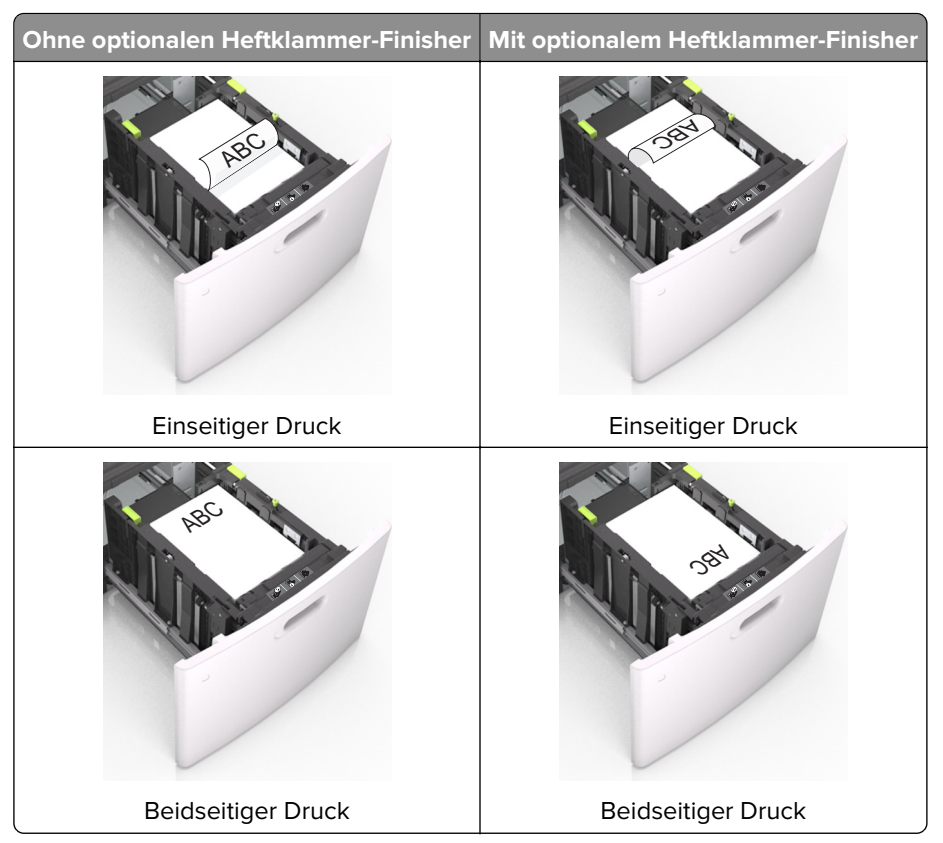

**•** Stellen Sie beim Einlegen von vorgelochtem Papier für die Verwendung mit dem Staple-Finisher sicher, dass sich die Löcher an der langen Papierkante auf der rechten Seite des Fachs befinden.

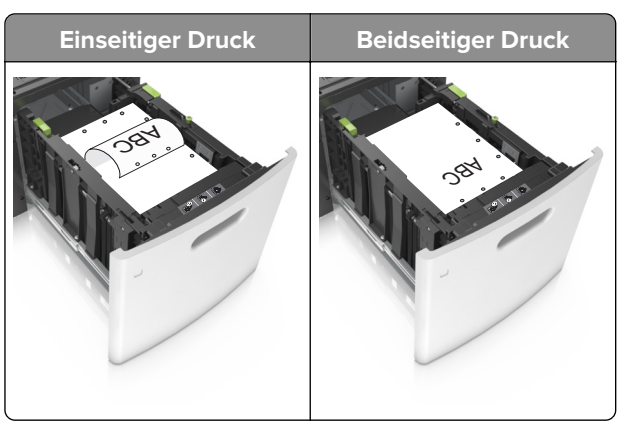

**Hinweis:** Wenn sich die Löcher an der langen Kante auf der linken Seite des Fachs befinden, kann ein Papierstau auftreten.

**•** Stellen Sie sicher, dass das Papier die Markierung für die maximale Füllhöhe nicht überschreitet.

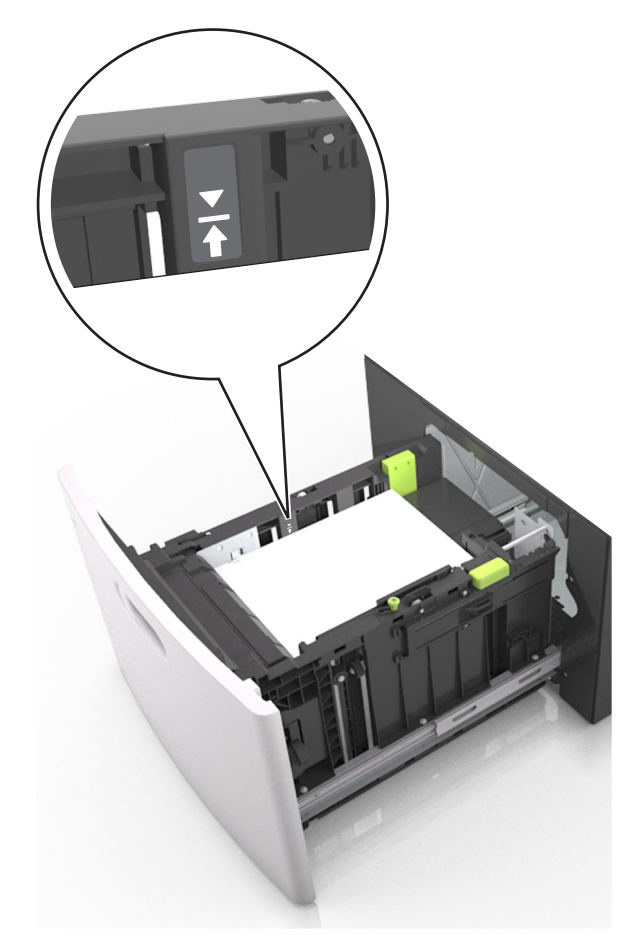

**Warnung—Mögliche Schäden:** Durch Überladen des Papierfachs können Papierstaus entstehen.

**5** Schieben Sie die Zuführung ein.

**Hinweis:** Drücken Sie den Papierstapel beim Einsetzen des Fachs nach unten.

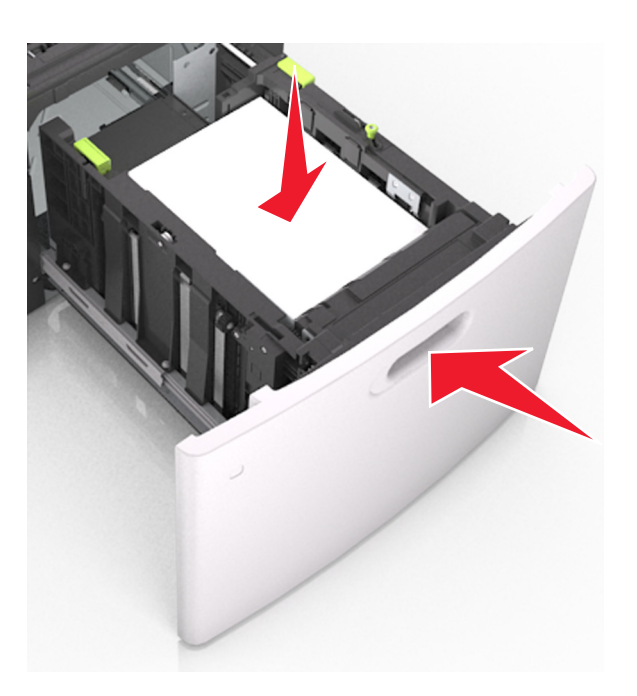

**6** Stellen Sie Papierformat und -sorte auf dem Druckerbedienfeld im Menü "Papier" entsprechend dem in das Fach eingelegten Papier ein.

**Hinweis:** Stellen Sie das Papierformat und die Papiersorte richtig ein, um Papierstaus und Probleme mit der Druckqualität zu vermeiden.

## **Einlegen von Druckmedien in die Universalzuführung**

**1** Ziehen Sie die Klappe der Universalzuführung nach unten.

**Hinweis:** Schließen Sie die Universalzuführung nicht bzw. legen Sie kein Papier in die Universalzuführung ein, während ein Druckauftrag ausgeführt wird.

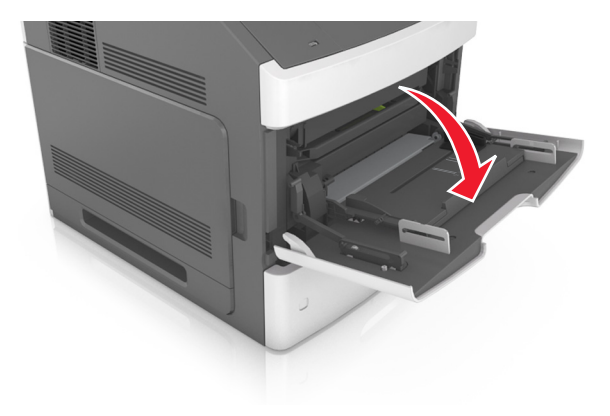

**2** Ziehen Sie die Verlängerung der Universalzuführung aus.

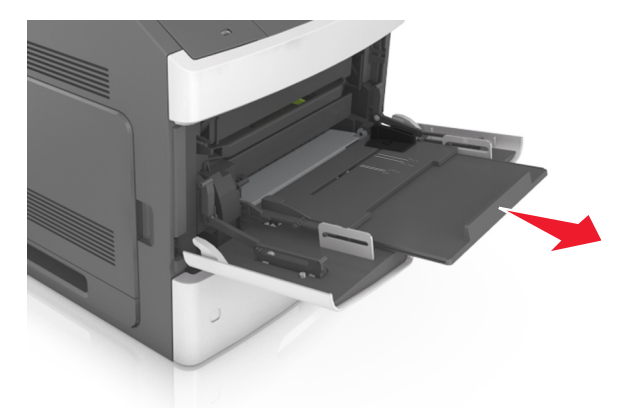

**Hinweis:** Ziehen Sie die Verlängerung vorsichtig aus, bis die Universalzuführung vollständig herausgezogen und geöffnet ist.

**3** Schieben Sie die Breitenführung in die richtige Position für das einzulegende Papierformat.

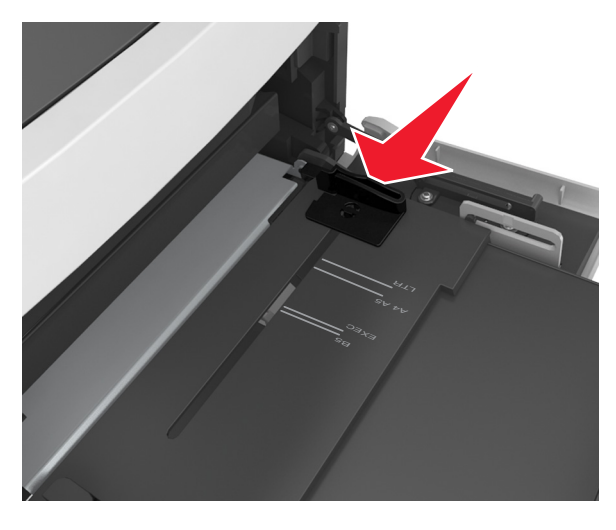

**Hinweis:** Schieben Sie die Führungen mithilfe der Papierformatmarkierungen unten im Fach in die richtige Position.

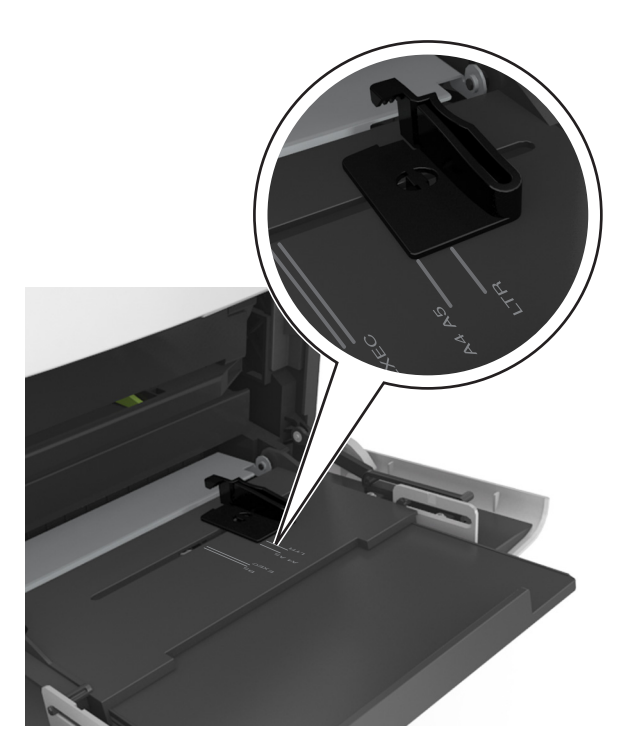

- **4** Bereiten Sie das einzulegende Papier oder Spezialdruckmedium vor.
	- **•** Biegen Sie den Papierstapel in beide Richtungen, um die Blätter voneinander zu lösen, und fächern Sie den Stapel auf. Das Papier darf nicht geknickt oder geknittert werden. Klopfen Sie die Kanten auf einer ebenen Fläche gerade.

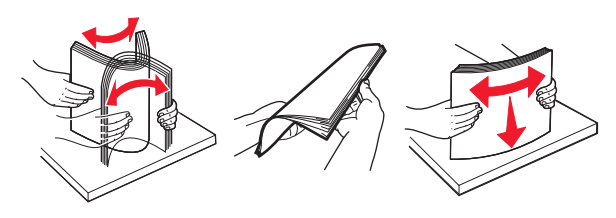

**•** Halten Sie Folien an den Kanten und fächern Sie sie auf. Klopfen Sie die Kanten auf einer ebenen Fläche gerade.

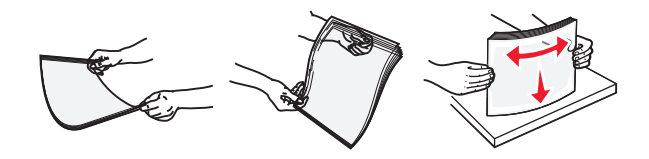

**Hinweis:** Vermeiden Sie jede Berührung mit der Druckseite von Folien. Achten Sie darauf, dass Sie die Folien nicht zerkratzen.

**•** Biegen Sie den Stapel Umschläge in beide Richtungen, um die Umschläge voneinander zu lösen, und fächern Sie ihn anschließend auf. Klopfen Sie die Kanten auf einer ebenen Fläche gerade.

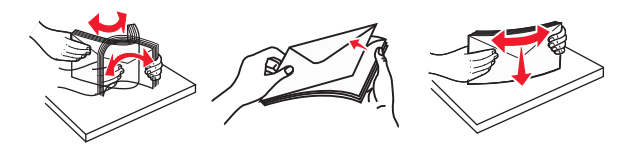

**5** Legen Sie Papier bzw. Spezialdruckmedien ein.

**Hinweis:** Schieben Sie den Stapel so weit wie möglich in die Universalzuführung ein.

- **•** Legen Sie jeweils nur eine Papier- oder Spezialdruckmediensorte in einem Format ein.
- **•** Stellen Sie sicher, dass das Papier locker in der Universalzuführung liegt und nicht gebogen oder geknickt ist.
- **•** Briefbögen werden auf unterschiedliche Art eingelegt, je nachdem, ob ein optionaler Heftklammer-Finisher installiert ist.

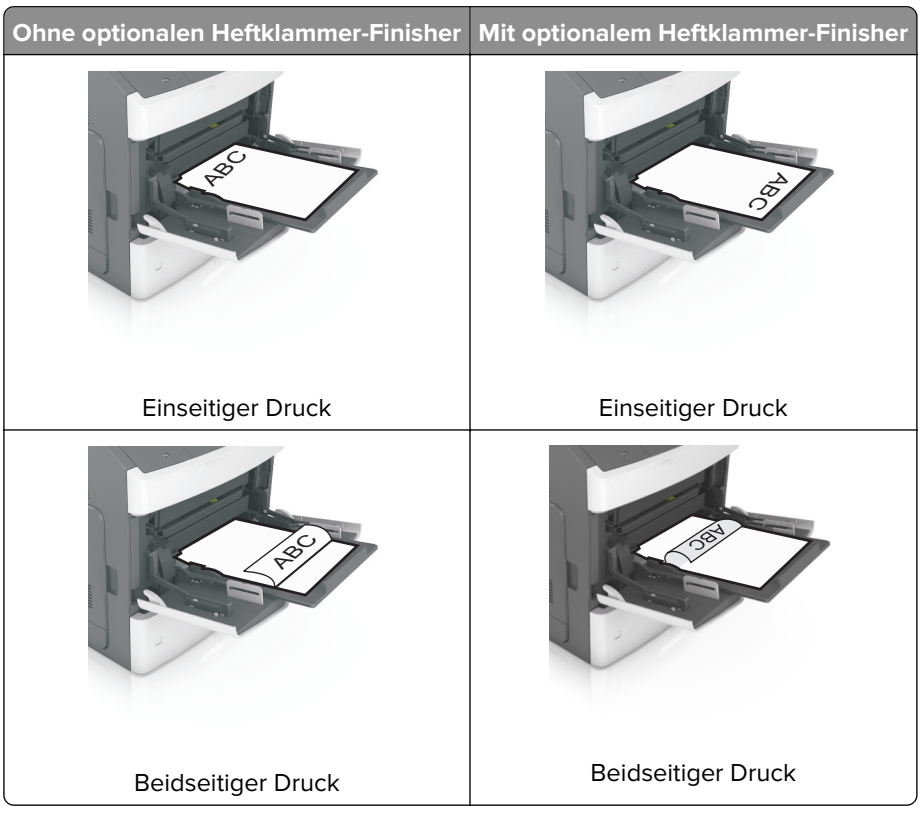

**•** Stellen Sie beim Einlegen von vorgelochtem Papier für die Verwendung mit dem Staple-Finisher sicher, dass sich die Löcher an der langen Papierkante auf der rechten Seite des Fachs befinden.

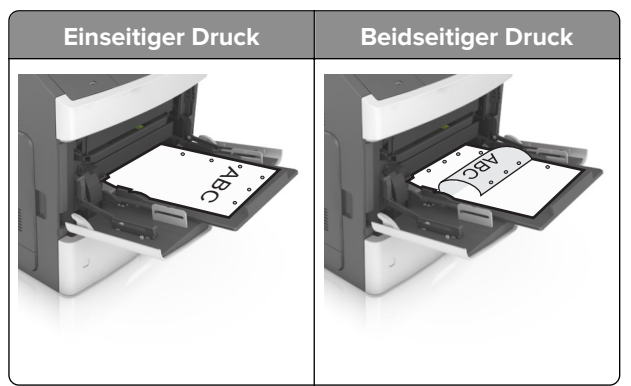

**Hinweis:** Wenn sich die Löcher an der langen Kante auf der linken Seite des Fachs befinden, kann ein Papierstau auftreten.

**•** Legen Sie die Briefumschläge mit der Umschlagklappe nach unten so ein, dass die Umschlagklappe zur linken Seite der Universalzuführung weist.

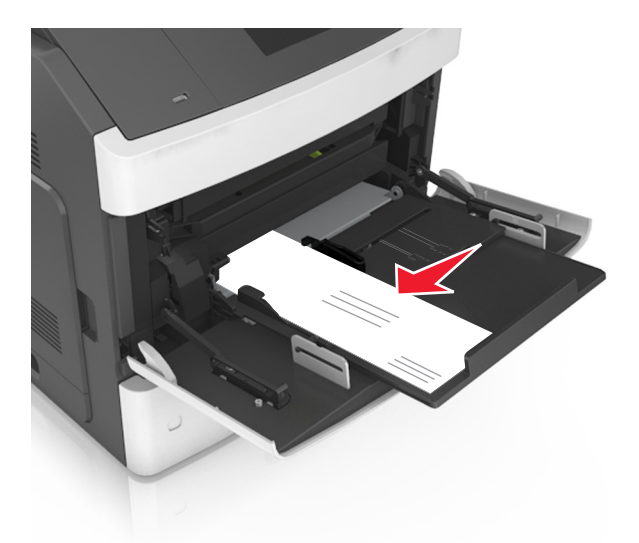

**Warnung—Mögliche Schäden:** Es dürfen keine Umschläge mit Briefmarken, Metallklammern, Haken, Fenstern, Fütterung oder selbstklebenden Aufklebern verwendet werden. Durch solche Umschläge kann der Drucker schwer beschädigt werden.

**•** Stellen Sie sicher, dass das Papier bzw. die Spezialdruckmedien die Markierung für die maximale Füllhöhe nicht überschreitet.

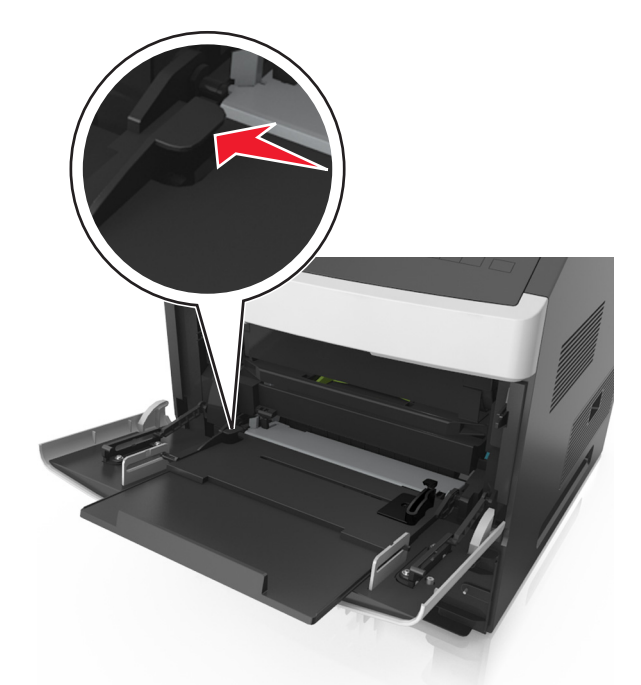

**Warnung—Mögliche Schäden:** Durch Überladen der Zuführung können Papierstaus entstehen.

- **6** Verschieben Sie die Breitenführungen bei benutzerdefinierten Formaten oder beim Papierformat "Universal" so, dass sie an der Kante des Stapels anliegen.
- **7** Stellen Sie Papierformat und -sorte auf dem Druckerbedienfeld im Menü "Papier" entsprechend dem im Fach eingelegten Papier ein.

**Hinweis:** Stellen Sie das Papierformat und die Papiersorte richtig ein, um Papierstaus und Probleme mit der Druckqualität zu vermeiden.

## **Verbinden und Trennen von Fächern**

Der Drucker verbindet Fächer, wenn das angegebene Papierformat und die Papiersorte identisch sind. Wenn ein verbundenes Fach leer ist, wird Papier aus dem nächsten verbundenen Fach eingezogen. Um das Verbinden von Fächern zu verhindern, weisen Sie ihnen einen eindeutigen benutzerdefinierten Namen für die Papiersorte zu.

#### **Verbinden und Trennen von Fächern**

**1** Öffnen Sie einen Webbrowser, und geben Sie die IP-Adresse des Druckers in das Adressfeld ein.

#### **Hinweise:**

- **•** Suchen Sie die IP-Adresse des Druckers am Druckerbedienfeld im Abschnitt "TCP/IP" unter dem Menü "Netzwerk/Anschlüsse". Die IP-Adresse wird in vier Zahlengruppen angezeigt, die durch Punkte voneinander abgetrennt sind. Beispiel: 123.123.123.123.
- **•** Wenn Sie einen Proxyserver verwenden, deaktivieren Sie ihn vorübergehend, um die Webseite ordnungsgemäß zu laden.
- **2** Klicken Sie auf **Einstellungen** > **Menü "Papier"**.
- **3** Ändern Sie die Einstellungen für Papierformat und Papiersorte für die Fächer, die Sie verbinden.
	- **•** Um Fächer zu verbinden, vergewissern Sie sich, dass Papierformat und Papiersorte für das Fach mit dem anderen Fach übereinstimmen.
	- **•** Um die Verbindung von Fächern zu lösen, vergewissern Sie sich, dass Papierformat oder Papiersorte für das Fach *nicht* mit dem anderen Fach übereinstimmen.
- **4** Klicken Sie auf **Übernehmen**.

**Hinweis:** Die Einstellungen für das Papierformat und die Papiersorte können auch am Druckerbedienfeld geändert werden. Weitere Informationen finden Sie unter ["Einstellen von Papierformat und Papiersorte" auf](#page-45-0) [Seite 46.](#page-45-0)

**Warnung—Mögliche Schäden:** Das in das Fach eingelegte Papier sollte dem benutzerdefinierten Namen für die Papiersorte entsprechen, der auf dem Drucker zugewiesen wurde. Die Temperatur der Fixierstation variiert je nach angegebener Papiersorte. Wenn die Einstellungen nicht ordnungsgemäß konfiguriert sind, können Druckprobleme auftreten.

#### **Erstellen eines benutzerdefinierten Namens für eine Papiersorte**

#### **Verwendung des Embedded Web Server**

**1** Öffnen Sie einen Webbrowser, und geben Sie die IP-Adresse des Druckers in das Adressfeld ein.

#### **Hinweise:**

- **•** Sie finden die IP-Adresse des Druckers im Abschnitt "TCP/IP" des Menüs "Netzwerk/Berichte". Die IP-Adresse wird in vier Zahlengruppen angezeigt, die durch Punkte voneinander abgetrennt sind. Beispiel: 123.123.123.123.
- **•** Wenn Sie einen Proxyserver verwenden, deaktivieren Sie ihn vorübergehend, um die Webseite ordnungsgemäß zu laden.
- **2** Klicken Sie auf **Einstellungen** > **Menü "Papier"** > **Benutzerdefinierte Namen**.
- **3** Wählen Sie einen benutzerdefinierten Namen aus, und geben Sie einen neuen benutzerdefinierten Namen für die Papiersorte ein.
- **4** Klicken Sie auf **Übernehmen**.
- **5** Klicken Sie auf **Benutzersorten**, und stellen Sie dann sicher, dass der benutzerdefinierte Name durch den neuen benutzerdefinierten Namen für die Papiersorte ersetzt wurde.

#### **Verwenden des Druckerbedienfelds**

**1** Wechseln Sie auf dem Druckerbedienfeld zu:

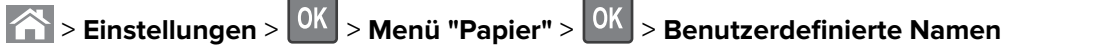

- **2** Wählen Sie einen benutzerdefinierten Namen aus, und geben Sie einen neuen benutzerdefinierten Namen für die Papiersorte ein.
- **3** Drücken Sie auf OK
- **4** Drücken Sie auf **Benutzersorten**, und stellen Sie dann sicher, dass der benutzerdefinierte Name durch den neuen benutzerdefinierten Namen für die Papiersorte ersetzt wurde.

#### **Zuweisen einer benutzerdefinierten Papiersorte**

#### **Verwendung des Embedded Web Server**

**1** Öffnen Sie einen Webbrowser, und geben Sie die IP-Adresse des Druckers in das Adressfeld ein.

#### **Hinweise:**

- **•** Sie finden die IP-Adresse des Druckers im Abschnitt "TCP/IP" des Menüs "Netzwerk/Berichte". Die IP-Adresse wird in vier Zahlengruppen angezeigt, die durch Punkte voneinander abgetrennt sind. Beispiel: 123.123.123.123.
- **•** Wenn Sie einen Proxyserver verwenden, deaktivieren Sie ihn vorübergehend, um die Webseite ordnungsgemäß zu laden.
- **2** Klicken Sie auf **Einstellungen** > **Menü "Papier"** > **Benutzersorten**.
- **3** Wählen Sie einen benutzerdefinierten Namen für die Papiersorte aus, und wählen Sie dann eine Papiersorte aus.

**Hinweis:** Die Werksvorgabe für die Papiersorte für alle benutzerdefinierten Namen lautet "Papier".

**4** Klicken Sie auf **Übernehmen**.

#### **Verwenden des Druckerbedienfelds**

- **1** Wechseln Sie auf dem Druckerbedienfeld zu:
	- > **Einstellungen** > > **Menü "Papier"** > > **Benutzersorten**
- **2** Wählen Sie einen benutzerdefinierten Namen für die Papiersorte aus, und wählen Sie dann eine Papiersorte aus.

**Hinweis:** Die Werksvorgabe für die Papiersorte für alle benutzerdefinierten Namen lautet "Papier".

**3** Drücken Sie auf OK

## **Drucken**

## **Drucken eines Dokuments**

#### **Von einem Computer aus drucken**

**Hinweis:** Für Etiketten, Karten und Umschläge müssen das Papierformat und die Papiersorte im Drucker vor dem Senden des Druckauftrags festgelegt werden.

- **1** Öffnen Sie im Dokument, das Sie drucken möchten, das Dialogfeld "Drucken".
- **2** Passen Sie nach Bedarf die Einstellungen an.
- **3** Senden Sie den Druckauftrag.

#### **Anpassen des Tonerauftrags**

#### **Über Embedded Web Server**

**1** Öffnen Sie einen Webbrowser und geben Sie die IP-Adresse des Druckers in das Adressfeld ein.

- **•** Zeigen Sie die IP-Adresse des Druckers im Abschnitt "TCP/IP" des Menüs "Netzwerk/Anschlüsse" an. Die IP-Adresse wird in vier Zahlengruppen angezeigt, die durch Punkte voneinander abgetrennt sind. Beispiel: 123.123.123.123.
- **•** Wenn Sie einen Proxyserver verwenden, deaktivieren Sie ihn vorübergehend, um die Webseite ordnungsgemäß zu laden.
- **2** Klicken Sie auf **Einstellungen** > **Druckeinstellungen** > **Menü "Qualität"** > **Tonerauftrag**.
- **3** Passen Sie den Tonerauftrag an und klicken Sie anschließend auf **Übernehmen**.

#### **Über das Druckerbedienfeld**

**1** Wechseln Sie auf dem Druckerbedienfeld zu:

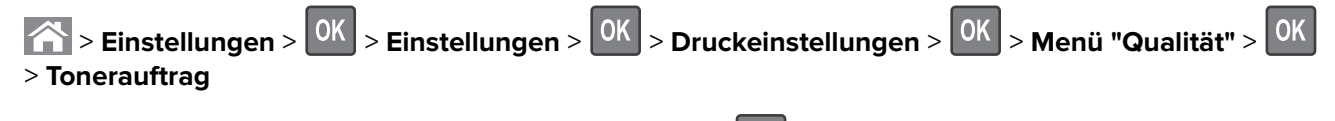

**2** Passen Sie den Tonerauftrag an und klicken Sie dann auf <sup>OK</sup>

## **Drucken von einem Flash-Laufwerk**

#### **Drucken von einem Flash-Laufwerk**

#### **Hinweise:**

- **•** Vor dem Ausdrucken einer verschlüsselten PDF-Datei werden Sie aufgefordert, das Dateikennwort auf dem Druckerbedienfeld einzugeben.
- **•** Sie können nur Dateien drucken, für die Sie die entsprechenden Rechte besitzen.
- **1** Schließen Sie ein Flash-Laufwerk an den USB-Anschluss an.

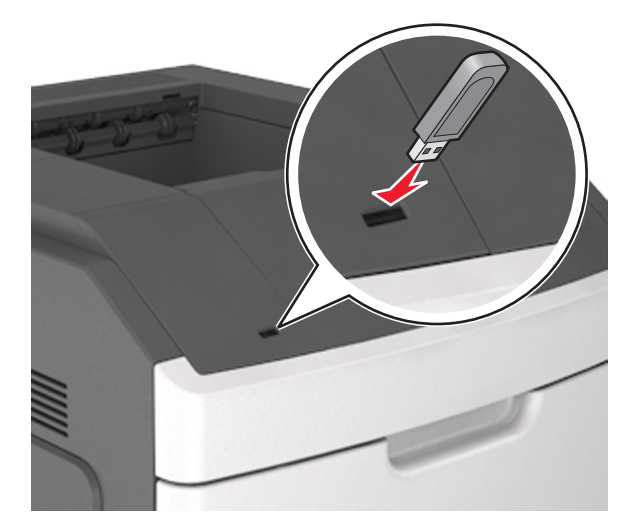

#### **Hinweise:**

- **•** Wenn ein Flash-Laufwerk installiert ist, wird auf dem Druckerbedienfeld und im Symbol für angehaltene Aufträge ein Flash-Laufwerkssymbol angezeigt.
- **•** Wenn Sie das Flash-Laufwerk in einer Situation anschließen, in der ein Benutzereingriff erforderlich ist (beispielsweise bei Papierstaus), ignoriert der Drucker das Flash-Laufwerk.
- **•** Wenn Sie das Flash-Laufwerk einsetzen, während der Drucker gerade andere Aufträge verarbeitet, wird die Meldung **Belegt** angezeigt. Nachdem die anderen Druckaufträge verarbeitet wurden, müssen Sie ggf. die Liste der angehaltenen Aufträge aufrufen, um die auf dem Flash-Laufwerk gespeicherten Dokumente zu drucken.

**Warnung—Mögliche Schäden:** Drucker oder Flash-Laufwerk sollten im angezeigten Bereich während eines Druck-, Lese- oder Schreibvorgangs mittels Speichermedium nicht berührt werden. Es kann ein Datenverlust auftreten.

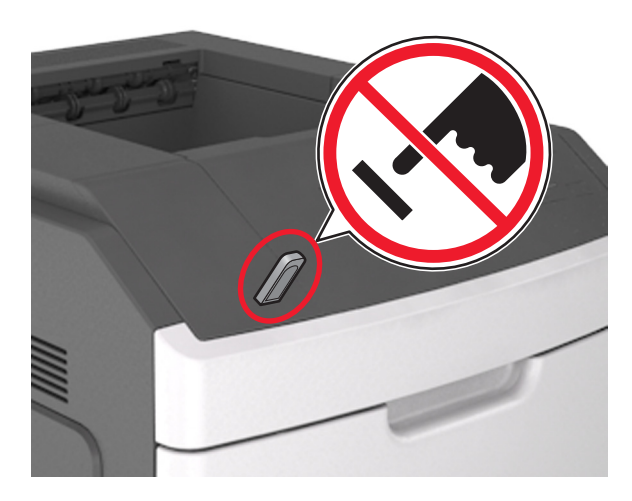

- **2** Wählen Sie auf dem Druckerbedienfeld das Dokument aus, das Sie drucken möchten.
- **3** Drücken Sie die linke oder rechte Pfeiltaste, um die Anzahl der zu druckenden Exemplare anzugeben, und

drücken Sie anschließend 0K

#### **Hinweise:**

- **•** Belassen Sie das Flash-Laufwerk so lange am USB-Anschluss, bis der Druck des Dokuments abgeschlossen ist.
- **•** Wenn Sie das Flash-Laufwerk nicht aus dem Drucker entfernen, nachdem Sie den ersten USB-Menübildschirm beendet haben, rufen Sie die angehaltenen Aufträge über das Druckerbedienfeld auf, um Dateien vom Flash-Laufwerk zu drucken.

#### **Unterstützte Flash-Laufwerke und Dateitypen**

- **•** High-Speed-USB-Flash-Geräte müssen den Full-Speed-Standard unterstützen. Low-Speed-USB-Geräte werden nicht unterstützt.
- **•** USB-Flash-Laufwerke müssen das FAT-Dateisystem (File Allocation Tables) unterstützen. Geräte, die mit dem NTFS-System (New Technology File System) oder anderen Dateisystemen formatiert sind, werden nicht unterstützt.

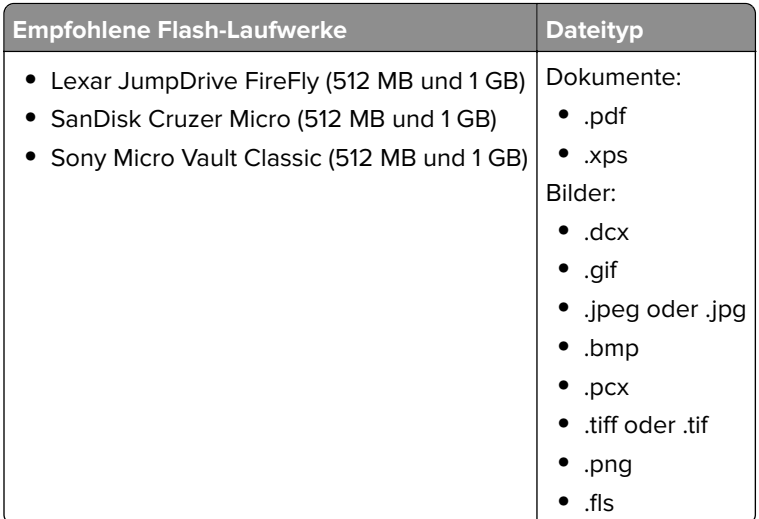

## **Drucken über ein Mobilgerät**

#### **Hinweise:**

- **•** Stellen Sie sicher, dass sich der Drucker und das Mobilgerät im selben WLAN befinden. Weitere Informationen zum Konfigurieren der WLAN-Einstellungen des mobilen Endgeräts finden Sie in der Gerätedokumentation.
- **•** Mobile Printing ist nur auf einigen Druckermodellen verfügbar.

#### **Drucken von einem Mobilgerät mit dem Mopria-Druckservice**

Der Mopria®-Druckservice ist eine mobile Drucklösung für Mobilgeräte mit Android Version 4.4 oder höher. So können Sie direkt auf jedem Mopria-zertifizierten Drucker drucken.

**Hinweis:** Vergewissern Sie sich vor dem Drucken, dass der Mopria-Druckservice aktiviert ist.

- **1** Starten Sie über den Startbildschirm Ihres Mobilgeräts eine kompatible Anwendung.
- **2** Tippen Sie auf **Drucken**, und wählen Sie den Drucker aus.
- **3** Senden Sie den Druckauftrag.

#### **Drucken über ein Mobilgerät mithilfe von Google Cloud Print**

Google Cloud Print™ ist ein mobiler Druckservice, mit dem Anwendungen auf mobilen Geräten auf jedem Google Cloud Print-fähigen Drucker drucken können.

- **1** Starten Sie über den Startbildschirm Ihres Mobilgeräts eine geeignete Anwendung.
- **2** Tippen Sie auf **Drucken**, und wählen Sie den Drucker aus.
- **3** Senden Sie den Druckauftrag.

#### **Drucken über ein Mobilgerät mithilfe von AirPrint**

AirPrint ist eine mobile Drucklösung, mit der Sie direkt von Apple-Geräten auf einem AirPrint-zertifizierten-Drucker drucken können.

#### **Hinweise:**

- **•** Diese Anwendung wird nur von einigen Apple-Geräten unterstützt.
- **•** Diese Anwendung ist nur auf einigen Druckermodellen verfügbar.
- **1** Starten Sie über den Startbildschirm Ihres Mobilgeräts eine kompatible Anwendung.
- **2** Wählen Sie das zu druckende Element aus, und tippen Sie dann auf das Freigabesymbol.
- **3** Tippen Sie auf **Drucken**, und wählen Sie einen Drucker aus.
- **4** Drucken Sie das Dokument.

#### **Drucken über ein Mobilgerät mithilfe von Lexmark Mobile Print**

Lexmark Mit Mobile Print können Sie Dokumente und Bilder direkt an ein unterstütztes Lexmark Gerät senden.

**1** Öffnen Sie zuerst das Dokument, und senden Sie es dann an Lexmark Mobile Print oder geben Sie es an Lexmark Mobile Print frei.

**Hinweis:** Von einigen Drittanbieteranwendungen wird die Sende- oder Freigabefunktion u. U. nicht unterstützt. Weitere Informationen finden Sie in der Dokumentation zur Anwendung.

- **2** Wählen Sie einen Drucker aus.
- **3** Drucken Sie das Dokument.

## **Drucken von vertraulichen und anderen angehaltenen Druckaufträgen**

#### **Speichern von Druckaufträgen im Drucker**

**1** Wechseln Sie auf dem Druckerbedienfeld zu:

**2008** > **Einstellungen** >  $\frac{OK}{OK}$  > **Sicherheit** >  $\frac{OK}{OK}$  > **Vertraulicher Druck** > Druckauftragsart auswählen

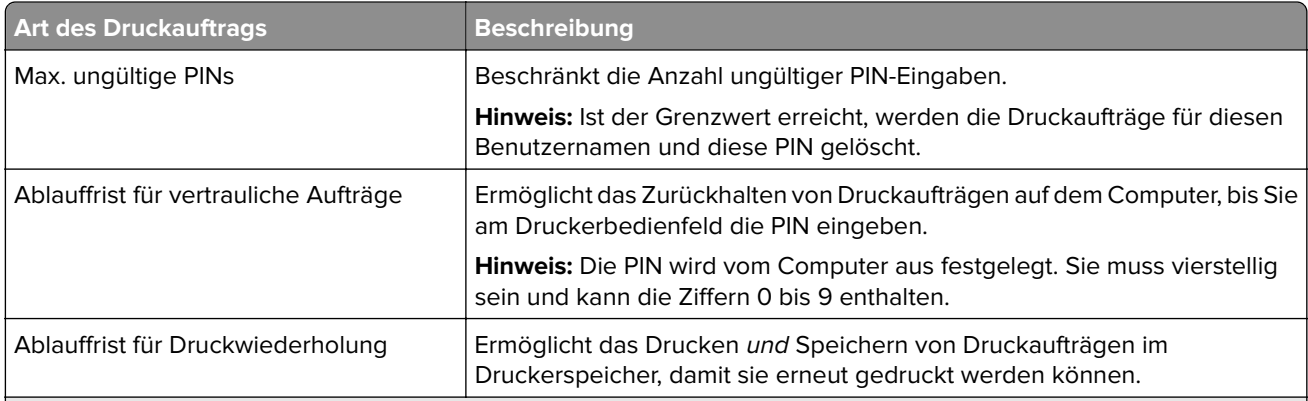

- **•** Druckaufträge mit der Kennzeichnung "Vertraulicher Druck", "Druck bestätigen", "Reservierter Druck" und "Druck wiederholen", können gelöscht werden, wenn der Drucker zusätzlichen Speicher zur Verarbeitung weiterer angehaltener Aufträge benötigt.
- **•** Sie können den Drucker anweisen, Druckaufträge im Druckerspeicher vorzuhalten, bis Sie den Druckauftrag über das Druckerbedienfeld starten.
- **•** Alle Druckaufträge, die vom Benutzer am Drucker gestartet werden können, werden als angehaltene Aufträge bezeichnet.
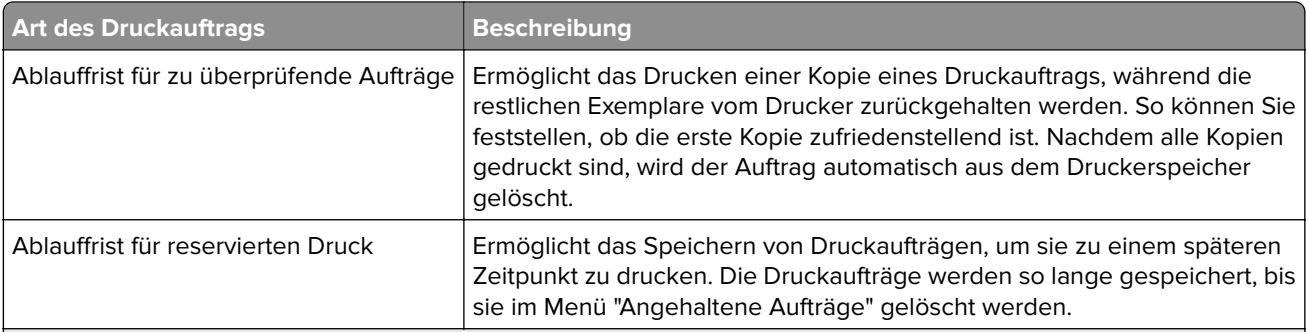

#### **Hinweise:**

- **•** Druckaufträge mit der Kennzeichnung "Vertraulicher Druck", "Druck bestätigen", "Reservierter Druck" und "Druck wiederholen", können gelöscht werden, wenn der Drucker zusätzlichen Speicher zur Verarbeitung weiterer angehaltener Aufträge benötigt.
- **•** Sie können den Drucker anweisen, Druckaufträge im Druckerspeicher vorzuhalten, bis Sie den Druckauftrag über das Druckerbedienfeld starten.
- **•** Alle Druckaufträge, die vom Benutzer am Drucker gestartet werden können, werden als angehaltene Aufträge bezeichnet.

**2** Drücken Sie OK

### **Drucken angehaltener Aufträge**

- **1** Öffnen Sie im zu druckenden Dokument das Dialogfeld "Drucken" aus.
- **2** Wählen Sie den Drucker und befolgen Sie dann einen der folgenden Schritte:
	- **•** Windows-Benutzer müssen auf **Eigenschaften** oder **Einstellungen** und dann auf **Drucken und Zurückhalten** klicken.
	- **•** Macintosh-Benutzer müssen **Drucken und Zurückhalten** auswählen.
- **3** Wählen Sie die Druckauftragsart aus.
- **4** Weisen Sie, falls erforderlich, einen Benutzernamen zu.
- **5** Senden Sie den Druckauftrag.
- **6** Wählen Sie auf dem Startbildschirm des Druckers **Angehaltene Aufträge** aus.
- **7** Senden Sie den Druckauftrag.

## **Drucken von Informationsseiten**

#### **Drucken von Schriftartmusterlisten**

**1** Wechseln Sie auf dem Druckerbedienfeld zu:

> **Einstellungen** > > **Berichte** > > **Schriftarten drucken**

- **2** Drücken Sie die Aufwärts- oder Abwärtspfeiltaste, um die Schriftarteinstellung auszuwählen.
- **3** Drücken Sie OK

**Hinweis:** Die PPDS-Schriftarten werden nur angezeigt, wenn der PPDS-Datenstrom aktiviert wurde.

### **Drucken von Verzeichnislisten**

Wechseln Sie auf dem Druckerbedienfeld zu:

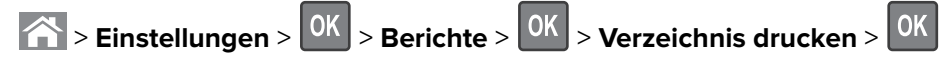

**Hinweis:** Die Menüoption "Verzeichnis drucken" wird nur angezeigt, wenn optionaler Flash-Speicher oder eine optionale Druckerfestplatte installiert ist.

## **Abbrechen eines Druckauftrags**

### **Abbrechen von Druckaufträgen am Druckerbedienfeld**

- **1** Drücken Sie im Druckerbedienfeld auf  $\mathbb{X}$ .
- **2** Sobald eine Liste mit Druckaufträgen angezeigt wird, wählen Sie den abzubrechenden Auftrag aus und  $dr$ ücken  $\boxed{0K}$
- **3** Drücken Sie **in der Startbildschirm** zurückzukehren.

### **Abbrechen von Druckaufträgen über den Computer**

#### **Für Windows-Benutzer**

- **1** Öffnen Sie den Ordner "Drucker", und wählen Sie dann Ihren Drucker aus.
- **2** Wählen Sie in der Druckwarteschlange den Auftrag aus, den Sie abbrechen möchten, und löschen Sie ihn.

#### **Für Macintosh-Benutzer**

- **1** Navigieren Sie über die Systemeinstellungen im Apple-Menü zu Ihrem Drucker.
- **2** Wählen Sie in der Druckwarteschlange den Auftrag aus, den Sie abbrechen möchten, und löschen Sie ihn.

# **Verwalten des Druckers**

## **Gewusst wo: Erweiterte Informationen zu Netzwerk- und Administratoreinstellungen**

In diesem Kapitel finden Sie Informationen zu grundlegenden Verwaltungsaufgaben, die mit dem Embedded Web Server ausgeführt werden. Informationen zu fortgeschrittenen Systemverwaltungsaufgaben finden Sie in der Netzwerkanleitung auf der CD Software und Dokumentation oder im Embedded Web Server – Security: Administratorhandbuch auf der Lexmark Support-Website unter **<http://support.lexmark.com>**.

## **Zugriff auf das Remotebedienfeld**

Über das Remotebedienfeld auf dem Computerbildschirm können Sie mit dem Druckerbedienfeld interagieren. Dies ist auch möglich, wenn Sie sich nicht in der Nähe des Netzwerkdruckers befinden. Auf dem Computerbildschirm können Sie den Druckerstatus anzeigen und druckerbezogene Aufgaben ausführen, die Sie normalerweise direkt am Netzwerkdrucker ausführen würden.

**1** Öffnen Sie einen Webbrowser und geben Sie die IP-Adresse des Druckers in das Adressfeld ein.

#### **Hinweise:**

- **•** Drucken Sie eine Netzwerk-Konfigurationsseite oder Menüeinstellungsseite, und suchen Sie die IP-Adresse im Abschnitt "TCP/IP". Die IP-Adresse wird in vier Zahlengruppen angezeigt, die durch Punkte voneinander abgetrennt sind. Beispiel: 123.123.123.123.
- **•** Wenn Sie einen Proxyserver verwenden, deaktivieren Sie ihn vorübergehend, um die Webseite ordnungsgemäß zu laden.
- **2** Drücken Sie die **Eingabetaste**, um die Website auf dem Drucker zu öffnen.
- **3** Klicken Sie auf **Programme**.

**Hinweis:** Zum Öffnen des Remotebedienfelds ist ein Java-Plugin erforderlich.

## **Konfigurieren der Materialbenachrichtigungen vom Embedded Web Server**

Sie können festlegen, wie Sie benachrichtigt werden möchten, wenn Material zur Neige geht oder das Ende seiner Lebensdauer naht, indem Sie die wählbaren Warnungen festlegen.

#### **Hinweise:**

- **•** Wählbare Warnungen können für Tonerkassette, Fotoleiter und Wartungskit festgelegt werden.
- **•** Alle wählbaren Warnungen können für die Bedingungen fast leer, wenig und sehr wenig festgelegt werden. Nicht alle wählbaren Warnungen können für das Ende der Lebensdauer festgelegt werden. Wählbare E-Mail-Warnungen stehen für alle Verbrauchsmaterialbedingungen zur Verfügung.
- **•** Den Fortschritt des geschätzten verbleibenden Vorrats, der die Warnung auslöst, kann für einige Verbrauchsmaterialien und Bedingungen festgelegt werden.
- **1** Öffnen Sie einen Webbrowser, und geben Sie die IP-Adresse des Druckers in das Adressfeld ein.

#### **Hinweise:**

- **•** Sie finden die IP-Adresse des Druckers im Abschnitt "TCP/IP" des Menüs "Netzwerk/Berichte". Die IP-Adresse wird in vier Zahlengruppen angezeigt, die durch Punkte voneinander abgetrennt sind. Beispiel: 123.123.123.123.
- **•** Wenn Sie einen Proxyserver verwenden, deaktivieren Sie ihn vorübergehend, um die Webseite ordnungsgemäß zu laden.
- **2** Klicken Sie auf **Einstellungen** > **Druckeinstellungen** > **Materialbenachrichtigungen**.
- **3** Wählen Sie aus dem Dropdown-Menü für jedes Material die folgenden Benachrichtigungsoptionen aus:

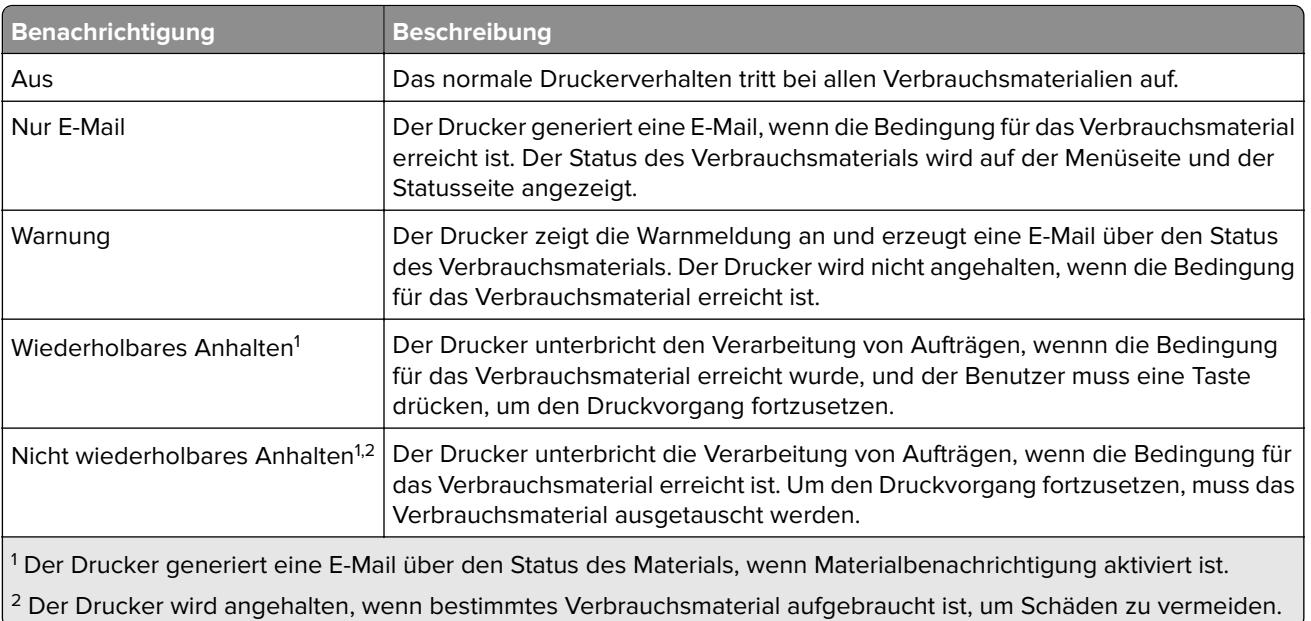

**4** Klicken Sie auf **Übernehmen**.

## **Ändern von vertraulichen Druckeinstellungen**

**Hinweis:** Diese Funktion ist nur auf Netzwerkdruckern und an Druckserver angeschlossenen Druckern verfügbar.

**1** Öffnen Sie einen Webbrowser und geben Sie die IP-Adresse des Druckers in das Adressfeld ein.

#### **Hinweise:**

- **•** Zeigen Sie die IP-Adresse des Druckers im Abschnitt "TCP/IP" des Menüs "Netzwerk/Anschlüsse" an. Die IP-Adresse wird in vier Zahlengruppen angezeigt, die durch Punkte voneinander abgetrennt sind. Beispiel: 123.123.123.123.
- **•** Wenn Sie einen Proxyserver verwenden, deaktivieren Sie ihn vorübergehend, um die Webseite ordnungsgemäß zu laden.
- **2** Klicken Sie auf die Registerkarte **Einstellungen** > **Sicherheit** > **Druckeinrichtung für vertrauliche Aufträge**.
- **3** Ändern der Einstellungen:
	- **•** Legen Sie eine maximal zulässige Anzahl an PIN-Zugriffsversuchen fest. Wenn ein Benutzer die festgelegte Anzahl an PIN-Zugriffsversuchen überschreitet, werden alle Druckaufträge dieses Benutzers gelöscht.
	- **•** Legen Sie einen Ablaufszeitraum für vertrauliche Druckaufträge fest. Wenn ein Benutzer die Aufträge nicht innerhalb des festgelegten Zeitraums gedruckt hat, werden alle Druckaufträge für diesen Benutzer gelöscht.
- **4** Speichern Sie die geänderten Einstellungen.

### **Druckereinstellungen auf andere Drucker kopieren**

**Hinweis:** Diese Funktion steht nur auf Netzwerkdruckern zur Verfügung.

**1** Öffnen Sie einen Webbrowser, und geben Sie die IP-Adresse des Druckers in das Adressfeld ein.

#### <span id="page-76-0"></span>**Hinweise:**

- **•** Sie finden die IP-Adresse des Druckers im Abschnitt "TCP/IP" des Menüs "Netzwerk/Berichte". Die IP-Adresse wird in vier Zahlengruppen angezeigt, die durch Punkte voneinander abgetrennt sind. Beispiel: 123.123.123.123.
- **•** Wenn Sie einen Proxyserver verwenden, deaktivieren Sie ihn vorübergehend, um die Webseite ordnungsgemäß zu laden.
- **2** Klicken Sie auf **Druckereinst. kopieren**.
- **3** Um die Spracheinstellungen zu ändern, wählen Sie eine Sprache aus der Dropdown-Liste aus, und klicken sie auf **Klicken Sie hier, um die Sprache zu übernehmen**.
- **4** Klicken Sie auf **Druckereinstellungen**.
- **5** Geben Sie die IP-Adressen des Quell- und des Zieldruckers in die entsprechenden Felder ein.

**Hinweis:** Wenn Sie einen Zieldrucker hinzufügen oder entfernen möchten, klicken Sie auf **Ziel-IP hinzufügen** oder **Ziel-IP entfernen**.

**6** Klicken Sie auf **Druckereinst. kopieren**.

### **Drucken einer Menüeinstellungsseite**

Sie können eine Menüeinstellungsseite drucken, um die aktuellen Menüeinstellungen und die korrekte Installation der Druckeroptionen zu überprüfen.

**Hinweis:** Wenn Sie keine Änderungen an den Menüeinstellungen vorgenommen haben, werden auf der Menüeinstellungsseite alle Werksvorgaben aufgeführt. Wenn Sie Menüeinstellungen auswählen und ändern, ersetzen diese Einstellungen die Werksvorgaben als benutzerdefinierte Standardeinstellungen. Eine benutzerdefinierte Standardeinstellung wird solange verwendet, bis Sie das Menü wieder aufrufen und den entsprechenden Wert ändern.

Wechseln Sie auf dem Druckerbedienfeld zu:

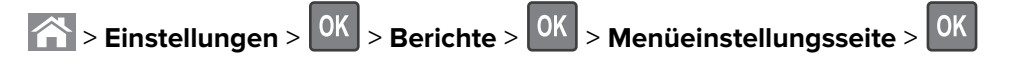

### **Drucken einer Netzwerk-Konfigurationsseite**

Wenn der Drucker in ein Netzwerk eingebunden ist, drucken Sie zur Überprüfung der Netzwerkverbindung eine Netzwerk-Konfigurationsseite. Auf dieser Seite finden Sie außerdem wichtige Informationen für die Konfiguration des Netzwerkdrucks.

**1** Wechseln Sie auf dem Druckerbedienfeld zu:

**Einstellungen** >  $\begin{bmatrix} 0K \end{bmatrix}$  > Berichte >  $\begin{bmatrix} 0K \end{bmatrix}$  > Netzwerk-Konfigurationsseite >  $\begin{bmatrix} 0K \end{bmatrix}$ 

**2** Überprüfen Sie im ersten Abschnitt der Netzwerk-Konfigurationsseite, ob als Status "Verbunden" angegeben ist.

Wenn der Status "Nicht verbunden" lautet, ist möglicherweise der LAN-Drop nicht aktiv oder das Netzwerkkabel fehlerhaft. Wenden Sie sich zur Problemlösung an den zuständigen Systemsupport-Mitarbeiter, und drucken Sie eine weitere Netzwerk-Konfigurationsseite.

## **Überprüfen des Status der Druckerverbrauchsmaterialien und -teile**

#### **Hinweise:**

- **•** Jede Füllstandsanzeige gibt die geschätzte verbleibende Lebensdauer des Verbrauchsmaterials oder Teils an.
- **•** Die geschätzte Lebensdauer aller Verbrauchsmaterialien bezieht sich auf das Drucken auf Normalpapier im Letter- oder A4-Format.

### **Überprüfen des Teile- und Verbrauchsmaterialstatus mithilfe des Druckerbedienfelds**

Wechseln Sie auf dem Druckerbedienfeld zu:

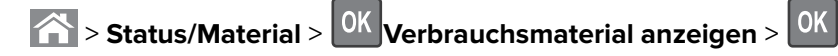

### **Überprüfen des Teile- und Verbrauchsmaterialstatus über Embedded Web Server**

**Hinweis:** Stellen Sie sicher, dass Computer und Drucker mit demselben Netzwerk verbunden sind.

**1** Öffnen Sie einen Webbrowser, und geben Sie die IP-Adresse des Druckers in das Adressfeld ein.

#### **Hinweise:**

- **•** Sie finden die IP-Adresse des Druckers im Abschnitt "TCP/IP" des Menüs "Netzwerk/Berichte". Die IP-Adresse wird in vier Zahlengruppen angezeigt, die durch Punkte voneinander abgetrennt sind. Beispiel: 123.123.123.123.
- **•** Wenn Sie einen Proxyserver verwenden, deaktivieren Sie ihn vorübergehend, um die Webseite ordnungsgemäß zu laden.
- **2** Klicken Sie auf **Gerätestatus** > **Weitere Details**.

## **Energieeinsparung**

### **Verwenden des Sparmodus**

**1** Öffnen Sie einen Webbrowser, und geben Sie die IP-Adresse des Druckers in das Adressfeld ein.

#### **Hinweise:**

- **•** Sie finden die IP-Adresse des Druckers im Abschnitt "TCP/IP" des Menüs "Netzwerk/Berichte". Die IP-Adresse wird in vier Zahlengruppen angezeigt, die durch Punkte voneinander abgetrennt sind. Beispiel: 123.123.123.123.
- **•** Wenn Sie einen Proxyserver verwenden, deaktivieren Sie ihn vorübergehend, um die Webseite ordnungsgemäß zu laden.
- **2** Klicken Sie auf **Einstellungen** > **Allgemeine Einstellungen** > **Sparmodus**.
- **3** Wählen Sie eine Einstellung aus.

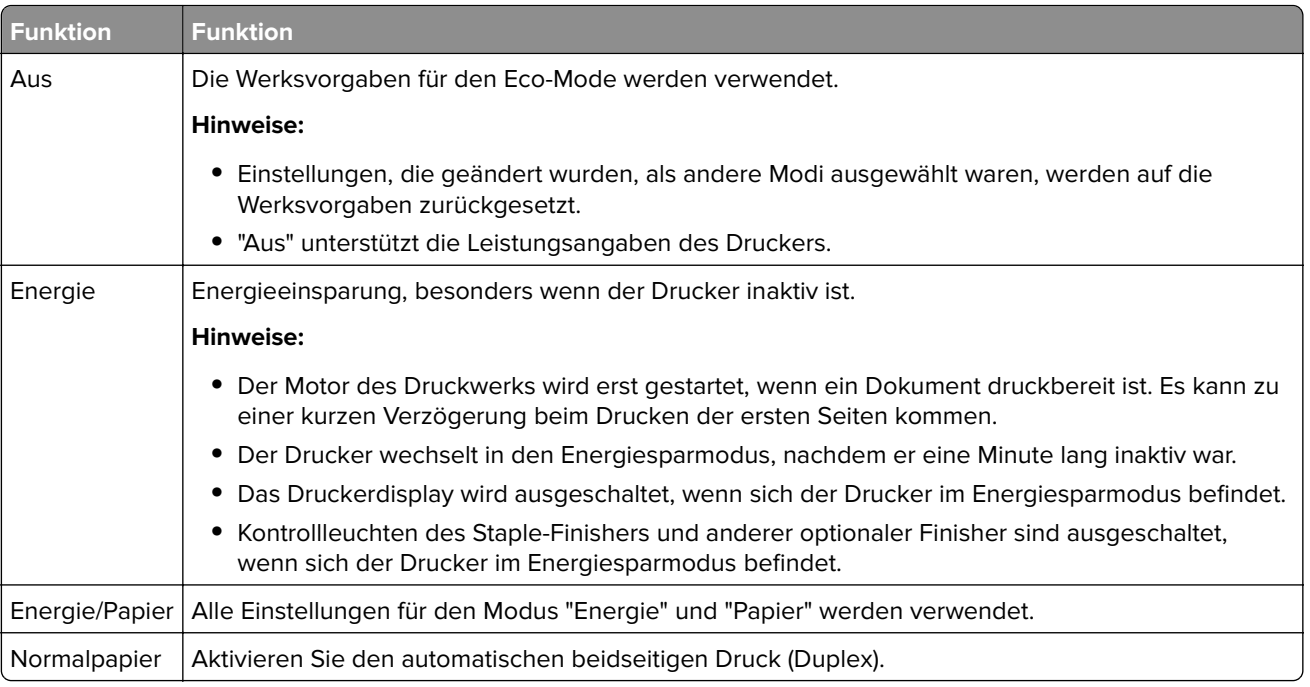

**4** Klicken Sie auf **Übernehmen**.

### **Verringern der Geräuschentwicklung**

Aktivieren Sie den "Stillen Modus", um die Betriebsgeräusche Ihres Druckers zu verringern.

**1** Wechseln Sie auf dem Druckerbedienfeld zu:

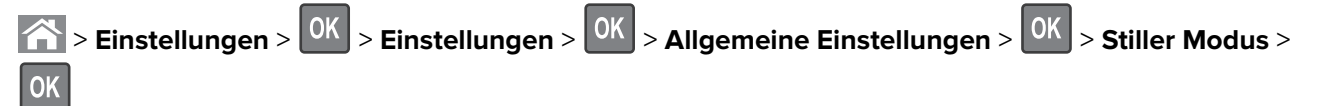

**2** Wählen Sie eine Einstellung aus.

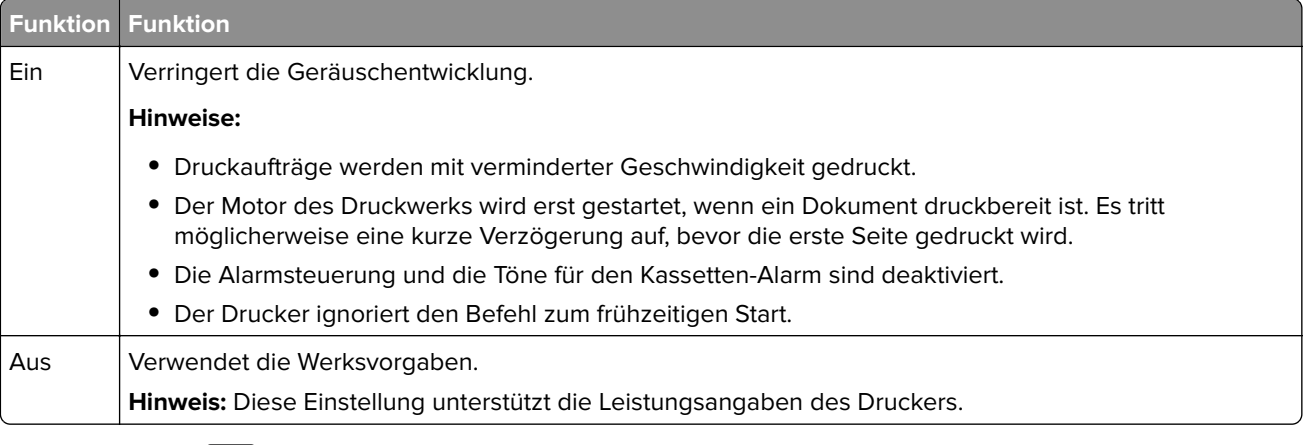

**3** Drücken Sie auf OK

### **Anpassen des Energiesparmodus**

- **1** Navigieren Sie im Bedienfeld zu:
	- **28** > Einstellungen >  $\overline{OK}$  > Einstellungen >  $\overline{OK}$  > Allgemeine Einstellungen >  $\overline{OK}$  > Zeitsperren >  $\overline{OK}$ > **Energiesparmodus** >
- **2** Wählen Sie im Feld "Energiesparmodus" die Anzahl der Minuten aus, die der Drucker bis zur Aktivierung des Energiesparmodus warten soll.
- **3** Wenden Sie die Änderungen an.

### **Verwenden des Ruhemodus**

Der Ruhemodus ist ein Betriebsmodus mit sehr niedrigem Stromverbrauch.

#### **Hinweise:**

- **•** Die Standardeinstellung beträgt drei Tage, bevor der Drucker in den Ruhemodus wechselt.
- **•** Stellen Sie sicher, dass der Ruhemodus beendet wurde, bevor Sie einen neuen Druckauftrag senden. Der Ruhemodus wird durch einen Kaltstart oder durch langes Drücken der Energiesparmodus-Taste beendet.
- **•** Wenn sich der Drucker im Ruhemodus befindet, ist der Embedded Web Server deaktiviert.
- **1** Navigieren Sie im Bedienfeld zu:

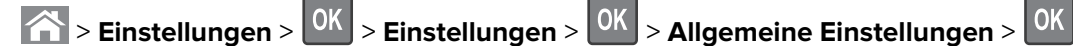

- **2** Wählen Sie **Energiesparmodus-Taste drücken** oder **Energiesparmodus-Taste gedrückt halten** und dann **OK** .
- **3** Drücken Sie **Ruhezustand aktivieren** > 0K

## **Wiederherstellen der Werksvorgaben**

Wenn Sie eine Liste aktueller Menüeinstellungen zur Referenz aufbewahren möchten, drucken Sie eine Menüeinstellungsseite aus, bevor Sie die Werksvorgaben wiederherstellen. Weitere Informationen finden Sie unter ["Drucken einer Menüeinstellungsseite " auf Seite 77.](#page-76-0)

Eine umfassendere Methode zum Wiederherstellen der Werksvorgaben des Druckers besteht darin, die Option "Alle Einstellungen löschen" auszuführen. Weitere Informationen finden Sie unter ["Löschen des nicht flüchtigen](#page-81-0) [Speichers" auf Seite 82](#page-81-0).

**Warnung—Mögliche Schäden:** Durch die Wiederherstellung der Werksvorgaben werden die meisten Druckereinstellungen auf die Werksvorgaben zurückgesetzt. Davon ausgenommen sind die Displaysprache, benutzerdefinierte Papierformate und Meldungen sowie die Netzwerk-/Anschluss-Menüeinstellungen. Die in den RAM heruntergeladenen Ressourcen werden gelöscht. In den Flash-Speicher oder auf die Druckerfestplatte geladene Ressourcen werden nicht gelöscht.

Wechseln Sie auf dem Druckerbedienfeld zu:

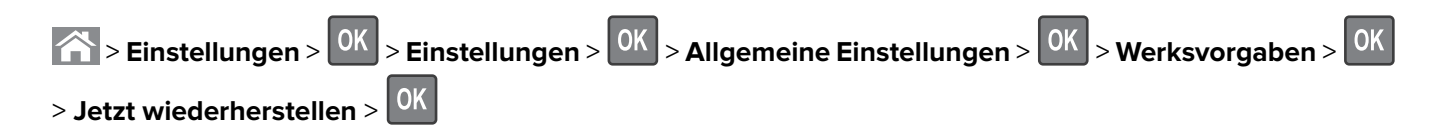

## **Sichern des Druckers**

### **Verwenden der Sicherheitssperrfunktion**

Der Drucker verfügt über eine Sicherheitssperrfunktion. Wenn eine mit den meisten Laptops kompatible Sperre angebracht wird, ist der Drucker gesperrt. Ist der Drucker gesperrt, können die Abdeckung der Controller-Platine und die Controller-Platine nicht entfernt werden. Bringen Sie eine Sicherheitssperre an der angezeigten Stelle am Drucker an.

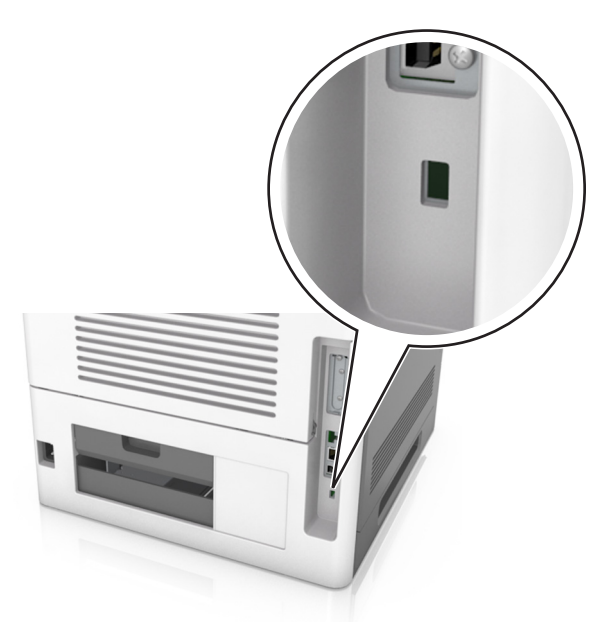

### **Hinweis zu flüchtigem Speicher**

Ihr Drucker ist mit verschiedenen Speichertypen ausgestattet, die in der Lage sind, Geräte- und Netzwerkeinstellungen sowie Benutzerdaten zu speichern.

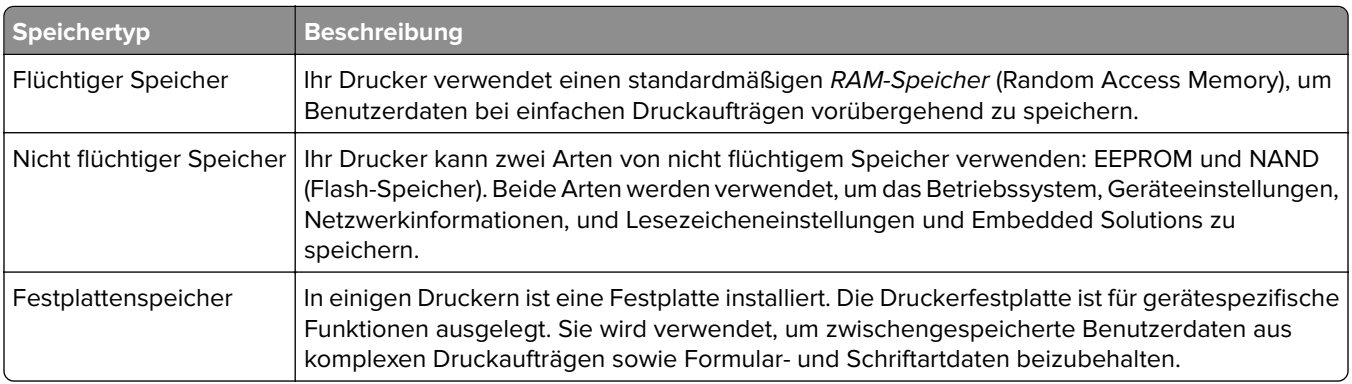

<span id="page-81-0"></span>Unter folgenden Umständen sollte der Inhalt des installierten Druckerspeichers gelöscht werden:

- **•** Der Drucker wird ausgemustert.
- **•** Die Druckerfestplatte wird ausgetauscht.
- **•** Der Drucker wird in eine andere Abteilung oder an einen anderen Standort verlegt.
- **•** Der Drucker wird von einem Techniker gewartet, der nicht dem Unternehmen angehört.
- **•** Der Drucker wird aus Wartungsgründen aus den Firmenräumen entfernt.
- **•** Der Drucker wird an ein anderes Unternehmen veräußert.

#### **Entsorgen einer Druckerfestplatte**

**Hinweis:** Einige Druckermodelle sind möglicherweise nicht mit einer Festplatte ausgestattet.

In Hochsicherheitsumgebungen können zusätzliche Schritte erforderlich sein, um sicherzustellen, dass kein Zugriff auf die auf der Druckerfestplatte gespeicherten, vertraulichen Daten möglich ist, nachdem der Drucker bzw. dessen Festplatte aus den Firmenräumen entfernt wurde.

- **• Entmagnetisierung**: Löscht die Festplatte mithilfe eines magnetischen Felds, das gespeicherte Daten entfernt.
- **• Crushing**: Komprimiert die Festplatte physisch, um Bestandteile voneinander zu trennen und unlesbar zu machen.
- **• Zerstören (Milling)**: Zerkleinert die Festplatte in kleine Metallteile.

**Hinweis:** Obwohl die meisten Daten elektronisch gelöscht werden können, gibt es nur eine Möglichkeit, um das vollständige Löschen aller Daten sicherzustellen. Sie besteht darin, jede Festplatte, auf der Daten gespeichert sind, physisch zu zerstören.

#### **Löschen des flüchtigen Speichers**

Der im Drucker installierte flüchtige Speicher (RAM) muss an eine Stromquelle angeschlossen sein, damit er Daten speichern kann. Um die zwischengespeicherten Daten zu löschen, schalten Sie den Drucker aus.

#### **Löschen des nicht flüchtigen Speichers**

Löschen Sie individuelle Einstellungen, Geräte- und Netzwerkeinstellungen, Sicherheitseinstellungen und eingebettete Lösungen, indem Sie folgende Schritte ausführen:

- **1** Schalten Sie den Drucker aus.
- **2** Halten Sie **2** und **6** auf der Tastatur gedrückt, während Sie den Drucker einschalten. Lassen Sie die Tasten erst los, sobald ein Verlaufsbalken auf dem Bildschirm angezeigt wird.

Der Drucker führt die Einschaltsequenz aus. Anschließend wird das Konfigurationsmenü angezeigt. Wenn der Drucker vollständig eingeschaltet ist, wird eine Liste von Funktionen auf dem Druckerdisplay angezeigt.

**3** Drücken Sie auf Nach-oben- oder Nach-unten-Taste, bis **Alle Einstellungen löschen** angezeigt wird.

Der Drucker wird während dieses Vorgangs mehrere Male neu gestartet.

**Hinweis:** Durch "Alle Einstellungen löschen" werden alle Geräteeinstellungen, Lösungen, Aufträge und Kennwörter aus dem Druckerarbeitsspeicher entfernt.

**4** Wechseln Sie zu:

#### **Zurück** > **Menü "Konfiguration" beenden**

Der Drucker führt ein Einschalt-Reset aus und kehrt zum normalen Betriebsmodus zurück.

### **Löschen des Druckerfestplattenspeichers**

#### **Hinweise:**

- **•** Einige Druckermodelle sind möglicherweise nicht mit einer Festplatte ausgestattet.
- **•** Wenn Sie in den Druckermenüs das Löschen temporärer Datendateien konfigurieren, können Sie vertrauliches Datenmaterial entfernen, das von Druckaufträgen hinterlassen wurde, indem Sie die für das Löschen gekennzeichneten Dateien sicher überschreiben.

#### **Über das Druckerbedienfeld**

- **1** Schalten Sie den Drucker aus.
- **2** Halten Sie **2** und **6** gedrückt, während Sie den Drucker einschalten. Lassen Sie die Tasten erst los, sobald ein Verlaufsbalken auf dem Bildschirm angezeigt wird.

Der Drucker führt die Einschaltsequenz aus. Anschließend wird das Konfigurationsmenü angezeigt. Wenn der Drucker vollständig eingeschaltet ist, wird eine Liste von Funktionen auf dem Druckerdisplay angezeigt.

- **3** Drücken Sie die Nach-oben- oder Nach-unten-Taste, bis **Festplatte formatieren** angezeigt wird. Wählen Sie dann eine der folgenden Optionen aus:
	- **• Festplatte formatieren (schnell)**: Mit dieser Option können Sie die Festplatte in einem Durchlauf mit Nullen überschreiben.
	- **• Festplatte formatieren (sicher)**: Mit dieser Option können Sie die Festplatte mehrere Male nach einem Zufallsbitmuster überschreiben. Anschließend findet ein Überprüfungsdurchlauf statt. Das sichere Überschreiben ist mit dem DoD 5220.22‑M-Standard zum sicheren Löschen von Festplattendaten kompatibel. Streng vertrauliche Informationen sollten mit dieser Methode gelöscht werden.
- **4** Drücken Sie die Nach-oben- oder Nach-unten-Taste, bis **Ja** angezeigt wird und fahren Sie dann mit dem Löschen der Festplatte fort.

#### **Hinweise:**

- **•** In der Statusleiste wird der Fortschritt beim Löschen der Festplatte angezeigt.
- **•** Das Löschen der Festplatte kann von mehreren Minuten bis zu mehr als einer Stunde dauern. In dieser Zeit steht der Drucker nicht für andere Benutzeraufgaben zur Verfügung.
- **5** Wechseln Sie zu:

#### **Zurück** > **Menü "Konfiguration" beenden**

Der Drucker führt ein Einschalt-Reset aus und kehrt zum normalen Betriebsmodus zurück.

### **Konfigurieren der Verschlüsselung der Festplatte**

Indem Sie die Verschlüsselung der Festplatte aktivieren, können Sie dem Verlust vertraulicher Daten vorbeugen, wenn der Drucker oder seine Festplatte einmal gestohlen werden sollte.

**Hinweis:** Einige Druckermodelle sind möglicherweise nicht mit einer Festplatte ausgestattet.

#### **Verwendung des Embedded Web Server**

**1** Öffnen Sie einen Webbrowser, und geben Sie die IP-Adresse des Druckers in das Adressfeld ein.

#### **Hinweise:**

- **•** Sie finden die IP-Adresse des Druckers im Abschnitt "TCP/IP" des Menüs "Netzwerk/Berichte". Die IP-Adresse wird in vier Zahlengruppen angezeigt, die durch Punkte voneinander abgetrennt sind. Beispiel: 123.123.123.123.
- **•** Wenn Sie einen Proxyserver verwenden, deaktivieren Sie ihn vorübergehend, um die Webseite ordnungsgemäß zu laden.
- **2** Klicken Sie auf **Einstellungen** > **Sicherheit** > **Festplattenverschlüsselung**.

**Hinweis:** "Festplattenverschlüsselung" wird nur dann im Menü "Sicherheit" angezeigt, wenn eine formatierte und ordnungsgemäß funktionierende Festplatte installiert ist.

**3** Wählen Sie im Menü "Festplatte verschlüsseln" die Option **Aktivieren** aus.

#### **Hinweise:**

- **•** Durch Aktivieren der Festplattenverschlüsselung wird der Inhalt der Druckerfestplatte gelöscht.
- **•** Das Verschlüsseln der Festplatte kann von mehreren Minuten bis zu mehr als einer Stunde dauern. In dieser Zeit steht der Drucker nicht für andere Benutzeraufgaben zur Verfügung.

#### **Verwenden der Druckerbedienerkonsole**

- **1** Schalten Sie den Drucker aus.
- **2** Halten Sie **2** und **6** gedrückt, während Sie den Drucker einschalten. Lassen Sie die Tasten erst los, sobald ein Verlaufsbalken auf dem Bildschirm angezeigt wird.

Der Drucker führt die Einschaltsequenz aus. Anschließend wird das Konfigurationsmenü angezeigt. Wenn der Drucker vollständig eingeschaltet ist, wird eine Liste von Funktionen auf dem Druckerdisplay angezeigt.

**3** Wechseln Sie zu:

#### **Festplattenverschlüsselung** > **Aktivieren**

**Hinweis:** Durch Aktivieren der Festplattenverschlüsselung wird der Inhalt der Druckerfestplatte gelöscht.

**4** Wählen Sie **Ja**, um mit dem Löschen der Festplatte fortzufahren.

#### **Hinweise:**

- **•** Schalten Sie den Drucker nicht aus, während die Verschlüsselung läuft. Dies kann zum Verlust von Daten führen.
- **•** Das Verschlüsseln der Festplatte kann von mehreren Minuten bis zu mehr als einer Stunde dauern. In dieser Zeit steht der Drucker nicht für andere Benutzeraufgaben zur Verfügung.
- **•** In der Statusleiste wird der Fortschritt beim Löschen der Festplatte angezeigt. Nachdem die Festplatte verschlüsselt wurde, zeigt der Drucker wieder den Bildschirm zum Aktivieren oder Deaktivieren der Festplattenverschlüsselung an.

#### **5** Wechseln Sie zu:

#### **Zurück** > **Menü "Konfiguration" beenden**

Der Drucker führt ein Einschalt-Reset aus und kehrt zum normalen Betriebsmodus zurück.

#### **Suchen von Sicherheitsinformationen zum Drucker**

In Hochsicherheitsumgebungen können zusätzliche Schritte erforderlich sein, um zu gewährleisten, dass keine unbefugten Personen auf die auf der Druckerfestplatte gespeicherten, vertraulichen Daten zugreifen können. Weitere Informationen finden Sie auf der **[Sicherheits-Webseite von Lexmark](http://www1.lexmark.com/en_US/solutions/business-solutions/security/index.shtml)**.

Weitere Informationen finden Sie auch im Embedded Web Server - Security: Administrator's Guide:

- **1** Rufen Sie **[www.lexmark.com](http://www.lexmark.com)** auf, navigieren Sie zu **Support & Downloads** > und wählen Sie Ihren Drucker aus.
- **2** Klicken Sie auf die Registerkarte **Technische Bibliothek** und wählen Sie dann Embedded Web Server Security: Administrator's Guide aus.

# **Verwenden von MS810de**

# **Informationen zum Drucker**

## **Druckerkonfigurationen**

### **Grundmodell**

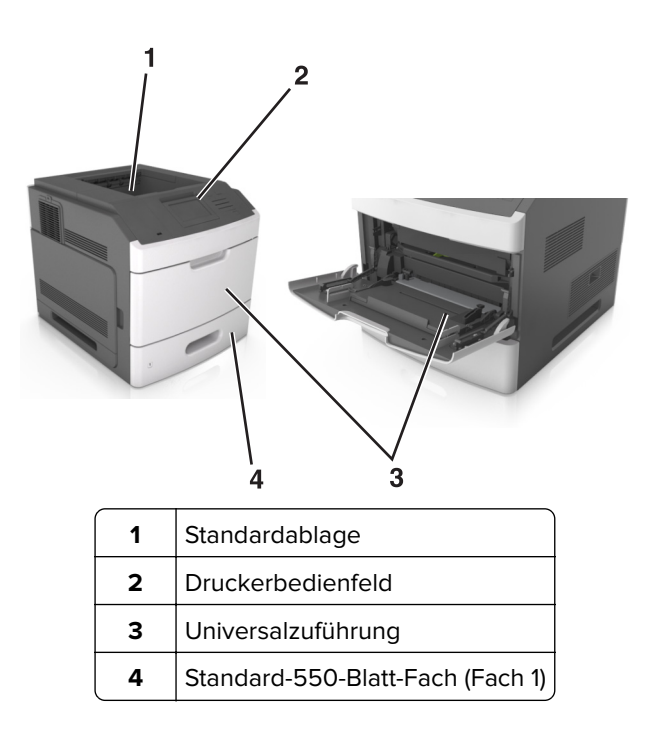

### **Vollständig konfiguriertes Modell**

**VORSICHT – KIPPGEFAHR:** Aus Stabilitätsgründen sind für Konfigurationen, die auf dem Boden stehen, Untersätze erforderlich. Verwenden Sie bei Druckern mit mehr als einer Zuführungsoption entweder ein Druckergestell oder eine Druckerbasis. Wenn Sie einen Drucker mit ähnlicher Konfiguration erworben haben, benötigen Sie ggf. einen zusätzlichen Untersatz. Weitere Informationen finden Sie unter **[www.lexmark.com/multifunctionprinters](http://www.lexmark.com/multifunctionprinters)**.

Die folgende Abbildung zeigt die maximale Anzahl optionaler Finisher und Fächer, die vom Drucker unterstützt werden. Weitere Informationen zu anderen Konfigurationen finden Sie unter **[www.lexmark.com/multifunctionprinters](http://www.lexmark.com/multifunctionprinters)**.

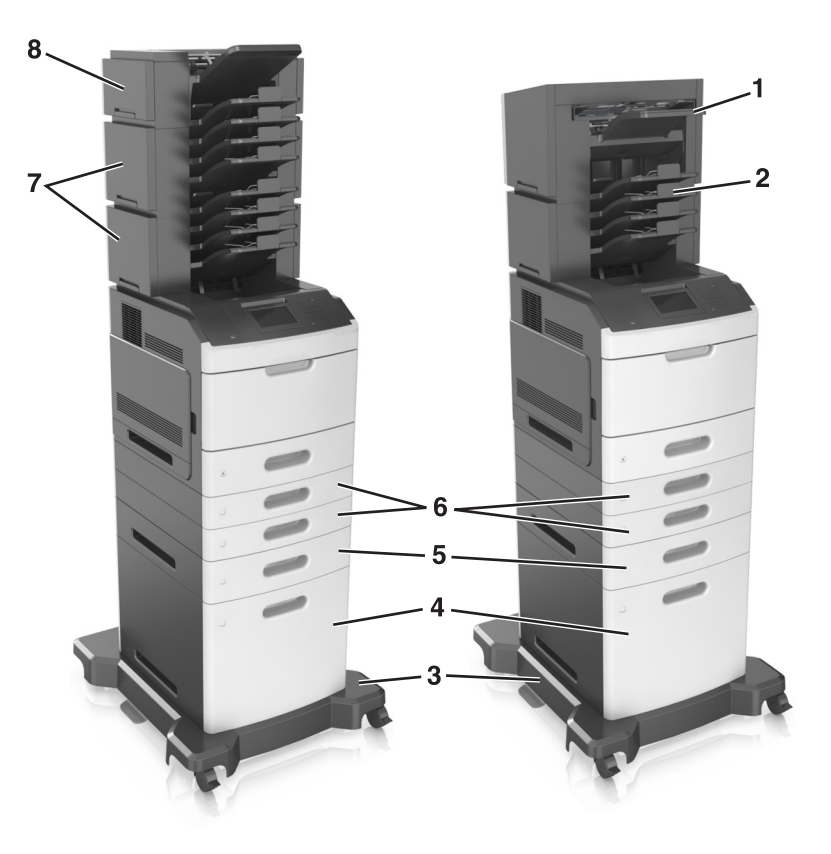

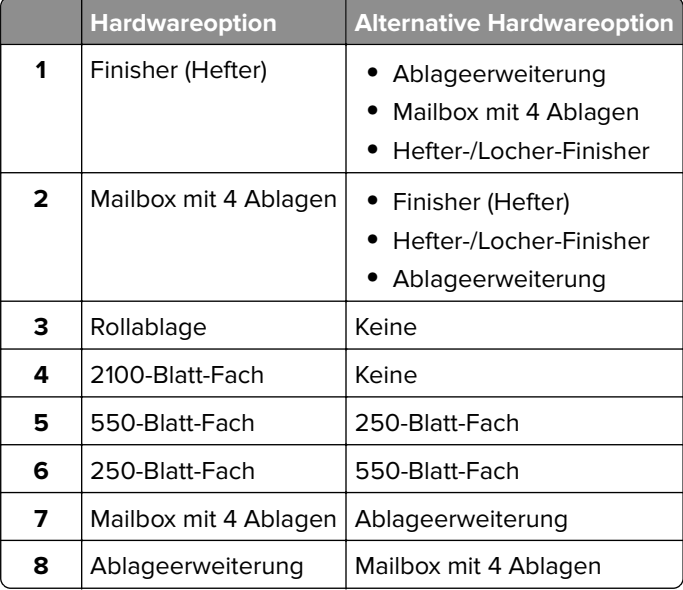

Der Hefter-/Locher-Finisher darf nicht mit anderen Ausgabeoptionen kombiniert werden.

- **•** In einer Konfiguration mit drei optionalen Finishern können die Ablageerweiterung und die Mailbox in beliebiger Reihenfolge installiert werden.
- **•** In einer Konfiguration mit zwei optionalen Finishern:
	- **–** Der Hefter-Finisher muss sich stets oben befinden.
	- **–** Die Ablageerweiterung mit hoher Kapazität muss sich stets unten befinden.
	- **–** Die Ablageerweiterung ist die einzige Option, die über der Ablageerweiterung mit hoher Kapazität platziert werden kann.
- **•** Bei Verwendung von optionalen Fächern:
	- **–** Verwenden Sie stets eine Basis mit Rollen, wenn der Drucker mit einem 2100-Blatt-Fach konfiguriert ist.
	- **–** Das 2100-Blatt-Fach muss sich stets unten befinden.
	- **–** Es können maximal vier optionale Fächer mit diesem Drucker konfiguriert werden.
	- **–** Die optionalen 250- und 550-Blatt-Fächer können in beliebiger Reihenfolge installiert werden.

## **Verwenden des Druckerbedienfelds**

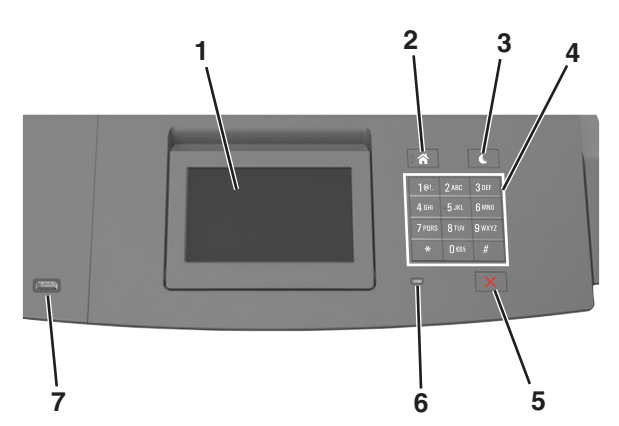

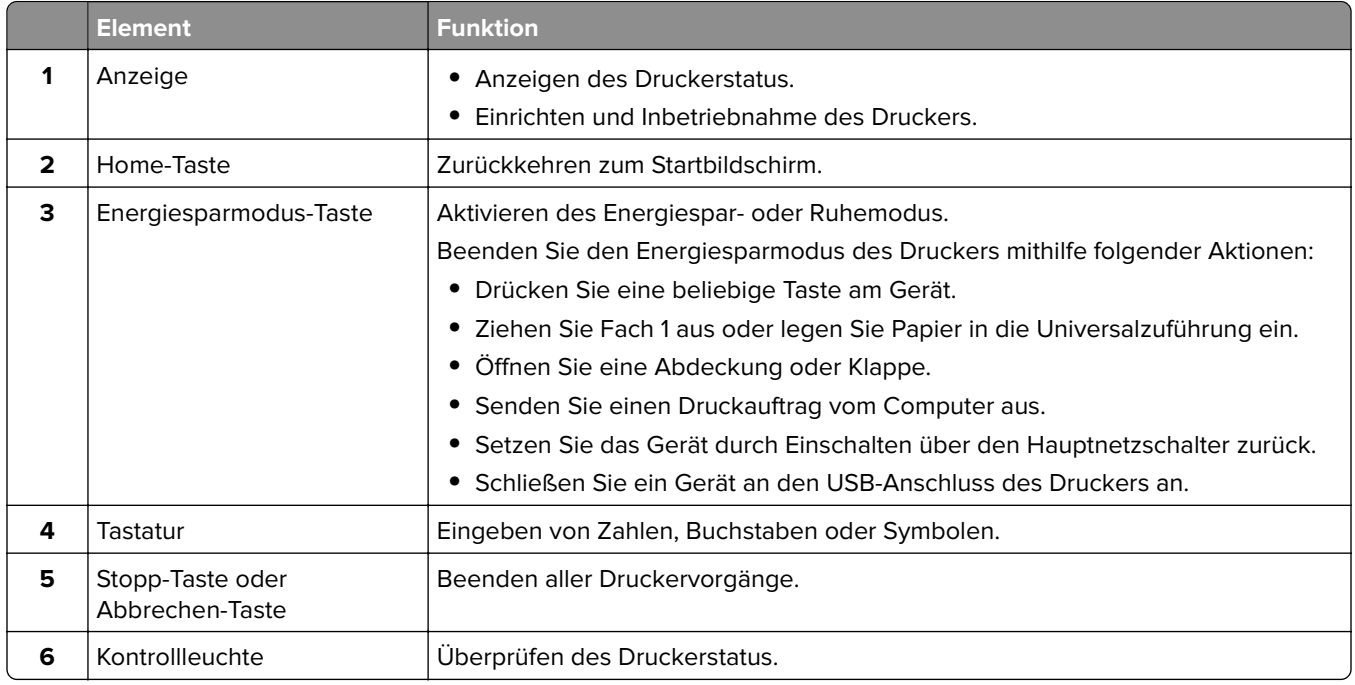

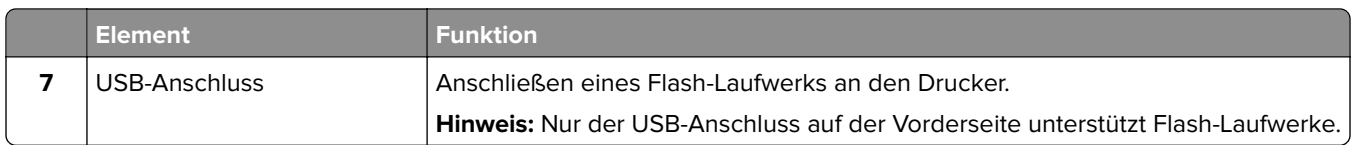

## **Farben der Energiesparmodus-Taste und der Kontrollleuchte**

Die Farben der Energiesparmodus-Taste und der Kontrollleuchte auf dem Druckerbedienfeld geben einen bestimmten Druckerstatus oder eine Bedingung an.

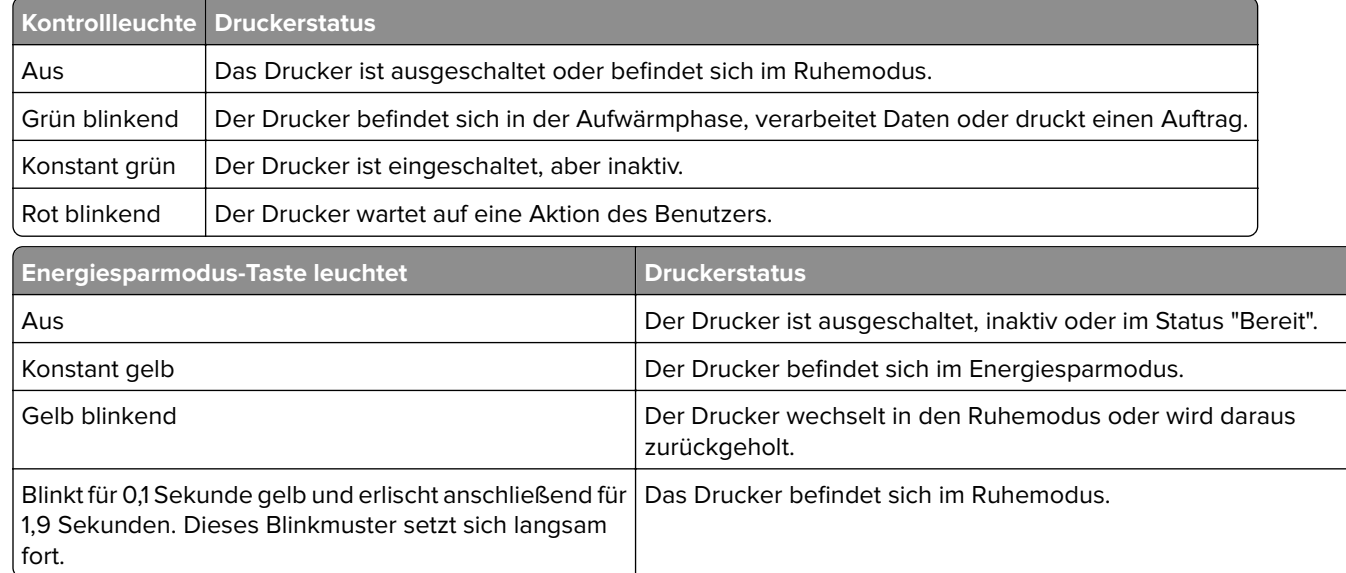

## **Der Startbildschirm**

Nach dem Einschalten des Druckers wird auf dem Display ein Standardbildschirm angezeigt, der als Startbildschirm bezeichnet wird. Verwenden Sie die Schaltflächen und Symbole auf dem Startbildschirm, um eine Aktion zu starten.

**Hinweis:** Der Startbildschirm kann je nach Anpassungseinstellungen, Verwaltungskonfiguration und aktiven eingebetteten Lösungen unterschiedlich aussehen.

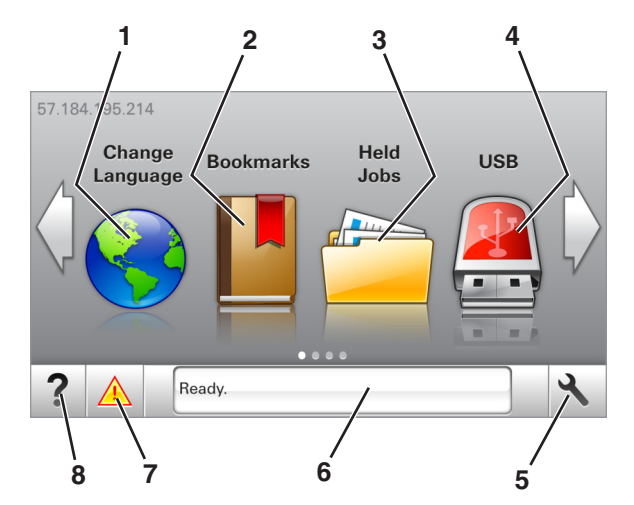

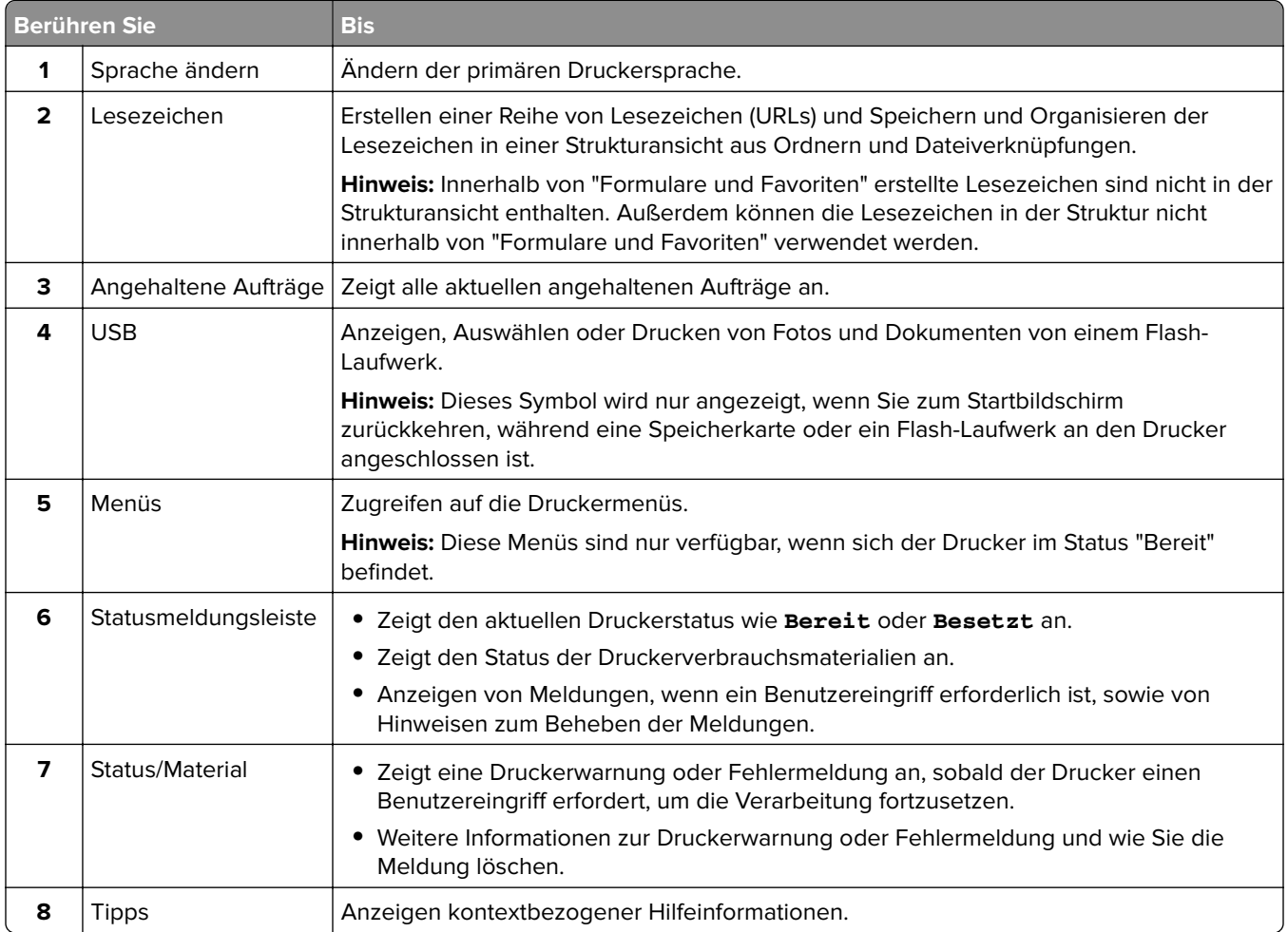

### Folgende Elemente können ebenfalls auf dem Startbildschirm angezeigt werden:

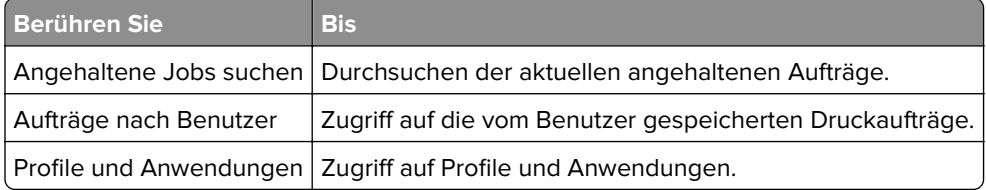

## **Funktionen**

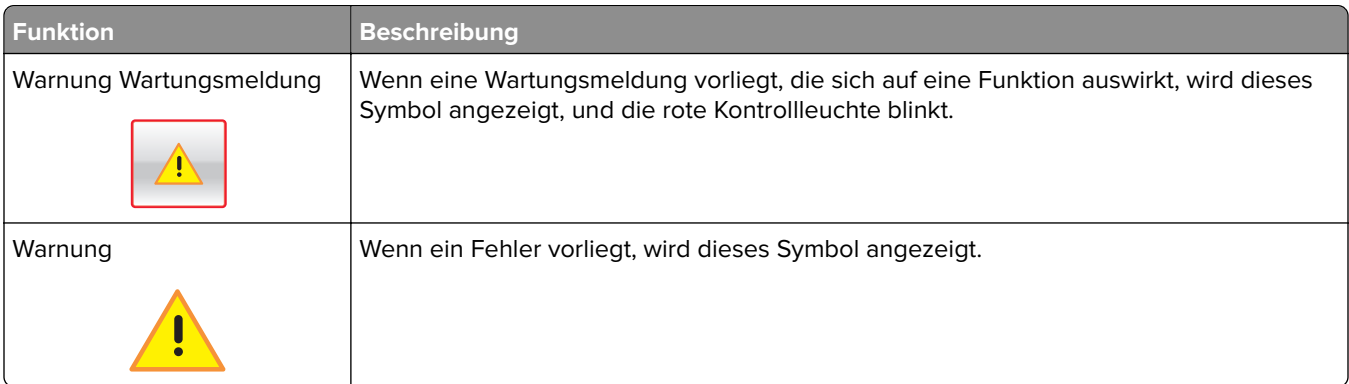

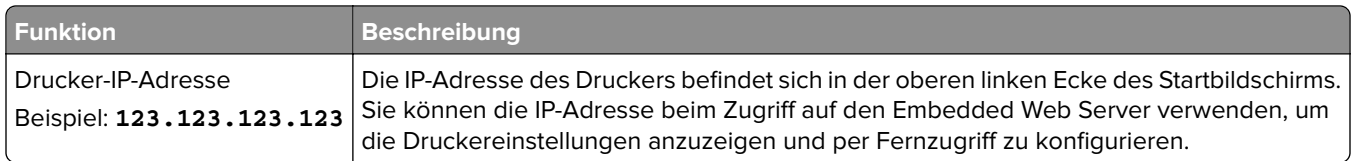

## **Verwenden der Touchscreen-Schaltflächen**

**Hinweis:** Der Startbildschirm kann je nach Anpassungseinstellungen, Verwaltungskonfiguration und aktiven eingebetteten Lösungen unterschiedlich aussehen.

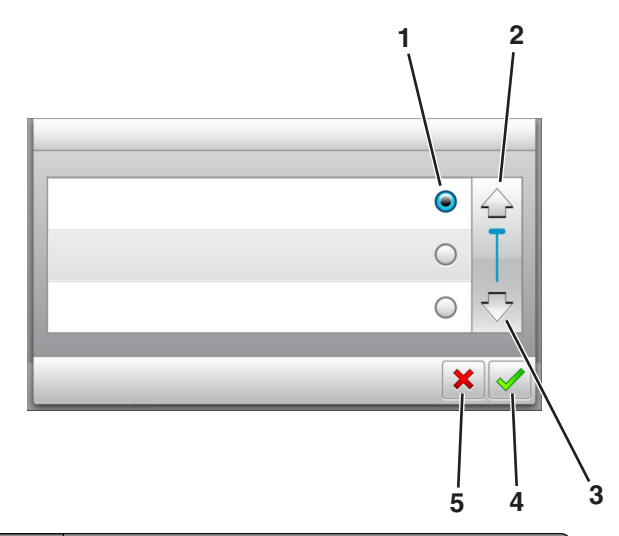

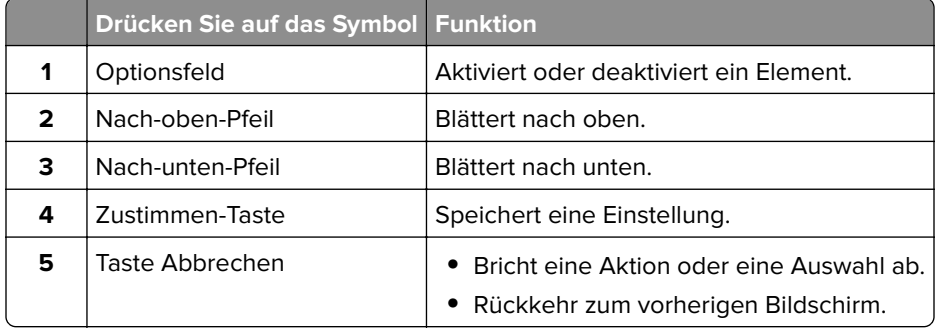

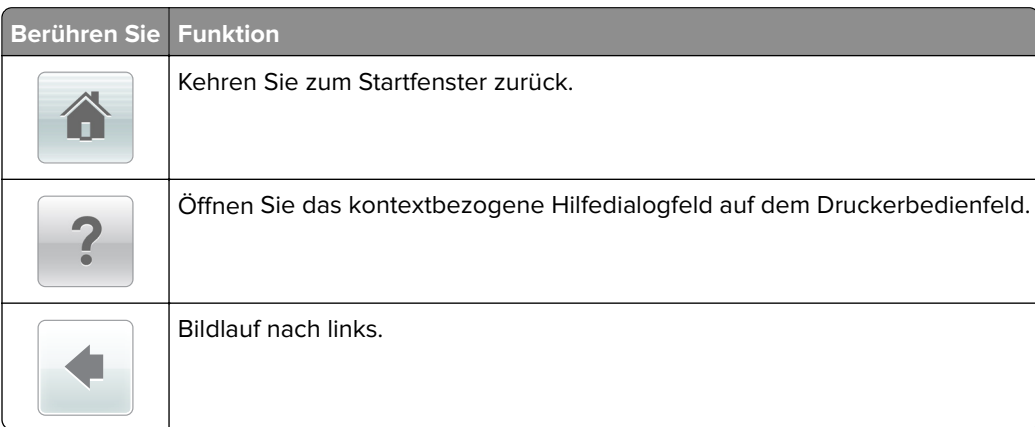

<span id="page-91-0"></span>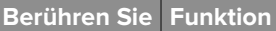

Bildlauf nach rechts.

# **Einrichten und Verwenden der Startbildschirm-Anwendungen**

#### **Hinweise:**

- **•** Der Startbildschirm kann je nach Anpassungseinstellungen, Verwaltungskonfiguration und aktiven eingebetteten Anwendungen unterschiedlich aussehen. Einige Anwendungen werden nur von bestimmten Druckermodellen unterstützt.
- **•** Möglicherweise sind weitere Lösungen und Anwendungen erhältlich. Weitere Informationen finden Sie unter **[www.lexmark.com](http://www.lexmark.com)**. Sie können sich auch an den Fachhändler wenden, bei dem Sie den Drucker erworben haben.

### **Ermitteln der IP-Adresse des Computers**

#### **Für Windows-Benutzer**

- **1** Geben Sie im Dialogfeld "Ausführen" **cmd** ein, um die Eingabeaufforderung zu öffnen.
- **2** Geben Sie **ipconfig** ein, und suchen Sie nach der IP-Adresse.

#### **Für Macintosh-Benutzer**

- **1** Wählen Sie in den Systemeinstellungen des Apple-Menüs die Option **Netzwerk**.
- **2** Wählen Sie den Verbindungstyp, und klicken Sie dann auf **Erweitert** > **TCP/IP**.
- **3** Suchen Sie nach der IP-Adresse.

### **Ermitteln der IP-Adresse des Druckers**

**Hinweis:** Stellen Sie sicher, dass der Drucker an ein Netzwerk oder einen Druckserver angeschlossen ist.

Sie finden die IP-Adresse des Druckers:

- **•** In der linken oberen Ecke des Startbildschirms des Druckers.
- **•** Im Abschnitt "TCP/IP" des Menüs "Netzwerk/Anschlüsse".
- **•** Indem Sie eine Netzwerk-Konfigurationsseite oder Menüeinstellungsseite drucken und die Angaben im Abschnitt "TCP/IP" lesen.

**Hinweis:** Die IP-Adresse wird in vier Zahlengruppen angezeigt, die durch Punkte voneinander abgetrennt sind. Beispiel: 123.123.123.123.

## **Zugriff auf den Embedded Web Server**

Der Embedded Web Server ist die Druckerwebseite, über die Sie Druckereinstellungen anzeigen und remote konfigurieren können, wenn Sie sich nicht in der Nähe des Druckers befinden.

- **1** Ermitteln Sie die IP-Adresse des Druckers:
	- **•** Über den Startbildschirm des Druckerbedienfelds
	- **•** Im Abschnitt TCP/IP des Menüs Netzwerk/Anschlüsse
	- **•** Indem Sie eine Netzwerk-Konfigurationsseite oder Menüeinstellungsseite drucken und die Angaben im Abschnitt TCP/IP lesen

**Hinweis:** Die IP-Adresse wird in vier Zahlengruppen angezeigt, die durch Punkte voneinander abgetrennt sind. Beispiel: **123.123.123.123**.

- **2** Öffnen Sie einen Webbrowser, und geben Sie die IP-Adresse des Druckers in das Adressfeld ein.
- **3** Drücken Sie die **Eingabetaste**.

**Hinweis:** Wenn Sie einen Proxyserver verwenden, deaktivieren Sie ihn vorübergehend, um die Webseite ordnungsgemäß zu laden.

## **Anpassen des Startbildschirms**

**1** Öffnen Sie einen Webbrowser, und geben Sie die IP-Adresse des Druckers in das Adressfeld ein.

**Hinweis:** Zeigen Sie die IP-Adresse des Druckers auf dem Startbildschirm des Druckers an. Die IP-Adresse wird in vier Zahlengruppen angezeigt, die durch Punkte voneinander abgetrennt sind. Beispiel: 123.123.123.123.

- **2** Führen Sie eine oder mehrere der folgenden Methoden aus:
	- **•** Blenden Sie die Symbole grundlegender Druckerfunktionen ein bzw. aus.
		- **a** Klicken Sie auf **Einstellungen** > **Allgemeine Einstellungen** > **Anpassung der Startseite**.
		- **b** Aktivieren Sie die jeweiligen Kontrollkästchen, um anzugeben, welche Symbole auf dem Startbildschirm angezeigt werden.

**Hinweis:** Bei Deaktivieren des Kontrollkästchens neben einem Symbol wird das Symbol nicht auf dem Startbildschirm angezeigt.

- **c** Klicken Sie auf **Übernehmen**.
- **•** Passen Sie das Symbol für eine Anwendung an. Weitere Informationen finden Sie unter "Suchen von Informationen über die Startbildschirmanwendungen" auf Seite 93 oder in der Dokumentation zur Anwendung.

## **Aktivieren der Startbildschirmanwendungen**

### **Suchen von Informationen über die Startbildschirmanwendungen**

Ihr Drucker wird mit vorinstallierten Startbildschirm-Anwendungen ausgeliefert. Bevor Sie diese Anwendungen verwenden können, müssen Sie diese Anwendungen über den Embedded Web Server zuerst aktivieren und einrichten. Weitere Informationen zum Zugriff auf den Embedded Web Server finden Sie unter "Zugriff auf den Embedded Web Server" auf Seite 93.

Gehen Sie wie folgt vor, um weitere Informationen zum Konfigurieren und Verwenden der Startbildschirmanwendungen zu erhalten:

- **1** Rufen Sie **<http://support.lexmark.com>** auf.
- **2** Klicken Sie auf **Software Solutions**, und wählen Sie dann eine der folgenden Optionen aus:
	- **• Scan to Network**: Informationen zur Anwendung "Scannen an Netzwerk".
	- **• Other Applications**: Informationen zu anderen Anwendungen.
- **3** Klicken Sie auf die Registerkarte **Technische Bibliothek** und wählen Sie das Dokument für die Startbildschirm-Anwendung aus.

### **Verwenden des Hintergrunds und des inaktiven Bildschirms**

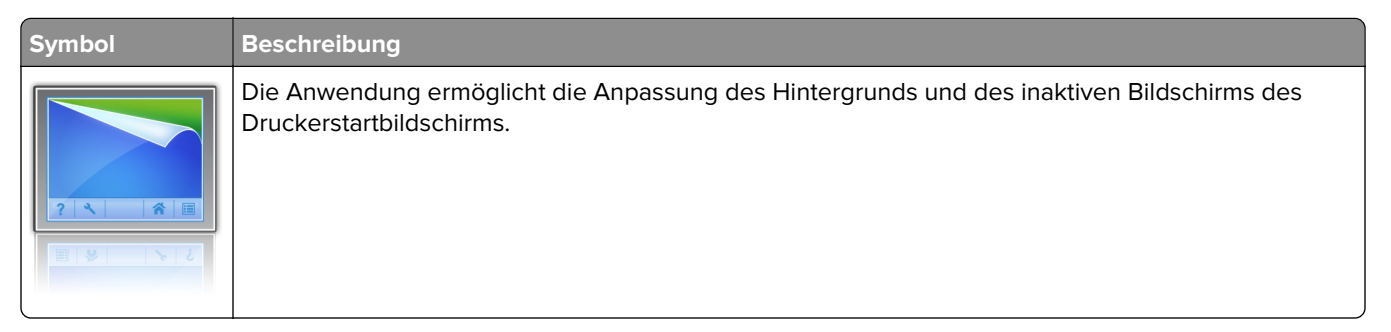

**1** Wechseln Sie auf dem Startbildschirm zu:

**Hintergrund ändern** > zu verwendenden Hintergrund auswählen

**2** Berühren Sie  $\mathbb{V}$ .

### **Einrichten von Forms and Favorites**

**Hinweis:** Eine neuere Version dieses Benutzerhandbuchs enthält möglicherweise eine direkte Verknüpfung zum Administratorhandbuch der Anwendung. Die aktuelle Version dieses Benutzerhandbuchs finden Sie unter **<http://support.lexmark.com>**.

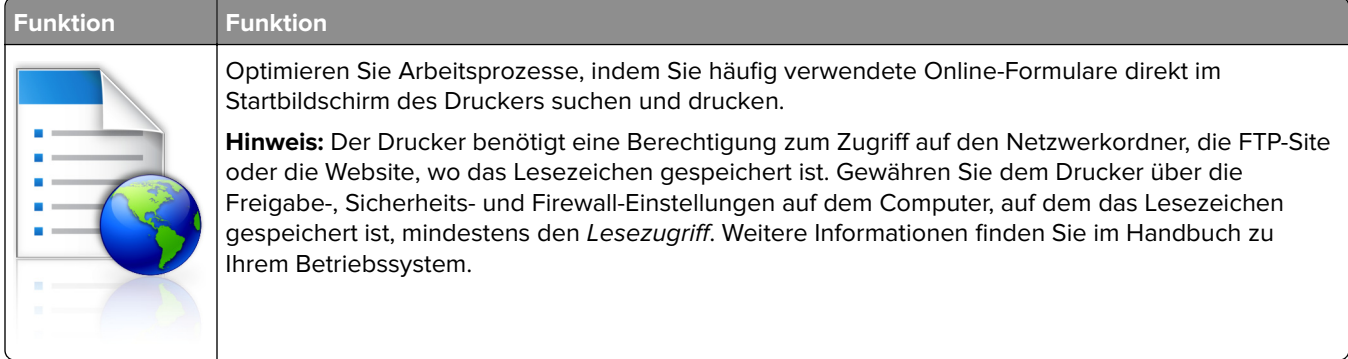

**1** Öffnen Sie einen Webbrowser, und geben Sie die IP-Adresse des Druckers in das Adressfeld ein.

**Hinweis:** Zeigen Sie die IP-Adresse des Druckers auf dem Startbildschirm des Druckers an. Die IP-Adresse wird in vier Zahlengruppen angezeigt, die durch Punkte voneinander abgetrennt sind. Beispiel: 123.123.123.123.

**2** Klicken Sie auf **Einstellungen** > **Apps** > **Apps-Management** > **Forms and Favorites**.

**3** Klicken Sie auf **Hinzufügen**, und passen Sie die Einstellungen an.

#### **Hinweise:**

- **•** Eine Beschreibung der Einstellung finden Sie in der QuickInfo zum jeweiligen Feld.
- **•** Um sicherzustellen, dass die Speicherorteinstellungen des Lesezeichens richtig sind, geben Sie die richtige IP-Adresse des Host-Computers ein, auf dem sich das Lesezeichen befindet. Weitere Informationen zum Ermitteln der IP-Adresse des Host-Computers finden Sie im Abschnitt ["Ermitteln](#page-91-0) [der IP-Adresse des Computers" auf Seite 92](#page-91-0).
- **•** Stellen Sie sicher, dass der Drucker über Zugriffsrechte für den Ordner verfügt, in dem sich das Lesezeichen befindet.
- **4** Klicken Sie auf **Übernehmen**.

Um die Anwendung zu verwenden, wählen Sie im Drucker-Startbildschirm **Forms and Favorites** aus, und navigieren Sie dann durch die Formularkategorien, oder suchen Sie nach Formularen basierend auf einer Formularnummer, einem Namen oder einer Beschreibung.

### **Grundlagen der Eco Settings**

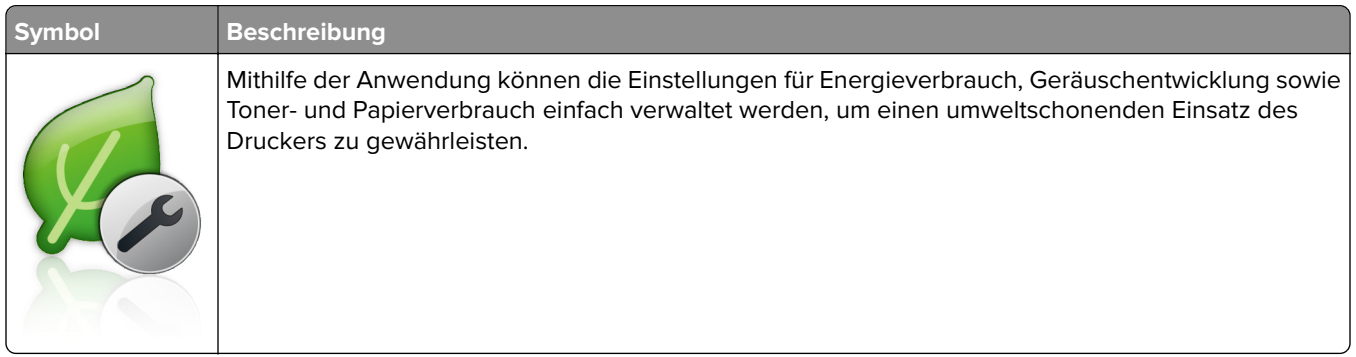

## **Exportieren und Importieren einer Konfiguration**

Sie können Konfigurationseinstellungen in eine Textdatei exportieren, die dann importiert werden können, um die Einstellungen auf andere Drucker anzuwenden.

**1** Öffnen Sie einen Webbrowser, und geben Sie die IP-Adresse des Druckers in das Adressfeld ein.

**Hinweis:** Zeigen Sie die IP-Adresse des Druckers auf dem Startbildschirm des Druckers an. Die IP-Adresse wird in vier Zahlengruppen angezeigt, die durch Punkte voneinander abgetrennt sind. Beispiel: 123.123.123.123.

- **2** Zum Exportieren oder Importieren einer Konfiguration für eine Anwendung gehen Sie folgendermaßen vor:
	- **a** Klicken Sie auf **Einstellungen** > **Apps** > **Apps-Management**.
	- **b** Wählen Sie aus der Liste mit den installierten Anwendungen die zu konfigurierende Anwendung aus.
	- **c** Klicken Sie auf **Konfigurieren**, und wählen Sie dann eine der folgenden Möglichkeiten aus:
		- **•** Um eine Konfigurationsdatei zu exportieren, klicken Sie auf **Exportieren**. Befolgen Sie dann die Anweisungen auf dem Computerbildschirm, um die Konfigurationsdatei zu speichern.

#### **Hinweise:**

**–** Beim Speichern der Konfigurationsdatei können Sie einen eindeutigen Dateinamen eingeben oder den Standardnamen verwenden.

- **–** Wenn ein JVM-Fehler aufgrund von zu wenig Arbeitsspeicher aufgetreten ist, müssen Sie den Exportprozess wiederholen, bis die Konfigurationsdatei gespeichert wurde.
- **•** Um eine Konfiguration aus einer Datei zu importieren, klicken Sie auf **Importieren**, und wählen Sie dann die gespeicherte Konfigurationsdatei aus, die aus einem zuvor konfigurierten Drucker exportiert wurde.

#### **Hinweise:**

- **–** Vor dem Import der Konfigurationsdatei können Sie eine Vorschau erstellen oder wählen, die Datei direkt zu laden.
- **–** Wenn eine Zeitüberschreitung auftritt oder ein leerer Bildschirm angezeigt wird, müssen Sie den Webbrowser aktualisieren und anschließend auf **Anwenden** klicken.
- **3** Zum Exportieren oder Importieren einer Konfiguration für mehrere Anwendungen gehen Sie folgendermaßen vor:
	- **a** Klicken Sie auf **Einstellungen** > **Import/Export**.
	- **b** Führen Sie einen der folgenden Schritte aus:
		- **•** Um eine Konfigurationsdatei zu exportieren, klicken Sie auf **Datei mit integrierten Lösungseinstellungen exportieren**. Befolgen Sie dann die Anweisungen auf dem Computerbildschirm, um die Konfigurationsdatei zu speichern.
		- **•** Zum Importieren einer Konfigurationsdatei gehen Sie folgendermaßen vor:
			- **1** Klicken Sie auf **Datei mit integrierten Lösungseinstellungen importieren** > **Wählen Sie Ablage** und wählen Sie dann die gespeicherte Konfigurationsdatei aus, die aus einem zuvor konfigurierten Drucker exportiert wurde.
			- **2** Klicken Sie auf **Übernehmen**.

### **Einrichten der druckerfernen Bedienerkonsole**

Diese Anwendung ermöglicht Ihnen die Interaktion mit dem Druckerbedienfeld, auch wenn Sie sich nicht in der Nähe des Netzwerkdruckers befinden. Auf dem Computerbildschirm können Sie den Druckerstatus anzeigen, zurückgehaltene Druckaufträge freigeben, Lesezeichen erstellen und andere druckerbezogene Aufgaben ausführen.

**1** Öffnen Sie einen Webbrowser und geben Sie die IP-Adresse des Druckers in das Adressfeld ein.

**Hinweis:** Zeigen Sie die IP-Adresse des Druckers auf dem Startbildschirm des Druckers an. Die IP-Adresse wird in vier Zahlengruppen angezeigt, die durch Punkte voneinander abgetrennt sind. Beispiel: 123.123.123.123.

- **2** Klicken Sie auf **Einstellungen** > **Einstellungen der druckerfernen Bedienkonsole**.
- **3** Aktivieren Sie das Kontrollkästchen **Aktivieren** und passen Sie dann die Einstellungen an.
- **4** Klicken Sie auf **Senden**.

Zur Verwendung der Anwendung, klicken Sie auf **Druckerferne Bedienkonsole** > **VNC-Applet starten**.

# **Einlegen von Papier und Spezialdruckmedien**

Die Auswahl und die Handhabung von Papier und Spezialdruckmedien können sich auf die Zuverlässigkeit des Drucks auswirken. Weitere Informationen finden Sie unter ["Vermeiden von Papierstaus" auf Seite 270](#page-269-0) und ["Aufbewahren von Papier" auf Seite 191.](#page-190-0)

## **Einstellen von Papierformat und Papiersorte**

Wechseln Sie auf dem Startbildschirm zu:

> **Menü "Papier"** > **Papierformat/Sorte** > Fach auswählen > Papierformat oder -sorte auswählen >

## **Konfigurieren des Papierformats "Universal"**

Das Papierformat "Universal" ist eine benutzerdefinierte Einstellung, bei der Sie auf Papierformaten drucken können, die nicht in den Druckermenüs voreingestellt sind.

#### **Hinweise:**

- **•** Das kleinste unterstützte Papierformat "Universal" hat die Maße 70 x 127 mm für den einseitigen Druck und 105 x 148 mm für beidseitigen Druck (Duplexdruck).
- **•** Das größte unterstützte Papierformat "Universal" hat die Maße 216 x 356 mm für einseitigen und beidseitigen Drucken unterstützen.
- **•** Beim Drucken auf Papier, das weniger als 210 mm (8,3 Zoll) breit ist, druckt der Drucker möglicherweise nach einer gewissen Zeit bei einer niedrigeren Geschwindigkeit, um optimale Druckergebnisse zu erzielen.
- **•** Wenn Sie regelmäßig große Druckaufträge auf schmales Papier drucken, können Sie mithilfe der MS710- Druckermodelle jeweils mindestens 10 Seiten auf schmalem Papier bei einer höheren Geschwindigkeit drucken. Weitere Informationen zu den MS710-Druckermodellen erhalten Sie von Ihrem Lexmark Vertriebsmitarbeiter.
- **1** Wechseln Sie auf dem Startbildschirm zu:

> **Menü "Papier"** > **Konfiguration "Universal"** > **Maßeinheiten** > und wählen Sie eine Maßeinheit aus.

- **2** Berühren Sie **Hochformat Breite** oder **Hochformat Höhe**.
- **3** Wählen Sie die Breite oder Höhe aus, und berühren Sie dann

## **Einlegen von Druckmedien in 250-Blatt- oder 550-Blatt-Fächer**

**VORSICHT – MÖGLICHE VERLETZUNGSGEFAHR** Um zu vermeiden, dass die Komponenten instabil werden, legen Sie die Medien in jedes Fach einzeln ein. Alle anderen Fächer sollten bis zu ihrem Einsatz geschlossen bleiben.

**1** Ziehen Sie das Fach heraus.

#### **Hinweise:**

**•** Beim Einlegen von Papier im Format Folio, Legal oder Oficio heben Sie das Fach leicht an, und ziehen es vollständig heraus.

**•** Nehmen Sie keine Fächer heraus, während ein Druckauftrag ausgeführt wird oder wenn die Meldung **Belegt** in der Anzeige angezeigt wird. Dies kann zu einem Papierstau führen.

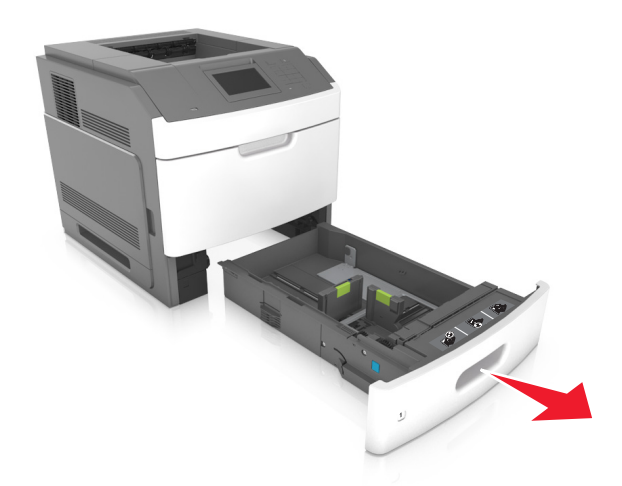

**2** Drücken Sie die Breitenführung zusammen und schieben Sie sie in die richtige Position für das eingelegte Papierformat, bis sie hörbar einrastet.

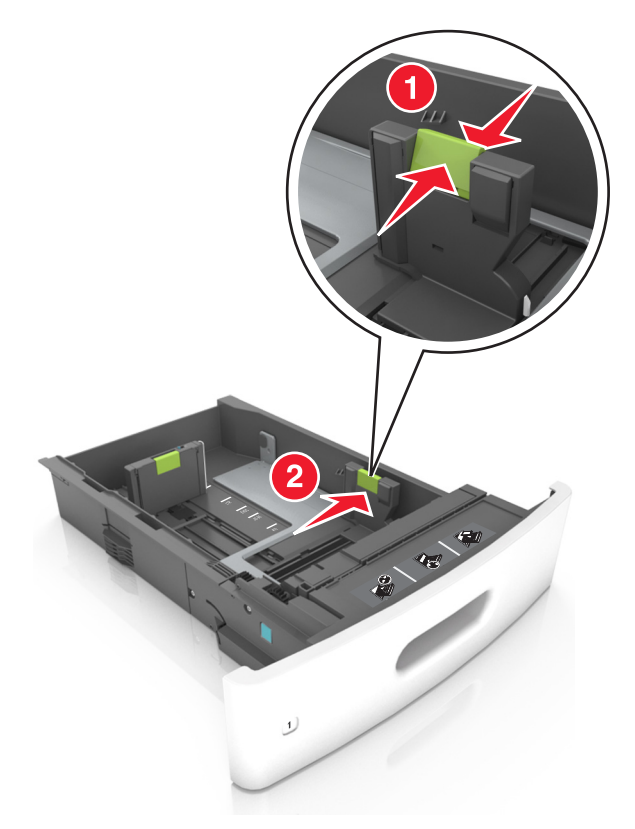

**Hinweis:** Schieben Sie die Führungen mithilfe der Papierformatmarkierungen unten im Fach in die richtige Position.

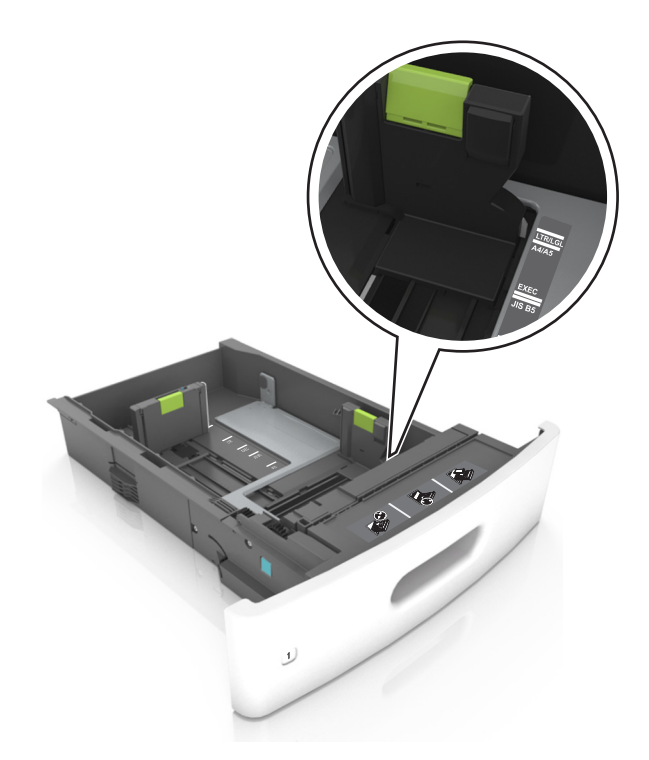

**3** Entriegeln Sie die Längenführung, drücken Sie die Längenführungshebel zusammen, und schieben Sie die Führung in die richtige Position für das einzulegende Papierformat.

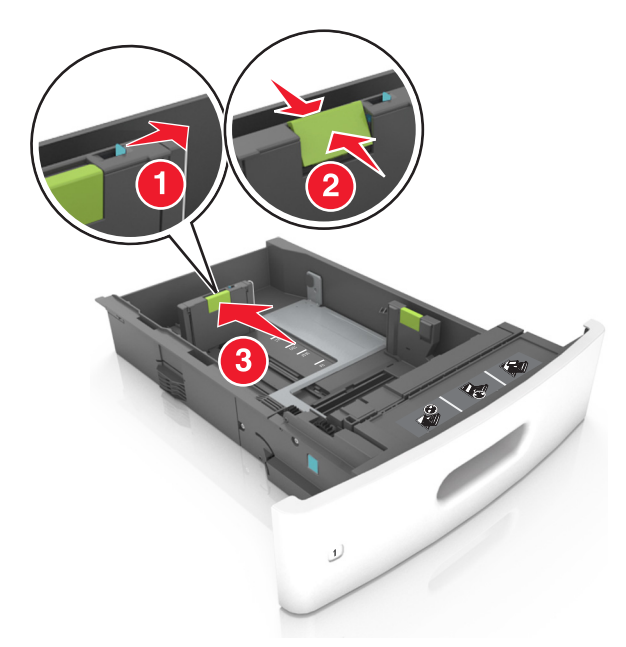

#### **Hinweise:**

- **•** Stellen Sie die Längenführung bei allen Papierformaten fest.
- **•** Schieben Sie die Führungen mithilfe der Papierformatmarkierungen unten im Fach in die richtige Position.

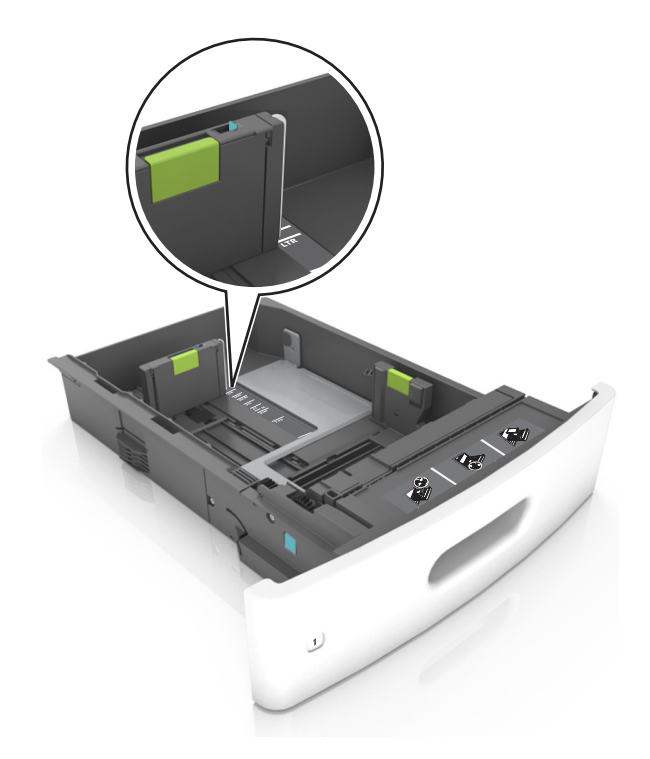

**4** Biegen Sie den Stapel in beide Richtungen, um die Blätter voneinander zu lösen und fächern Sie den Stapel auf. Das Papier darf nicht geknickt oder geknittert werden. Klopfen Sie die Kanten auf einer ebenen Fläche gerade.

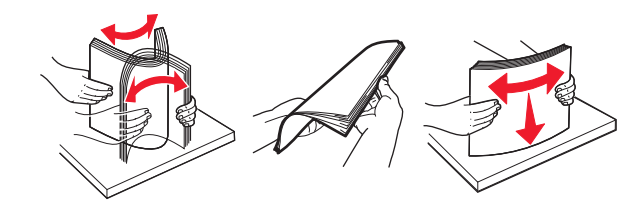

**5** Legen Sie den Papierstapel mit der zu bedruckenden Seite nach unten ein.

**Hinweis:** Stellen Sie sicher, dass das Papier oder der Briefumschlag richtig eingelegt ist.

**•** Briefbögen werden auf unterschiedliche Art eingelegt, je nachdem, ob ein optionaler Heftklammer-Finisher installiert ist.

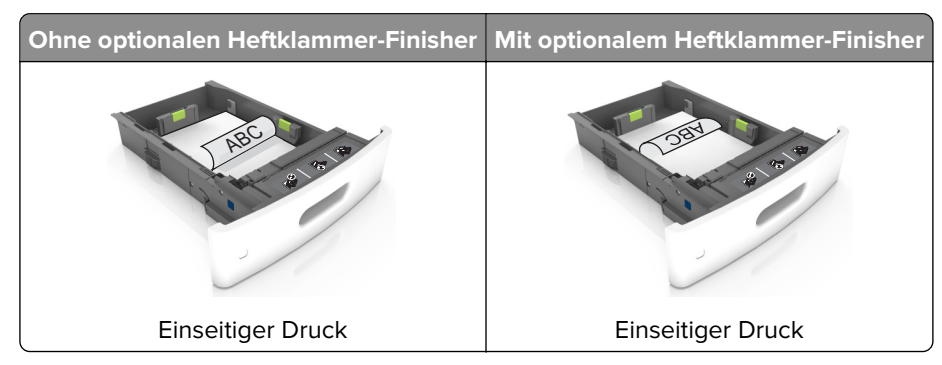

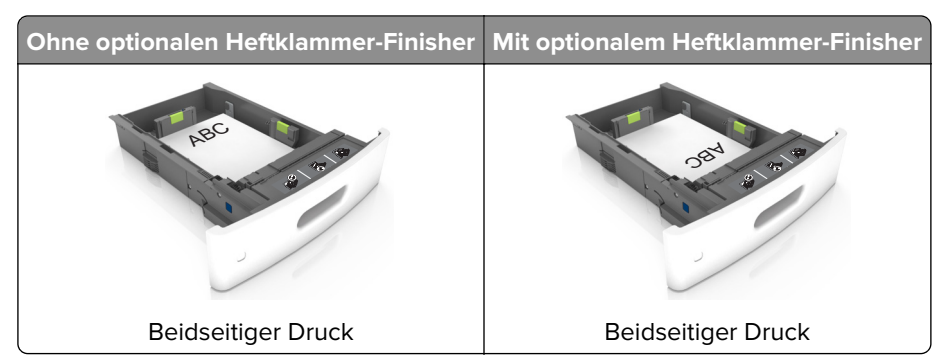

**•** Stellen Sie beim Einlegen von vorgelochtem Papier für die Verwendung mit dem Staple-Finisher sicher, dass sich die Löcher an der langen Papierkante auf der rechten Seite des Fachs befinden.

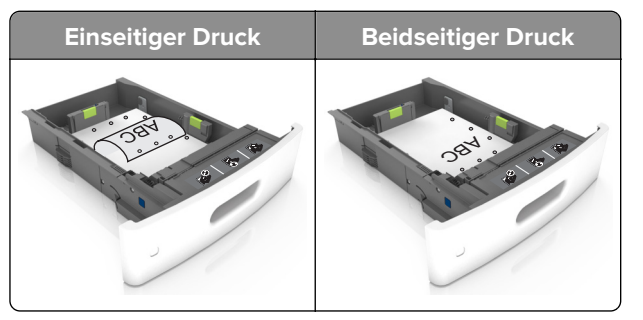

**Hinweis:** Wenn sich die Löcher an der langen Kante auf der linken Seite des Fachs befinden, kann ein Papierstau auftreten.

**•** Schieben Sie das Papier nicht in die Zuführung. Legen Sie das Papier wie in der Abbildung gezeigt ein.

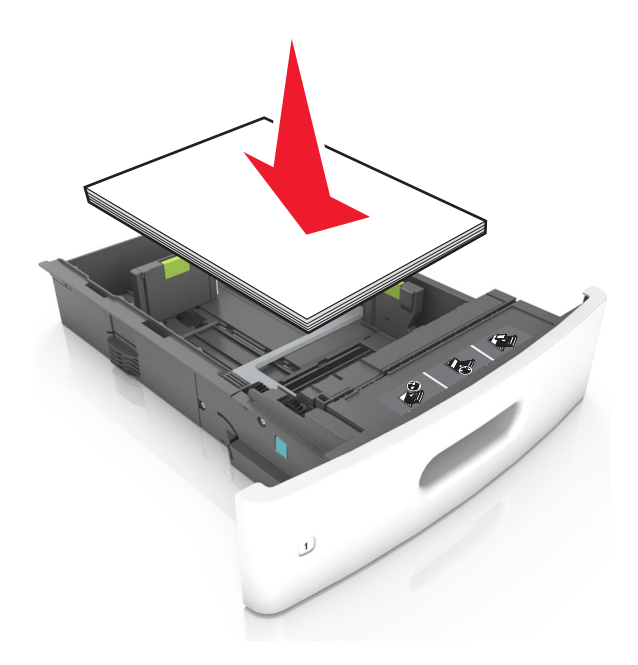

**•** Achten Sie beim Einlegen von Briefumschlägen darauf, dass die Umschlagklappe nach oben zeigt und die Briefumschläge links im Fach anliegen.

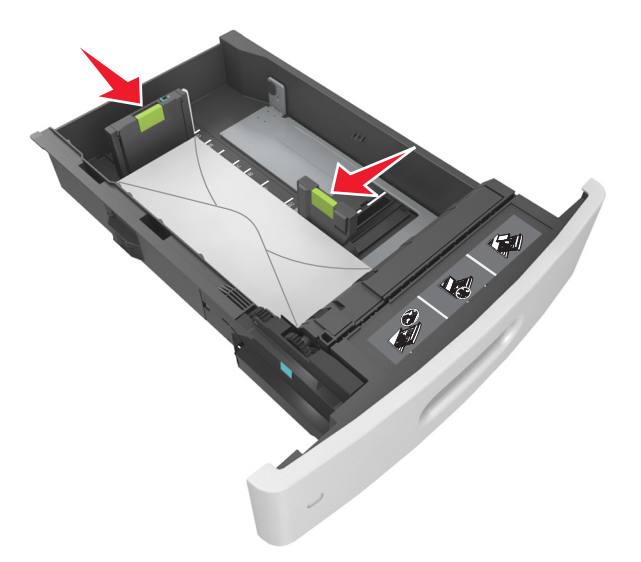

**•** Stellen Sie sicher, dass der Papierstapel nicht über die durchgezogene Linie, die die Markierung für maximale Füllhöhe anzeigt, hinausragt.

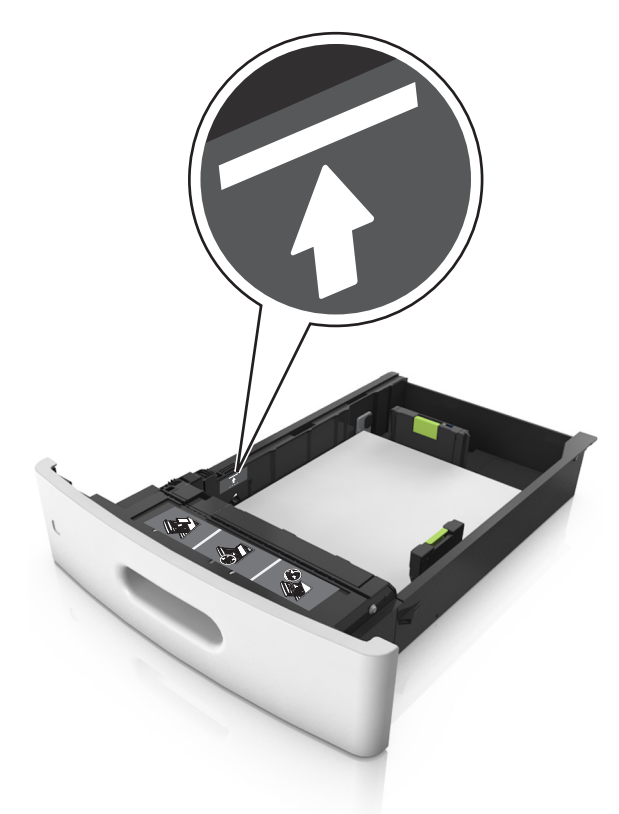

**Warnung—Mögliche Schäden:** Durch Überladen des Papierfachs können Papierstaus entstehen.

**•** Bei Verwendung von Karten, Etiketten und anderen Arten von Spezialdruckmedien, stellen Sie sicher, dass das Papier unter der gestrichelten Linie befindet, die die Markierung für die alternative Füllhöhe anzeigt.

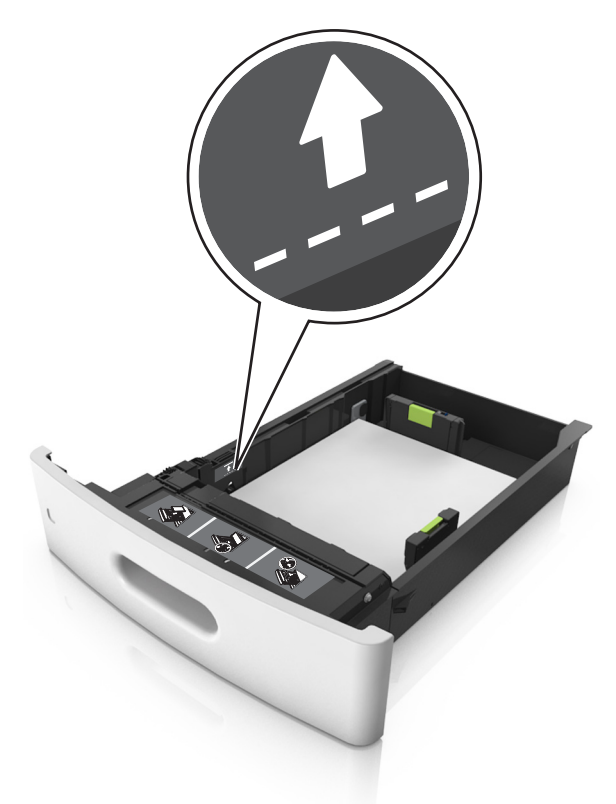

- **6** Verschieben Sie die Papierführungen bei benutzerdefinierten Formaten oder beim Papierformat "Universal" so, dass sie an der Kante des Stapels anliegen und verriegeln Sie anschließend die Längenführungen.
- **7** Schieben Sie die Zuführung ein.

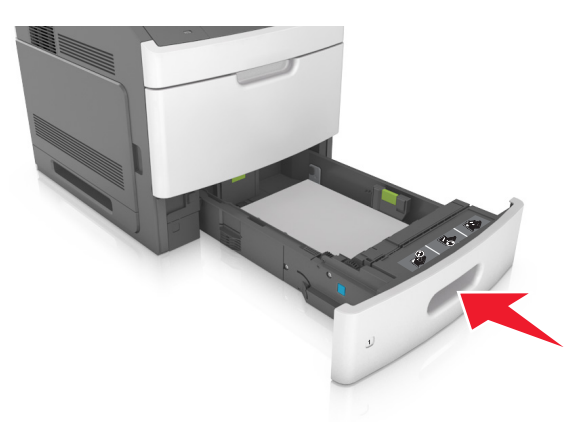

**8** Stellen Sie Papierformat und -sorte auf dem Druckerbedienfeld im Menü "Papier" entsprechend dem im Fach eingelegten Papier ein.

**Hinweis:** Stellen Sie das Papierformat und die Papiersorte richtig ein, um Papierstaus und Probleme mit der Druckqualität zu vermeiden.

## **Einlegen von Druckmedien in das 2100-Blatt-Fach**

- **VORSICHT MÖGLICHE VERLETZUNGSGEFAHR** Um zu vermeiden, dass die Komponenten instabil werden, legen Sie die Medien in jedes Fach einzeln ein. Alle anderen Fächer sollten bis zu ihrem Einsatz geschlossen bleiben.
- **1** Ziehen Sie das Fach heraus.
- **2** Passen Sie die Breiten- und Längenführungen an.

#### **Einlegen von Papier im A5-Format**

**a** Heben Sie die Breitenführung an und schieben Sie sie in die Position für A5-Format.

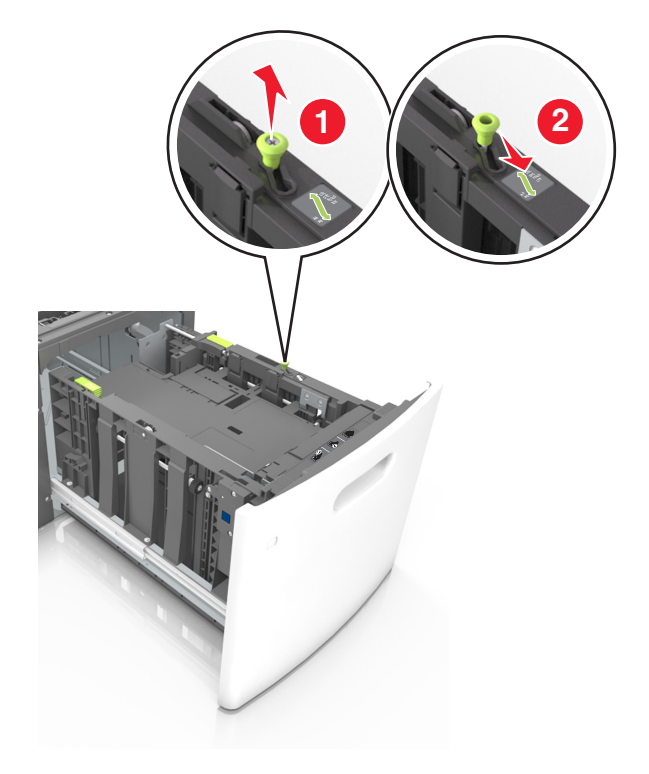

**b** Drücken Sie die Längenführung zusammen, und schieben Sie in die Position für A5-Format, bis sie hörbar einrastet.

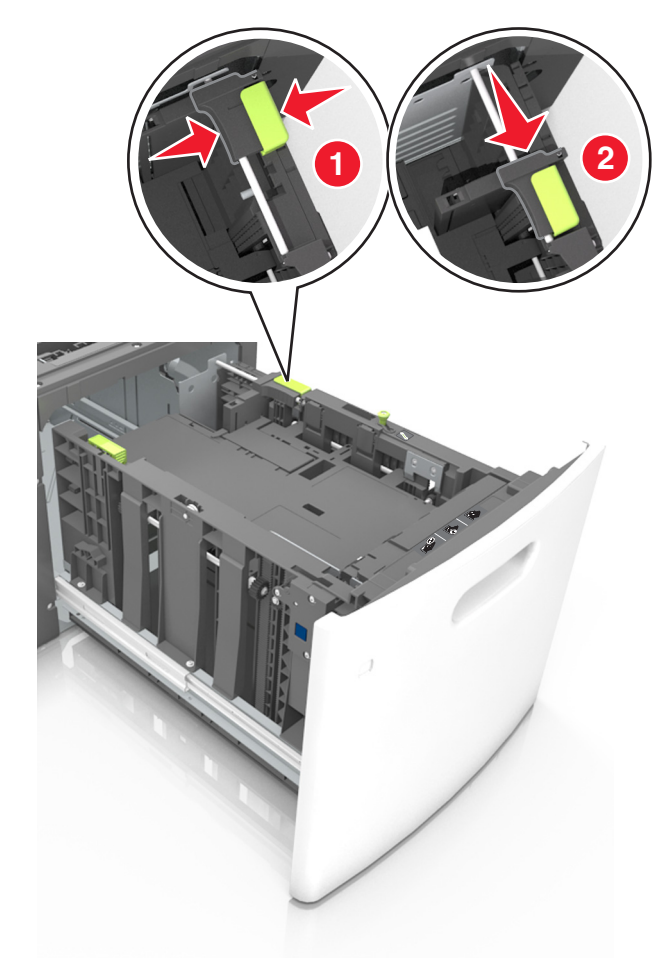

**c** Nehmen Sie die A5-Längenführung aus der Halterung.

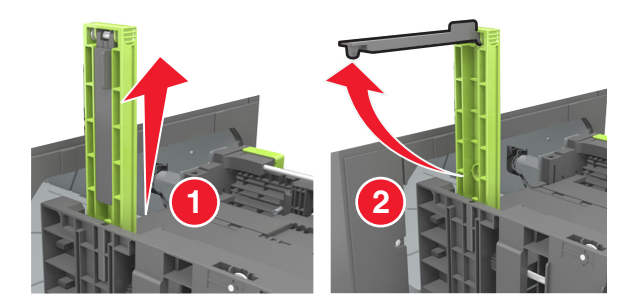

**d** Setzen Sie die A5-Längenführung in die vorgesehene Aufnahme ein. **Hinweis:** Drücken Sie die A5-Längenführung, bis sie hörbar einrastet.

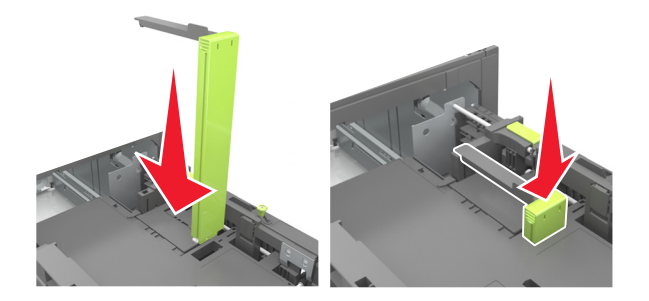

### **Einlegen von Papier im Format A4, Letter, Legal, Oficio oder Folio**

**a** Heben Sie die Breitenführung an und schieben Sie sie in die richtige Position für das einzulegende Papierformat.

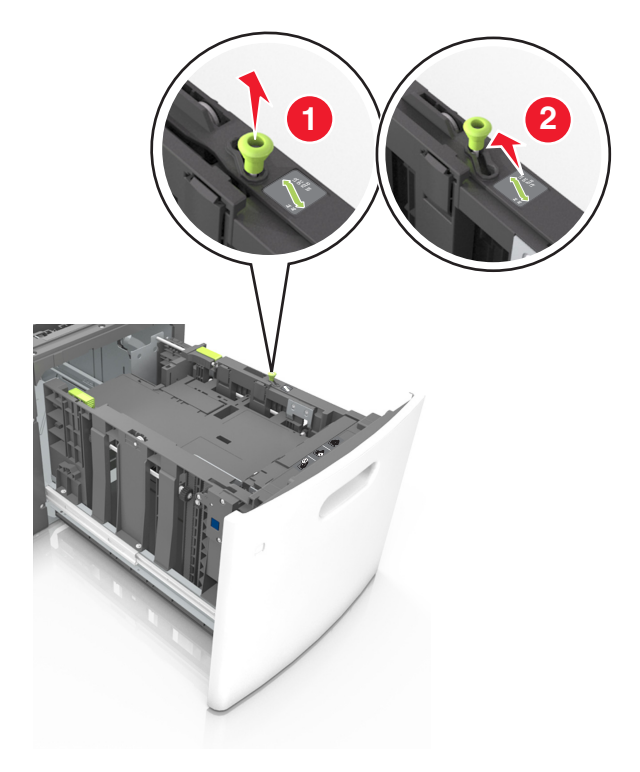

**b** Wenn die A5-Längenführung immer noch an der Längenführung befestigt ist, entfernen Sie sie. Wenn die A5-Längenführung nicht befestigt ist, fahren Sie mit Schritt (d) fort.

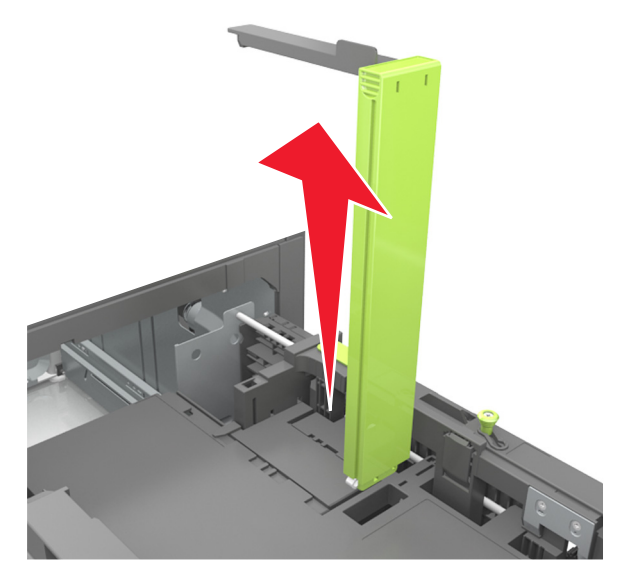

**c** Setzen Sie die A5-Längenführung in ihre Halterung ein.

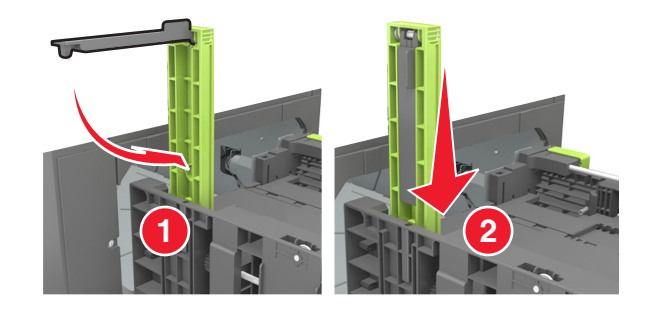

**d** Drücken Sie die Längenführung zusammen und schieben Sie sie in die richtige Position für das eingelegte Papierformat, bis sie hörbar einrastet.

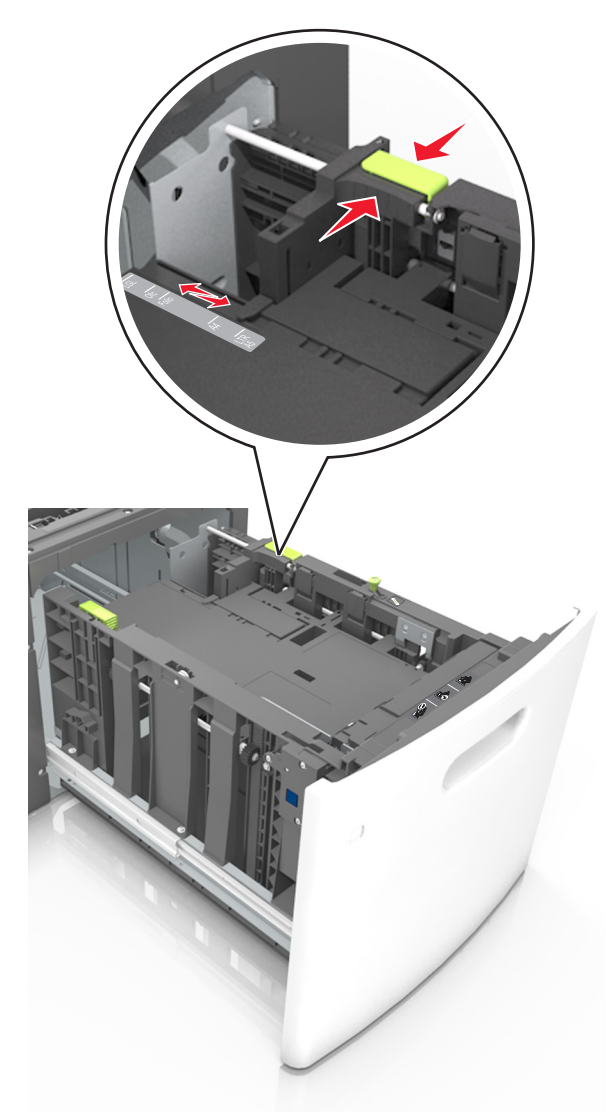

**3** Biegen Sie den Papierstapel in beide Richtungen, um die Blätter voneinander zu lösen, und fächern Sie den Stapel auf. Das Papier darf nicht geknickt oder geknittert werden. Klopfen Sie die Kanten auf einer ebenen Fläche gerade.

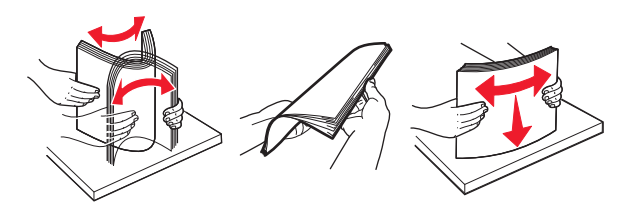

**4** Legen Sie den Papierstapel mit der zu bedruckenden Seite nach unten ein.

**Hinweis:** Stellen Sie sicher, dass das Papier richtig eingelegt ist.

**•** Briefbögen werden auf unterschiedliche Art eingelegt, je nachdem, ob ein optionaler Heftklammer-Finisher installiert ist.
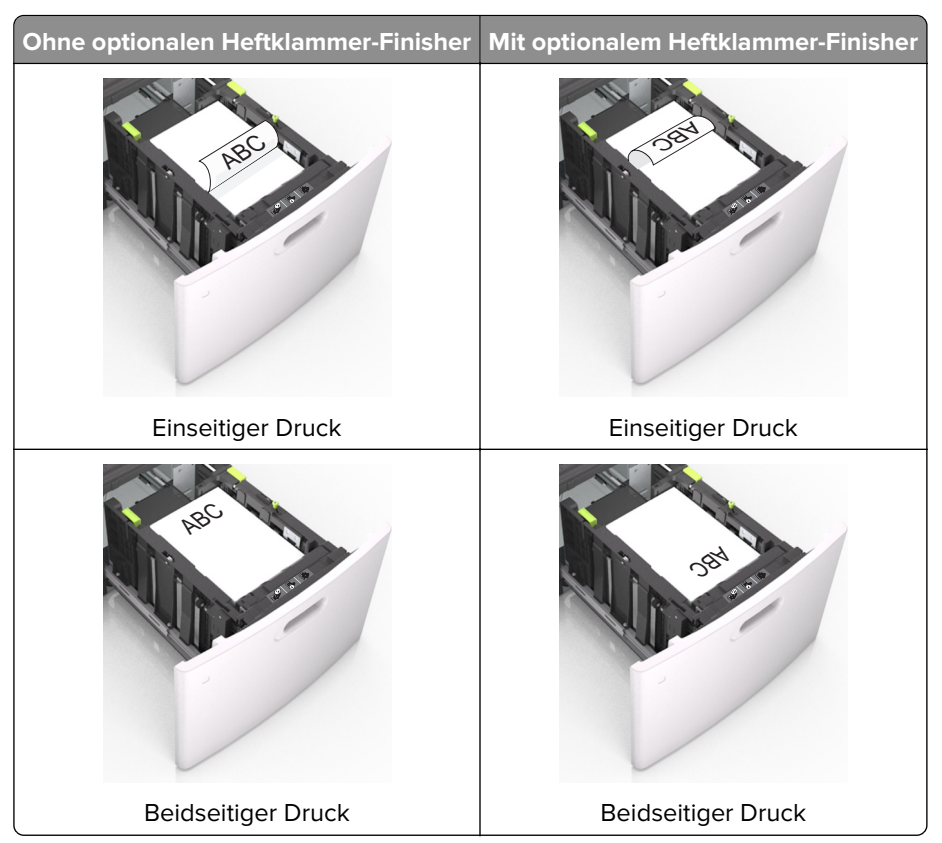

**•** Stellen Sie beim Einlegen von vorgelochtem Papier für die Verwendung mit dem Staple-Finisher sicher, dass sich die Löcher an der langen Papierkante auf der rechten Seite des Fachs befinden.

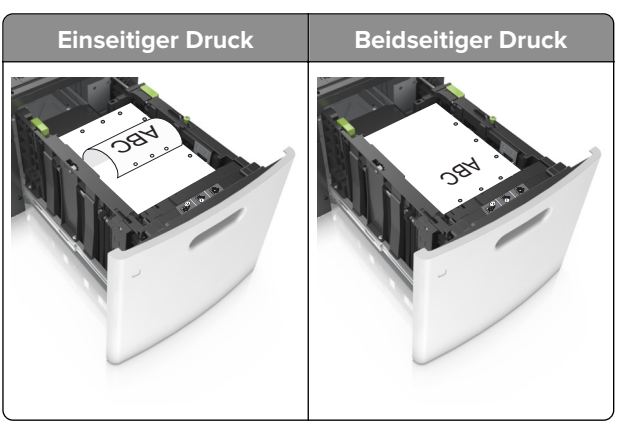

**Hinweis:** Wenn sich die Löcher an der langen Kante auf der linken Seite des Fachs befinden, kann ein Papierstau auftreten.

**•** Stellen Sie sicher, dass das Papier die Markierung für die maximale Füllhöhe nicht überschreitet.

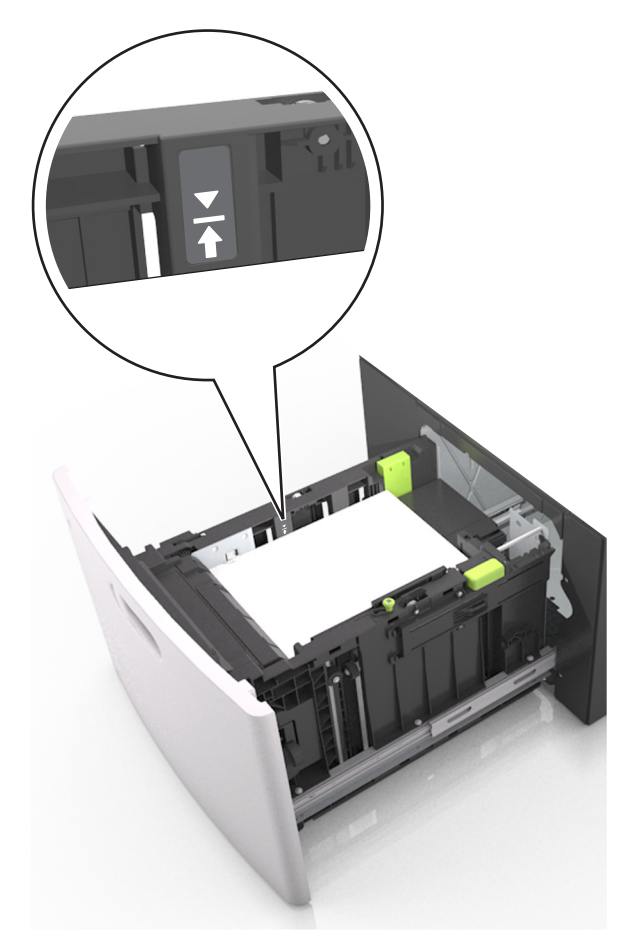

**Warnung—Mögliche Schäden:** Durch Überladen des Papierfachs können Papierstaus entstehen.

**5** Schieben Sie die Zuführung ein.

**Hinweis:** Drücken Sie den Papierstapel beim Einsetzen des Fachs nach unten.

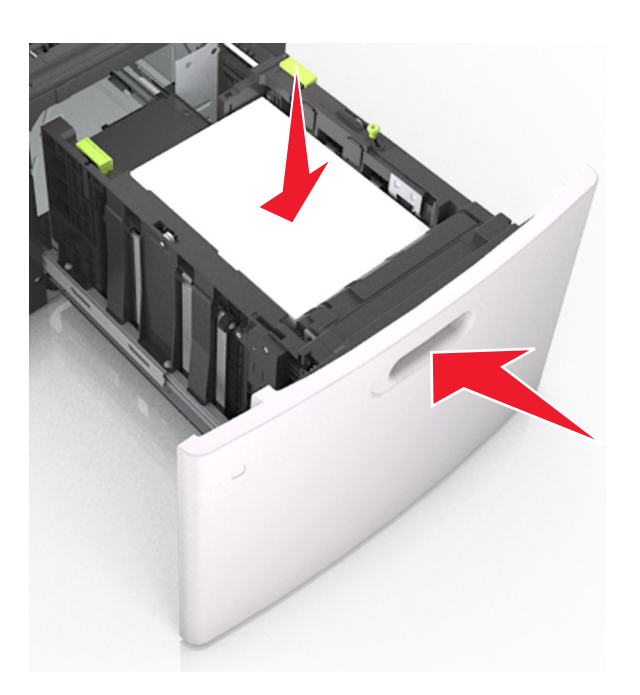

**6** Stellen Sie Papierformat und -sorte auf dem Druckerbedienfeld im Menü "Papier" entsprechend dem in das Fach eingelegten Papier ein.

**Hinweis:** Stellen Sie das Papierformat und die Papiersorte richtig ein, um Papierstaus und Probleme mit der Druckqualität zu vermeiden.

# **Einlegen von Druckmedien in die Universalzuführung**

**1** Ziehen Sie die Klappe der Universalzuführung nach unten.

**Hinweis:** Schließen Sie die Universalzuführung nicht bzw. legen Sie kein Papier in die Universalzuführung ein, während ein Druckauftrag ausgeführt wird.

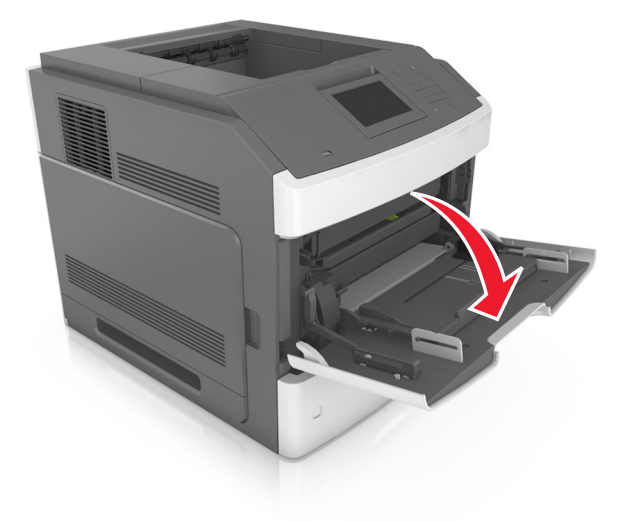

**2** Ziehen Sie die Verlängerung der Universalzuführung aus.

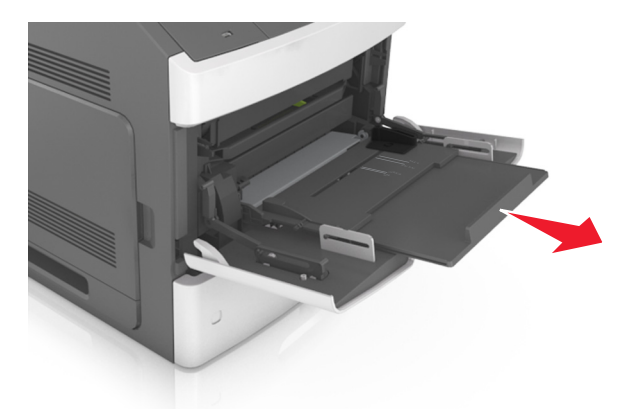

**Hinweis:** Ziehen Sie die Verlängerung vorsichtig aus, bis die Universalzuführung vollständig herausgezogen und geöffnet ist.

**3** Schieben Sie die Breitenführung in die richtige Position für das einzulegende Papierformat.

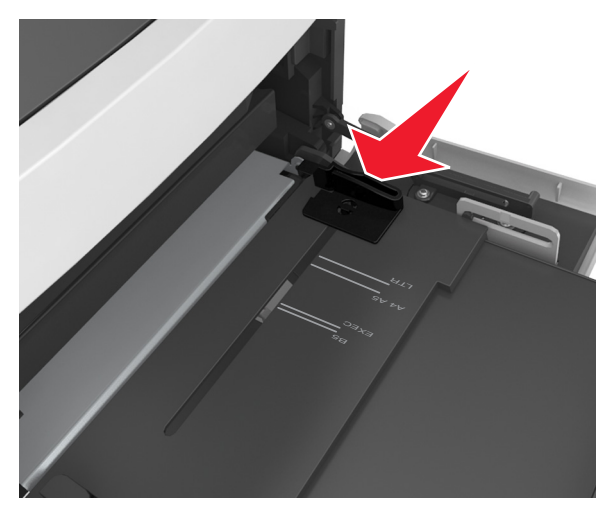

**Hinweis:** Schieben Sie die Führungen mithilfe der Papierformatmarkierungen unten im Fach in die richtige Position.

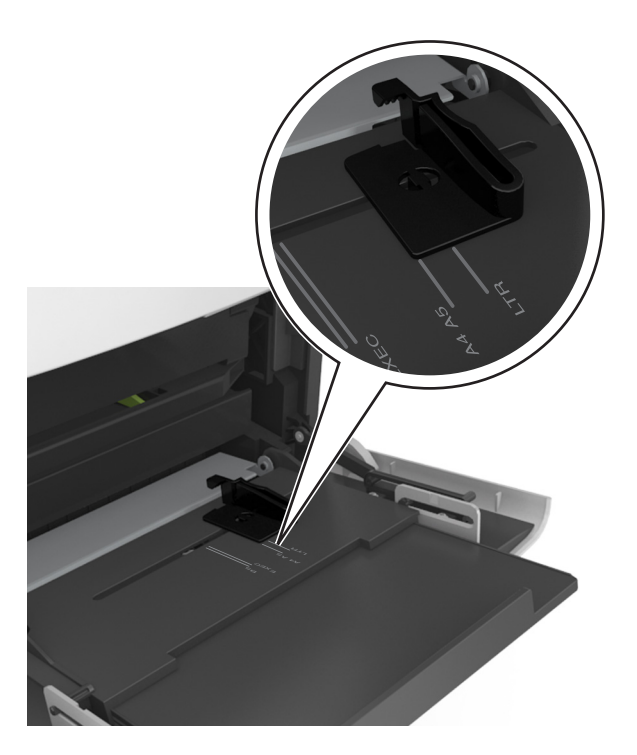

- **4** Bereiten Sie das einzulegende Papier oder Spezialdruckmedium vor.
	- **•** Biegen Sie den Papierstapel in beide Richtungen, um die Blätter voneinander zu lösen, und fächern Sie den Stapel auf. Das Papier darf nicht geknickt oder geknittert werden. Klopfen Sie die Kanten auf einer ebenen Fläche gerade.

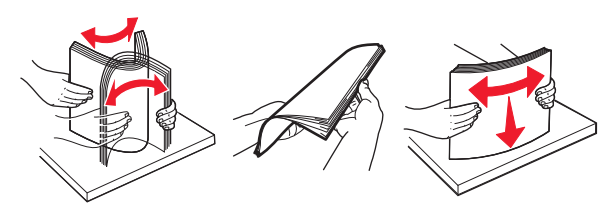

**•** Halten Sie Folien an den Kanten und fächern Sie sie auf. Klopfen Sie die Kanten auf einer ebenen Fläche gerade.

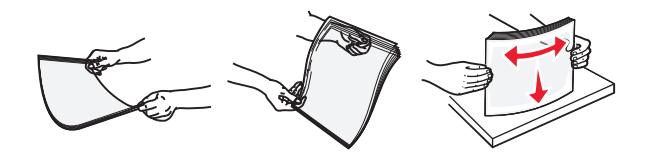

**Hinweis:** Vermeiden Sie jede Berührung mit der Druckseite von Folien. Achten Sie darauf, dass Sie die Folien nicht zerkratzen.

**•** Biegen Sie den Stapel Umschläge in beide Richtungen, um die Umschläge voneinander zu lösen, und fächern Sie ihn anschließend auf. Klopfen Sie die Kanten auf einer ebenen Fläche gerade.

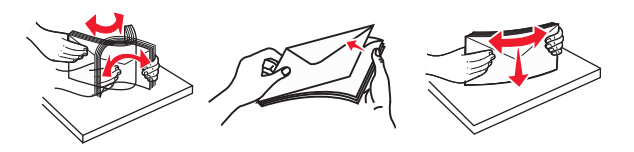

**5** Legen Sie das Papier oder die Spezialdruckmedien in das Fach ein.

**Hinweis:** Schieben Sie den Stapel so weit wie möglich in die Universalzuführung ein.

- **•** Legen Sie jeweils nur eine Papier- oder Spezialdruckmediensorte in einem Format ein.
- **•** Stellen Sie sicher, dass das Papier locker in der Universalzuführung liegt und nicht gebogen oder geknickt ist.
- **•** Briefbögen werden auf unterschiedliche Art eingelegt, je nachdem, ob ein optionaler Heftklammer-Finisher installiert ist.

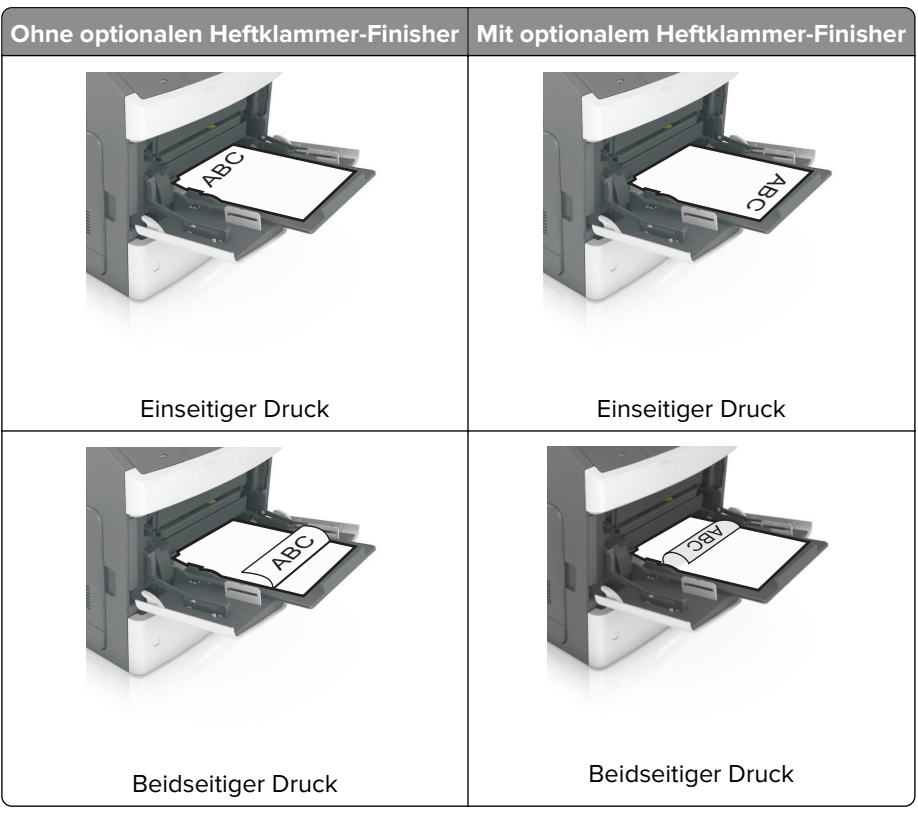

**•** Stellen Sie beim Einlegen von vorgelochtem Papier für die Verwendung mit dem Staple-Finisher sicher, dass sich die Löcher an der langen Papierkante auf der rechten Seite des Fachs befinden.

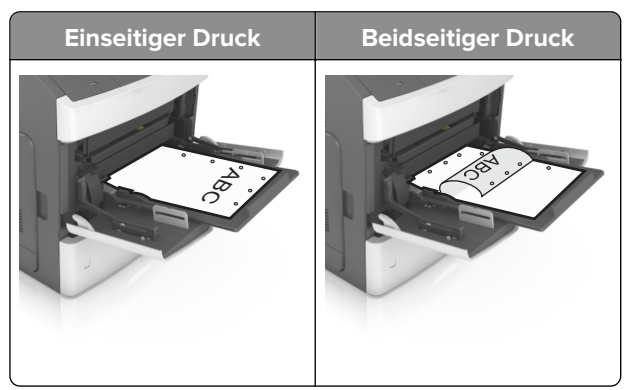

**Hinweis:** Wenn sich die Löcher an der langen Kante auf der linken Seite des Fachs befinden, kann ein Papierstau auftreten.

**•** Legen Sie die Briefumschläge mit der Umschlagklappe nach unten so ein, dass die Umschlagklappe zur linken Seite der Universalzuführung weist.

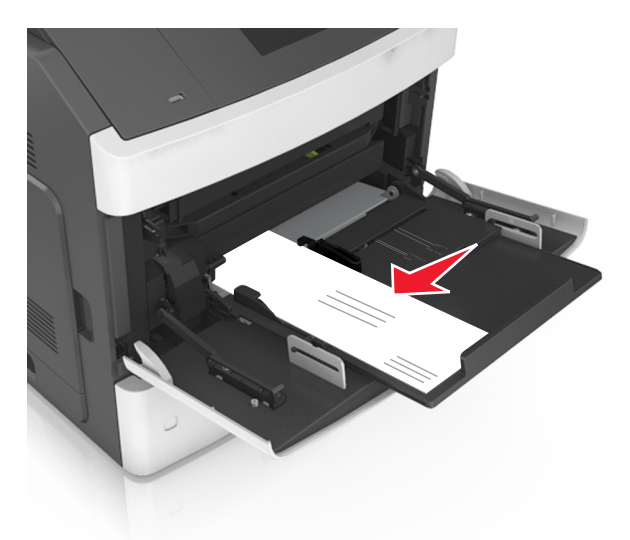

**Warnung—Mögliche Schäden:** Es dürfen keine Umschläge mit Briefmarken, Metallklammern, Haken, Fenstern, Fütterung oder selbstklebenden Aufklebern verwendet werden. Durch solche Umschläge kann der Drucker schwer beschädigt werden.

**•** Stellen Sie sicher, dass das Papier bzw. die Spezialdruckmedien die Markierung für die maximale Füllhöhe nicht überschreitet.

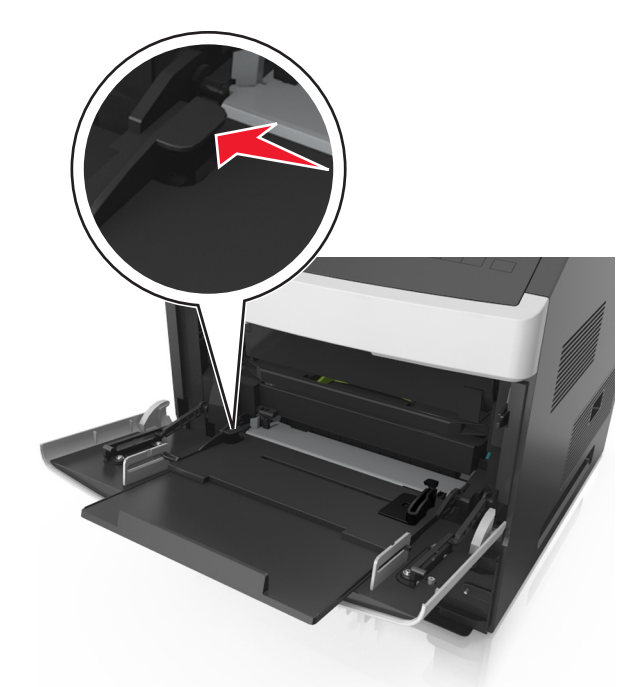

**Warnung—Mögliche Schäden:** Durch Überladen der Zuführung können Papierstaus entstehen.

- **6** Verschieben Sie die Breitenführungen bei benutzerdefinierten Formaten oder beim Papierformat "Universal" so, dass sie an der Kante des Stapels anliegen.
- **7** Stellen Sie Papierformat und -sorte auf dem Druckerbedienfeld im Menü "Papier" entsprechend dem in das Fach eingelegten Papier ein.

**Hinweis:** Stellen Sie das Papierformat und die Papiersorte richtig ein, um Papierstaus und Probleme mit der Druckqualität zu vermeiden.

# **Verbinden und Trennen von Fächern**

## **Verbinden und Trennen von Fächern**

**1** Öffnen Sie einen Webbrowser, und geben Sie die IP-Adresse des Druckers in das Adressfeld ein.

#### **Hinweise:**

- **•** Zeigen Sie die IP-Adresse des Druckers auf dem Startbildschirm des Druckers an. Die IP-Adresse wird in vier Zahlengruppen angezeigt, die durch Punkte voneinander abgetrennt sind. Beispiel: 123.123.123.123.
- **•** Wenn Sie einen Proxyserver verwenden, deaktivieren Sie ihn vorübergehend, um die Webseite ordnungsgemäß zu laden.
- **2** Klicken Sie auf **Einstellungen** > **Menü "Papier"**.
- **3** Ändern Sie die Einstellungen für Papierformat und Papiersorte für die Fächer, die Sie verbinden.
	- **•** Um Fächer zu verbinden, vergewissern Sie sich, dass Papierformat und Papiersorte für das Fach mit dem anderen Fach übereinstimmen.
	- **•** Um die Verbindung von Fächern zu lösen, vergewissern Sie sich, dass Papierformat oder Papiersorte für das Fach nicht mit dem anderen Fach übereinstimmen.

## **4** Klicken Sie auf **Übernehmen**.

**Hinweis:** Die Einstellungen für das Papierformat und die Papiersorte können auch am Druckerbedienfeld geändert werden. Weitere Informationen finden Sie unter ["Einstellen von Papierformat und Papiersorte" auf](#page-96-0) [Seite 97](#page-96-0).

**Warnung—Mögliche Schäden:** Das in das Fach eingelegte Papier sollte dem benutzerdefinierten Namen für die Papiersorte entsprechen, der auf dem Drucker zugewiesen wurde. Die Temperatur der Fixierstation variiert je nach angegebener Papiersorte. Wenn die Einstellungen nicht ordnungsgemäß konfiguriert sind, können Druckprobleme auftreten.

## **Erstellen eines benutzerdefinierten Namens für eine Papiersorte**

#### **Verwendung des Embedded Web Server**

**1** Öffnen Sie einen Webbrowser, und geben Sie die IP-Adresse des Druckers in das Adressfeld ein.

#### **Hinweise:**

**•** Zeigen Sie die IP-Adresse des Druckers auf dem Startbildschirm des Druckers an. Die IP-Adresse wird in vier Zahlengruppen angezeigt, die durch Punkte voneinander abgetrennt sind. Beispiel: 123.123.123.123.

- **•** Wenn Sie einen Proxyserver verwenden, deaktivieren Sie ihn vorübergehend, um die Webseite ordnungsgemäß zu laden.
- **2** Klicken Sie auf **Einstellungen** > **Menü "Papier"** > **Benutzerdefinierte Namen**.
- **3** Wählen Sie einen benutzerdefinierten Namen und geben Sie ihn für die Papiersorte ein.
- **4** Klicken Sie auf **Übernehmen**.
- **5** Klicken Sie auf **Benutzersorten** und überprüfen Sie, ob der benutzerdefinierte Name durch den neuen Namen der Benutzersorte ersetzt wurde.

#### **Verwenden der Druckerbedienerkonsole**

**1** Wechseln Sie auf dem Startbildschirm zu:

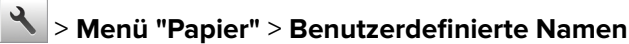

- **2** Wählen Sie einen benutzerdefinierten Namen und geben Sie ihn für die Papiersorte ein.
- **3** Berühren Sie  $\mathbb{V}$
- **4** Berühren Sie **Benutzersorten** und überprüfen Sie, ob der benutzerdefinierte Name durch den neuen Namen der Benutzersorte ersetzt wurde.

## **Zuweisen einer benutzerdefinierten Papiersorte**

#### **Verwendung des Embedded Web Server**

Beim Verbinden bzw. Trennen von Fächern kann ein benutzerdefinierter Name für die Papiersorte zugewiesen werden.

**1** Öffnen Sie einen Webbrowser, und geben Sie die IP-Adresse des Druckers in das Adressfeld ein.

#### **Hinweise:**

- **•** Zeigen Sie die IP-Adresse des Druckers auf dem Startbildschirm des Druckers an. Die IP-Adresse wird in vier Zahlengruppen angezeigt, die durch Punkte voneinander abgetrennt sind. Beispiel: 123.123.123.123.
- **•** Wenn Sie einen Proxyserver verwenden, deaktivieren Sie ihn vorübergehend, um die Webseite ordnungsgemäß zu laden.
- **2** Klicken Sie auf **Einstellungen** > **Menü "Papier"** > **Benutzersorten**.
- **3** Wählen Sie einen benutzerdefinierten Namen für die Papiersorte und danach eine Papiersorte aus.

**Hinweis:** Die Werksvorgabe für alle definierten Benutzersorten lautet "Papier".

**4** Klicken Sie auf **Übernehmen**.

#### **Verwenden der Druckerbedienerkonsole**

**1** Wechseln Sie auf dem Startbildschirm zu:

# > **Menü "Papier"** > **Benutzersorten**

**2** Wählen Sie einen benutzerdefinierten Namen für die Papiersorte und danach eine Papiersorte aus.

**Hinweis:** Die Werksvorgabe für alle definierten Benutzersorten lautet "Papier".

**3** Berühren Sie  $\mathbb{V}$ 

# **Drucken**

## **Drucken eines Dokuments**

#### **Von einem Computer aus drucken**

**Hinweis:** Für Etiketten, Karten und Umschläge müssen das Papierformat und die Papiersorte im Drucker vor dem Senden des Druckauftrags festgelegt werden.

- **1** Öffnen Sie im Dokument, das Sie drucken möchten, das Dialogfeld "Drucken".
- **2** Passen Sie nach Bedarf die Einstellungen an.
- **3** Drucken Sie das Dokument.

### **Drucken von Formularen**

**1** Wechseln Sie auf dem Startbildschirm zu:

**Formulare und Favoriten** > Format auswählen > **Drucken**

- **2** Passen Sie gegebenenfalls die Druckeinstellungen an.
- **3** Senden Sie den Druckauftrag.

#### **Anpassen des Tonerauftrags**

#### **Verwendung des Embedded Web Server**

**1** Öffnen Sie einen Webbrowser, und geben Sie die IP-Adresse des Druckers in das Adressfeld ein.

#### **Hinweise:**

- **•** Zeigen Sie die IP-Adresse des Druckers auf dem Startbildschirm des Druckers an. Die IP-Adresse wird in vier Zahlengruppen angezeigt, die durch Punkte voneinander abgetrennt sind. Beispiel: 123.123.123.123.
- **•** Wenn Sie einen Proxyserver verwenden, deaktivieren Sie ihn vorübergehend, um die Webseite ordnungsgemäß zu laden.
- **2** Klicken Sie auf **Einstellungen** > **Druckeinstellungen** > **Menü "Qualität"** > **Tonerauftrag**.
- **3** Passen Sie die Einstellung an und klicken Sie auf **Übernehmen**.

#### **Verwenden der Druckerbedienerkonsole**

**1** Wechseln Sie auf dem Startbildschirm zu:

# > **Einstellungen** > **Druckeinstellungen** > **Menü "Qualität"** > **Tonerauftrag**

**2** Passen Sie die Einstellung an und berühren Sie dann

# **Drucken von einem Flash-Laufwerk**

#### **Drucken von einem Flash-Laufwerk**

#### **Hinweise:**

- **•** Vor dem Ausdrucken einer verschlüsselten PDF-Datei werden Sie aufgefordert, das Dateikennwort auf dem Druckerbedienfeld einzugeben.
- **•** Sie können nur Dateien drucken, für die Sie die entsprechenden Rechte besitzen.
- **1** Schließen Sie ein Flash-Laufwerk an den USB-Anschluss an.

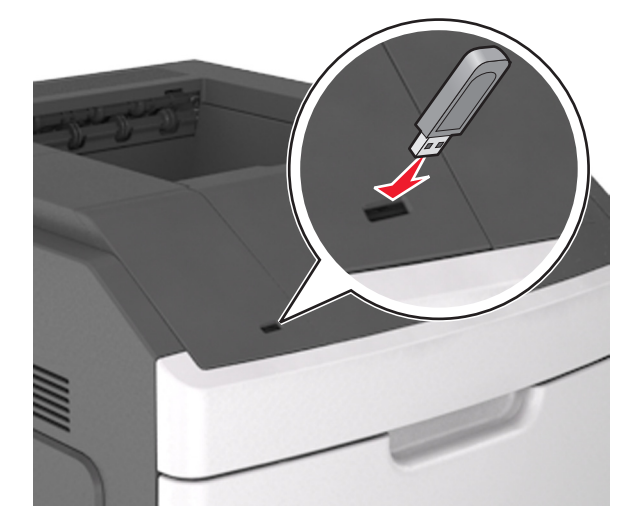

#### **Hinweise:**

- **•** Wenn ein Flash-Laufwerk installiert ist, wird auf dem Startbildschirm des Druckers ein Flash-Laufwerkssymbol angezeigt.
- **•** Wenn Sie das Flash-Laufwerk in einer Situation anschließen, in der ein Benutzereingriff erforderlich ist (beispielsweise bei Papierstaus), ignoriert der Drucker das Flash-Laufwerk.
- **•** Wenn Sie das Flash-Laufwerk einsetzen, während der Drucker gerade andere Aufträge verarbeitet, wird die Meldung **Belegt** angezeigt. Nachdem die anderen Druckaufträge verarbeitet wurden, müssen Sie ggf. die Liste der angehaltenen Aufträge aufrufen, um die auf dem Flash-Laufwerk gespeicherten Dokumente zu drucken.

**Warnung—Mögliche Schäden:** Drucker oder Flash-Laufwerk sollten im angezeigten Bereich während eines Druck-, Lese- oder Schreibvorgangs mittels Speichermedium nicht berührt werden. Es kann ein Datenverlust auftreten.

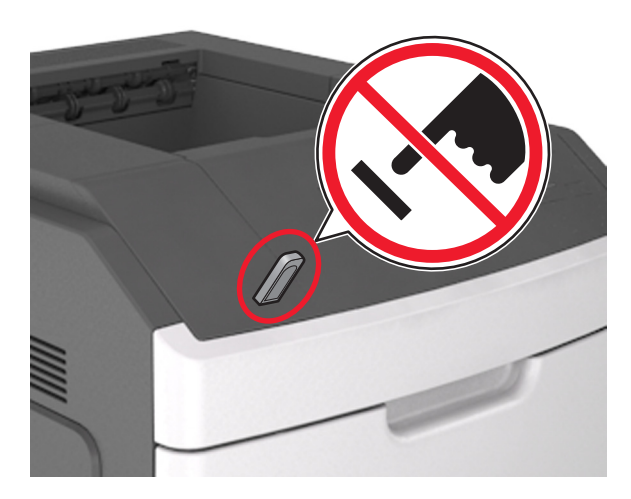

- **2** Drücken Sie auf dem Druckerbedienfeld auf das Dokument, das Sie drucken möchten.
- **3** Drücken Sie die Pfeile, um die Anzahl der zu druckenden Kopien anzugeben, und drücken Sie anschließend **Drucken**.

#### **Hinweise:**

- **•** Belassen Sie das Flash-Laufwerk so lange am USB-Anschluss, bis der Druck des Dokuments abgeschlossen ist.
- **•** Wenn Sie das Flash-Laufwerk nicht aus dem Drucker entfernen, nachdem Sie den ersten USB-Menübildschirm beendet haben, berühren Sie **Angehaltene Jobs** auf dem Startbildschirm, um Dateien vom Flash-Laufwerk zu drucken.

## **Unterstützte Flash-Laufwerke und Dateitypen**

#### **Hinweise:**

- **•** High-Speed-USB-Flash-Geräte müssen den Full-Speed-Standard unterstützen. Low-Speed-USB-Geräte werden nicht unterstützt.
- **•** USB-Flash-Laufwerke müssen das FAT-Dateisystem (File Allocation Tables) unterstützen. Geräte, die mit dem NTFS-System (New Technology File System) oder anderen Dateisystemen formatiert sind, werden nicht unterstützt.

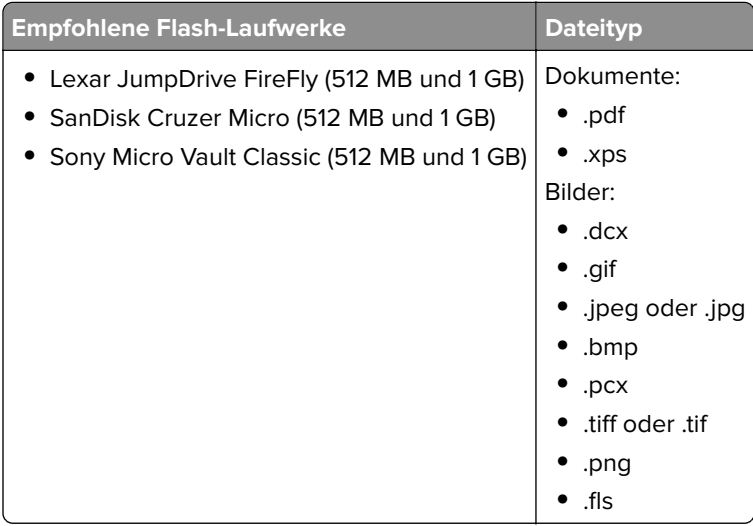

# **Drucken über ein Mobilgerät**

**Hinweis:** Stellen Sie sicher, dass sich der Drucker und das Mobilgerät im selben WLAN befinden. Informationen zum Konfigurieren der WLAN-Einstellungen des mobilen Endgeräts finden Sie in der Gerätedokumentation.

### **Drucken von einem Mobilgerät mit dem Mopria-Druckservice**

Der Mopria®-Druckservice ist eine mobile Drucklösung für Mobilgeräte mit Android Version 4.4 oder höher. So können Sie direkt auf jedem Mopria-zertifizierten Drucker drucken.

**Hinweis:** Vergewissern Sie sich vor dem Drucken, dass der Mopria-Druckservice aktiviert ist.

- **1** Starten Sie über den Startbildschirm Ihres Mobilgeräts eine kompatible Anwendung.
- **2** Tippen Sie auf **Drucken**, und wählen Sie den Drucker aus.
- **3** Senden Sie den Druckauftrag.

### **Drucken über ein Mobilgerät mithilfe von Google Cloud Print**

Google Cloud Print ist ein mobiler Druckservice, mit dem Anwendungen auf mobilen Geräten auf jedem Google Cloud Print-fähigen Drucker drucken können.

- **1** Starten Sie über den Startbildschirm Ihres Mobilgeräts eine geeignete Anwendung.
- **2** Tippen Sie auf **Drucken**, und wählen Sie den Drucker aus.
- **3** Senden Sie den Druckauftrag.

#### **Drucken über ein Mobilgerät mithilfe von AirPrint**

AirPrint ist eine mobile Drucklösung, mit der Sie direkt von Apple-Geräten auf einem AirPrint-zertifizierten-Drucker drucken können.

**Hinweis:** Diese Anwendung wird nur von einigen Apple-Geräten unterstützt.

- **1** Starten Sie über den Startbildschirm Ihres Mobilgeräts eine kompatible Anwendung.
- **2** Wählen Sie das zu druckende Element aus, und tippen Sie dann auf das Freigabesymbol.
- **3** Tippen Sie auf **Drucken**, und wählen Sie den Drucker aus.
- **4** Senden Sie den Druckauftrag.

#### **Drucken über ein Mobilgerät mithilfe von Lexmark Print**

Mit Lexmark Print können Sie Dokumente und Bilder direkt an ein Lexmark Gerät senden.

**1** Öffnen Sie zuerst das Dokument und senden Sie es dann an Lexmark Print oder geben Sie es an Lexmark Print frei.

**Hinweis:** Von einigen Drittanbieteranwendungen wird die Sende- oder Freigabefunktion u. U. nicht unterstützt. Weitere Informationen finden Sie in der Dokumentation zur Anwendung.

- **2** Wählen Sie ein Gerät aus.
- **3** Drucken Sie das Dokument.

# **Drucken von vertraulichen und anderen angehaltenen Druckaufträgen**

## **Speichern von Druckaufträgen im Drucker**

**1** Wechseln Sie auf dem Startbildschirm zu:

# > **Sicherheit** > **Vertraulicher Druck** > Druckauftragsart auswählen

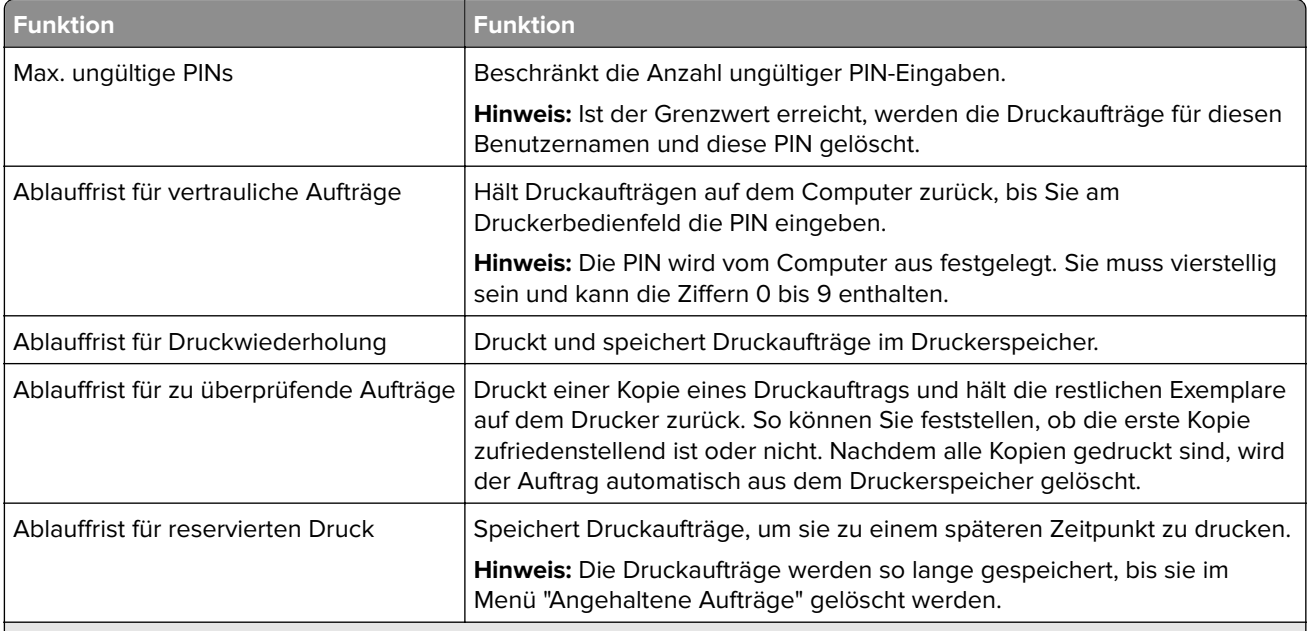

#### **Hinweise:**

- **•** Druckaufträge mit der Kennzeichnung "Vertraulicher Druck", "Druck bestätigen", "Reservierter Druck" und "Druck wiederholen" werden u. U. gelöscht, wenn der Drucker zusätzlichen Speicherplatz zur Verarbeitung weiterer zurückgehaltener Druckaufträge benötigt.
- **•** Sie können den Drucker anweisen, Druckaufträge im Druckerspeicher vorzuhalten, bis Sie den Druckauftrag über das Druckerbedienfeld starten.
- **•** Alle Druckaufträge, die vom Benutzer am Drucker gestartet werden können, werden als angehaltene Jobs bezeichnet.
- **2** Berühren Sie  $\mathbb{V}$ .

## **Drucken angehaltener Aufträge**

- **1** Öffnen Sie im Dokument, das Sie drucken möchten, das Dialogfeld "Drucken".
- **2** Wählen Sie den Drucker und befolgen Sie dann einen der folgenden Schritte:
	- **•** Windows-Benutzer müssen auf **Eigenschaften** oder **Einstellungen** und dann auf **Drucken und Zurückhalten** klicken.
	- **•** Macintosh-Benutzer müssen **Drucken und Zurückhalten** auswählen.
- **3** Wählen Sie die Druckauftragsart aus.
- **4** Weisen Sie, falls erforderlich, einen Benutzernamen zu.
- **5** Senden Sie den Druckauftrag.
- **6** Berühren Sie auf dem Startbildschirm des Druckers **Angehaltene Aufträge**.
- **7** Senden Sie den Druckauftrag.

# **Drucken von Informationsseiten**

## **Drucken von Schriftartmusterlisten**

**1** Wechseln Sie auf dem Startbildschirm zu:

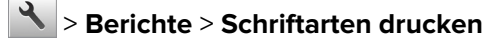

**2** Drücken Sie **PCL-Schriften** oder **PostScript-Schriften**.

### **Drucken von Verzeichnislisten**

In einer Verzeichnisliste werden die im Flash-Speicher oder auf der Druckerfestplatte gespeicherten Ressourcen aufgeführt.

Wechseln Sie auf dem Startbildschirm zu:

> **Berichte** > **Verzeichnis drucken**

# **Abbrechen eines Druckauftrags**

## **Abbrechen von Druckaufträgen am Druckerbedienfeld**

- 1 Drücken Sie im Startbildschirm Aufträge abbrechen oder drücken Sie **X** auf der Tastatur.
- **2** Drücken Sie den abzubrechenden Auftrag und dann  $\|\mathbf{u}\|$
- **3** Drücken Sie **auf der Tastatur, um zum Startbildschirm zurückzukehren.**

## **Abbrechen von Druckaufträgen über den Computer**

#### **Für Windows-Benutzer**

- **1** Öffnen Sie den Ordner "Drucker", und wählen Sie dann Ihren Drucker aus.
- **2** Wählen Sie in der Druckwarteschlange den Auftrag aus, den Sie abbrechen möchten, und löschen Sie ihn.

#### **Für Macintosh-Benutzer**

- **1** Navigieren Sie über die Systemeinstellungen im Apple-Menü zu Ihrem Drucker.
- **2** Wählen Sie in der Druckwarteschlange den Auftrag aus, den Sie abbrechen möchten, und löschen Sie ihn.

# **Verwalten des Druckers**

# **Gewusst wo: Erweiterte Informationen zu Netzwerk- und Administratoreinstellungen**

In diesem Kapitel finden Sie Informationen zu grundlegenden Verwaltungsaufgaben, die mit dem Embedded Web Server ausgeführt werden. Informationen zu fortgeschrittenen Systemverwaltungsaufgaben finden Sie in der Netzwerkanleitung auf der CD Software und Dokumentation oder im Embedded Web Server – Security: Administrator's Guide auf der Lexmark Support-Website unter **<http://support.lexmark.com>**.

# **Überprüfen des virtuellen Displays**

**1** Öffnen Sie einen Webbrowser und geben Sie die IP-Adresse des Druckers in das Adressfeld ein.

#### **Hinweise:**

- **•** Zeigen Sie die IP-Adresse des Druckers auf dem Startbildschirm des Druckers an. Die IP-Adresse wird in vier Zahlengruppen angezeigt, die durch Punkte voneinander abgetrennt sind. Beispiel: 123.123.123.123.
- **•** Wenn Sie einen Proxyserver verwenden, deaktivieren Sie ihn vorübergehend, um die Webseite ordnungsgemäß zu laden.
- **2** Überprüfen Sie das virtuelle Display oben links im Bildschirm.

Das virtuelle Display arbeitet wie das eigentliche Display am Bedienfeld des Druckers.

# **Konfigurieren der Materialbenachrichtigungen vom Embedded Web Server**

Sie können festlegen, wie Sie benachrichtigt werden möchten, wenn Material zur Neige geht oder das Ende seiner Lebensdauer naht, indem Sie die wählbaren Warnungen festlegen.

#### **Hinweise:**

- **•** Wählbare Warnungen können für Tonerkassette, Fotoleiter und Wartungskit festgelegt werden.
- **•** Alle wählbaren Warnungen können für die Bedingungen fast leer, wenig und sehr wenig festgelegt werden. Nicht alle wählbaren Warnungen können für das Ende der Lebensdauer festgelegt werden. Wählbare E-Mail-Warnungen stehen für alle Verbrauchsmaterialbedingungen zur Verfügung.
- **•** Den Fortschritt des geschätzten verbleibenden Vorrats, der die Warnung auslöst, kann für einige Verbrauchsmaterialien und Bedingungen festgelegt werden.
- **1** Öffnen Sie einen Webbrowser, und geben Sie die IP-Adresse des Druckers in das Adressfeld ein.

#### **Hinweise:**

- **•** Zeigen Sie die IP-Adresse des Druckers auf dem Startbildschirm des Druckers an. Die IP-Adresse wird in vier Zahlengruppen angezeigt, die durch Punkte voneinander abgetrennt sind. Beispiel: 123.123.123.123.
- **•** Wenn Sie einen Proxyserver verwenden, deaktivieren Sie ihn vorübergehend, um die Webseite ordnungsgemäß zu laden.
- **2** Klicken Sie auf **Einstellungen** > **Druckeinstellungen** > **Materialbenachrichtigungen**.
- **3** Wählen Sie aus dem Dropdown-Menü für jedes Material die folgenden Benachrichtigungsoptionen aus:

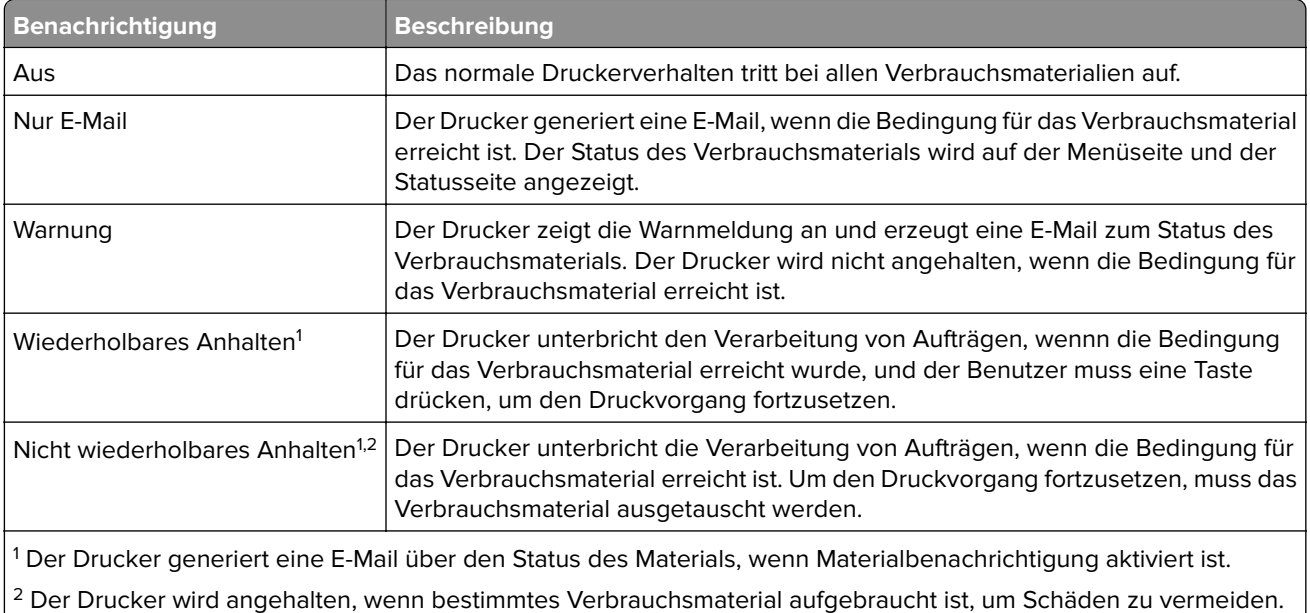

**4** Klicken Sie auf **Übernehmen**.

# **Ändern von vertraulichen Druckeinstellungen**

**1** Öffnen Sie einen Webbrowser und geben Sie die IP-Adresse des Druckers in das Adressfeld ein.

#### **Hinweise:**

- **•** Zeigen Sie die IP-Adresse des Druckers auf dem Startbildschirm des Druckers an. Die IP-Adresse wird in vier Zahlengruppen angezeigt, die durch Punkte voneinander abgetrennt sind. Beispiel: 123.123.123.123.
- **•** Wenn Sie einen Proxyserver verwenden, deaktivieren Sie ihn vorübergehend, um die Webseite ordnungsgemäß zu laden.
- **2** Klicken Sie auf **Einstellungen** > **Sicherheit** > **Einstellungen für den vertraulichen Druck.**
- **3** Ändern der Einstellungen:
	- **•** Legen Sie eine maximal zulässige Anzahl an PIN-Zugriffsversuchen fest. Wenn ein Benutzer die festgelegte Anzahl übersteigt, werden alle Druckaufträge dieses Benutzers gelöscht.
	- **•** Legen Sie einen Ablaufszeitraum für vertrauliche Druckaufträge fest. Wenn ein Benutzer die Aufträge nicht innerhalb dieses Zeitraums gedruckt hat, werden alle Druckaufträge für diesen Benutzer gelöscht.
- **4** Klicken Sie auf **Senden**, um die Einstellungen zu speichern.

# **Druckereinstellungen auf andere Drucker kopieren**

**Hinweis:** Diese Funktion steht nur auf Netzwerkdruckern zur Verfügung.

**1** Öffnen Sie einen Webbrowser, und geben Sie die IP-Adresse des Druckers in das Adressfeld ein.

#### <span id="page-125-0"></span>**Hinweise:**

- **•** Zeigen Sie die IP-Adresse des Druckers auf dem Startbildschirm des Druckers an. Die IP-Adresse wird in vier Zahlengruppen angezeigt, die durch Punkte voneinander abgetrennt sind. Beispiel: 123.123.123.123.
- **•** Wenn Sie einen Proxyserver verwenden, deaktivieren Sie ihn vorübergehend, um die Webseite ordnungsgemäß zu laden.
- **2** Klicken Sie auf **Druckereinst. kopieren**.
- **3** Um die Spracheinstellungen zu ändern, wählen Sie eine Sprache aus der Dropdown-Liste aus, und klicken sie auf **Klicken Sie hier, um die Sprache zu übernehmen**.
- **4** Klicken Sie auf **Druckereinstellungen**.
- **5** Geben Sie die IP-Adressen des Quelldruckers und der Zieldrucker ein.

**Hinweis:** Wenn Sie Zieldrucker hinzufügen oder entfernen möchten, klicken Sie auf **Ziel-IP hinzufügen** oder **Ziel-IP entfernen**.

**6** Klicken Sie auf **Druckereinst. kopieren**.

# **Drucken einer Menüeinstellungsseite**

Wechseln Sie auf dem Startbildschirm zu:

> **Berichte** > **Menüeinstellungsseite**

# **Drucken einer Netzwerk-Konfigurationsseite**

Wenn der Drucker in ein Netzwerk eingebunden ist, drucken Sie zur Überprüfung der Netzwerkverbindung eine Netzwerk-Konfigurationsseite. Auf dieser Seite finden Sie außerdem wichtige Informationen für die Konfiguration des Netzwerkdrucks.

**1** Wechseln Sie auf dem Startbildschirm zu:

## > **Berichte** > **Netzwerk-Konfigurationsseite**

**2** Überprüfen Sie im ersten Abschnitt der Netzwerk-Konfigurationsseite, ob als Status Verbunden angegeben ist.

Wenn der Status Nicht verbunden lautet, ist möglicherweise der LAN-Drop nicht aktiv oder das Netzwerkkabel fehlerhaft. Wenden Sie sich zur Problemlösung an den zuständigen Systemsupport-Mitarbeiter, und drucken Sie eine weitere Netzwerk-Konfigurationsseite.

# **Überprüfen des Status der Druckerverbrauchsmaterialien und -teile**

#### **Hinweise:**

- **•** Jede Füllstandsanzeige gibt die geschätzte verbleibende Lebensdauer des Verbrauchsmaterials oder Teils an.
- **•** Die geschätzte Lebensdauer aller Verbrauchsmaterialien bezieht sich auf das Drucken auf Normalpapier im Letter- oder A4-Format.

## **Überprüfen des Teile- und Verbrauchsmaterialstatus mithilfe des Druckerbedienfelds**

Berühren Sie auf dem Startbildschirm **Status/Material** > **Verbrauchsmaterial anzeigen**.

## **Überprüfen des Teile- und Verbrauchsmaterialstatus über Embedded Web Server**

**Hinweis:** Stellen Sie sicher, dass Computer und Drucker mit demselben Netzwerk verbunden sind.

**1** Öffnen Sie einen Webbrowser und geben Sie die IP-Adresse des Druckers in das Adressfeld ein.

#### **Hinweise:**

- **•** Zeigen Sie die IP-Adresse des Druckers auf dem Startbildschirm an. Die IP-Adresse wird in vier Zahlengruppen angezeigt, die durch Punkte voneinander abgetrennt sind. Beispiel: 123.123.123.123.
- **•** Wenn Sie einen Proxyserver verwenden, deaktivieren Sie ihn vorübergehend, um die Webseite ordnungsgemäß zu laden.
- **2** Klicken Sie auf **Gerätestatus** > **Weitere Details**.

# **Energieeinsparung**

## **Verwenden des Sparmodus**

**1** Öffnen Sie einen Webbrowser, und geben Sie die IP-Adresse des Druckers in das Adressfeld ein.

#### **Hinweise:**

- **•** Zeigen Sie die IP-Adresse des Druckers auf dem Startbildschirm des Druckers an. Die IP-Adresse wird in vier Zahlengruppen angezeigt, die durch Punkte voneinander abgetrennt sind. Beispiel: 123.123.123.123.
- **•** Wenn Sie einen Proxyserver verwenden, deaktivieren Sie ihn vorübergehend, um die Webseite ordnungsgemäß zu laden.
- **2** Klicken Sie auf **Einstellungen** > **Allgemeine Einstellungen** > **Sparmodus**.
- **3** Wählen Sie eine Einstellung aus.

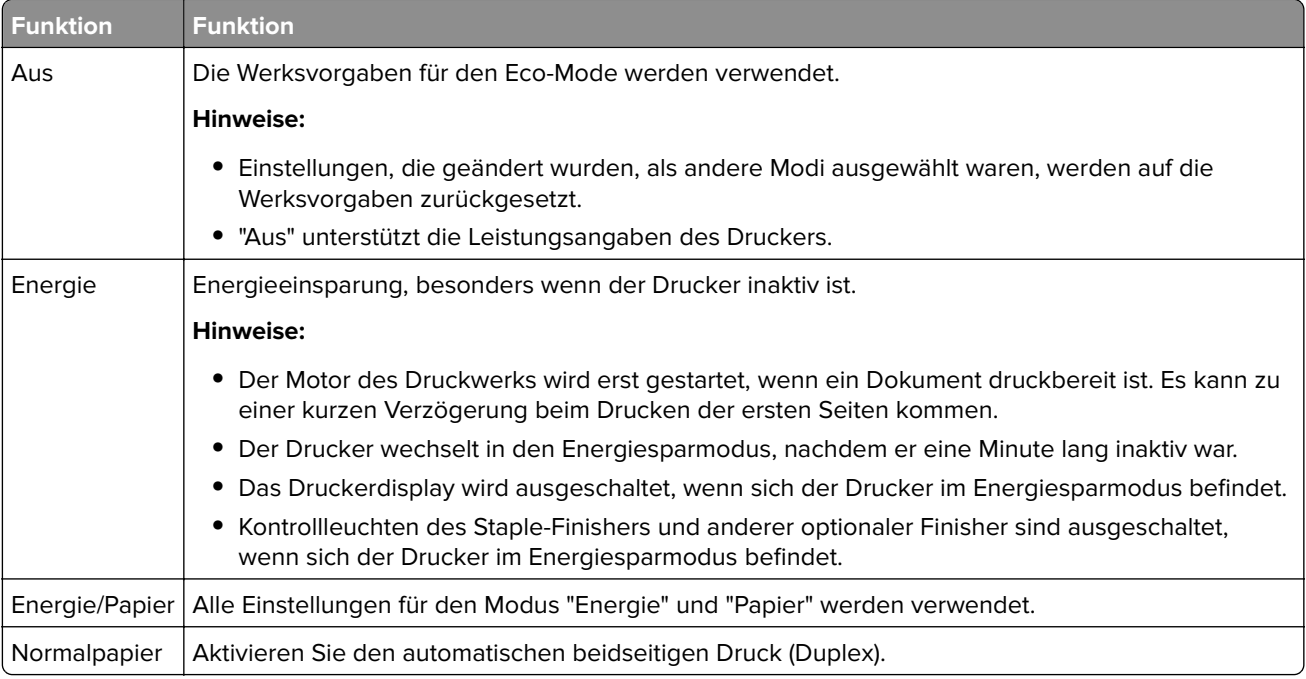

**4** Klicken Sie auf **Übernehmen**.

## **Verringern der Geräuschentwicklung**

Aktivieren Sie den "Stillen Modus", um die Betriebsgeräusche Ihres Druckers zu verringern.

**1** Öffnen Sie einen Webbrowser, und geben Sie die IP-Adresse des Druckers in das Adressfeld ein.

#### **Hinweise:**

- **•** Zeigen Sie die IP-Adresse des Druckers auf dem Startbildschirm des Druckers an. Die IP-Adresse wird in vier Zahlengruppen angezeigt, die durch Punkte voneinander abgetrennt sind. Beispiel: 123.123.123.123.
- **•** Wenn Sie einen Proxyserver verwenden, deaktivieren Sie ihn vorübergehend, um die Webseite ordnungsgemäß zu laden.
- **2** Klicken Sie auf **Einstellungen** > **Allgemeine Einstellungen** > **Stiller Modus**.
- **3** Wählen Sie eine Einstellung aus.

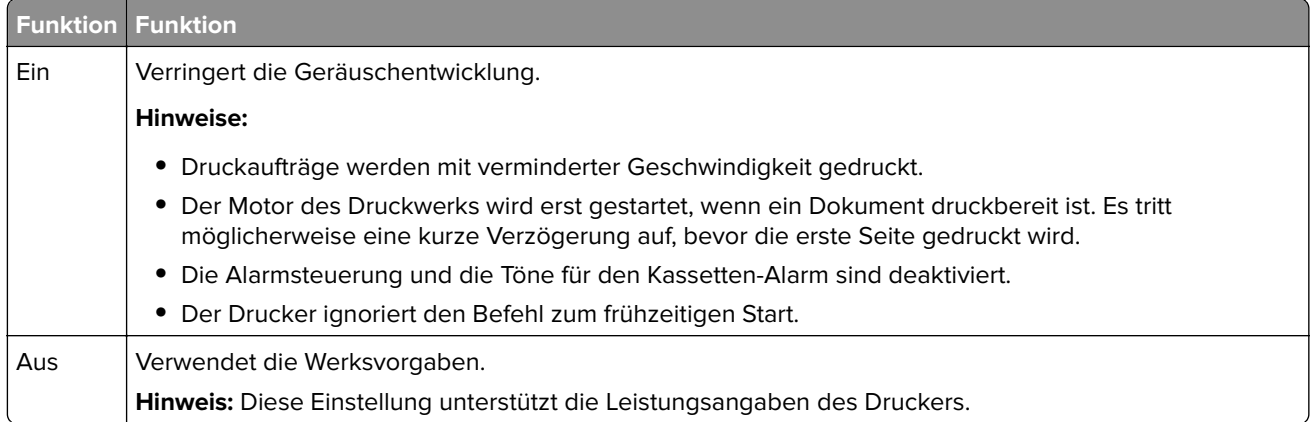

**4** Klicken Sie auf **Übernehmen**.

## **Anpassen des Energiesparmodus**

**1** Wechseln Sie auf dem Startbildschirm zu:

# > **Einstellungen** > **Allgemeine Einstellungen** > **Zeitsperren** > **Energiesparmodus**

- **2** Wählen Sie im Feld "Energiesparmodus" die Anzahl der Minuten aus, die der Drucker bis zur Aktivierung des Energiesparmodus warten soll.
- **3** Wenden Sie die Änderungen an.

#### **Verwenden des Ruhemodus**

Der Ruhemodus ist ein Sparmodus mit sehr niedrigem Stromverbrauch.

#### **Hinweise:**

- **•** Drei Tage ist der standardmäßige Zeitraum, bevor der Drucker in den Ruhemodus wechselt.
- **•** Stellen Sie sicher, dass der Ruhemodus beendet wurde, bevor Sie einen neuen Druckauftrag senden. Der Ruhemodus wird durch einen Kaltstart oder durch langes Drücken der Energiesparmodus-Taste beendet.
- **•** Wenn sich der Drucker im Ruhemodus befindet, ist der Embedded Web Server deaktiviert.
- **1** Wechseln Sie auf dem Startbildschirm zu:

# > **Einstellungen** > **Allgemeine Einstellungen**

- **2** Drücken Sie **Energiesparmodus-Taste drücken** oder **Energiesparmodus-Taste gedrückt halten**.
- **3** Drücken Sie **Ruhezustand aktivieren** >  $\mathbb{V}$ .

## **Wiederherstellen der Werksvorgaben**

Wenn Sie eine Liste aktueller Menüeinstellungen zur Referenz aufbewahren möchten, drucken Sie eine Menüeinstellungsseite aus, bevor Sie die Werksvorgaben wiederherstellen. Weitere Informationen finden Sie unter ["Drucken einer Menüeinstellungsseite " auf Seite 126.](#page-125-0)

Eine umfassendere Methode zum Wiederherstellen der Werksvorgaben des Druckers besteht darin, die Option "Alle Einstellungen löschen" auszuführen. Weitere Informationen finden Sie unter ["Löschen des nicht flüchtigen](#page-131-0) [Speichers" auf Seite 132.](#page-131-0)

**Warnung—Mögliche Schäden:** Durch die Wiederherstellung der Werksvorgaben werden die meisten Druckereinstellungen auf die Werksvorgaben zurückgesetzt. Davon ausgenommen sind die Displaysprache, benutzerdefinierte Papierformate und Meldungen sowie die Netzwerk-/Anschluss-Menüeinstellungen. Die in den RAM heruntergeladenen Ressourcen werden gelöscht. In den Flash-Speicher oder auf die Druckerfestplatte geladene Ressourcen werden nicht gelöscht.

Wechseln Sie auf dem Startbildschirm zu:

> **Einstellungen** > **Allgemeine Einstellungen** > **Werksvorgaben** > **Jetzt wiederherstellen** >

# **Sichern des Druckers**

## **Verwenden der Sicherheitssperrfunktion**

Der Drucker verfügt über eine Sicherheitssperrfunktion. Wenn eine mit den meisten Laptops kompatible Sperre angebracht wird, ist der Drucker gesperrt. Ist der Drucker gesperrt, können die Abdeckung der Controller-Platine und die Controller-Platine nicht entfernt werden. Bringen Sie eine Sicherheitssperre an der angezeigten Stelle am Drucker an.

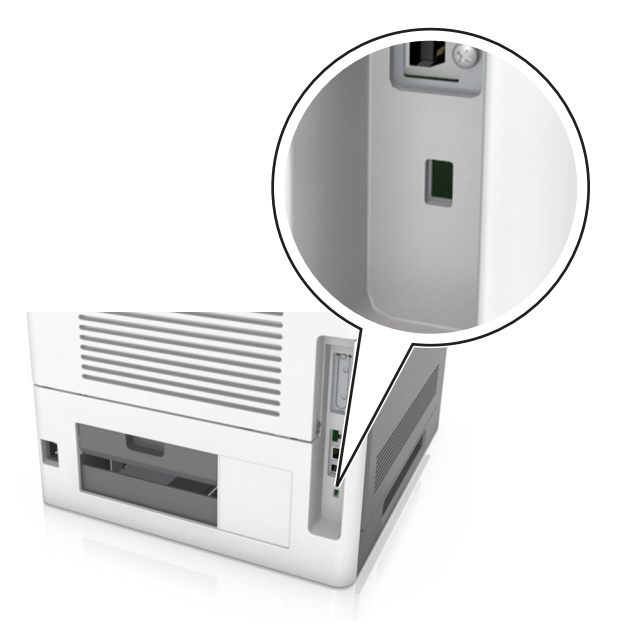

## **Hinweis zu flüchtigem Speicher**

Ihr Drucker ist mit verschiedenen Speichertypen ausgestattet, die in der Lage sind, Geräte- und Netzwerkeinstellungen sowie Benutzerdaten zu speichern.

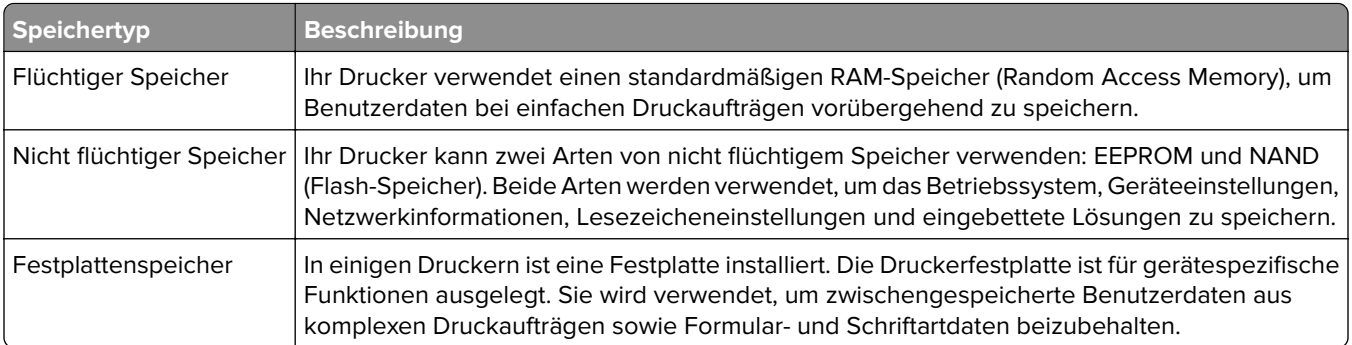

Unter folgenden Umständen sollte der Inhalt des installierten Druckerspeichers gelöscht werden:

- **•** Der Drucker wird ausgemustert.
- **•** Die Druckerfestplatte wird ausgetauscht.
- **•** Der Drucker wird in eine andere Abteilung oder an einen anderen Standort verlegt.
- **•** Der Drucker wird von einem Techniker gewartet, der nicht dem Unternehmen angehört.
- **•** Der Drucker wird aus Wartungsgründen aus den Firmenräumen entfernt.
- **•** Der Drucker wird an ein anderes Unternehmen veräußert.

#### **Entsorgen einer Druckerfestplatte**

**Hinweis:** Einige Druckermodelle sind möglicherweise nicht mit einer Festplatte ausgestattet.

In Hochsicherheitsumgebungen können zusätzliche Schritte erforderlich sein, um sicherzustellen, dass kein Zugriff auf die auf der Druckerfestplatte gespeicherten, vertraulichen Daten möglich ist, nachdem der Drucker bzw. dessen Festplatte aus den Firmenräumen entfernt wurde.

- **• Entmagnetisierung**: Löscht die Festplatte mithilfe eines magnetischen Felds, das gespeicherte Daten entfernt.
- **• Crushing**: Komprimiert die Festplatte physisch, um Bestandteile voneinander zu trennen und unlesbar zu machen.
- **• Zerstören (Milling)**: Zerkleinert die Festplatte in kleine Metallteile.

**Hinweis:** Obwohl die meisten Daten elektronisch gelöscht werden können, gibt es nur eine Möglichkeit, um das vollständige Löschen aller Daten sicherzustellen. Sie besteht darin, jede Festplatte, auf der Daten gespeichert sind, physisch zu zerstören.

## **Löschen des flüchtigen Speichers**

Der im Drucker installierte flüchtige Speicher (RAM) muss an eine Stromquelle angeschlossen sein, damit er Daten speichern kann. Um die zwischengespeicherten Daten zu löschen, schalten Sie einfach den Drucker aus.

## <span id="page-131-0"></span>**Löschen des nicht flüchtigen Speichers**

Löschen Sie individuelle Einstellungen, Geräte- und Netzwerkeinstellungen, Sicherheitseinstellungen und eingebettete Lösungen, indem Sie folgende Schritte ausführen:

- **1** Schalten Sie den Drucker aus.
- **2** Halten Sie **2** und **6** auf der Tastatur gedrückt, während Sie den Drucker einschalten. Lassen Sie die Tasten erst los, sobald ein Verlaufsbalken auf dem Bildschirm angezeigt wird.

Der Drucker führt die Einschaltsequenz aus. Anschließend wird das Konfigurationsmenü angezeigt. Wenn der Drucker vollständig eingeschaltet ist, wird auf dem Druckerdisplay eine Liste mit Funktionen anstelle der Symbole des Standardbildschirms angezeigt.

**3** Drücken Sie **Alle Einstellungen löschen**.

Der Drucker wird während dieses Vorgangs mehrere Male neu gestartet.

**Hinweis:** Durch "Alle Einstellungen löschen" werden alle Geräteeinstellungen, Lösungen, Aufträge und Kennwörter aus dem Druckerarbeitsspeicher entfernt.

#### **4** Drücken Sie **Zurück** > **Menü "Konfiguration" beenden**.

Der Drucker führt ein Einschalt-Reset aus und kehrt zum normalen Betriebsmodus zurück.

## **Löschen des Druckerfestplattenspeichers**

#### **Hinweise:**

- **•** Einige Druckermodelle sind möglicherweise nicht mit einer Festplatte ausgestattet.
- **•** Wenn Sie in den Druckermenüs das Löschen temporärer Datendateien konfigurieren, können Sie vertrauliches Datenmaterial entfernen, das von Druckaufträgen hinterlassen wurde, indem Sie die für das Löschen gekennzeichneten Dateien sicher überschreiben.

#### **Über das Druckerbedienfeld**

- **1** Schalten Sie den Drucker aus.
- **2** Halten Sie **2** und **6** gedrückt, während Sie den Drucker einschalten. Lassen Sie die Tasten erst los, sobald ein Verlaufsbalken auf dem Bildschirm angezeigt wird.

Der Drucker führt die Einschaltsequenz aus. Anschließend wird das Konfigurationsmenü angezeigt. Nachdem die Einschaltsequenz des Druckers abgeschlossen ist, wird auf dem Touchscreen eine Liste von Funktionen angezeigt.

- **3** Drücken Sie **Festplatte formatieren** und drücken Sie dann eine der folgenden Optionen:
	- **• Festplatte formatieren (schnell)**: Mit dieser Option können Sie die Festplatte in einem Durchlauf mit Nullen überschreiben.
	- **• Festplatte formatieren (sicher)**: Mit dieser Option können Sie die Festplatte mehrere Male nach einem Zufallsbitmuster überschreiben. Anschließend findet ein Überprüfungsdurchlauf statt. Das sichere Überschreiben ist mit dem DoD 5220.22‑M-Standard zum sicheren Löschen von Festplattendaten kompatibel. Streng vertrauliche Informationen sollten mit dieser Methode gelöscht werden.
- **4** Drücken Sie **Ja**, um mit dem Löschen der Festplatte fortzufahren.

#### **Hinweise:**

**•** In der Statusleiste wird der Fortschritt beim Löschen der Festplatte angezeigt.

**•** Das Löschen der Festplatte kann von mehreren Minuten bis zu mehr als einer Stunde dauern. In dieser Zeit steht der Drucker nicht für andere Benutzeraufgaben zur Verfügung.

## **5** Drücken Sie **Zurück** > **Menü "Konfiguration" beenden**.

Der Drucker führt ein Einschalt-Reset aus und kehrt zum normalen Betriebsmodus zurück.

## **Konfigurieren der Verschlüsselung der Festplatte**

Indem Sie die Verschlüsselung der Festplatte aktivieren, können Sie dem Verlust vertraulicher Daten vorbeugen, wenn der Drucker oder dessen Festplatte einmal gestohlen werden sollte.

**Hinweis:** Einige Druckermodelle sind möglicherweise nicht mit einer Festplatte ausgestattet.

## **Verwendung des Embedded Web Server**

**1** Öffnen Sie einen Webbrowser, und geben Sie die IP-Adresse des Druckers in das Adressfeld ein.

#### **Hinweise:**

- **•** Zeigen Sie die IP-Adresse des Druckers auf dem Startbildschirm des Druckers an. Die IP-Adresse wird in vier Zahlengruppen angezeigt, die durch Punkte voneinander abgetrennt sind. Beispiel: 123.123.123.123.
- **•** Wenn Sie einen Proxyserver verwenden, deaktivieren Sie ihn vorübergehend, um die Webseite ordnungsgemäß zu laden.
- **2** Klicken Sie auf **Einstellungen** > **Sicherheit** > **Festplattenverschlüsselung**.

**Hinweis:** "Festplattenverschlüsselung" wird nur im Menü "Sicherheit" angezeigt, wen eine formatierte und ordnungsgemäß funktionierende Festplatte installiert ist.

**3** Wählen Sie im Menü "Festplattenverschlüsselung" **Aktivieren** aus.

#### **Hinweise:**

- **•** Durch Aktivieren der Festplattenverschlüsselung wird der Inhalt der Druckerfestplatte gelöscht.
- **•** Das Verschlüsseln der Festplatte kann von mehreren Minuten bis zu mehr als einer Stunde dauern. In dieser Zeit steht der Drucker nicht für andere Benutzeraufgaben zur Verfügung.
- **4** Klicken Sie auf **Übernehmen**.

## **Verwenden der Druckerbedienerkonsole**

- **1** Schalten Sie den Drucker aus.
- **2** Halten Sie **2** und **6** gedrückt, während Sie den Drucker einschalten. Lassen Sie die Tasten erst los, sobald ein Verlaufsbalken auf dem Bildschirm angezeigt wird.

Der Drucker führt die Einschaltsequenz aus. Anschließend wird das Konfigurationsmenü angezeigt. Wenn der Drucker vollständig eingeschaltet ist, wird eine Liste von Funktionen auf dem Druckerdisplay angezeigt.

## **3** Drücken Sie **Festplattenverschlüsselung** > **Aktivieren**.

**Hinweis:** Durch Aktivieren der Festplattenverschlüsselung wird der Inhalt der Druckerfestplatte gelöscht.

**4** Drücken Sie **Ja**, um mit dem Löschen der Festplatte fortzufahren.

## **Hinweise:**

**•** Schalten Sie den Drucker nicht aus, während die Verschlüsselung läuft. Dies kann zum Verlust von Daten führen.

- **•** Das Verschlüsseln der Festplatte kann von mehreren Minuten bis zu mehr als einer Stunde dauern. In dieser Zeit steht der Drucker nicht für andere Benutzeraufgaben zur Verfügung.
- **•** In der Statusleiste wird der Fortschritt beim Löschen der Festplatte angezeigt. Nachdem die Festplatte verschlüsselt wurde, kehrt der Drucker zum Bildschirm "Aktivieren/Deaktivieren" zurück.
- **5** Drücken Sie **Zurück** > **Menü "Konfiguration" beenden**.

Der Drucker führt ein Einschalt-Reset aus und kehrt zum normalen Betriebsmodus zurück.

## **Suchen von Sicherheitsinformationen zum Drucker**

In Hochsicherheitsumgebungen können zusätzliche Schritte erforderlich sein, um zu gewährleisten, dass keine unbefugten Personen auf die auf der Druckerfestplatte gespeicherten, vertraulichen Daten zugreifen können. Weitere Informationen finden Sie auf der **[Sicherheits-Webseite von Lexmark](http://www1.lexmark.com/en_US/solutions/business-solutions/security/index.shtml)**.

Weitere Informationen finden Sie auch im Embedded Web Server - Security: Administrator's Guide:

- **1** Rufen Sie **[www.lexmark.com](http://www.lexmark.com)** auf, navigieren Sie zu **Support & Downloads** > und wählen Sie Ihren Drucker aus.
- **2** Klicken Sie auf die Registerkarte **Technische Bibliothek** und wählen Sie dann Embedded Web Server Security: Administrator's Guide aus.

# **Verwenden von MS812de**

# **Informationen zum Drucker**

# **Druckerkonfigurationen**

## **Grundmodell**

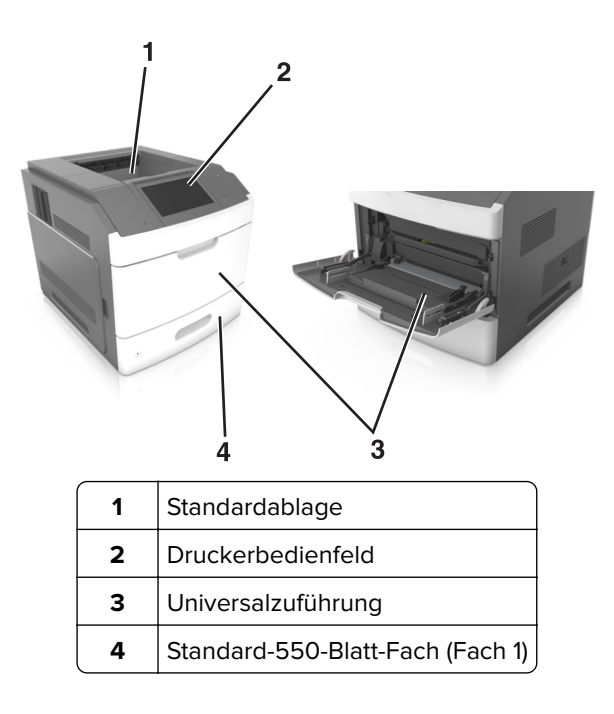

## **Vollständig konfiguriertes Modell**

**VORSICHT – KIPPGEFAHR:** Aus Stabilitätsgründen sind für Konfigurationen, die auf dem Boden stehen, Untersätze erforderlich. Verwenden Sie bei Druckern mit mehr als einer Zuführungsoption entweder ein Druckergestell oder eine Druckerbasis. Wenn Sie einen Drucker mit ähnlicher Konfiguration erworben haben, benötigen Sie ggf. einen zusätzlichen Untersatz. Weitere Informationen finden Sie unter **[www.lexmark.com/multifunctionprinters](http://www.lexmark.com/multifunctionprinters)**.

Die folgende Abbildung zeigt die maximale Anzahl optionaler Finisher und Fächer, die vom Drucker unterstützt werden. Weitere Informationen zu anderen Konfigurationen finden Sie unter **[www.lexmark.com/multifunctionprinters](http://www.lexmark.com/multifunctionprinters)**.

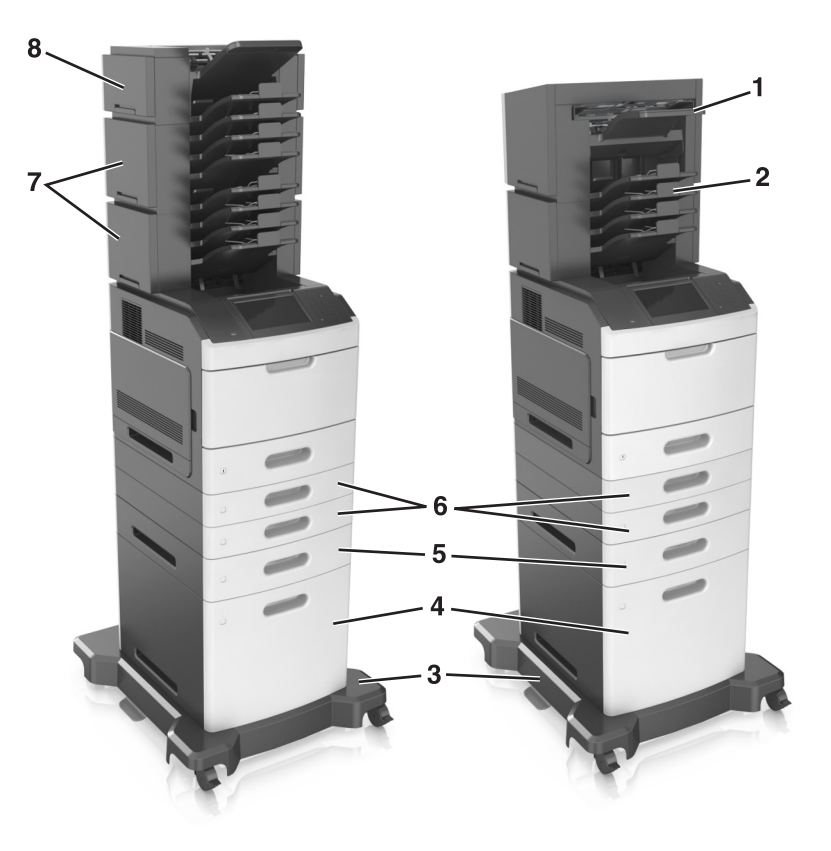

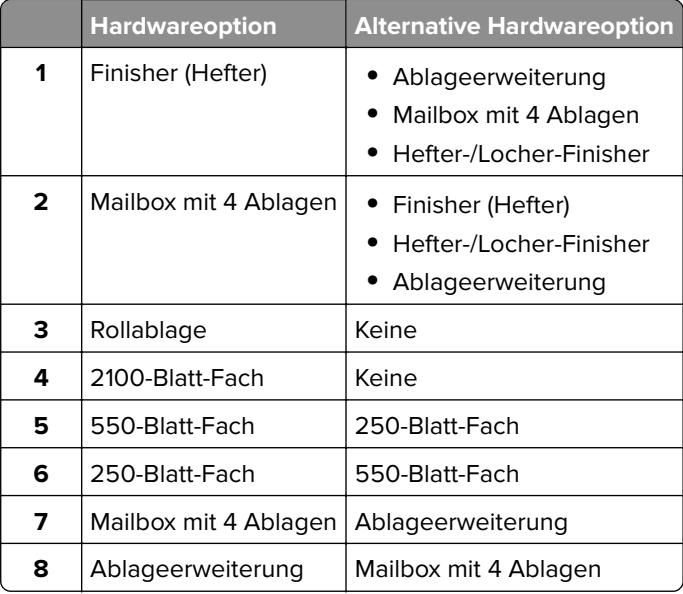

Der Hefter-/Locher-Finisher darf nicht mit anderen Ausgabeoptionen kombiniert werden.

- **•** In einer Konfiguration mit drei optionalen Finishern können die Ablageerweiterung und die Mailbox in beliebiger Reihenfolge installiert werden.
- **•** In einer Konfiguration mit zwei optionalen Finishern:
	- **–** Der Hefter-Finisher muss sich stets oben befinden.
	- **–** Die Ablageerweiterung mit hoher Kapazität muss sich stets unten befinden.
	- **–** Die Ablageerweiterung ist die einzige Option, die über der Ablageerweiterung mit hoher Kapazität platziert werden kann.
- **•** Bei Verwendung von optionalen Fächern:
	- **–** Verwenden Sie stets eine Basis mit Rollen, wenn der Drucker mit einem 2100-Blatt-Fach konfiguriert ist.
	- **–** Das 2100-Blatt-Fach muss sich stets unten befinden.
	- **–** Es können maximal vier optionale Fächer mit diesem Drucker konfiguriert werden.
	- **–** Die optionalen 250- und 550-Blatt-Fächer können in beliebiger Reihenfolge installiert werden.

# **Verwenden des Druckerbedienfelds**

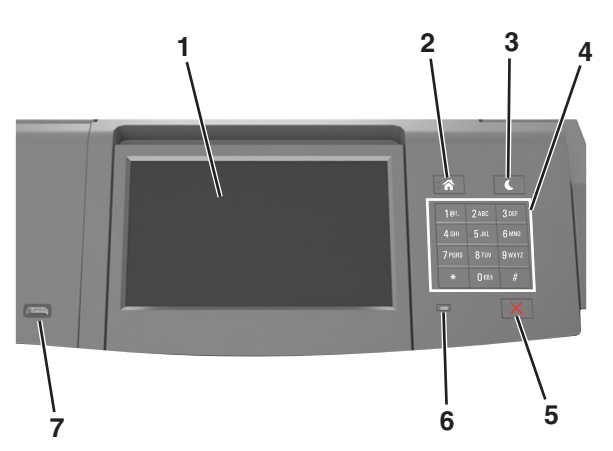

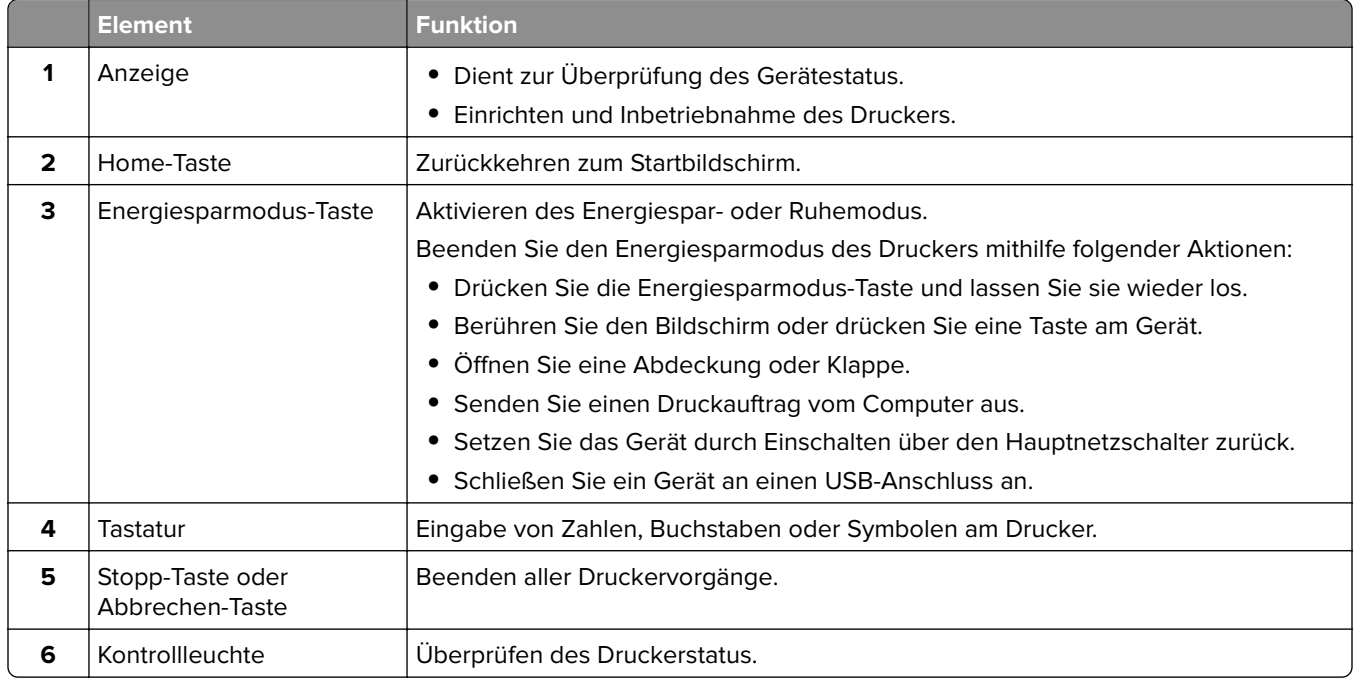

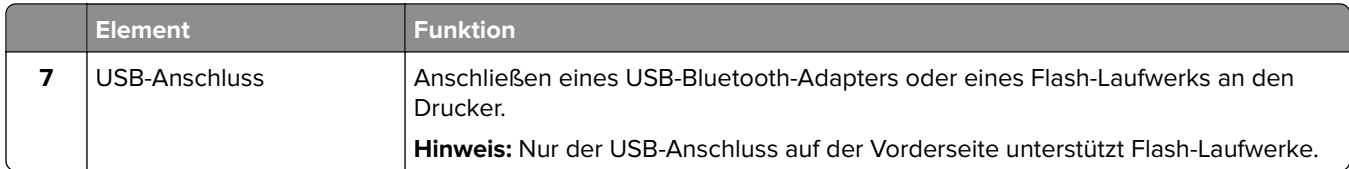

# **Farben der Energiesparmodus-Taste und der Kontrollleuchte**

Die Farben der Energiesparmodus-Taste und der Kontrollleuchte auf dem Druckerbedienfeld geben einen bestimmten Druckerstatus oder eine Bedingung an.

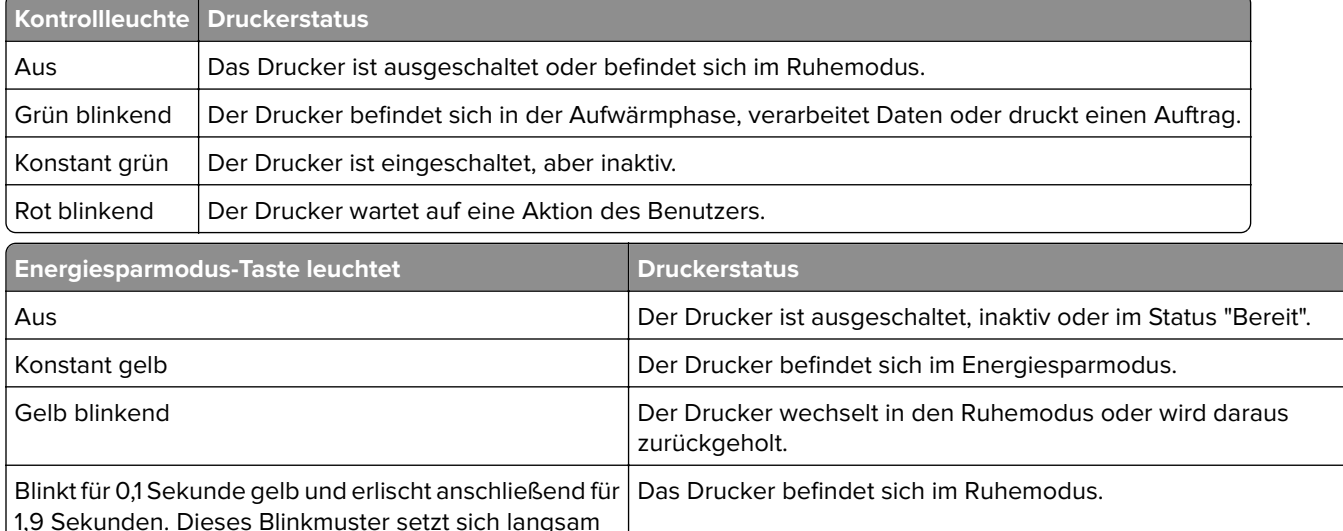

# **Der Startbildschirm**

fort.

Nach dem Einschalten des Druckers wird auf dem Display ein Standardbildschirm angezeigt, der als Startbildschirm bezeichnet wird. Verwenden Sie die Schaltflächen und Symbole auf dem Startbildschirm, um eine Aktion zu starten.

**Hinweis:** Der Startbildschirm kann je nach Anpassungseinstellungen, Verwaltungskonfiguration und aktiven eingebetteten Lösungen unterschiedlich aussehen.

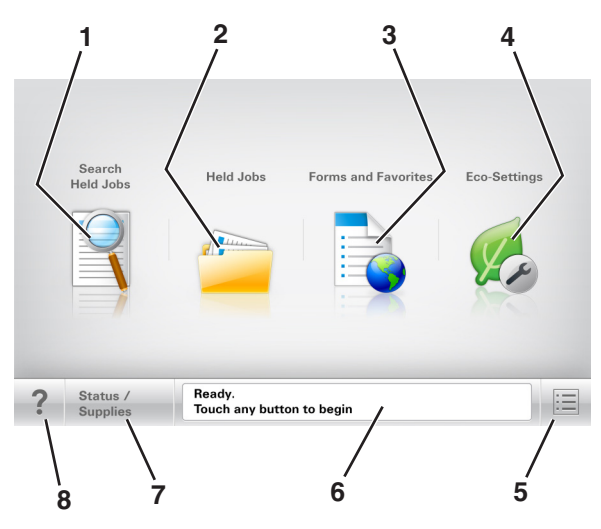

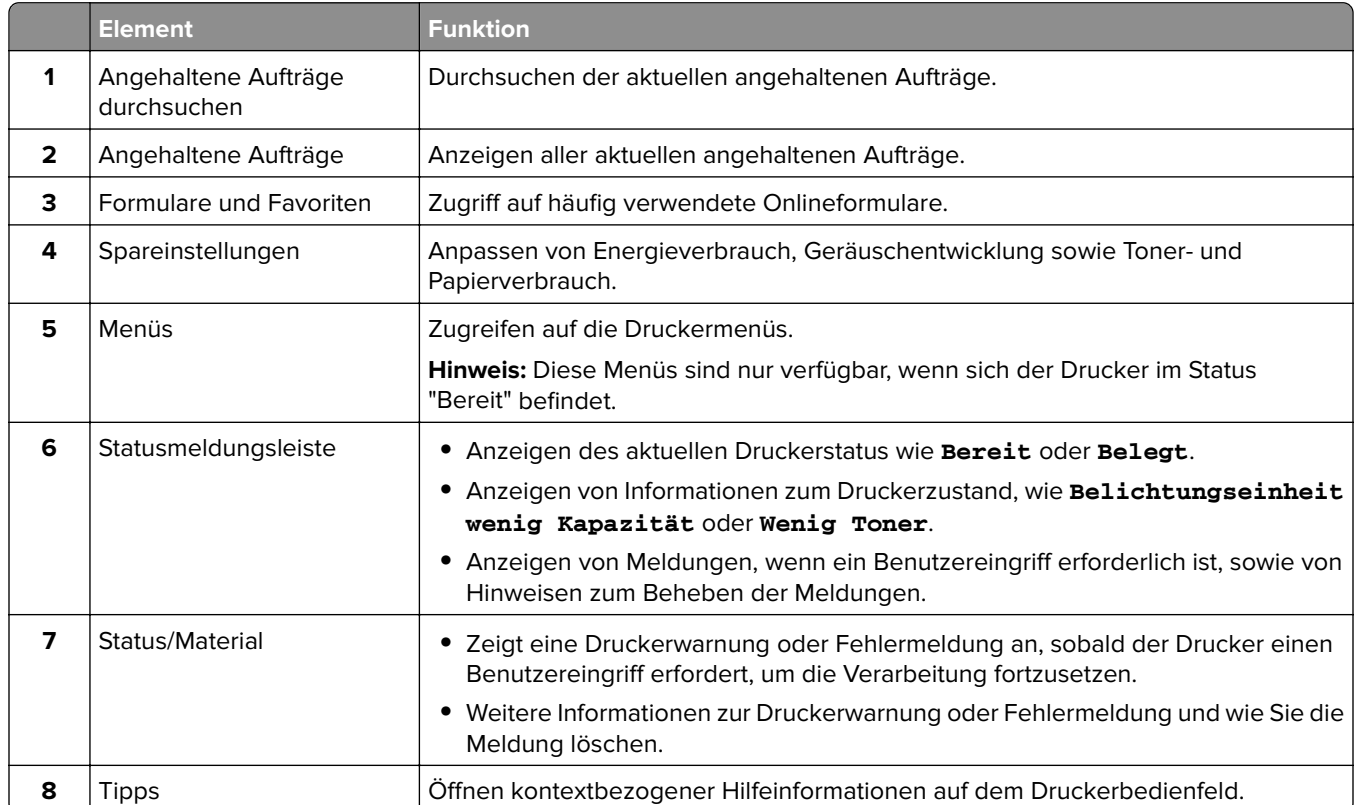

# **Leistungsmerkmale**

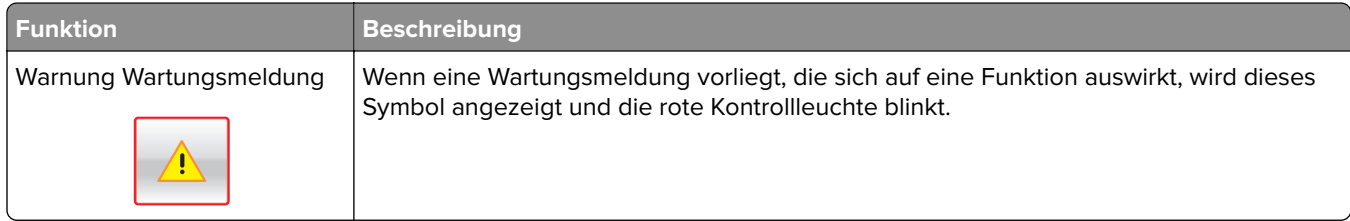

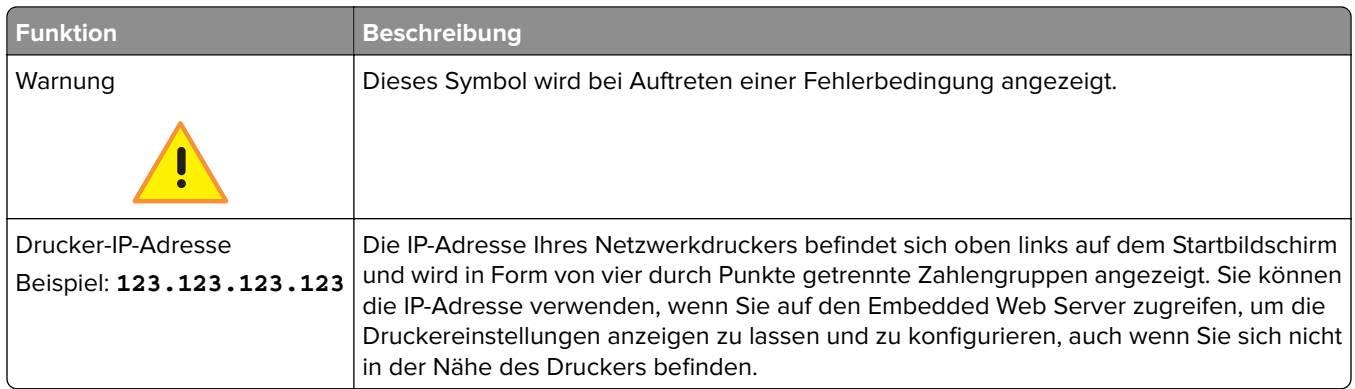

# **Verwenden der Touchscreen-Schaltflächen**

**Hinweis:** Der Startbildschirm und die auf dem Startbildschirm angezeigten Symbole und Schaltflächen können je nach Anpassungseinstellungen, Verwaltungskonfiguration und aktiven eingebetteten Lösungen unterschiedlich sein.

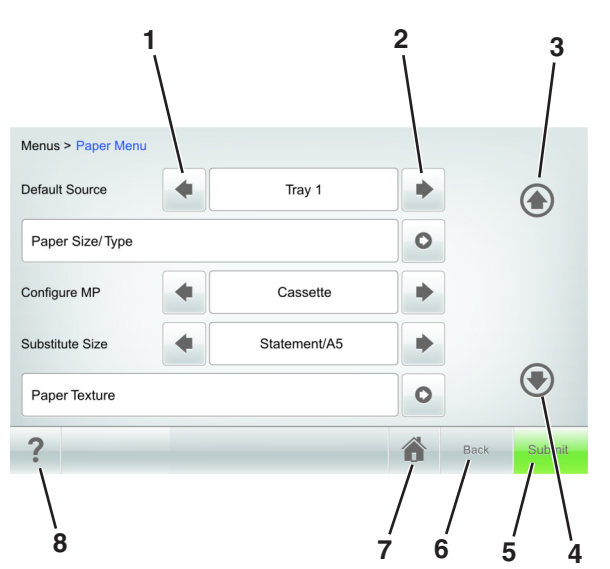

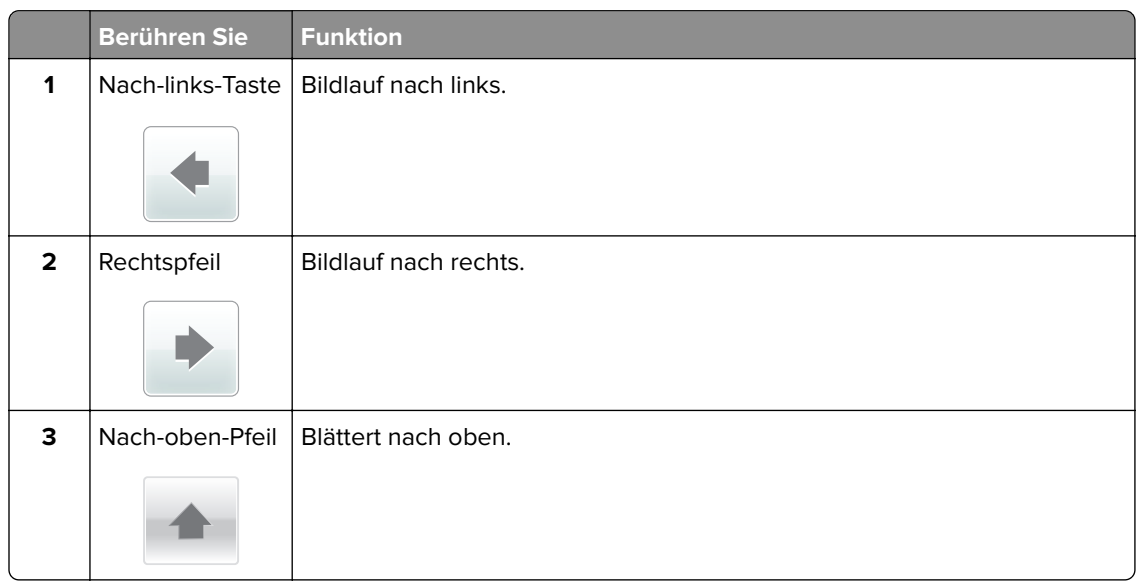

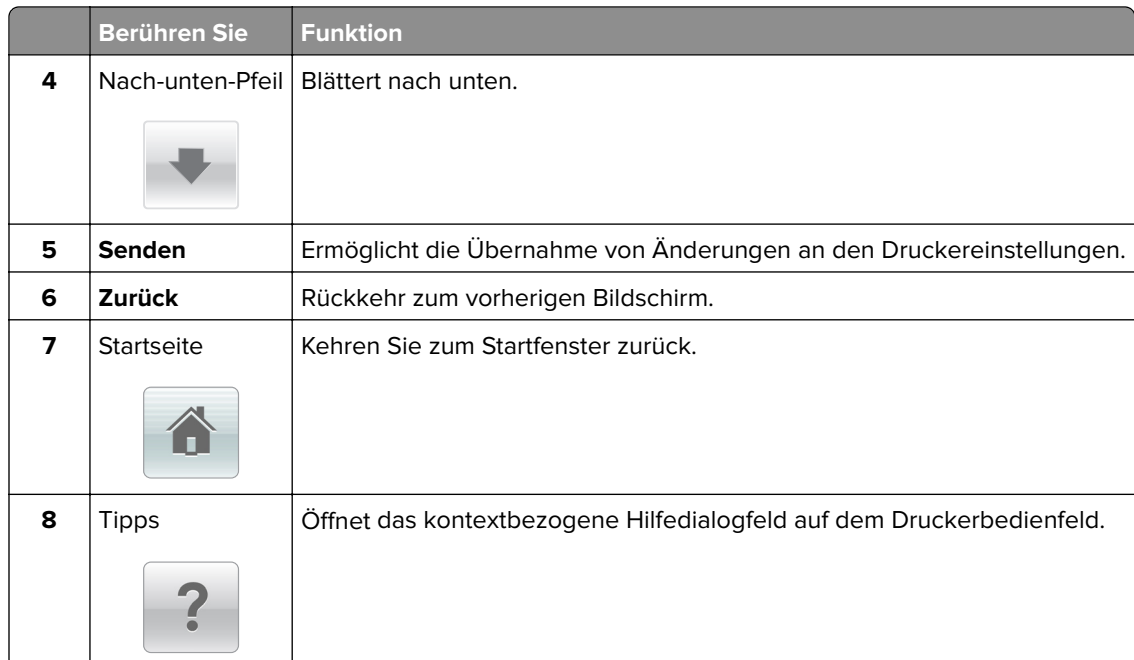

# **Weitere Touchscreen-Schaltflächen**

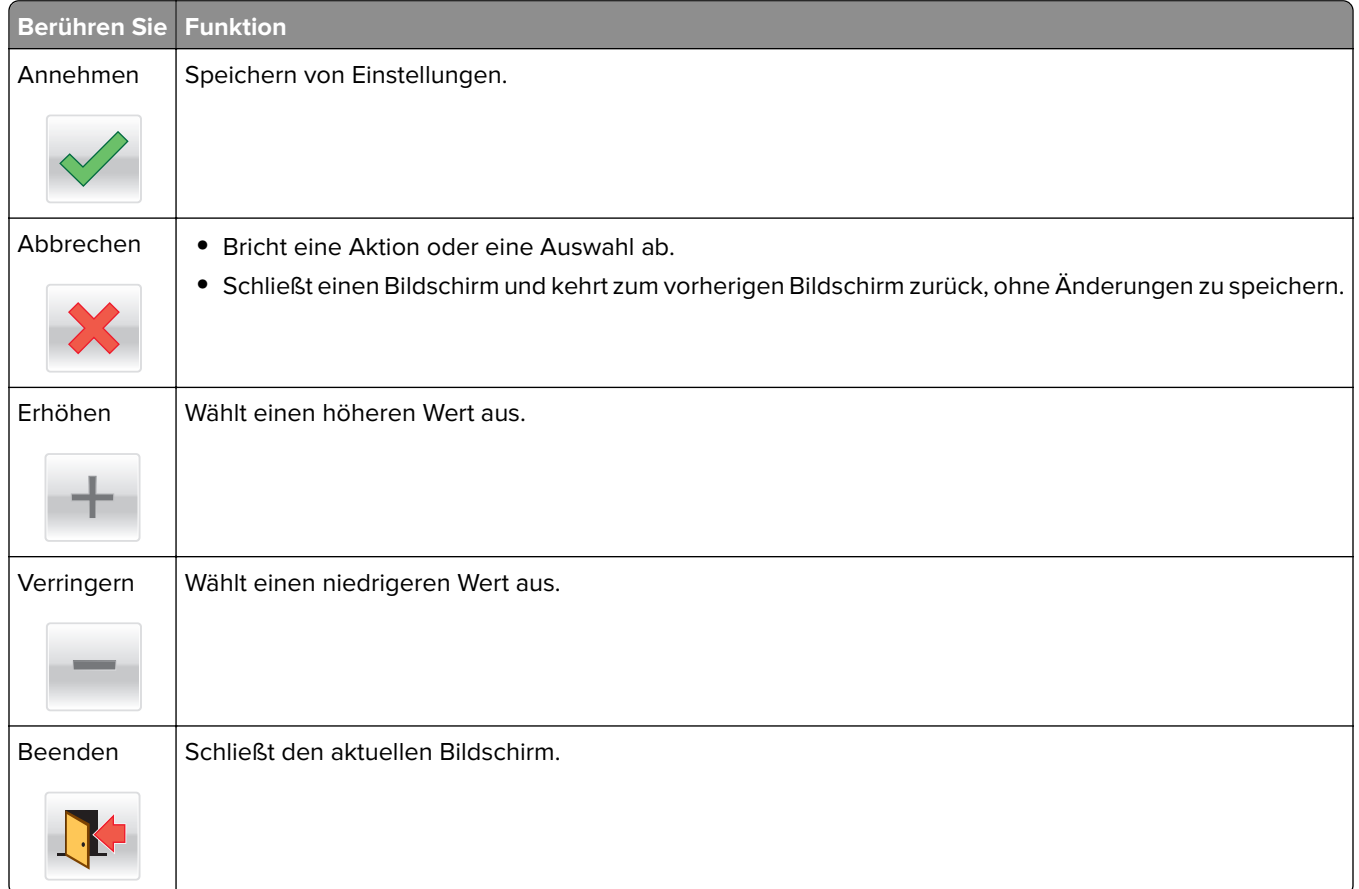

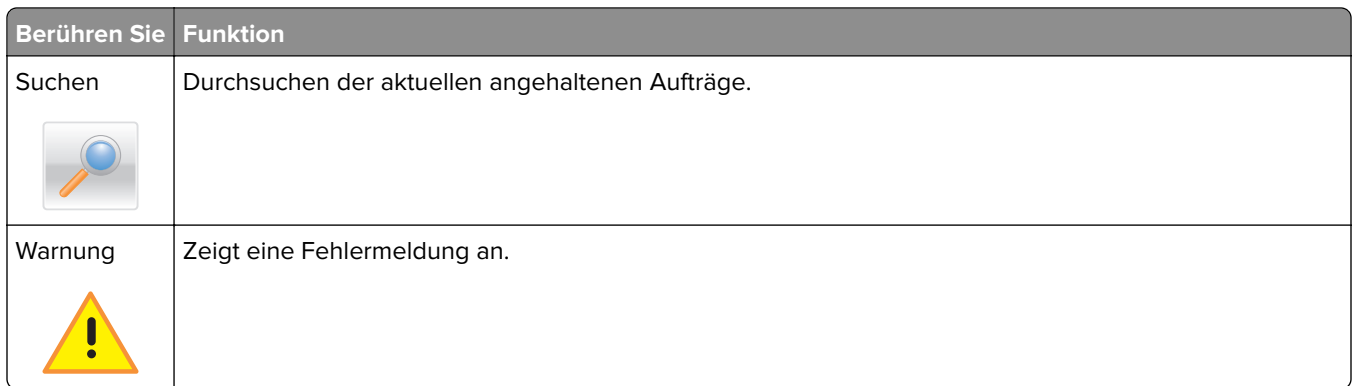

# **Einrichten und Verwenden der Startbildschirm-Anwendungen**

#### **Hinweise:**

- **•** Der Startbildschirm kann je nach Anpassungseinstellungen, Verwaltungskonfiguration und aktiven eingebetteten Anwendungen unterschiedlich aussehen. Einige Anwendungen werden nur von bestimmten Druckermodellen unterstützt.
- **•** Möglicherweise sind weitere Lösungen und Anwendungen erhältlich. Weitere Informationen finden Sie unter **[www.lexmark.com](http://www.lexmark.com)**. Sie können sich auch an den Fachhändler wenden, bei dem Sie den Drucker erworben haben.

# **Ermitteln der IP-Adresse des Computers**

#### **Für Windows-Benutzer**

- **1** Geben Sie im Dialogfeld "Ausführen" **cmd** ein, um die Eingabeaufforderung zu öffnen.
- **2** Geben Sie **ipconfig** ein, und suchen Sie nach der IP-Adresse.

#### **Für Macintosh-Benutzer**

- **1** Wählen Sie in den Systemeinstellungen des Apple-Menüs die Option **Netzwerk**.
- **2** Wählen Sie den Verbindungstyp, und klicken Sie dann auf **Erweitert** > **TCP/IP**.
- **3** Suchen Sie nach der IP-Adresse.

## **Ermitteln der IP-Adresse des Druckers**

**Hinweis:** Stellen Sie sicher, dass der Drucker an ein Netzwerk oder einen Druckserver angeschlossen ist.

Sie finden die IP-Adresse des Druckers:

- **•** In der linken oberen Ecke des Startbildschirms des Druckers.
- **•** Im Abschnitt "TCP/IP" des Menüs "Netzwerk/Anschlüsse".
- **•** Indem Sie eine Netzwerk-Konfigurationsseite oder Menüeinstellungsseite drucken und die Angaben im Abschnitt "TCP/IP" lesen.

**Hinweis:** Die IP-Adresse wird in vier Zahlengruppen angezeigt, die durch Punkte voneinander abgetrennt sind. Beispiel: 123.123.123.123.

# **Zugriff auf den Embedded Web Server**

Der Embedded Web Server ist die Druckerwebseite, über die Sie Druckereinstellungen anzeigen und remote konfigurieren können, wenn Sie sich nicht in der Nähe des Druckers befinden.

- **1** Ermitteln Sie die IP-Adresse des Druckers:
	- **•** Über den Startbildschirm des Druckerbedienfelds
	- **•** Im Abschnitt TCP/IP des Menüs Netzwerk/Anschlüsse
	- **•** Indem Sie eine Netzwerk-Konfigurationsseite oder Menüeinstellungsseite drucken und die Angaben im Abschnitt TCP/IP lesen

**Hinweis:** Die IP-Adresse wird in vier Zahlengruppen angezeigt, die durch Punkte voneinander abgetrennt sind. Beispiel: **123.123.123.123**.

- **2** Öffnen Sie einen Webbrowser, und geben Sie die IP-Adresse des Druckers in das Adressfeld ein.
- **3** Drücken Sie die **Eingabetaste**.

**Hinweis:** Wenn Sie einen Proxyserver verwenden, deaktivieren Sie ihn vorübergehend, um die Webseite ordnungsgemäß zu laden.

# **Anpassen des Startbildschirms**

**1** Öffnen Sie einen Webbrowser, und geben Sie die IP-Adresse des Druckers in das Adressfeld ein.

**Hinweis:** Zeigen Sie die IP-Adresse des Druckers auf dem Startbildschirm des Druckers an. Die IP-Adresse wird in vier Zahlengruppen angezeigt, die durch Punkte voneinander abgetrennt sind. Beispiel: 123.123.123.123.

- **2** Führen Sie eine oder mehrere der folgenden Methoden aus:
	- **•** Blenden Sie die Symbole grundlegender Druckerfunktionen ein bzw. aus.
		- **a** Klicken Sie auf **Einstellungen** > **Allgemeine Einstellungen** > **Anpassung der Startseite**.
		- **b** Aktivieren Sie die jeweiligen Kontrollkästchen, um anzugeben, welche Symbole auf dem Druckerstartbildschirm angezeigt werden.

**Hinweis:** Bei Deaktivieren des Kontrollkästchens neben einem Symbol wird das Symbol nicht auf dem Startbildschirm angezeigt.

- **c** Klicken Sie auf **Übernehmen**.
- **•** Passen Sie das Symbol für eine Anwendung an. Weitere Informationen finden Sie unter ["Suchen von](#page-143-0) [Informationen über die Startbildschirmanwendungen" auf Seite 144](#page-143-0) oder in der Dokumentation zur Anwendung.

# <span id="page-143-0"></span>**Aktivieren der Startbildschirmanwendungen**

## **Suchen von Informationen über die Startbildschirmanwendungen**

Ihr Drucker wird mit vorinstallierten Startbildschirm-Anwendungen ausgeliefert. Bevor Sie diese Anwendungen verwenden können, müssen Sie diese Anwendungen über Embedded Web Server zuerst aktivieren und einrichten. Weitere Informationen zum Zugriff auf Embedded Web Server finden Sie unter ["Zugriff auf den](#page-92-0) [Embedded Web Server" auf Seite 93.](#page-92-0)

Gehen Sie wie folgt vor, um weitere Informationen zum Konfigurieren und Verwenden der Startbildschirmanwendungen zu erhalten:

- **1** Rufen Sie **<http://support.lexmark.com>** auf.
- **2** Klicken Sie auf **Software Solutions** und wählen Sie dann eine der folgenden Optionen aus:
	- **• Scan to Network**: Informationen zur Anwendung "Scannen an Netzwerk".
	- **• Other Applications**: Informationen zu anderen Anwendungen.
- **3** Klicken Sie auf die Registerkarte **Technische Bibliothek** und wählen Sie das Dokument für die Startbildschirm-Anwendung aus.

### **Verwenden des Hintergrunds und von Idle Screen**

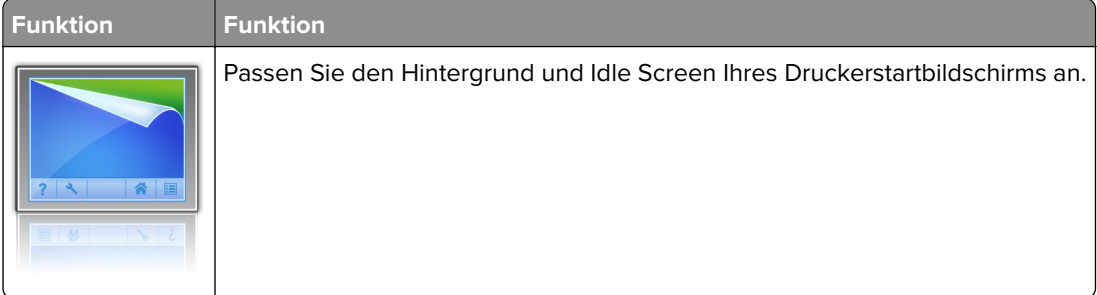

Wechseln Sie auf dem Startbildschirm zu:

**Hintergrund ändern** > zu verwendenden Hintergrund auswählen > **Anwenden**

## **Einrichten von Forms and Favorites**

**Hinweis:** Eine neuere Version dieses Benutzerhandbuchs enthält möglicherweise eine direkte Verknüpfung zum Administratorhandbuch der Anwendung. Die aktuelle Version dieses Benutzerhandbuchs finden Sie unter **<http://support.lexmark.com>**.

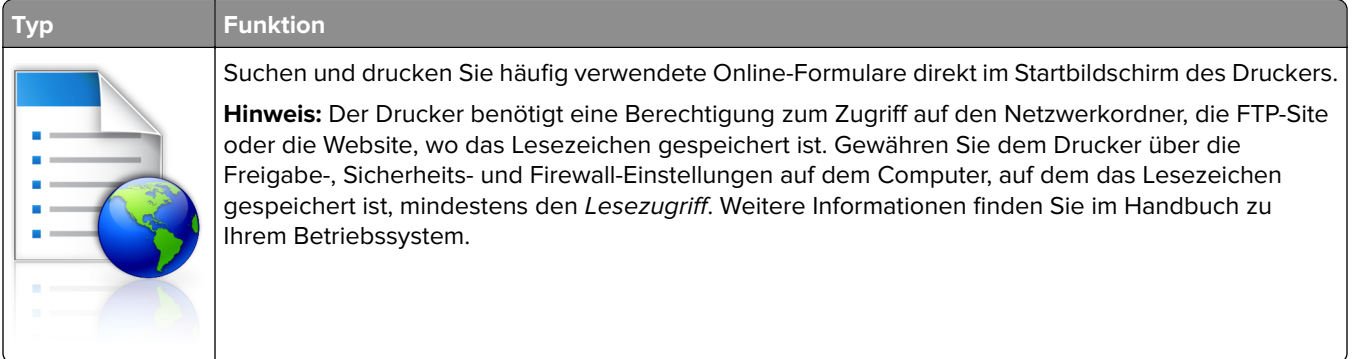
**1** Öffnen Sie einen Webbrowser, und geben Sie die IP-Adresse des Druckers in das Adressfeld ein.

**Hinweis:** Zeigen Sie die IP-Adresse des Druckers auf dem Startbildschirm des Druckers an. Die IP-Adresse wird in vier Zahlengruppen angezeigt, die durch Punkte voneinander abgetrennt sind. Beispiel: 123.123.123.123.

**2** Klicken Sie auf **Einstellungen** > **Apps** > **Apps-Management** > **Forms and Favorites**.

**3** Klicken Sie auf **Hinzufügen**, und passen Sie die Einstellungen an.

#### **Hinweise:**

- **•** Eine Beschreibung der Einstellung finden Sie in der QuickInfo zum jeweiligen Feld.
- **•** Um sicherzustellen, dass die Speicherorteinstellungen des Lesezeichens richtig sind, geben Sie die richtige IP-Adresse des Host-Computers ein, auf dem sich das Lesezeichen befindet. Weitere Informationen zum Ermitteln der IP-Adresse des Host-Computers finden Sie im Abschnitt ["Ermitteln](#page-91-0) [der IP-Adresse des Computers" auf Seite 92](#page-91-0).
- **•** Stellen Sie sicher, dass der Drucker über Zugriffsrechte für den Ordner verfügt, in dem sich das Lesezeichen befindet.

**4** Klicken Sie auf **Übernehmen**.

Um die Anwendung zu verwenden, wählen Sie im Drucker-Startbildschirm **Forms and Favorites** aus, und navigieren Sie dann durch die Formularkategorien, oder suchen Sie nach Formularen basierend auf einer Formularnummer, einem Namen oder einer Beschreibung.

### **Grundlagen der Eco Settings**

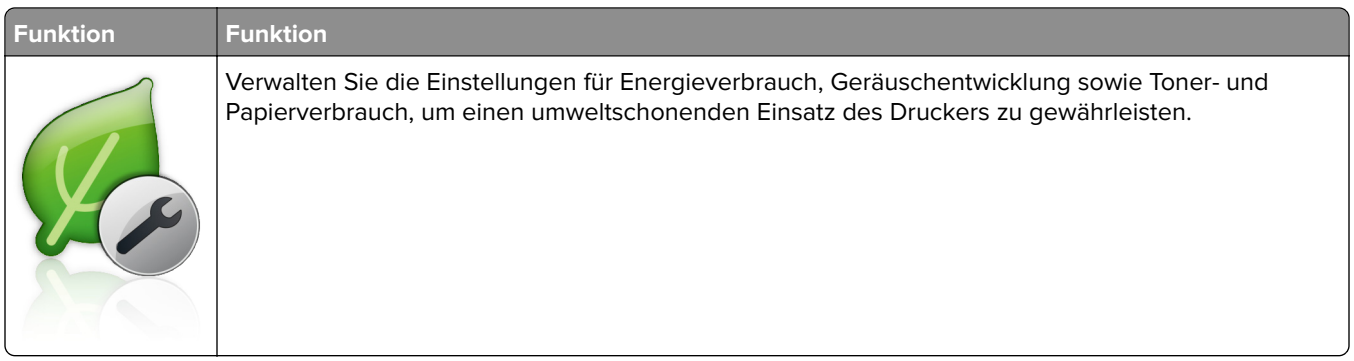

## **Exportieren und Importieren einer Konfiguration**

Sie können Konfigurationseinstellungen in eine Textdatei exportieren, die dann importiert werden können, um die Einstellungen auf andere Drucker anzuwenden.

**1** Öffnen Sie einen Webbrowser, und geben Sie die IP-Adresse des Druckers in das Adressfeld ein.

**Hinweis:** Zeigen Sie die IP-Adresse des Druckers auf dem Startbildschirm des Druckers an. Die IP-Adresse wird in vier Zahlengruppen angezeigt, die durch Punkte voneinander abgetrennt sind. Beispiel: 123.123.123.123.

- **2** Zum Exportieren oder Importieren einer Konfiguration für eine Anwendung gehen Sie folgendermaßen vor:
	- **a** Klicken Sie auf **Einstellungen** > **Apps** > **Apps-Management**.
	- **b** Wählen Sie aus der Liste mit den installierten Anwendungen die zu konfigurierende Anwendung aus.
- **c** Klicken Sie auf **Konfigurieren**, und wählen Sie dann eine der folgenden Möglichkeiten aus:
	- **•** Um eine Konfigurationsdatei zu exportieren, klicken Sie auf **Exportieren**. Befolgen Sie dann die Anweisungen auf dem Computerbildschirm, um die Konfigurationsdatei zu speichern.

#### **Hinweise:**

- **–** Beim Speichern der Konfigurationsdatei können Sie einen eindeutigen Dateinamen eingeben oder den Standardnamen verwenden.
- **–** Wenn ein JVM-Fehler aufgrund von zu wenig Arbeitsspeicher aufgetreten ist, müssen Sie den Exportprozess wiederholen, bis die Konfigurationsdatei gespeichert wurde.
- **•** Um eine Konfiguration aus einer Datei zu importieren, klicken Sie auf **Importieren**, und wählen Sie dann die gespeicherte Konfigurationsdatei aus, die aus einem zuvor konfigurierten Drucker exportiert wurde.

#### **Hinweise:**

- **–** Vor dem Import der Konfigurationsdatei können Sie eine Vorschau erstellen oder wählen, die Datei direkt zu laden.
- **–** Wenn eine Zeitüberschreitung auftritt oder ein leerer Bildschirm angezeigt wird, müssen Sie den Webbrowser aktualisieren und anschließend auf **Anwenden** klicken.
- **3** Zum Exportieren oder Importieren einer Konfiguration für mehrere Anwendungen gehen Sie folgendermaßen vor:
	- **a** Klicken Sie auf **Einstellungen** > **Import/Export**.
	- **b** Führen Sie einen der folgenden Schritte aus:
		- **•** Um eine Konfigurationsdatei zu exportieren, klicken Sie auf **Datei mit integrierten Lösungseinstellungen exportieren**. Befolgen Sie dann die Anweisungen auf dem Computerbildschirm, um die Konfigurationsdatei zu speichern.
		- **•** Zum Importieren einer Konfigurationsdatei gehen Sie folgendermaßen vor:
			- **1** Klicken Sie auf **Datei mit integrierten Lösungseinstellungen importieren** > **Wählen Sie Ablage** und wählen Sie dann die gespeicherte Konfigurationsdatei aus, die aus einem zuvor konfigurierten Drucker exportiert wurde.
			- **2** Klicken Sie auf **Übernehmen**.

## **Einrichten der druckerfernen Bedienkonsole**

Diese Anwendung ermöglicht Ihnen die Interaktion mit dem Druckerbedienfeld, auch wenn Sie sich nicht in der Nähe des Netzwerkdruckers befinden. Auf dem Computerbildschirm können Sie den Druckerstatus anzeigen, zurückgehaltene Druckaufträge freigeben, Lesezeichen erstellen und andere druckerbezogene Aufgaben ausführen.

**1** Öffnen Sie einen Webbrowser und geben Sie die IP-Adresse des Druckers in das Adressfeld ein.

**Hinweis:** Zeigen Sie die IP-Adresse des Druckers auf dem Startbildschirm des Druckers an. Die IP-Adresse wird in vier Zahlengruppen angezeigt, die durch Punkte voneinander abgetrennt sind. Beispiel: 123.123.123.123.

- **2** Klicken Sie auf **Einstellungen** > **Einstellungen der druckerfernen Bedienkonsole**.
- **3** Aktivieren Sie das Kontrollkästchen **Aktivieren** und passen Sie dann die Einstellungen an.
- **4** Klicken Sie auf **Senden**.

Zur Verwendung der Anwendung, klicken Sie auf **Druckerferne Bedienkonsole** > **VNC-Applet starten**.

# <span id="page-146-0"></span>**Einlegen von Papier und Spezialdruckmedien**

Die Auswahl und die Handhabung von Papier und Spezialdruckmedien können sich auf die Zuverlässigkeit des Drucks auswirken. Weitere Informationen finden Sie unter ["Vermeiden von Papierstaus" auf Seite 270](#page-269-0) und ["Aufbewahren von Papier" auf Seite 191.](#page-190-0)

## **Einstellen von Papierformat und Papiersorte**

Wechseln Sie auf dem Startbildschirm zu:

 > **Menü "Papier"** > **Papierformat/Sorte** > Fach auswählen > Papierformat oder -sorte auswählen > **Übernehmen**

### **Hinweise:**

- **•** Durch die Position der Papierführungen in den Fächern, nicht jedoch in der Universalzuführung, wird das Papierformat automatisch eingestellt.
- **•** Das Papierformat für die Universalzuführung muss manuell über das Menü "Papierformat" eingestellt werden.
- **•** Die Papiersorte muss für alle Fächer, in denen kein Normalpapier eingelegt ist, manuell festgelegt werden.

## **Konfigurieren des Papierformats "Universal"**

Das Papierformat "Universal" ist eine benutzerdefinierte Einstellung, bei der Sie auf Papierformaten drucken können, die nicht in den Druckermenüs voreingestellt sind.

### **Hinweise:**

- **•** Das kleinste unterstützte Papierformat "Universal" hat die Maße 70 x 127 mm für den einseitigen Druck und 105 x 148 mm für beidseitigen Druck (Duplexdruck).
- **•** Das größte unterstützte Papierformat "Universal" hat die Maße 216 x 356 mm für einseitigen und beidseitigen Drucken unterstützen.
- **•** Beim Drucken auf Papier, das weniger als 210 mm (8,3 Zoll) breit ist, druckt der Drucker möglicherweise nach einer gewissen Zeit bei einer niedrigeren Geschwindigkeit, um optimale Druckergebnisse zu erzielen.
- **•** Wenn Sie regelmäßig große Druckaufträge auf schmales Papier drucken, können Sie mithilfe der MS710- Druckermodelle jeweils mindestens 10 Seiten auf schmalem Papier bei einer höheren Geschwindigkeit drucken. Weitere Informationen zu den MS710-Druckermodellen erhalten Sie von Ihrem Lexmark Vertriebsmitarbeiter.
- **1** Wechseln Sie auf dem Startbildschirm zu:

> **Menü "Papier"** > **Konfiguration "Universal"** > **Maßeinheiten** > und wählen Sie eine Maßeinheit aus.

- **2** Berühren Sie **Hochformat Breite** oder **Hochformat Höhe**.
- **3** Wählen Sie die Breite oder Höhe aus, und berühren Sie dann **Übernehmen**.

## **Einlegen von Druckmedien in 250-Blatt- oder 550-Blatt-Fächer**

**VORSICHT – MÖGLICHE VERLETZUNGSGEFAHR** Um zu vermeiden, dass die Komponenten instabil werden, legen Sie die Medien in jedes Fach einzeln ein. Alle anderen Fächer sollten bis zu ihrem Einsatz geschlossen bleiben.

**1** Ziehen Sie das Fach heraus.

#### **Hinweise:**

- **•** Beim Einlegen von Papier im Format Folio, Legal oder Oficio heben Sie das Fach leicht an und ziehen es vollständig heraus.
- **•** Nehmen Sie keine Fächer heraus, während ein Druckauftrag ausgeführt wird oder wenn die Meldung **Belegt** in der Anzeige angezeigt wird. Dies kann zu einem Papierstau führen.

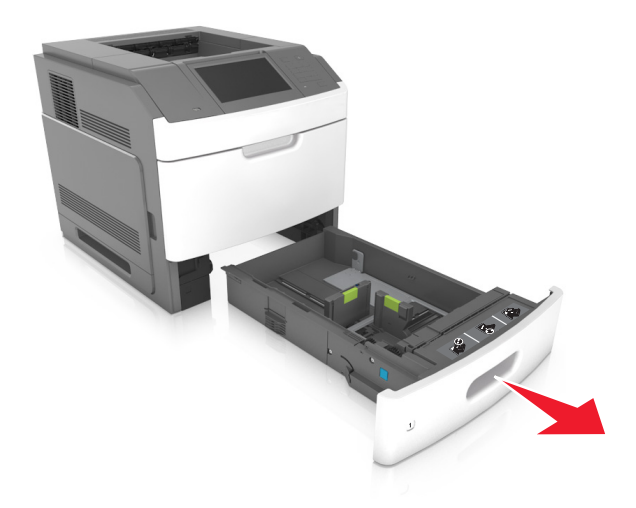

**2** Drücken Sie die Breitenführung zusammen und schieben Sie sie in die richtige Position für das eingelegte Papierformat, bis sie hörbar einrastet.

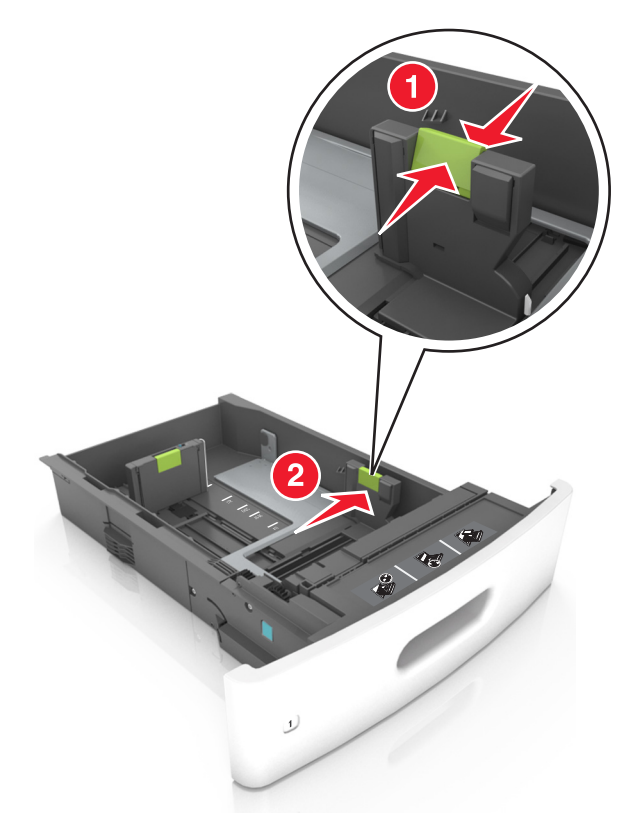

**Hinweis:** Schieben Sie die Führungen mithilfe der Papierformatmarkierungen unten im Fach in die richtige Position.

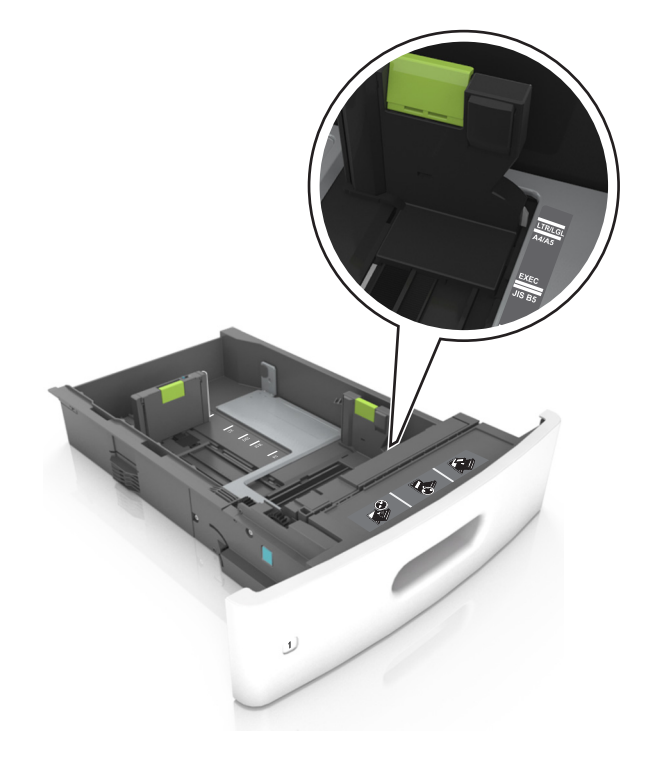

**3** Entriegeln Sie die Längenführung, drücken Sie die Längenführungshebel zusammen, und schieben Sie die Führung in die richtige Position für das einzulegende Papierformat.

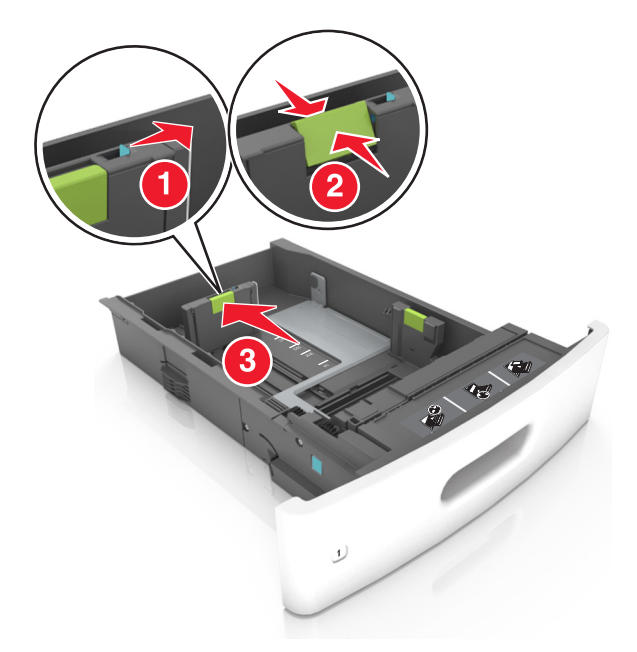

#### **Hinweise:**

- **•** Stellen Sie die Längenführung bei allen Papierformaten fest.
- **•** Schieben Sie die Führungen mithilfe der Papierformatmarkierungen unten im Fach in die richtige Position.

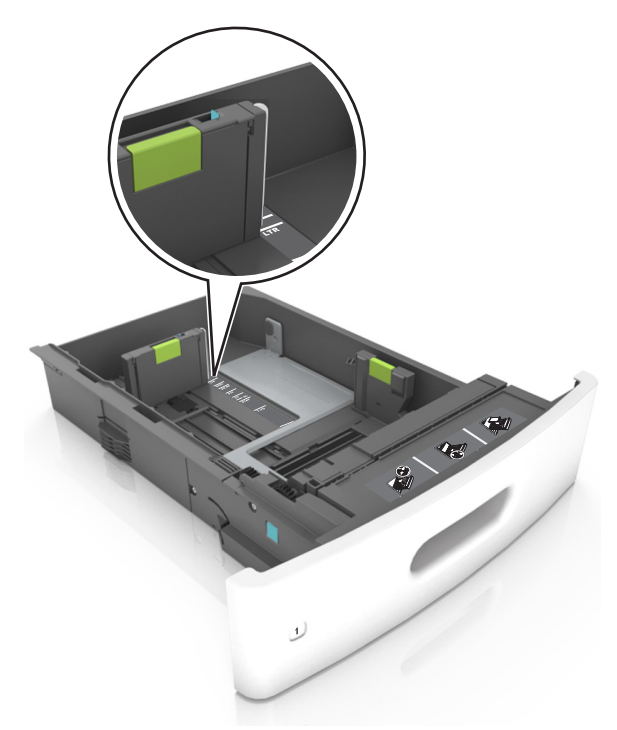

**4** Biegen Sie den Stapel in beide Richtungen, um die Blätter voneinander zu lösen und fächern Sie den Stapel auf. Das Papier darf nicht geknickt oder geknittert werden. Klopfen Sie die Kanten auf einer ebenen Fläche gerade.

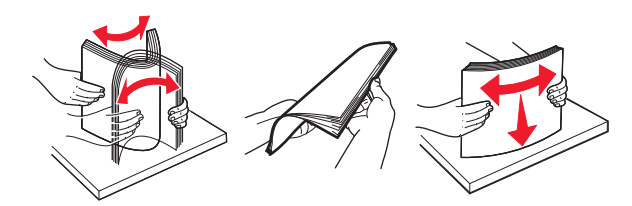

**5** Legen Sie den Papierstapel mit der zu bedruckenden Seite nach unten ein.

**Hinweis:** Stellen Sie sicher, dass das Papier oder der Briefumschlag richtig eingelegt ist.

**•** Briefbögen werden auf unterschiedliche Art eingelegt, je nachdem, ob ein optionaler Heftklammer-Finisher installiert ist.

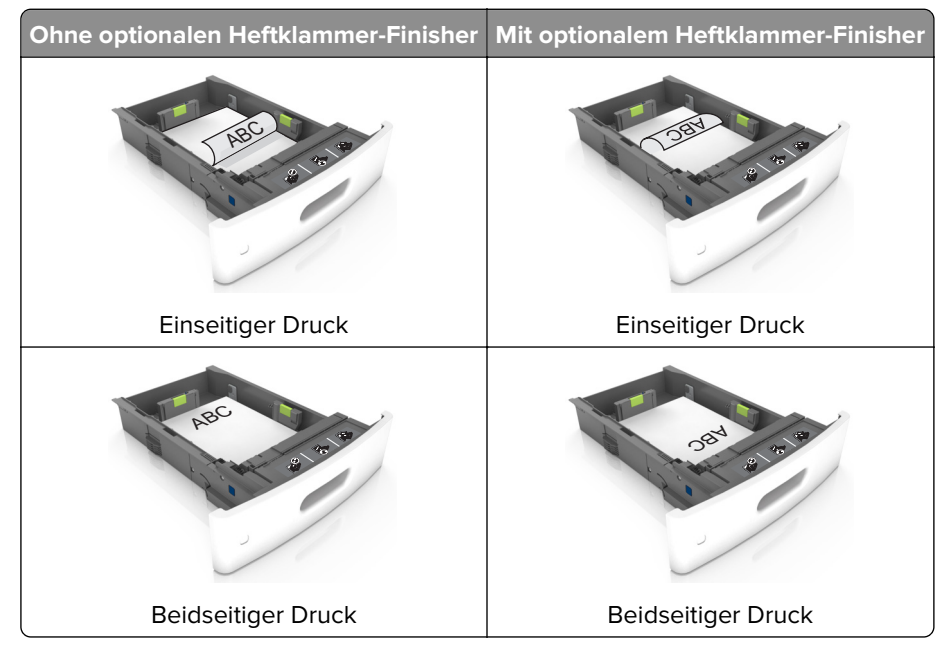

**•** Stellen Sie beim Einlegen von vorgelochtem Papier für die Verwendung mit dem Staple-Finisher sicher, dass sich die Löcher an der langen Papierkante auf der rechten Seite des Fachs befinden.

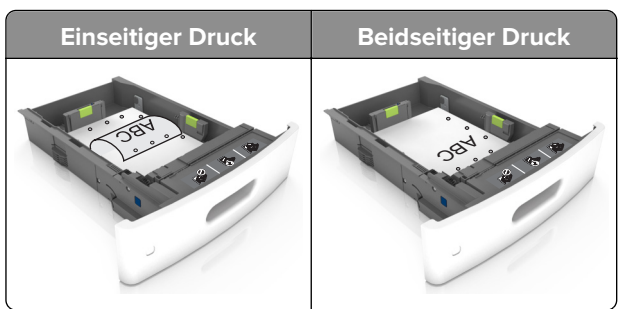

**Hinweis:** Wenn sich die Löcher an der langen Kante auf der linken Seite des Fachs befinden, kann ein Papierstau auftreten.

**•** Schieben Sie das Papier nicht in die Zuführung. Legen Sie das Papier wie in der Abbildung gezeigt ein.

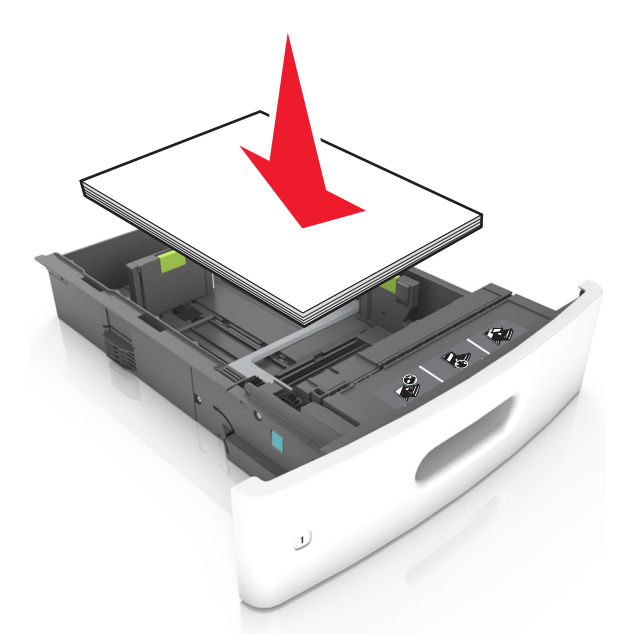

**•** Achten Sie beim Einlegen von Briefumschlägen darauf, dass die Umschlagklappe nach oben zeigt und die Briefumschläge links im Fach anliegen.

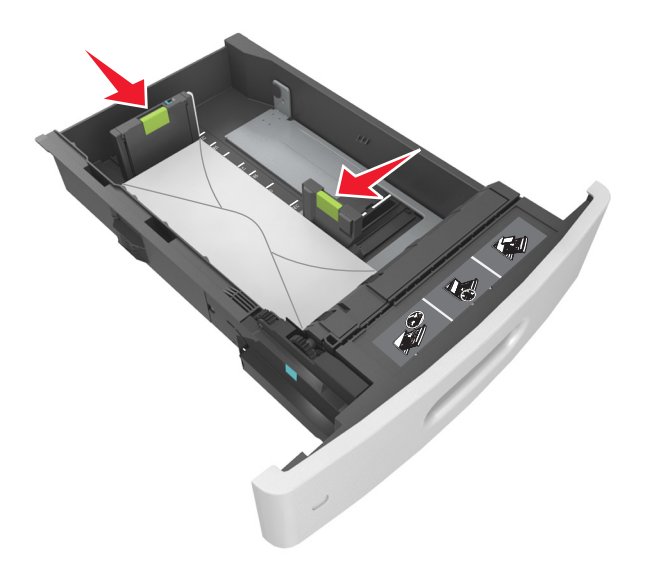

**•** Stellen Sie sicher, dass der Papierstapel nicht über die durchgezogene Linie, die die Markierung für maximale Füllhöhe anzeigt, hinausragt.

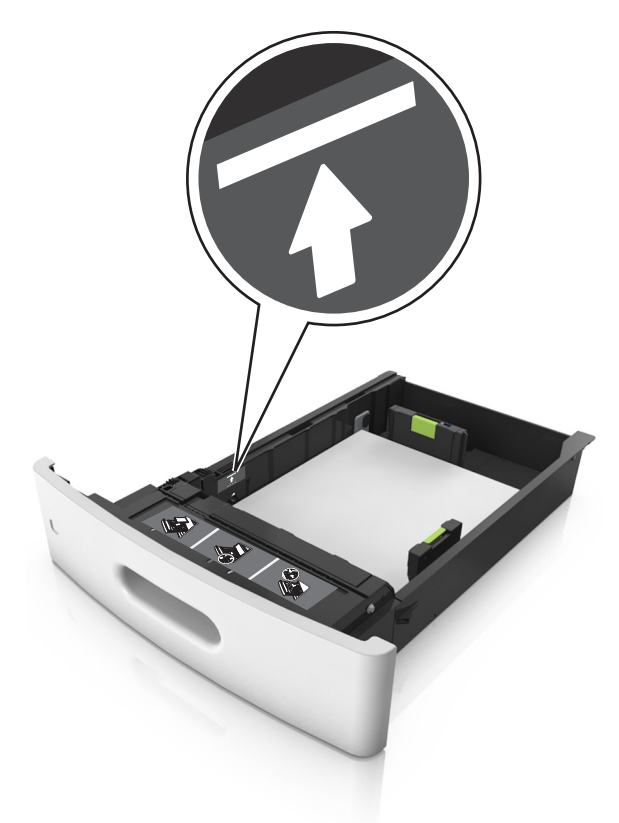

**Warnung—Mögliche Schäden:** Durch Überladen des Papierfachs können Papierstaus entstehen.

**•** Bei Verwendung von Karten, Etiketten und anderen Arten von Spezialdruckmedien, stellen Sie sicher, dass das Papier unter der gestrichelten Linie befindet, die die Markierung für die alternative Füllhöhe anzeigt.

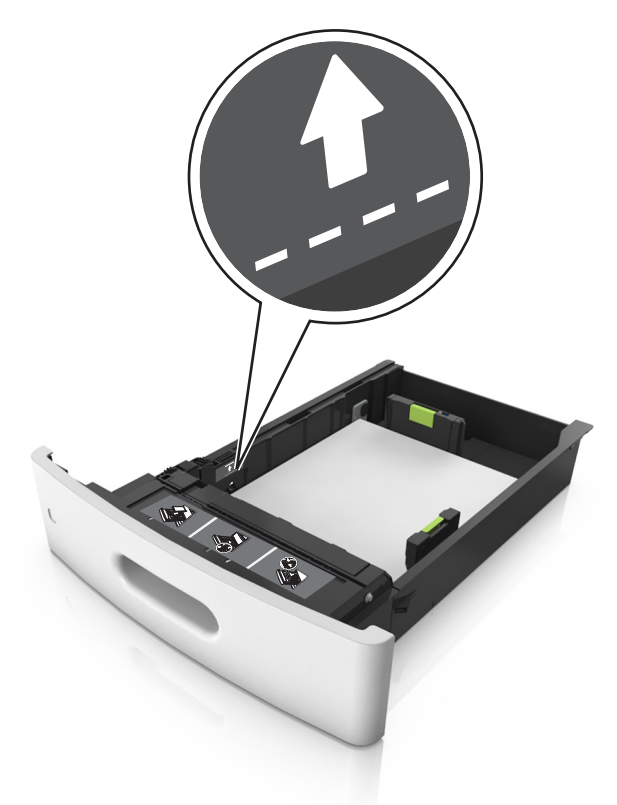

- **6** Verschieben Sie die Papierführungen bei benutzerdefinierten Formaten oder beim Papierformat "Universal" so, dass sie an der Kante des Stapels anliegen und verriegeln Sie anschließend die Längenführungen.
- **7** Schieben Sie die Zuführung ein.

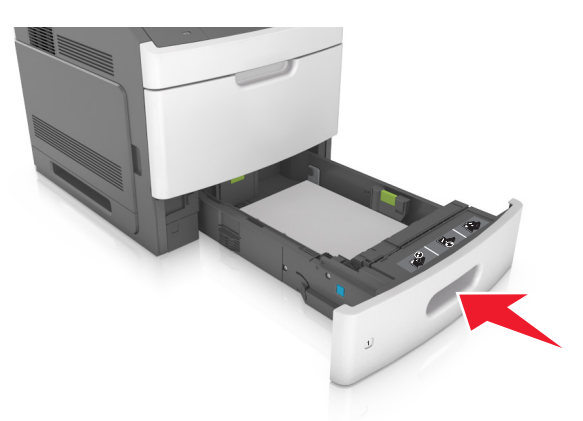

**8** Stellen Sie Papierformat und -sorte auf dem Druckerbedienfeld im Menü "Papier" entsprechend dem im Fach eingelegten Papier ein.

**Hinweis:** Stellen Sie das Papierformat und die Papiersorte richtig ein, um Papierstaus und Probleme mit der Druckqualität zu vermeiden.

## **Einlegen von Druckmedien in das 2100-Blatt-Fach**

- **VORSICHT MÖGLICHE VERLETZUNGSGEFAHR** Um zu vermeiden, dass die Komponenten instabil werden, legen Sie die Medien in jedes Fach einzeln ein. Alle anderen Fächer sollten bis zu ihrem Einsatz geschlossen bleiben.
- **1** Ziehen Sie das Fach heraus.
- **2** Passen Sie die Breiten- und Längenführungen an.

### **Einlegen von Papier im A5-Format**

**a** Heben Sie die Breitenführung an und schieben Sie sie in die Position für A5-Format.

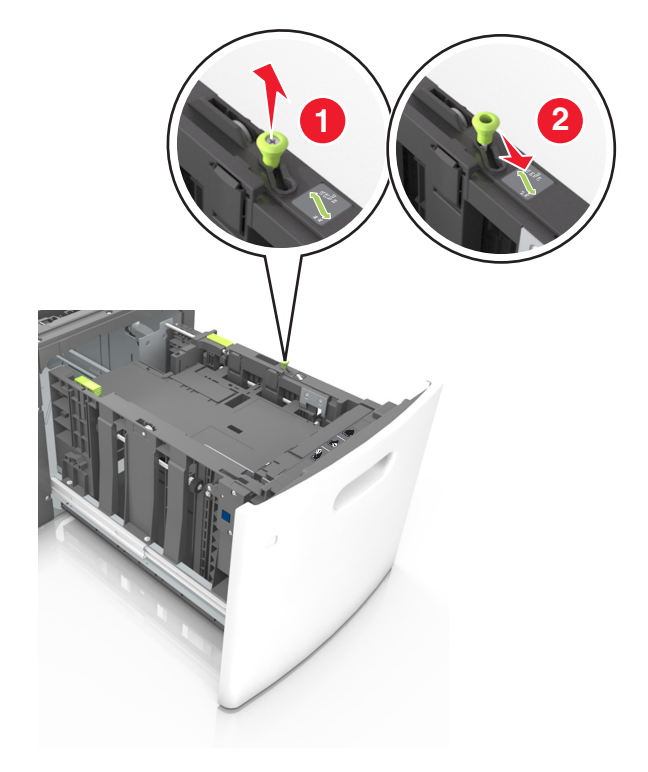

**b** Drücken Sie die Längenführung zusammen, und schieben Sie in die Position für A5-Format, bis sie hörbar einrastet.

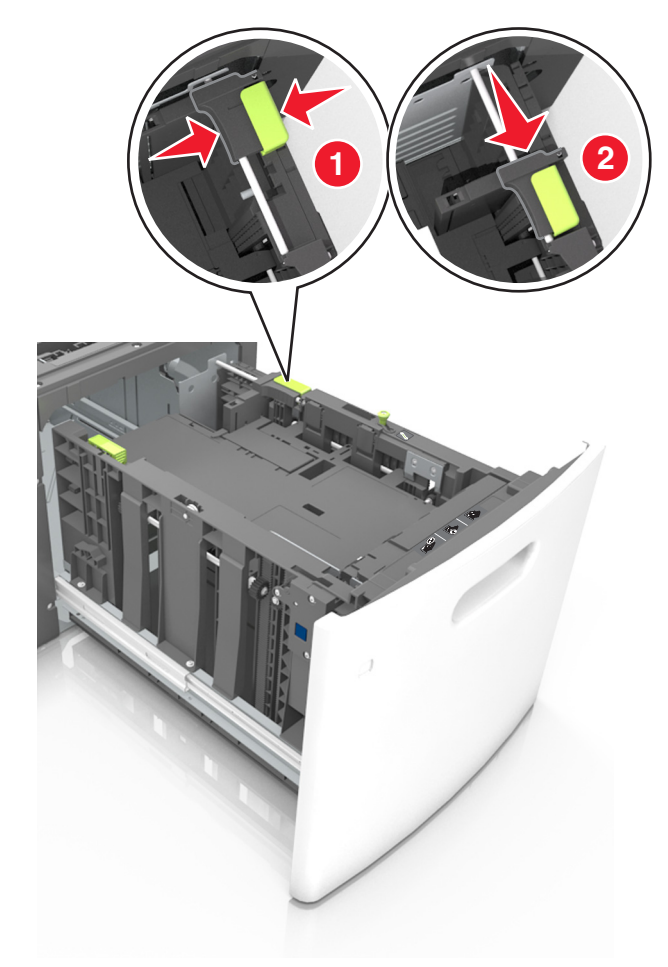

**c** Nehmen Sie die A5-Längenführung aus der Halterung.

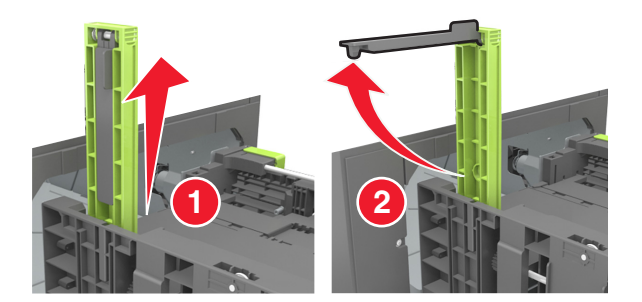

**d** Setzen Sie die A5-Längenführung in die vorgesehene Aufnahme ein. **Hinweis:** Drücken Sie die A5-Längenführung, bis sie hörbar einrastet.

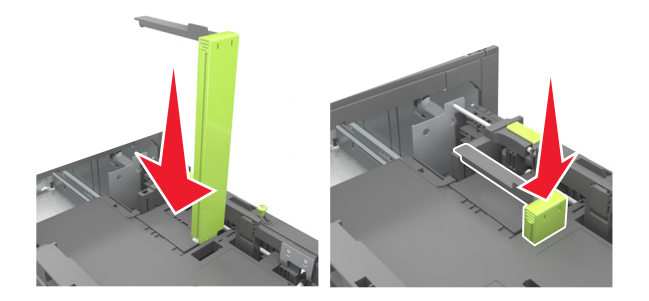

### **Einlegen von Papier im Format A4, Letter, Legal, Oficio oder Folio**

**a** Heben Sie die Breitenführung an und schieben Sie sie in die richtige Position für das einzulegende Papierformat.

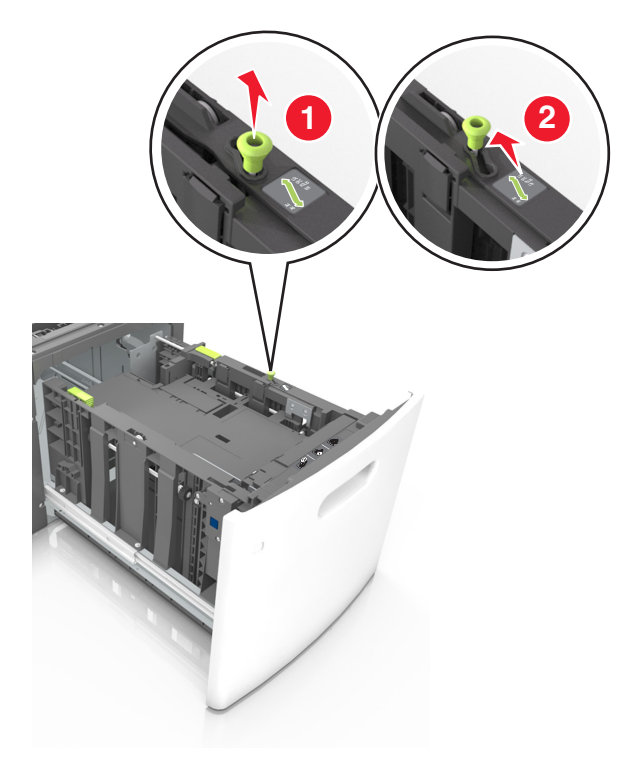

**b** Wenn die A5-Längenführung immer noch an der Längenführung befestigt ist, entfernen Sie sie. Wenn die A5-Längenführung nicht befestigt ist, fahren Sie mit Schritt (d) fort.

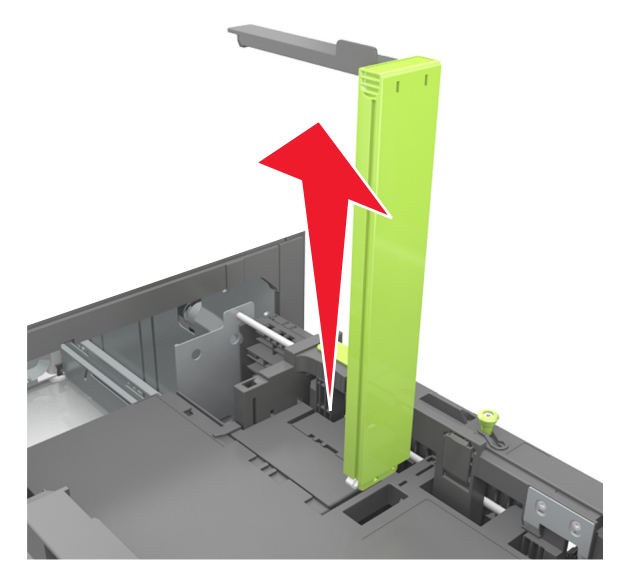

**c** Setzen Sie die A5-Längenführung in ihre Halterung ein.

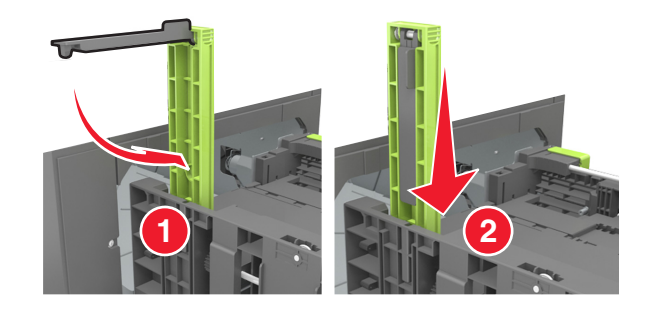

**d** Drücken Sie die Längenführung zusammen und schieben Sie sie in die richtige Position für das eingelegte Papierformat, bis sie hörbar einrastet.

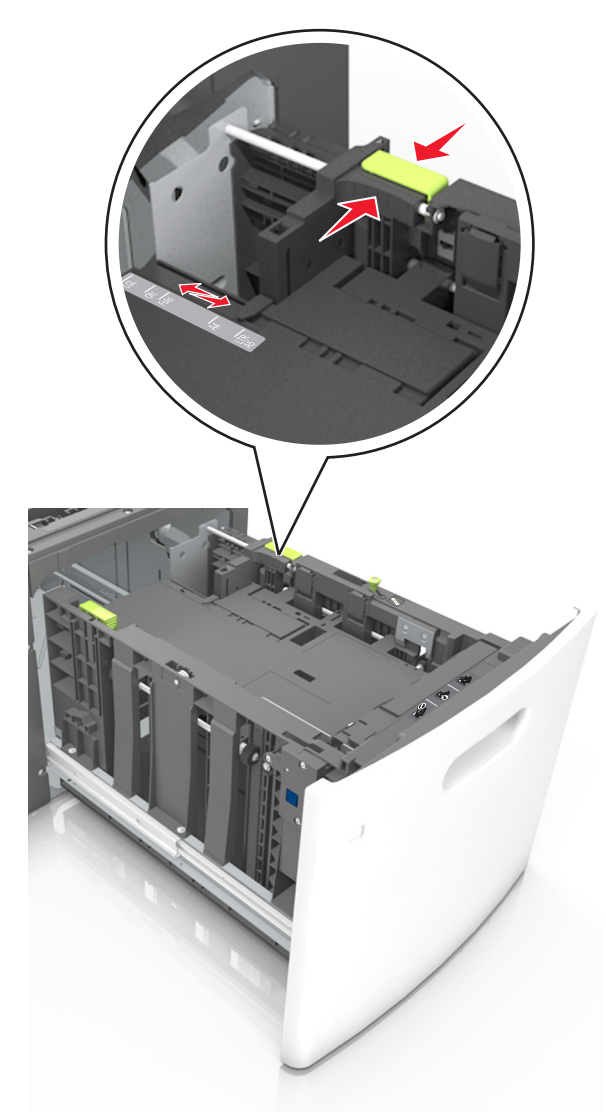

**3** Biegen Sie den Papierstapel in beide Richtungen, um die Blätter voneinander zu lösen, und fächern Sie den Stapel auf. Das Papier darf nicht geknickt oder geknittert werden. Klopfen Sie die Kanten auf einer ebenen Fläche gerade.

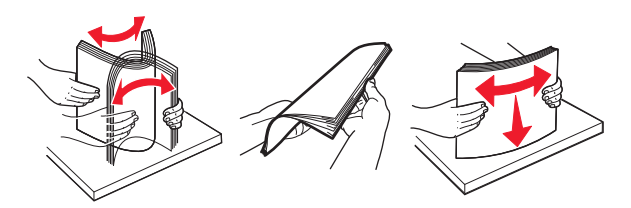

**4** Legen Sie den Papierstapel mit der zu bedruckenden Seite nach unten ein.

**Hinweis:** Stellen Sie sicher, dass das Papier richtig eingelegt ist.

**•** Briefbögen werden auf unterschiedliche Art eingelegt, je nachdem, ob ein optionaler Heftklammer-Finisher installiert ist.

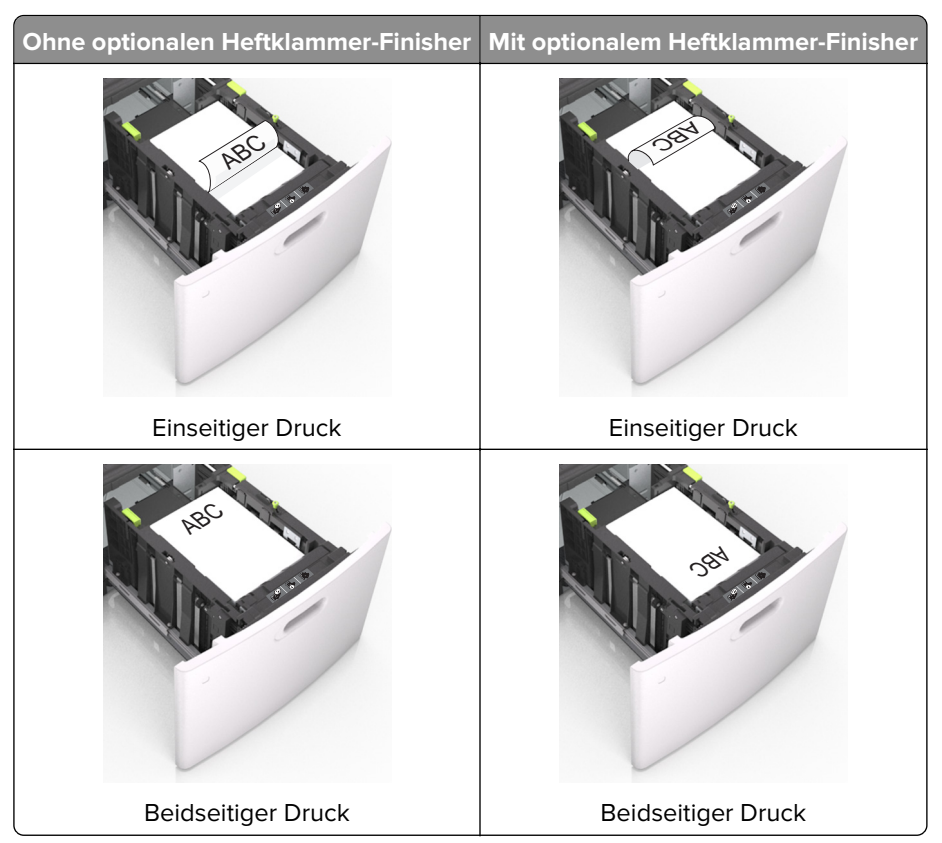

**•** Stellen Sie beim Einlegen von vorgelochtem Papier für die Verwendung mit dem Staple-Finisher sicher, dass sich die Löcher an der langen Papierkante auf der rechten Seite des Fachs befinden.

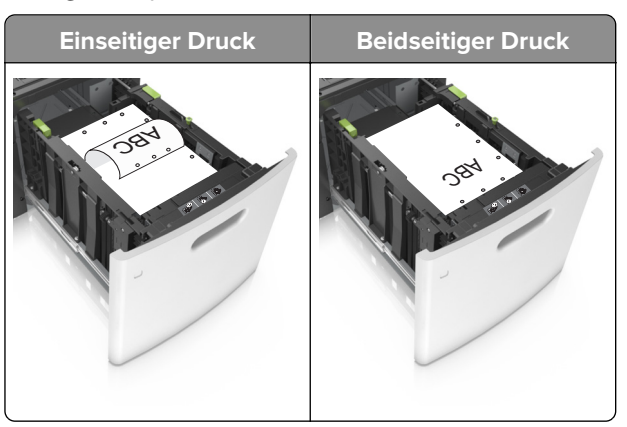

**Hinweis:** Wenn sich die Löcher an der langen Kante auf der linken Seite des Fachs befinden, kann ein Papierstau auftreten.

**•** Stellen Sie sicher, dass das Papier die Markierung für die maximale Füllhöhe nicht überschreitet.

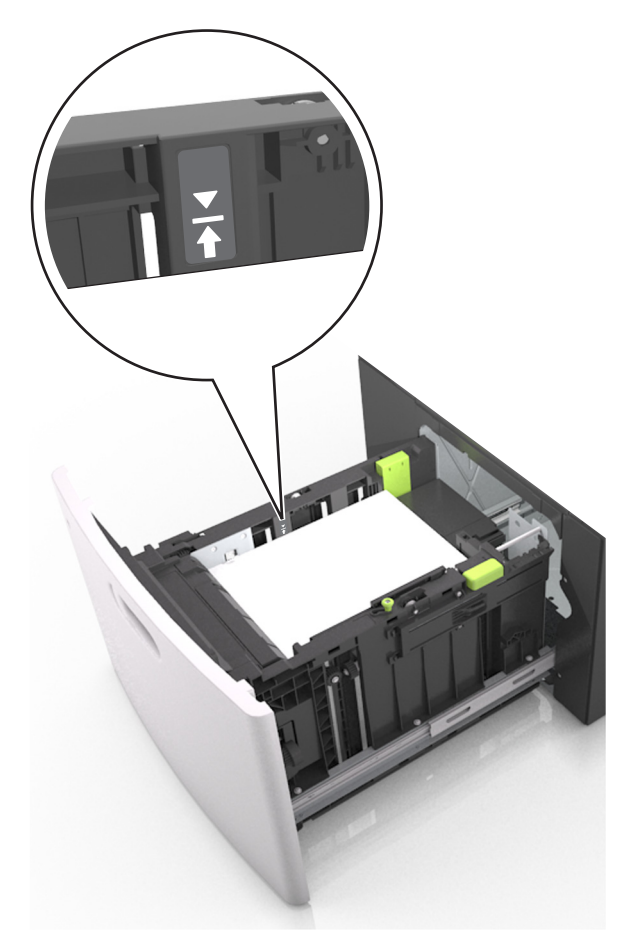

**Warnung—Mögliche Schäden:** Durch Überladen des Papierfachs können Papierstaus entstehen.

**5** Schieben Sie die Zuführung ein.

**Hinweis:** Drücken Sie den Papierstapel beim Einsetzen des Fachs nach unten.

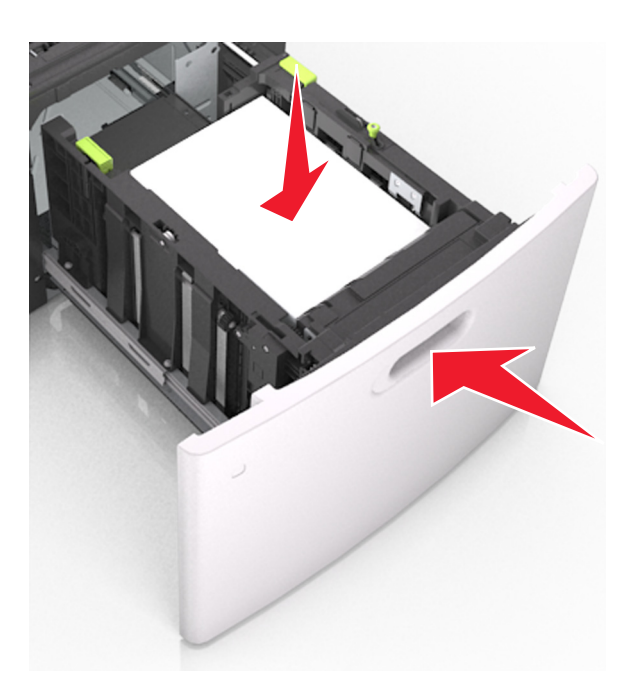

**6** Stellen Sie Papierformat und -sorte auf dem Druckerbedienfeld im Menü "Papier" entsprechend dem eingelegten Papier ein.

**Hinweis:** Stellen Sie das Papierformat und die Papiersorte richtig ein, um Papierstaus und Probleme mit der Druckqualität zu vermeiden.

## **Einlegen von Druckmedien in die Universalzuführung**

**1** Ziehen Sie die Klappe der Universalzuführung nach unten.

**Hinweis:** Schließen Sie die Universalzuführung nicht bzw. legen Sie kein Papier in die Universalzuführung ein, während ein Druckauftrag ausgeführt wird.

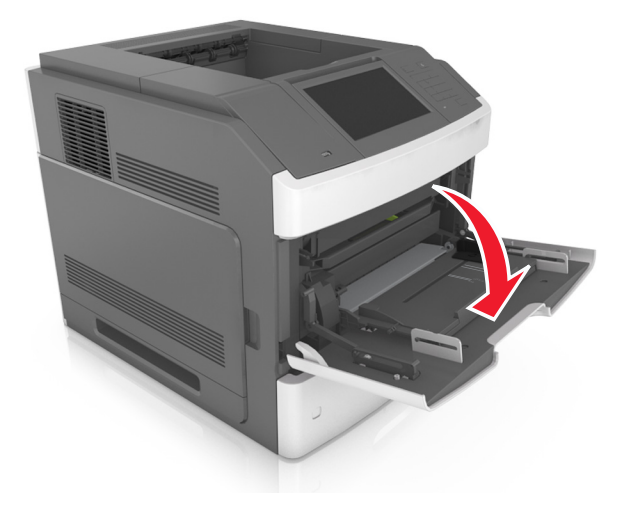

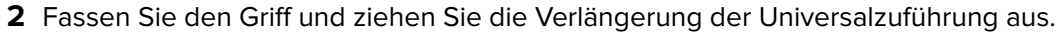

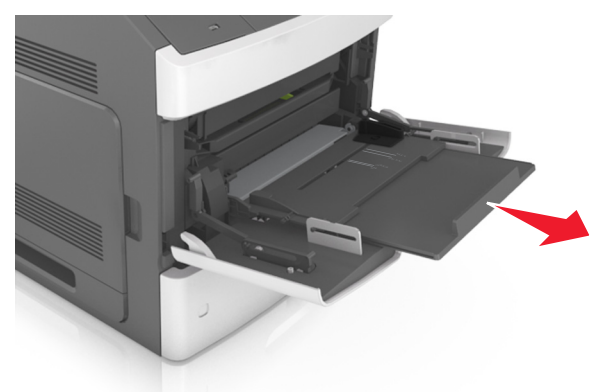

**Hinweis:** Ziehen Sie die Verlängerung vorsichtig aus, bis die Universalzuführung vollständig herausgezogen und geöffnet ist.

**3** Schieben Sie die Breitenführung in die richtige Position für das einzulegende Papierformat.

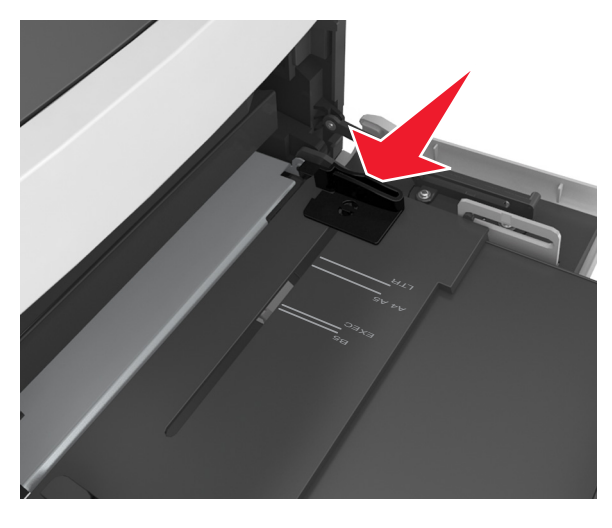

**Hinweis:** Schieben Sie die Führungen mithilfe der Papierformatmarkierungen unten im Fach in die richtige Position.

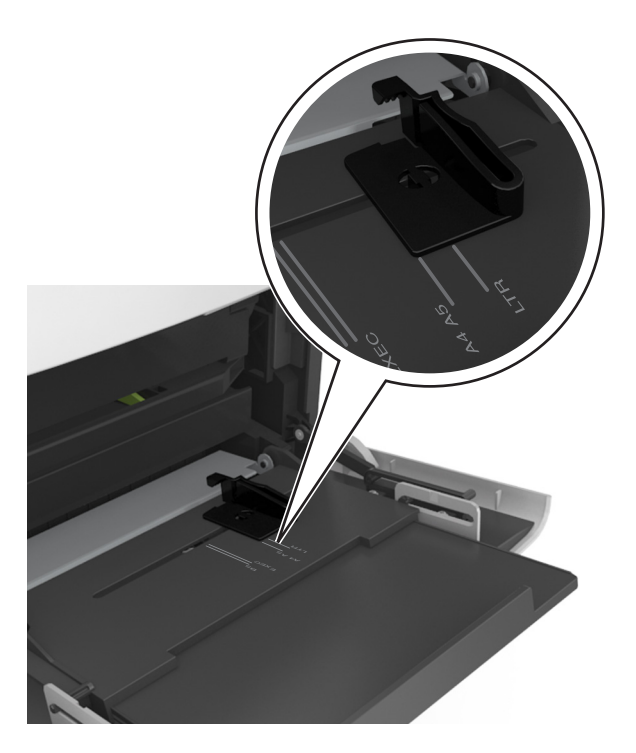

- **4** Bereiten Sie das einzulegende Papier oder Spezialdruckmedium vor.
	- **•** Biegen Sie den Papierstapel in beide Richtungen, um die Blätter voneinander zu lösen, und fächern Sie den Stapel auf. Das Papier darf nicht geknickt oder geknittert werden. Klopfen Sie die Kanten auf einer ebenen Fläche gerade.

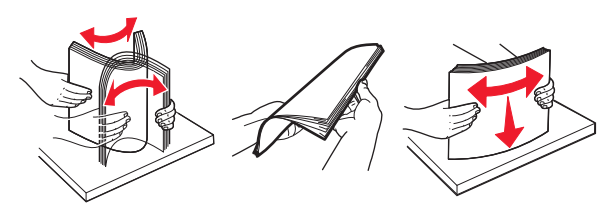

**•** Halten Sie Folien an den Kanten und fächern Sie sie auf. Klopfen Sie die Kanten auf einer ebenen Fläche gerade.

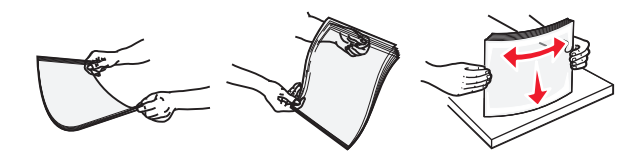

**Hinweis:** Vermeiden Sie jede Berührung mit der Druckseite von Folien. Achten Sie darauf, dass Sie die Folien nicht zerkratzen.

**•** Biegen Sie den Stapel Umschläge in beide Richtungen, um die Umschläge voneinander zu lösen, und fächern Sie ihn anschließend auf. Klopfen Sie die Kanten auf einer ebenen Fläche gerade.

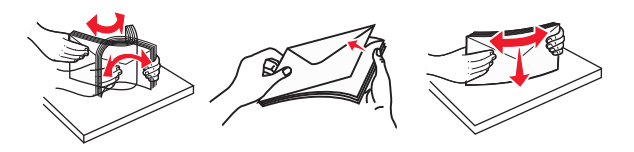

**5** Legen Sie das Papier oder die Spezialdruckmedien in das Fach ein.

**Hinweis:** Schieben Sie den Stapel so weit wie möglich in die Universalzuführung ein.

- **•** Legen Sie jeweils nur eine Papier- oder Spezialdruckmediensorte in einem Format ein.
- **•** Stellen Sie sicher, dass das Papier locker in der Universalzuführung liegt und nicht gebogen oder geknickt ist.
- **•** Briefbögen werden auf unterschiedliche Art eingelegt, je nachdem, ob ein optionaler Heftklammer-Finisher installiert ist.

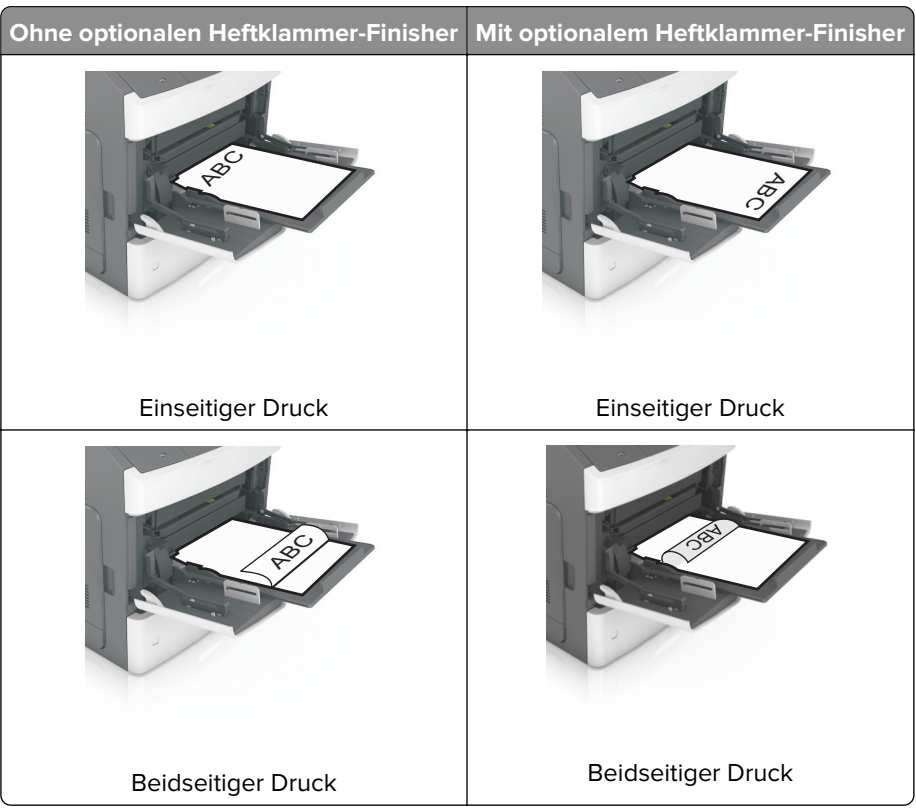

**•** Stellen Sie beim Einlegen von vorgelochtem Papier für die Verwendung mit dem Staple-Finisher sicher, dass sich die Löcher an der langen Papierkante auf der rechten Seite des Fachs befinden.

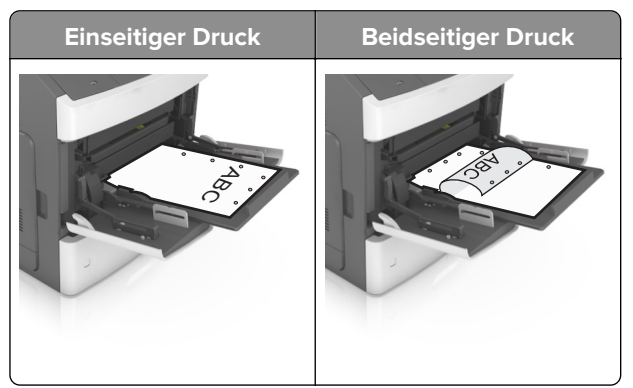

**Hinweis:** Wenn sich die Löcher an der langen Kante auf der linken Seite des Fachs befinden, kann ein Papierstau auftreten.

**•** Legen Sie die Briefumschläge mit der Umschlagklappe nach unten so ein, dass die Umschlagklappe zur linken Seite der Universalzuführung weist.

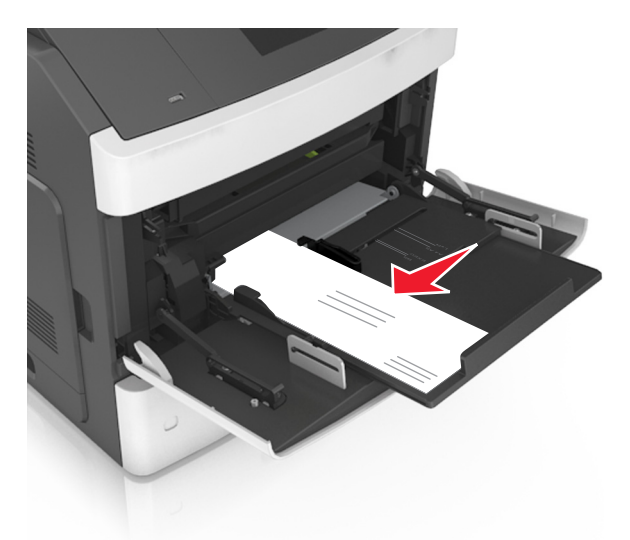

**Warnung—Mögliche Schäden:** Es dürfen keine Umschläge mit Briefmarken, Metallklammern, Haken, Fenstern, Fütterung oder selbstklebenden Aufklebern verwendet werden. Durch solche Umschläge kann der Drucker schwer beschädigt werden.

**•** Stellen Sie sicher, dass das Papier bzw. die Spezialdruckmedien die Markierung für die maximale Füllhöhe nicht überschreitet.

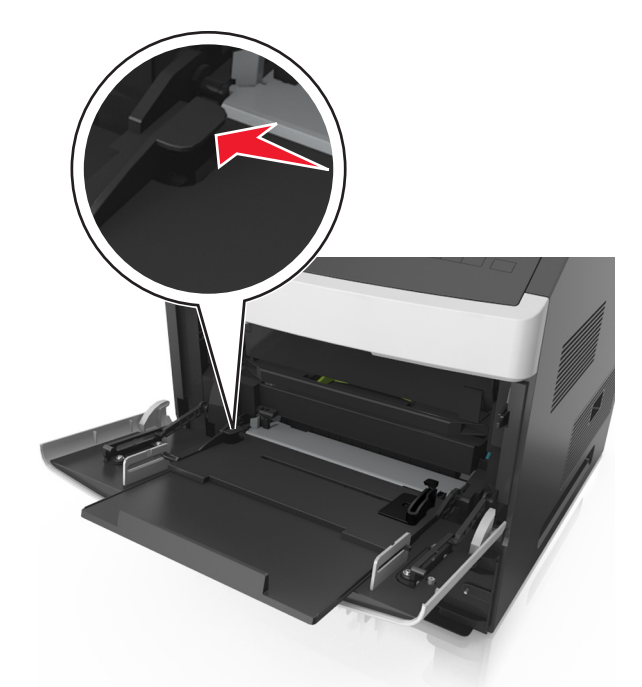

**Warnung—Mögliche Schäden:** Durch Überladen der Zuführung können Papierstaus entstehen.

- **6** Verschieben Sie die Breitenführungen bei benutzerdefinierten Formaten oder beim Papierformat "Universal" so, dass sie an der Kante des Stapels anliegen.
- **7** Stellen Sie Papierformat und -sorte auf dem Druckerbedienfeld im Menü "Papier" entsprechend dem in das Fach eingelegten Papier ein.

**Hinweis:** Stellen Sie das Papierformat und die Papiersorte richtig ein, um Papierstaus und Probleme mit der Druckqualität zu vermeiden.

## **Verbinden und Trennen von Fächern**

### **Verbinden und Trennen von Fächern**

**1** Öffnen Sie einen Webbrowser, und geben Sie die IP-Adresse des Druckers in das Adressfeld ein.

#### **Hinweise:**

- **•** Zeigen Sie die IP-Adresse des Druckers auf dem Startbildschirm des Druckers an. Die IP-Adresse wird in vier Zahlengruppen angezeigt, die durch Punkte voneinander abgetrennt sind. Beispiel: 123.123.123.123.
- **•** Wenn Sie einen Proxyserver verwenden, deaktivieren Sie ihn vorübergehend, um die Webseite ordnungsgemäß zu laden.
- **2** Klicken Sie auf **Einstellungen** > **Menü "Papier"**.
- **3** Ändern Sie die Einstellungen für Papierformat und Papiersorte für die Fächer, die Sie verbinden.
	- **•** Um Fächer zu verbinden, vergewissern Sie sich, dass Papierformat und Papiersorte für das Fach mit dem anderen Fach übereinstimmen.
	- **•** Um die Verbindung von Fächern zu lösen, vergewissern Sie sich, dass Papierformat oder Papiersorte für das Fach nicht mit dem anderen Fach übereinstimmen.

### **4** Klicken Sie auf **Übernehmen**.

**Hinweis:** Die Einstellungen für das Papierformat und die Papiersorte können auch am Druckerbedienfeld geändert werden. Weitere Informationen finden Sie unter ["Einstellen von Papierformat und Papiersorte" auf](#page-146-0) [Seite 147](#page-146-0).

**Warnung—Mögliche Schäden:** Das in das Fach eingelegte Papier sollte dem benutzerdefinierten Namen für die Papiersorte entsprechen, der auf dem Drucker zugewiesen wurde. Die Temperatur der Fixierstation variiert je nach angegebener Papiersorte. Wenn die Einstellungen nicht ordnungsgemäß konfiguriert sind, können Druckprobleme auftreten.

### **Erstellen eines benutzerdefinierten Namens für eine Papiersorte**

#### **Verwendung des Embedded Web Server**

**1** Öffnen Sie einen Webbrowser, und geben Sie die IP-Adresse des Druckers in das Adressfeld ein.

#### **Hinweise:**

**•** Zeigen Sie die IP-Adresse des Druckers auf dem Startbildschirm des Druckers an. Die IP-Adresse wird in vier Zahlengruppen angezeigt, die durch Punkte voneinander abgetrennt sind. Beispiel: 123.123.123.123.

- **•** Wenn Sie einen Proxyserver verwenden, deaktivieren Sie ihn vorübergehend, um die Webseite ordnungsgemäß zu laden.
- **2** Klicken Sie auf **Einstellungen** > **Menü "Papier"** > **Benutzerdefinierte Namen**.
- **3** Wählen Sie einen benutzerdefinierten Namen aus, und geben Sie dann einen benutzerdefinierten Namen für die Papiersorte ein.
- **4** Klicken Sie auf **Übernehmen**.
- **5** Klicken Sie auf **Benutzersorten**, und stellen Sie dann sicher, dass der benutzerdefinierte Name durch den neuen benutzerdefinierten Namen für die Papiersorte ersetzt wurde.

#### **Verwenden des Druckerbedienfelds**

**1** Wechseln Sie auf dem Startbildschirm zu:

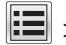

# > **Menü "Papier"** > **Benutzerdefinierte Namen**

- **2** Wählen Sie einen benutzerdefinierten Namen aus, und geben Sie dann einen benutzerdefinierten Namen für die Papiersorte ein.
- **3** Berühren Sie **Übernehmen**.
- **4** Berühren Sie **Benutzersorten**, und stellen Sie dann sicher, dass der benutzerdefinierte Name durch den neuen benutzerdefinierten Namen für die Papiersorte ersetzt wurde.

### **Zuweisen einer benutzerdefinierten Papiersorte**

#### **Verwendung des Embedded Web Server**

Beim Verbinden bzw. Trennen von Fächern kann ein benutzerdefinierter Name für die Papiersorte zugewiesen werden.

**1** Öffnen Sie einen Webbrowser, und geben Sie die IP-Adresse des Druckers in das Adressfeld ein.

#### **Hinweise:**

- **•** Zeigen Sie die IP-Adresse des Druckers auf dem Startbildschirm des Druckers an. Die IP-Adresse wird in vier Zahlengruppen angezeigt, die durch Punkte voneinander abgetrennt sind. Beispiel: 123.123.123.123.
- **•** Wenn Sie einen Proxyserver verwenden, deaktivieren Sie ihn vorübergehend, um die Webseite ordnungsgemäß zu laden.
- **2** Klicken Sie auf **Einstellungen** > **Menü "Papier"** > **Benutzersorten**.
- **3** Wählen Sie einen benutzerdefinierten Namen für die Papiersorte aus, und wählen Sie dann eine Papiersorte aus.

**Hinweis:** Die Werksvorgabe für die Papiersorte für alle benutzerdefinierten Namen lautet "Papier".

**4** Klicken Sie auf **Übernehmen**.

#### **Verwenden des Druckerbedienfelds**

**1** Wechseln Sie auf dem Startbildschirm zu:

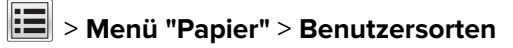

**2** Wählen Sie einen benutzerdefinierten Namen für die Papiersorte aus, und wählen Sie dann eine Papiersorte aus.

**Hinweis:** Die Werksvorgabe für die Papiersorte für alle benutzerdefinierten Namen lautet "Papier".

**3** Berühren Sie **Übernehmen**.

# **Drucken**

## **Drucken eines Dokuments**

#### **Von einem Computer aus drucken**

**Hinweis:** Für Spezialdruckmedien wie Etiketten, Karten und Umschläge müssen das Papierformat und die Papiersorte im Drucker vor dem Senden des Druckauftrags festgelegt werden.

- **1** Öffnen Sie im Dokument, das Sie drucken möchten, das Dialogfeld "Drucken".
- **2** Passen Sie nach Bedarf die Einstellungen an.
- **3** Senden Sie den Druckauftrag.

### **Drucken von Formularen**

**1** Wechseln Sie auf dem Startbildschirm zu:

**Formulare und Favoriten** > Format auswählen > **Drucken**

- **2** Passen Sie gegebenenfalls die Druckeinstellungen an.
- **3** Senden Sie den Druckauftrag.

### **Anpassen des Tonerauftrags**

**1** Öffnen Sie einen Webbrowser, und geben Sie die IP-Adresse des Druckers in das Adressfeld ein.

#### **Hinweise:**

- **•** Zeigen Sie die IP-Adresse des Druckers auf dem Startbildschirm des Druckers an. Die IP-Adresse wird in vier Zahlengruppen angezeigt, die durch Punkte voneinander abgetrennt sind. Beispiel: 123.123.123.123.
- **•** Wenn Sie einen Proxyserver verwenden, deaktivieren Sie ihn vorübergehend, um die Webseite ordnungsgemäß zu laden.
- **2** Klicken Sie auf **Einstellungen** > **Druckeinstellungen** > **Menü "Qualität"** > **Tonerauftrag**.
- **3** Passen Sie den Tonerauftrag an, und klicken Sie dann auf **Übernehmen**.

#### **Verwenden des Druckerbedienfelds**

**1** Wechseln Sie auf dem Startbildschirm zu:

# > **Einstellungen** > **Druckeinstellungen** > **Menü "Qualität"** > **Tonerauftrag**

**2** Passen Sie die Einstellung an, und berühren Sie anschließend **Übernehmen**.

## **Drucken von einem Flash-Laufwerk**

### **Drucken von einem Flash-Laufwerk**

#### **Hinweise:**

- **•** Vor dem Ausdrucken einer verschlüsselten PDF-Datei werden Sie aufgefordert, das Dateikennwort auf dem Druckerbedienfeld einzugeben.
- **•** Sie können nur Dateien drucken, für die Sie die entsprechenden Rechte besitzen.
- **1** Schließen Sie ein Flash-Laufwerk an den USB-Anschluss an.

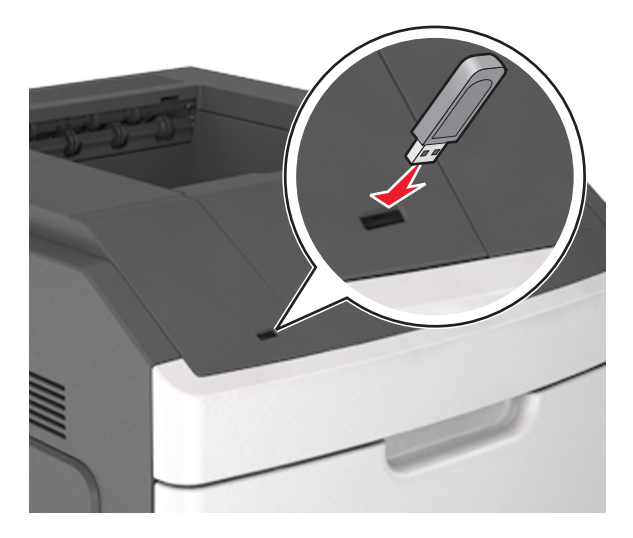

#### **Hinweise:**

- **•** Wenn ein Flash-Laufwerk installiert ist, wird auf dem Startbildschirm des Druckers ein Flash-Laufwerkssymbol angezeigt.
- **•** Wenn Sie das Flash-Laufwerk in einer Situation anschließen, in der ein Benutzereingriff erforderlich ist (beispielsweise bei Papierstaus), ignoriert der Drucker das Flash-Laufwerk.
- **•** Wenn Sie das Flash-Laufwerk einsetzen, während der Drucker gerade andere Aufträge verarbeitet, wird die Meldung **Belegt** angezeigt. Nachdem die anderen Druckaufträge verarbeitet wurden, müssen Sie ggf. die Liste der angehaltenen Aufträge aufrufen, um die auf dem Flash-Laufwerk gespeicherten Dokumente zu drucken.

**Warnung—Mögliche Schäden:** USB-Kabel, WLAN-Adapter, Anschlüsse, Speichermedium oder Drucker sollten im angezeigten Bereich während eines Druck-, Lese- oder Schreibvorgangs mittels Speichermedium nicht berührt werden. Es kann ein Datenverlust auftreten.

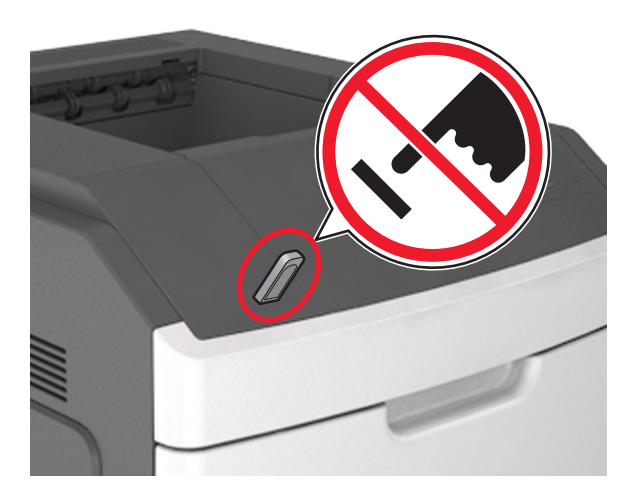

- **2** Drücken Sie auf dem Druckerbedienfeld auf das Dokument, das Sie drucken möchten.
- **3** Drücken Sie die Pfeile, um die Anzahl der zu druckenden Kopien anzugeben, und drücken Sie anschließend **Drucken**.

#### **Hinweise:**

- **•** Belassen Sie das Flash-Laufwerk so lange am USB-Anschluss, bis der Druck des Dokuments abgeschlossen ist.
- **•** Wenn Sie das Flash-Laufwerk nicht aus dem Drucker entfernen, nachdem Sie den ersten USB-Menübildschirm beendet haben, berühren Sie **Angehaltene Jobs** auf dem Startbildschirm, um Dateien vom Flash-Laufwerk zu drucken.

### **Unterstützte Flash-Laufwerke und Dateitypen**

#### **Hinweise:**

- **•** High-Speed-USB-Flash-Geräte müssen den Full-Speed-Standard unterstützen. Low-Speed-USB-Geräte werden nicht unterstützt.
- **•** USB-Flash-Laufwerke müssen das FAT-Dateisystem (File Allocation Tables) unterstützen. Geräte, die mit dem NTFS-System (New Technology File System) oder anderen Dateisystemen formatiert sind, werden nicht unterstützt.

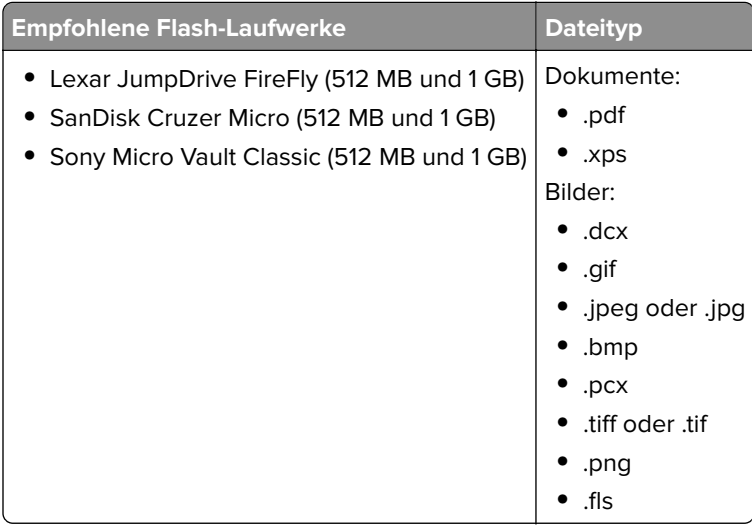

## **Drucken über ein Mobilgerät**

**Hinweis:** Stellen Sie sicher, dass sich der Drucker und das Mobilgerät im selben WLAN befinden. Informationen zum Konfigurieren der WLAN-Einstellungen des mobilen Endgeräts finden Sie in der Gerätedokumentation.

### **Drucken von einem Mobilgerät mit dem Mopria-Druckservice**

Der Mopria®-Druckservice ist eine mobile Drucklösung für Mobilgeräte mit Android Version 4.4 oder höher. So können Sie direkt auf jedem Mopria-zertifizierten Drucker drucken.

**Hinweis:** Vergewissern Sie sich vor dem Drucken, dass der Mopria-Druckservice aktiviert ist.

- **1** Starten Sie über den Startbildschirm Ihres Mobilgeräts eine kompatible Anwendung.
- **2** Tippen Sie auf **Drucken**, und wählen Sie den Drucker aus.
- **3** Senden Sie den Druckauftrag.

### **Drucken über ein Mobilgerät mithilfe von Google Cloud Print**

<trademark registered="yes">Google Cloud Print</trademark> ist ein mobiler Druckservice, mit dem Anwendungen auf mobilen Geräten auf jedem Google Cloud Print-fähigen Drucker drucken können.

- **1** Starten Sie über den Startbildschirm Ihres Mobilgeräts eine geeignete Anwendung.
- **2** Tippen Sie auf **Drucken**, und wählen Sie den Drucker aus.
- **3** Senden Sie den Druckauftrag.

### **Drucken über ein Mobilgerät mithilfe von AirPrint**

AirPrint ist eine mobile Drucklösung, mit der Sie direkt von Apple-Geräten auf einem AirPrint-zertifizierten-Drucker drucken können.

**Hinweis:** Diese Anwendung wird nur von einigen Apple-Geräten unterstützt.

- **1** Starten Sie über den Startbildschirm Ihres Mobilgeräts eine kompatible Anwendung.
- **2** Wählen Sie das zu druckende Element aus, und tippen Sie dann auf das Freigabesymbol.
- **3** Tippen Sie auf **Drucken**, und wählen Sie den Drucker aus.
- **4** Senden Sie den Druckauftrag.

### **Drucken über ein Mobilgerät mithilfe von Lexmark Print**

Mit Lexmark Print können Sie Dokumente und Bilder direkt an ein Lexmark Gerät senden.

**1** Öffnen Sie zuerst das Dokument und senden Sie es dann an Lexmark Print oder geben Sie es an Lexmark Print frei.

**Hinweis:** Von einigen Drittanbieteranwendungen wird die Sende- oder Freigabefunktion u. U. nicht unterstützt. Weitere Informationen finden Sie in der Dokumentation zur Anwendung.

- **2** Wählen Sie ein Gerät aus.
- **3** Drucken Sie das Dokument.

# **Drucken von vertraulichen und anderen angehaltenen Druckaufträgen**

### **Speichern von Druckaufträgen im Drucker**

**1** Wechseln Sie auf dem Druckerbedienfeld zu:

# > **Sicherheit** > **Vertraulicher Druck** > Druckauftragsart auswählen

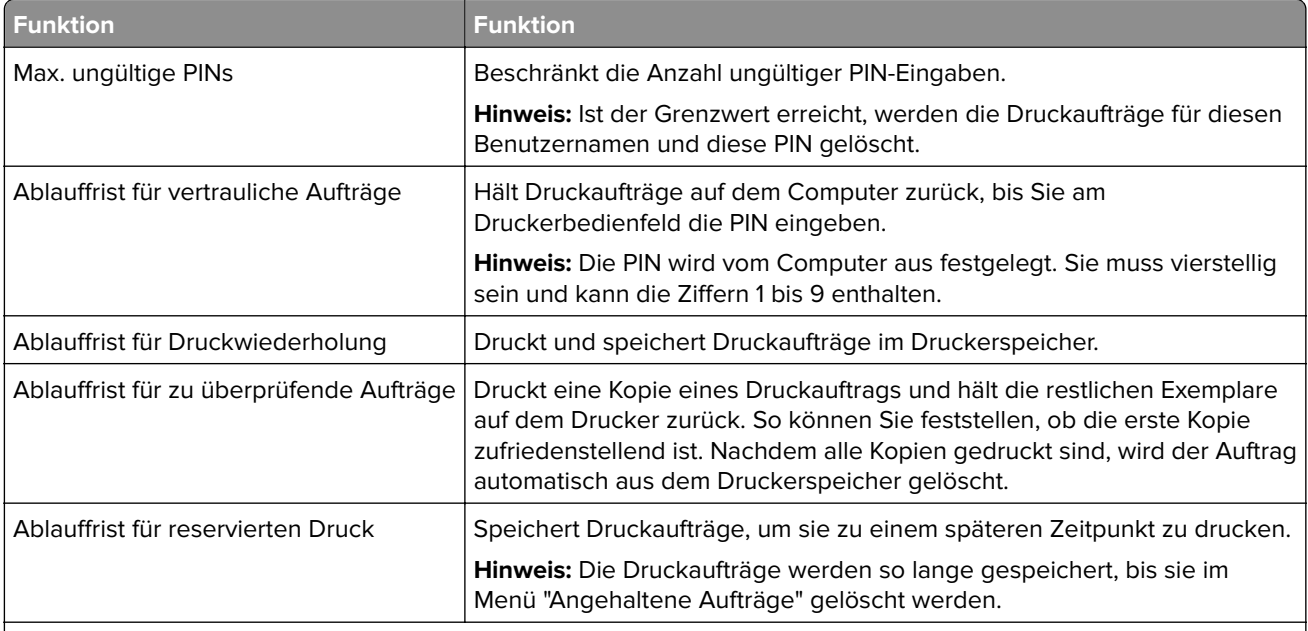

#### **Hinweise:**

- **•** Druckaufträge mit der Kennzeichnung "Vertraulicher Druck", "Druck bestätigen", "Reservierter Druck" und "Druck wiederholen" werden u. U. gelöscht, wenn der Drucker zusätzlichen Speicherplatz zur Verarbeitung weiterer zurückgehaltener Druckaufträge benötigt.
- **•** Sie können den Drucker anweisen, Druckaufträge im Druckerspeicher vorzuhalten, bis Sie den Druckauftrag über das Druckerbedienfeld starten.
- **•** Alle Druckaufträge, die vom Benutzer am Drucker gestartet werden können, werden als angehaltene Jobs bezeichnet.

### **2** Berühren Sie **Übernehmen**.

### **Drucken angehaltener Aufträge**

- **1** Öffnen Sie im zu druckenden Dokument das Dialogfeld "Drucken" aus.
- **2** Wählen Sie den Drucker aus und befolgen Sie dann die folgenden Schritte:
	- **•** Windows-Benutzer müssen auf **Eigenschaften** oder **Einstellungen** und dann auf **Drucken und Zurückhalten** klicken.
	- **•** Macintosh-Benutzer müssen **Drucken und Zurückhalten** auswählen.
- **3** Wählen Sie die Druckauftragsart aus.
- **4** Weisen Sie, falls erforderlich, einen Benutzernamen zu.
- **5** Senden Sie den Druckauftrag.
- **6** Berühren Sie auf dem Startbildschirm des Druckers **Angehaltene Aufträge**.
- **7** Senden Sie den Druckauftrag.

## **Drucken von Informationsseiten**

### **Drucken von Schriftartmusterlisten**

**1** Wechseln Sie auf dem Startbildschirm zu:

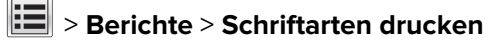

**2** Drücken Sie **PCL-Schriften** oder **PostScript-Schriften**.

### **Drucken von Verzeichnislisten**

In einer Verzeichnisliste werden die im Flash-Speicher oder auf der Druckerfestplatte gespeicherten Ressourcen aufgeführt.

Wechseln Sie auf dem Startbildschirm zu:

> **Berichte** > **Verzeichnis drucken**

## **Abbrechen eines Druckauftrags**

### **Abbrechen von Druckaufträgen am Druckerbedienfeld**

- **1** Drücken Sie auf dem Druckerbedienfeld **Auftrag abbrechen** oder drücken Sie auf der Tastatur .
- **2** Drücken Sie den abzubrechenden Druckauftrag und dann **Ausgewählte Aufträge löschen**.

**Hinweis:** Wenn Sie auf der Zifferntastatur drücken, berühren Sie **Fortsetzen**, um zum Startbildschirm zurückzukehren.

### **Abbrechen von Druckaufträgen über den Computer**

#### **Für Windows-Benutzer**

- **1** Öffnen Sie den Ordner "Drucker", und wählen Sie dann Ihren Drucker aus.
- **2** Wählen Sie in der Druckwarteschlange den Auftrag aus, den Sie abbrechen möchten, und löschen Sie ihn.

#### **Für Macintosh-Benutzer**

- **1** Navigieren Sie über die Systemeinstellungen im Apple-Menü zu Ihrem Drucker.
- **2** Wählen Sie in der Druckwarteschlange den Auftrag aus, den Sie abbrechen möchten, und löschen Sie ihn.

# **Verwalten des Druckers**

## **Gewusst wo: Erweiterte Informationen zu Netzwerk- und Administratoreinstellungen**

In diesem Kapitel finden Sie Informationen zu grundlegenden Verwaltungsaufgaben, die mit dem Embedded Web Server ausgeführt werden. Informationen zu fortgeschrittenen Systemverwaltungsaufgaben finden Sie in der Netzwerkanleitung auf der CD Software und Dokumentation oder im Embedded Web Server – Security: Administrator's Guide auf der Lexmark Support-Website unter **<http://support.lexmark.com>**.

## **Überprüfen des virtuellen Displays**

**1** Öffnen Sie einen Webbrowser, und geben Sie die IP-Adresse des Druckers in das Adressfeld ein.

#### **Hinweise:**

- **•** Zeigen Sie die IP-Adresse des Druckers auf dem Startbildschirm des Druckers an. Die IP-Adresse wird in vier Zahlengruppen angezeigt, die durch Punkte voneinander abgetrennt sind. Beispiel: 123.123.123.123.
- **•** Wenn Sie einen Proxyserver verwenden, deaktivieren Sie ihn vorübergehend, um die Webseite ordnungsgemäß zu laden.
- **2** Überprüfen Sie das virtuelle Display oben links im Bildschirm.

Das virtuelle Display arbeitet wie das eigentliche Display am Druckerbedienfeld.

## **Konfigurieren der Materialbenachrichtigungen vom Embedded Web Server**

Sie können festlegen, wie Sie benachrichtigt werden möchten, wenn Material zur Neige geht oder das Ende seiner Lebensdauer naht, indem Sie die wählbaren Warnungen festlegen.

### **Hinweise:**

- **•** Wählbare Warnungen können für Tonerkassette, Fotoleiter und Wartungskit festgelegt werden.
- **•** Alle wählbaren Warnungen können für die Bedingungen "fast leer", "wenig" und "sehr wenig" festgelegt werden. Nicht alle wählbaren Warnungen können für das Ende der Lebensdauer festgelegt werden. Wählbare E-Mail-Warnungen stehen für alle Verbrauchsmaterialbedingungen zur Verfügung.
- **•** Den Fortschritt des geschätzten verbleibenden Vorrats, der die Warnung auslöst, kann für einige Verbrauchsmaterialien und Bedingungen festgelegt werden.
- **1** Öffnen Sie einen Webbrowser, und geben Sie die IP-Adresse des Druckers in das Adressfeld ein.

### **Hinweise:**

- **•** Sie finden die IP-Adresse des Druckers im Abschnitt "TCP/IP" des Menüs "Netzwerk/Berichte". Die IP-Adresse wird in vier Zahlengruppen angezeigt, die durch Punkte voneinander abgetrennt sind. Beispiel: 123.123.123.123.
- **•** Wenn Sie einen Proxyserver verwenden, deaktivieren Sie ihn vorübergehend, um die Webseite ordnungsgemäß zu laden.
- **2** Klicken Sie auf **Einstellungen** > **Druckeinstellungen** > **Materialbenachrichtigungen**.
- **3** Wählen Sie aus dem Dropdown-Menü für jedes Material die folgenden Benachrichtigungsoptionen aus:

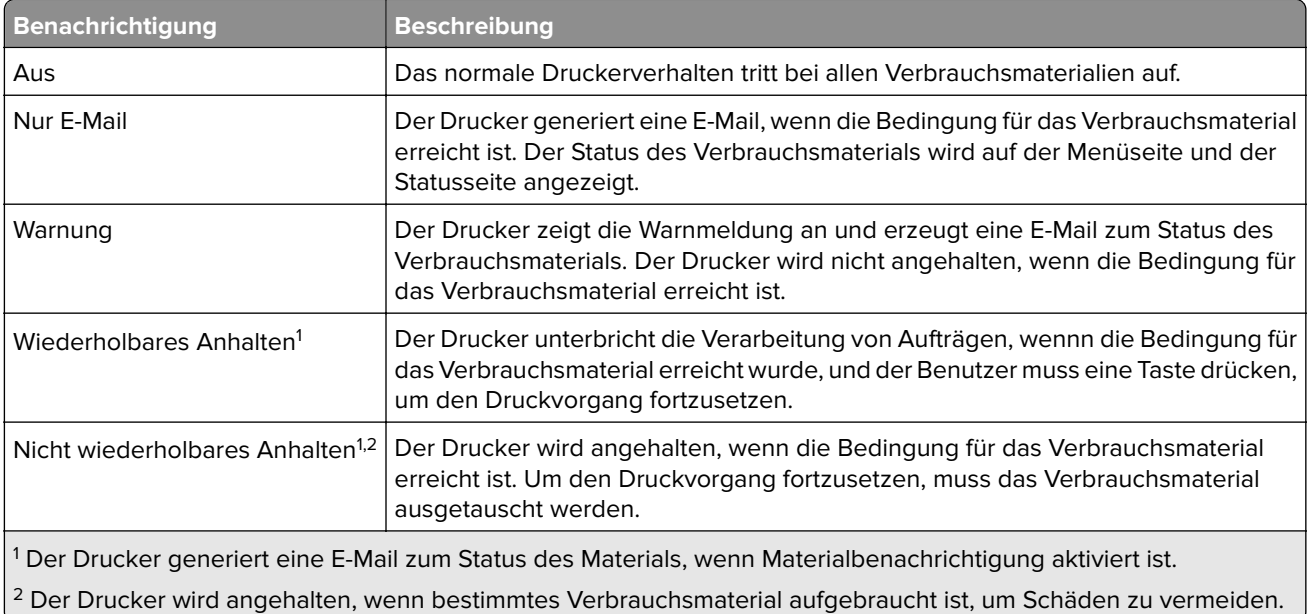

**4** Klicken Sie auf **Übernehmen**.

## **Ändern von vertraulichen Druckeinstellungen**

**1** Öffnen Sie einen Webbrowser und geben Sie die IP-Adresse des Druckers in das Adressfeld ein.

### **Hinweise:**

- **•** Zeigen Sie die IP-Adresse des Druckers auf dem Startbildschirm des Druckers an. Die IP-Adresse wird in vier Zahlengruppen angezeigt, die durch Punkte voneinander abgetrennt sind. Beispiel: 123.123.123.123.
- **•** Wenn Sie einen Proxyserver verwenden, deaktivieren Sie ihn vorübergehend, um die Webseite ordnungsgemäß zu laden.
- **2** Klicken Sie auf **Einstellungen** > **Sicherheit** > **Einstellungen für den vertraulichen Druck.**
- **3** Ändern der Einstellungen:
	- **•** Legen Sie eine maximal zulässige Anzahl an PIN-Zugriffsversuchen fest. Wenn ein Benutzer die festgelegte Anzahl übersteigt, werden alle Druckaufträge dieses Benutzers gelöscht.
	- **•** Legen Sie einen Ablaufszeitraum für vertrauliche Druckaufträge fest. Wenn ein Benutzer die Aufträge nicht innerhalb dieses Zeitraums gedruckt hat, werden alle Druckaufträge für diesen Benutzer gelöscht.
- **4** Klicken Sie auf **Senden**, um die Einstellungen zu speichern.

## **Druckereinstellungen auf andere Drucker kopieren**

**Hinweis:** Diese Funktion steht nur auf Netzwerkdruckern zur Verfügung.

**1** Öffnen Sie einen Webbrowser, und geben Sie die IP-Adresse des Druckers in das Adressfeld ein.

#### <span id="page-176-0"></span>**Hinweise:**

- **•** Zeigen Sie die IP-Adresse des Druckers auf dem Startbildschirm des Druckers an. Die IP-Adresse wird in vier Zahlengruppen angezeigt, die durch Punkte voneinander abgetrennt sind. Beispiel: 123.123.123.123.
- **•** Wenn Sie einen Proxyserver verwenden, deaktivieren Sie ihn vorübergehend, um die Webseite ordnungsgemäß zu laden.
- **2** Klicken Sie auf **Druckereinst. kopieren**.
- **3** Um die Spracheinstellungen zu ändern, wählen Sie eine Sprache aus der Dropdown-Liste aus, und klicken sie auf **Klicken Sie hier, um die Sprache zu übernehmen**.
- **4** Klicken Sie auf **Druckereinstellungen**.
- **5** Geben Sie die IP-Adressen des Quelldruckers und der Zieldrucker ein.

**Hinweis:** Wenn Sie Zieldrucker hinzufügen oder entfernen möchten, klicken Sie auf **Ziel-IP hinzufügen** oder **Ziel-IP entfernen**.

**6** Klicken Sie auf **Druckereinst. kopieren**.

## **Drucken einer Menüeinstellungsseite**

Wechseln Sie auf dem Startbildschirm zu:

> **Berichte** > **Menüeinstellungsseite**

## **Drucken einer Netzwerk-Konfigurationsseite**

Wenn der Drucker in ein Netzwerk eingebunden ist, drucken Sie zur Überprüfung der Netzwerkverbindung eine Netzwerk-Konfigurationsseite. Auf dieser Seite finden Sie außerdem wichtige Informationen für die Konfiguration des Netzwerkdrucks.

**1** Wechseln Sie auf dem Startbildschirm zu:

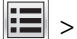

### > **Berichte** > **Netzwerk-Konfigurationsseite**

**2** Überprüfen Sie im ersten Abschnitt der Netzwerk-Konfigurationsseite, ob als Status "Verbunden" angegeben ist.

Wenn der Status "Nicht verbunden" lautet, ist möglicherweise der LAN-Drop nicht aktiv oder das Netzwerkkabel fehlerhaft. Wenden Sie sich zur Problemlösung an den zuständigen Systemsupport-Mitarbeiter, und drucken Sie eine weitere Netzwerk-Konfigurationsseite.

## **Überprüfen des Status der Druckerverbrauchsmaterialien und -teile**

Eine Meldung wird auf dem Druckerdisplay angezeigt, wenn Verbrauchsmaterialien benötigt werden oder Wartungsarbeiten erforderlich sind.

### **Hinweise:**

- **•** Jede Füllstandsanzeige gibt die geschätzte verbleibende Nutzungsdauer des Verbrauchsmaterials oder Teils an.
- **•** Die geschätzte Lebensdauer aller Verbrauchsmaterialien bezieht sich auf das Drucken auf Normalpapier im Letter- oder A4-Format.

## **Überprüfen des Teile- und Verbrauchsmaterialstatus mithilfe des Druckerbedienfelds**

Wechseln Sie auf dem Startbildschirm zu:

### **Status/Material** > **Verbrauchsmaterial anzeigen**

## **Überprüfen des Teile- und Verbrauchsmaterialstatus über Embedded Web Server**

**Hinweis:** Stellen Sie sicher, dass Computer und Drucker mit demselben Netzwerk verbunden sind.

**1** Öffnen Sie einen Webbrowser, und geben Sie die IP-Adresse des Druckers in das Adressfeld ein.

### **Hinweise:**

- **•** Zeigen Sie die IP-Adresse des Druckers auf dem Startbildschirm an. Die IP-Adresse wird in vier Zahlengruppen angezeigt, die durch Punkte voneinander abgetrennt sind. Beispiel: 123.123.123.123.
- **•** Wenn Sie einen Proxyserver verwenden, deaktivieren Sie ihn vorübergehend, um die Webseite ordnungsgemäß zu laden.
- **2** Klicken Sie auf **Gerätestatus** > **Weitere Details**.

## **Energieeinsparung**

### **Verwenden des Sparmodus**

**1** Öffnen Sie einen Webbrowser, und geben Sie die IP-Adresse des Druckers in das Adressfeld ein.

### **Hinweise:**

- **•** Zeigen Sie die IP-Adresse des Druckers auf dem Startbildschirm des Druckers an. Die IP-Adresse wird in vier Zahlengruppen angezeigt, die durch Punkte voneinander abgetrennt sind. Beispiel: 123.123.123.123.
- **•** Wenn Sie einen Proxyserver verwenden, deaktivieren Sie ihn vorübergehend, um die Webseite ordnungsgemäß zu laden.
- **2** Klicken Sie auf **Einstellungen** > **Allgemeine Einstellungen** > **Sparmodus**.
- **3** Wählen Sie eine Einstellung aus.

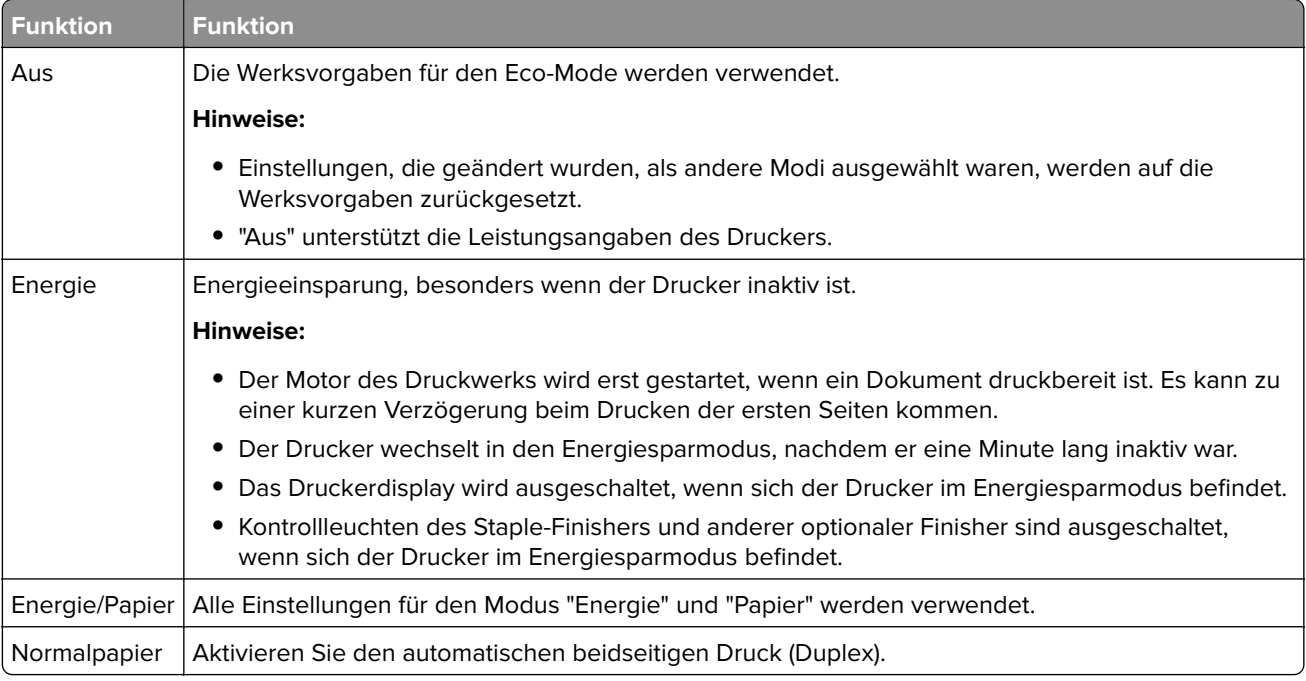

**4** Klicken Sie auf **Übernehmen**.

## **Verringern der Geräuschentwicklung**

Aktivieren Sie den "Stillen Modus", um die Betriebsgeräusche Ihres Druckers zu verringern.

**1** Öffnen Sie einen Webbrowser, und geben Sie die IP-Adresse des Druckers in das Adressfeld ein.

#### **Hinweise:**

- **•** Zeigen Sie die IP-Adresse des Druckers auf dem Startbildschirm des Druckers an. Die IP-Adresse wird in vier Zahlengruppen angezeigt, die durch Punkte voneinander abgetrennt sind. Beispiel: 123.123.123.123.
- **•** Wenn Sie einen Proxyserver verwenden, deaktivieren Sie ihn vorübergehend, um die Webseite ordnungsgemäß zu laden.
- **2** Klicken Sie auf **Einstellungen** > **Allgemeine Einstellungen** > **Stiller Modus**.
- **3** Wählen Sie eine Einstellung aus.

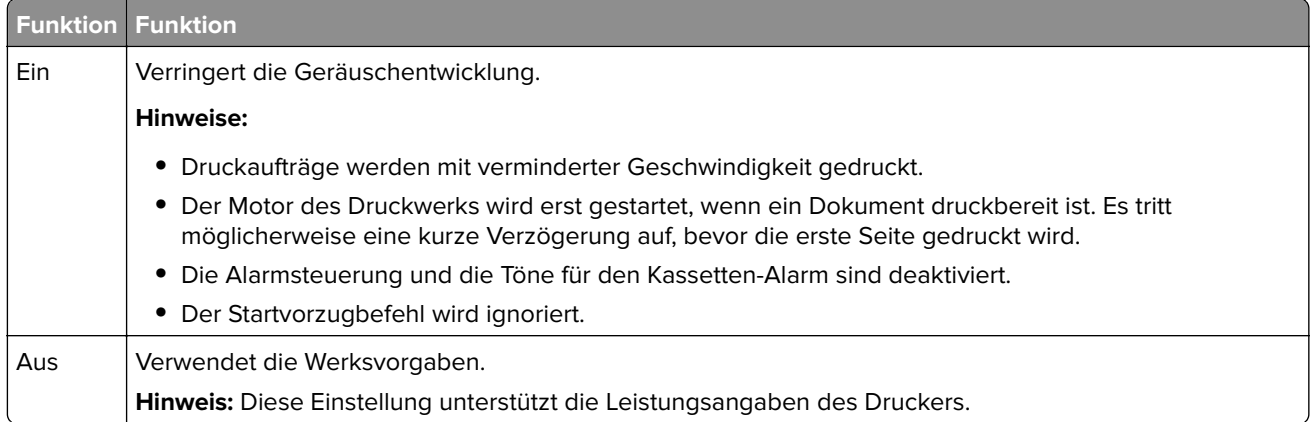

**4** Klicken Sie auf **Übernehmen**.

### **Anpassen des Energiesparmodus**

**1** Wechseln Sie auf dem Startbildschirm zu:

# > **Einstellungen** > **Allgemeine Einstellungen** > **Zeitsperren** > **Energiesparmodus**

- **2** Wählen Sie im Feld "Energiesparmodus" die Anzahl der Minuten aus, die der Drucker bis zur Aktivierung des Energiesparmodus warten soll.
- **3** Wenden Sie die Änderungen an.

### **Verwenden des Ruhemodus**

Der Ruhemodus ist ein Betriebsmodus mit sehr niedrigem Stromverbrauch.

#### **Hinweise:**

- **•** Drei Tage ist der standardmäßige Zeitraum, bevor der Drucker in den Ruhemodus wechselt.
- **•** Stellen Sie sicher, dass der Ruhemodus beendet wurde, bevor Sie einen neuen Druckauftrag senden. Der Ruhemodus wird durch einen Kaltstart oder durch langes Drücken der Energiesparmodus-Taste beendet.
- **•** Wenn sich der Drucker im Ruhemodus befindet, ist der Embedded Web Server deaktiviert.
- **1** Wechseln Sie auf dem Startbildschirm zu:

## > **Einstellungen** > **Allgemeine Einstellungen**

**2** Wählen Sie im Menü "Energiesparmodus-Taste drücken" oder "Energiesparmodus-Taste gedrückt halten" die Option **Ruhezustand aktivieren** aus und berühren Sie dann **Übernehmen**.

## **Wiederherstellen der Werksvorgaben**

Wenn Sie eine Liste aktueller Menüeinstellungen zur Referenz aufbewahren möchten, drucken Sie eine Menüeinstellungsseite aus, bevor Sie die Werksvorgaben wiederherstellen. Weitere Informationen finden Sie unter ["Drucken einer Menüeinstellungsseite" auf Seite 177.](#page-176-0)
Eine umfassendere Methode zum Wiederherstellen der Werksvorgaben des Druckers besteht darin, die Option "Alle Einstellungen löschen" auszuführen. Weitere Informationen finden Sie unter ["Löschen des nicht flüchtigen](#page-182-0) [Speichers" auf Seite 183](#page-182-0).

**Warnung—Mögliche Schäden:** Durch die Wiederherstellung der Werksvorgaben werden die meisten Druckereinstellungen auf die Werksvorgaben zurückgesetzt. Davon ausgenommen sind die Displaysprache, benutzerdefinierte Papierformate und Meldungen sowie die Netzwerk-/Anschluss-Menüeinstellungen. Die in den RAM heruntergeladenen Ressourcen werden gelöscht. In den Flash-Speicher oder auf die Druckerfestplatte geladene Ressourcen werden nicht gelöscht.

Wechseln Sie auf dem Startbildschirm zu:

> **Einstellungen** > **Allgemeine Einstellungen** > **Werksvorgaben** > **Jetzt wiederherstellen** > **Übernehmen**

## **Sichern des Druckers**

### **Verwenden der Sicherheitssperrfunktion**

Der Drucker verfügt über eine Sicherheitssperrfunktion. Wenn eine mit den meisten Laptops kompatible Sperre angebracht wird, ist der Drucker gesperrt. Ist der Drucker gesperrt, können die Abdeckung der Controller-Platine und die Controller-Platine nicht entfernt werden. Bringen Sie eine Sicherheitssperre an der angezeigten Stelle am Drucker an.

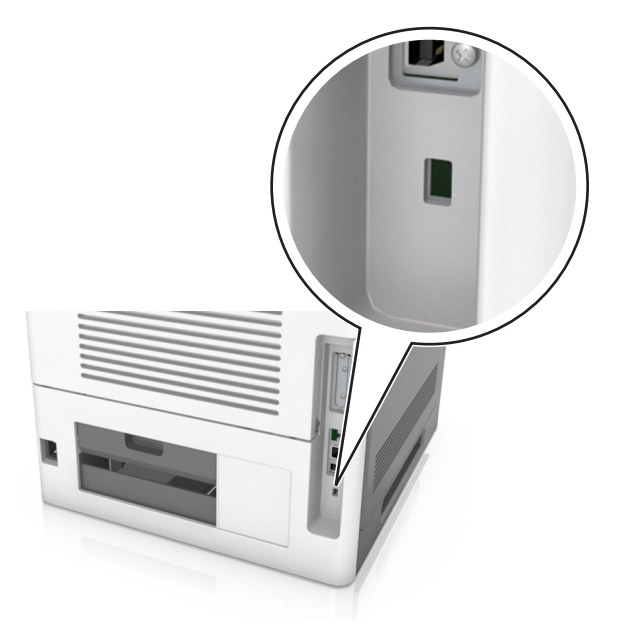

### **Hinweis zu flüchtigem Speicher**

Ihr Drucker ist mit verschiedenen Speichertypen ausgestattet, die in der Lage sind, Geräte- und Netzwerkeinstellungen sowie Benutzerdaten zu speichern.

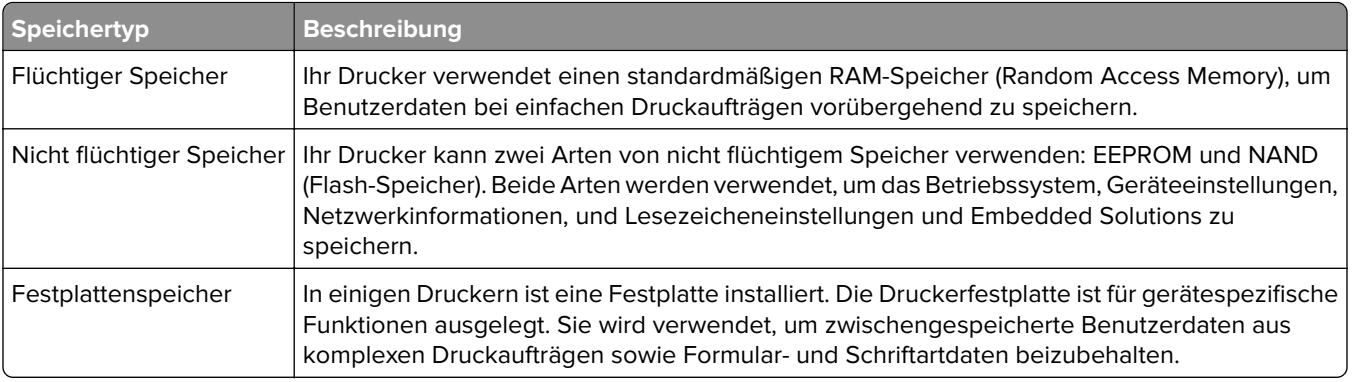

Unter folgenden Umständen sollte der Inhalt des installierten Druckerspeichers gelöscht werden:

- **•** Der Drucker wird ausgemustert.
- **•** Die Druckerfestplatte wird ausgetauscht.
- **•** Der Drucker wird in eine andere Abteilung oder an einen anderen Standort verlegt.
- **•** Der Drucker wird von einem Techniker gewartet, der nicht dem Unternehmen angehört.
- **•** Der Drucker wird aus Wartungsgründen aus den Firmenräumen entfernt.
- **•** Der Drucker wird an ein anderes Unternehmen veräußert.

#### **Entsorgen einer Druckerfestplatte**

**Hinweis:** Einige Druckermodelle sind möglicherweise nicht mit einer Festplatte ausgestattet.

In Hochsicherheitsumgebungen können zusätzliche Schritte erforderlich sein, um sicherzustellen, dass kein Zugriff auf die auf der Druckerfestplatte gespeicherten, vertraulichen Daten möglich ist, nachdem der Drucker bzw. dessen Festplatte aus den Firmenräumen entfernt wurde.

- **• Entmagnetisierung**: Löscht die Festplatte mithilfe eines magnetischen Felds, das gespeicherte Daten entfernt.
- **• Crushing**: Komprimiert die Festplatte physisch, um Bestandteile voneinander zu trennen und unlesbar zu machen.
- **• Zerstören (Milling)**: Zerkleinert die Festplatte in kleine Metallteile.

**Hinweis:** Obwohl die meisten Daten elektronisch gelöscht werden können, gibt es nur eine Möglichkeit, um das vollständige Löschen aller Daten sicherzustellen. Sie besteht darin, jede Festplatte, auf der Daten gespeichert sind, physisch zu zerstören.

### **Löschen des flüchtigen Speichers**

Der im Drucker installierte flüchtige Speicher (RAM) muss an eine Stromquelle angeschlossen sein, damit er Daten speichern kann. Um die zwischengespeicherten Daten zu löschen, schalten Sie einfach den Drucker aus.

## <span id="page-182-0"></span>**Löschen des nicht flüchtigen Speichers**

Löschen Sie einzelne Einstellungen, Geräte- und Netzwerkeinstellungen, Sicherheitseinstellungen und Embedded Solutions, indem Sie folgende Schritte ausführen:

- **1** Schalten Sie den Drucker aus.
- **2** Halten Sie **2** und **6** gedrückt, während Sie den Drucker einschalten. Lassen Sie die Tasten erst los, sobald ein Verlaufsbalken auf dem Bildschirm angezeigt wird.

Der Drucker führt die Einschaltsequenz aus. Anschließend wird das Konfigurationsmenü angezeigt. Wenn die Einschaltsequenz des Druckers vollständig abgeschlossen wurde, wird auf dem Druckerdisplay anstelle der Symbole des Startbildschirms eine Liste von Funktionen angezeigt.

**3** Drücken Sie **Alle Einstellungen löschen**.

Der Drucker wird während dieses Vorgangs mehrere Male neu gestartet.

**Hinweis:** Durch "Alle Einstellungen löschen" werden alle Geräteeinstellungen, Lösungen, Aufträge und Kennwörter sicher aus dem Druckerspeicher entfernt.

**4** Drücken Sie **Zurück** > **Menü "Konfiguration" beenden**.

Der Drucker führt ein Einschalt-Reset aus und kehrt zum normalen Betriebsmodus zurück.

## **Löschen des Druckerfestplattenspeichers**

#### **Hinweise:**

- **•** Einige Druckermodelle sind möglicherweise nicht mit einer Festplatte ausgestattet.
- **•** Wenn Sie in den Druckermenüs das Löschen temporärer Datendateien konfigurieren, können Sie vertrauliches Datenmaterial entfernen, das von Druckaufträgen hinterlassen wurde, indem Sie die für das Löschen gekennzeichneten Dateien sicher überschreiben.

#### **Über das Druckerbedienfeld**

- **1** Schalten Sie den Drucker aus.
- **2** Halten Sie **2** und **6** gedrückt, während Sie den Drucker einschalten. Lassen Sie die Tasten erst los, sobald ein Verlaufsbalken auf dem Bildschirm angezeigt wird.

Der Drucker führt die Einschaltsequenz aus. Anschließend wird das Konfigurationsmenü angezeigt. Nachdem die Einschaltsequenz des Druckers abgeschlossen ist, wird auf dem Touchscreen eine Liste von Funktionen angezeigt.

- **3** Drücken Sie **Festplatte formatieren** und drücken Sie dann eine der folgenden Optionen:
	- **• Festplatte formatieren (schnell)**: Mit dieser Option können Sie die Festplatte mit allen Nullen in einem Durchlauf überschreiben.
	- **• Festplatte formatieren (sicher)**: Mit dieser Option können Sie die Festplatte mehrere Male nach einem Zufallsbitmuster überschreiben. Anschließend findet ein Überprüfungsdurchlauf statt. Das sichere Überschreiben ist mit dem DoD 5220.22‑M-Standard zum sicheren Löschen von Festplattendaten kompatibel. Streng vertrauliche Informationen sollten mit dieser Methode gelöscht werden.
- **4** Drücken Sie **Ja**, um mit dem Löschen der Festplatte fortzufahren.

#### **Hinweise:**

**•** In der Statusleiste wird der Fortschritt beim Löschen der Festplatte angezeigt.

**•** Das Löschen der Festplatte kann von mehreren Minuten bis zu mehr als einer Stunde dauern. In dieser Zeit steht der Drucker nicht für andere Benutzeraufgaben zur Verfügung.

#### **5** Drücken Sie **Zurück** > **Menü "Konfiguration" beenden**.

Der Drucker führt ein Einschalt-Reset aus und kehrt zum normalen Betriebsmodus zurück.

### **Konfigurieren der Verschlüsselung der Festplatte**

Indem Sie die Verschlüsselung der Festplatte aktivieren, können Sie dem Verlust vertraulicher Daten vorbeugen, wenn der Drucker oder dessen Festplatte einmal gestohlen werden sollte.

**Hinweis:** Einige Druckermodelle sind möglicherweise nicht mit einer Festplatte ausgestattet.

#### **Verwendung des Embedded Web Server**

**1** Öffnen Sie einen Webbrowser, und geben Sie die IP-Adresse des Druckers in das Adressfeld ein.

#### **Hinweise:**

- **•** Sie finden die IP-Adresse des Druckers im Abschnitt "TCP/IP" des Menüs "Netzwerk/Berichte". Die IP-Adresse wird in vier Zahlengruppen angezeigt, die durch Punkte voneinander abgetrennt sind. Beispiel: 123.123.123.123.
- **•** Wenn Sie einen Proxyserver verwenden, deaktivieren Sie ihn vorübergehend, um die Webseite ordnungsgemäß zu laden.
- **2** Klicken Sie auf **Einstellungen** > **Sicherheit** > **Festplattenverschlüsselung**.

**Hinweis:** "Festplattenverschlüsselung" wird nur im Menü "Sicherheit" angezeigt, wen eine formatierte und ordnungsgemäß funktionierende Festplatte installiert ist.

**3** Wählen Sie im Menü "Festplattenverschlüsselung" **Aktivieren** aus.

#### **Hinweise:**

- **•** Durch Aktivieren der Festplattenverschlüsselung wird der Inhalt der Druckerfestplatte gelöscht.
- **•** Das Verschlüsseln der Festplatte kann von mehreren Minuten bis zu mehr als einer Stunde dauern. In dieser Zeit steht der Drucker nicht für andere Benutzeraufgaben zur Verfügung.
- **4** Klicken Sie auf **Übernehmen**.

#### **Verwenden des Druckerbedienfelds**

- **1** Schalten Sie den Drucker aus.
- **2** Halten Sie **2** und **6** gedrückt, während Sie den Drucker einschalten. Lassen Sie die Tasten erst los, sobald ein Verlaufsbalken auf dem Bildschirm angezeigt wird.

Der Drucker führt die Einschaltsequenz aus. Anschließend wird das Konfigurationsmenü angezeigt. Wenn die Einschaltsequenz des Druckers vollständig abgeschlossen wurde, wird eine Liste von Funktionen auf dem Druckerdisplay angezeigt.

**3** Drücken Sie **Festplattenverschlüsselung** > **Aktivieren**.

**Hinweis:** Durch Aktivieren der Festplattenverschlüsselung wird der Inhalt der Druckerfestplatte gelöscht.

**4** Drücken Sie **Ja**, um mit dem Löschen der Festplatte fortzufahren.

#### **Hinweise:**

- **•** Schalten Sie den Drucker nicht aus, während die Verschlüsselung läuft. Dies kann zum Verlust von Daten führen.
- **•** Das Verschlüsseln der Festplatte kann von mehreren Minuten bis zu mehr als einer Stunde dauern. In dieser Zeit steht der Drucker nicht für andere Benutzeraufgaben zur Verfügung.
- **•** In der Statusleiste wird der Fortschritt beim Löschen der Festplatte angezeigt. Nachdem die Festplatte verschlüsselt wurde, kehrt der Drucker zum Bildschirm "Aktivieren/Deaktivieren" zurück.

#### **5** Drücken Sie **Zurück** > **Menü "Konfiguration" beenden**.

Der Drucker führt ein Einschalt-Reset aus und kehrt zum normalen Betriebsmodus zurück.

## **Suchen von Sicherheitsinformationen zum Drucker**

In Hochsicherheitsumgebungen können zusätzliche Schritte erforderlich sein, um zu gewährleisten, dass keine unbefugten Personen auf die auf der Druckerfestplatte gespeicherten, vertraulichen Daten zugreifen können. Weitere Informationen finden Sie auf der **[Sicherheits-Webseite von Lexmark](http://www1.lexmark.com/en_US/solutions/business-solutions/security/index.shtml)**.

Weitere Informationen finden Sie auch im Embedded Web Server - Security: Administrator's Guide:

- **1** Rufen Sie **[www.lexmark.com](http://www.lexmark.com)** auf, navigieren Sie zu **Support & Downloads** > und wählen Sie Ihren Drucker aus.
- **2** Klicken Sie auf die Registerkarte **Technische Bibliothek** und wählen Sie dann Embedded Web Server Security: Administrator's Guide aus.

# **Anleitung für Papier und Spezialdruckmedien**

#### **Hinweise:**

- **•** Stellen Sie sicher, dass Papierformat, -sorte und -gewicht auf dem Computer oder Bedienfeld richtig eingestellt wurden.
- **•** Biegen Sie Spezialdruckmedien vor dem Einlegen in beide Richtungen, fächern Sie sie auf und gleichen Sie die Kanten an.
- **•** Der Drucker druckt möglicherweise mit einer niedrigeren Geschwindigkeit, um Schäden an der Fixierstation zu vermeiden.
- **•** Weitere Informationen zu Karten und Etiketten finden Sie im Card Stock & Label Guide unter **<http://support.lexmark.com>**.

# **Verwenden von Spezialdruckmedien**

# **Tipps für das Verwenden von Karten**

Karten sind schwere und einschichtige Druckmedien. Sie verfügen über veränderliche Eigenschaften wie den Feuchtigkeitsgehalt, die Stärke und die Struktur, die die Druckqualität wesentlich beeinflussen können.

- **•** Stellen Sie Papiergröße, -sorte, -struktur und -gewicht auf dem Druckerbedienfeld im Menü "Papier" entsprechend den in das Fach eingelegten Karten ein.
- **•** Führen Sie stets Testdrucke mit den Karten durch, die Sie verwenden möchten, bevor Sie große Mengen kaufen.
- **•** Legen Sie Papierstruktur und -gewicht in den Facheinstellungen entsprechend dem im Fach eingelegten Papier fest.
- **•** Vorgedruckte Elemente, Perforationen und Falzstellen können die Druckqualität erheblich beeinträchtigen und Papierstaus sowie Probleme bei der Handhabung der Druckmedien verursachen.
- **•** Biegen Sie die Karten vor dem Einlegen in das Papierfach in beide Richtungen, und fächern Sie sie auf, um die Karten voneinander zu lösen. Klopfen Sie die Kanten auf einer ebenen Fläche gerade.

# **Tipps für das Verwenden von Briefumschlägen**

- **•** Stellen Sie Papiergröße, -sorte, -struktur und -gewicht auf dem Druckerbedienfeld im Menü "Papier" entsprechend den in das Fach eingelegten Briefumschlägen ein.
- **•** Führen Sie stets Testdrucke mit den Briefumschlägen durch, die Sie verwenden möchten, bevor Sie große Mengen kaufen.
- **•** Verwenden Sie speziell für Laserdrucker entwickelte Briefumschläge.
- **•** Verwenden Sie Briefumschläge aus Papier mit einem Baumwollgehalt von 25 % und einem Gewicht von 90 g/m2, um optimale Ergebnisse zu erzielen.
- **•** Verwenden Sie nur neue, unbeschädigte Umschläge.
- **•** Um optimale Ergebnisse zu erzielen und Papierstaus auf ein Minimum zu reduzieren, verwenden Sie keine Briefumschläge, die:
	- **–** übermäßig gewellt oder aufgerollt sind
	- **–** zusammenkleben oder in irgendeiner Form beschädigt sind
- <span id="page-186-0"></span>**–** Fenster, Löcher, Perforationen, Ausschnitte oder Prägungen aufweisen
- **–** mit Metallklammern, Verschlussstreifen oder Metallfaltleisten versehen sind
- **–** mit einem Sicherheitsverschluss versehen sind
- **–** mit Briefmarken versehen sind
- **–** frei liegende Klebeflächen aufweisen, wenn die Umschlagklappe zugeklebt oder geschlossen ist
- **–** umgeknickte Ecken aufweisen
- **–** mit einer rauen, gekräuselten oder gerippten Oberfläche versehen sind
- **•** Passen Sie die Seitenführungen an die Breite der Briefumschläge an.
- **•** Biegen Sie die Briefumschläge vor dem Einlegen in das Papierfach in beide Richtungen, um die Umschläge voneinander zu lösen, und fächern Sie sie auf. Klopfen Sie die Kanten auf einer ebenen Fläche gerade.

**Hinweis:** Bei einer sehr hohen Luftfeuchtigkeit (über 60 %) kann es angesichts der hohen Temperaturen beim Drucken zum Zerknittern oder Verkleben der Briefumschläge kommen.

## **Tipps für das Drucken von Etiketten**

- **•** Stellen Sie Papiergröße, -sorte, -struktur und -gewicht auf dem Druckerbedienfeld im Menü "Papier" entsprechend den in das Fach eingelegten Etiketten ein.
- **•** Führen Sie stets Testdrucke mit den Etiketten durch, die Sie verwenden möchten, bevor Sie große Mengen kaufen.
- **•** Weitere Informationen zum Bedrucken von Etiketten, zu Eigenschaften und zur Gestaltung finden Sie im Card Stock & Label Guide (nur auf Englisch erhältlich) auf der Lexmark Website unter **<http://support.lexmark.com>**.
- **•** Verwenden Sie speziell für Laserdrucker entwickelte Etiketten.
- **•** Verwenden Sie keine Etiketten mit Hochglanzmaterial als Träger.
- **•** Verwenden Sie keine Etiketten mit freiliegendem Klebstoff.
- **•** Verwenden Sie vollständige Etikettenbögen. Bei nicht vollständigen Etikettenbögen kann es passieren, dass sich Etiketten während des Druckvorgangs lösen und dadurch ein Papierstau entsteht. Unvollständige Etikettenbögen können darüber hinaus den Drucker und die Tonerkassette mit Kleber verunreinigen und zu einem Verlust der Garantie für den Drucker und die Tonerkassette führen.
- **•** Biegen Sie die Etiketten vor dem Einlegen in das Papierfach in beide Richtungen, und fächern Sie sie auf, um sie voneinander zu lösen. Klopfen Sie die Kanten auf einer ebenen Fläche gerade.

**Hinweis:** Vinyl- und Polyester-Etiketten werden nur von MS710-Druckermodellen unterstützt.

## **Tipps für das Verwenden von Folien**

- **•** Stellen Sie Papiergröße, -sorte, -struktur und -gewicht auf dem Druckerbedienfeld im Menü "Papier" entsprechend den in das Fach eingelegten Folien ein.
- **•** Drucken Sie eine Testseite auf den Folien, die Sie verwenden möchten, bevor Sie große Mengen kaufen.
- **•** Verwenden Sie speziell für Laserdrucker entwickelte Folien.
- **•** Vermeiden Sie Fingerabdrücke auf den Folien, damit keine Probleme mit der Druckqualität auftreten.
- **•** Biegen Sie die Folien vor dem Einlegen in beide Richtungen, und fächern Sie sie auf, um die Blätter voneinander zu lösen.
- **•** Wenn Sie eine größere Anzahl Folien drucken, stellen Sie sicher, nur bis zu 20 Seiten auf einmal zu drucken mit einem Abstand von mindestens drei Minuten zwischen den Druckvorgängen, um zu verhindern, dass die Folien in der Ablage aneinanderhaften. Sie können auch jeweils 20 Folien nach dem Drucken aus der Ablage nehmen.

# **Richtlinien für Papier**

Durch die Auswahl des richtigen Papiers oder Spezialdruckmedien lassen sich Druckprobleme vermeiden. Um eine optimale Druckqualität zu erzielen, fertigen Sie Probedrucke auf dem jeweiligen Papier oder Spezialdruckmedium an, bevor Sie größere Mengen davon kaufen.

## **Papiereigenschaften**

Die folgenden Papiereigenschaften beeinflussen die Druckqualität und die Zuverlässigkeit des Druckers. Beachten Sie diese Faktoren vor dem Drucken:

### **Gewicht**

Die Druckerfächer und die Universalzuführung können Papier mit einem Gewicht von 60 bis 176 g/m<sup>2</sup> und vertikaler Faserrichtung automatisch einziehen. Papier mit einem Gewicht von 60-135 g/m<sup>2</sup> und vertikaler Faserrichtung kann vom 2100-Blatt-Papierfach automatisch eingezogen werden. Papier unter 60 g/m<sup>2</sup> ist unter Umständen nicht fest genug, um korrekt eingezogen zu werden, sodass Papierstaus verursacht werden.

**Hinweis:** Für den beidseitigen Druck unterstützt der Drucker Papier mit 60 bis 176 g/m2.

#### **Wellen**

Unter "gewellt" versteht man die Neigung von Papier, sich an den Kanten zu wellen. Übermäßiges Wellen kann Probleme bei der Papierzufuhr verursachen. Die Wellung kann auftreten, nachdem das Papier den Drucker durchlaufen hat, in dem es hohen Temperaturen ausgesetzt wurde. Wenn Sie Papier unverpackt in einer heißen, feuchten, kalten oder trockenen Umgebung aufbewahren, kann sich das Papier sogar in den Fächern vor dem Druckvorgang wellen, wodurch Einzugsprobleme verursacht werden können.

### **Glätte**

Der Glättegrad von Papier beeinflusst unmittelbar die Druckqualität. Wenn Papier zu rau ist, kann der Toner nicht richtig auf dem Papier fixiert werden. Wenn das Papier zu glatt ist, können Einzugsprobleme oder Probleme hinsichtlich der Druckqualität verursacht werden. Verwenden Sie Papier mit einem Glättewert zwischen 100 und 300 Sheffield-Punkten, wobei die beste Druckqualität bei einer Glätte zwischen 150 und 250 Sheffield-Punkten erzielt wird.

### **Feuchtigkeitsgehalt**

Der Feuchtigkeitsgehalt des Papiers beeinflusst die Druckqualität und die Fähigkeit des Druckers, das Papier ordnungsgemäß einzuziehen. Bewahren Sie Papier in der Originalverpackung auf, bis Sie es verwenden. Damit wird das Papier weniger Feuchtigkeitsschwankungen ausgesetzt, die sich negativ auf die Qualität des Papiers auswirken können.

Lagern Sie das Papier 24 bis 48 Stunden in seiner Originalverpackung in der gleichen Umgebung, in der sich auch der Drucker befindet. Dehnen Sie die Zeit auf mehrere Tage aus, wenn die Lager- oder Transportumgebung stark von der Druckerumgebung abweicht. Bei dickem Papier ist möglicherweise ebenfalls ein längerer Aufbereitungszeitraum erforderlich.

## **Faserrichtung**

Die Faserrichtung bezieht sich auf die Ausrichtung der Papierfasern in einem Blatt Papier. Die Faserrichtung ist entweder vertikal, d. h. die Fasern verlaufen in Längsrichtung des Papiers, oder horizontal, d. h. die Fasern verlaufen in Querrichtung des Papiers.

Für Papier mit einem Gewicht von 60 bis 176 g/m<sup>2</sup> wird Papier mit vertikaler Faserrichtung empfohlen.

## **Fasergehalt**

Die meisten hochwertigen xerografischen Papiere bestehen aus 100 % chemisch zerfasertem Holz. Dieser Gehalt gibt dem Papier eine hohe Stabilität, sodass weniger Probleme bei der Papierzufuhr auftreten und eine höhere Druckqualität erzielt wird. Papier, das Fasern wie z. B. Baumwolle enthält, kann sich negativ auf die Papierhandhabung auswirken.

## **Auswählen des Papiers**

Durch die Verwendung des geeigneten Papiers können Papierstaus vermieden und ein störungsfreier Druck gewährleistet werden.

So vermeiden Sie Papierstaus und schlechte Druckqualität:

- **•** Verwenden Sie stets neues, unbeschädigtes Papier.
- **•** Achten Sie vor dem Einlegen auf die empfohlene Druckseite des Papiers. Ein entsprechender Hinweis befindet sich normalerweise auf der Verpackung des Papiers.
- **•** Verwenden Sie kein Papier, das manuell zugeschnitten wurde.
- **•** Legen Sie keine unterschiedlichen Papierformate, -sorten und -gewichte in ein Fach ein. Dadurch werden Papierstaus verursacht.
- **•** Verwenden Sie kein beschichtetes Papier, es sei denn, es ist speziell für den elektrofotografischen Druck vorgesehen.

## **Auswählen vorgedruckter Formulare und Briefbögen**

- Für 60 bis 90 g/m<sup>2</sup>-Papier wird Papier mit vertikaler Faserrichtung empfohlen.
- **•** Verwenden Sie nur Formulare und Briefbögen, die im Offset-Lithographie-Verfahren oder im Gravurdruckverfahren bedruckt wurden.
- **•** Vermeiden Sie die Verwendung von rauem Papier oder Papier mit stark strukturierter Oberfläche.
- **•** Verwenden Sie Farben, die nicht durch das Harz im Toner beeinträchtigt werden. Farben auf Oxidationsoder Ölbasis erfüllen diese Anforderungen in der Regel; für Latexfarben gilt das möglicherweise nicht.
- **•** Führen Sie stets Testdrucke auf vorgedruckten Formularen und Briefbögen durch, die Sie verwenden möchten, bevor Sie große Mengen kaufen. Damit wird bestimmt, ob die Tinte auf dem vorgedruckten Formular oder Briefbogen die Druckqualität beeinflusst.
- **•** Wenden Sie sich im Zweifelsfall an Ihren Papierlieferanten.

## **Verwenden von Recyclingpapier und anderen Papieren**

Als Unternehmen, das sich seiner Verantwortung gegenüber der Umwelt bewusst ist, unterstützt Lexmark die Verwendung von Recycling-Papier, das speziell für Laserdrucker (elektrofotografische Drucker) hergestellt wird.

Da jedoch nicht allgemein gesagt werden kann, dass Recycling-Papier grundsätzlich gut eingezogen wird, testet Lexmark in regelmäßigen Abständen weltweit das im Handel erhältliche Einzelblatt-Kopierpapier. Bei diesen wissenschaftlichen Tests gelten strenge und fachspezifische Richtlinien. Dabei sind viele Faktoren zu berücksichtigen, entweder einzeln oder als Ganzes. Dazu zählen:

- **•** Höhe des Altpapieranteils (Lexmark testet Papier mit einem Altpapieranteil von bis zu 100 %.)
- **•** Temperatur- und Luftfeuchtigkeitsbedingungen (Die Testkammern simulieren die klimatischen Bedingungen aus allen Ländern der Welt.)
- **•** Feuchtigkeitsgehalt (Der Feuchtigkeitsgehalt für Büropapier sollte bei 4-5 % liegen.)
- **•** Biegeresistenz und entsprechende Festigkeit bedeuten eine optimale Zuführung durch den Drucker.
- **•** Stärke (hat Auswirkungen darauf, wie viele Blätter in ein Fach eingelegt werden können)
- **•** Oberflächenrauheit (gemessen in Sheffield-Einheiten, hat Auswirkungen auf die Klarheit des Druckbildes und die Fixierung des Toners auf dem Papier)
- **•** Oberflächenreibungsfaktor (gibt an, wie leicht sich die einzelnen Blätter trennen lassen)
- **•** Faserrichtung und Formation (hat Auswirkungen auf die Wellenbildung, die sich wiederum auf die Art auswirkt, wie das Papier durch den Drucker bewegt wird)
- **•** Weißgehalt und Struktur (Aussehen und Griffigkeit)

Die Qualität von Recycling-Papier ist besser denn je, der Anteil von Recycling-Material in einem Papier beeinflusst allerdings den Grad der Kontrolle über Fremdmaterial. Und wenngleich Recycling-Papier eine gute Möglichkeit zum umweltfreundlichen Drucken bietet, ist es nicht perfekt. Der Energieaufwand beim Entfernen von Tinte oder Zusätzen wie Farb- und Klebstoffen ist so hoch, dass oft höhere CO2-Emissionen als bei der normalen Papierherstellung verursacht werden. Insgesamt betrachtet ermöglicht die Verwendung von Recycling-Papier aber ein besseres Ressourcen-Management.

Die verantwortungsvolle Nutzung von Papier ist für Lexmark ein wichtiges Anliegen. Aus diesem Grund führt Lexmark auch Lebenszyklus-Analysen für Lexmarks Produkte durch. Für ein besseres Verständnis, welchen Einfluss Drucker auf die Umwelt haben, hat das Unternehmen mehrere solcher Lebenszyklus-Analysen in Auftrag gegeben. Das Ergebnis: Papier hält mit bis zu 80 % den Hauptanteil der im Laufe eines Produktlebenszyklus (vom Entwurf bis zum Ende der Lebensdauer) verursachten CO2-Emissionen. Grund dafür sind die energieintensiven Prozesse bei der Herstellung von Papier.

Deshalb versucht Lexmark, Kunden und Partner dazu zu bewegen, den Einfluss von Papier zu minimieren. Die Verwendung von Recycling-Papier ist eine Möglichkeit. Die Vermeidung verschwenderischen und unnötigen Papierverbrauchs ist eine andere. Lexmark bietet Kunden zahlreiche Möglichkeiten, Verschwendung beim Drucken und Kopieren zu minimieren. Darüber hinaus ermutigen wir alle, ihr Papier über Anbieter zu beziehen, die sich für eine nachhaltige Forstwirtschaft stark machen.

Lexmark spricht keine Empfehlungen für einzelne Anbieter aus, allerdings gibt es eine Produktliste für Spezialanwendungen. Mit den folgenden Richtlinien zur Papierwahl kann der Umwelteinfluss beim Drucken verringert werden:

- **1** Minimieren Sie den Papierverbrauch.
- **2** Achten Sie bei Papier aus Holzfasern auf die Herkunft des Holzes. Kaufen Sie Papier von Anbietern, die Zertifizierungen wie die des FSC (Forestry Stewardship Council) oder des PEFC (Program for the Endorsement of Forest Certification) vorweisen können. Diese Zertifizierungen garantieren, dass der Papierhersteller Zellstoff von Forstunternehmen bezieht, die auf ein umweltverträgliches und sozial verantwortungsvolles Forstmanagement setzen und sich für die Wiederaufforstung stark machen.

**3** Wählen Sie das am besten geeignete Papier für Druckanforderungen: Normales zertifiziertes Papier (75 oder 80 g/m2), Papier mit geringerem Gewicht oder Recycling-Papier.

### **Unzulässige Papiersorten**

Testergebnisse zeigen an, dass die folgenden Papiersorten ein Risiko bei der Verwendung mit Laserdruckern darstellen:

- **•** Chemisch behandeltes Papier, das zum Erstellen von Kopien ohne Kohlepapier gedacht ist (auch als kohlepapierfreies Papier bezeichnet)
- **•** vorgedrucktes Papier, das mit Chemikalien hergestellt wurde, die den Drucker verunreinigen können
- **•** Vorgedrucktes Papier, das durch die Temperatur in der Druckerfixierstation beeinträchtigt werden kann
- **•** Vorgedrucktes Papier, bei dem eine Registereinstellung (genaue Position auf der Seite) von mehr als ±2,3 mm erforderlich ist, wie z.B. bei OCR-Formularen (Optical Character Recognition = optische Zeichenerkennung). In manchen Fällen kann die Registereinstellung mit der Softwareanwendung geändert werden, um solche Formulare zu drucken.
- **•** Beschichtetes Papier (korrekturgeeignetes Feinpostpapier), synthetisches Papier, Thermopapier
- **•** Papier mit rauen Kanten oder einer rauen bzw. stark strukturierten Oberfläche sowie gewelltes Papier
- **•** Recycling-Papier, nicht entsprechend EN12281:2002 (Europäische Tests)
- **•** Papier mit einem Gewicht unter 60 g/m2
- **•** Mehrteilige Formulare oder Dokumente

Weitere Informationen über Lexmark finden Sie unter **[www.lexmark.com](http://www.lexmark.com)**. Informationen zum Thema Nachhaltigkeit finden Sie unter dem Link **Environmental Sustainability**.

## **Aufbewahren von Papier**

Befolgen Sie die folgenden Richtlinien zum Aufbewahren von Papier, um Papierstaus zu vermeiden und eine gleichbleibende Druckqualität sicherzustellen:

- **•** Die besten Ergebnisse erzielen Sie, wenn Sie Papier bei einer Temperatur von 21 °C und einer relativen Luftfeuchtigkeit von 40 % aufbewahren. Die meisten Hersteller empfehlen, bei Temperaturen zwischen 18 und 24 °C und einer relativen Luftfeuchtigkeit von 40 bis 60 % zu drucken.
- **•** Lagern Sie Kartons mit Papier nicht direkt auf dem Boden, sondern auf einer Palette oder in einem Regal.
- **•** Lagern Sie Einzelpakete auf einer ebenen Fläche.
- **•** Legen Sie keine Gegenstände auf Papierpaketen ab.
- **•** Nehmen Sie das Papier erst aus dem Karton oder der Verpackung, wenn Sie es in den Drucker einlegen möchten. Das Papier bleibt sauber, trocken und plan, wenn Sie es im Karton oder in der Verpackung aufbewahren.

# **Unterstützte Papierformate, -sorten und -gewichte**

In den folgenden Tabellen finden Sie Informationen zu den standardmäßigen und optionalen Papierzuführungen sowie zu den unterstützten Papierformaten, -sorten und -gewichten.

## **Vom Drucker unterstützte Papiersorten und -gewichte**

Das Druckwerk unterstützt Papier mit einem Gewicht von 60 bis 176 g/m2.

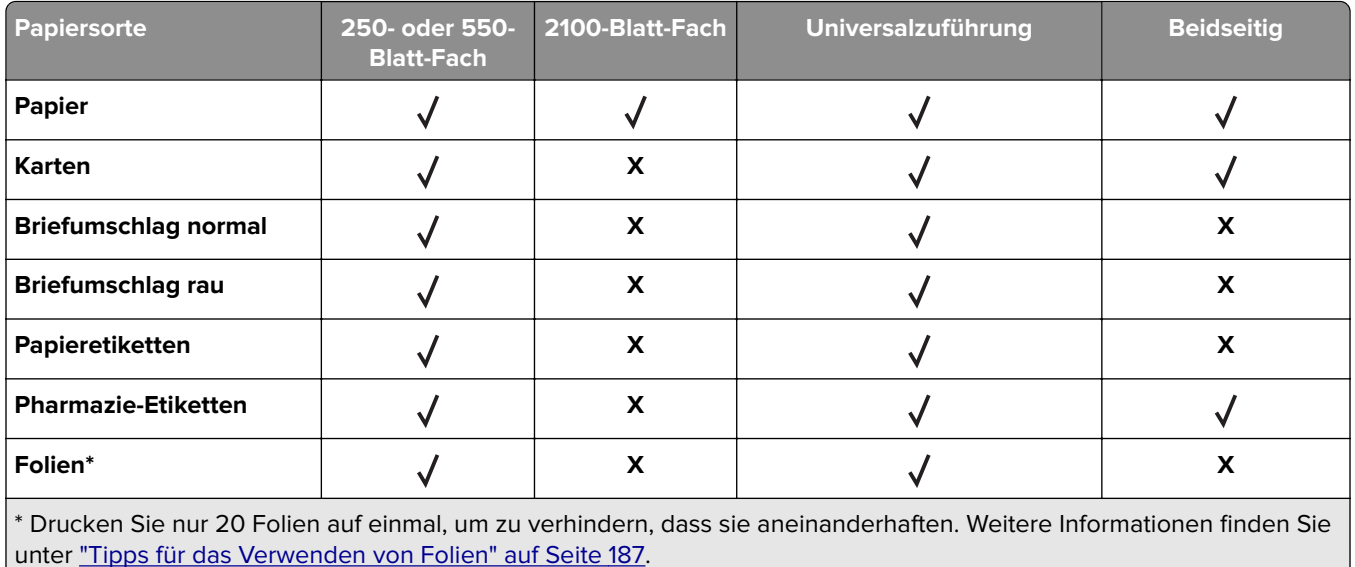

## **Vom Drucker unterstützte Papierformate**

**Hinweis:** Beim Drucken auf Papier, das weniger als 210 mm (8,3 Zoll) breit ist, druckt der Drucker möglicherweise nach einer gewissen Zeit bei einer niedrigeren Geschwindigkeit, um optimale Druckergebnisse zu erzielen.

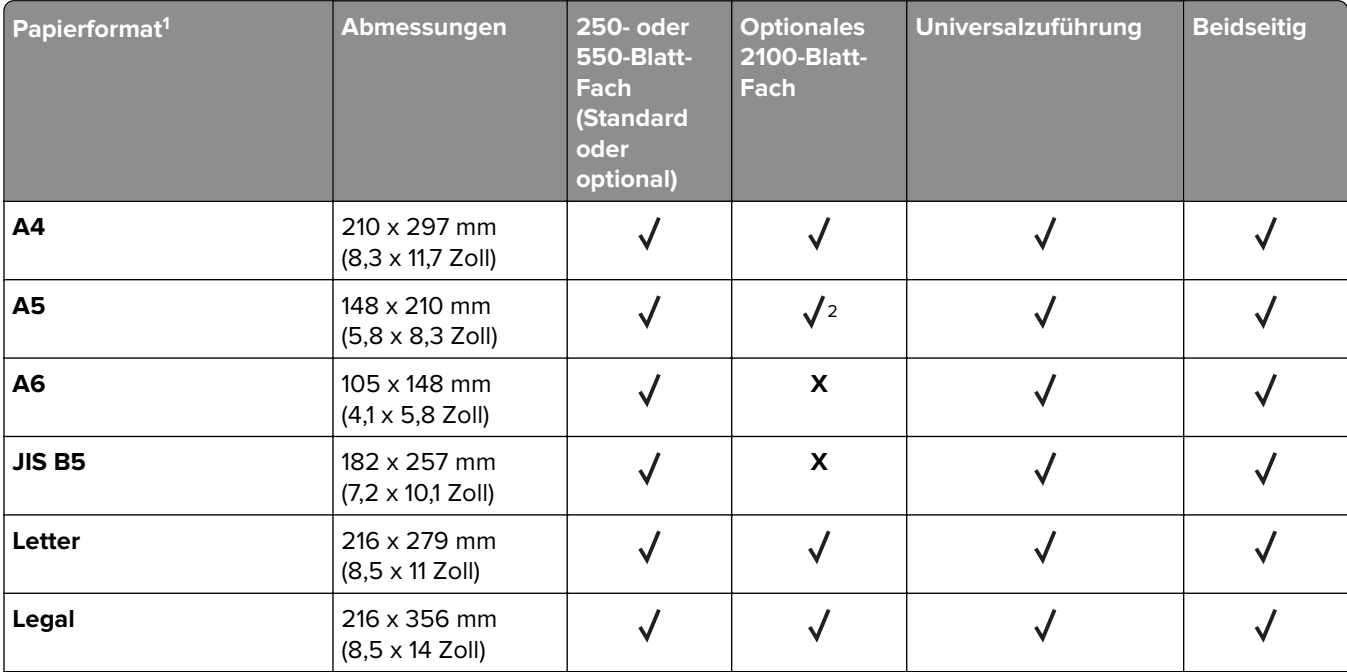

<sup>1</sup> Wenn das bevorzugte Standardpapierformat auf dem Druckerbedienfeld nicht festgelegt werden kann, können Sie im Menü "Papierformat/Sorte" die häufigen Papierformate wählen, die der Position der Längenführung im Fach entsprechen. Wenn das Papierformat nicht verfügbar ist, wählen Sie die Option **Universal** aus oder schalten Sie die Formaterkennung aus. Weitere Informationen erhalten Sie vom Kundendienst.

<sup>2</sup> Papier wird unterstützt, wenn es an der langen Kannte ausgerichtet wird.

3 "Universal" wird im Duplex-Modus nur unterstützt, wenn die Breite zwischen 105 mm (4,13 Zoll) und 216 mm (8,5 Zoll) und die Länge zwischen 148 mm (5,83 Zoll) und 356 mm (14 Zoll) beträgt.

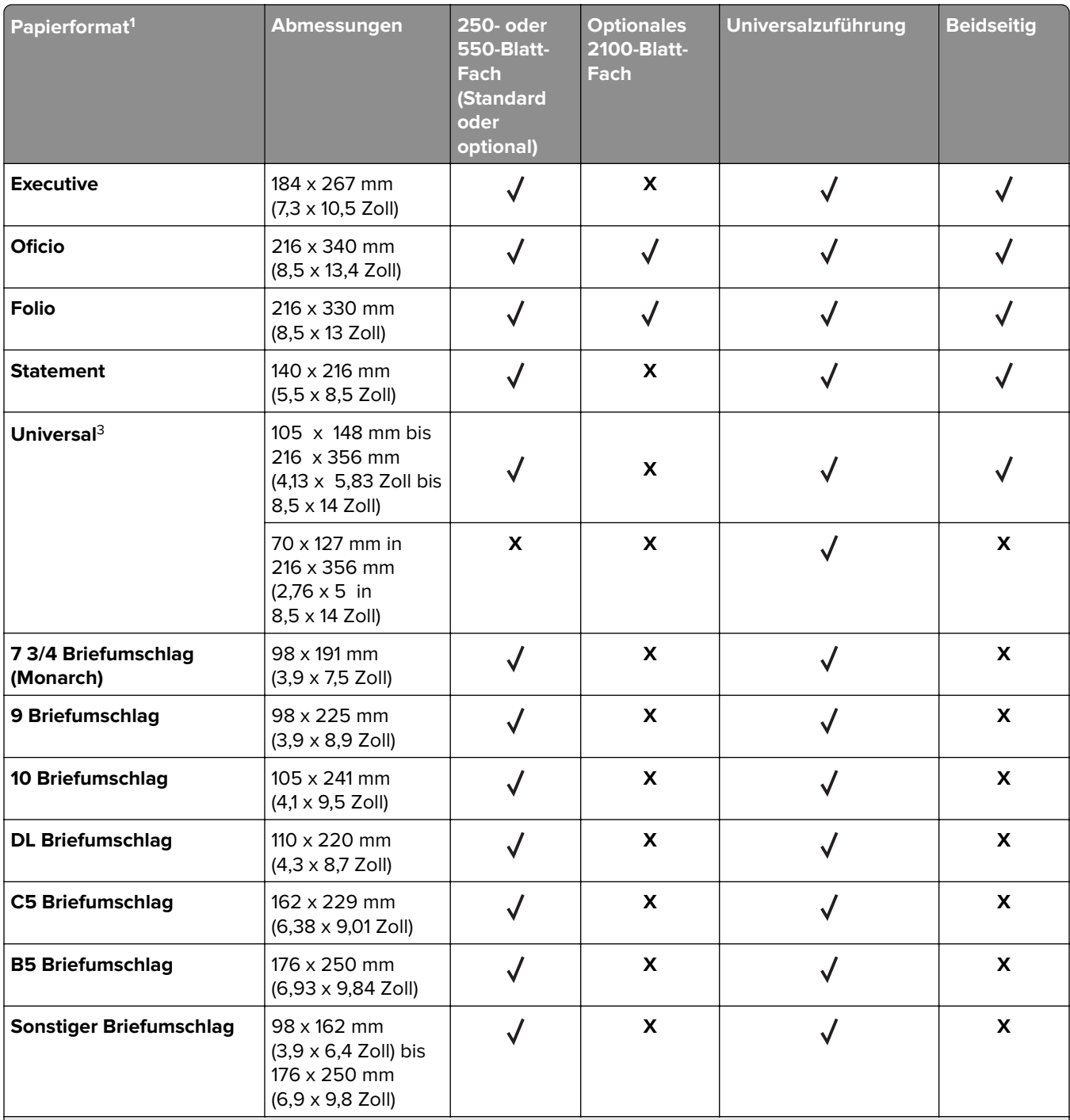

<sup>1</sup> Wenn das bevorzugte Standardpapierformat auf dem Druckerbedienfeld nicht festgelegt werden kann, können Sie im Menü "Papierformat/Sorte" die häufigen Papierformate wählen, die der Position der Längenführung im Fach entsprechen. Wenn das Papierformat nicht verfügbar ist, wählen Sie die Option **Universal** aus oder schalten Sie die Formaterkennung aus. Weitere Informationen erhalten Sie vom Kundendienst.

2 Papier wird unterstützt, wenn es an der langen Kannte ausgerichtet wird.

3 "Universal" wird im Duplex-Modus nur unterstützt, wenn die Breite zwischen 105 mm (4,13 Zoll) und 216 mm (8,5 Zoll) und die Länge zwischen 148 mm (5,83 Zoll) und 356 mm (14 Zoll) beträgt.

# **Von den Ausgabeoptionen unterstützte Papierformate, -sorten und gewichte**

### **Unterstützte Papierformate**

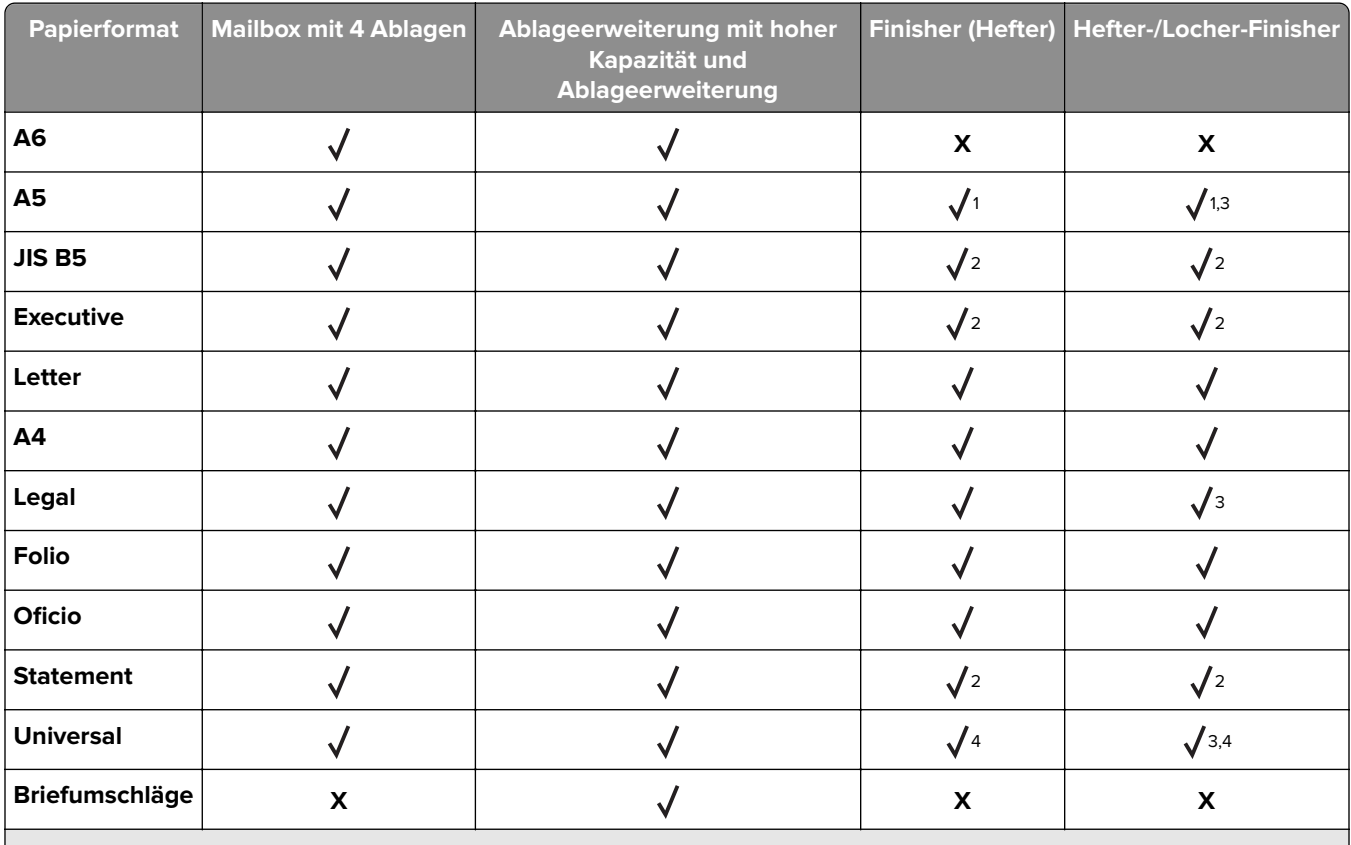

<sup>1</sup> Der Finisher heftet das Papier, wenn es mit der langen Kante zuerst eingelegt wird.

2 Der Finisher stapelt das Papier, heftet oder locht jedoch nicht.

<sup>3</sup> Der Finisher stapelt und heftet das Papier, locht jedoch nicht.

4 Der Finisher heftet das Papier, wenn die Breite zwischen 210mm und 217mm liegt.

#### **Unterstützte Papiersorten und -gewichte**

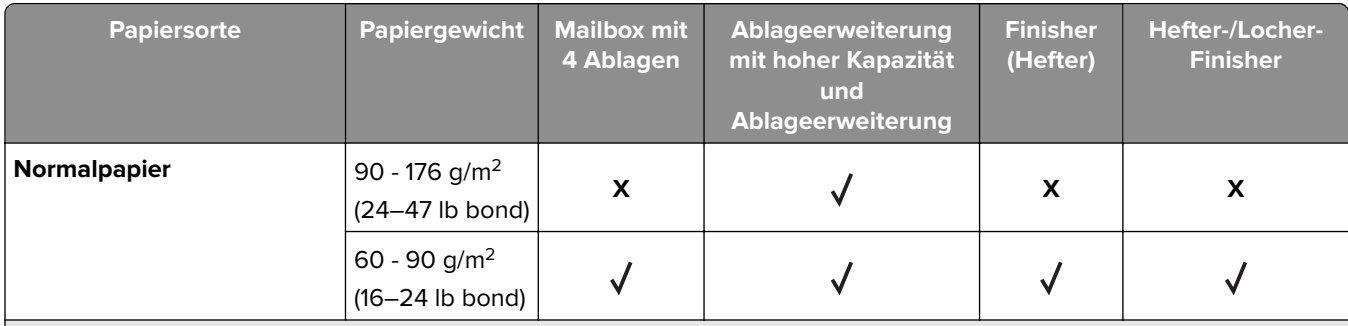

1 Der Finisher stapelt das Papier, heftet oder locht jedoch nicht.

<sup>2</sup> Drucken Sie nur bis zu 20 Seiten auf Folien, um zu verhindern, dass diese aneinanderhaften. Weitere Informationen finden Sie unter ["Tipps für das Verwenden von Folien" auf Seite 187.](#page-186-0)

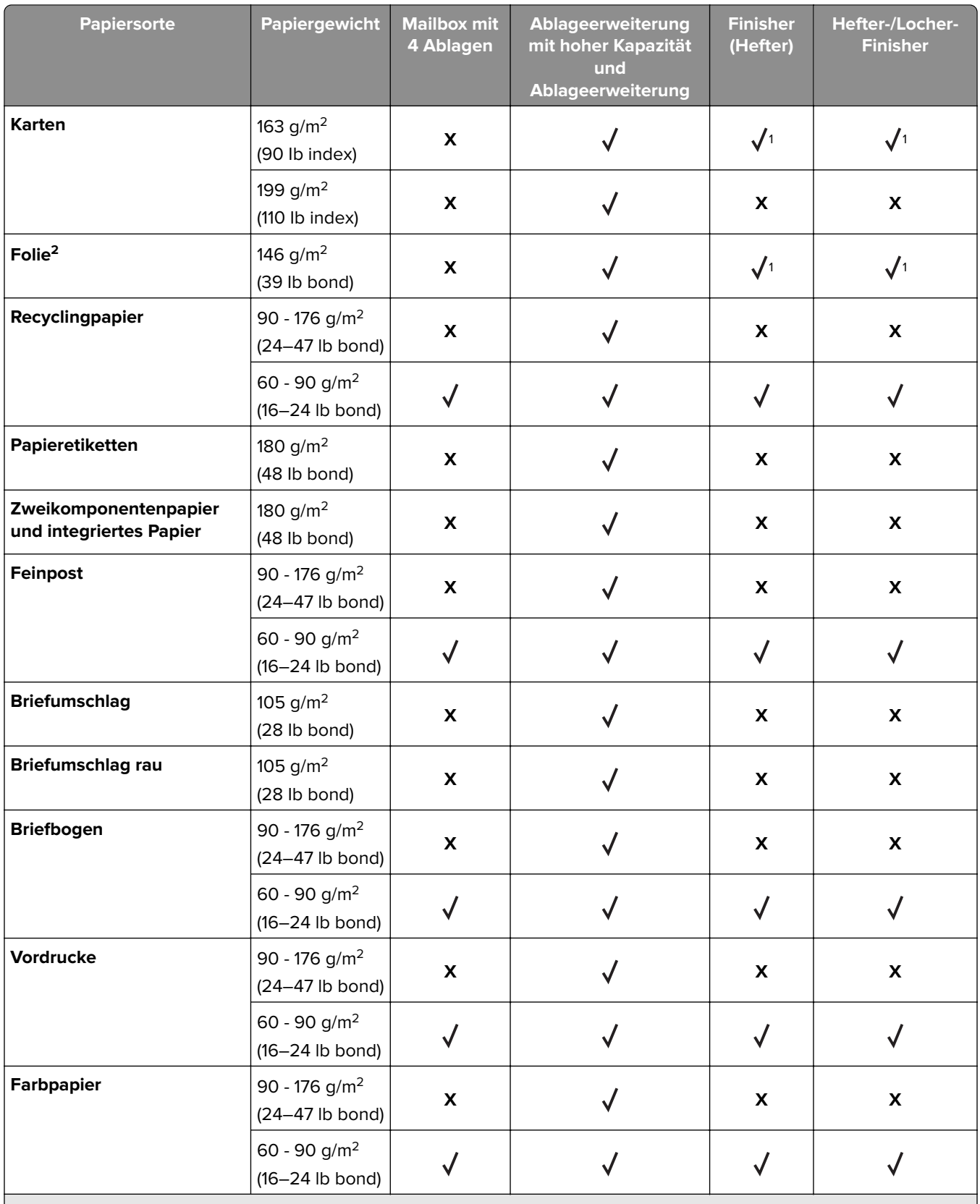

<sup>1</sup> Der Finisher stapelt das Papier, heftet oder locht jedoch nicht.

<sup>2</sup> Drucken Sie nur bis zu 20 Seiten auf Folien, um zu verhindern, dass diese aneinanderhaften. Weitere Informationen finden Sie unter ["Tipps für das Verwenden von Folien" auf Seite 187.](#page-186-0)

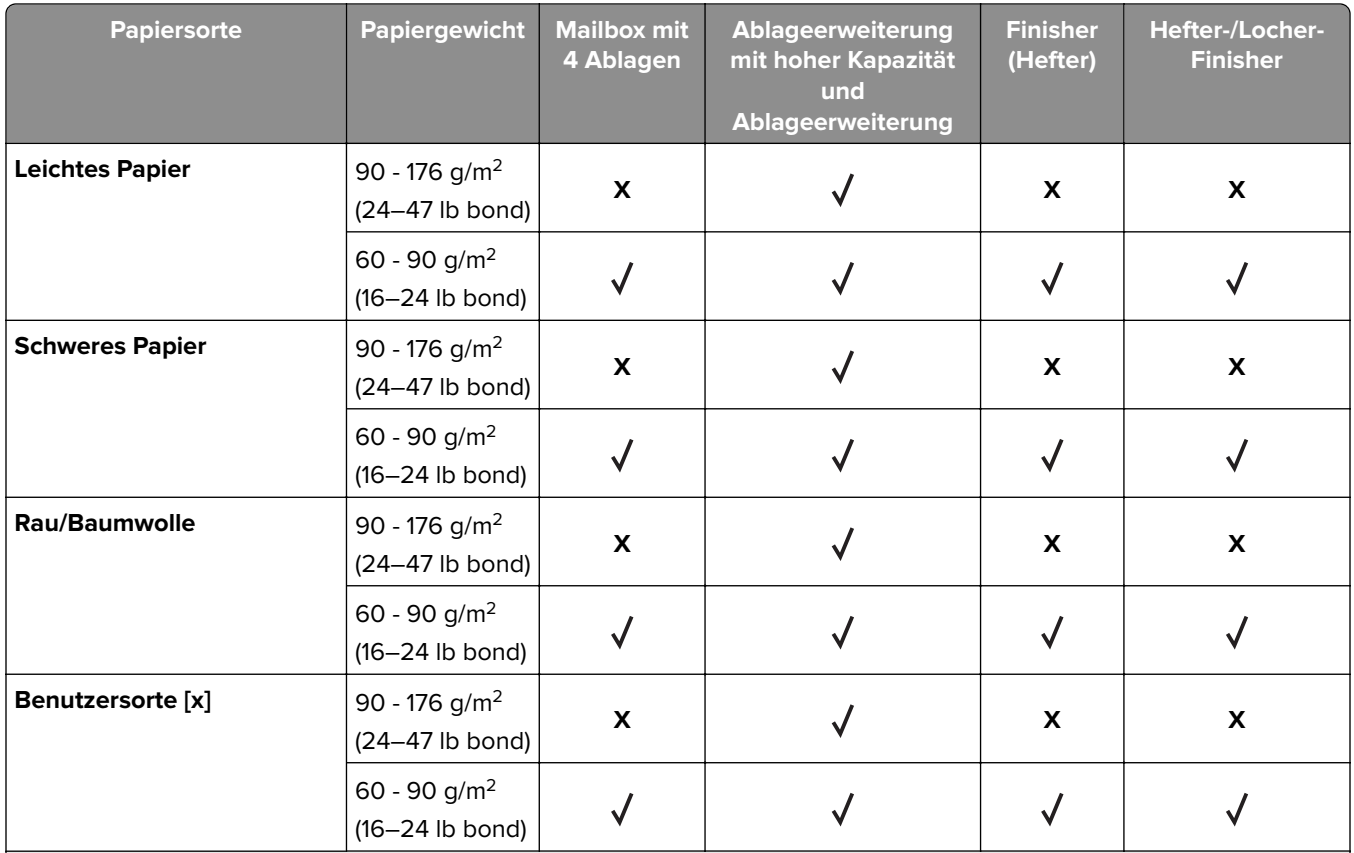

<sup>1</sup> Der Finisher stapelt das Papier, heftet oder locht jedoch nicht.

<sup>2</sup> Drucken Sie nur bis zu 20 Seiten auf Folien, um zu verhindern, dass diese aneinanderhaften. Weitere Informationen finden Sie unter ["Tipps für das Verwenden von Folien" auf Seite 187.](#page-186-0)

# **Druckermenüs**

# **Menüliste**

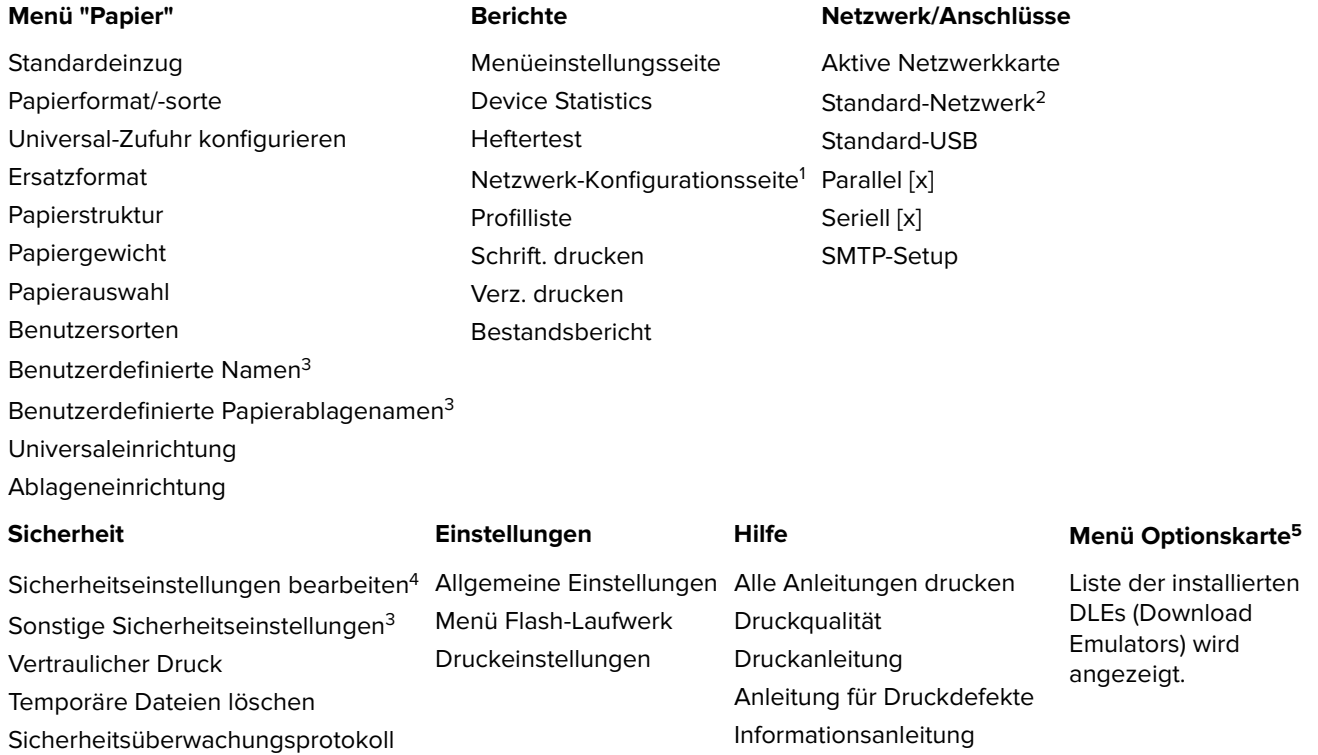

Datum und Uhrzeit einstellen

1 Abhängig von der Druckereinrichtung wird diese Menüoption als "Netzwerk-Konfigurationsseite" oder "Konfig-Seite/Netzw. <x>" angezeigt.

2 Abhängig von den Druckereinstellungen wird diese Menüoption als "Standard-Netzwerk" oder "Netzwerk [x]" angezeigt.

Verbrauchsmaterialanleitung

3 Dieses Menü wird nur auf Druckermodellen mit Touchscreen angezeigt.

4 Dieses Menü wird nur auf einigen Druckermodellen mit Touchscreen angezeigt.

5 Dieses Menü wird nur angezeigt, wenn ein oder mehrere DLEs installiert sind.

# **Menü "Papier"**

Vinyletiketten werden nur von MS710-Druckermodellen unterstützt.

# **Menü "Standardeinzug"**

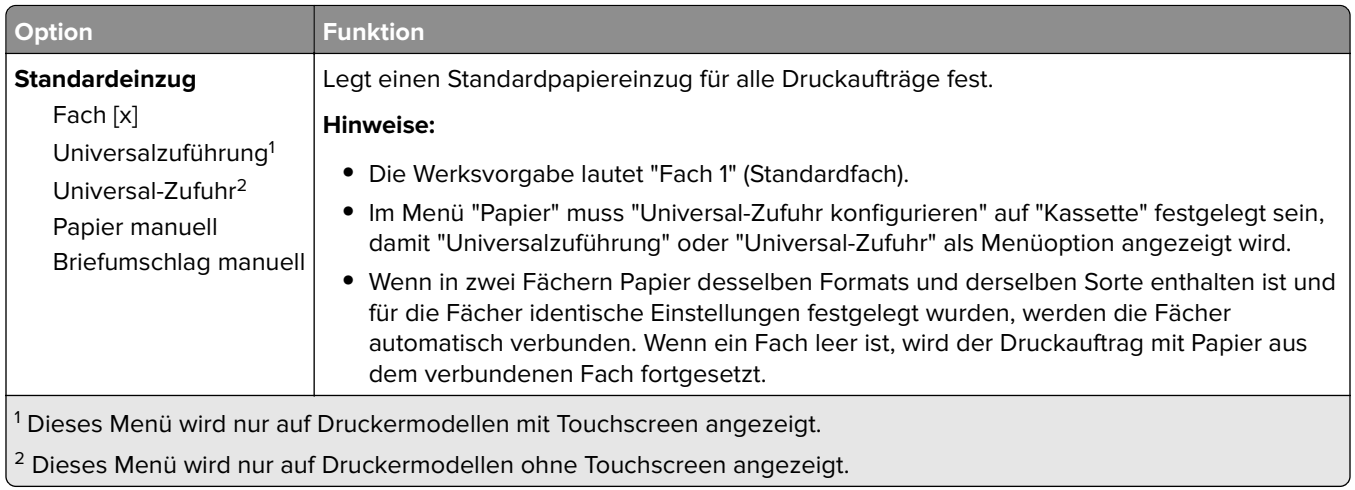

# **Papierformat/Sorte (Menü)**

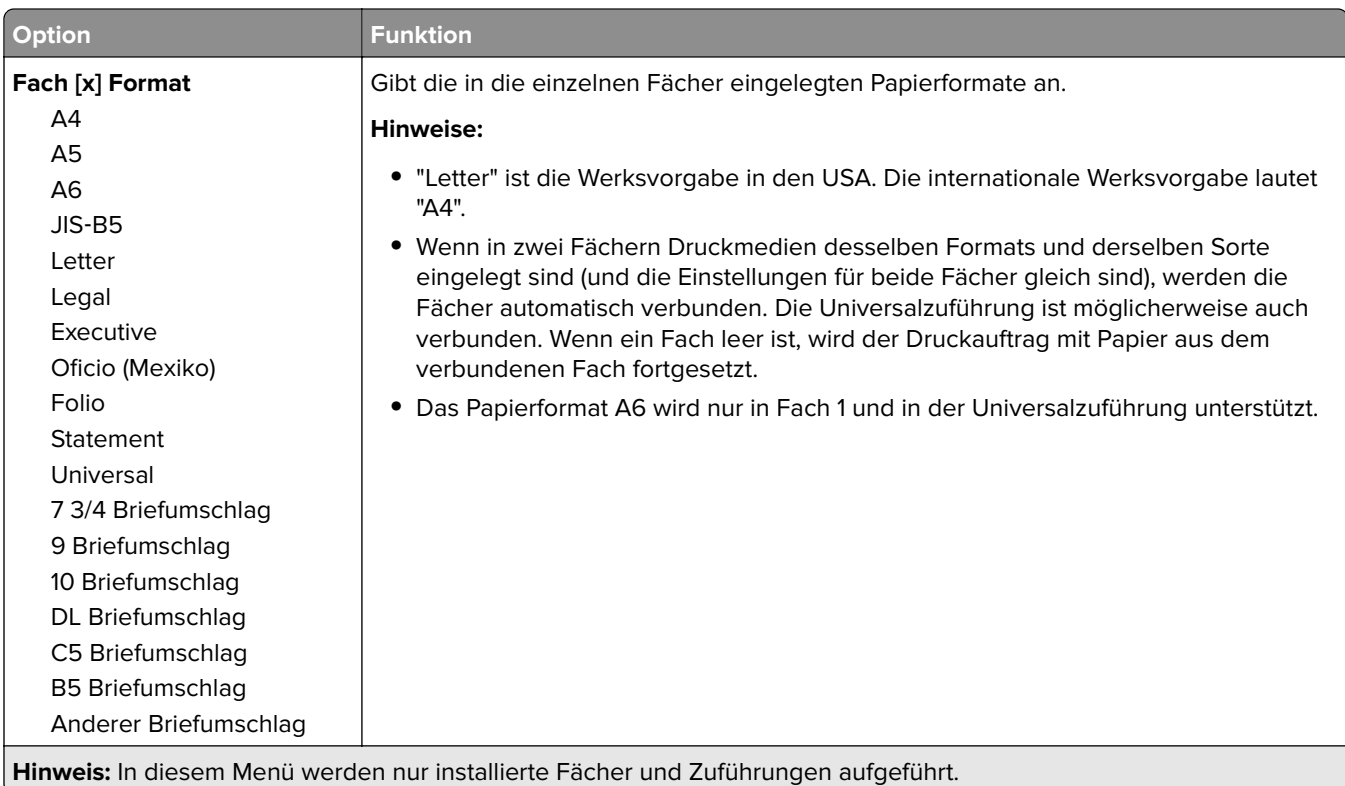

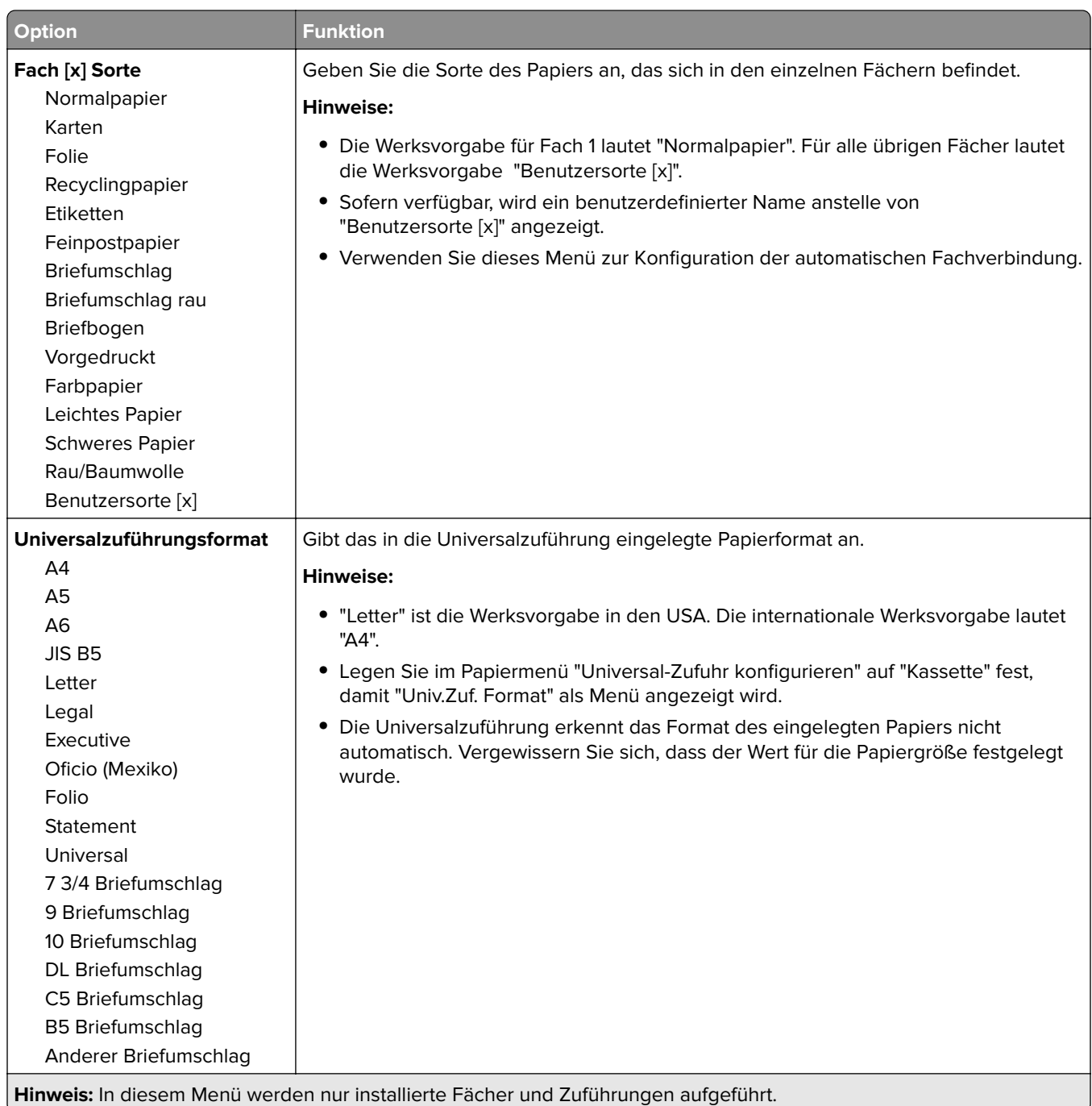

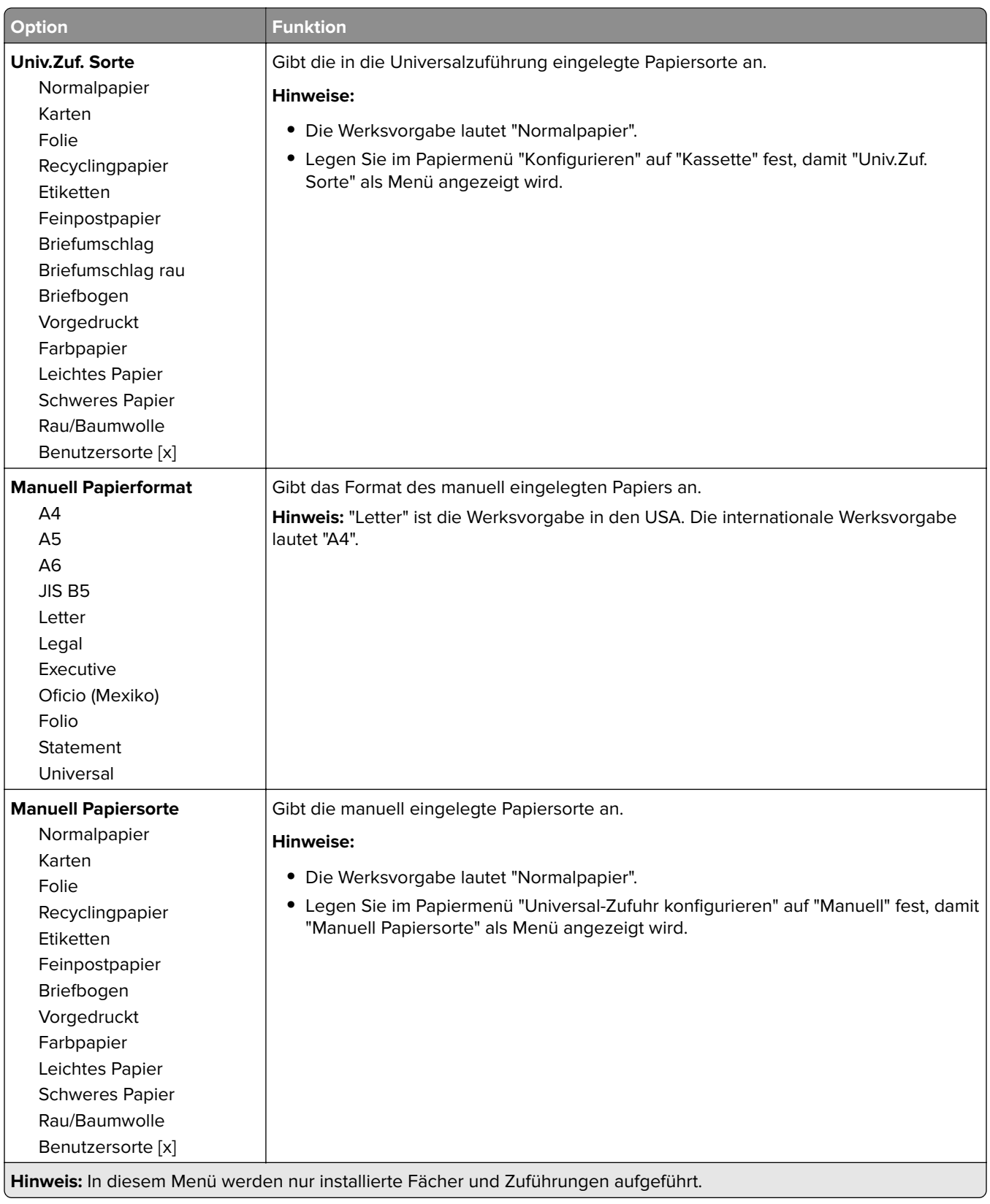

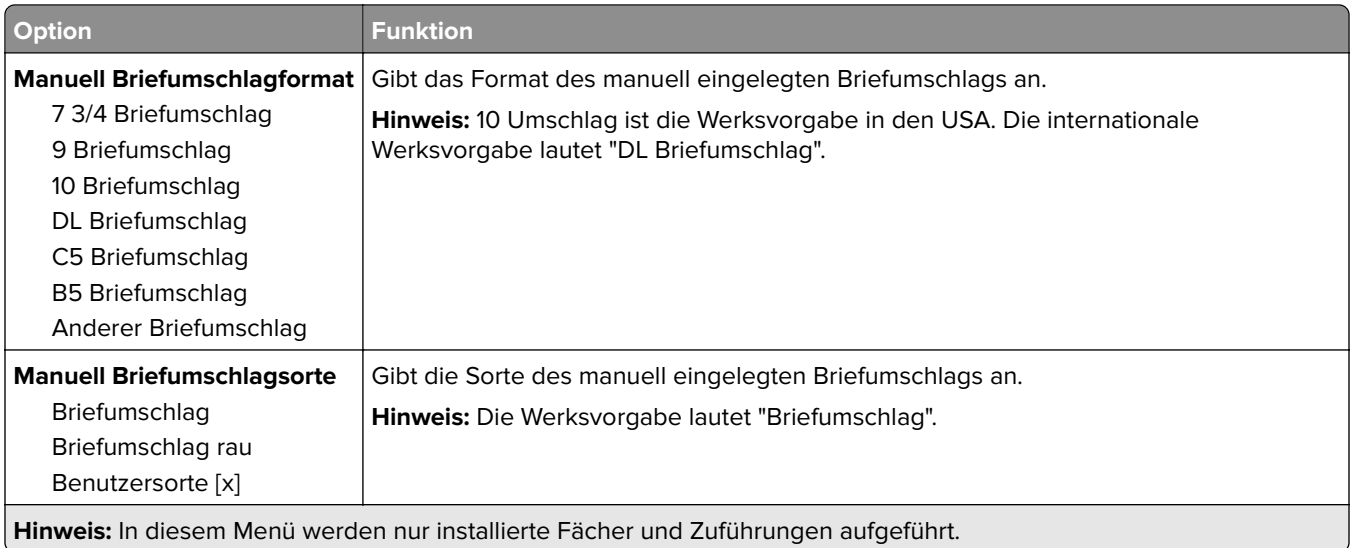

# **Menü "Universalzuführung konfigurieren"**

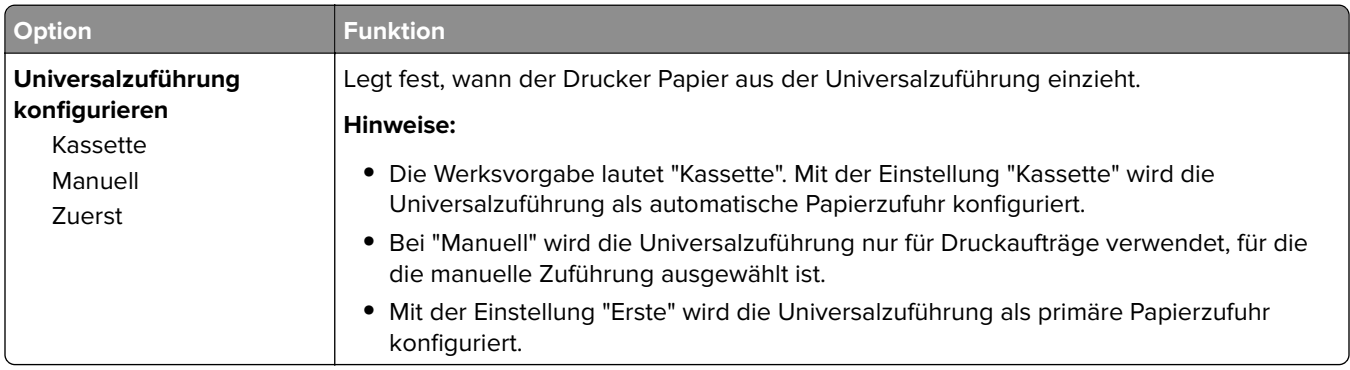

# **Menü "Ersatzformat"**

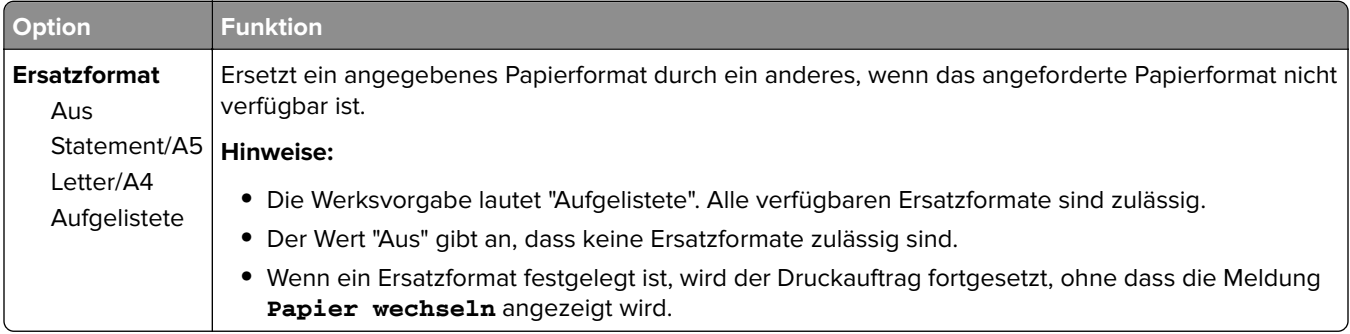

# **Menü Papierstruktur**

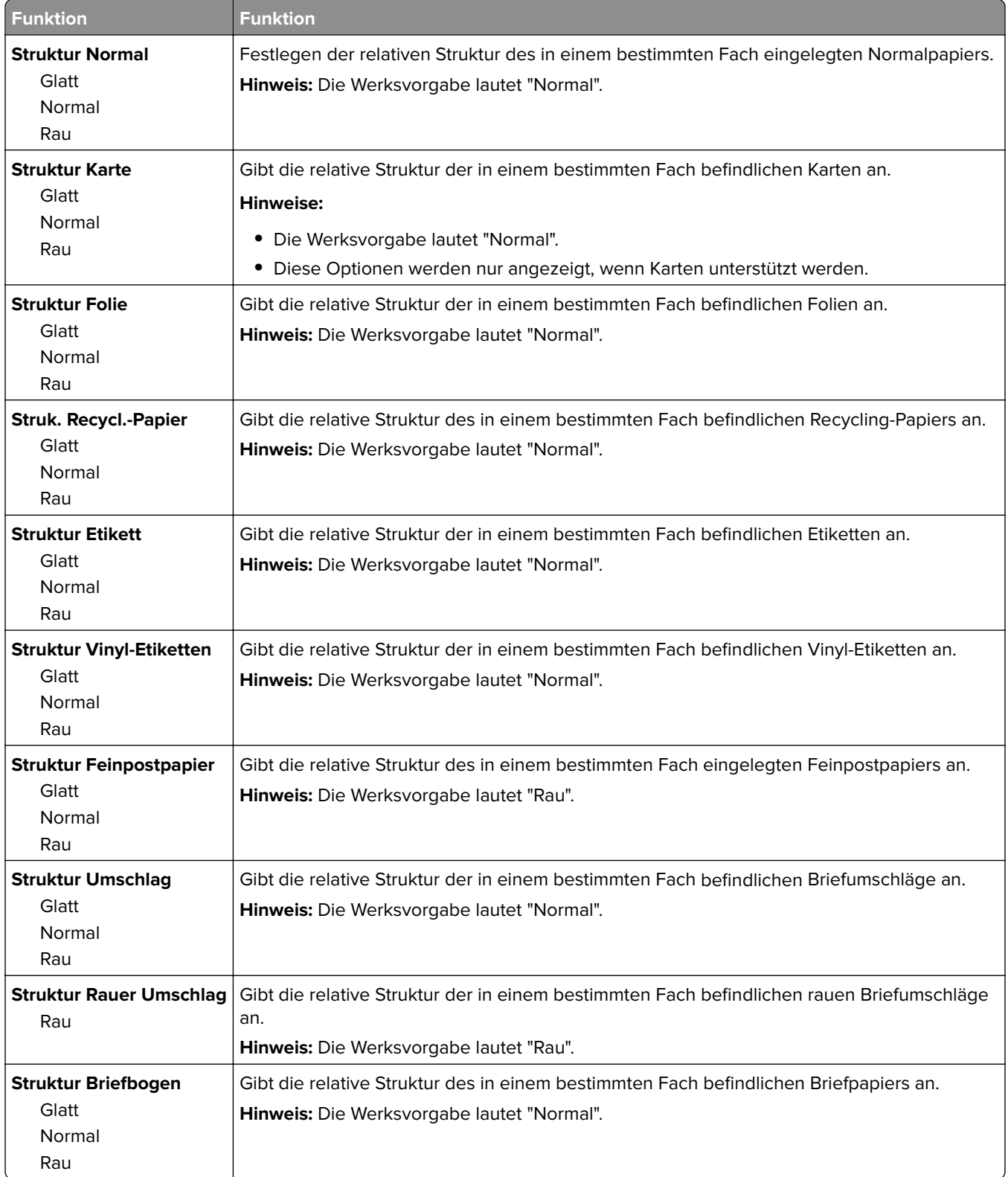

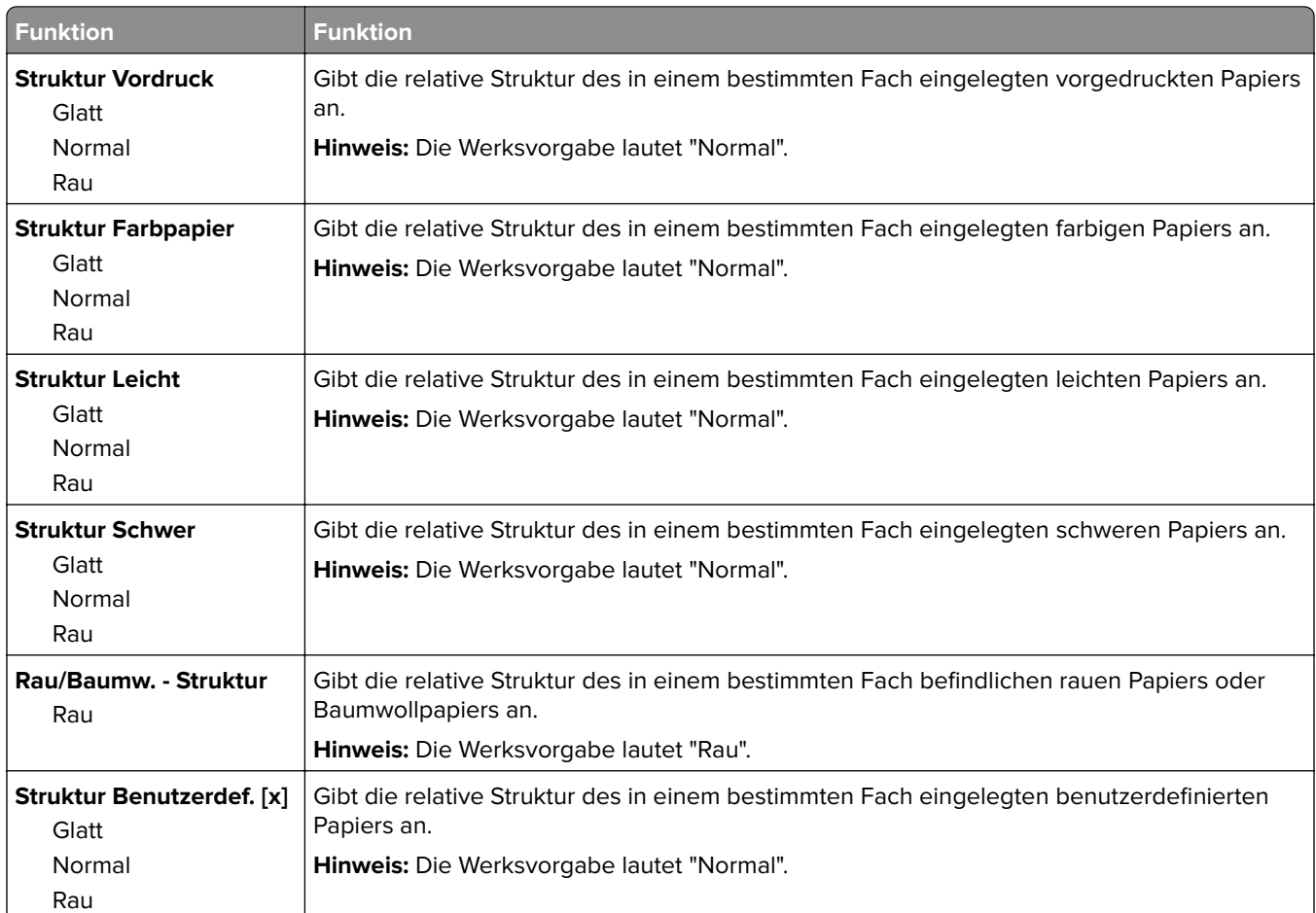

# **Papiergewicht (Menü)**

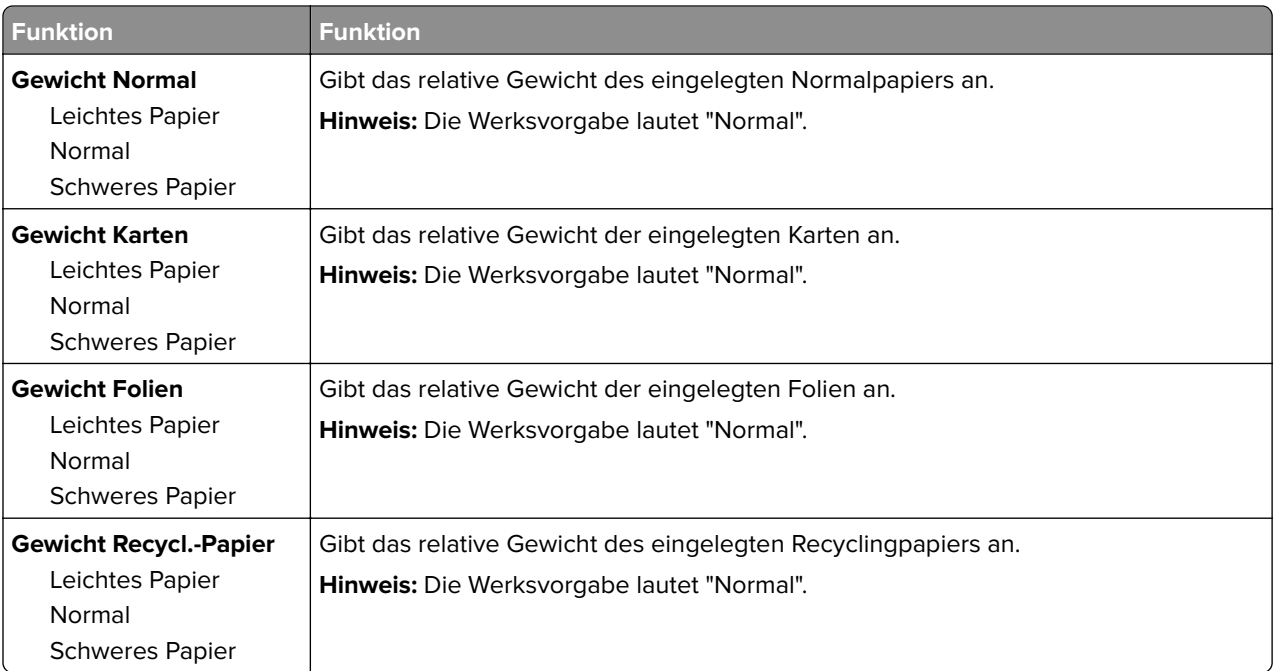

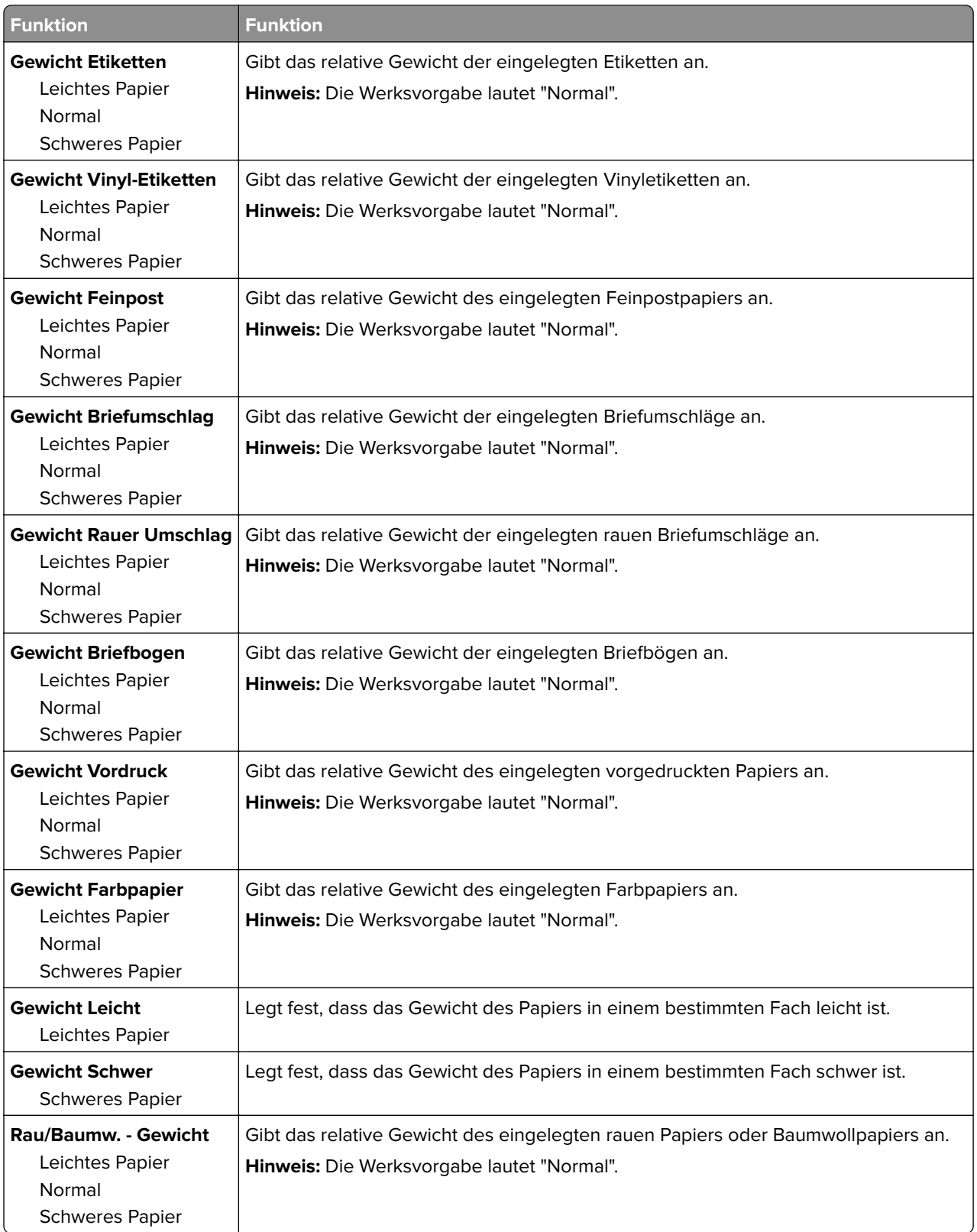

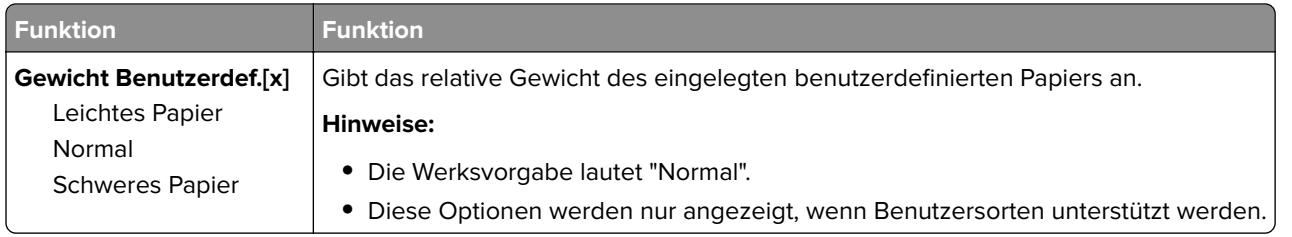

# **Einlegen von Papier (Menü)**

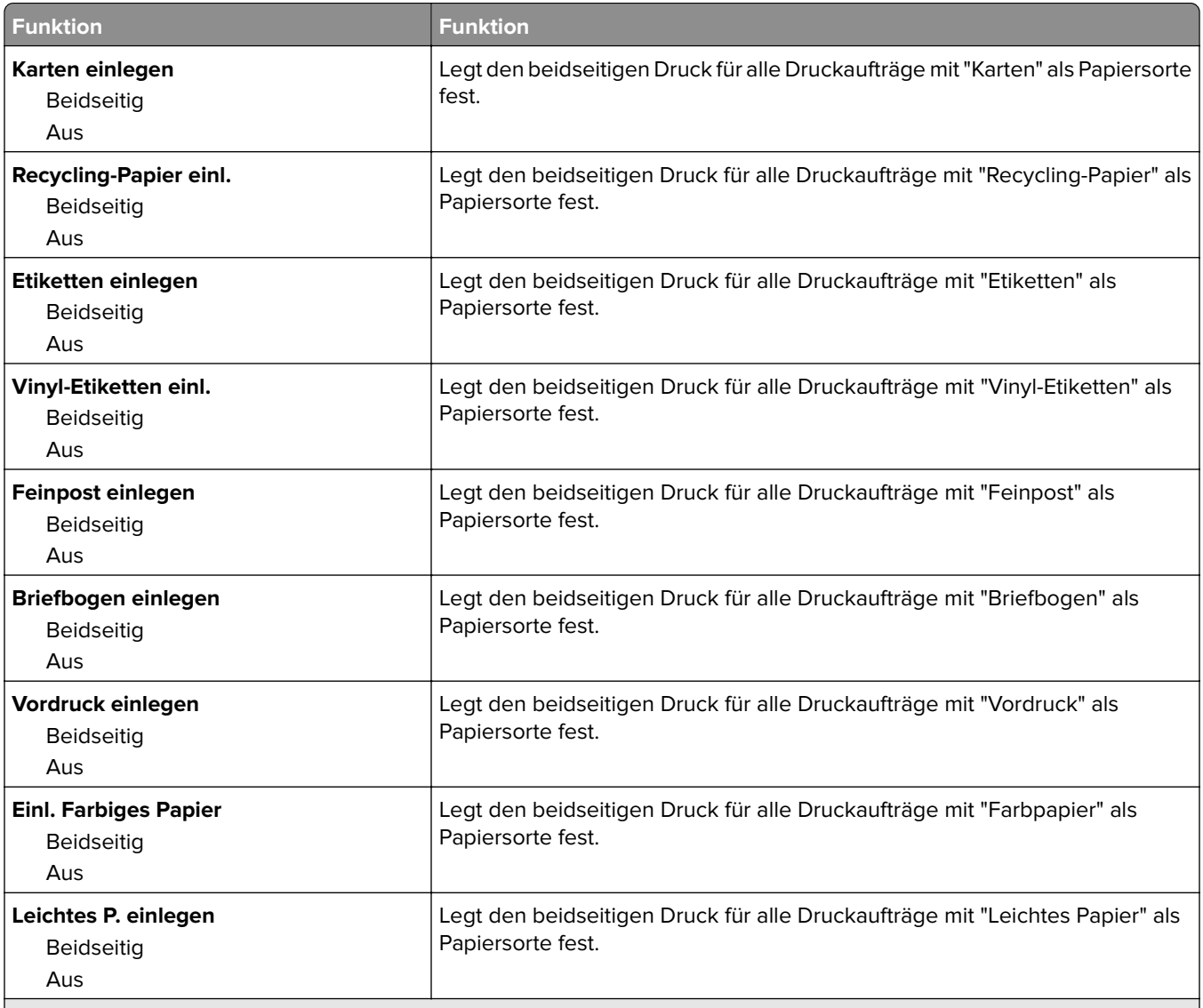

#### **Hinweise:**

- **•** Die Werksvorgabe für alle Optionen im Menü "Einlegen von Papier" lautet "Aus".
- **•** "Beidseitig" legt fest, dass der Drucker jeden Druckauftrag standardmäßig beidseitig druckt, es sei denn, in den Einstellungen für die Druckeigenschaften oder in den Einstellungen im Dialogfeld "Drucken" (je nach Betriebssystem) wird "Einseitig" ausgewählt.

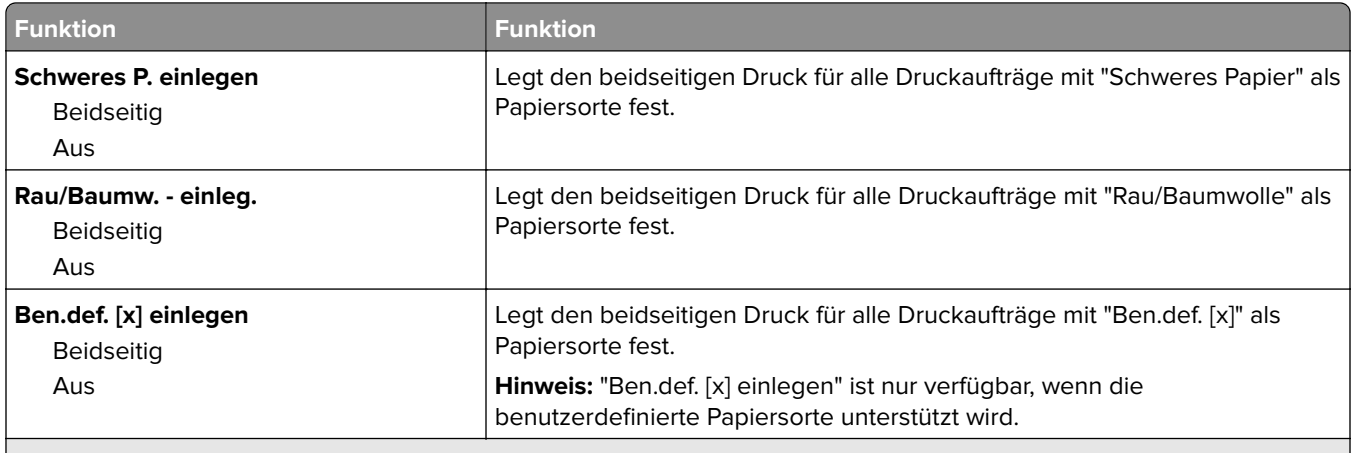

**Hinweise:**

- **•** Die Werksvorgabe für alle Optionen im Menü "Einlegen von Papier" lautet "Aus".
- **•** "Beidseitig" legt fest, dass der Drucker jeden Druckauftrag standardmäßig beidseitig druckt, es sei denn, in den Einstellungen für die Druckeigenschaften oder in den Einstellungen im Dialogfeld "Drucken" (je nach Betriebssystem) wird "Einseitig" ausgewählt.

## **Menü "Benutzersorten"**

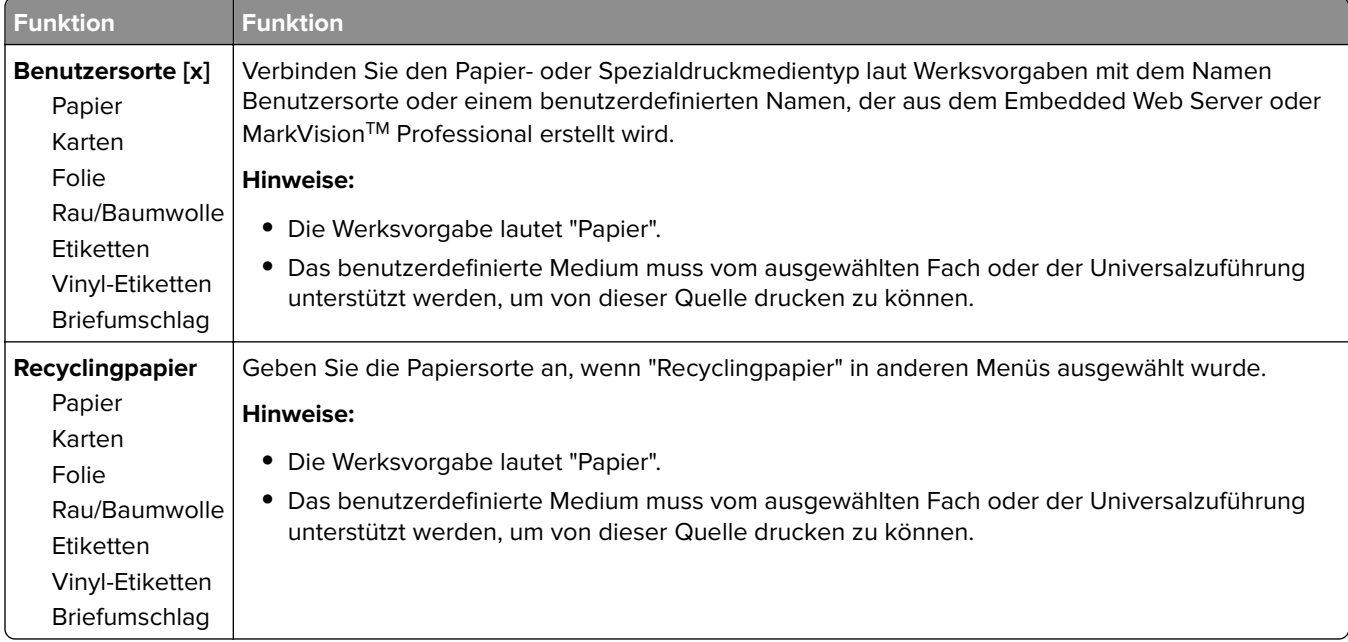

## **Menü "Benutzerdefinierte Namen"**

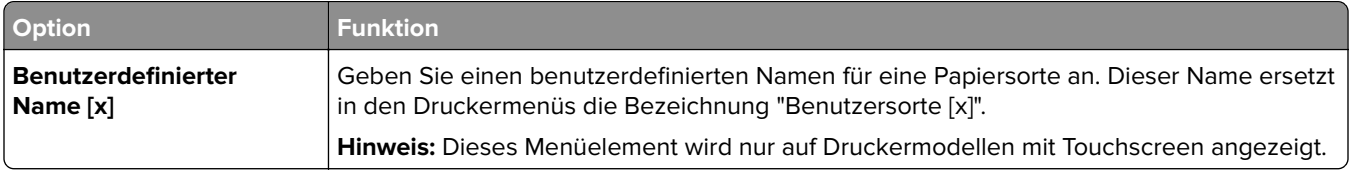

# **Menü "Benutzerdefinierte Papierablagenamen"**

**Hinweis:** Dieses Menü wird nur auf Druckermodellen mit Touchscreen angezeigt.

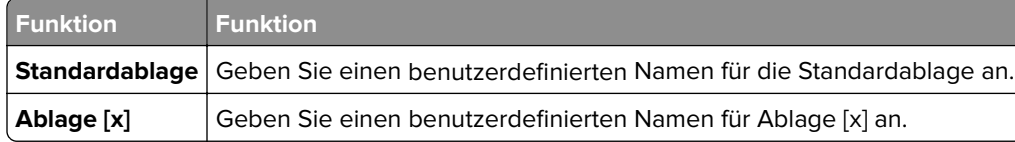

# **Menü "Konfiguration Universal"**

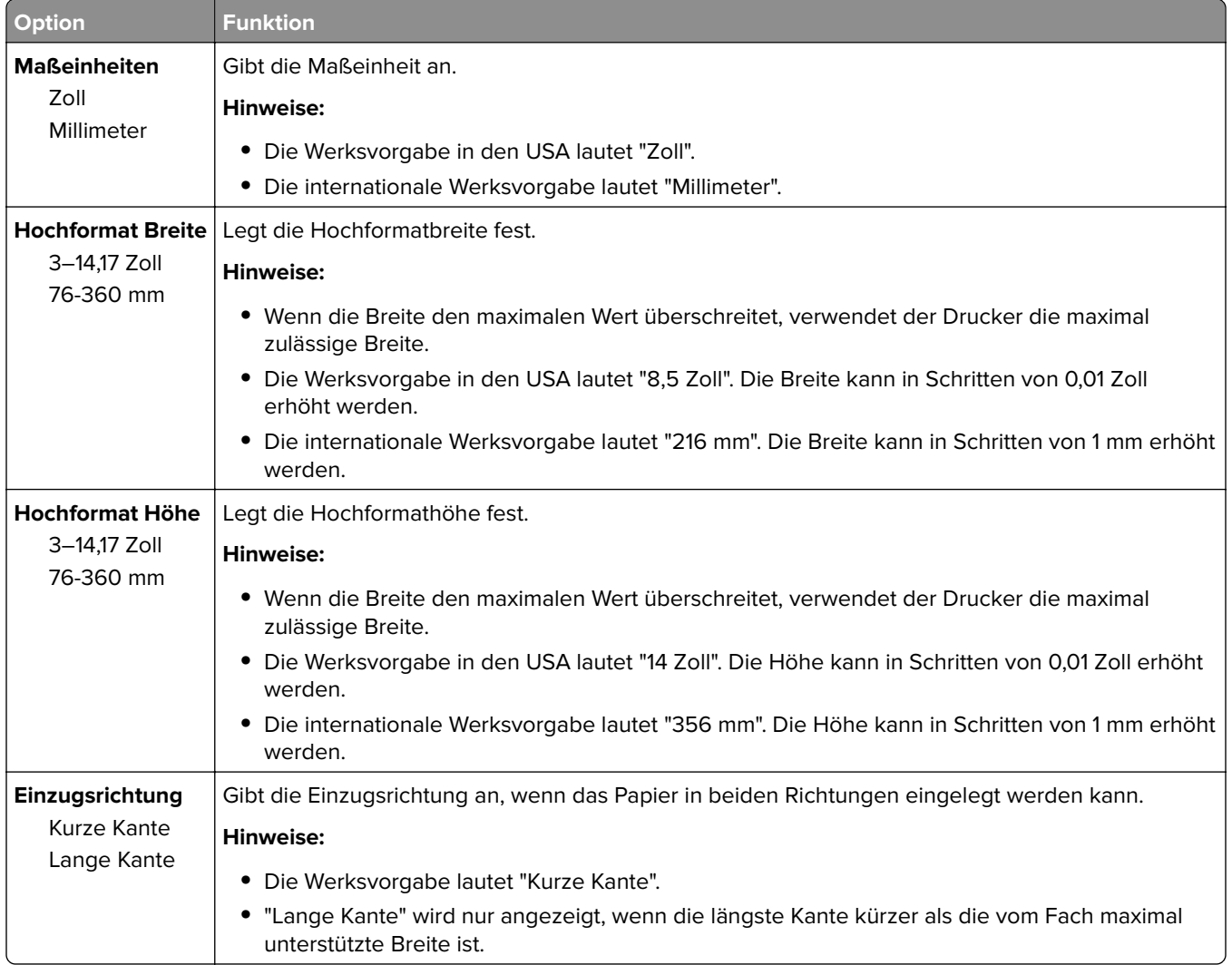

# **Menü "Ablageneinrichtung"**

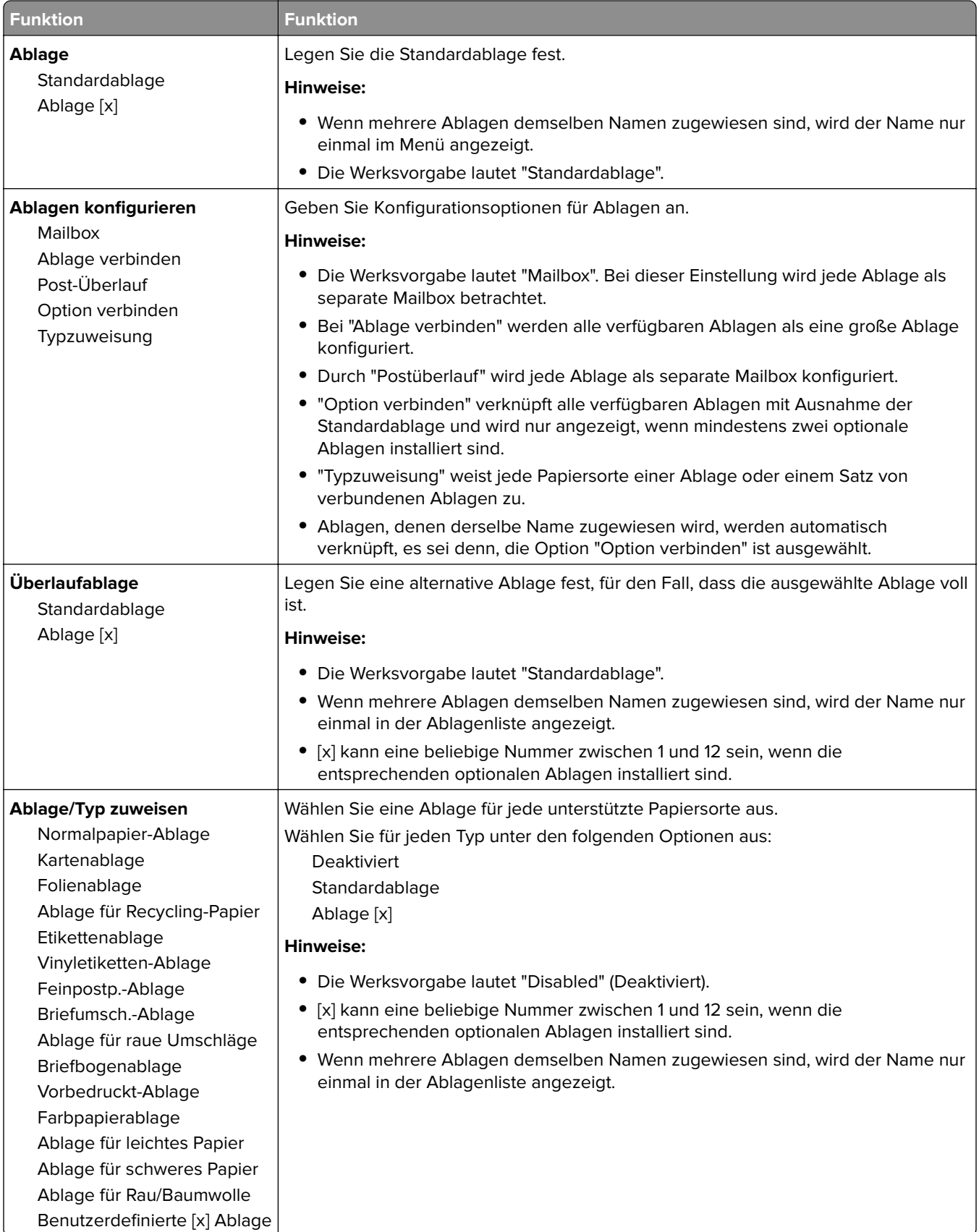

# **Menü "Berichte"**

## **Menü "Berichte"**

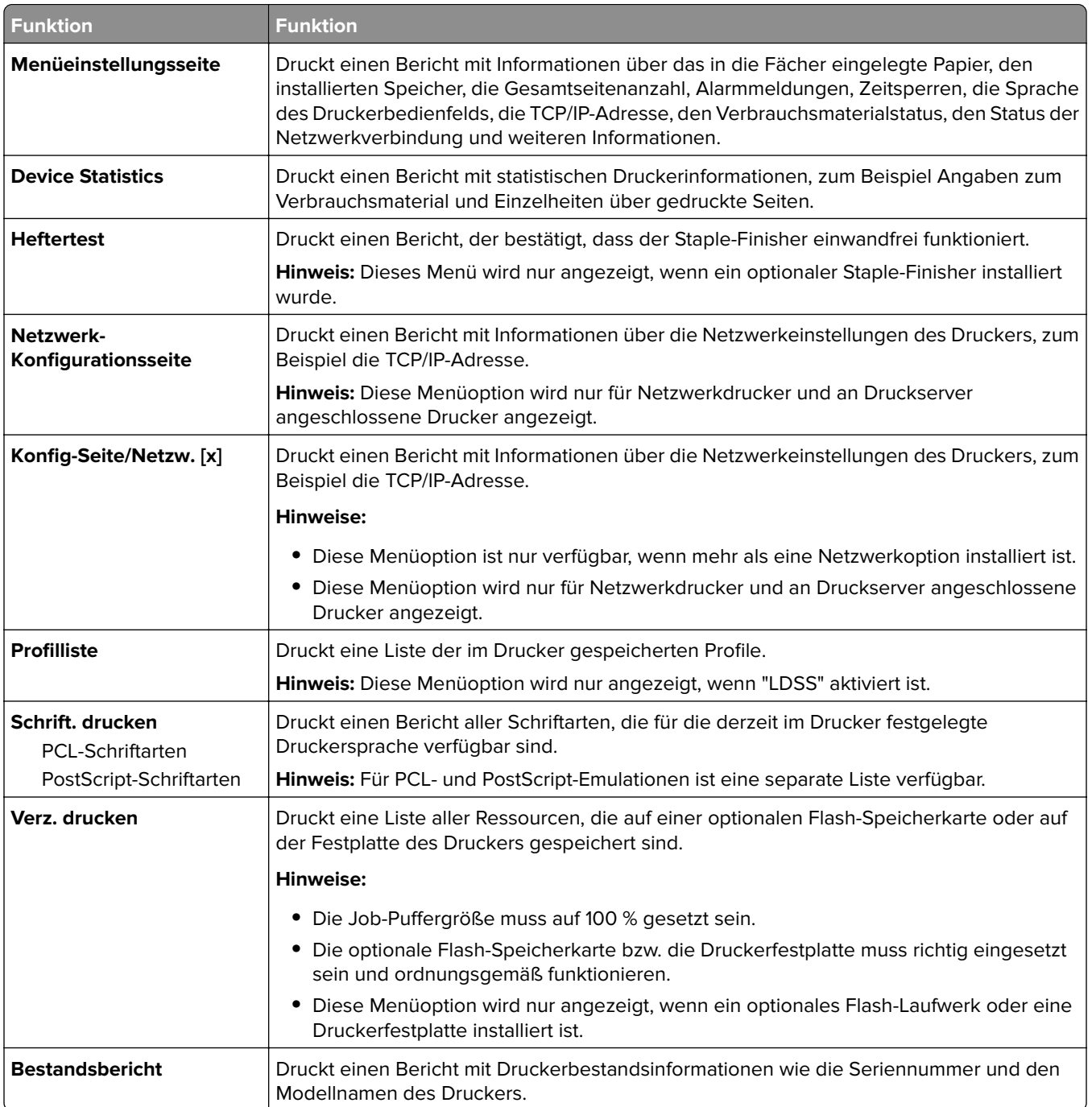

# **Menü "Netzwerk/Anschlüsse"**

## **Menü "Aktive Netzwerkkarte"**

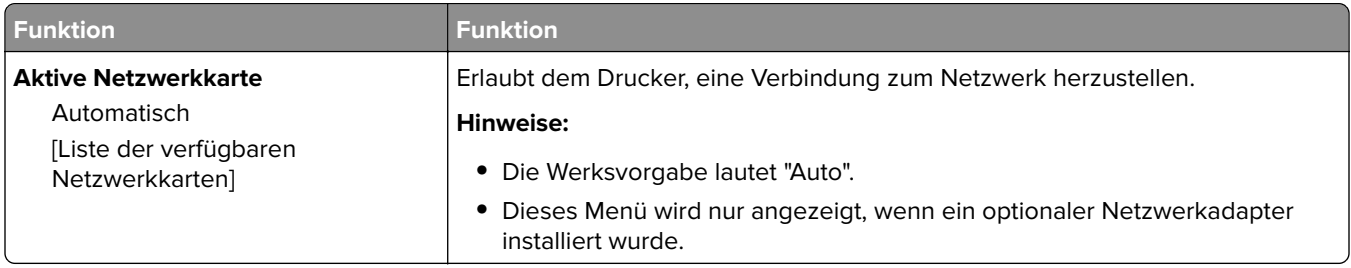

# **Menü "Standard-Netzwerk" oder "Netzwerk [x]"**

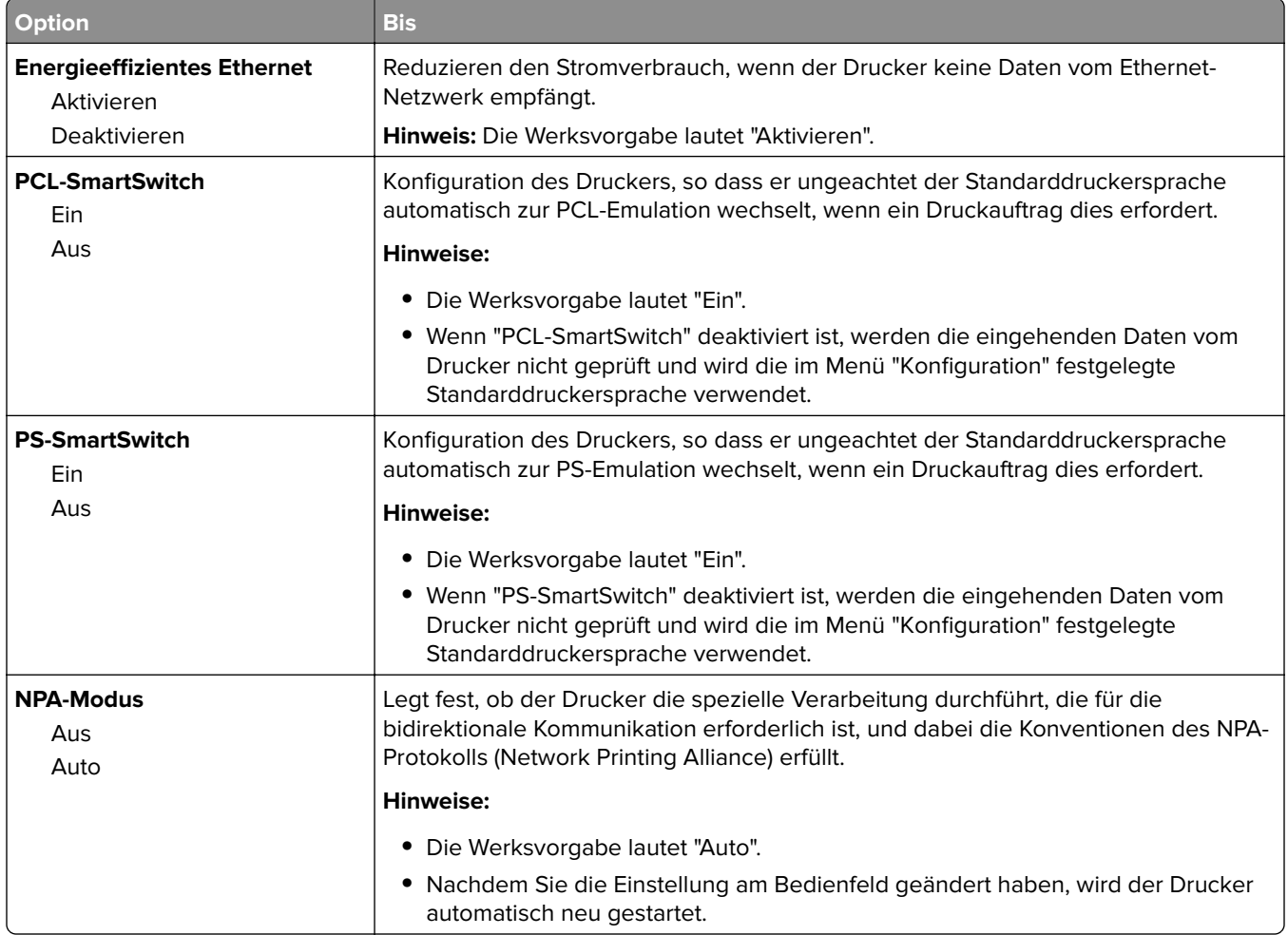

**Hinweis:** In diesem Menü werden nur aktive Anschlüsse angezeigt.

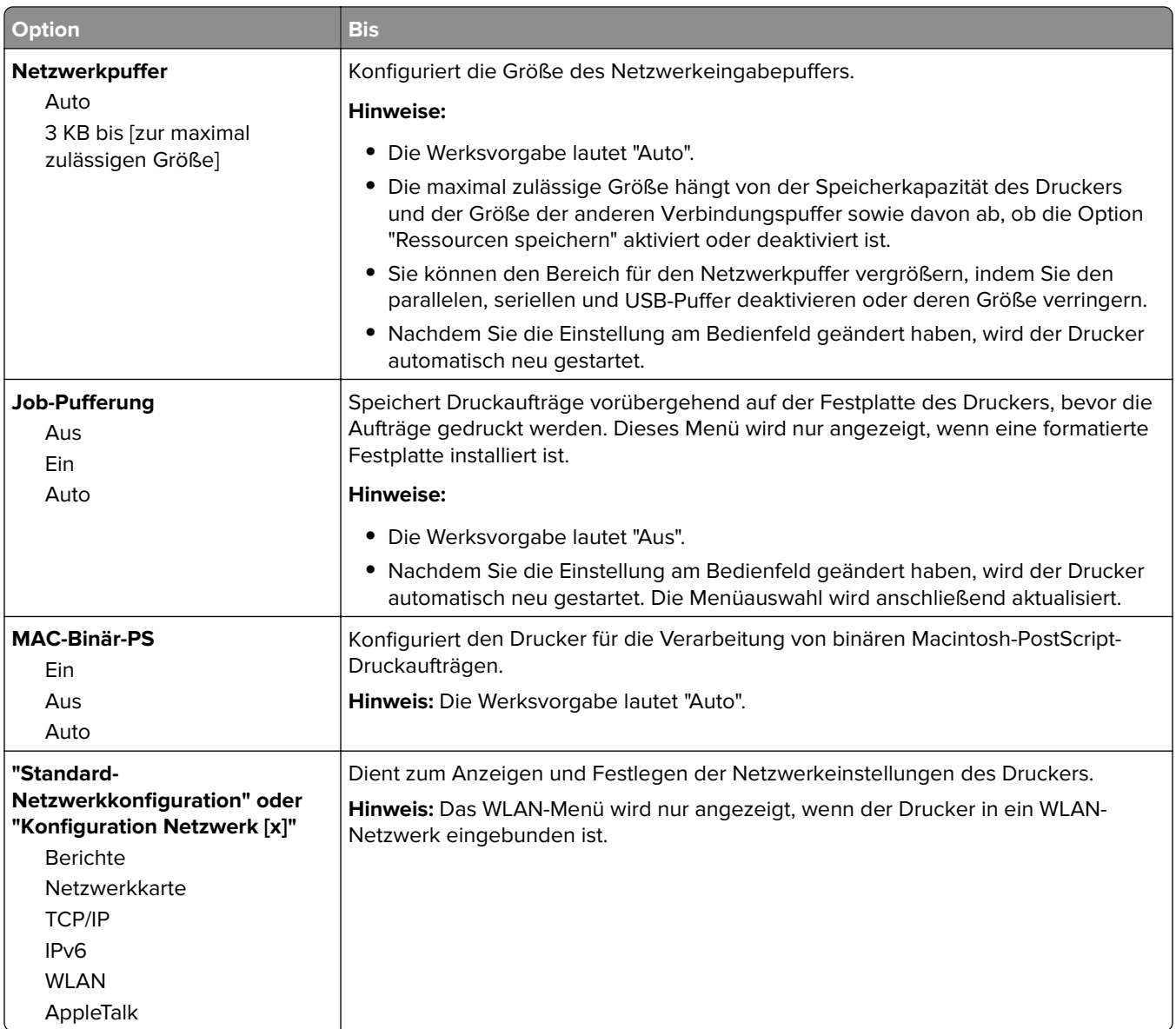

## **Menü "Berichte"**

Das Menü kann auf folgende Weisen aufgerufen werden:

- **• Netzwerk/Anschlüsse** > **Standard-Netzwerk** > **Standard-Netzwerkkonfiguration** > **Berichte**
- **• Netzwerk/Anschlüsse** > **Netzwerk [x]** > **Konfiguration Netzwerk [x]** > **Berichte**

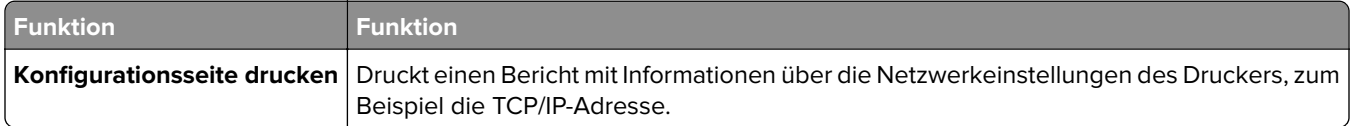

# **Menü "Netzwerkkarte"**

Das Menü kann auf folgende Weisen aufgerufen werden:

- **• Netzwerk/Anschlüsse** > **Standard-Netzwerk** > **Standard-Netzwerkkonfiguration** > **Netzwerkkarte**
- **• Netzwerk/Anschlüsse** > **Netzwerk [x]** > **Konfiguration Netzwerk [x]** > **Netzerkkarte**

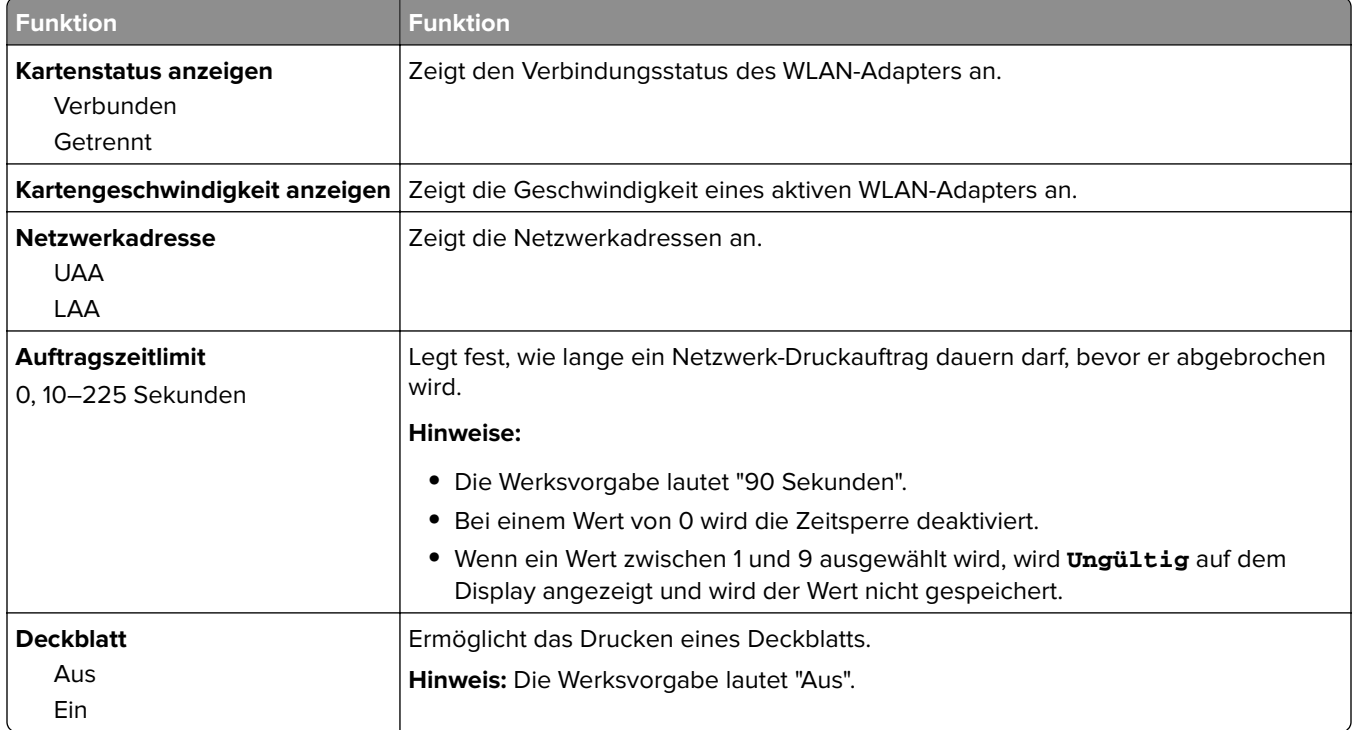

## **TCP/IP (Menü)**

Das Menü kann auf folgende Weisen aufgerufen werden:

- **• Netzwerk/Anschlüsse** > **Standard-Netzwerk** > **Standard-Netzwerkkonfiguration** > **TCP/IP**
- **• Netzwerk/Anschlüsse** > **Netzwerk [x]** > **Konfiguration Netzwerk [x]** > **TCP/IP**

**Hinweis:** Dieses Menü ist nur bei Netzwerkdruckern oder bei an einen Druckserver angeschlossenen Druckern verfügbar.

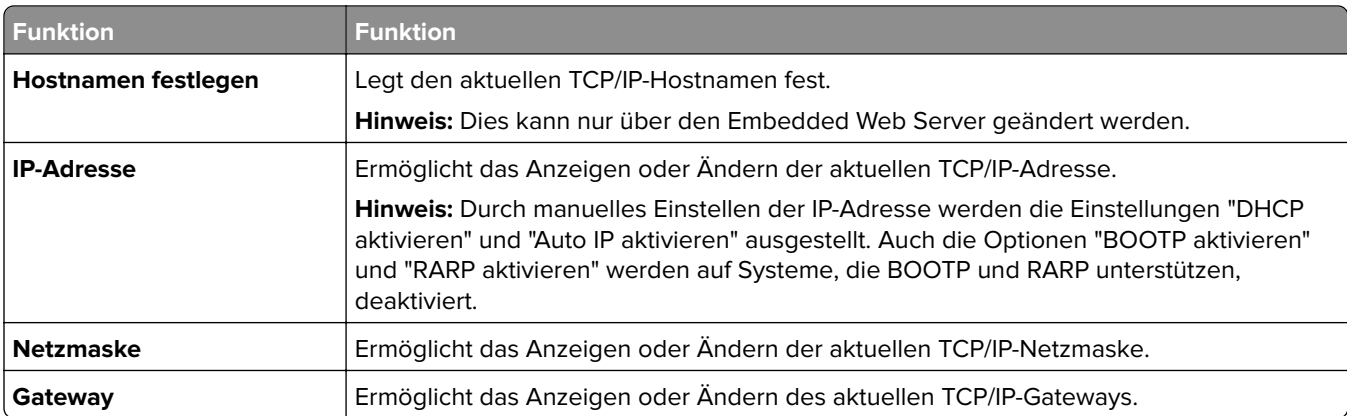

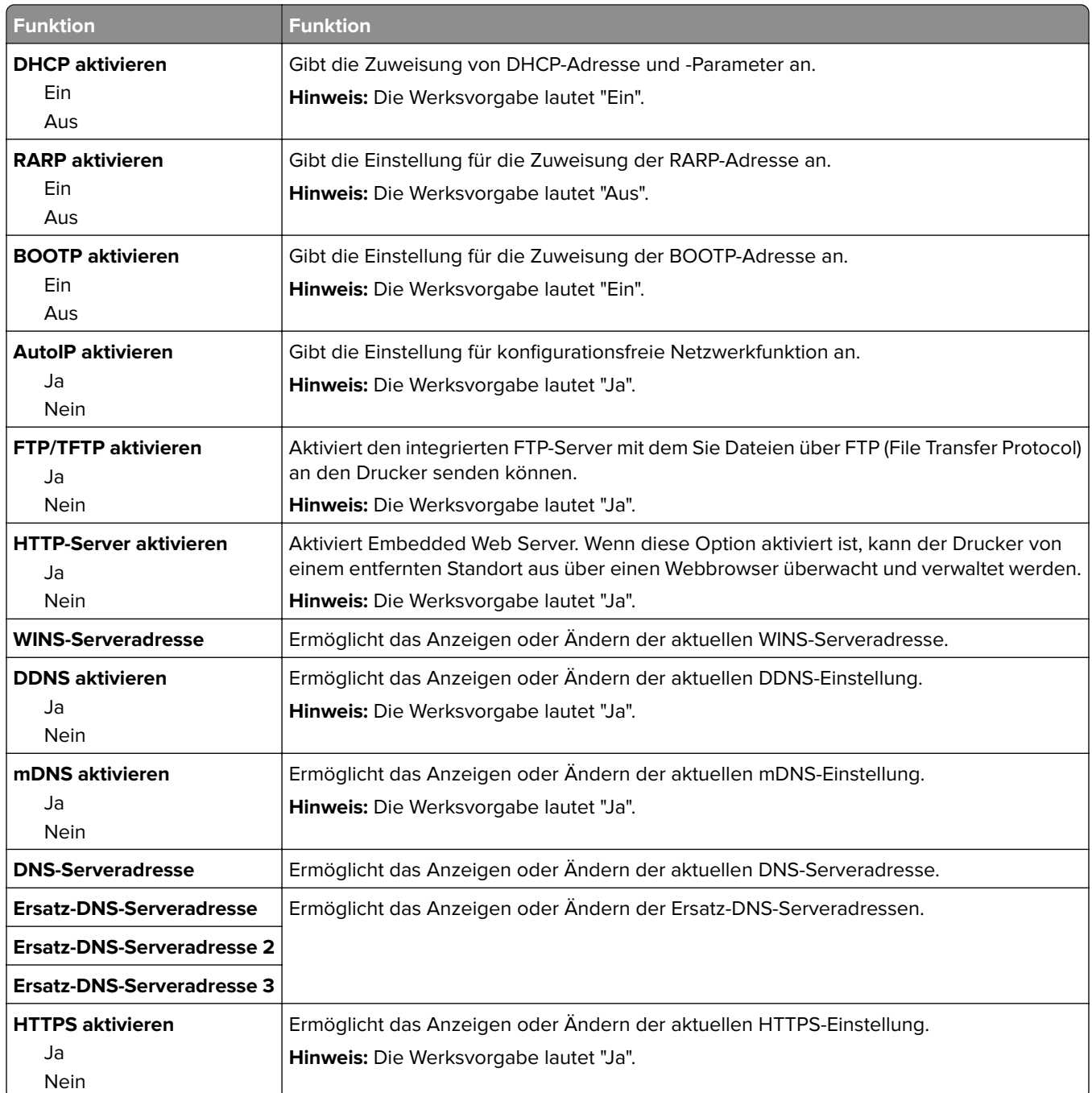

## **Menü "IPv6"**

Das Menü kann auf folgende Weisen aufgerufen werden:

- **• Menü "Netzwerk/Anschlüsse"** > **Standard-Netzwerk** > **Standard-Netzwerkkonfiguration** > **IPv6**
- **• Menü "Netzwerk/Anschlüsse"** > **Netzwerk [x]** > **Netzwerk [x] Konfiguration** > **IPv6**

**Hinweis:** Dieses Menü ist nur bei Netzwerkdruckern oder bei an einen Druckserver angeschlossenen Druckern verfügbar.

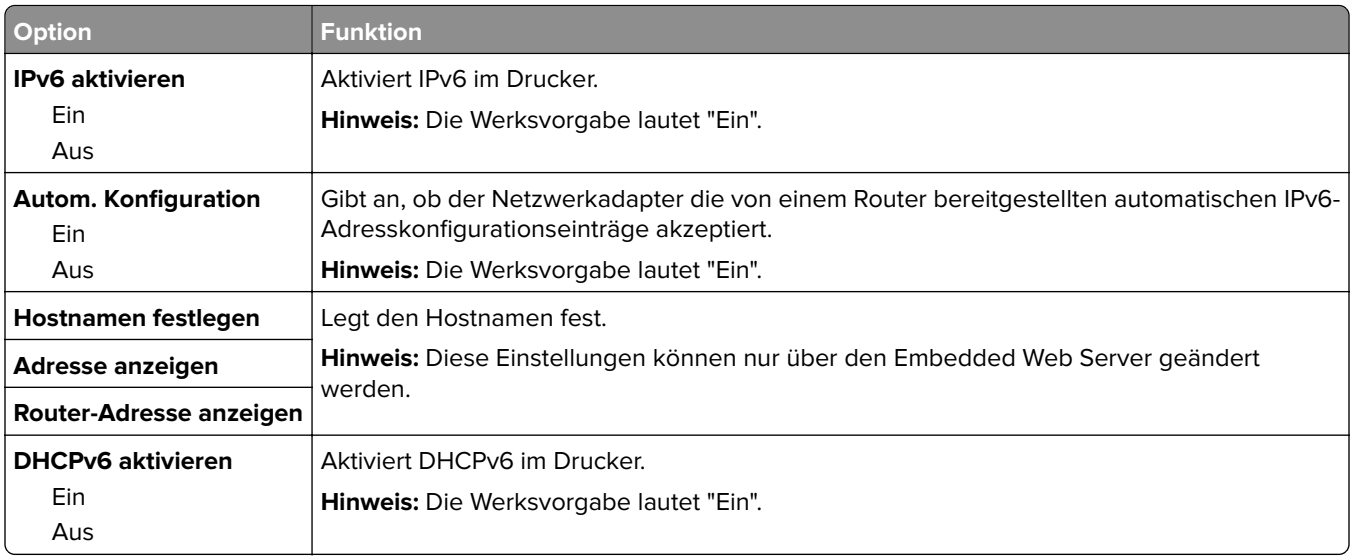

## **Menü "WLAN-Optionen"**

**Hinweis:** Dieses Menü ist nur bei Druckern verfügbar, die mit einem WLAN verbunden sind, oder bei Druckermodellen mit einem WLAN-Adapter.

Um auf das Menü zuzugreifen, navigieren Sie zu:

**Netzwerk/Anschlüsse** > **Netzwerk [x]** > **Konfiguration Netzwerk [x]** > **WLAN**

| <b>Funktion</b>                                                                                 | <b>Funktion</b>                                                                                                    |
|-------------------------------------------------------------------------------------------------|----------------------------------------------------------------------------------------------------|
| <b>Wi-Fi Protected Setup</b><br>Tastendruck-Methode<br>starten<br>Start durch PIN-Eingabe       | Richtet ein WI AN ein und aktiviert die Netzwerksicherheit.                                                                                                    |
|                                                                                                 | Hinweise:                                                                                                    |
|                                                                                                 | • Durch "Tastendruck-Methode starten" wird der Drucker mit einem WLAN<br>verbunden, indem innerhalb einer bestimmten Zeitspanne eine Taste am Drucker<br>und am Zugriffspunkt (WLAN-Router) gedrückt wird. |
|                                                                                                 | · Durch "Start durch PIN-Eingabe" wird der Drucker mit einem WLAN verbunden,<br>indem eine PIN für den Drucker in die WLAN-Einstellungen des Zugriffspunkts<br>eingegeben wird.                            |
| <b>Automatische WPS-</b><br>Erkennung aktivieren/<br>deaktivieren<br>Aktivieren<br>Deaktivieren | Erkennt automatisch die Verbindungsmethode, die ein Zugriffspunkt mit WPS<br>verwendet: "Tastendruck-Methode starten" oder "Start durch PIN-Eingabe".<br>Hinweis: Die Werksvorgabe lautet "Deaktiviert".   |
| <b>Netzwerkmodus</b>                                                                            | Gibt den Netzwerkmodus an.                                                                                                    |
| BSS-Typ                                                                                         | Hinweise:                                                                                                    |
| Infrastruktur<br>Ad-hoc                                                                         | • Die Werksvorgabe lautet "Infrastruktur". Dies ermöglicht dem Drucker über einen<br>Zugriffspunkt den Zugriff auf ein Netzwerk.                                                                           |
|                                                                                                 | • "Ad-hoc" konfiguriert eine direkte WLAN-Verbindung zwischen dem Drucker und<br>einem Computer.                                                                                                    |
| Kompatibilität                                                                                  | Gibt den WLAN-Standard für das WLAN an.                                                                                                    |
| 802.11b/g<br>802.11b/g/n                                                                        | Hinweis: Die Werksvorgabe lautet "802.11b/g/n".                                                                                                    |

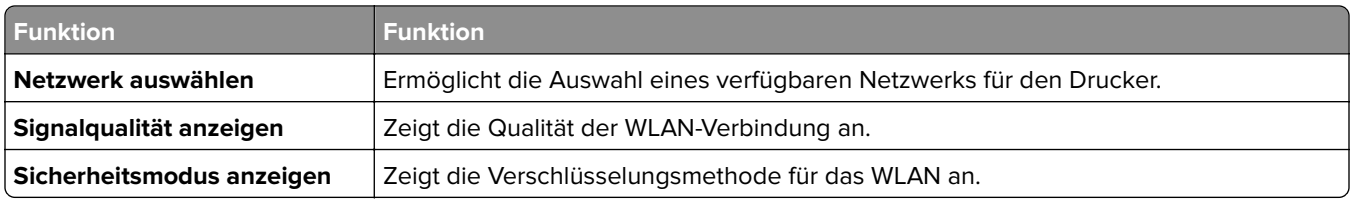

# **Menü AppleTalk**

Das Menü kann auf folgende Weisen aufgerufen werden:

- **• Netzwerk/Anschlüsse** > **Standard-Netzwerk** > **Standard-Netzwerkkonfiguration** > **AppleTalk**
- **• Netzwerk/Anschlüsse** > **Netzwerk [x]** > **Konfiguration Netzwerk [x]** > **AppleTalk**

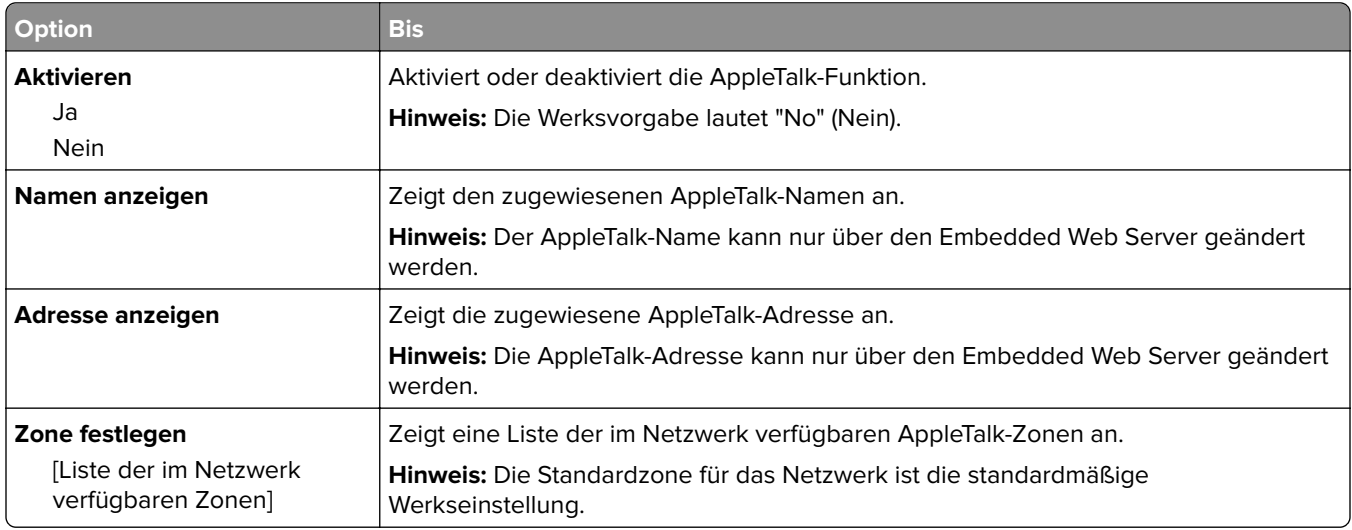

## **Menü "Standard-USB"**

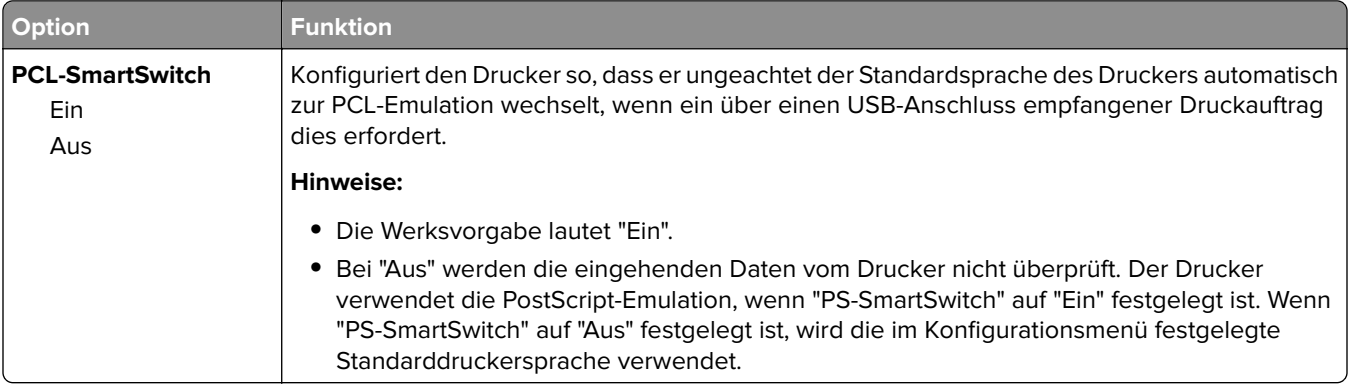

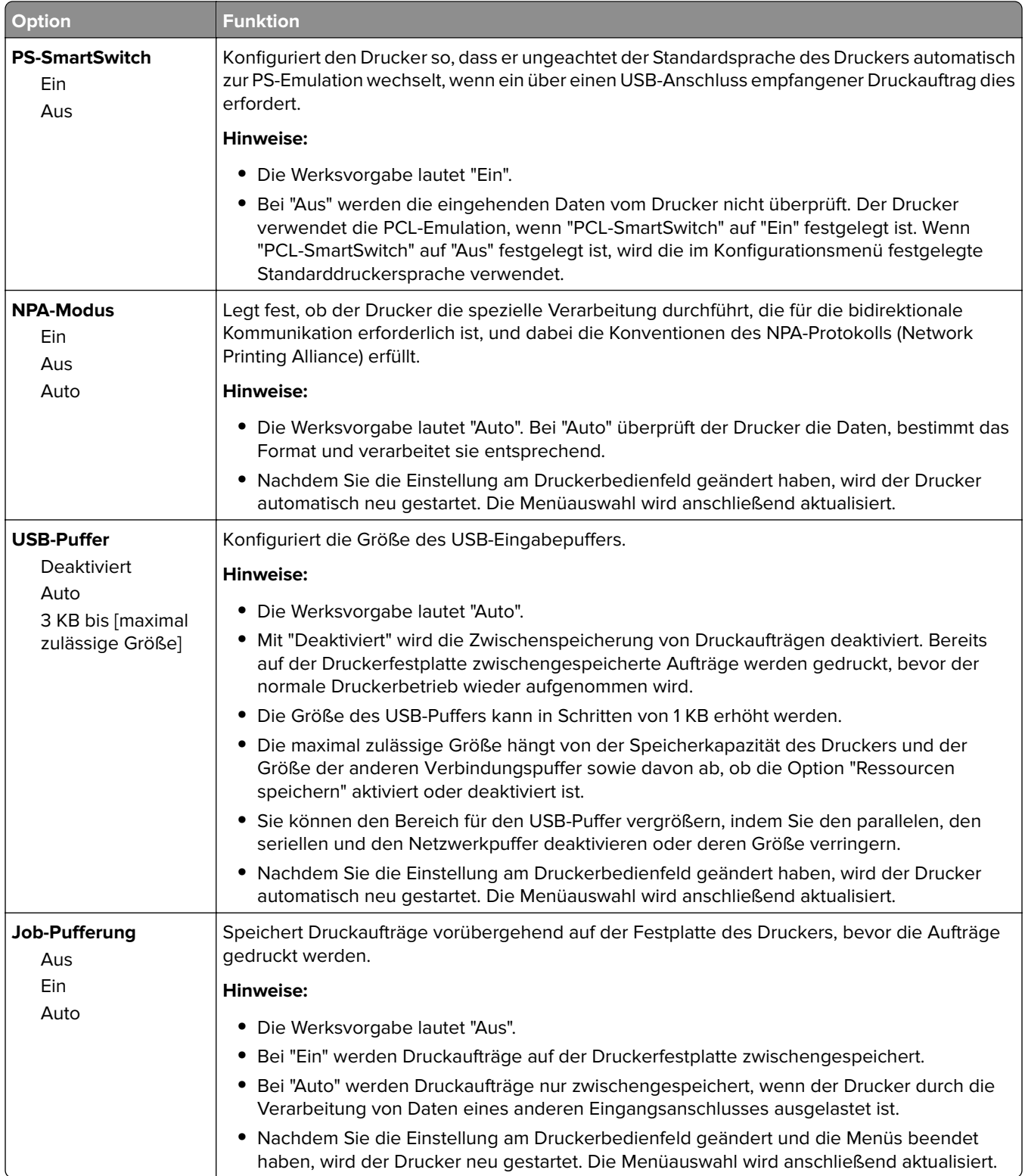
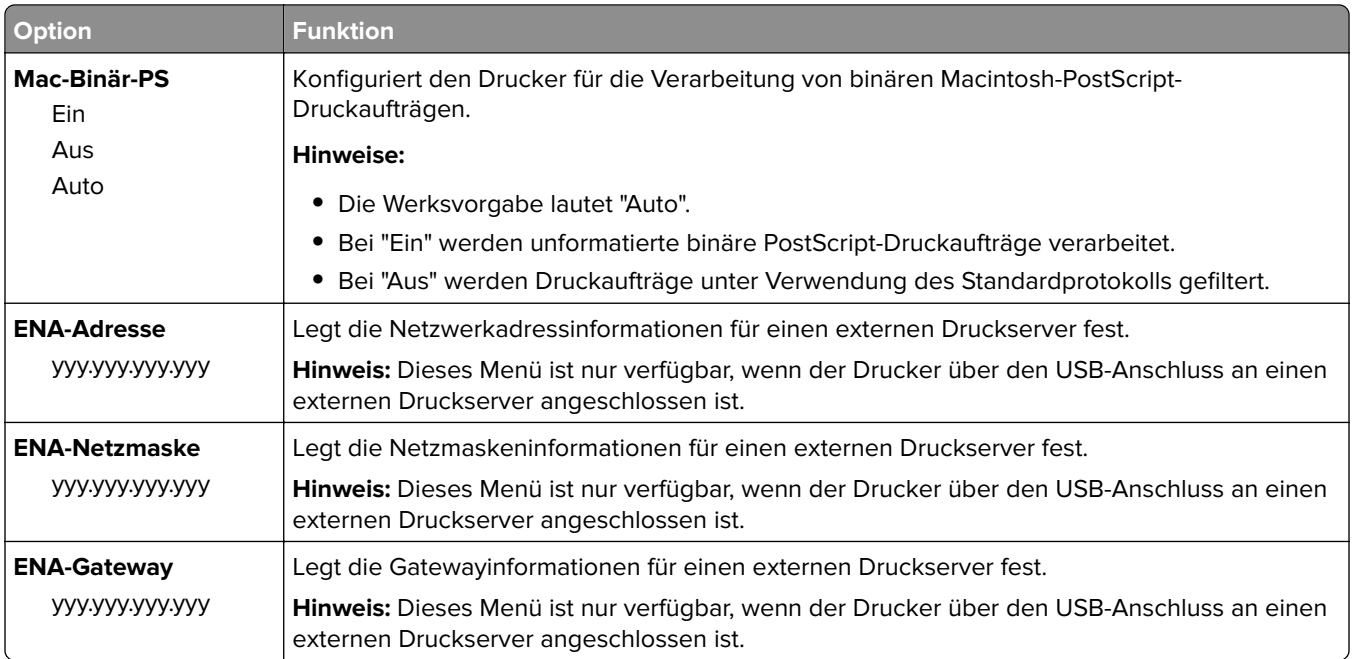

# **Menü "Parallel [x]"**

**Hinweis:** Dieses Menü wird nur angezeigt, wenn eine optionale parallele Karte installiert wurde.

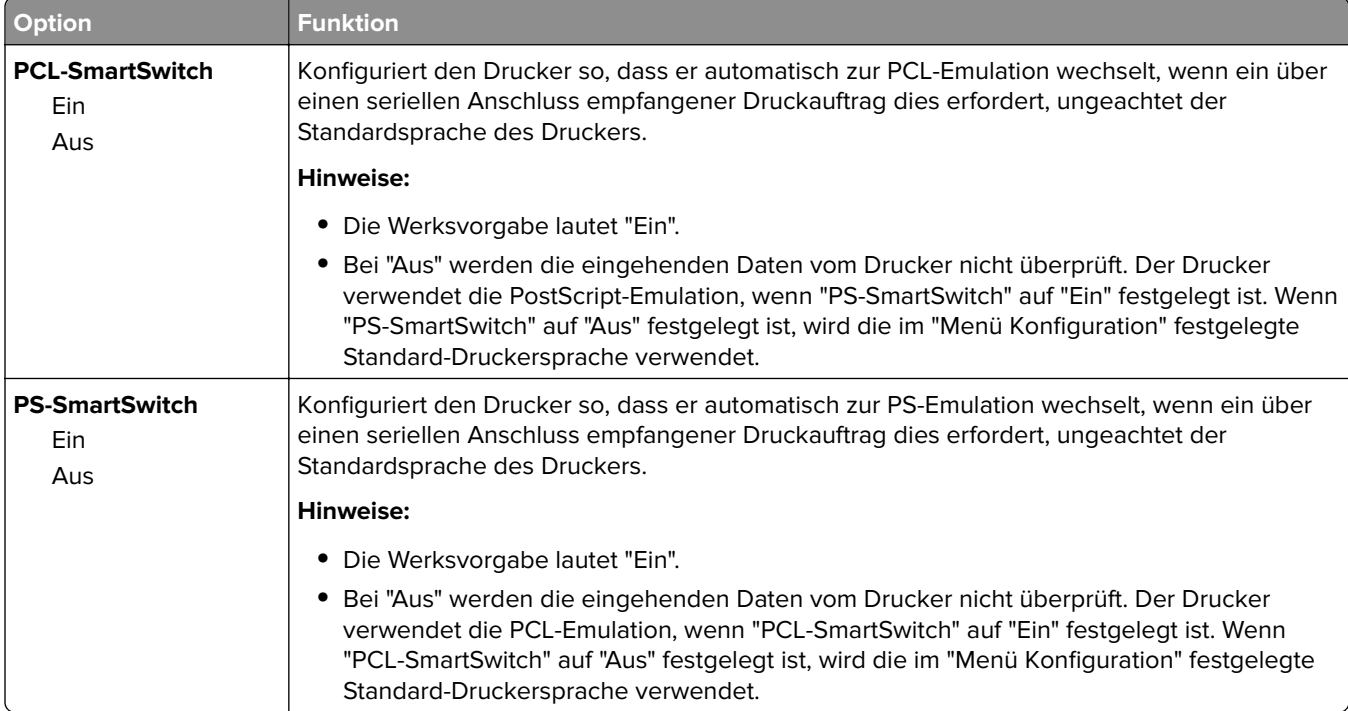

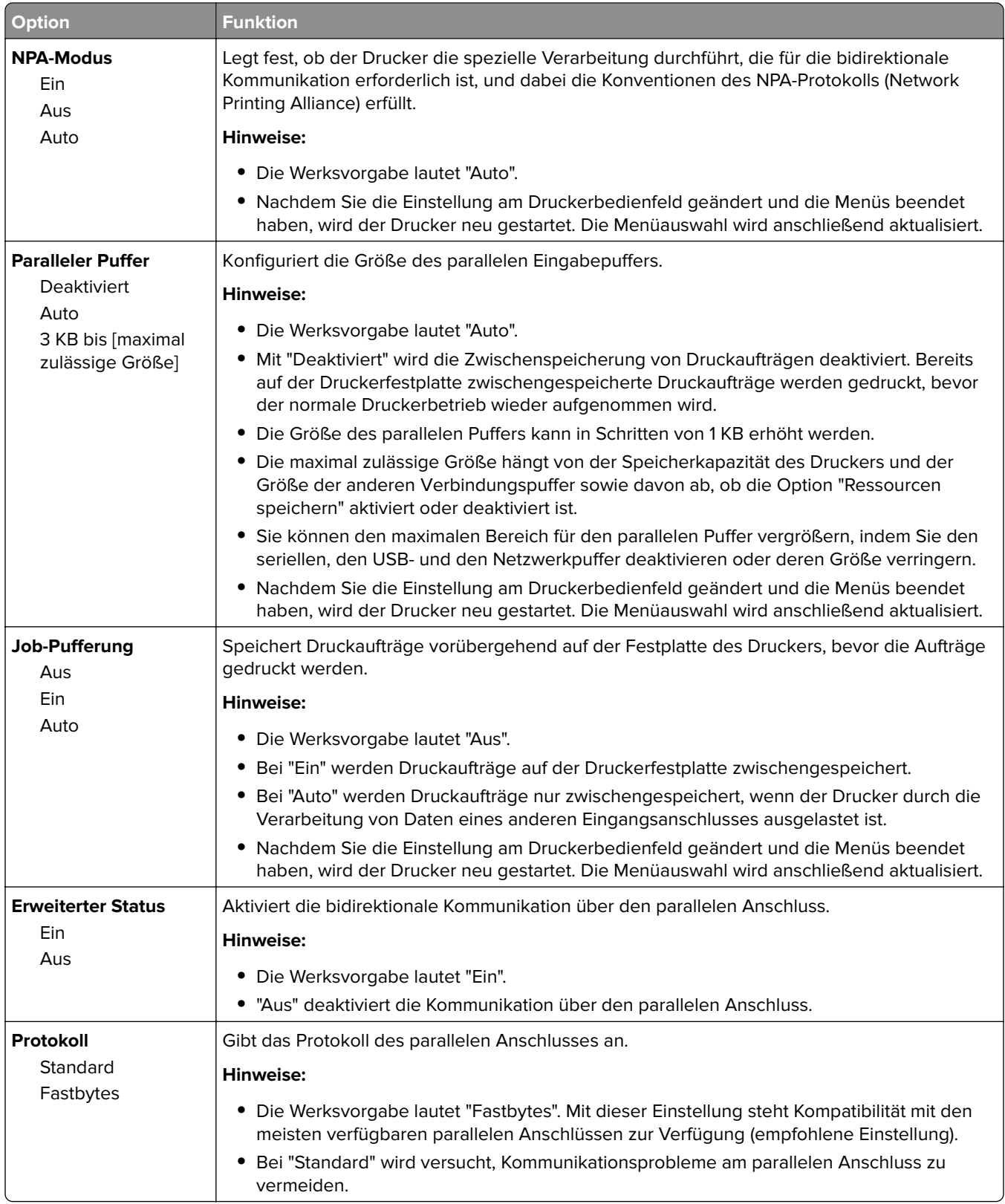

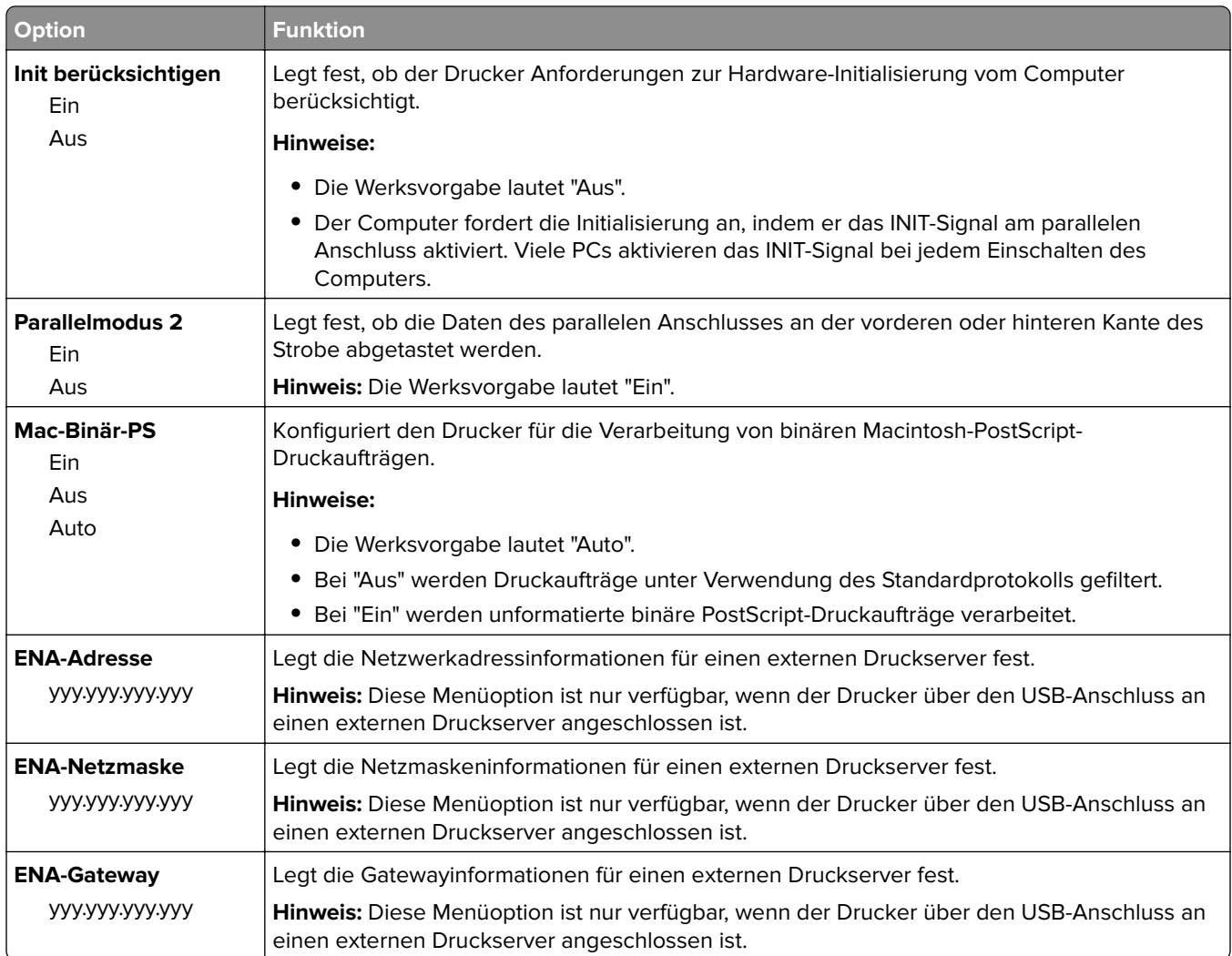

# **Menü "Seriell [x]"**

**Hinweis:** Dieses Menü wird nur angezeigt, wenn eine optionale serielle Karte installiert wurde.

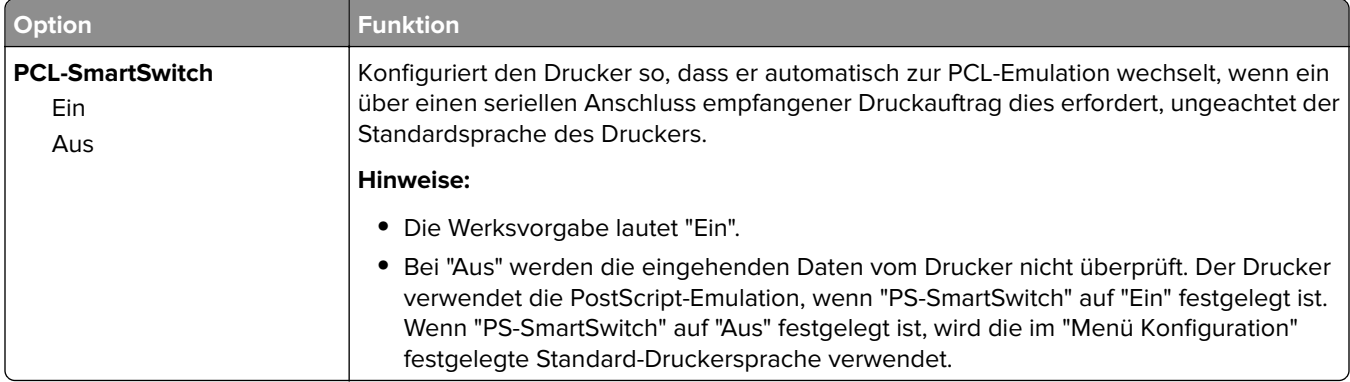

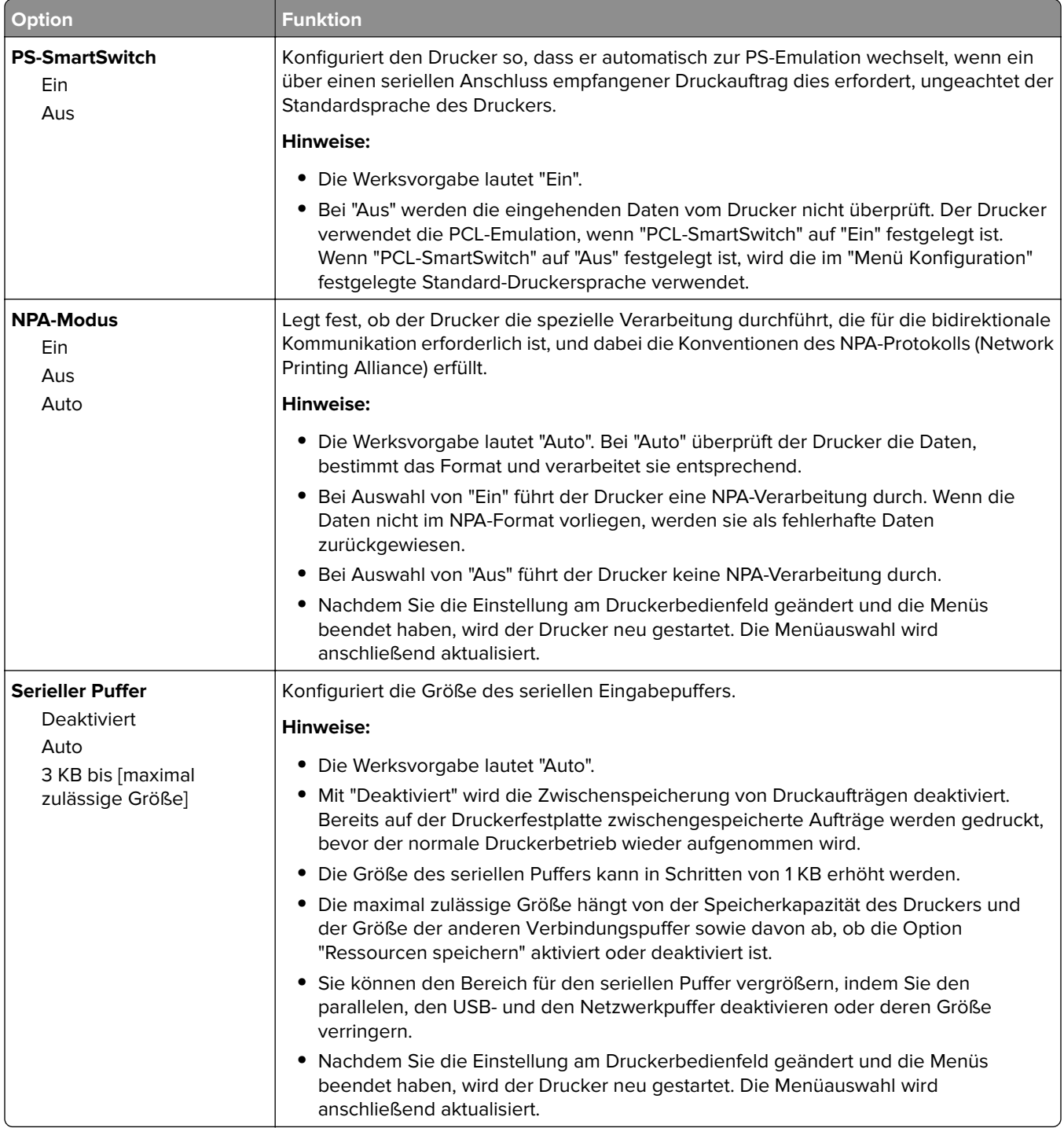

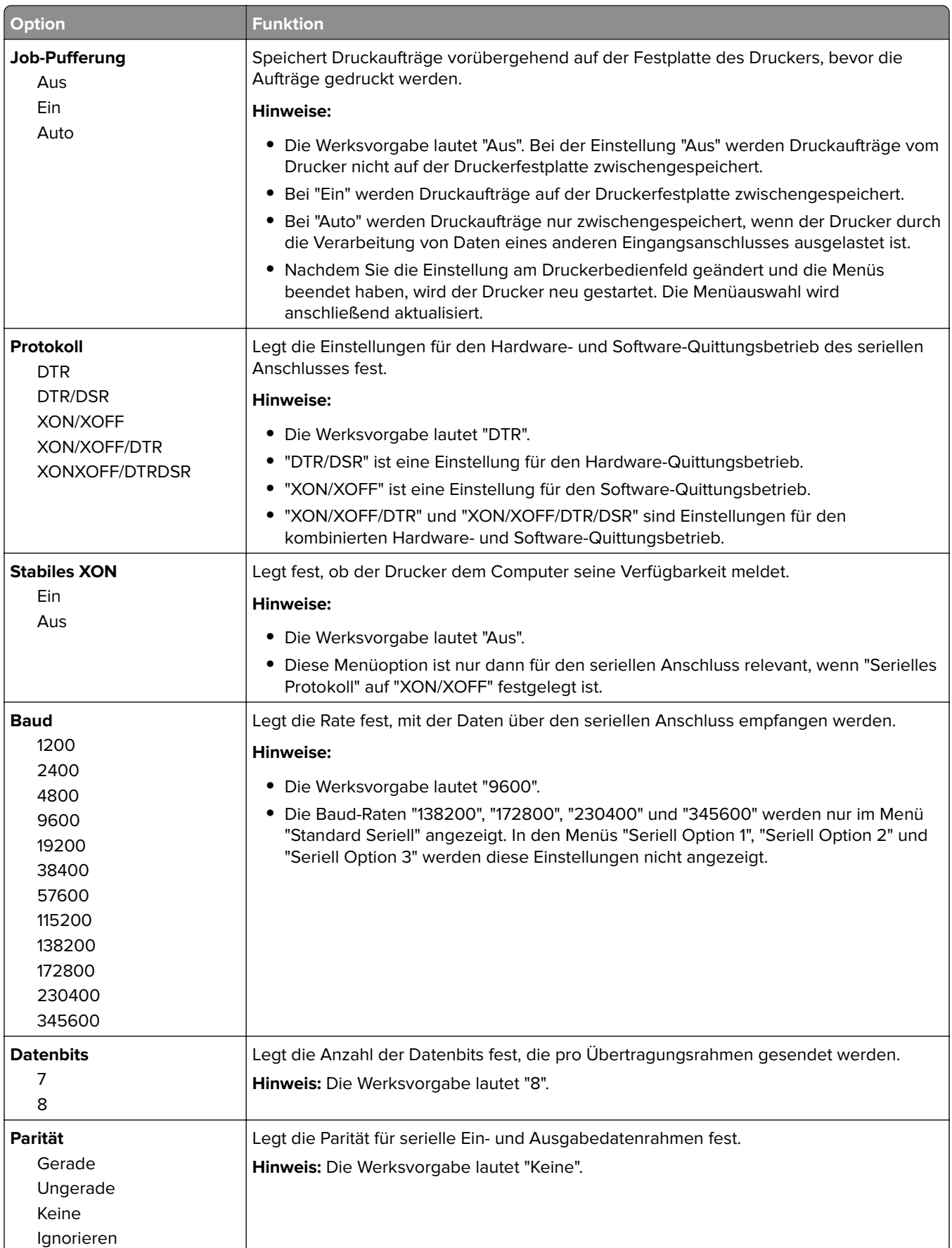

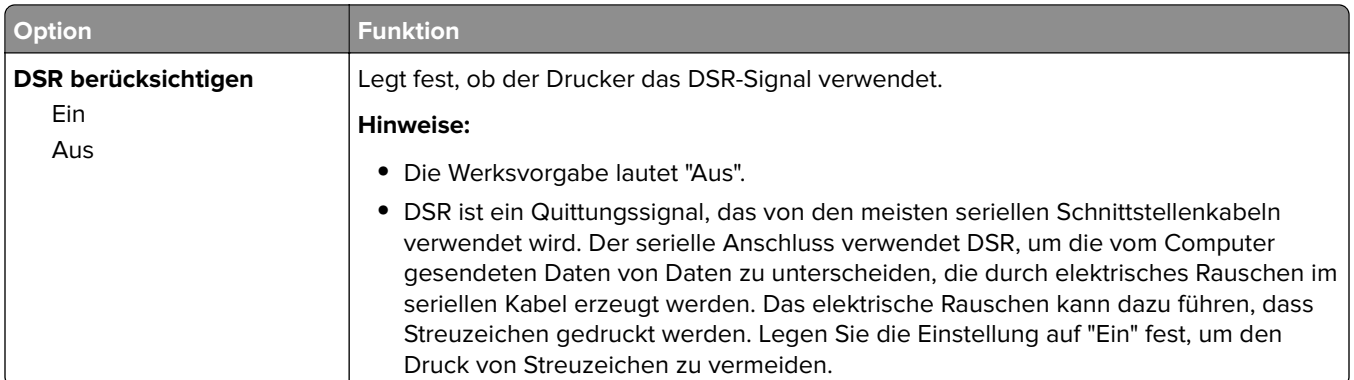

# **Menü "SMTP-Setup"**

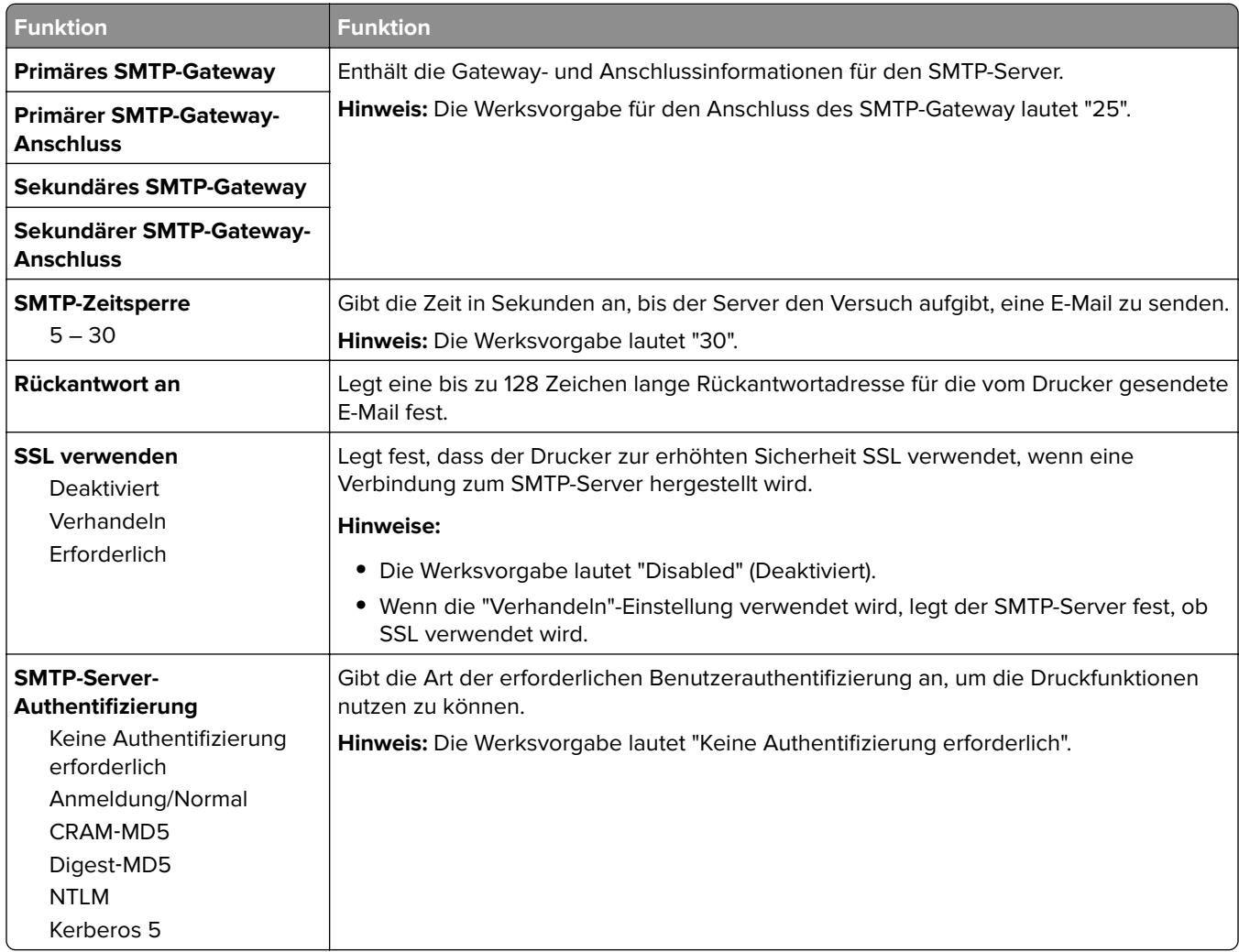

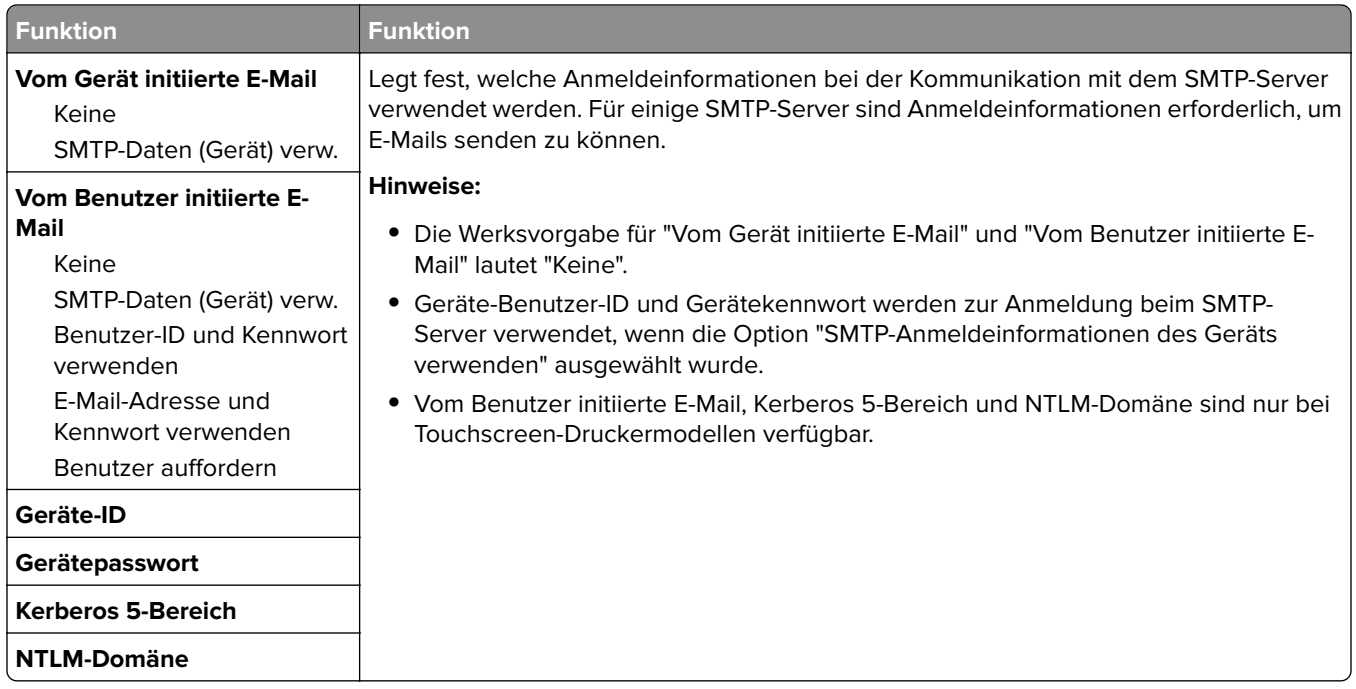

# **Menü "Sicherheit"**

### **Sicherheitseinstellungen bearbeiten (Menü)**

**Hinweis:** Dieses Menü wird nur auf ausgewählten Druckermodellen mit Touchscreen angezeigt.

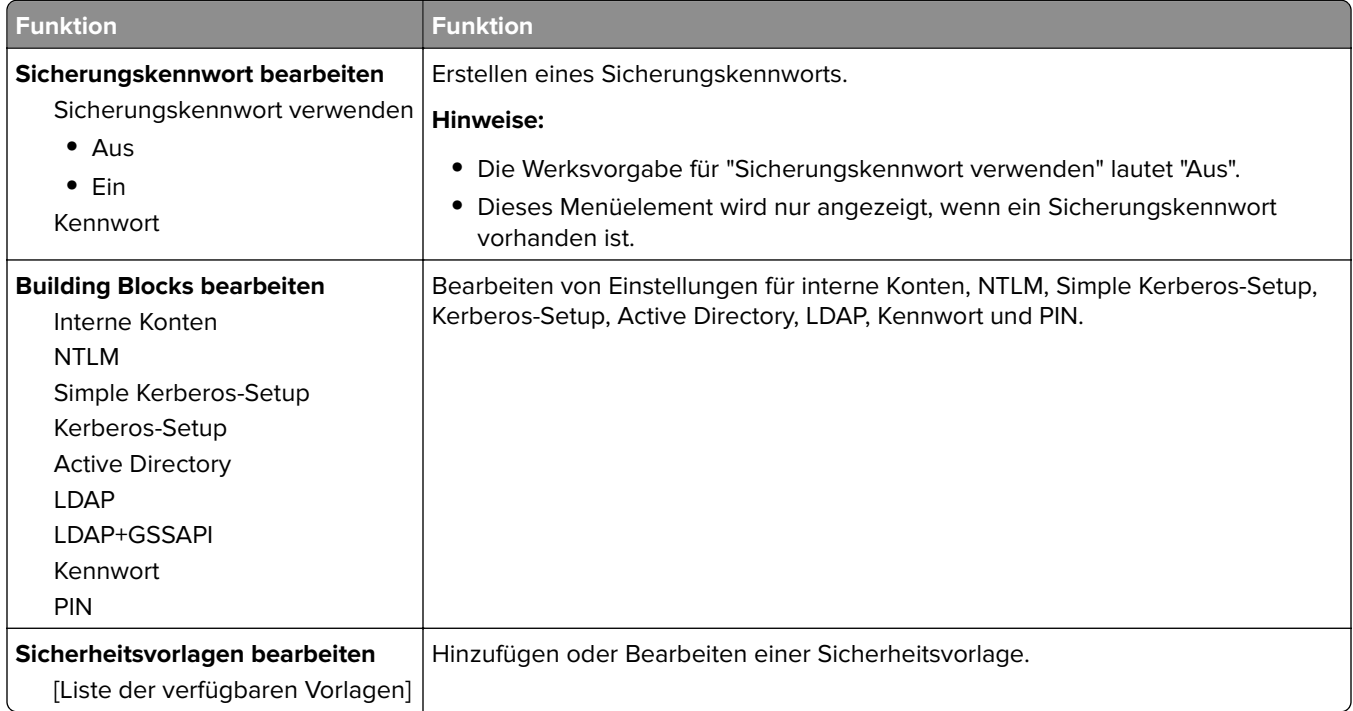

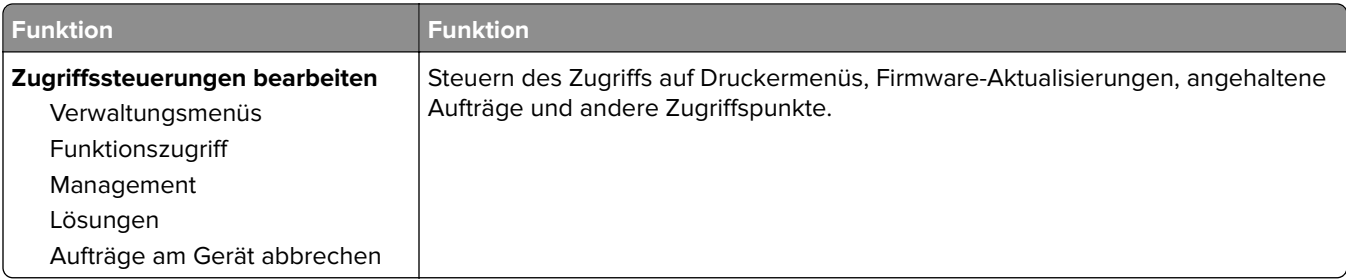

# **Verschiedene Sicherheitseinstellungen (Menü)**

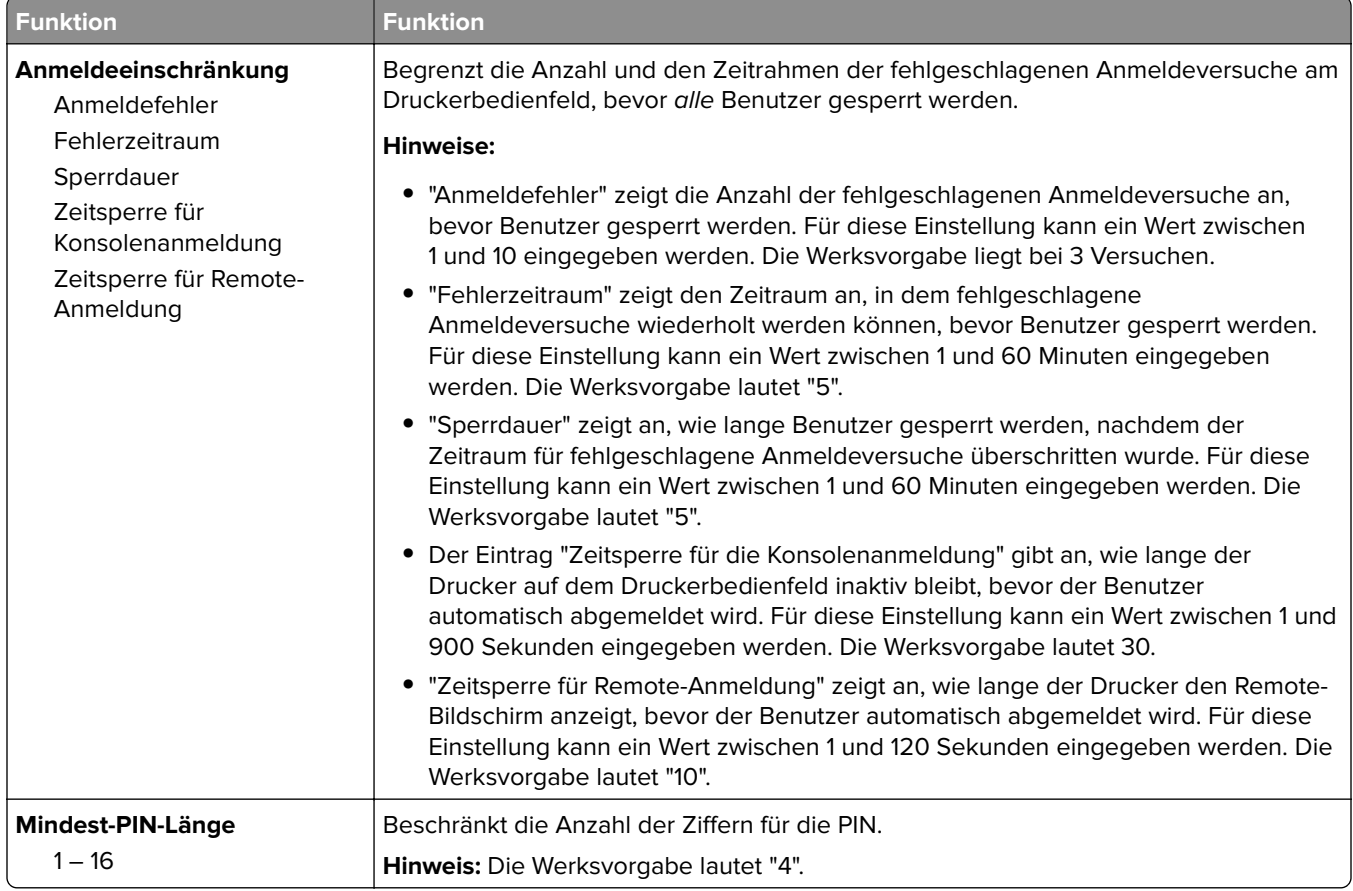

**Hinweis:** Dieses Menü wird nur auf Druckermodellen mit Touchscreen angezeigt.

### **Menü "Vertraulicher Druck"**

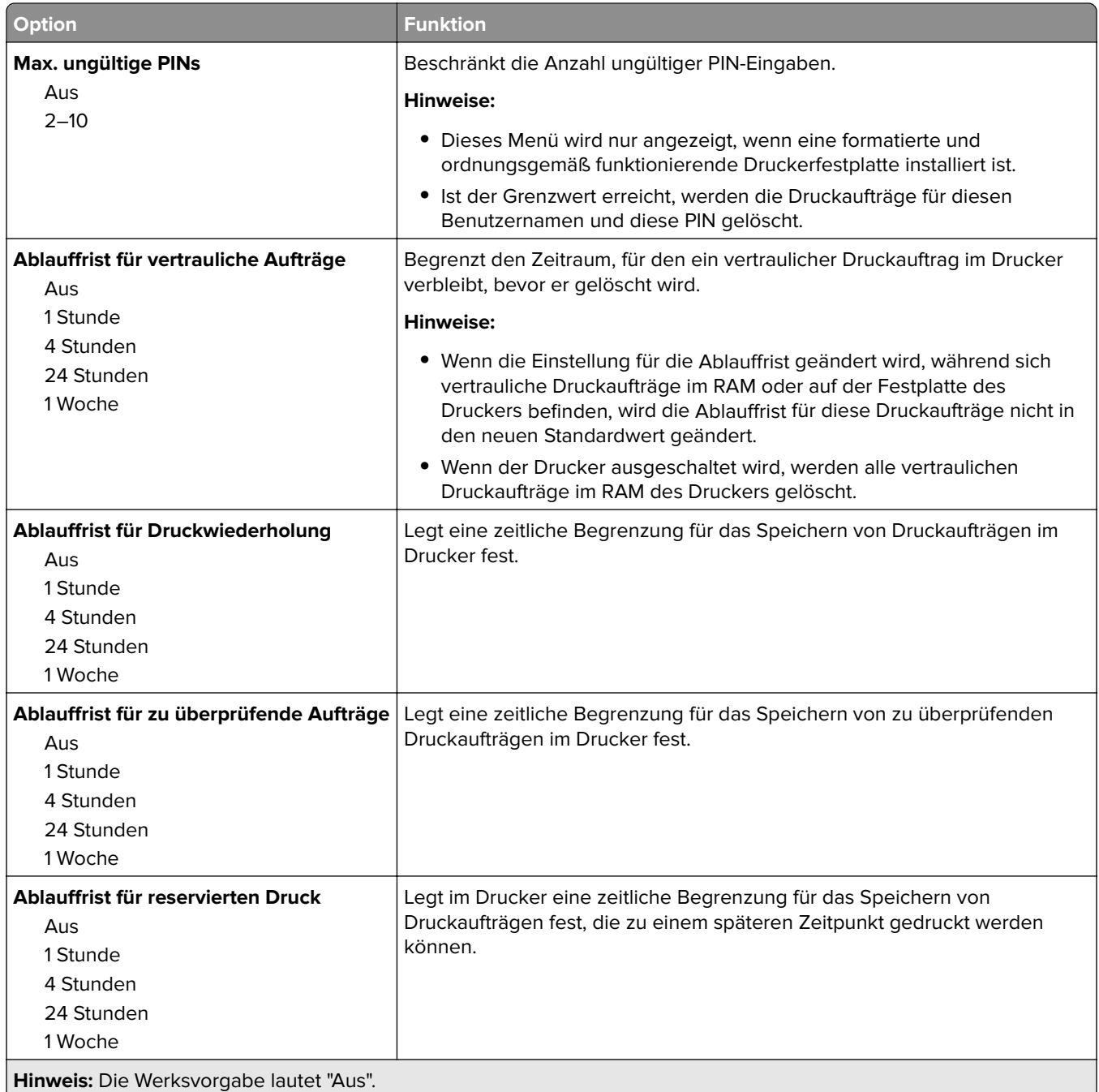

### **Menü Temporäre Dateien löschen**

Beim Löschen temporärer Datendateien werden nur Druckaufträge von der Druckerfestplatte gelöscht, die momentan nicht vom Dateisystem verwendet werden. Alle permanenten Daten auf der Druckerfestplatte, wie heruntergeladene Schriften, Makros und zurückgehaltene Aufträge, werden nicht gelöscht.

**Hinweis:** Dieses Menü wird nur angezeigt, wenn eine formatierte und ordnungsgemäß funktionierende Druckerfestplatte installiert ist.

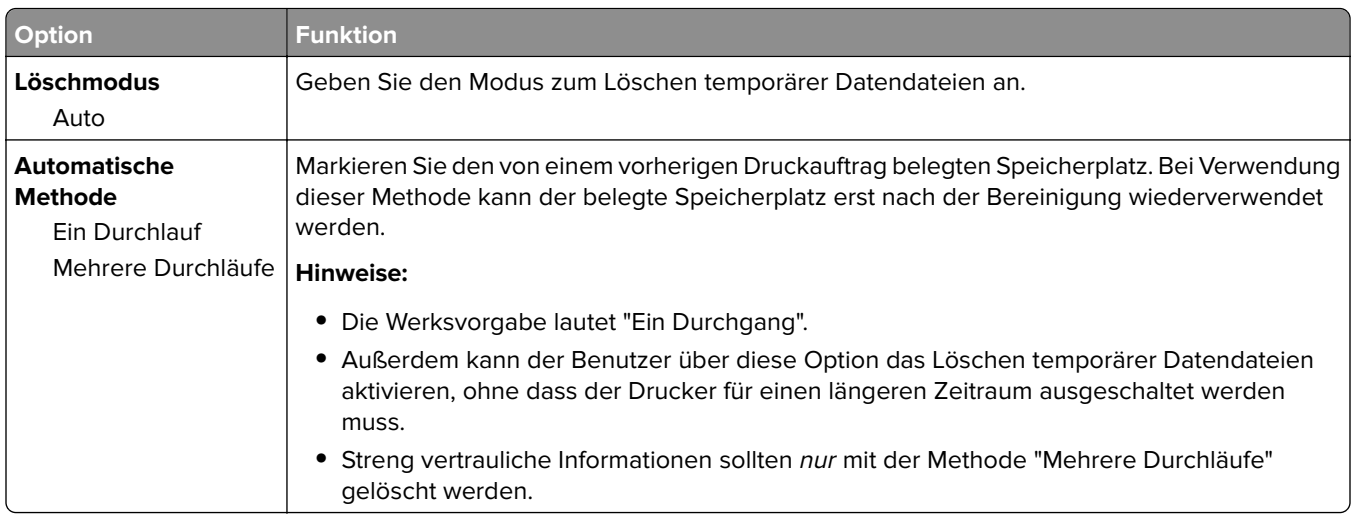

# **Sicherheitsüberwachungsprotokoll (Menü)**

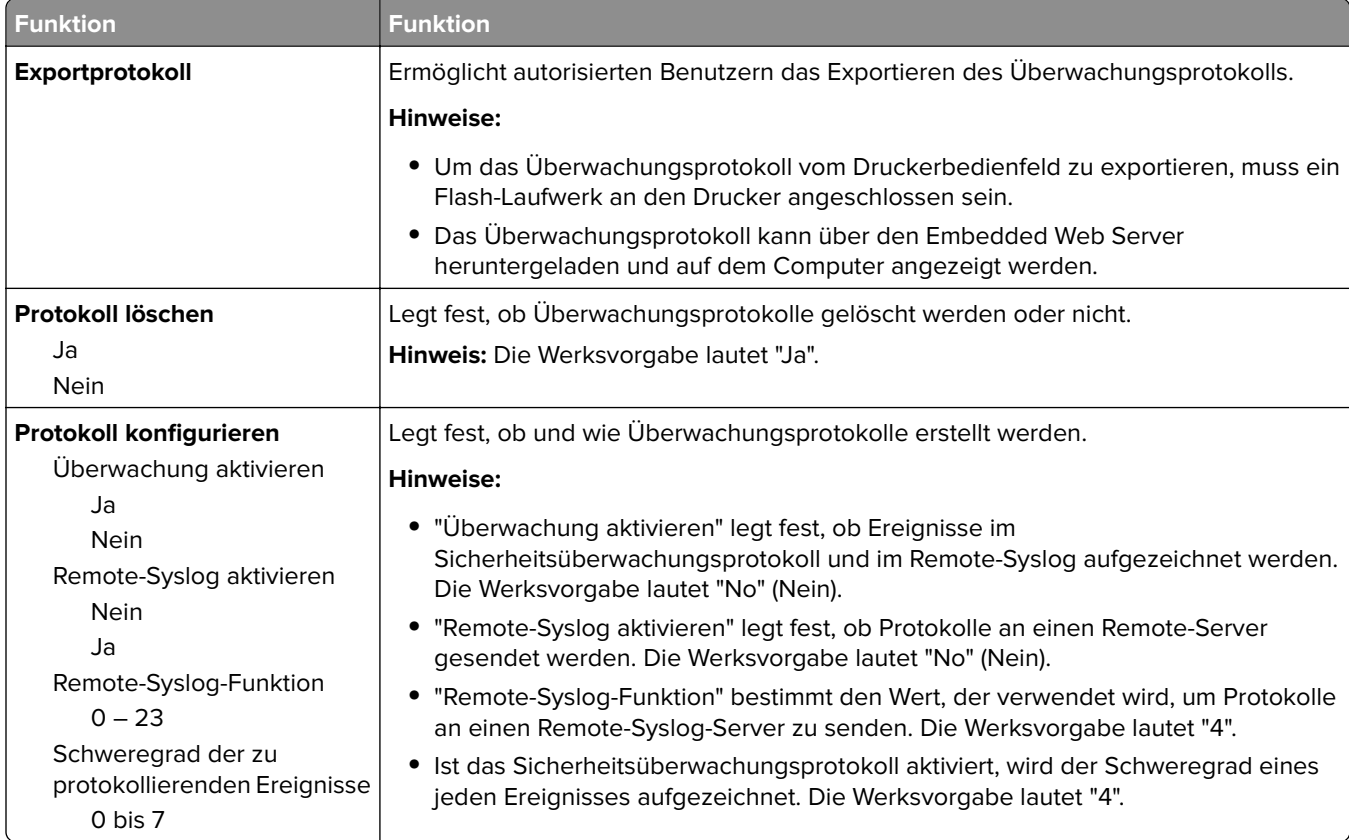

# **Datum/Uhrzeit einstellen (Menü)**

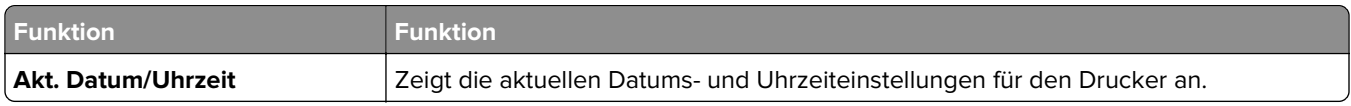

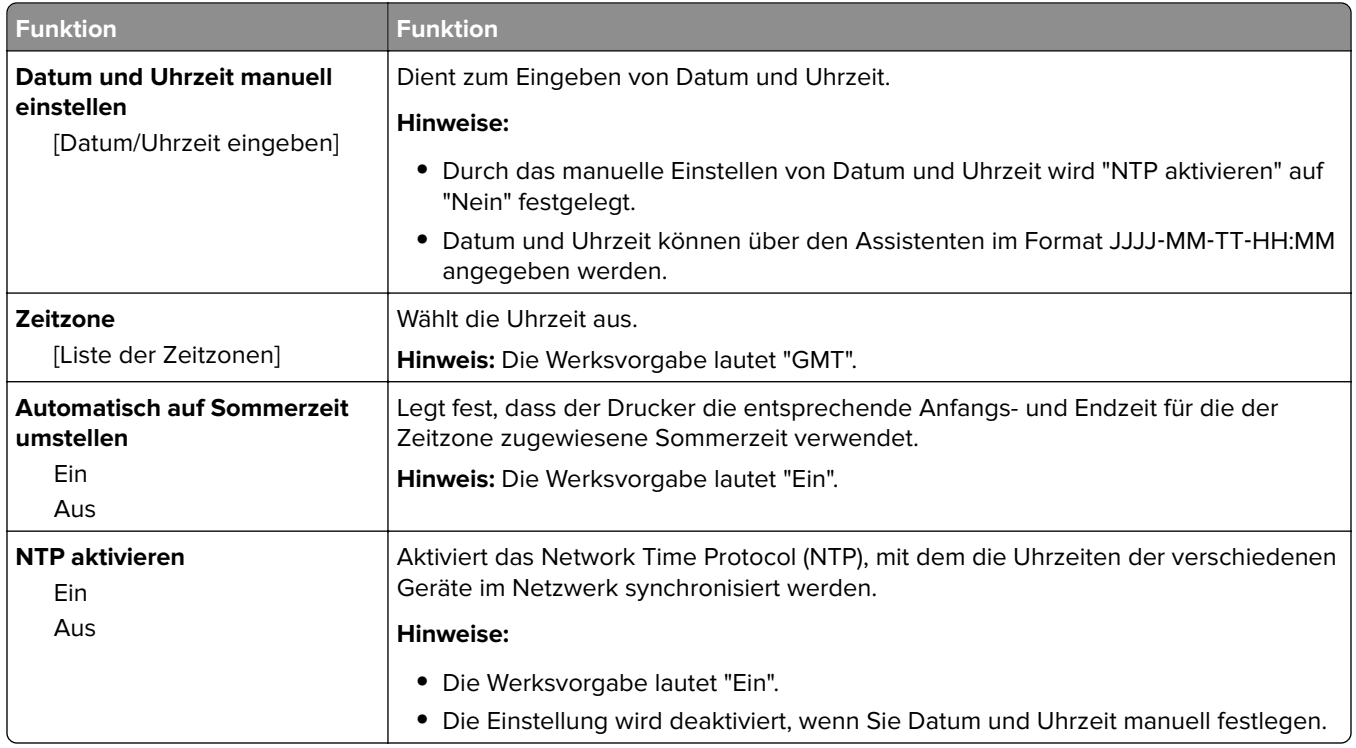

# **Menü "Einstellungen"**

### **Allgemeine Einstellungen (Menü)**

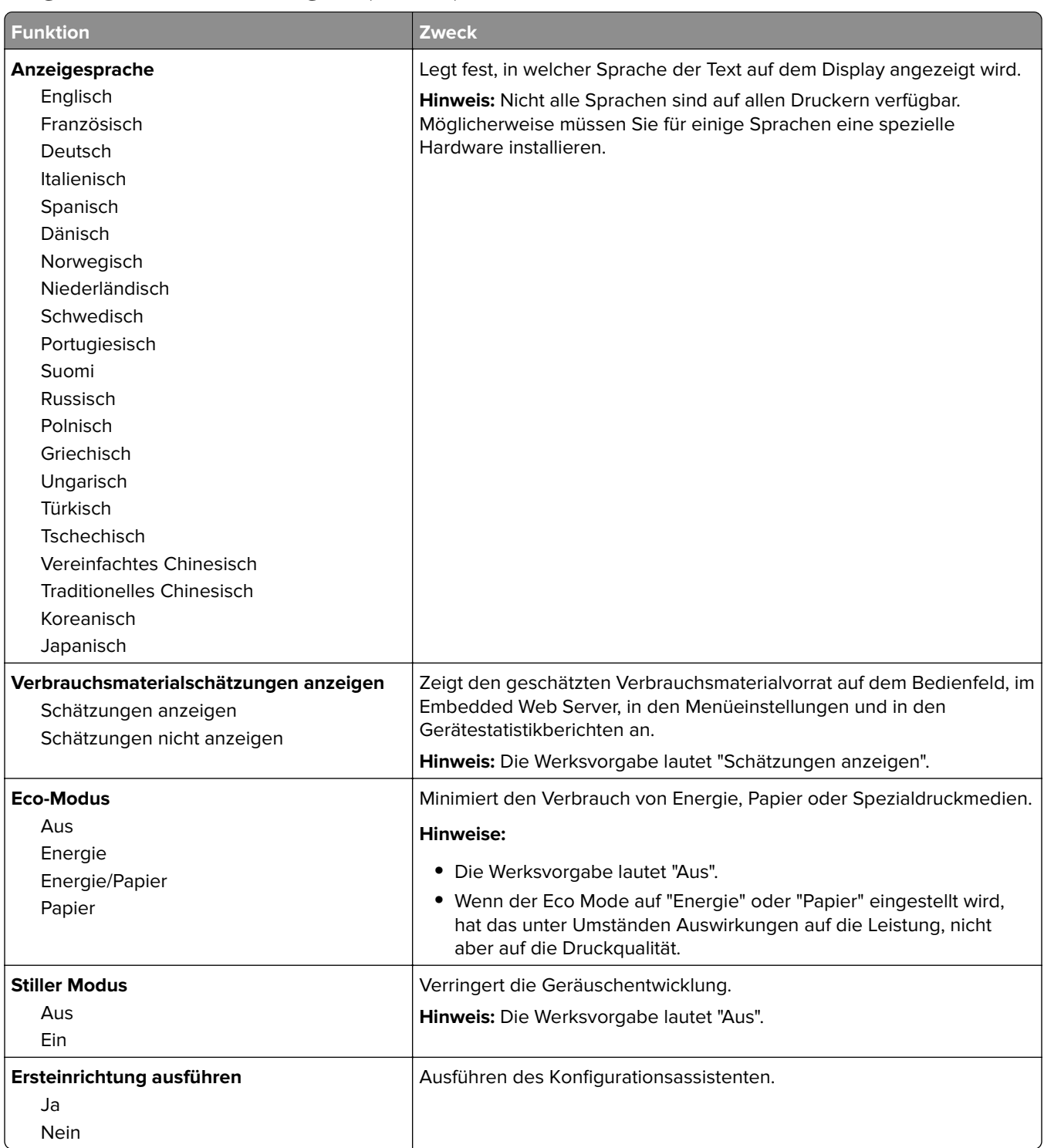

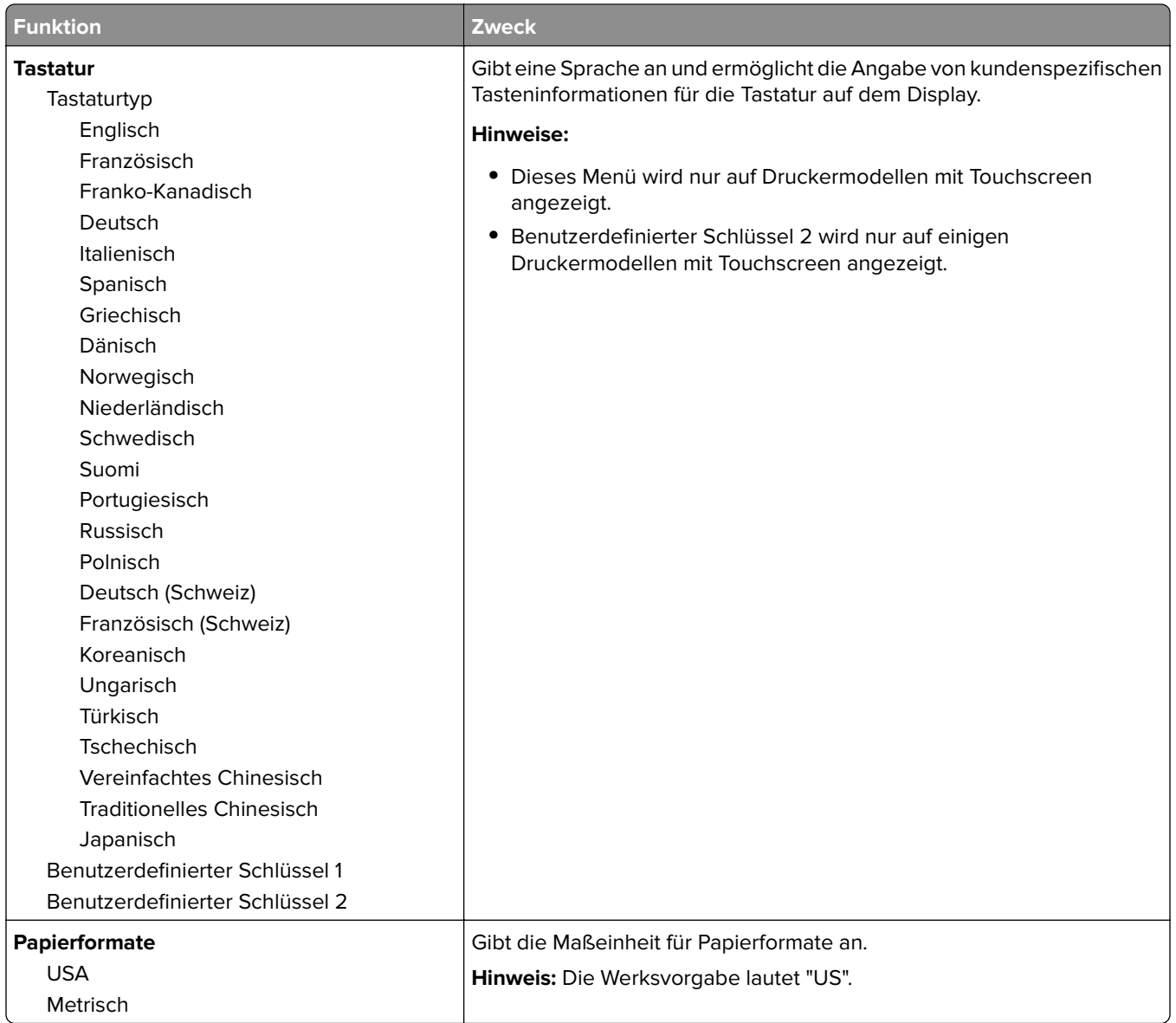

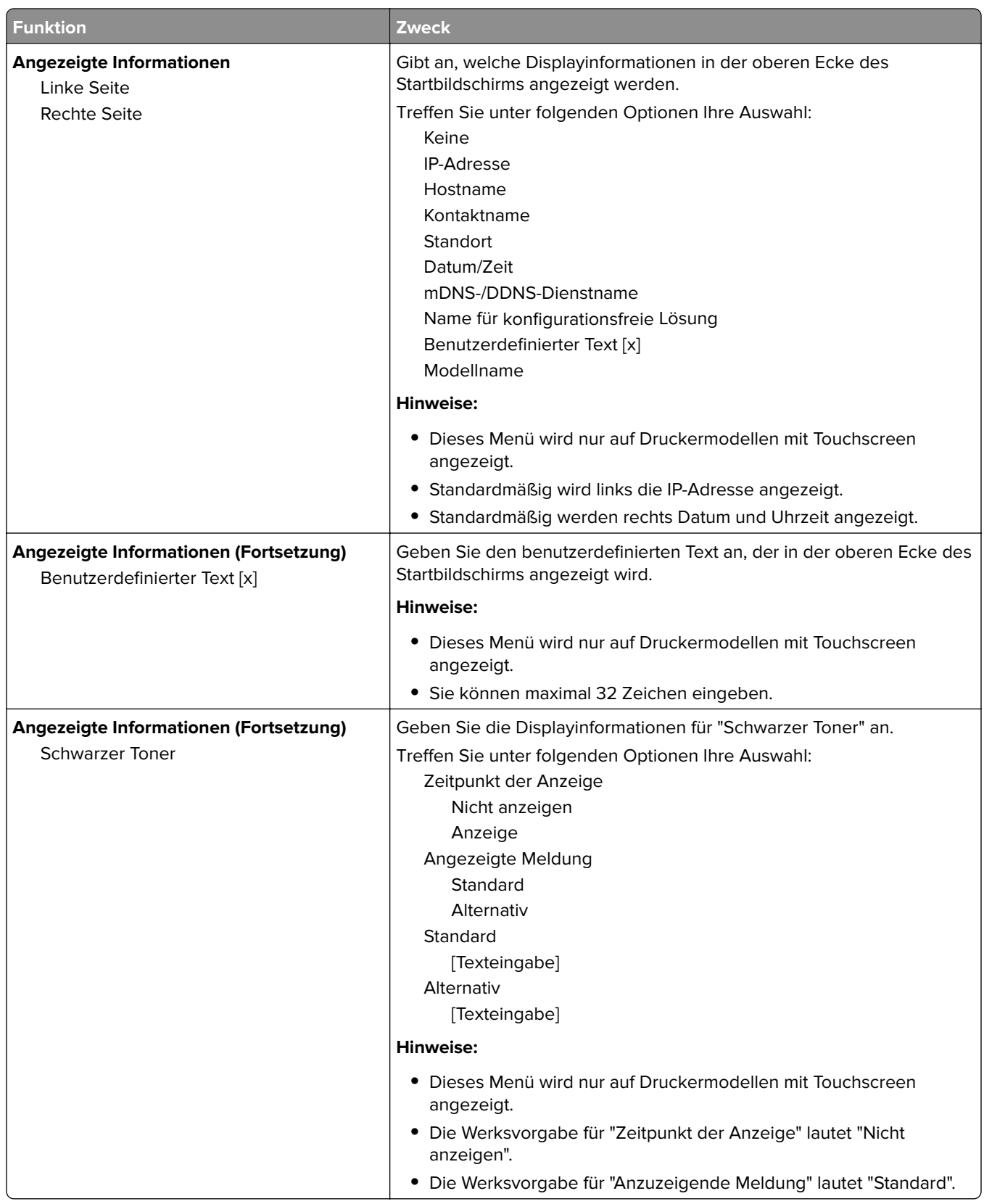

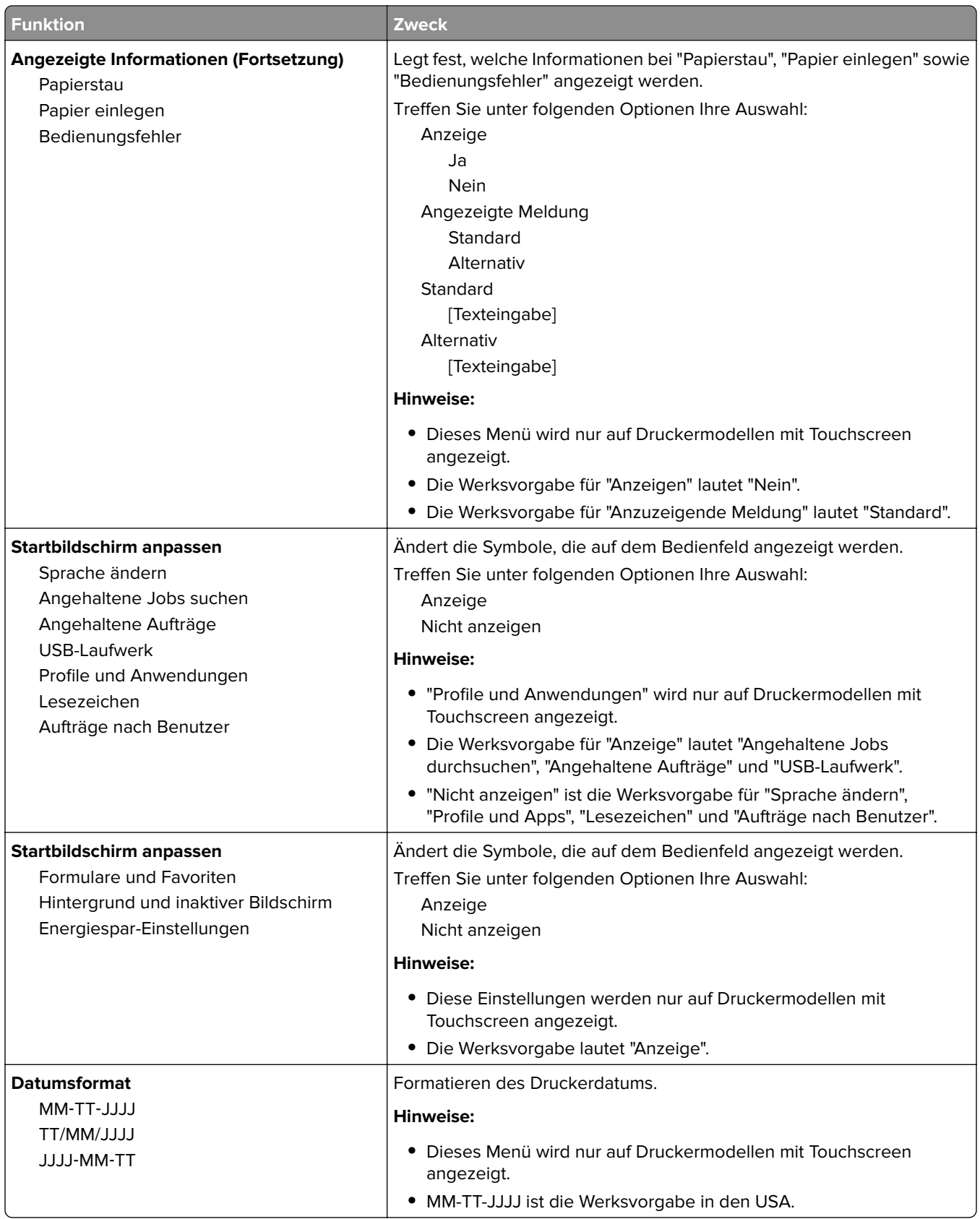

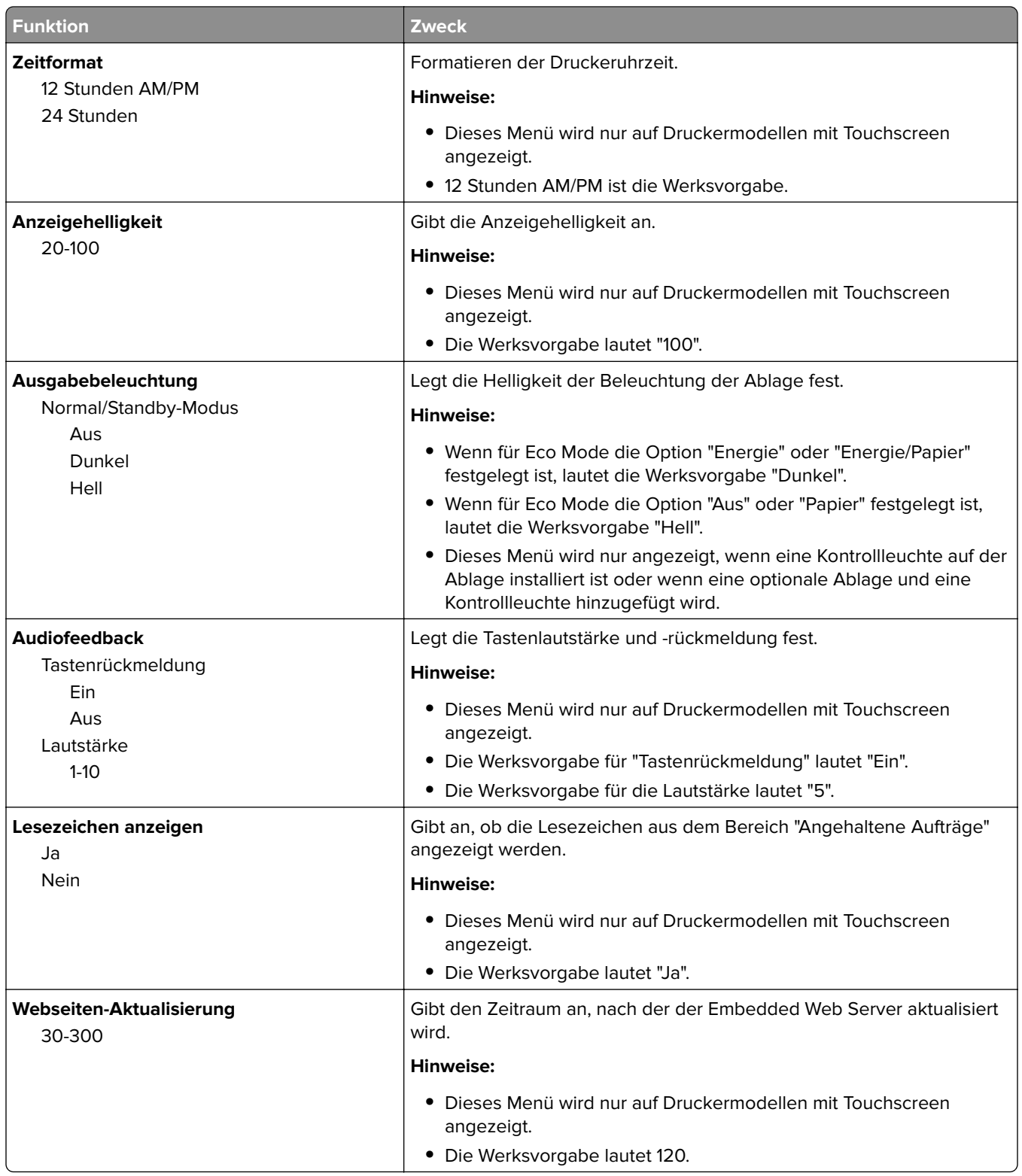

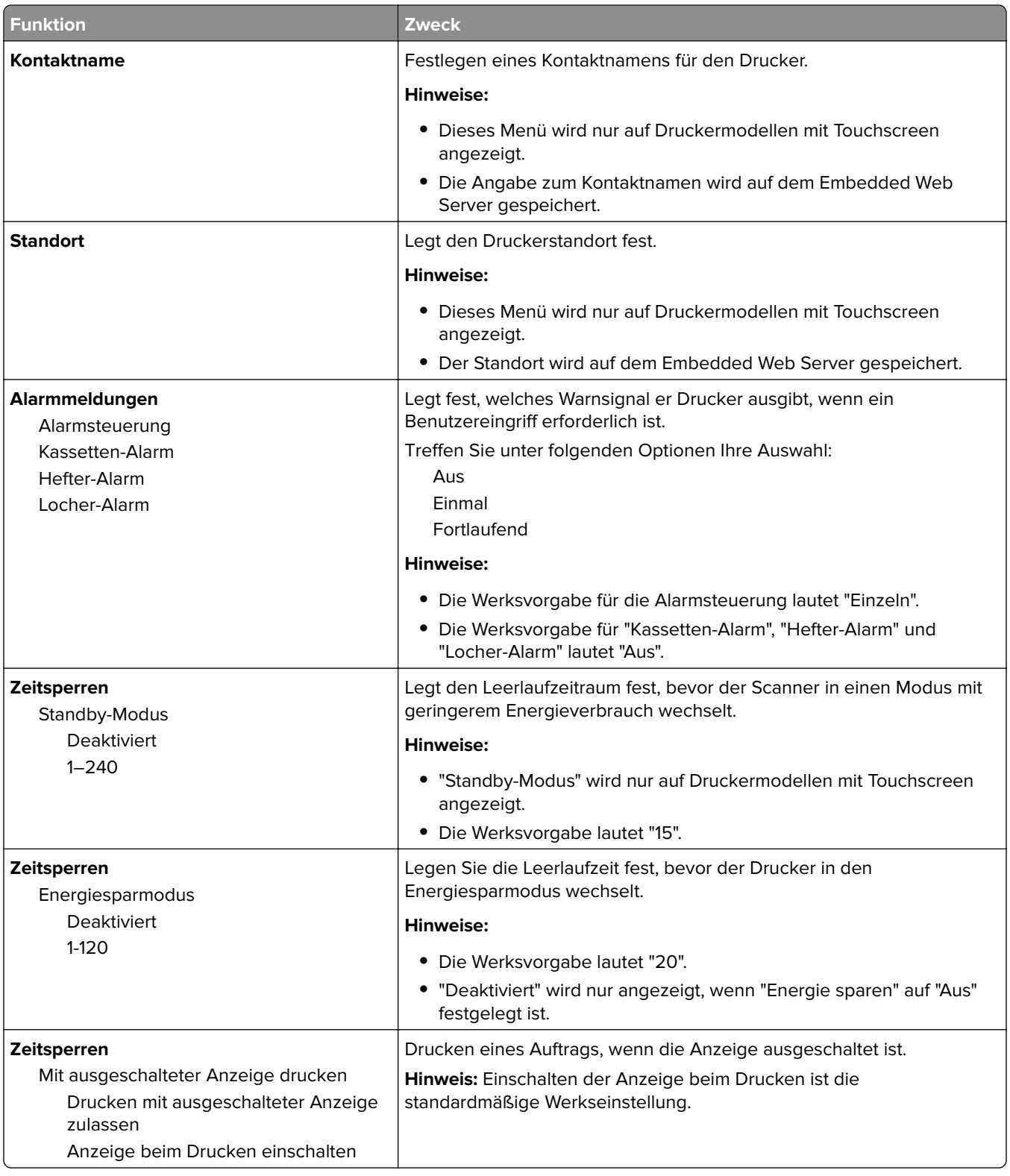

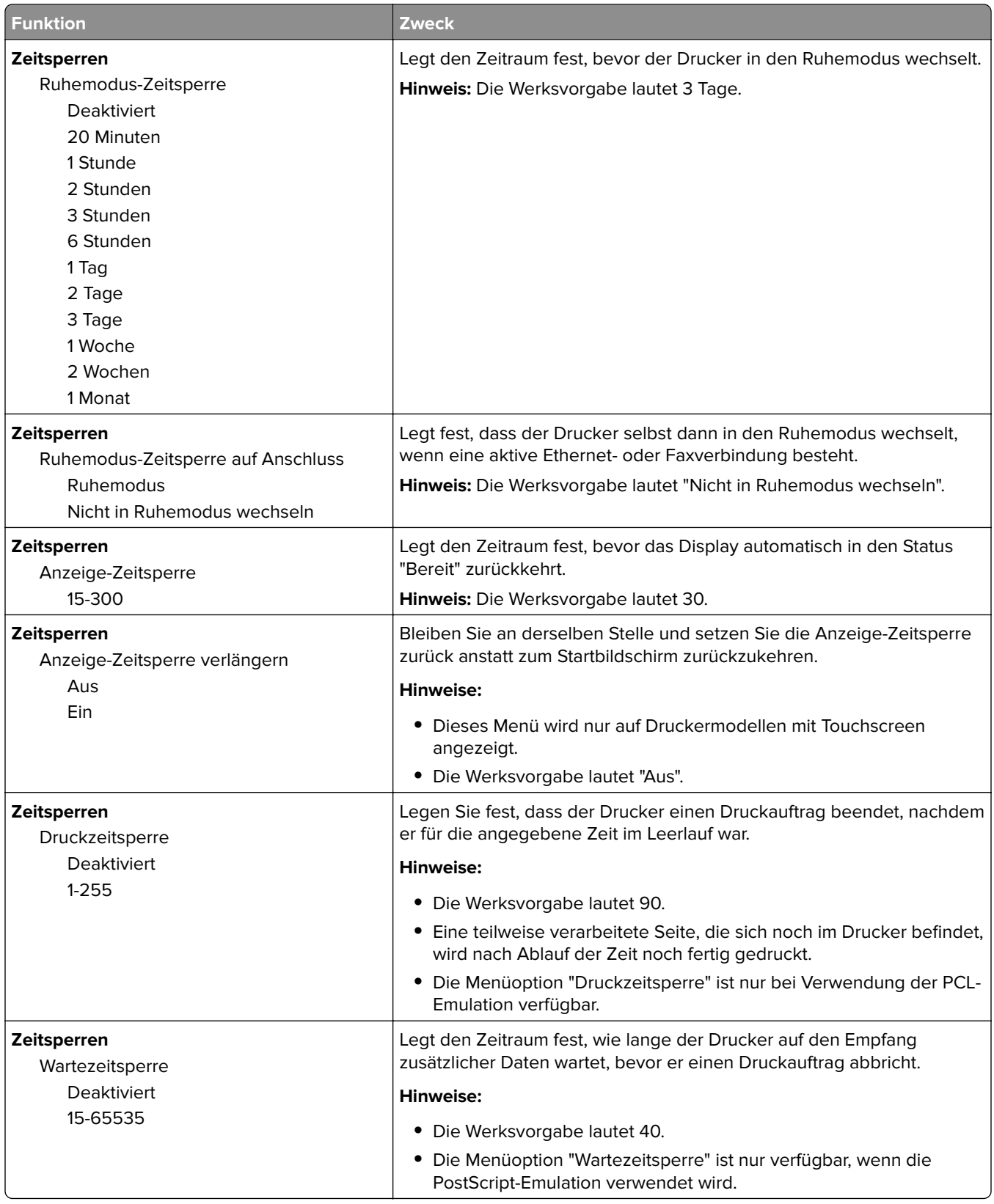

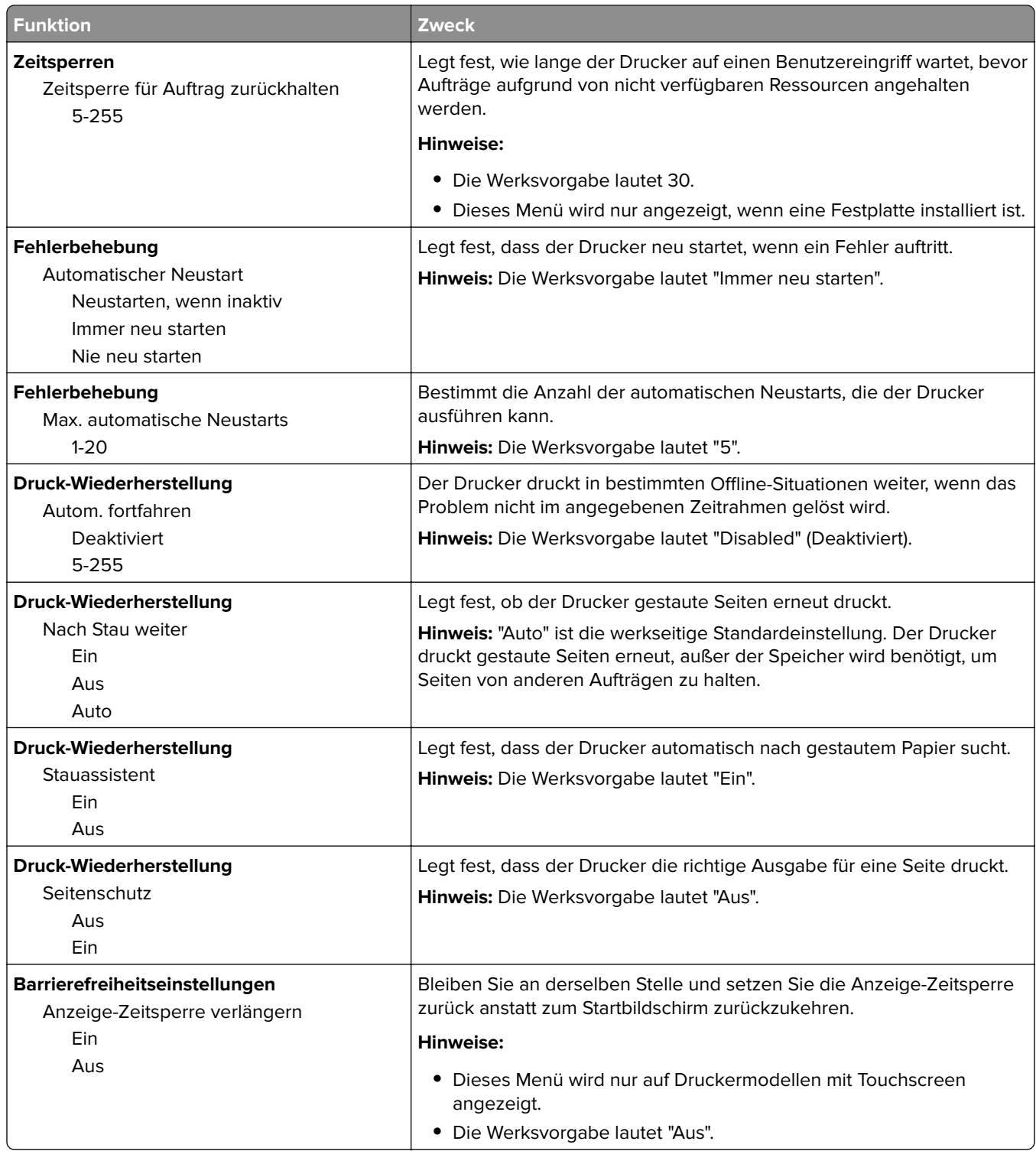

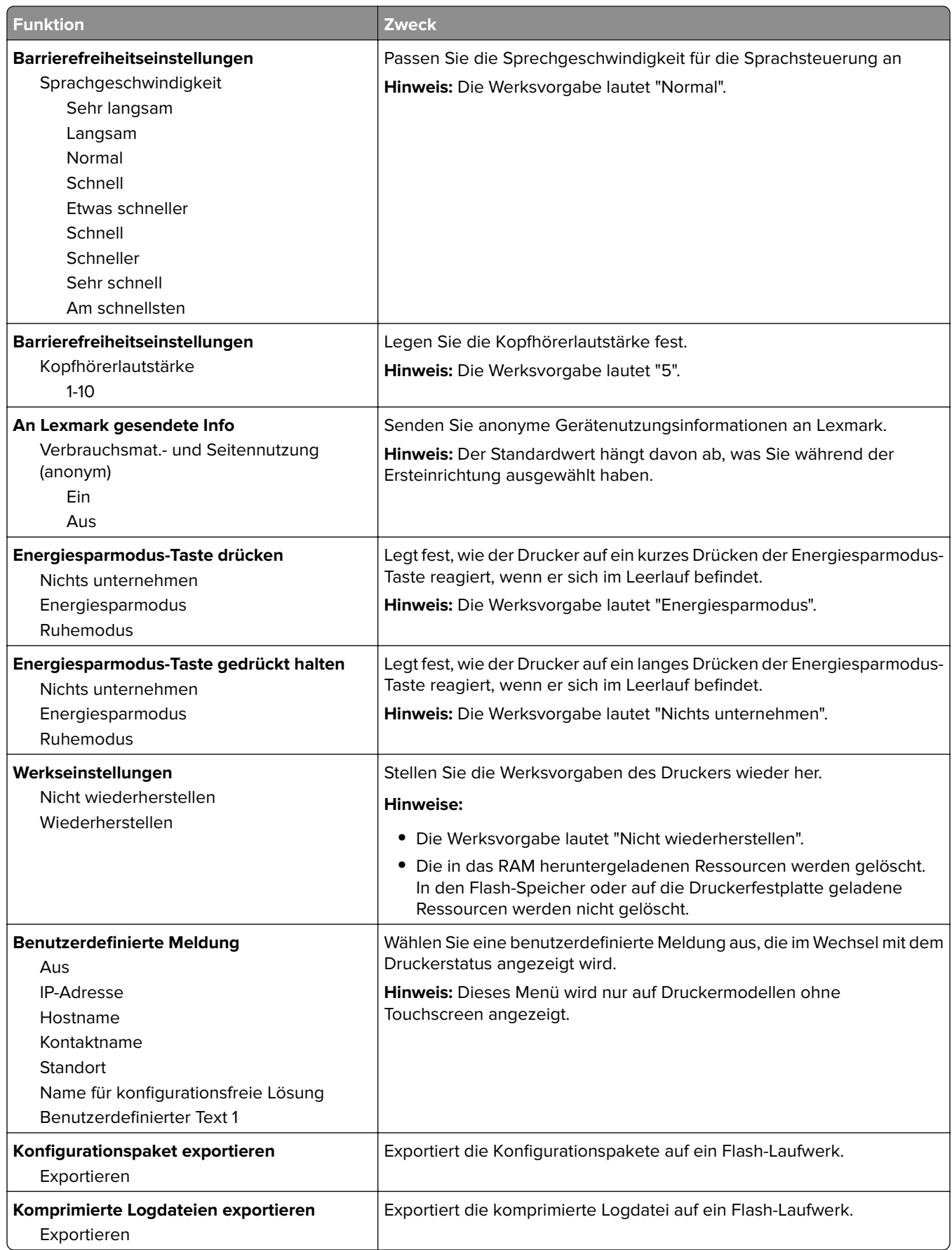

### **Menü Flash-Laufwerk**

#### **Menü "Druckeinstellungen"**

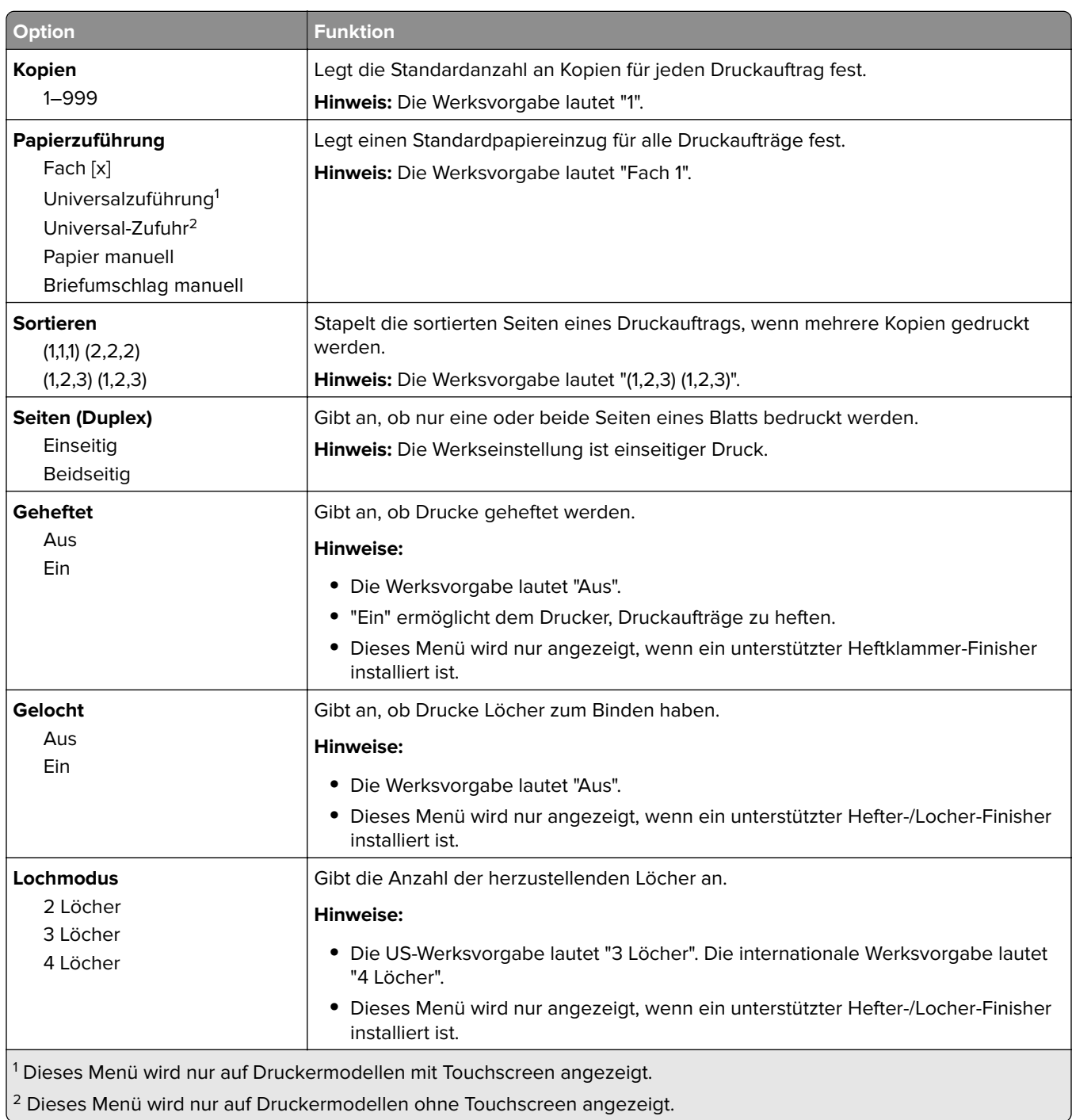

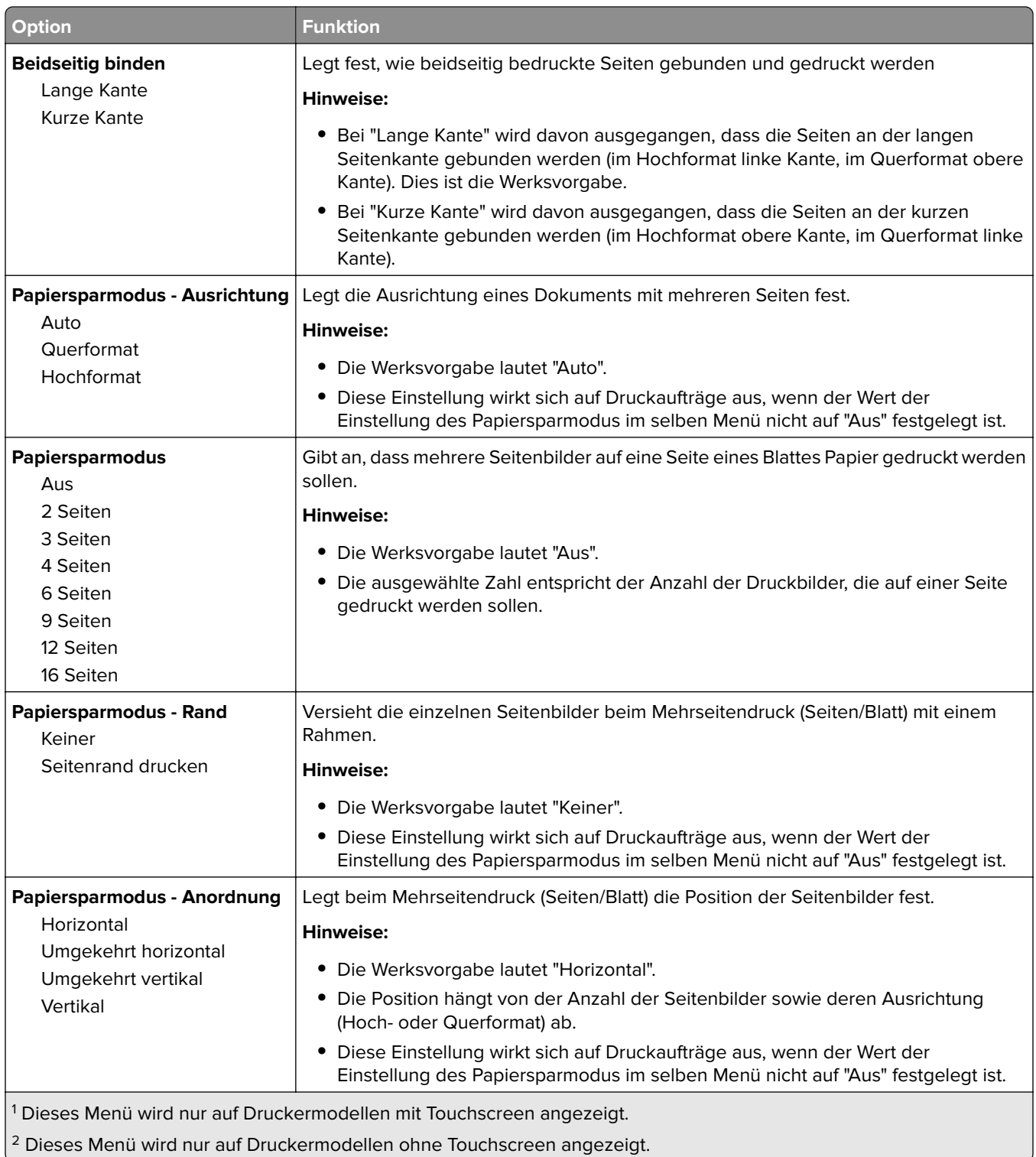

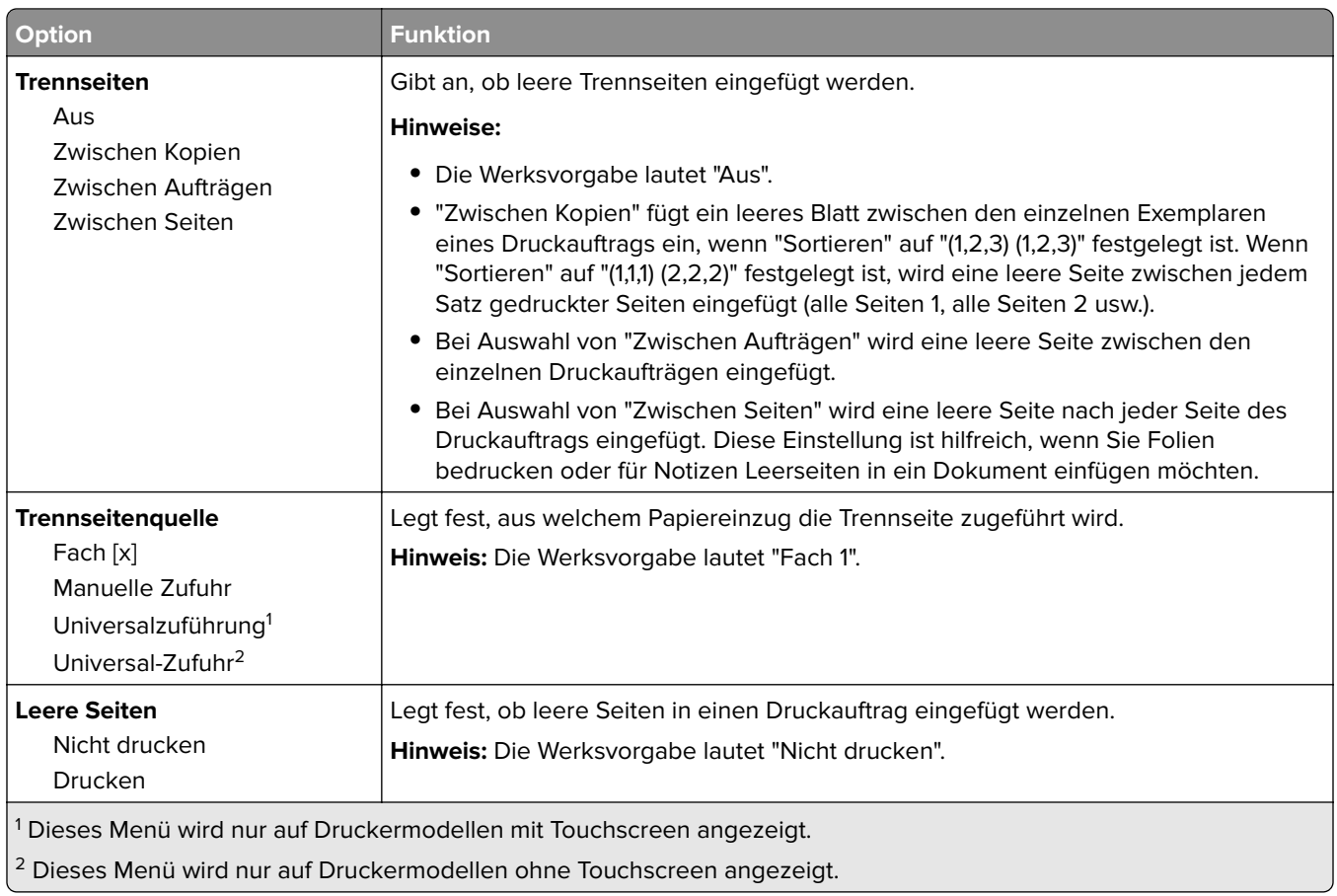

# **Druckeinstellungen**

### **Menü "Konfiguration"**

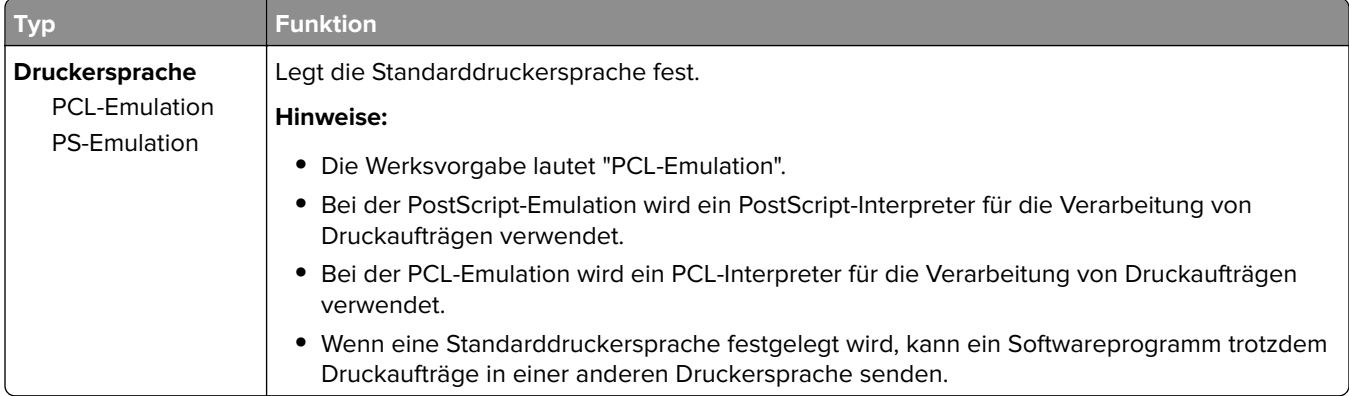

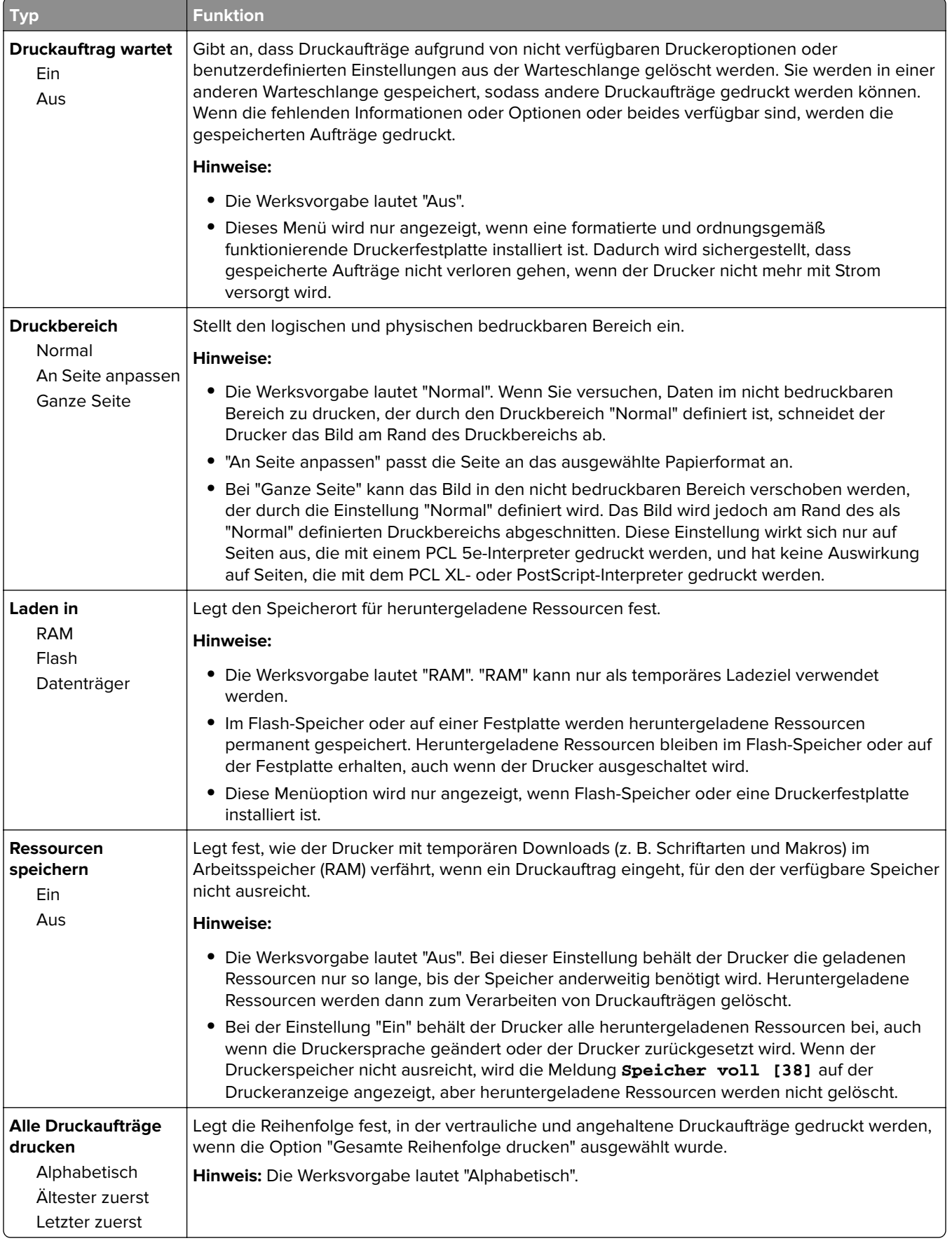

#### **Menü "Papierausgabe"**

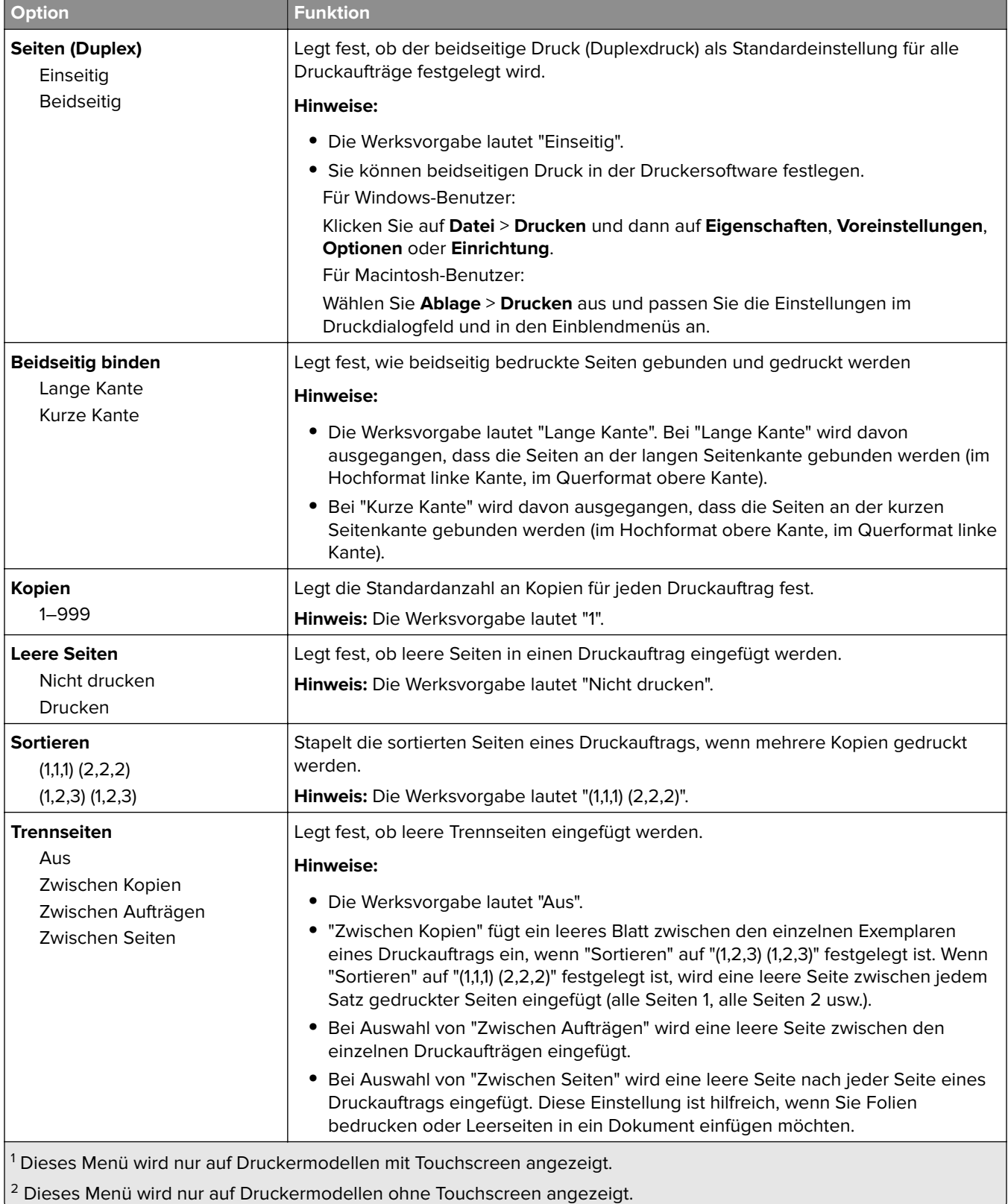

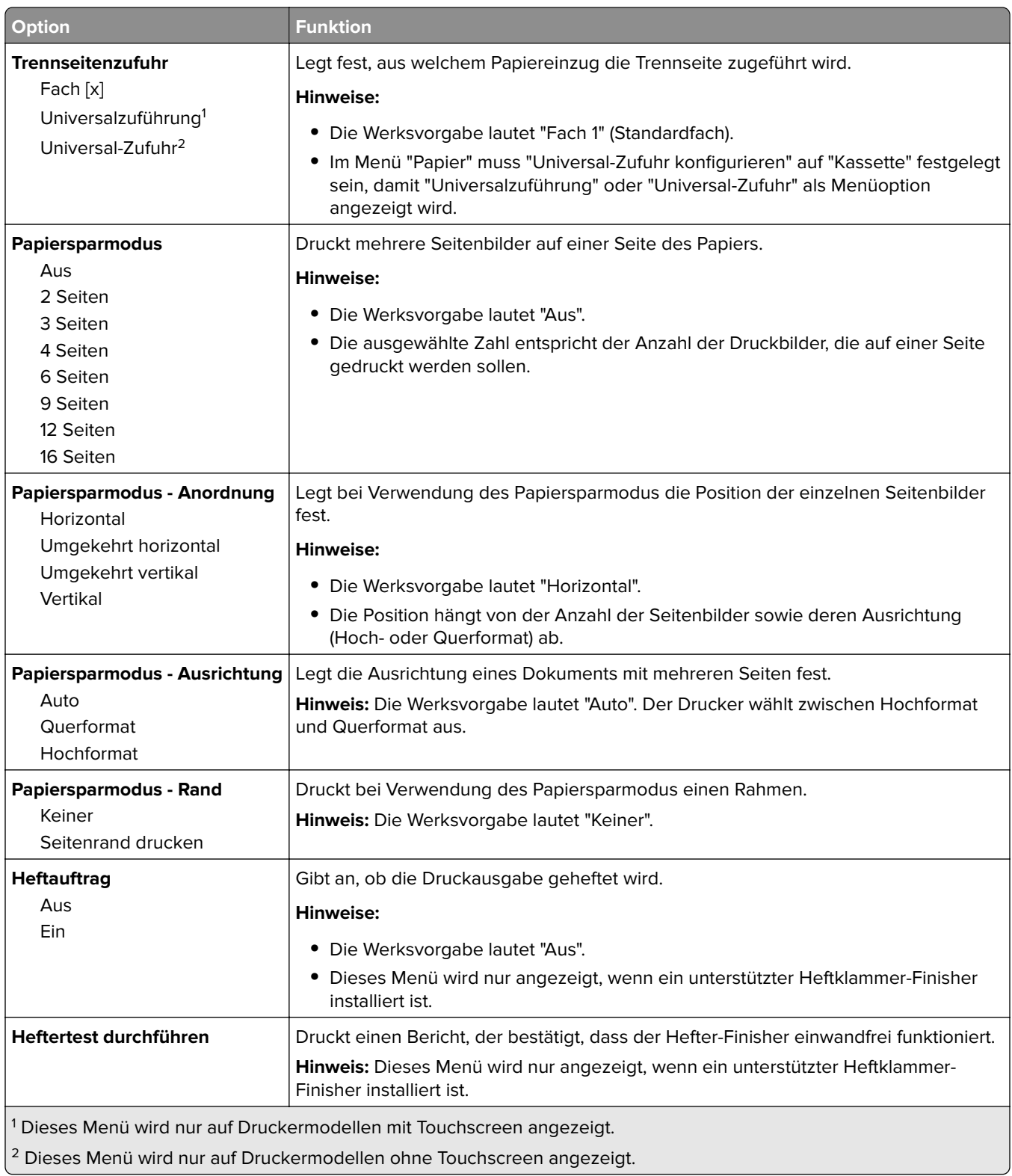

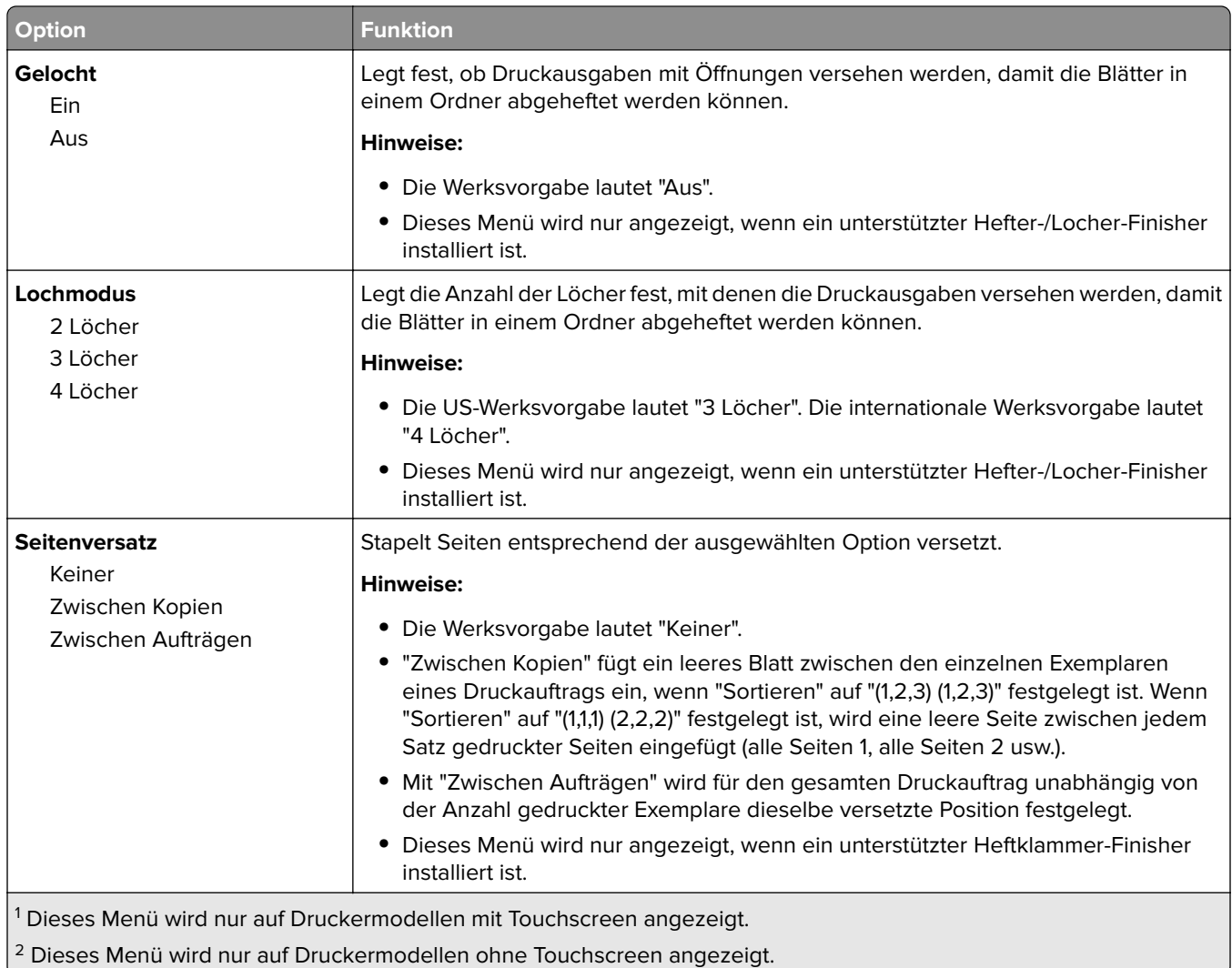

### **Menü "Qualität"**

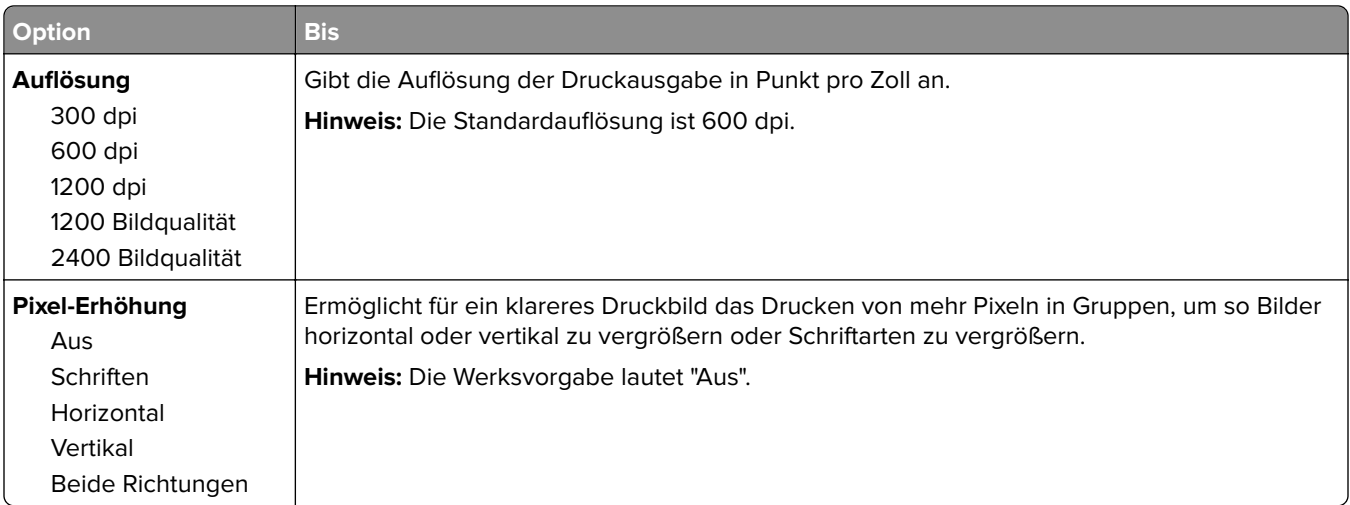

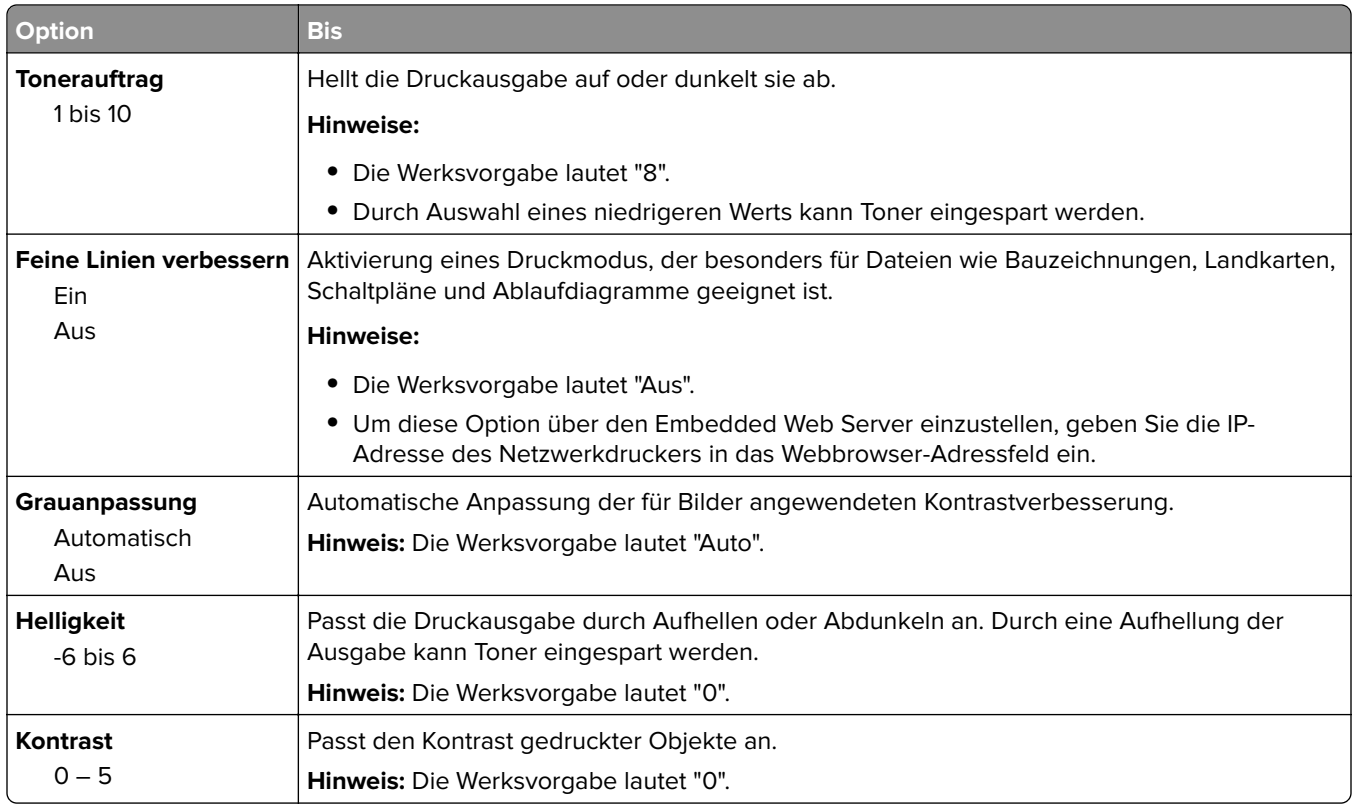

#### **Auftragsabrechnung (Menü)**

**Hinweis:** Diese Menüoption wird nur angezeigt, wenn eine ordnungsgemäß funktionierende Festplatte installiert ist. Stellen Sie sicher, dass die Festplatte nicht schreibgeschützt bzw. lese-/schreibgeschützt ist.

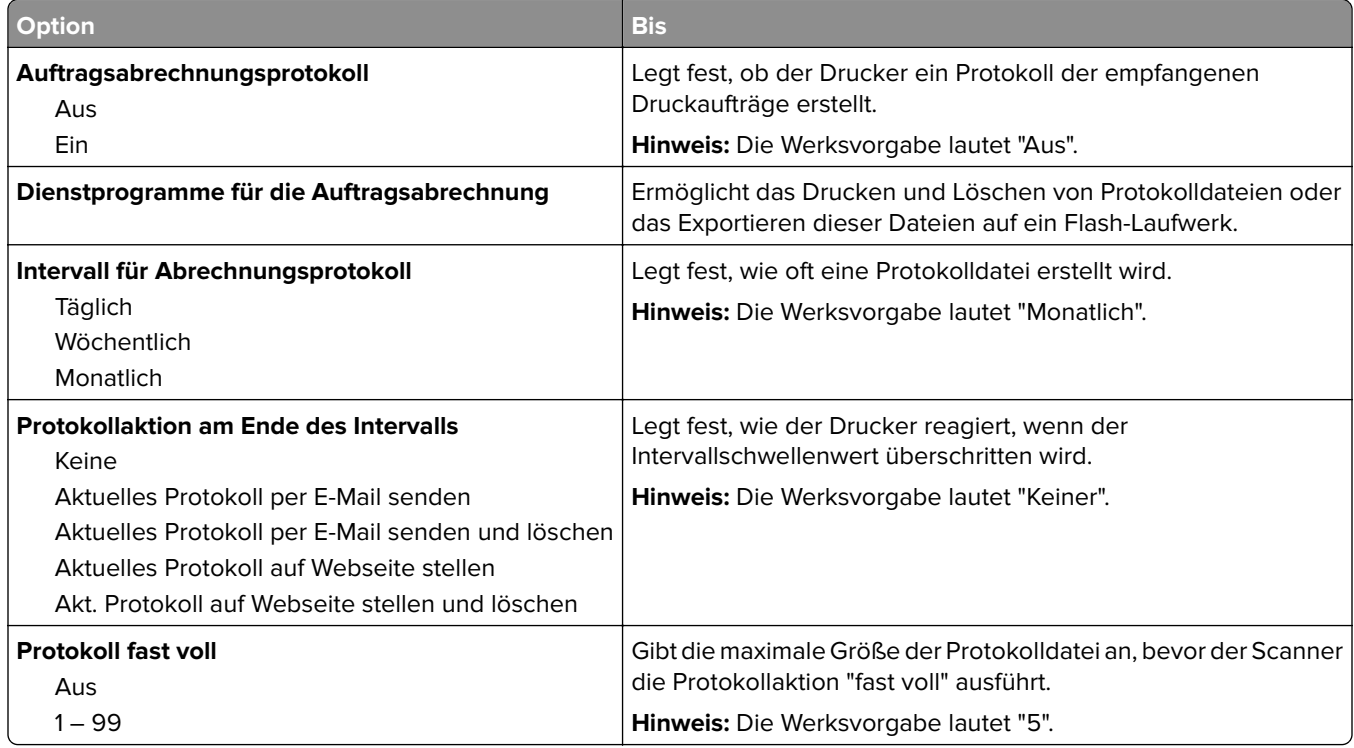

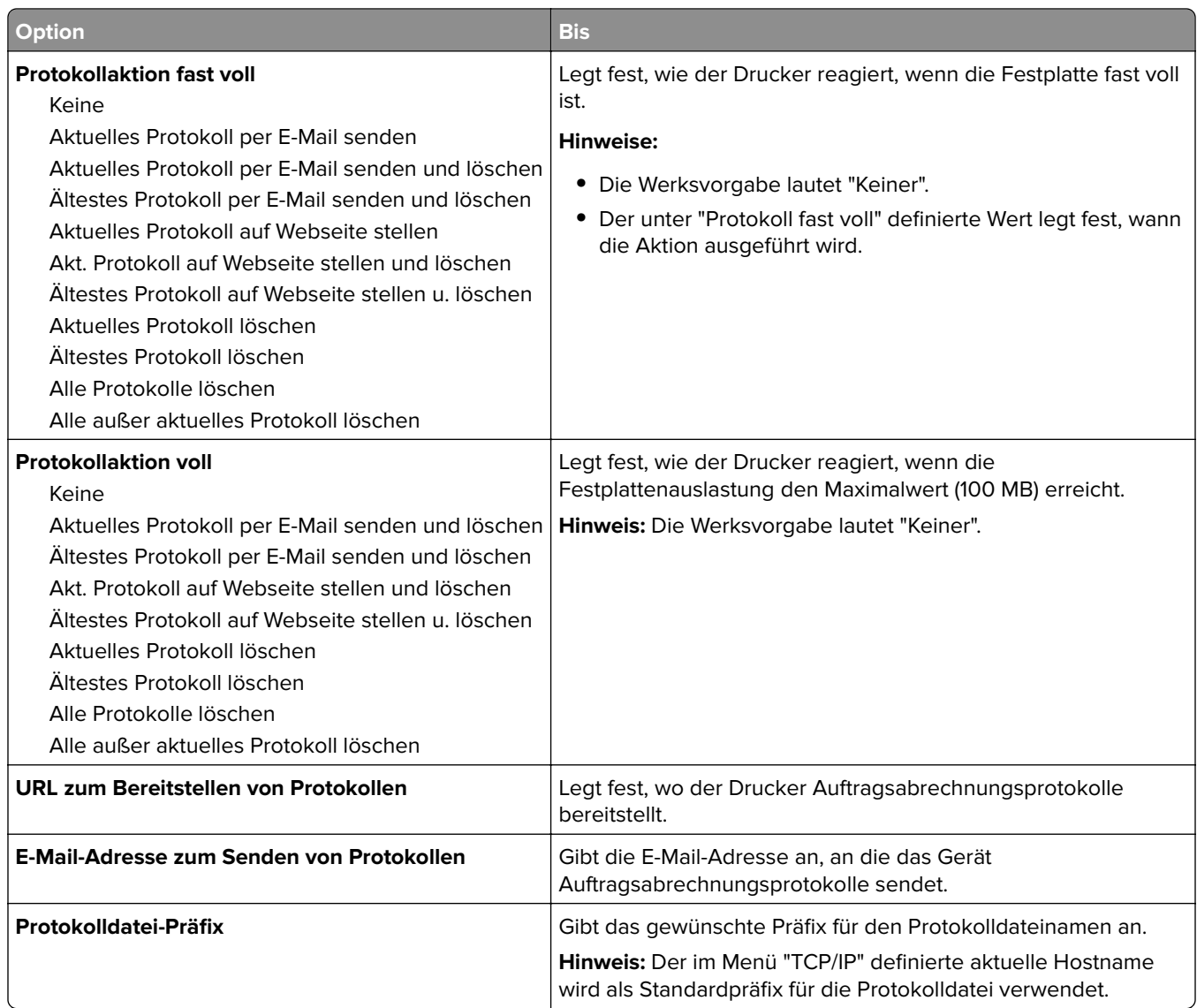

### **Menü Dienstprogramm**

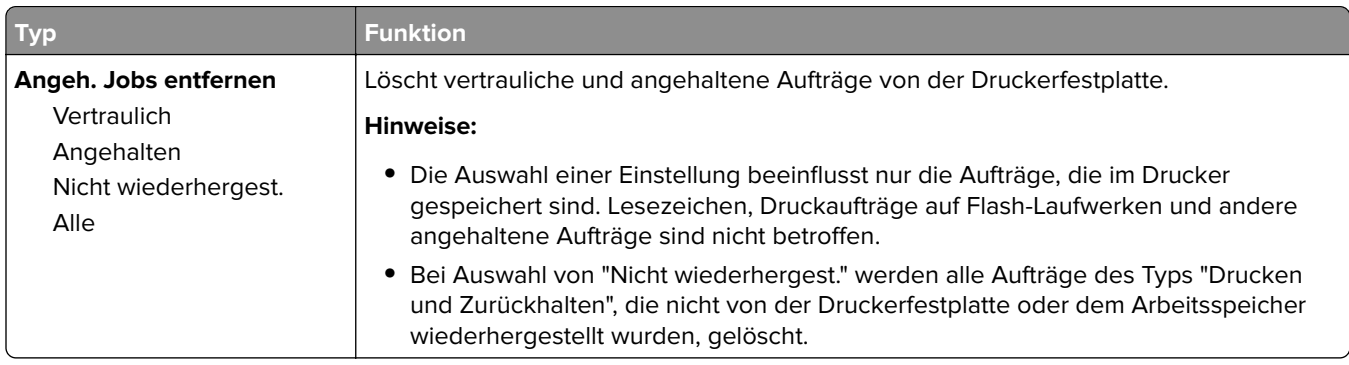

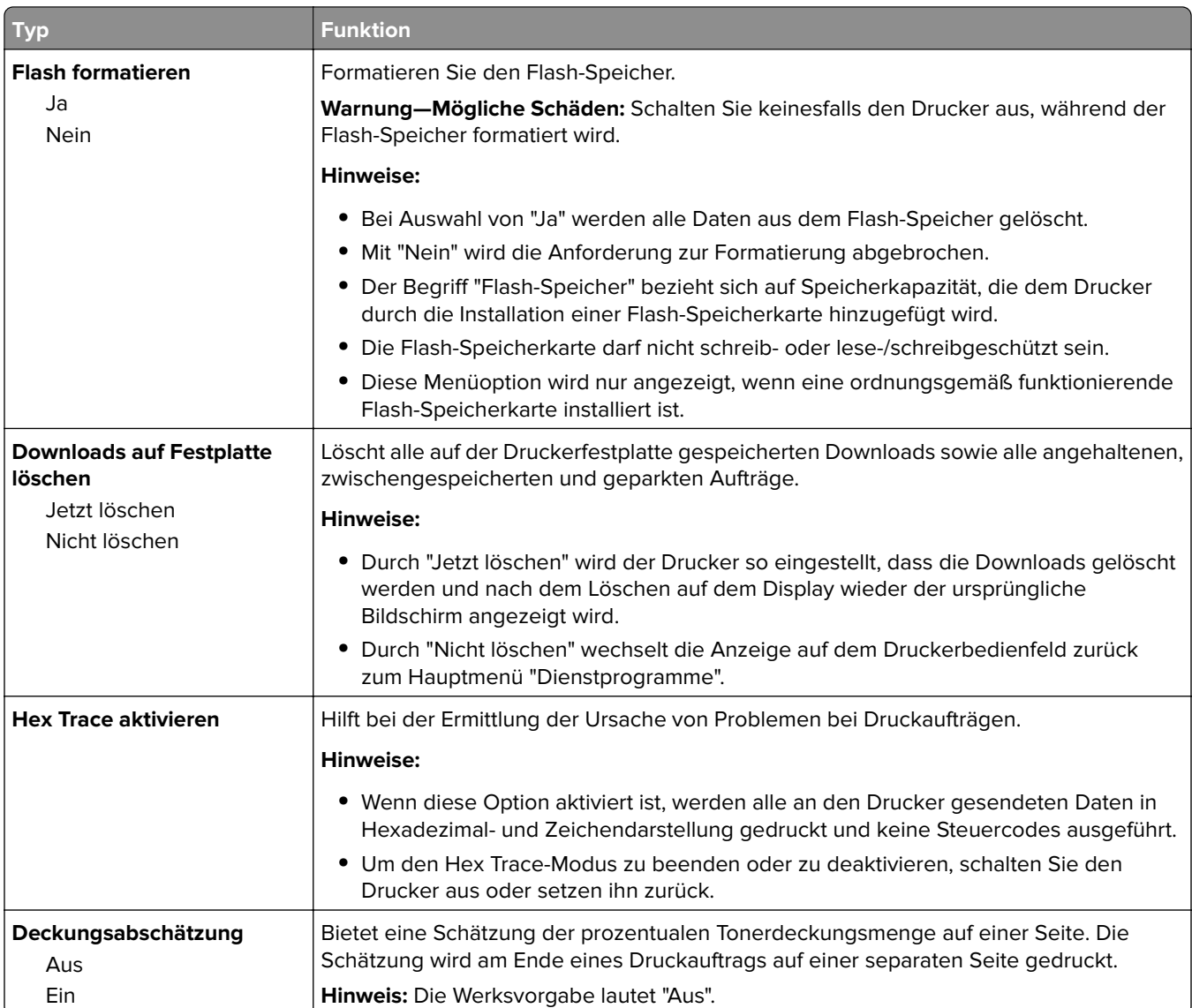

#### **Menü "XPS"**

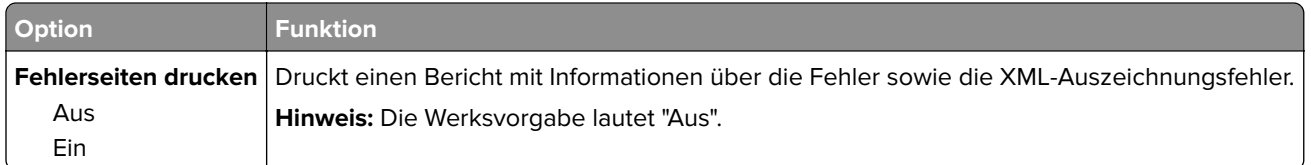

### **Menü "PDF"**

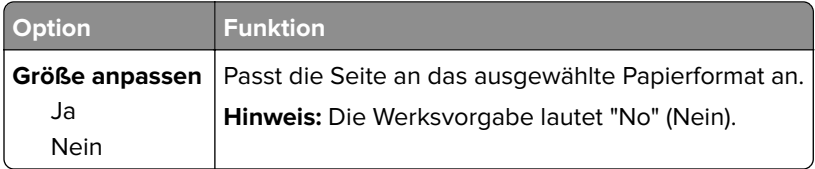

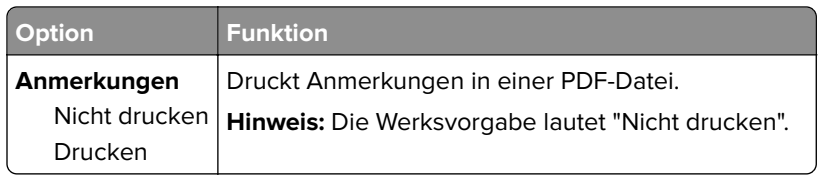

### **Menü "PostScript"**

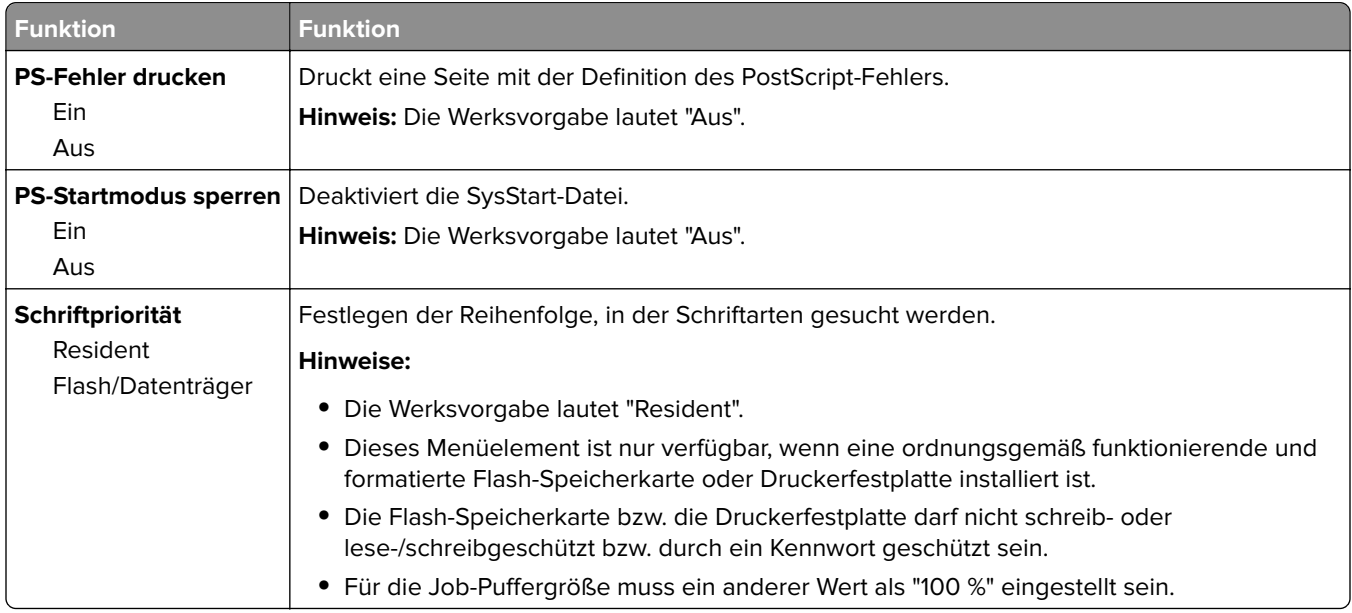

#### **Menü "PCL-Emulation"**

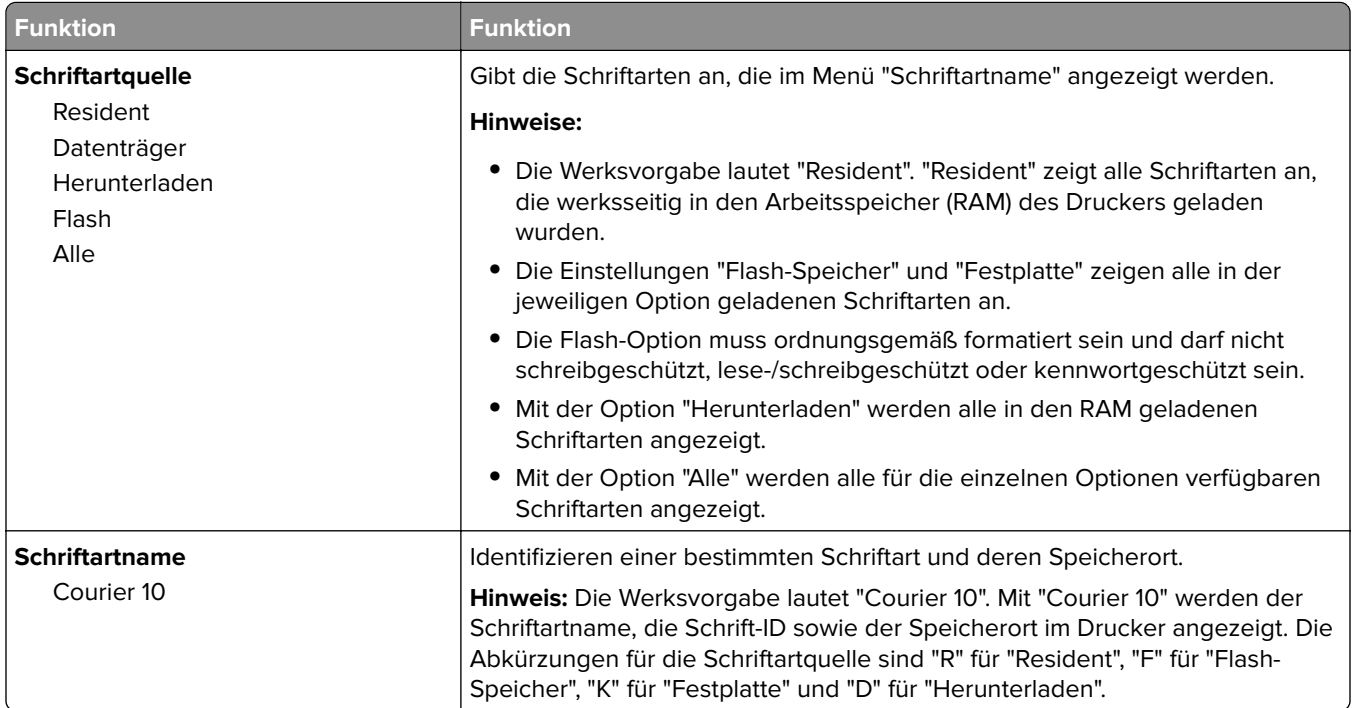

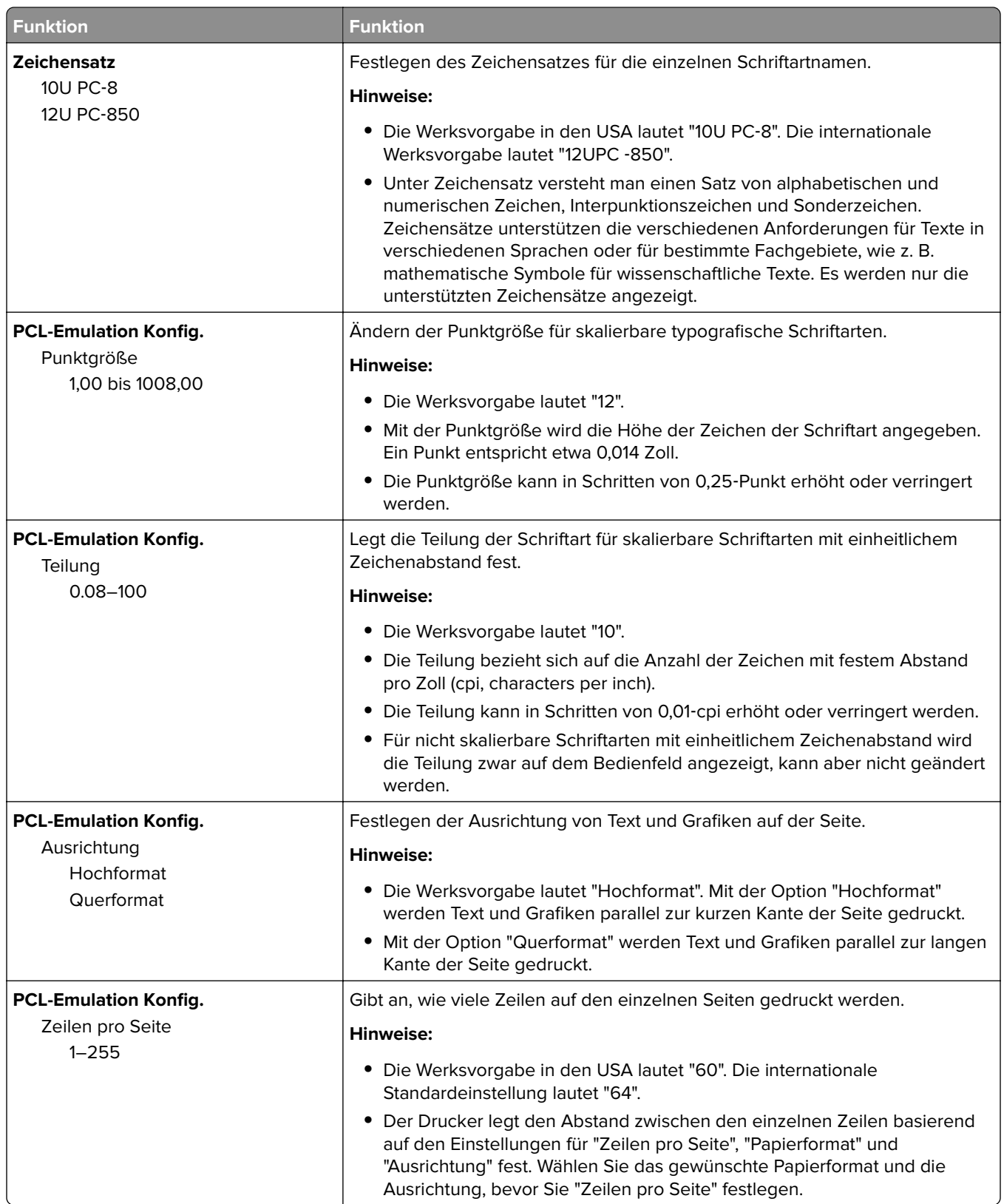

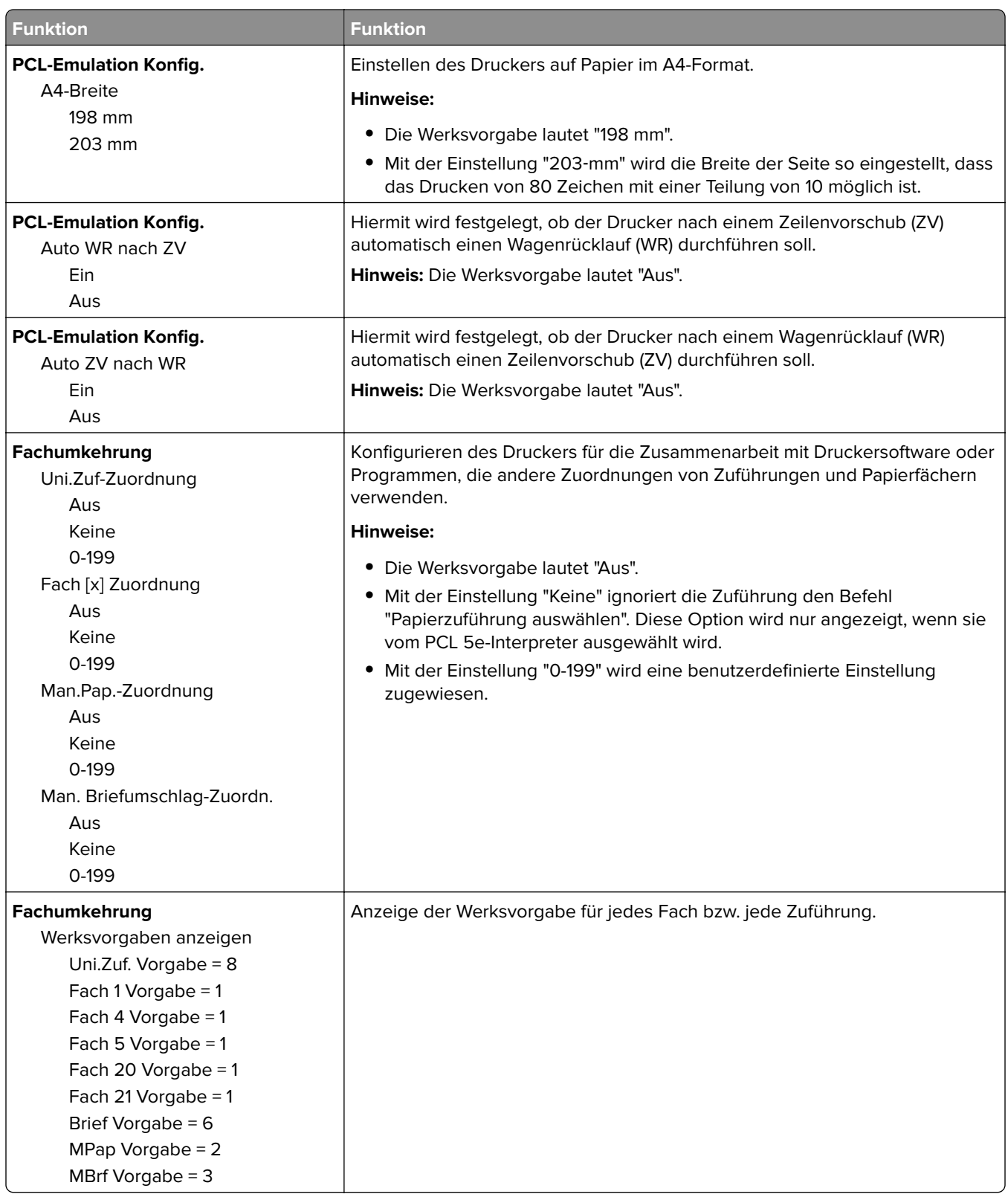

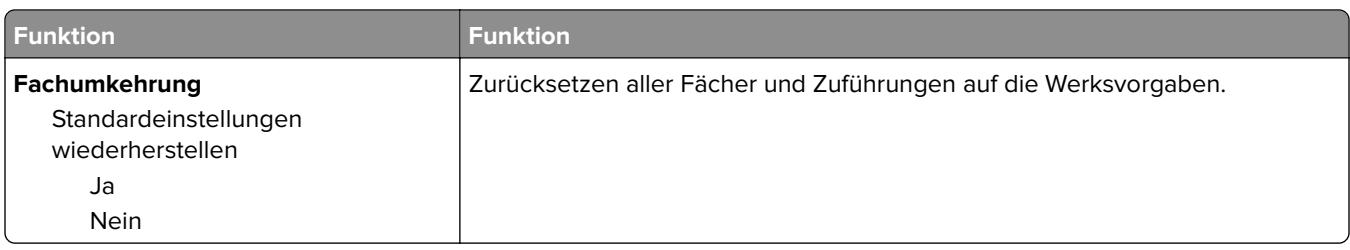

### **Menü PPDS**

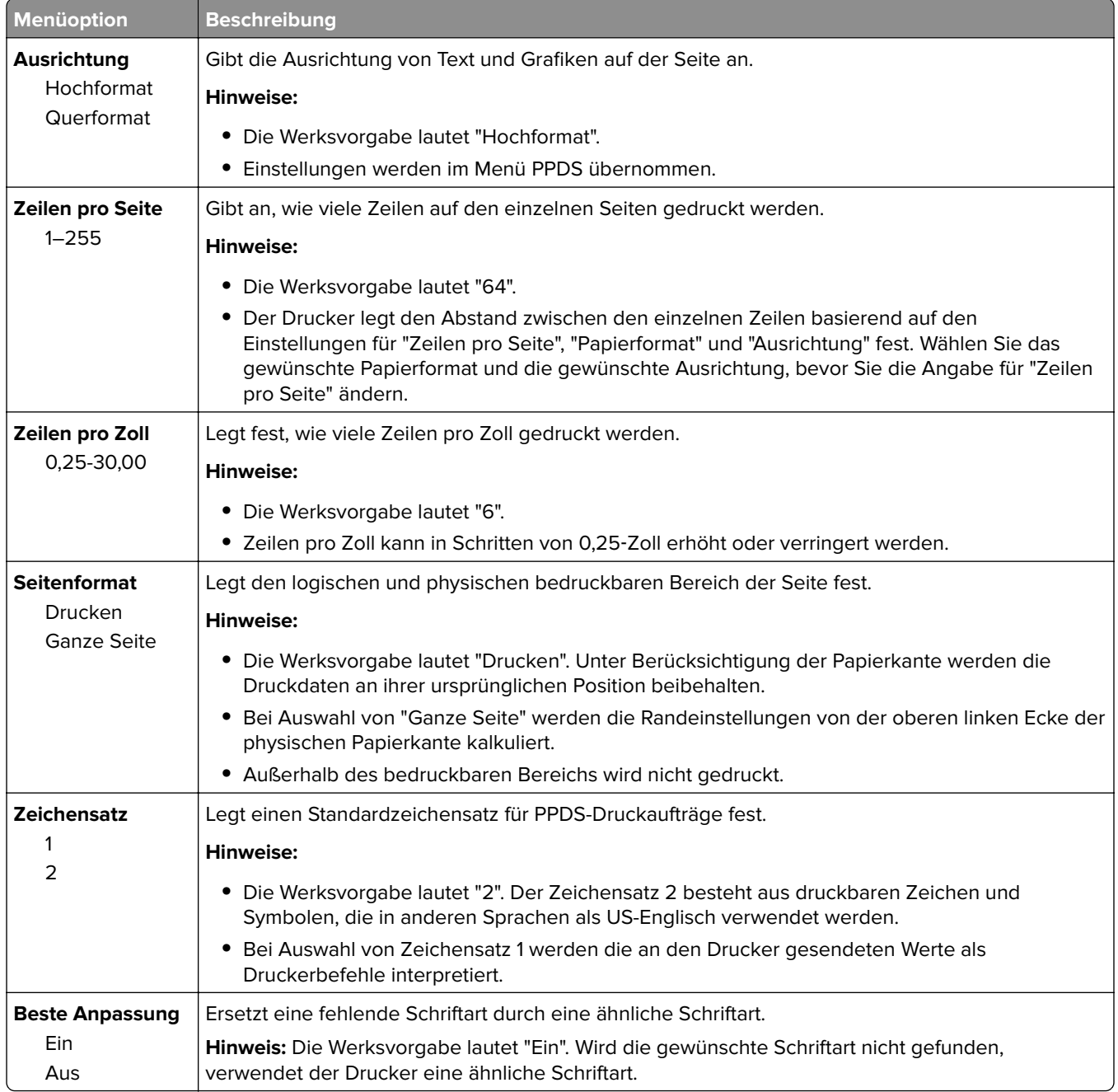

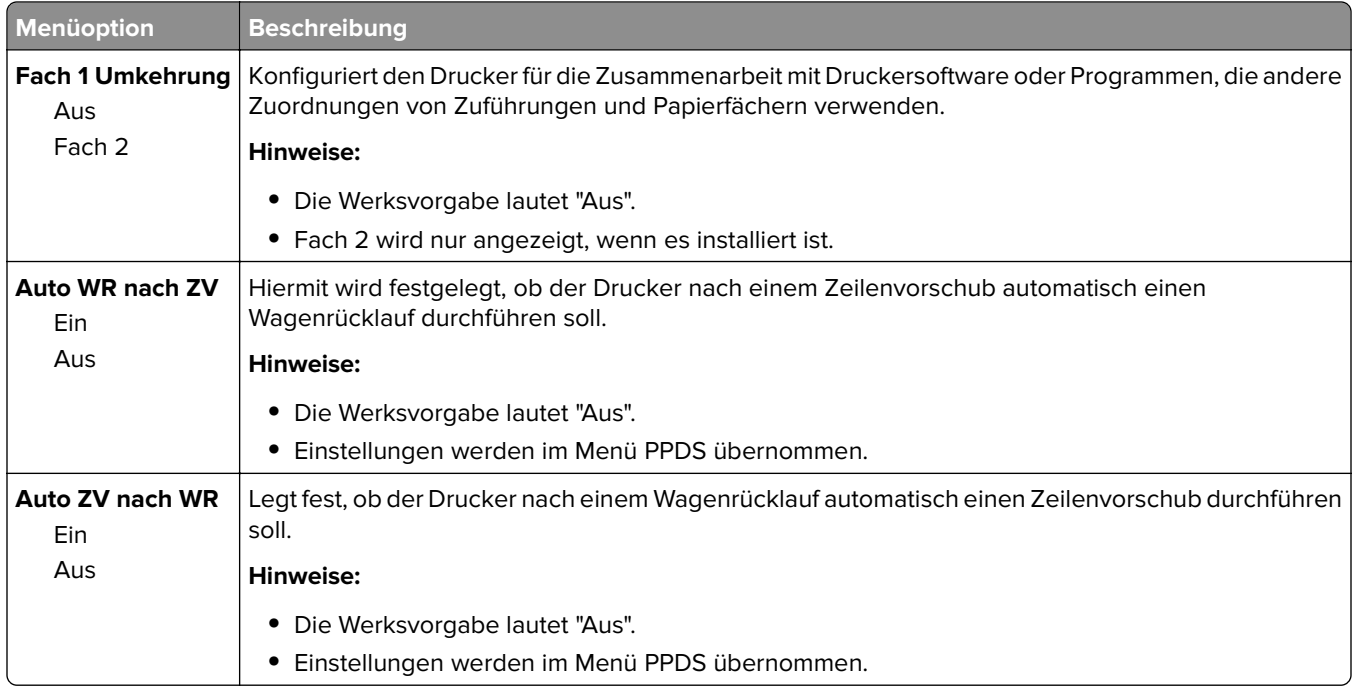

### **Menü "HTML"**

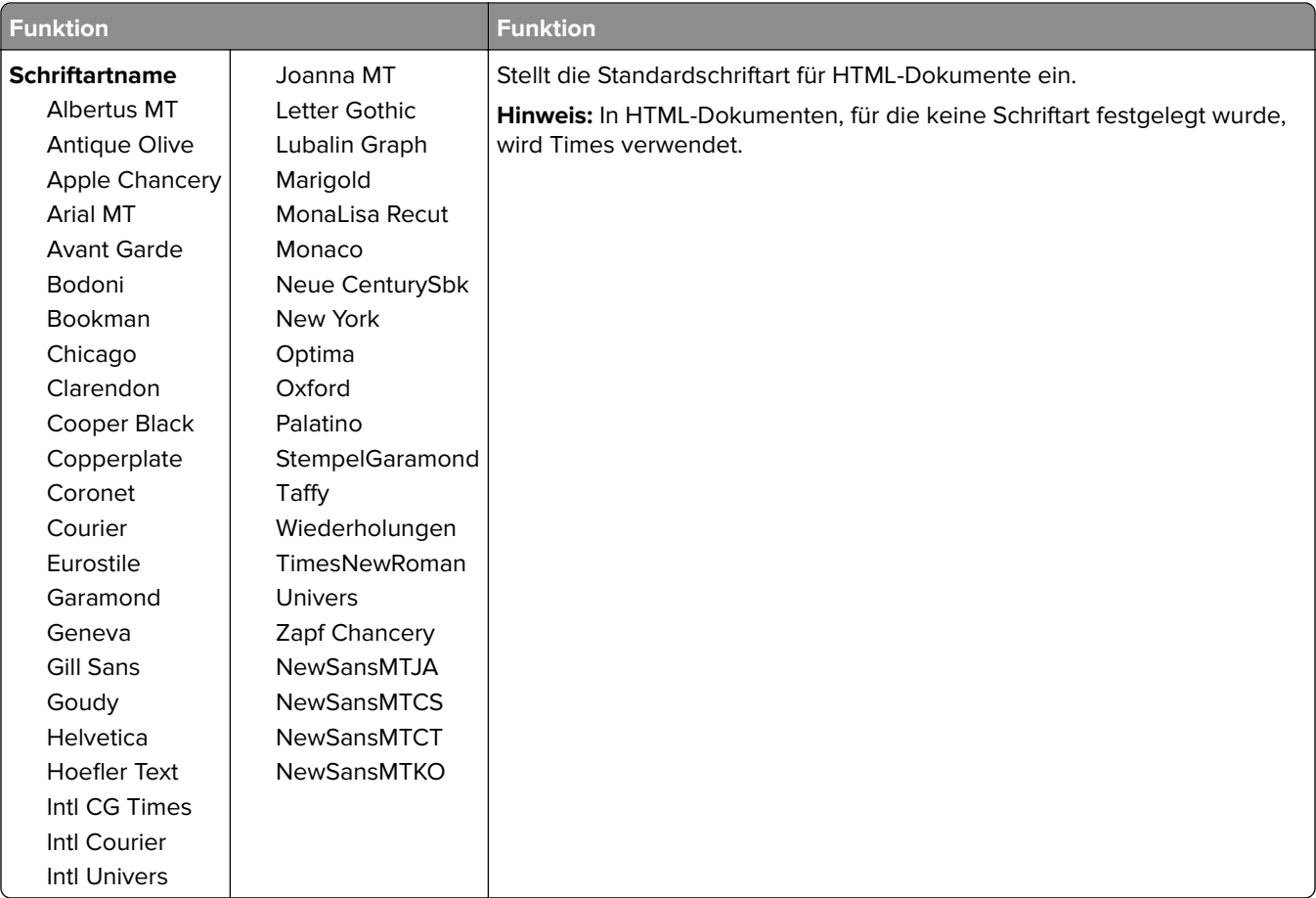

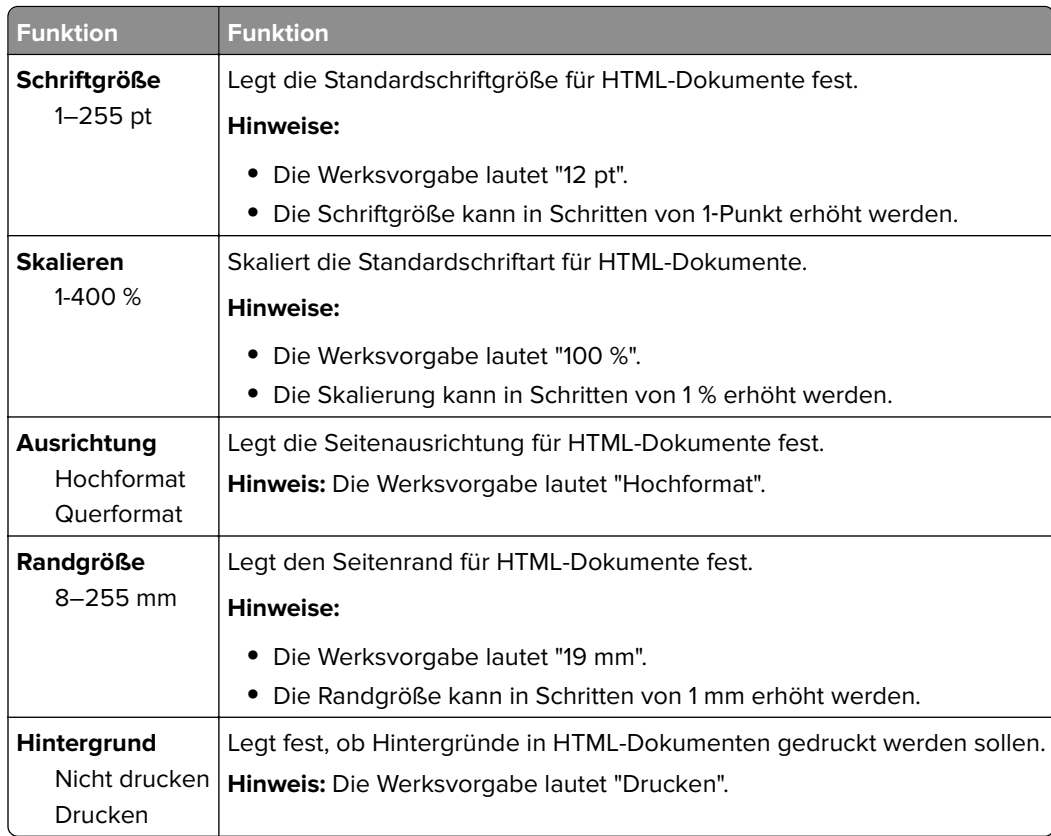

#### **Menü "Bild"**

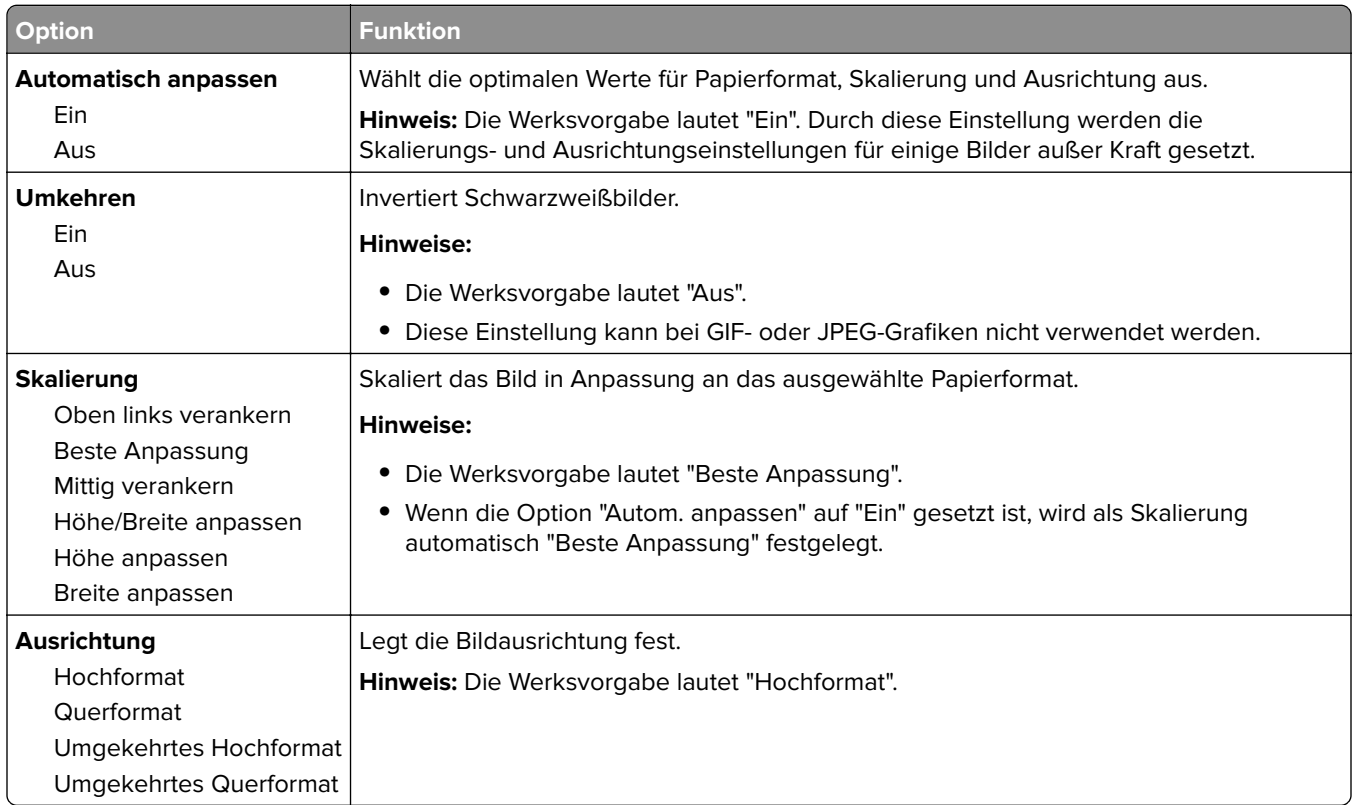
# **Hilfe (Menü)**

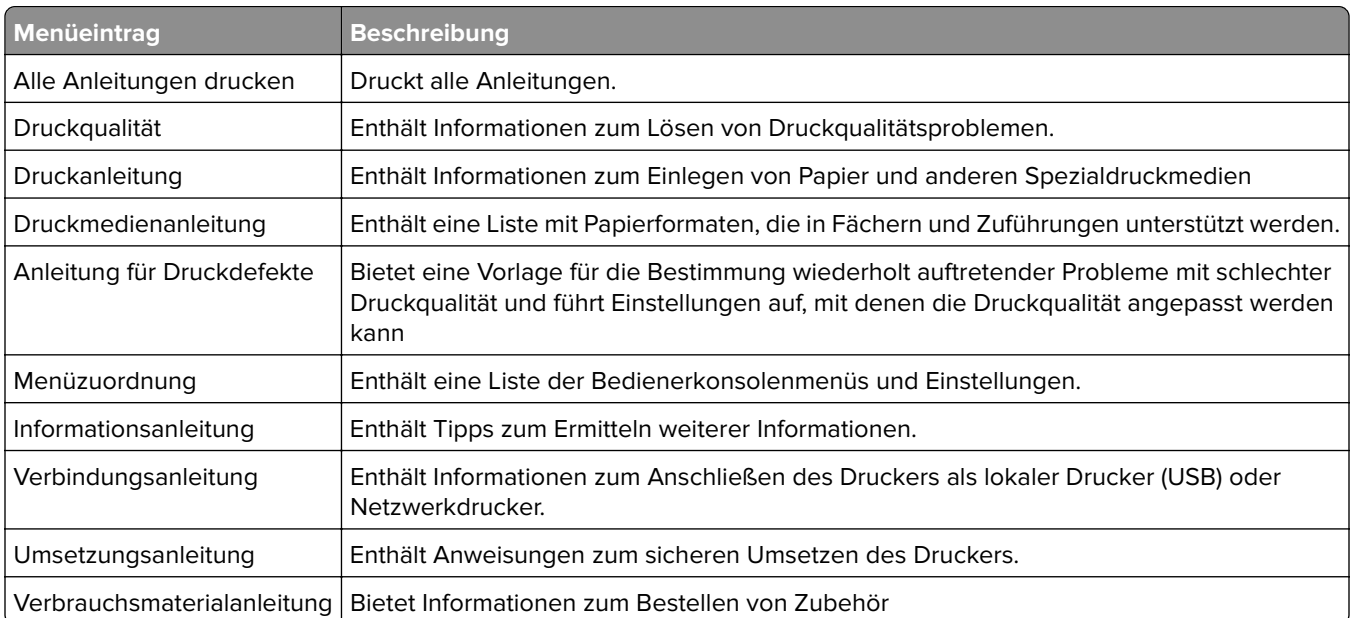

# **Geld sparen und die Umwelt schützen**

Lexmark setzt sich für Nachhaltigkeit und Umweltschutz ein. Wir sorgen dafür, dass unsere Drucker so wenig Umweltschäden verursachen wie möglich. Wir entwickeln unsere Produkte bereits unter dem Gesichtspunkt der Umweltfreundlichkeit. Für unsere Verpackungen verwenden wir so wenig Material wie möglich und stellen Sammel- und Recyclingprogramme zur Verfügung. Weitere Informationen unter:

- **•** im Kapitel "Hinweise"
- **•** im Abschnitt "Environmental Sustainability" auf der Lexmark Website unter **[www.lexmark.com/environment](http://www.lexmark.com/environment)**
- **•** im Lexmark Recyclingprogramm unter **[www.lexmark.com/recycle](http://www.lexmark.com/recycle)**

Durch Auswahl bestimmter Druckereinstellungen oder -aufgaben können Sie die negativen Auswirkungen Ihres Druckers auf die Umwelt sogar noch weiter verringern. In diesem Kapitel werden die Einstellungen und Aufgaben beschrieben, mit denen Sie die Umwelt noch besser schützen können.

## **Anpassen der Anzeigehelligkeit des Druckers**

Wenn Sie Energie sparen möchten oder die Anzeige auf dem Display nicht richtig erkennen können, passen Sie die Einstellungen der Helligkeit an.

#### **Verwendung des Embedded Web Server**

**1** Öffnen Sie einen Webbrowser, und geben Sie die IP-Adresse des Druckers in das Adressfeld ein.

#### **Hinweise:**

- **•** Sie finden die IP-Adresse des Druckers im Abschnitt "TCP/IP" des Menüs "Netzwerk/Berichte". Die IP-Adresse wird in vier Zahlengruppen angezeigt, die durch Punkte voneinander abgetrennt sind. Beispiel: 123.123.123.123.
- **•** Wenn Sie einen Proxyserver verwenden, deaktivieren Sie ihn vorübergehend, um die Webseite ordnungsgemäß zu laden.
- **2** Klicken Sie auf **Einstellungen** > **Allgemeine Einstellungen**.
- **3** Geben Sie im Feld "Anzeigehelligkeit" die Helligkeit für das Display in Prozent ein.
- **4** Klicken Sie auf **Übernehmen**.

## **Einsparen von Papier und Toner**

Untersuchungen haben gezeigt, dass 80 % der CO2-Bilanz eines Druckers auf den Papierverbrauch zurückzuführen sind. Die können die CO2-Bilanz erheblich reduzieren, indem Sie Recycling-Papier verwenden und beispielsweise beide Seiten des Papiers bedrucken oder mehrere Seiten eines Dokuments auf ein einziges Blatt Papier drucken.

Weitere Informationen zum Einsparen von Papier und Energie finden Sie unter:

- **•** ["Verwenden des Sparmodus" auf Seite 78](#page-77-0) für Druckermodelle ohne Touchscreen
- **•** ["Verwenden des Sparmodus" auf Seite 127](#page-126-0) und ["Verwenden des Sparmodus" auf Seite 178](#page-177-0) für Druckermodelle mit Touchscreen

### **Verwenden von Recyclingpapier**

Als Unternehmen, das sich seiner Verantwortung gegenüber der Umwelt bewusst ist, unterstützt Lexmark die Verwendung von Recyclingpapier, das speziell für Laserdrucker hergestellt wird. Informationen darüber, welches Recyclingpapier für Ihren Drucker geeignet ist, finden Sie unter ["Verwenden von Recyclingpapier und](#page-189-0) [anderen Papieren" auf Seite 190](#page-189-0).

### **Einsparen von Verbrauchsmaterial**

**•** Beidseitiges Bedrucken von Papier.

**Hinweis:** Beidseitiges Drucken ist die Standardeinstellung im Druckertreiber.

- **•** Drucken Sie mehrere Seiten auf einem Blatt Papier.
- **•** Nutzen Sie die Preview-Funktion, um vor dem Drucken zu sehen, wie das Dokument aussieht.
- **•** Drucken Sie zunächst eine Kopie des Dokuments, und prüfen Sie, ob Inhalt und Format korrekt sind.

## **Recycling-Papier**

Lexmark bietet Rücknahmeprogramme und die Umwelt schützende Recyclingprogramme an. Weitere Informationen unter:

- **•** im Kapitel "Hinweise"
- **•** im Abschnitt "Environmental Sustainability" auf der Lexmark Website unter **[www.lexmark.com/environment](http://www.lexmark.com/environment)**
- **•** im Lexmark Recyclingprogramm unter **[www.lexmark.com/recycle](http://www.lexmark.com/recycle)**

### **Recycling von Lexmark Produkten**

So geben Sie Produkte zum Recycling an Lexmark zurück:

- **1** Besuchen Sie **[www.lexmark.com/recycle](http://www.lexmark.com/recycle)**.
- **2** Wählen Sie das Gerät, das Sie entsorgen wollen, aus.

**Hinweis:** Druckerverbrauchsmaterialien und Druckerhardware, die nicht vom Lexmark Druckkassetten-Rückführungs- und Entsorgungsprogramm abgedeckt sind, können durch das örtliche Recyclingcenter wiederverwertet werden.

### **Recycling der Verpackung von Lexmark**

Ziel von Lexmark ist es, die Verpackung zu minimieren. Weniger Verpackung bedeutet, dass Lexmark Drucker auf dem effektivsten und umweltfreundlichsten Weg transportiert werden und weniger Verpackung entsorgt werden muss. Dies führt zu einer Reduzierung des Treibhauseffekts, zu größeren Energieeinsparungen und zum Schutz der natürlichen Ressourcen.

Dort, wo Einrichtungen zum Recycling von Wellpappe vorhanden sind, sind die von Lexmark verwendeten Kartons vollständig recycelbar. Unter Umständen sind in Ihrer Region diese Einrichtungen nicht vorhanden.

Dort, wo Einrichtungen zum Recycling von Schaum vorhanden sind, wird Schaum in den von Lexmark verwendeten Verpackungen eingesetzt. Unter Umständen sind in Ihrer Region diese Einrichtungen nicht vorhanden.

Wenn Sie eine Kassette an Lexmark zurückgeben möchten, können Sie die Verpackung verwenden, in der die Kassette geliefert wurde. Lexmark recycelt dann diese Verpackung.

### **Rückgabe von Lexmark Kassetten zur Wiederverwendung oder zum Recycling**

Mit dem Lexmark Druckkassetten-Rückführungsprogramm können Sie gebrauchte Kassetten kostenlos an Lexmark zur Wiederverwendung oder Wiederverwertung zurückgeben. Alle leeren an Lexmark zurückgegebenen Kassetten werden entweder wieder verwendet oder für das Recycling zerlegt. Die Verpackungen zur Rückgabe der Kassetten werden ebenfalls recycelt.

Um Lexmark Kassetten zur Wiederverwendung oder zum Recycling zurückzugeben, gehen Sie wie folgt vor:

- **1** Besuchen Sie **[www.lexmark.com/recycle](http://www.lexmark.com/recycle)**.
- **2** Wählen Sie das Gerät, das Sie entsorgen wollen, aus.

# **Wartung des Druckers**

## **Bestellen von Verbrauchsmaterial**

In den USA erhalten Sie unter der Nummer 1-800-539-6275 Informationen zu autorisierten Händlern für Lexmark Verbrauchsmaterial und Teile in Ihrer Nähe. Hinweise für andere Länder oder Regionen finden Sie unter **[www.lexmark.com](http://www.lexmark.com)** oder wenden Sie sich an den Fachhändler, bei dem Sie den Drucker erworben haben.

### **Verwenden von Originalzubehör und -verbrauchsmaterialien von Lexmark**

Eine optimale Funktionsweise Ihres Lexmark Druckers kann nur mit Originalverbrauchsmaterialien und Originalteilen von Lexmark gewährleistet werden. Die Verwendung von Verbrauchsmaterialien oder Teilen von Drittanbietern könnte die Leistung, Zuverlässigkeit oder Lebensdauer des Druckers und seiner Bildkomponenten beeinträchtigen. Die Verwendung von Verbrauchsmaterialien oder Teilen von Drittanbietern kann sich auf die Garantie auswirken. Schäden, die durch die Verwendung von Verbrauchsmaterialien oder Teilen von Drittanbietern entstanden sind, werden nicht durch die Garantie abgedeckt. Sämtliche Lebensdauerindikatoren sind darauf ausgerichtet, dass Verbrauchsmaterialien und Teile von Lexmark verwendet werden. Werden Verbrauchsmaterialien oder Teile von Drittanbietern verwendet, kann dies zu unvorhersehbaren Ergebnissen führen. Werden Bildkomponenten länger als vorgesehen verwendet, können der Lexmark Drucker oder entsprechende Komponenten dadurch beschädigt werden.

### **Geschätzte Anzahl verbleibender Seiten**

Die geschätzte Anzahl der verbleibenden Seiten basiert auf dem Druckverlauf der letzten Zeit. Die Genauigkeit kann erheblich variieren und hängt von zahlreichen Faktoren ab, wie dem tatsächlichen Inhalt der Dokumente, den Einstellungen für die Druckqualität und anderen Druckereinstellungen.

Die Genauigkeit für die geschätzte Anzahl der verbleibenden Seiten kann abnehmen, wenn der tatsächliche Druckverbrauch sich vom Druckverbrauch im Druckverlauf unterscheidet. Berücksichtigen Sie die schwankende Genauigkeit, bevor Sie Verbrauchsmaterial auf Basis der Schätzwerte erwerben oder austauschen. Bis ein angemessener Druckverlauf auf dem Drucker zur Verfügung steht, basiert die geschätzte Kassettenkapazität auf ca. 5 % Deckung pro Seite.

### **Bestellen von Tonerkassetten**

#### **Hinweise:**

- **•** Die geschätzte Kassettenkapazität basiert auf dem ISO/IEC 19752-Standard.
- **•** Eine sehr geringe Deckung über einen längeren Zeitraum kann sich negativ auf die tatsächliche Kapazität auswirken.

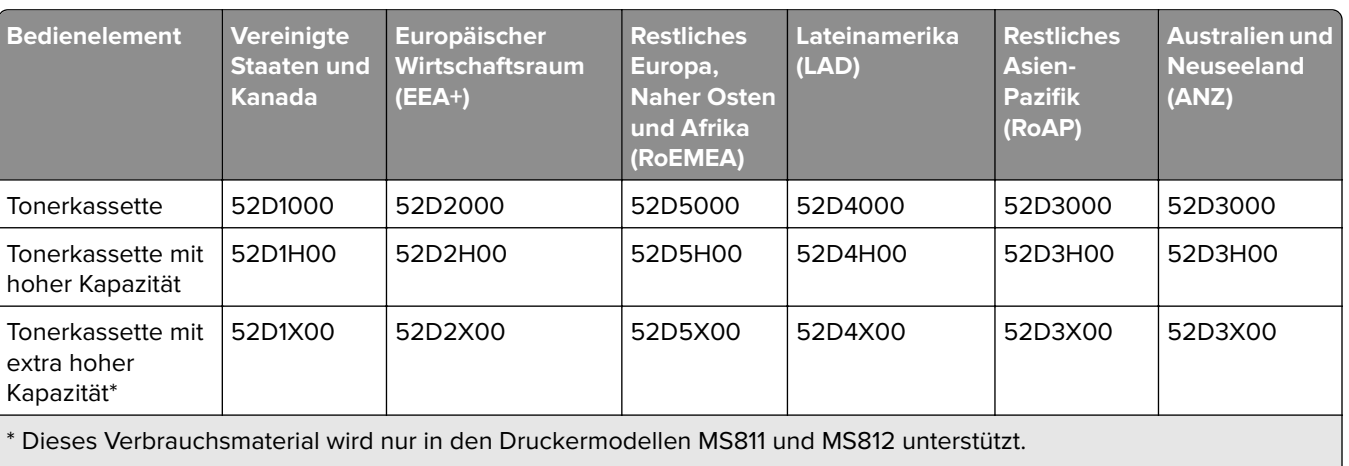

#### **MS810-, MS811- und MS812-Rückgabe-Tonerkassetten**

Weitere Informationen zu einzelnen Ländern in der jeweiligen Region finden Sie unter **[www.lexmark.com/regions](http://lexmark.com/regions)**.

#### **MS810-, MS811- und MS812-Standarddruckkassetten**

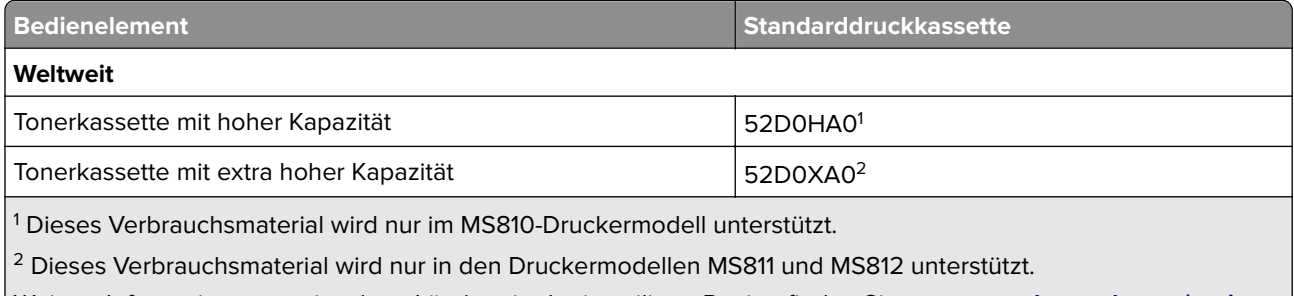

Weitere Informationen zu einzelnen Ländern in der jeweiligen Region finden Sie unter **[www.lexmark.com/regions](http://lexmark.com/regions)**.

#### **MS817- und MS818-Rückgabe-Tonerkassetten**

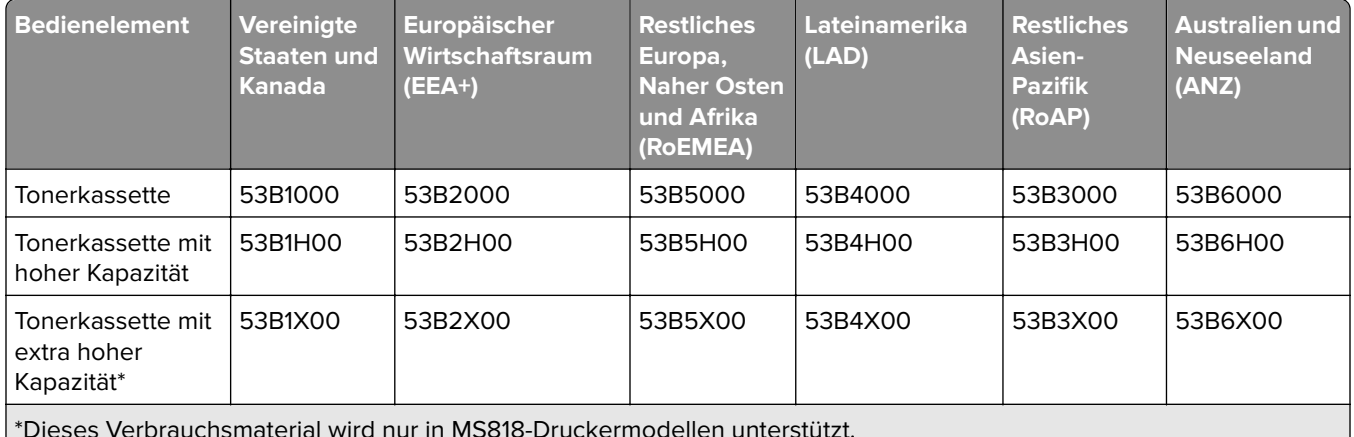

\*Dieses Verbrauchsmaterial wird nur in MS818-Druckermodellen unterstützt.

Weitere Informationen zu einzelnen Ländern in der jeweiligen Region finden Sie unter **[www.lexmark.com/regions](http://lexmark.com/regions)**.

#### **MS817- und MS818-Standarddruckkassetten**

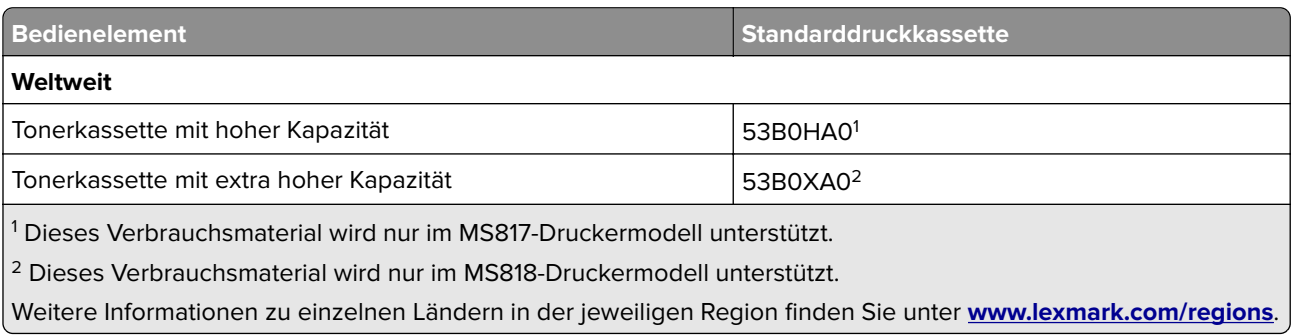

### **Bestellen einer Belichtungseinheit**

Eine sehr geringe Deckung über einen längeren Zeitraum kann dazu führen, dass Teile der Belichtungseinheit ausfallen, bevor der Toner aufgebraucht ist.

Weitere Informationen zum Austauschen der Belichtungseinheit finden Sie in der mitgelieferten Kurzanleitung.

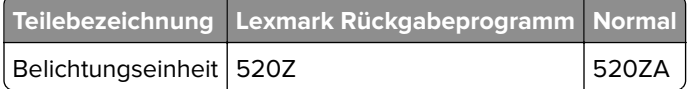

### **Bestellen von Heftklammerkassetten**

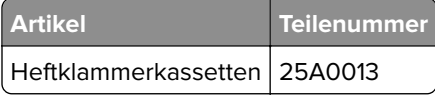

### **Bestellen eines Rollenkits**

Weitere Informationen zum Austauschen des Rollenkits finden Sie in der mit dem Ersatzteil gelieferten Kurzanleitung.

#### **Lexmark Rollenkit und Teilenummer**

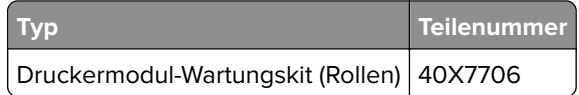

### **Bestellen eines Wartungskits**

Den Typ der Fixierstation identifizieren Sie anhand des Aufklebers an der Fixierstation. Führen Sie einen der folgenden Schritte aus:

**•** Nehmen Sie Tonerkassette und Belichtungseinheit heraus. Der zweistellige Code für den Fixierstationstyp (z. B. 00 oder 01) befindet sich auf der Vorderseite der Fixierstation.

**Warnung—Mögliche Schäden:** Setzen Sie den Fotoleiter nicht länger als zehn Minuten direktem Licht aus. Wenn es zu lange dem Licht ausgesetzt ist, kann dies zu Problemen mit der Druckqualität führen.

**•** Ziehen Sie die hintere Druckerklappe nach unten. Der zweistellige Code für den Fixierstationstyp (z. B. 00 oder 01) befindet sich auf der Rückseite der Fixierstation.

#### **Hinweise:**

- **•** Werden bestimmte Papiersorten verwendet, muss das Wartungskit unter Umständen häufiger ausgetauscht werden.
- **•** Trenn-, Fixier-, Einzugs- und Transferrolle befinden sich alle im Wartungskit und können bei Bedarf einzeln bestellt und ausgetauscht werden.
- **•** Weitere Informationen zum Austauschen des Wartungskits finden Sie in der mitgelieferten Kurzanleitung.

#### **Lexmark Rückgabeprogramm – Fixierstation-Wartungskits und Teilenummern**

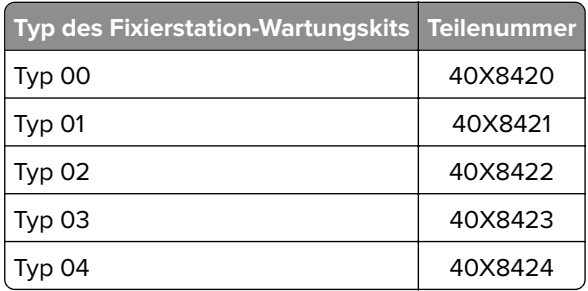

#### **Lexmark Fixierstation-Wartungskits (Standard) und Teilenummern**

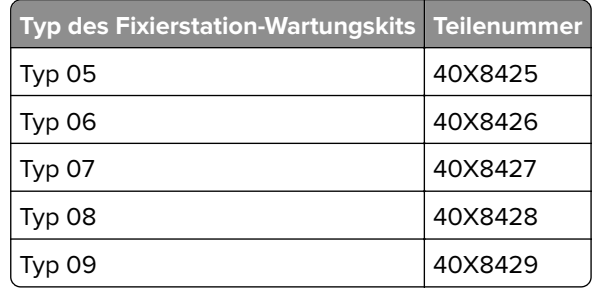

### **Aufbewahren von Verbrauchsmaterial**

Bewahren Sie das Druckerverbrauchsmaterial an einem kühlen und sauberen Ort auf. Bewahren Sie Verbrauchsmaterial bis zur Verwendung mit der richtigen Seite nach oben in der Originalverpackung auf.

Folgendes ist bei der Aufbewahrung von Verbrauchsmaterial zu vermeiden:

- **•** Direkte Sonneneinstrahlung
- **•** Temperaturen über 35 °C
- **•** Hohe Luftfeuchtigkeit (über 80 %)
- **•** Hoher Salzgehalt in der Luft
- **•** Auftreten ätzender Gase
- **•** Extrem staubige Umgebungen

## **Austauschen von Verbrauchsmaterial**

### **Austauschen der Tonerkassette**

**1** Öffnen Sie die vordere Abdeckung, und ziehen Sie die Klappe der Universalzuführung nach unten.

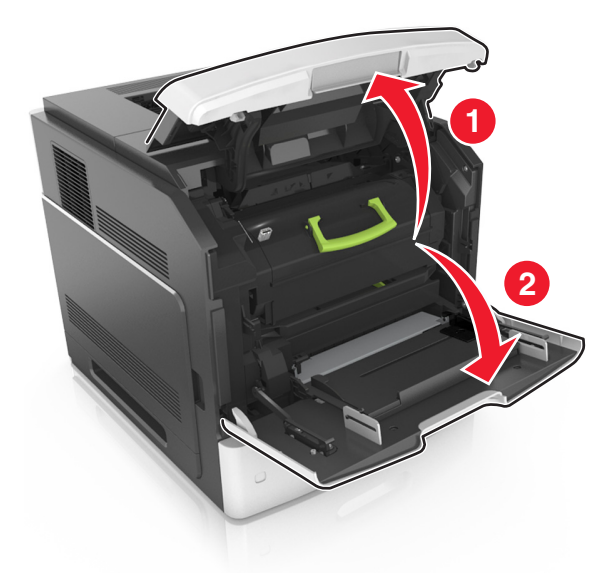

**2** Ziehen Sie die Kassette am Griff aus dem Drucker heraus.

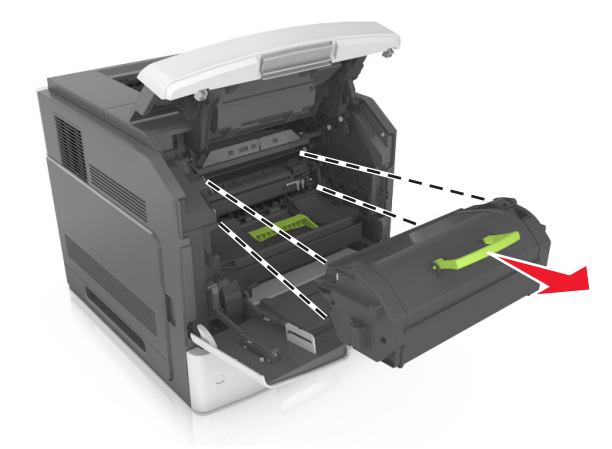

**3** Packen Sie die neue Tonerkassette aus, entfernen Sie das Verpackungsmaterial, und schütteln der Kassette, um den Toner zu verteilen.

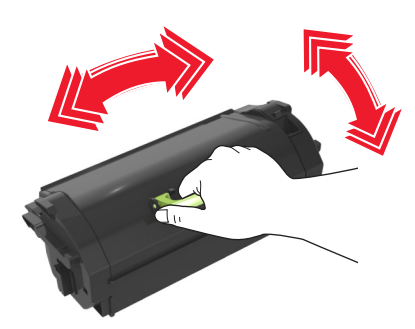

**4** Führen Sie die Tonerkassette in den Drucker ein, indem Sie die seitlichen Führungen der Kassette an den Pfeilen an den seitlichen Führungen im Drucker ausrichten.

**Hinweis:** Stellen Sie sicher, dass die Kassette vollständig eingesetzt sind.

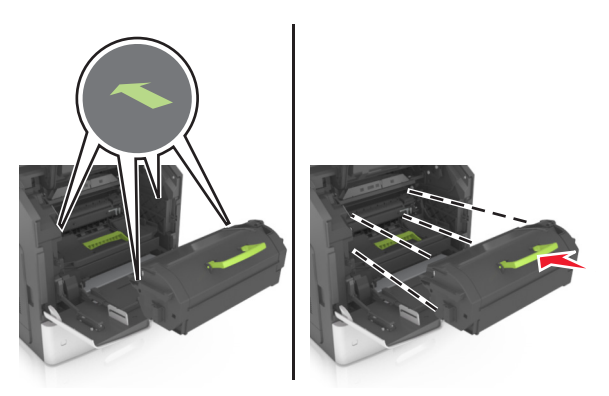

**Warnung—Mögliche Schäden:** Wenn Sie eine Tonerkassette austauschen, setzen Sie den Fotoleiter nicht für einen längeren Zeitraum direktem Licht aus. Wenn sie zu lange dem Licht ausgesetzt ist, kann dies zu Problemen mit der Druckqualität führen.

**5** Schließen Sie die Klappe der Universalzuführung und die vordere Abdeckung.

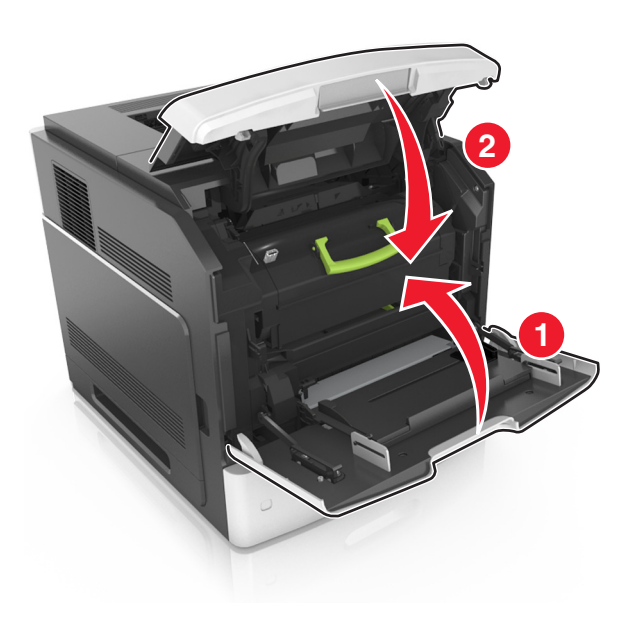

### **Austauschen des Fotoleiters**

Öffnen Sie die vordere Abdeckung, und ziehen Sie die Klappe der Universalzuführung nach unten.

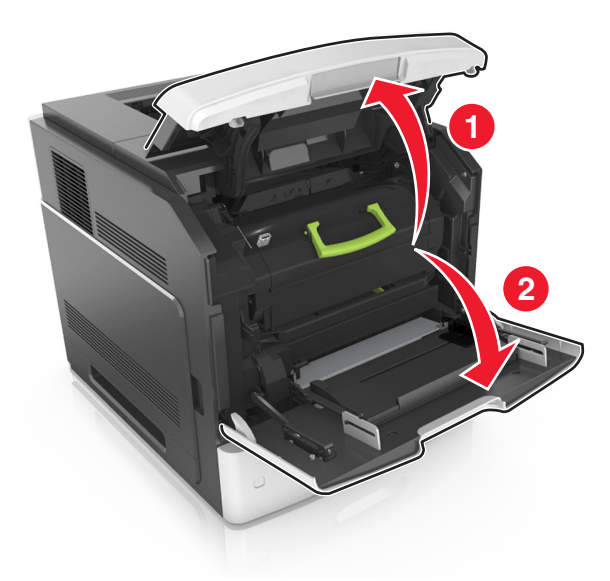

Ziehen Sie die Tonerkassette am Griff aus dem Drucker heraus.

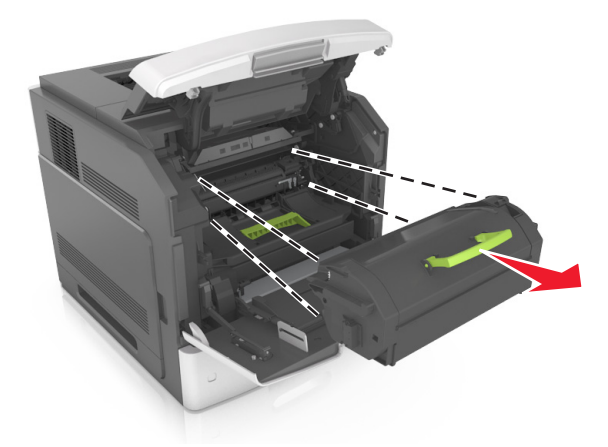

Heben Sie den grünen Hebel an und ziehen Sie dann die Belichtungseinheit aus dem Drucker heraus.

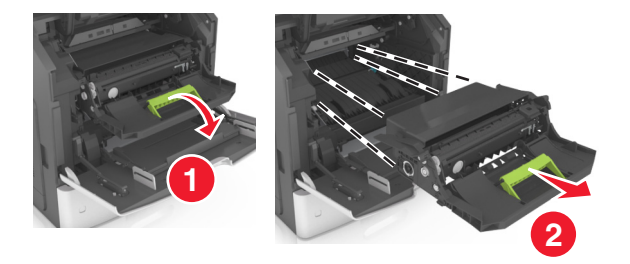

**4** Nehmen Sie die neue Belichtungseinheit aus der Verpackung und schütteln Sie sie hin und her.

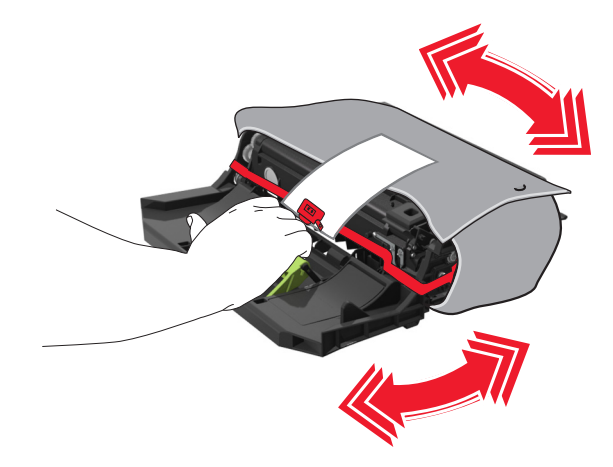

**5** Entfernen Sie das gesamte Verpackungsmaterial vom Fotoleiter.

**Warnung—Mögliche Schäden:** Setzen Sie den Fotoleiter nicht länger als zehn Minuten direktem Licht aus. Wenn sie zu lange dem Licht ausgesetzt ist, kann dies zu Problemen mit der Druckqualität führen.

**Warnung—Mögliche Schäden:** Berühren Sie nicht die Fotoleitertrommel. Dies kann Auswirkungen auf die Druckqualität zukünftiger Aufträge haben.

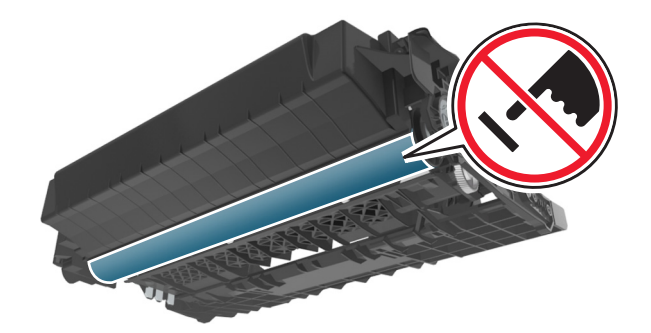

**6** Führen Sie den Fotoleiter in den Drucker ein, indem Sie die Pfeile an den seitlichen Führungen des Fotoleiters auf die Pfeile an den seitlichen Führungen im Drucker ausrichten.

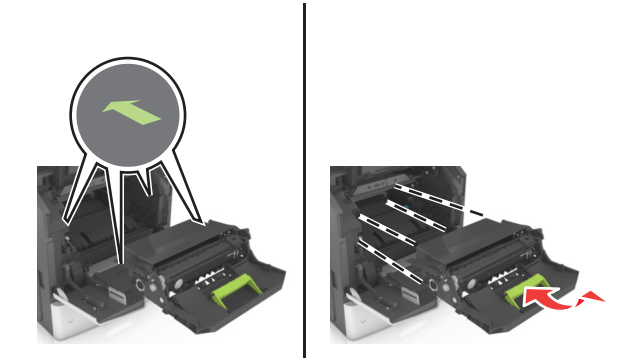

 Führen Sie die Tonerkassette in den Drucker ein, indem Sie die seitlichen Führungen der Kassette an den Pfeilen an den seitlichen Führungen im Drucker ausrichten.

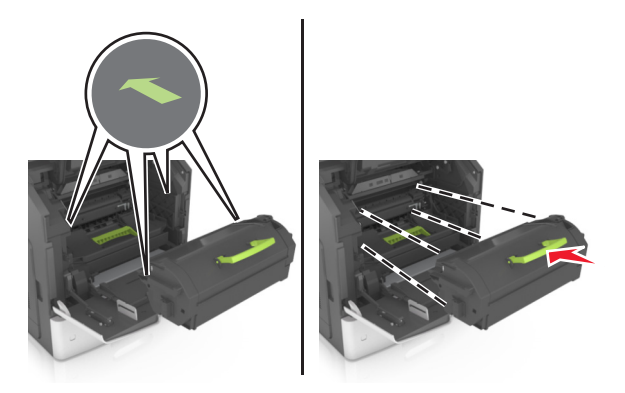

Schließen Sie die Klappe der Universalzuführung und die vordere Abdeckung.

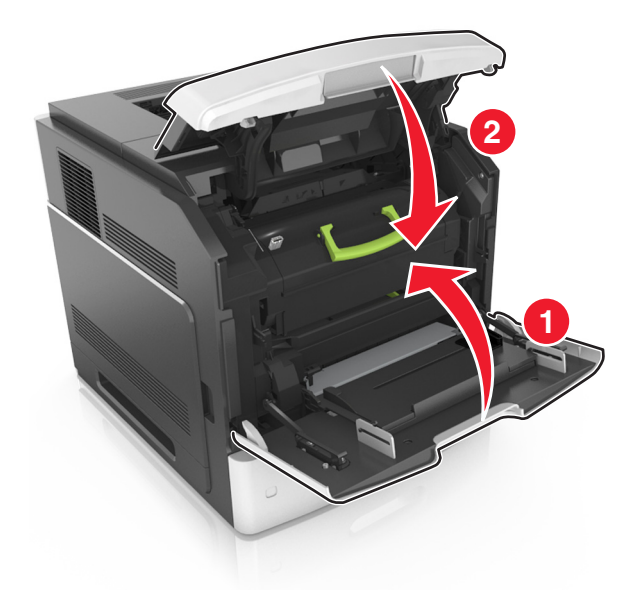

### **Austauschen einer Heftklammerkassette**

**1** Öffnen Sie die Hefterklappe.

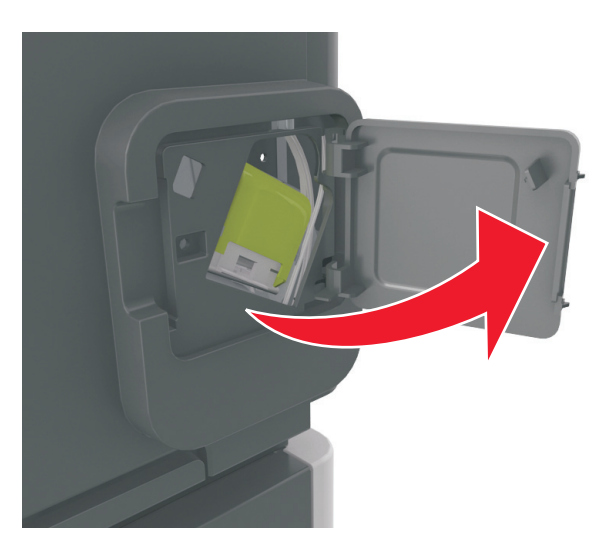

**2** Ziehen Sie die Verriegelung der Heftklammerkassette nach unten, und ziehen Sie die Heftklammerkassette dann aus dem Finisher heraus.

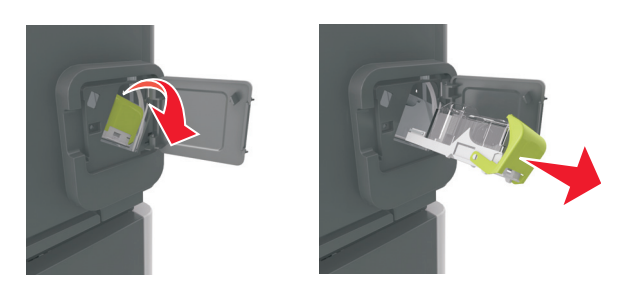

**3** Drücken Sie beide Seiten des leeren Heftklammerbehälters mit Ihren Fingern, und entfernen Sie dann den Heftklammerbehälter aus der Kassette.

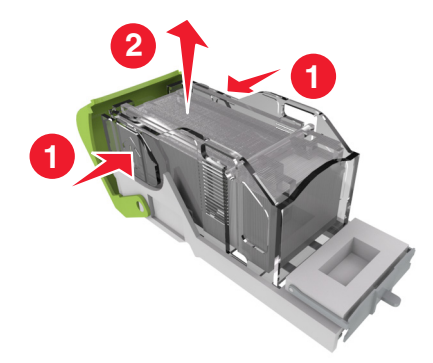

**4** Führen Sie die Vorderseite des neuen Heftklammerbehälters in die Heftklammerkassette ein, und drücken Sie dann die Rückseite in die Kassette.

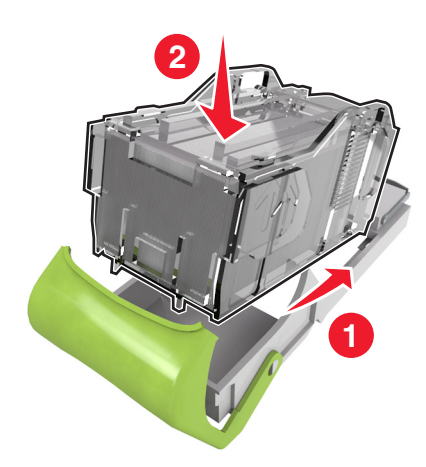

- **5** Schieben Sie die Heftklammerkassette so in den Finisher, dass sie hörbar einrastet.
- **6** Schließen Sie die Hefterklappe.

## **Reinigen der Druckerteile**

### **Reinigen des Druckers**

**VORSICHT – STROMSCHLAGGEFAHR:** Um das Risiko eines elektrischen Schlags beim Reinigen des Druckergehäuses zu vermeiden, ziehen Sie das Netzkabel aus der Steckdose, und ziehen Sie alle Kabel vom Drucker ab, bevor Sie fortfahren.

#### **Hinweise:**

- **•** Führen Sie diese Aufgabe alle paar Monate durch.
- **•** Die Gewährleistung für den Drucker schließt Schäden aus, die durch eine unsachgemäße Behandlung des Druckers verursacht werden.
- **1** Schalten Sie den Drucker aus, und ziehen Sie das Netzkabel aus der Steckdose.
- **2** Entfernen Sie das Papier aus der Standardablage und der Universalzuführung.
- **3** Entfernen Sie Staub, Flusen und Papierteile am Drucker mit Hilfe einer weichen Bürste oder eines Staubsaugers.
- **4** Wischen Sie die Außenseite des Druckers mit einem feuchten, weichen, fusselfreien Tuch ab.

#### **Hinweise:**

- **•** Verwenden Sie keine Reinigungsmittel, da diese die Oberfläche des Druckers beschädigen können.
- **•** Stellen Sie sicher, dass alle Bereiche des Druckers nach der Reinigung trocken sind.
- **5** Schließen Sie das Netzkabel an die Steckdose an und schalten Sie den Drucker ein.
	- **VORSICHT MÖGLICHE VERLETZUNGSGEFAHR** Um Feuer- und Stromschlaggefahr zu vermeiden, schließen Sie das Netzkabel direkt an eine ordnungsgemäß geerdete Steckdose an, die sich in der Nähe des Geräts befindet und leicht zugänglich ist.

### **Leeren des Locherbehälters**

**1** Ziehen Sie den Locherbehälter heraus.

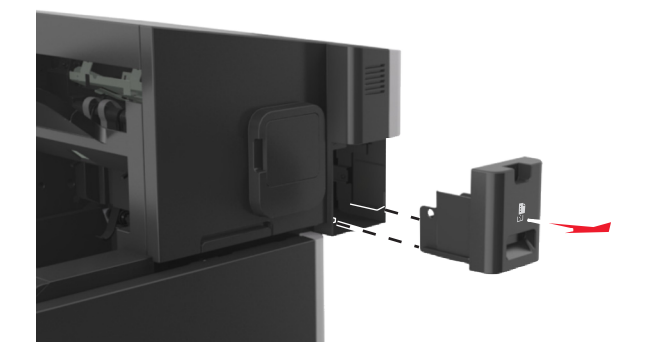

**2** Leeren Sie den Behälter.

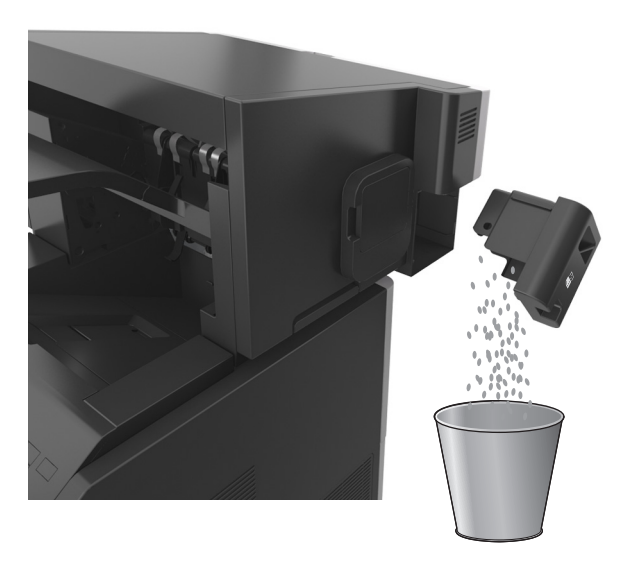

**3** Setzen Sie den Locherbehälter so in den Finisher ein, dass er einrastet.

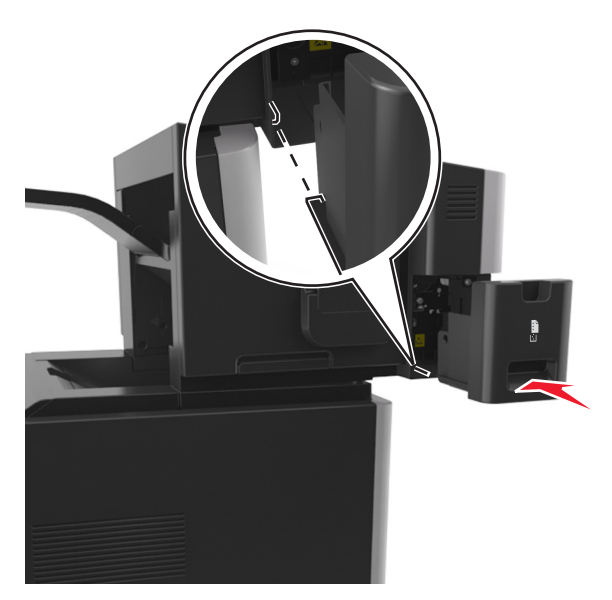

## **Umstellen des Druckers**

### **Umsetzen des Druckers an einen anderen Standort**

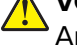

**VORSICHT – MÖGLICHE VERLETZUNGSGEFAHR** Der Drucker wiegt mehr als 18 kg, und zum sicheren Anheben sind mindestens zwei kräftige Personen notwendig.

**VORSICHT – MÖGLICHE VERLETZUNGSGEFAHR** Um das Risiko eines Feuers oder elektrischen Schlags zu vermeiden, verwenden Sie ausschließlich das diesem Produkt beiliegende Netzkabel bzw. ein durch den Hersteller zugelassenes Ersatzkabel.

**VORSICHT – MÖGLICHE VERLETZUNGSGEFAHR** Befolgen Sie vor dem Umsetzen des Druckers diese Anweisungen, um Verletzungen vorzubeugen und Schäden am Drucker zu vermeiden:

- **•** Stellen Sie sicher, dass alle Klappen und Fächer geschlossen sind.
- **•** Schalten Sie den Drucker aus, und ziehen Sie das Netzkabel aus der Steckdose.
- **•** Ziehen Sie alle Kabel vom Drucker ab.
- **•** Wenn der Drucker über eine Grundplatte mit Rollen verfügt, rollen Sie ihn vorsichtig an den neuen Standort. Seien Sie beim Passieren von Türschwellen oder Rissen im Boden besonders vorsichtig.
- **•** Wenn der Drucker keine Grundplatte mit Rollen hat, aber mit optionalen Fächern bestückt ist, heben Sie ihn aus den Fächern. Versuchen Sie nicht, den Drucker und die Fächer gleichzeitig anzuheben.
- **•** Greifen Sie immer in die seitlichen Griffmulden am Drucker, um diesen anzuheben.
- **•** Wenn Sie zum Umsetzen des Druckers einen Transportwagen verwenden, muss dieser auf seiner Oberfläche die gesamte Standfläche des Druckers tragen können.
- **•** Beim Umsetzen der Hardware-Optionen mit einem Transportwagen muss dessen Oberfläche die Optionen mit ihren gesamten Abmessungen aufnehmen können.
- **•** Achten Sie darauf, dass der Drucker in einer waagerechten Position bleibt.
- **•** Vermeiden Sie heftige Erschütterungen.
- **•** Halten Sie den Drucker beim Absetzen so, dass sich Ihre Finger nicht unter dem Drucker befinden.
- **•** Stellen Sie sicher, dass um den Drucker herum ausreichend Platz vorhanden ist.

**Hinweis:** Die Gewährleistung für den Drucker schließt Schäden aus, die durch unsachgemäßes Umsetzen des Druckers verursacht werden.

#### **Versenden des Druckers**

Verwenden Sie zum Versenden des Druckers das Originalverpackungsmaterial, oder besorgen Sie sich eine entsprechende Versandverpackung von Ihrem Händler.

# **Beseitigen von Staus**

Papierstaus können durch sorgfältige Auswahl und richtiges Einlegen des Papiers und der Spezialdruckmedien vermieden werden. Weitere Informationen finden Sie unter "Vermeiden von Papierstaus" auf Seite 270. Kommt es zu einem Papierstau, befolgen Sie die in diesem Kapitel erläuterten Schritte.

**Hinweis:** Die Option "Nach Stau weiter" ist standardmäßig auf "Auto" eingestellt. Der Drucker druckt gestaute Seiten nur dann erneut, wenn der Speicherplatz, den die Seiten belegen, nicht für andere Druckeraufgaben benötigt wird.

## **Vermeiden von Papierstaus**

#### **Richtiges Einlegen von Papier**

**•** Stellen Sie sicher, dass das Papier flach im Fach liegt.

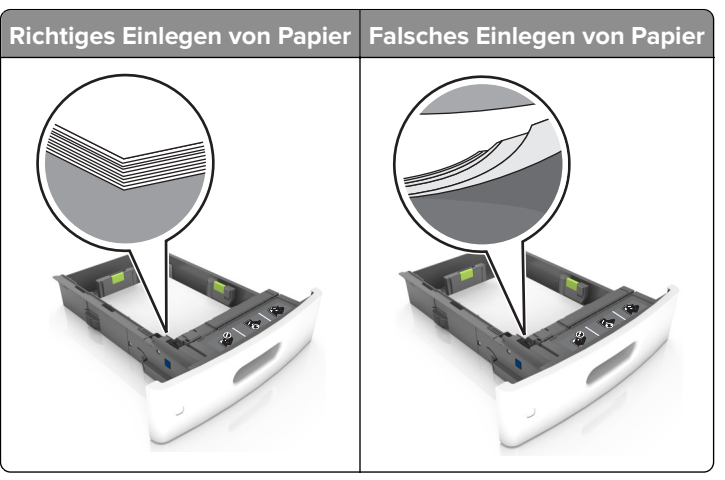

- **•** Nehmen Sie kein Fach heraus, während der Drucker einen Druckauftrag ausführt.
- **•** Legen Sie kein Papier in ein Fach ein, während der Drucker einen Druckauftrag ausführt. Legen Sie vor dem Drucken oder bei entsprechender Aufforderung Papier ein.
- **•** Legen Sie nicht zu viel Papier ein. Stellen Sie sicher, dass die Stapelhöhe die Markierung für die maximale Füllhöhe nicht überschreitet.

**•** Schieben Sie das Papier nicht in die Zuführung. Legen Sie das Papier wie in der Abbildung gezeigt ein.

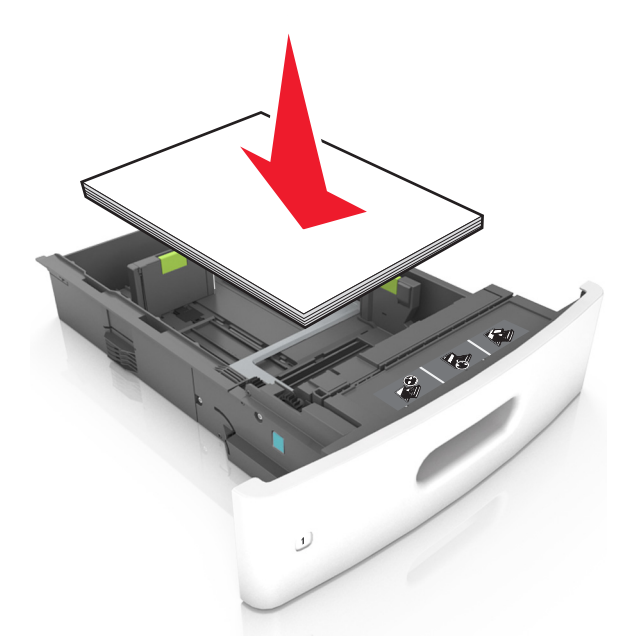

- **•** Stellen Sie sicher, dass die Führungen im Fach oder in der Universalzuführung korrekt eingestellt sind und nicht eng am Papier oder den Briefumschlägen anliegen.
- **•** Schieben Sie das Fach fest in den Drucker ein, nachdem Sie Papier eingelegt haben.
- **•** Stellen Sie beim Einlegen von vorgelochtem Papier für die Verwendung mit dem Staple-Finisher sicher, dass sich die Löcher an der langen Papierkante auf der rechten Seite des Fachs befinden. Weitere Informationen finden Sie im Abschnitt "Einlegen von Papier und Spezialdruckmedien" im Benutzerhandbuch.

#### **Achten Sie darauf, dass das Papier ordnungsgemäß in die optionalen Mailbox-Ablagen eingezogen wird.**

**•** Passen Sie die Verlängerung der Ablage so an, dass die Papierformatmarkierungen mit dem Format des verwendeten Papiers übereinstimmen.

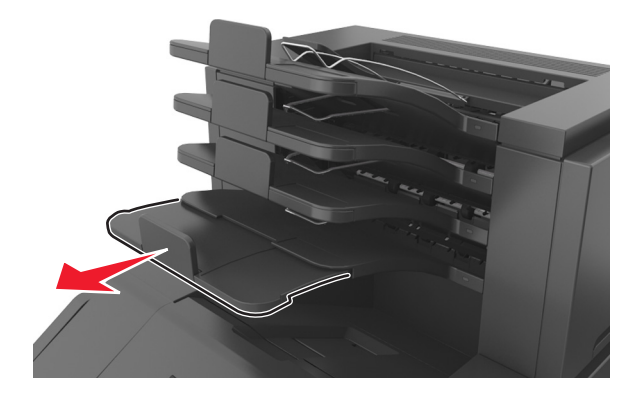

#### **Hinweise:**

- **–** Wenn die Verlängerung der Ablage kürzer ist als das Papierformat, verursacht das Papier einen Stau in der Mailbox-Ablage. Wenn Sie beispielsweise auf ein Papier im Format Legal drucken und die Verlängerung der Ablage auf das Format Letter eingestellt ist, tritt ein Papierstau auf.
- **–** Wenn die Verlängerung der Ablage länger ist als das Papierformat, werden die Kanten geknickt und wird das Papier nicht richtig gestapelt. Wenn Sie beispielsweise auf ein Papier im Format Letter

drucken und die Verlängerung der Ablage auf das Format Legal eingestellt ist, wird das Papier nicht richtig gestapelt.

**•** Wenn das Papier an die Mailbox-Ablage zurückgegeben werden muss, legen Sie das Papier unter den Ablagearm und drücken Sie es dann ganz nach hinten.

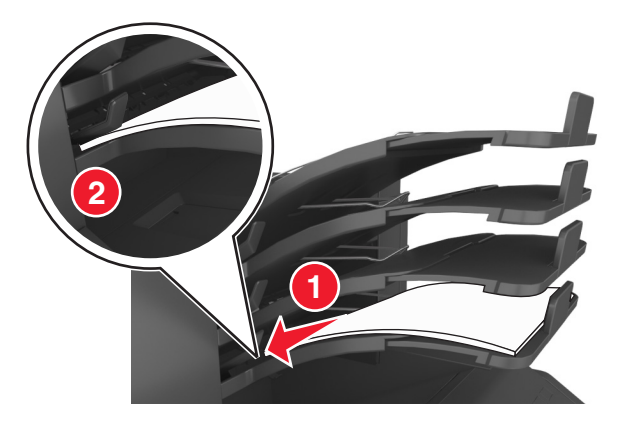

**Hinweis:** Wenn sich das Papier nicht unter dem Ablagearm befindet, tritt ein Papierstau aufgrund einer überfüllten Ablage auf.

#### **Verwenden von empfohlenem Papier**

- **•** Verwenden Sie nur empfohlenes Papier bzw. empfohlene Spezialdruckmedien.
- **•** Legen Sie kein Papier ein, das Knitterspuren oder Falten aufweist bzw. feucht oder gewellt ist.
- **•** Biegen Sie Papier oder Spezialdruckmedien vor dem Einlegen in beide Richtungen, fächern Sie den Stapel auf, und gleichen Sie die Kanten an.

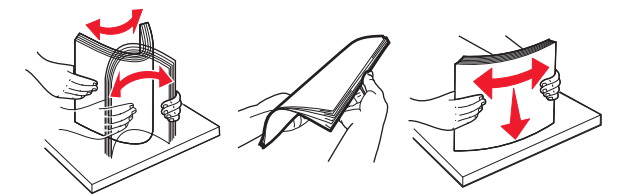

- **•** Verwenden Sie kein Papier, das manuell zugeschnitten wurde.
- **•** Legen Sie keine unterschiedlichen Papierformate, -gewichte oder -sorten in ein Fach ein.
- **•** Stellen Sie sicher, dass Papierformat und -sorte auf dem Computer oder Druckerbedienfeld richtig eingestellt wurden.
- **•** Lagern Sie das Papier entsprechend den Empfehlungen des Herstellers.

## **Erkennen von Papierstaubereichen**

#### **Hinweise:**

- **•** Wenn "Stauassistent" auf "Ein" gesetzt ist, werden leere Seiten oder teilweise bedruckte Seiten nach dem Entfernen einer gestauten Seite vom Drucker ausgegeben. Überprüfen Sie Ihre gedruckte Ausgabe auf leere Seiten.
- **•** Wenn "Nach Stau weiter" auf "Ein" oder "Auto" gesetzt ist, druckt der Drucker gestaute Seiten neu.

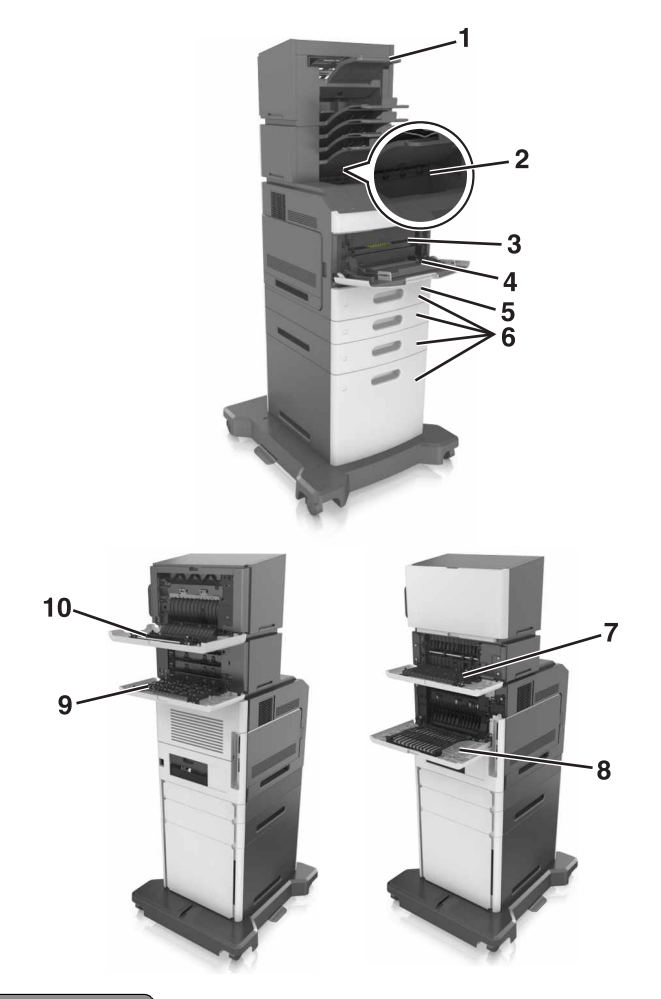

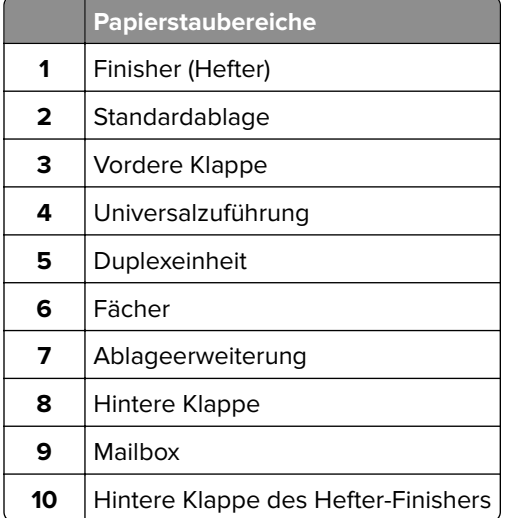

## **Papierstau in der vorderen Klappe**

**VORSICHT – HEISSE OBERFLÄCHE:** Das Innere des Druckers kann sehr heiß sein. Vermeiden Sie Verletzungen, indem Sie heiße Komponenten stets abkühlen lassen, bevor Sie ihre Oberfläche berühren.

**1** Öffnen Sie die vordere Abdeckung und die Universalzuführung.

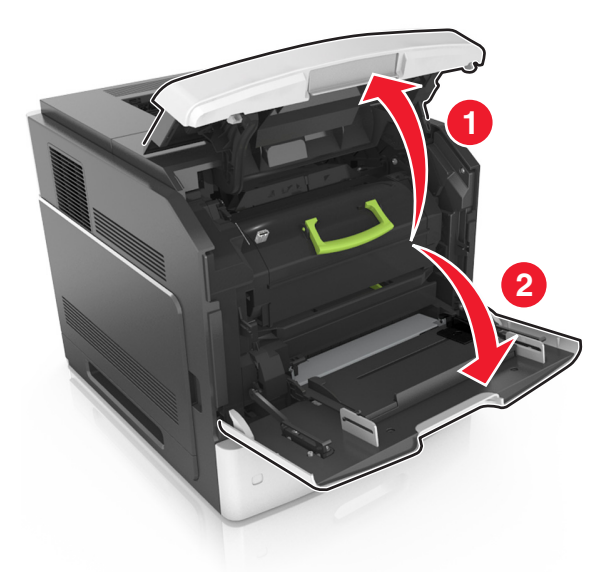

**2** Nehmen Sie die Tonerkassette heraus.

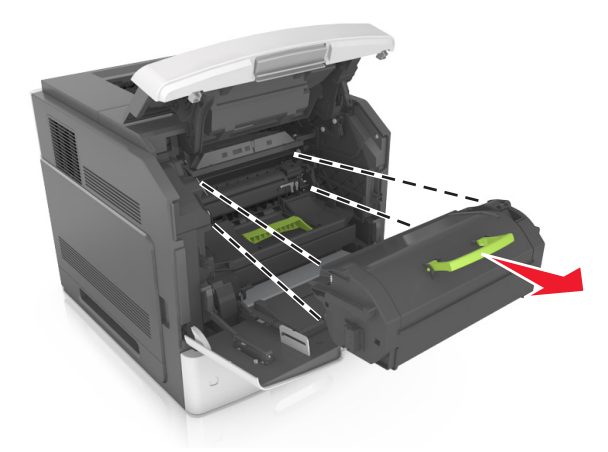

**3** Entfernen Sie die Belichtungseinheit.

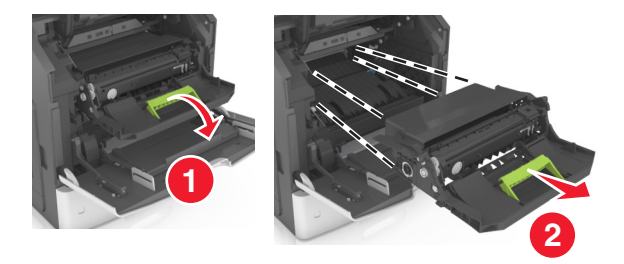

**Warnung—Mögliche Schäden:** Setzen Sie den Fotoleiter nicht länger als zehn Minuten direktem Licht aus. Wenn es zu lange dem Licht ausgesetzt ist, kann dies zu Problemen mit der Druckqualität führen.

**4** Entfernen Sie das gestaute Papier.

**Hinweis:** Stellen Sie sicher, dass alle Papierteile entfernt werden.

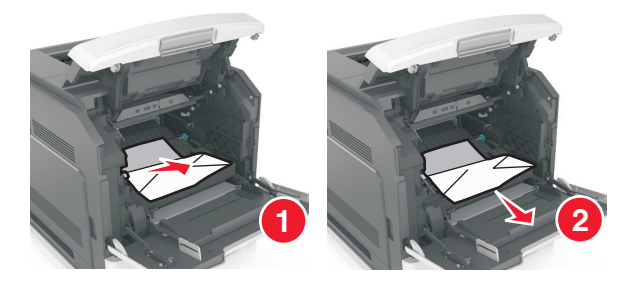

**5** Setzen Sie die Belichtungseinheit ein.

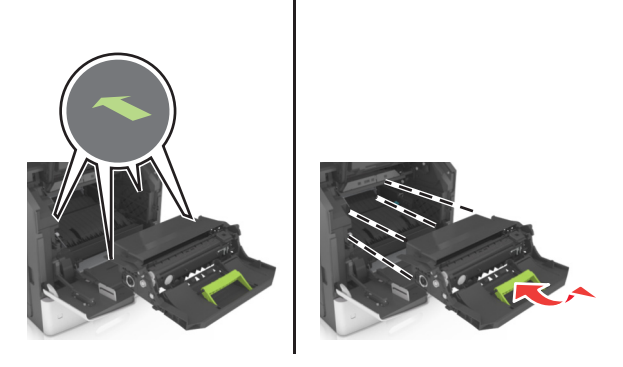

**Hinweis:** Achten Sie auf die Pfeile, die an der Druckerseite angebracht sind.

**6** Setzen Sie die Tonerkassette ein.

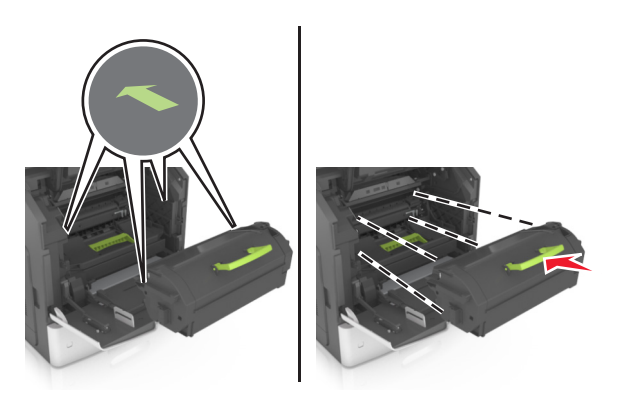

- **7** Schließen Sie die Klappe der Universalzuführung und die vordere Abdeckung.
- 8 Drücken Sie gegebenenfalls auf dem Druckerbedienfeld 0K

# **Papierstau in der hinteren Klappe**

**VORSICHT – HEISSE OBERFLÄCHE:** Das Innere des Druckers kann sehr heiß sein. Vermeiden Sie Verletzungen, indem Sie heiße Komponenten stets abkühlen lassen, bevor Sie ihre Oberfläche berühren.

**1** Öffnen Sie die hintere Klappe.

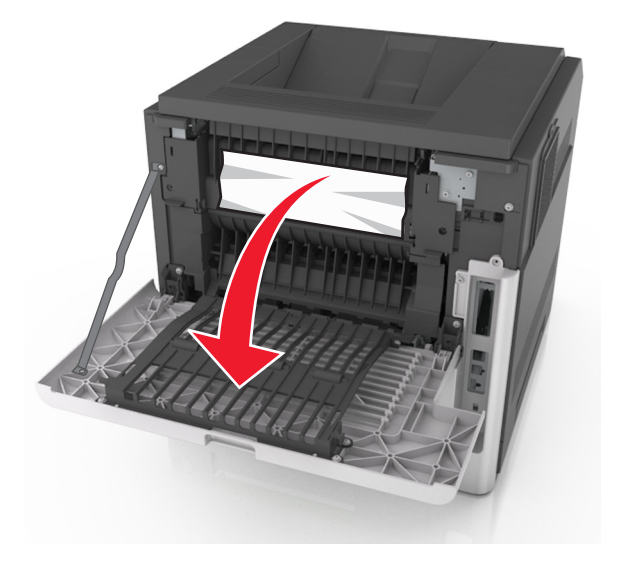

**2** Entfernen Sie das gestaute Papier.

**Hinweis:** Stellen Sie sicher, dass alle Papierteile entfernt werden.

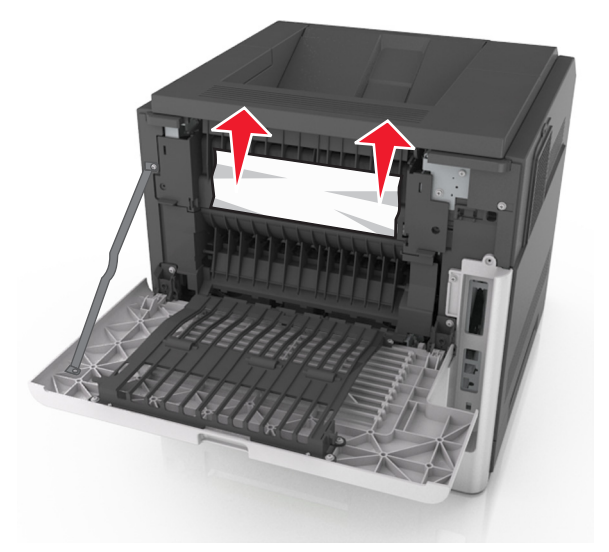

**3** Schließen Sie die hintere Klappe.

Drücken Sie auf die Rückseite des Standardfachs.

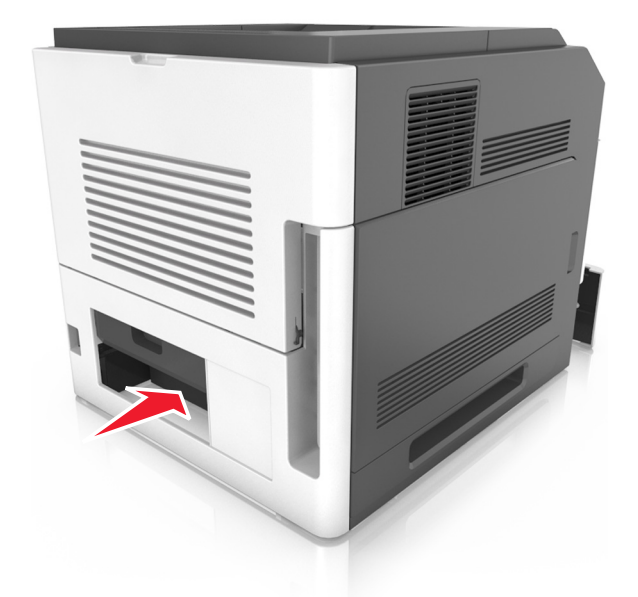

Entfernen Sie das gestaute Papier.

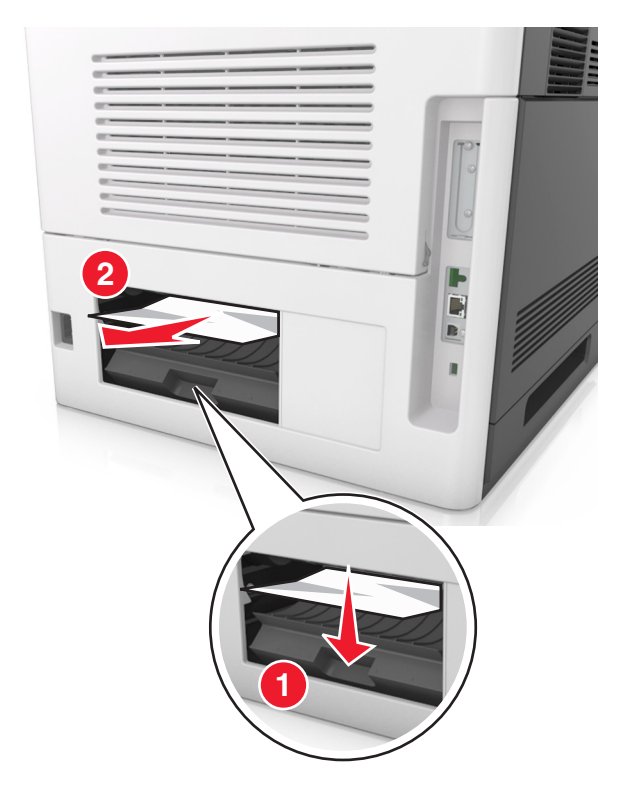

- Setzen Sie das Standardfach ein.
- Drücken Sie gegebenenfalls auf dem Druckerbedienfeld 0K

## **Papierstau im Standardfach**

Entfernen Sie das gestaute Papier.

**Hinweis:** Stellen Sie sicher, dass alle Papierteile entfernt werden.

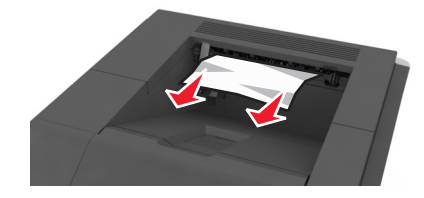

Drücken Sie gegebenenfalls auf dem Druckerbedienfeld 0K

## **Papierstau in der Duplexeinheit**

Ziehen Sie das Fach heraus.

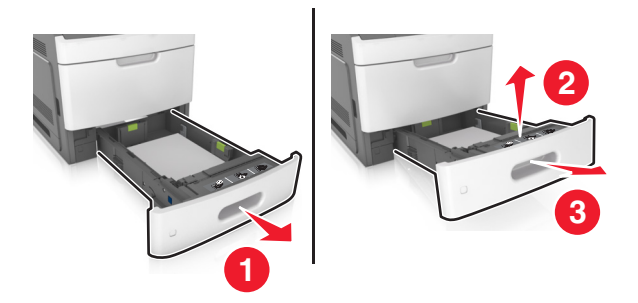

Entfernen Sie das gestaute Papier.

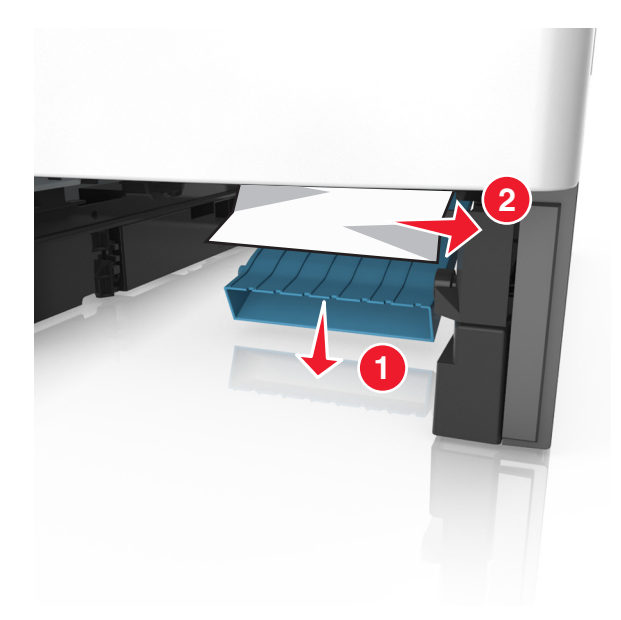

- **3** Schieben Sie das Fach in den Drucker.
- **4** Drücken Sie gegebenenfalls auf dem Druckerbedienfeld OK

## **Papierstau in Fächern**

**1** Ziehen Sie das Fach heraus.

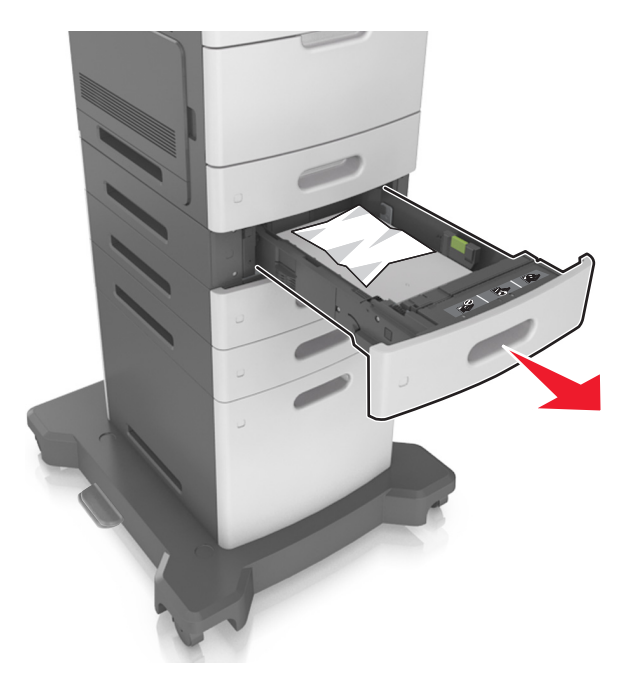

**2** Entfernen Sie das gestaute Papier.

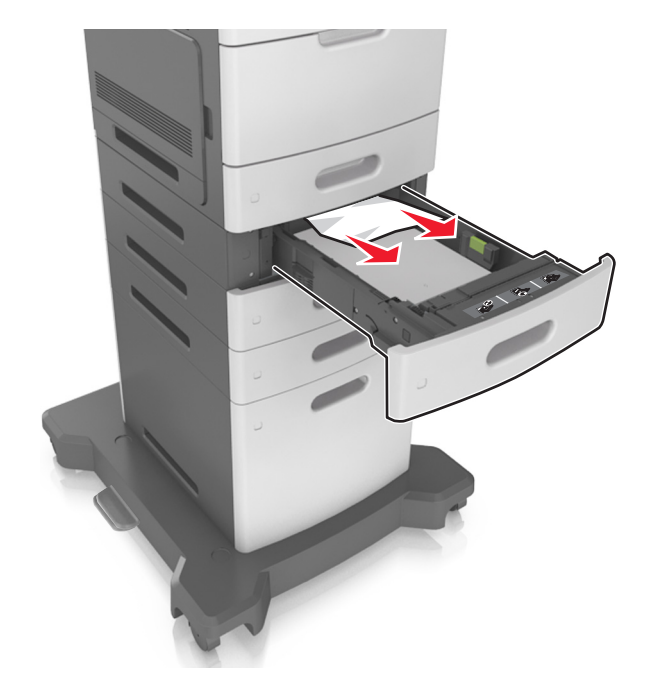

- **3** Schieben Sie das Fach in den Drucker.
- **4** Drücken Sie gegebenenfalls auf dem Druckerbedienfeld 0K

### **Papierstau in der Universalzuführung**

- **1** Entnehmen Sie das Papier aus der Universalzuführung.
- **2** Entfernen Sie das gestaute Papier.

**Hinweis:** Stellen Sie sicher, dass alle Papierteile entfernt werden.

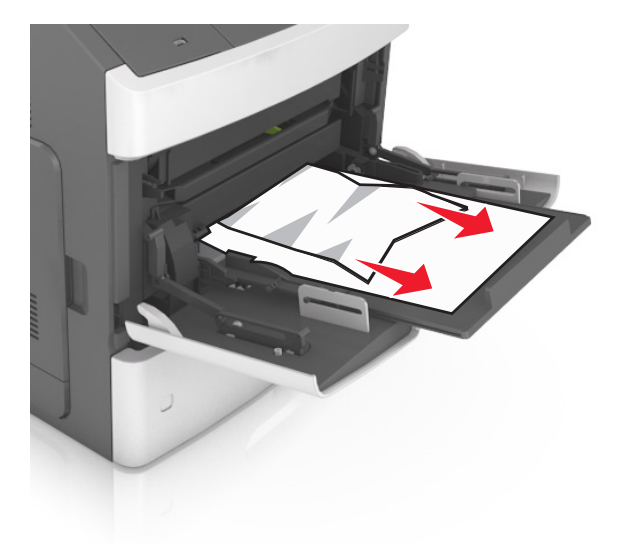

**3** Biegen Sie das Papier vor dem Einlegen in beide Richtungen, fächern Sie es auf, und gleichen Sie die Kanten an.

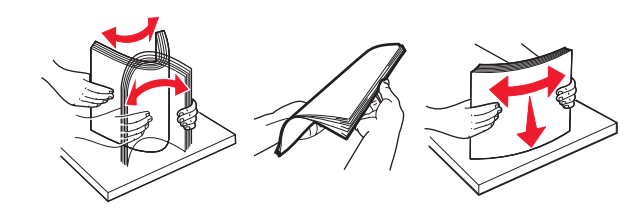

**4** Legen Sie wieder Normalpapier ein und passen Sie die Papierführung an.

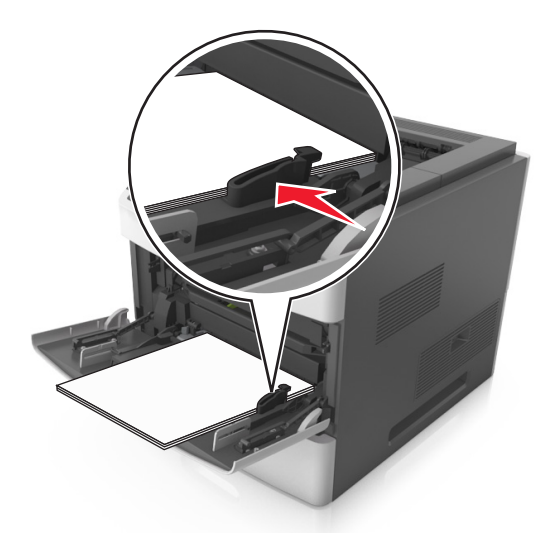

**5** Drücken Sie gegebenenfalls auf dem Druckerbedienfeld  $\boxed{0K}$ .

## **Papierstau im Heftklammer-Finisher**

**1** Entfernen Sie das gestaute Papier.

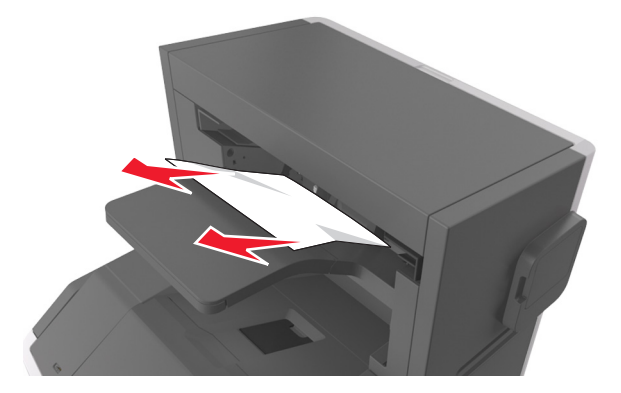

Öffnen Sie die hintere Klappe des Finisher (Hefter).

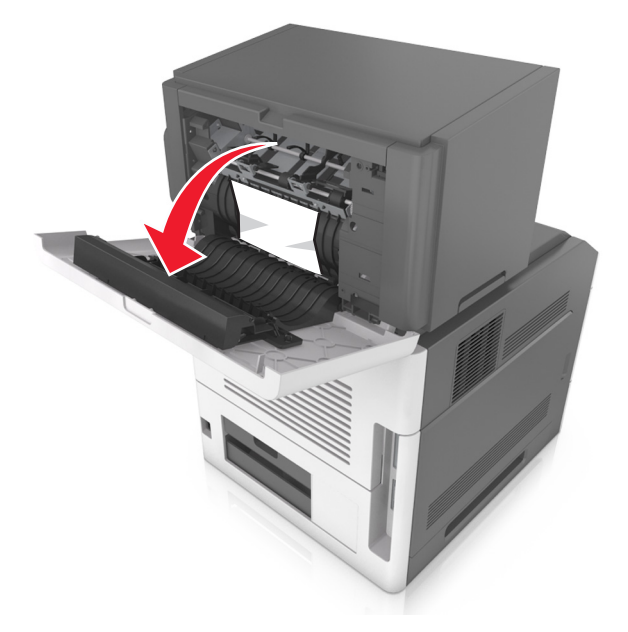

Entfernen Sie das gestaute Papier.

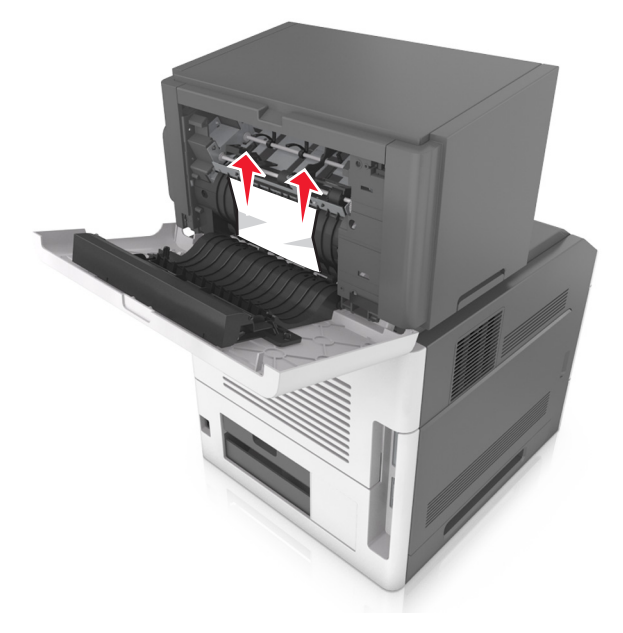

- Schließen Sie die Klappe.
- Drücken Sie gegebenenfalls auf dem Druckerbedienfeld 0K

## **Heftklammerstau im Finisher**

**1** Öffnen Sie die Heftklammerzugriffsklappe.

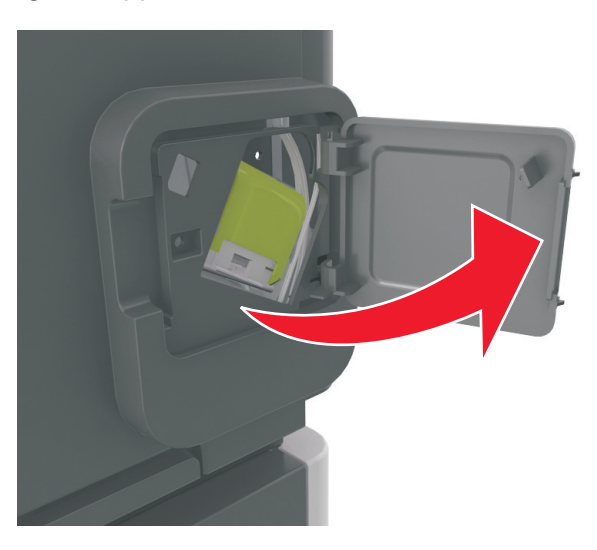

**2** Nehmen Sie die Halterung der Heftklammerkassette heraus.

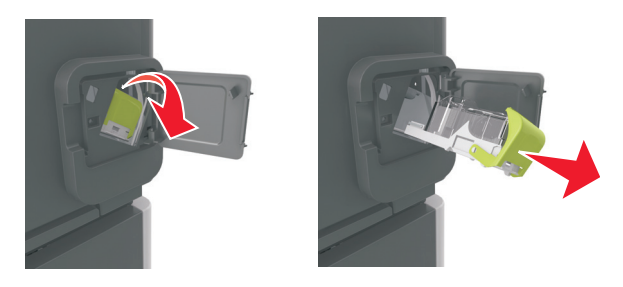

**3** Öffnen Sie den Heftklammerschutz und entfernen Sie anschließend alle losen Heftklammern.

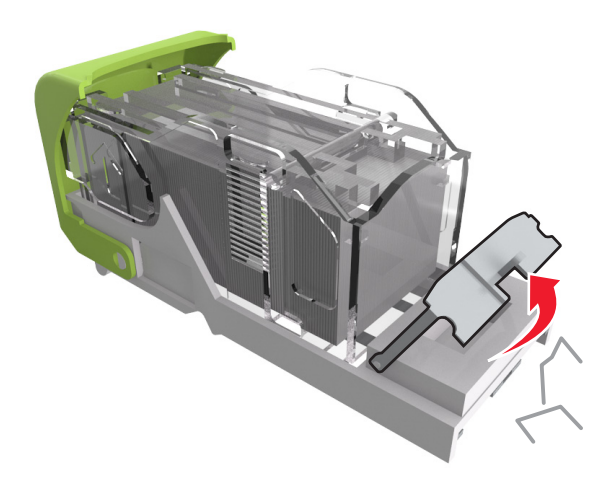

**4** Schließen Sie den Heftklammerschutz.

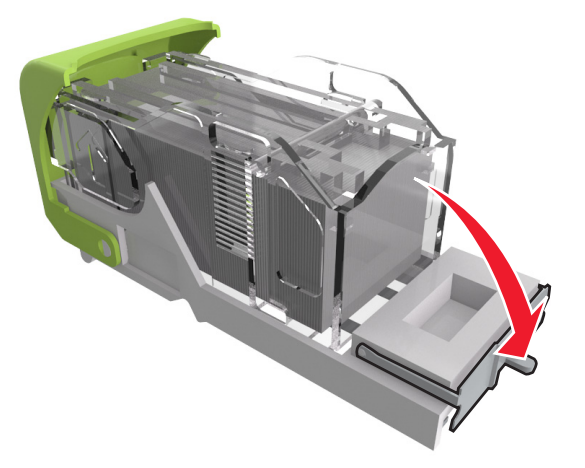

**5** Drücken Sie die Heftklammern gegen die Metallhalterung.

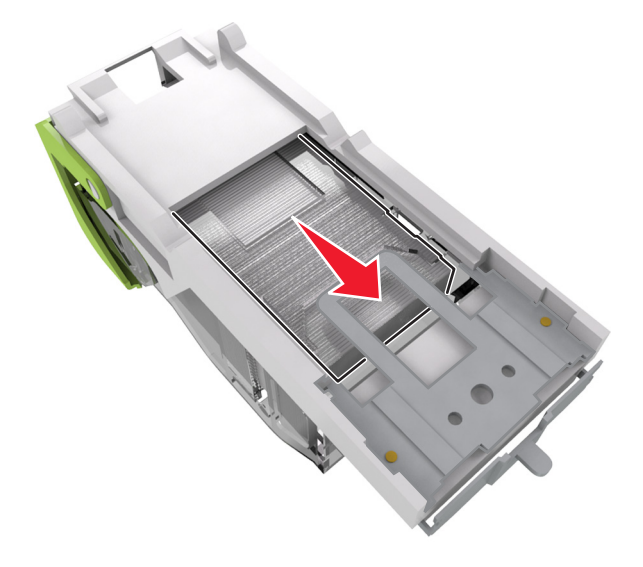

**Hinweis:** Wenn sich die Heftklammern an der Rückseite der Tonerkassette befinden, schütteln Sie die Kassette nach unten, um die Heftklammern in die Nähe der Metallhalterung zu bringen.

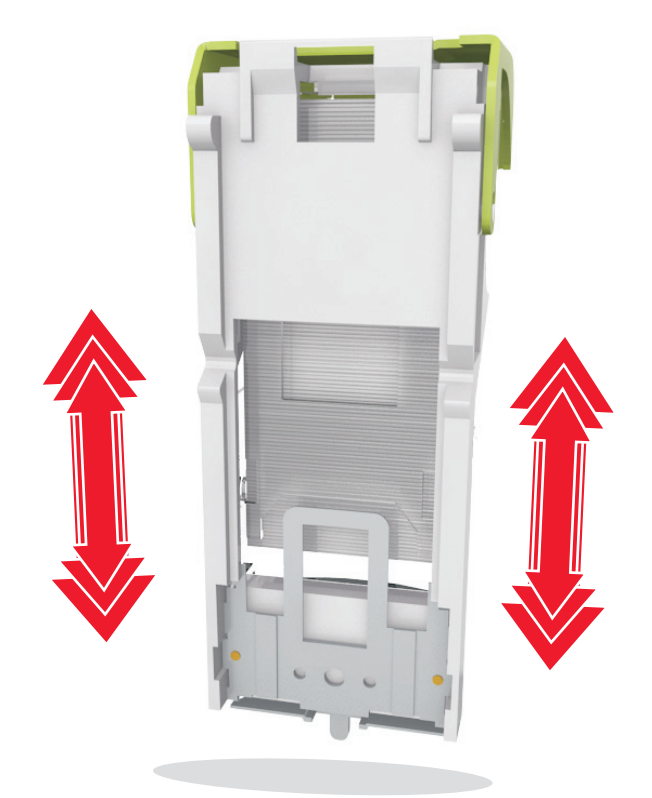

- **6** Setzen Sie die Halterung der Heftklammerkassette ein.
- **7** Schließen Sie die Heftklammerzugriffsklappe.
- **8** Drücken Sie gegebenenfalls auf dem Druckerbedienfeld  $\boxed{0K}$ .

## **Papierstau in der Ablageerweiterung**

**1** Öffnen Sie die hintere Klappe der Ablageerweiterung.

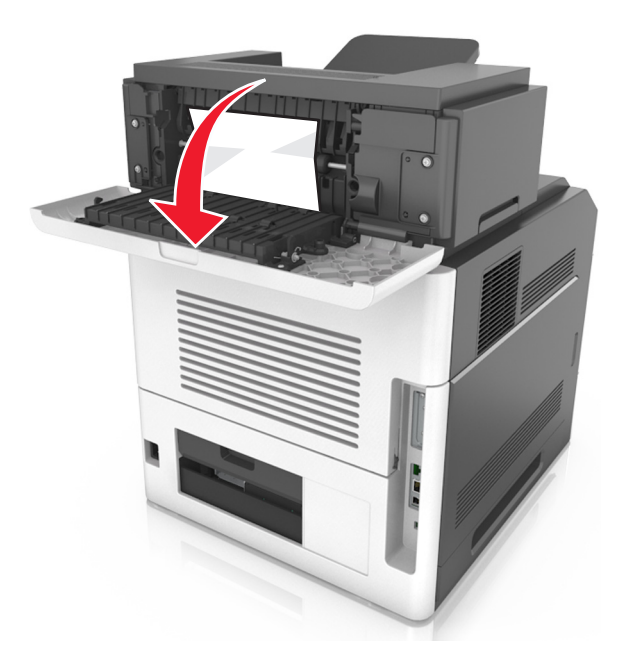

**2** Entfernen Sie das gestaute Papier.

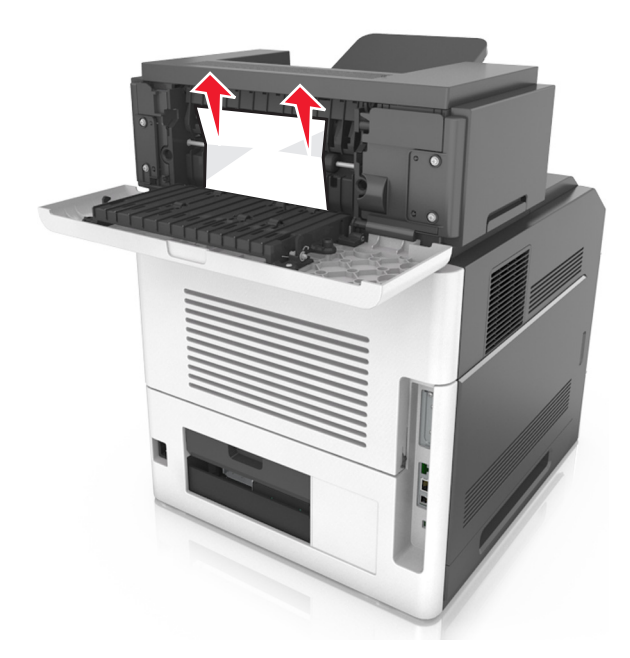

- **3** Schließen Sie die Klappe.
- **4** Drücken Sie gegebenenfalls auf dem Druckerbedienfeld 0K

## **Papierstau in der Mailbox**

**1** Öffnen Sie die hintere Mailbox-Klappe.

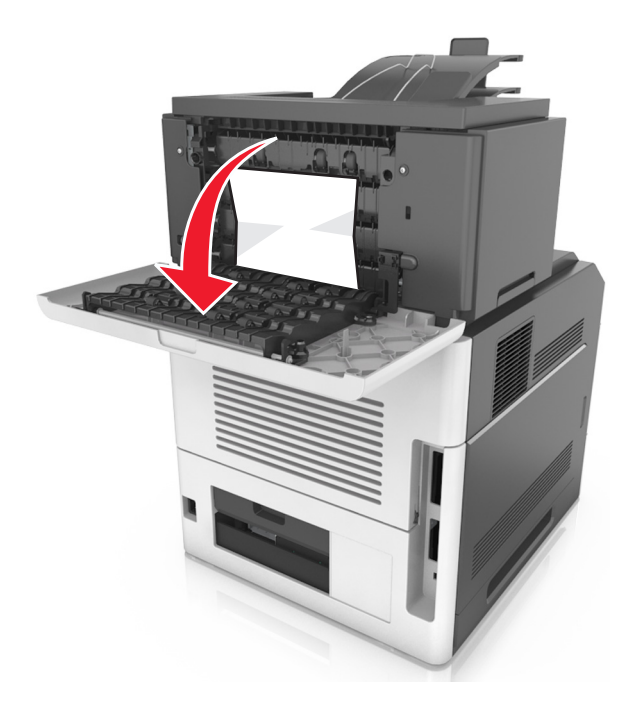

**2** Entfernen Sie das gestaute Papier.

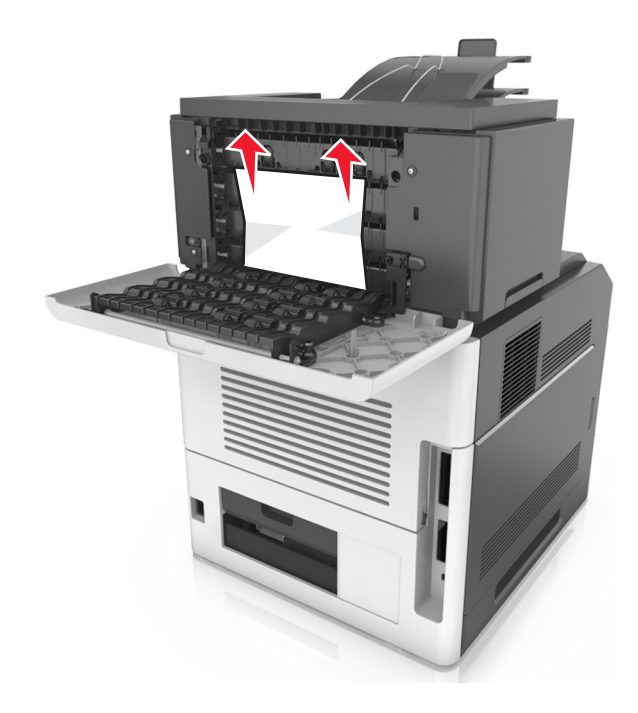

- **3** Schließen Sie die Klappe.
- **4** Wenn der Papierstau in der Mailbox-Ablage auftritt, entfernen Sie das gestaute Papier.

**Hinweis:** Stellen Sie sicher, dass alle Papierteile entfernt werden.

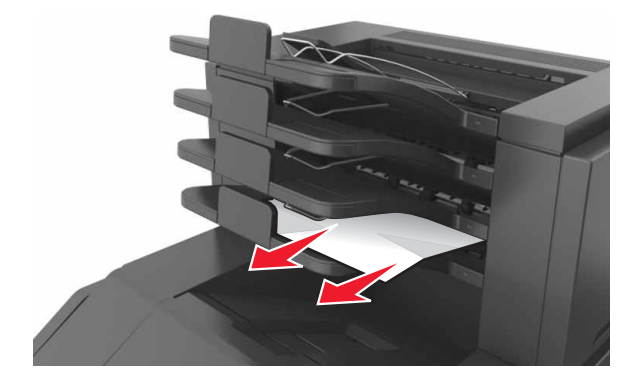

**5** Drücken Sie gegebenenfalls auf dem Druckerbedienfeld  $\boxed{0K}$
# **Fehlerbehebung**

# **Bedeutung der Druckermeldungen**

### **Kassette, falscher Fotoleiter [41.xy]**

Verwenden Sie nur unterstützte Tonerkassetten und Fotoleiter.

**Hinweis:** Eine Liste unterstützter Verbrauchsmaterialien finden Sie unter **[www.lexmark.com](http://www.lexmark.com)**.

### **[Papiereinzug] ändern in [benutzerdefinierte Zeichenfolge], [Ausrichtung] einlegen**

Probieren Sie eine oder mehrere der folgenden Methoden aus:

**•** Legen Sie Papier mit dem richtigen Format und der richtigen Sorte in das Fach ein, stellen Sie sicher, dass im Menü "Papier" auf dem Druckerbedienfeld die richtigen Einstellungen für Papierformat und Papiersorte angegeben sind, und wählen Sie anschließend **Austauschen von Papier abgeschlossen**.

Drücken Sie bei Druckermodellen ohne Touchscreen <sup>OK</sup>, um den Befehl zu bestätigen.

**•** Drücken Sie **Auftrag abbrechen**, um den Druckauftrag abzubrechen.

### **[Papiereinzug] ändern in [Name der Benutzersorte], [Ausrichtung] einlegen**

Probieren Sie eine oder mehrere der folgenden Methoden aus:

**•** Legen Sie Papier mit dem richtigen Format und der richtigen Sorte in das Fach ein, stellen Sie sicher, dass im Menü "Papier" auf dem Druckerbedienfeld die richtigen Einstellungen für Papierformat und Papiersorte angegeben sind, und wählen Sie anschließend **Austauschen von Papier abgeschlossen**.

Drücken Sie bei Druckermodellen ohne Touchscreen <sup>OK</sup>, um den Befehl zu bestätigen.

**•** Brechen Sie den Druckauftrag ab.

### **[Papiereinzug] ändern in [Papierformat], [Ausrichtung] einlegen**

Probieren Sie eine oder mehrere der folgenden Methoden aus:

**•** Legen Sie Papier mit dem richtigen Format und der richtigen Sorte in das Fach ein, stellen Sie sicher, dass im Menü "Papier" auf dem Druckerbedienfeld die richtigen Einstellungen für Papierformat und Papiersorte angegeben sind, und wählen Sie anschließend **Austauschen von Papier abgeschlossen**.

Drücken Sie bei Druckermodellen ohne Touchscreen <sup>OK</sup>, um den Befehl zu bestätigen.

**•** Brechen Sie den Druckauftrag ab.

## **[Papiereinzug] ändern in [Papiersorte] [Papierformat], [Ausrichtung] einlegen**

Probieren Sie eine oder mehrere der folgenden Methoden aus:

**•** Legen Sie Papier mit dem richtigen Format und der richtigen Sorte in das Fach ein, stellen Sie sicher, dass im Menü "Papier" auf dem Druckerbedienfeld die richtigen Einstellungen für Papierformat und Papiersorte angegeben sind, und wählen Sie anschließend **Austauschen von Papier abgeschlossen**.

Drücken Sie bei Druckermodellen ohne Touchscreen <sup>OK</sup>, um den Befehl zu bestätigen.

**•** Brechen Sie den Druckauftrag ab.

# **Überprüfen der Verbindung von Fach [x]**

Probieren Sie eine oder mehrere der folgenden Methoden:

- **•** Schalten Sie den Drucker aus und anschließend wieder ein. Wenn der Fehler ein zweites Mal auftritt, dann:
	- **1** Schalten Sie den Drucker aus.
	- **2** Ziehen Sie das Netzkabel aus der Steckdose.
	- **3** Entfernen Sie das angegebene Fach.
	- **4** Bringen Sie das Fach wieder an.
	- **5** Schließen Sie das Netzkabel an eine ordnungsgemäß geerdete Netzsteckdose an.
	- **6** Schalten Sie den Drucker wieder ein.

Wenn der Fehler erneut auftritt, dann:

- **1** Schalten Sie den Drucker aus.
- **2** Ziehen Sie das Netzkabel aus der Steckdose.
- **3** Entfernen Sie das Fach.
- **4** Kontaktaufnahme mit dem Kundendienst
- **•** Um die Meldung zu löschen und den Druckvorgang fortzusetzen, wählen Sie auf dem Bedienfeld des

Druckers die Option Fortfahren aus. Drücken Sie bei Druckermodellen ohne Touchscreen 0K, um den Befehl zu bestätigen.

### **Schließen der Klappe oder Einsetzen der Druckkassette**

Die Tonerkassette fehlt oder wurde nicht richtig eingesetzt. Setzen Sie die Druckkassette ein, und schließen Sie alle Klappen und Abdeckungen.

### **Hintere Finisher-Klappe schließen**

Schließen Sie die hintere Finisher-Klappe des Druckers.

### **Hintere Klappe schließen**

Schließen Sie die hintere Druckerklappe.

### **Komplexe Seite, einige Daten wurden u. U. nicht gedruckt [39]**

Probieren Sie eine oder mehrere der folgenden Methoden:

**•** Wählen Sie auf dem Bedienfeld des Druckers die Option **Fortfahren** aus, um die Meldung zu löschen und den Druckvorgang fortzusetzen. Drücken Sie bei Druckermodellen ohne Touchscreen zur

Bestätigung <sup>OK</sup>

**•** Brechen Sie den aktuellen Druckauftrag ab. Drücken Sie bei Druckermodellen ohne Touchscreen zur

**Bestätigung** 

**•** Installieren Sie zusätzlichen Druckerspeicher.

### **Konfigurationsänderung, einige angehaltene Jobs wurden nicht wiederhergestellt [57]**

Angehaltene Aufträge wurden für ungültig erklärt, weil am Drucker eine der folgenden Änderungen vorgenommen wurde:

- **•** Die Firmware des Druckers wurde aktualisiert.
- **•** Das Fach für den Druckauftrag wurde entfernt.
- **•** Der Druckauftrag wird von einem Flash-Laufwerk gesendet, das nicht mehr an den USB-Anschluss angeschlossen ist.
- **•** Die Druckerfestplatte enthält Druckaufträge, die gespeichert wurden, als sich die Festplatte in einem anderen Druckermodell befand.

Wählen Sie auf dem Druckerbedienfeld **Fortfahren**, um die Meldung zu löschen. Drücken Sie bei

Druckermodellen ohne Touchscreen 0K, um den Befehl zu bestätigen.

### **Beschädigter Flash-Speicher gefunden [51]**

Probieren Sie eine oder mehrere der folgenden Methoden:

- **•** Tauschen Sie die beschädigte Flash-Speicherkarte aus.
- **•** Wählen Sie auf dem Bedienfeld des Druckers **Fortfahren** aus, um die Meldung zu ignorieren und den Druckvorgang fortzusetzen. Drücken Sie bei Druckermodellen ohne Touchscreen zur Bestätigung OK .
- **•** Brechen Sie den aktuellen Druckauftrag ab.

### **Festplatte voll [62]**

Probieren Sie eine oder mehrere der folgenden Methoden:

- **•** Wählen Sie **Fortfahren** aus, um die Meldung zu löschen und den Druck fortzusetzen. Drücken Sie bei Druckermodellen ohne Touchscreen <sup>OK</sup>, um den Befehl zu bestätigen.
- **•** Löschen Sie Schriftarten, Makros und andere Daten, die auf der Druckerfestplatte abgelegt sind.
- **•** Setzen Sie eine Druckerfestplatte mit höherer Kapazität ein.

### **Festplatte muss formatiert werden, damit sie in diesem Gerät verwendet werden kann.**

Wählen Sie auf dem Druckerbedienfeld **Festplatte formatieren**, um die Druckerfestplatte zu formatieren und die Meldung zu löschen.

**Hinweis:** Durch die Formatierung der Festplatte werden alle auf der Druckerfestplatte gespeicherten Dateien gelöscht.

### **Festpl. fast voll. Festplatte wird gründl. aufgeräumt**

Probieren Sie eine oder mehrere der folgenden Methoden aus:

- **•** Wählen Sie **Fortfahren** aus, um die Meldung zu löschen. Drücken Sie bei Druckermodellen ohne Touchscreen <sup>OK</sup>, um den Befehl zu bestätigen.
- **•** Löschen Sie Schriftarten, Makros und andere Daten, die auf der Druckerfestplatte abgelegt sind.
- **•** Setzen Sie eine Festplatte mit höherer Kapazität ein.

### **Locherbehälter leeren**

Probieren Sie eine oder mehrere der folgenden Methoden:

- **•** Leeren Sie den Locherbehälter.
- **•** Wählen Sie auf dem Druckerbedienfeld **Fortfahren** aus, um die Meldung zu löschen und den Druckvorgang fortzusetzen.
- **•** Brechen Sie den Druckauftrag ab.

### **Fehler beim Lesen des USB-Laufwerks. USB entfernen.**

Es wurde ein nicht unterstütztes USB-Gerät eingesetzt. Nehmen Sie das USB-Gerät heraus, und setzen Sie ein unterstütztes Gerät ein.

### **Fehler beim Lesen des USB-Hubs. Entfernen Sie den Hub.**

Es wurde ein nicht unterstützter USB-Hub eingesetzt. Nehmen Sie den USB-Hub heraus, und setzen Sie einen geeigneten ein.

## **Fotoleiter wenig Kapazität [84.xy]**

Möglicherweise müssen Sie einen Fotoleiter bestellen. Wählen Sie gegebenenfalls auf dem Bedienfeld des Druckers **Fortfahren** aus, um die Meldung zu löschen und den Druckvorgang fortzusetzen. Drücken Sie bei

Druckermodellen ohne Touchscreen zur Bestätigung .

### **Fotoleiter bald wenig Kapazität [84.xy]**

Wählen Sie gegebenenfalls auf dem Bedienfeld des Druckers **Fortfahren** aus, um die Meldung zu löschen und den Druckvorgang fortzusetzen. Drücken Sie bei Druckermodellen ohne Touchscreen zur

Bestätigung OK

### **Belichtungseinheit sehr wenig Kapazität, noch etwa [x] Seiten [84.xy]**

Der Belichtungseinheit muss möglicherweise sehr bald ausgetauscht werden. Weitere Informationen finden Sie im Abschnitt "Austauschen von Verbrauchsmaterial" im Benutzerhandbuch.

Wählen Sie gegebenenfalls auf dem Bedienfeld des Druckers **Fortfahren** aus, um die Meldung zu löschen

und den Druckvorgang fortzusetzen. Drücken Sie bei Druckermodellen ohne Touchscreen 0K, um den Befehl zu bestätigen.

### **Inkompatible Papierablage [x] [59]**

Probieren Sie eine oder mehrere der folgenden Methoden:

- **•** Entfernen Sie die angezeigte Ablage.
- **•** Wählen Sie auf dem Bedienfeld des Druckers die Option **Fortfahren** aus, um die Meldung zu löschen und ohne die angegebene Ablage weiterzudrucken. Drücken Sie bei Druckermodellen ohne

Touchscreen <sup>OK</sup>, um den Befehl zu bestätigen.

### **Inkompatibles Fach [x] [59]**

Probieren Sie eine oder mehrere der folgenden Methoden:

- **•** Entfernen Sie das angegebene Fach.
- **•** Wählen Sie auf dem Bedienfeld des Druckers die Option **Fortfahren** aus, um die Meldung zu löschen und den Druckvorgang ohne Verwendung des angegebenen Fachs fortzusetzen. Drücken Sie bei

Druckermodellen ohne Touchscreen <sup>OK</sup>, um den Befehl zu bestätigen.

### **Falsches Papierformat, [Papiereinzug] offen [34]**

**Hinweis:** Der Papiereinzug kann ein Fach oder eine Zuführung sein.

Probieren Sie eine oder mehrere der folgenden Methoden:

- **•** Legen Sie das richtige Papierformat in den Papiereinzug ein.
- **•** Wählen Sie auf dem Druckerbedienfeld **Fortfahren** aus, um die Meldung zu löschen und den Auftrag über einen anderen Papiereinzug zu drucken. Drücken Sie bei Druckermodellen ohne Touchscreen

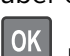

, um den Befehl zu bestätigen.

- **•** Überprüfen Sie die Längen- und Breitenführungen des Papiereinzugs und stellen Sie sicher, dass das Papier richtig eingelegt ist.
- **•** Stellen Sie sicher, dass Papierformat und Papiersorte unter "Druckeinstellungen" oder "Drucken" richtig angegeben sind.
- **•** Stellen Sie sicher, dass auf dem Druckerbedienfeld das Papierformat und die Papiersorte im Menü "Papier" festgelegt wurden.
- **•** Stellen Sie sicher, dass das Papierformat richtig festgelegt wurde. Wenn beispielsweise "Universalzuführung Format" oder "Universal-Zufuhr Format" auf "Universal" eingestellt ist, stellen Sie sicher, dass das Papier groß genug für die zu druckenden Daten ist.
- **•** Brechen Sie den Druckauftrag ab.

### **Einsetzen des Locherbehälters**

Setzen Sie den Locherbehälter in den Finisher ein und drücken Sie dann auf dem Bedienfeld des Druckers

auf Fortfahren, um die Meldung zu löschen. Drücken Sie bei Druckermodellen ohne Touchscreen <sup>OK</sup>. um den Befehl zu bestätigen.

#### **Heftklammerkassette einsetzen**

Probieren Sie eine oder mehrere der folgenden Methoden:

- **•** Setzen Sie eine Heftklammerkassette ein. Weitere Informationen finden Sie in der Kurzanleitung, die im Lieferumfang der jeweiligen Verbrauchsmaterialien enthalten ist.
- **•** Wählen Sie **Fortfahren** aus, um die Meldung zu löschen und ohne den Finisher (Hefter) zu drucken.

Drücken Sie bei Druckermodellen ohne Touchscreen <sup>OK</sup>, um den Befehl zu bestätigen.

### **Fach [x] einsetzen**

Probieren Sie eine oder mehrere der folgenden Methoden:

- **•** Schieben Sie das angegebene Papierfach in den Drucker.
- **•** Brechen Sie den Druckauftrag ab.
- **•** Setzen Sie die aktive Ablage für der Satz verbundener Ablagen zurück, indem Sie auf dem Bedienfeld des Druckers die Option **Aktive Ablage zurücksetzen** auswählen.

### **Ablage [x] installieren**

Probieren Sie eine oder mehrere der folgenden Methoden:

- **•** Einsetzen der angegebenen Papierablage:
	- **1** Schalten Sie den Drucker aus.
	- **2** Ziehen Sie das Netzkabel aus der Steckdose.
	- **3** Setzen Sie die angegebene Papierablage ein.
	- **4** Schließen Sie das Netzkabel an eine ordnungsgemäß geerdete Netzsteckdose an.
	- **5** Schalten Sie den Drucker wieder ein.
- **•** Brechen Sie den Druckauftrag ab.
- **•** Aktive Ablage zurücksetzen

### **Fach [x] installieren**

Probieren Sie eine oder mehrere der folgenden Methoden:

- **•** Installieren Sie das angegebene Fach:
	- **1** Schalten Sie den Drucker aus.
	- **2** Ziehen Sie das Netzkabel aus der Steckdose.
	- **3** Installieren Sie das angegebene Fach.
	- **4** Schließen Sie das Netzkabel an eine ordnungsgemäß geerdete Netzsteckdose an.
	- **5** Schalten Sie den Drucker wieder ein.
- **•** Brechen Sie den Druckauftrag ab.
- **•** Setzen Sie die aktive Ablage zurück.

### **Nicht genug Speicher für Flash-Speicher-Defragmentierung [37]**

Probieren Sie eine oder mehrere der folgenden Methoden:

**•** Wählen Sie auf dem Bedienfeld des Druckers **Fortfahren** aus, um die Defragmentierung anzuhalten und den Druckvorgang fortzusetzen. Drücken Sie bei Druckermodellen ohne Touchscreen zur

Bestätigung <sup>OK</sup>

- **•** Löschen Sie Schriftarten, Makros und andere Daten aus dem Druckerspeicher.
- **•** Installieren Sie zusätzlichen Druckerspeicher.

### **Nicht genug Speicher, einige angehaltene Druckaufträge wurden gelöscht [37]**

Der Drucker löscht einige der angehaltenen Druckaufträge, um aktuelle Druckaufträge zu verarbeiten.

Wählen Sie **Fortfahren** aus, um die Meldung zu löschen. Drücken Sie bei Druckermodellen ohne

Touchscreen 0K, um den Befehl zu bestätigen.

### **Nicht genug Speicher, einige angehaltene Aufträge werden nicht wiederhergestellt [37]**

Probieren Sie eine oder mehrere der folgenden Methoden:

- **•** Wählen Sie auf dem Druckerbedienfeld **Fortfahren**, um die Meldung zu löschen. Drücken Sie bei Druckermodellen ohne Touchscreen <sup>| OK</sup>, um den Befehl zu bestätigen.
- **•** Löschen Sie andere angehaltene Aufträge, um zusätzlichen Druckerspeicher freizugeben.

### **Nicht genügend Speicher zum Sortieren des Auftrags [37]**

Probieren Sie eine oder mehrere der folgenden Methoden:

**•** Wählen Sie zum Drucken des bereits gespeicherten Teils des Auftrags und zum Sortieren des restlichen Druckauftrags auf dem Bedienfeld des Druckers die Option **Fortfahren** aus. Drücken Sie bei

Druckermodellen ohne Touchscreen zur Bestätigung OK

**•** Brechen Sie den aktuellen Druckauftrag ab.

### **Nicht genug Speicher für die Funktion "Ressourcen speichern" [35]**

Installieren Sie zusätzlichen Druckerspeicher oder wählen Sie auf dem Bedienfeld des Druckers die Option **Fortfahren** aus, um die Funktion "Ressourcen speichern" zu deaktivieren, die Meldung zu löschen und den

Druckvorgang fortzusetzen. Drücken Sie bei Druckermodellen ohne Touchscreen zur Bestätigung .

### **[Papiereinzug] auffüllen mit [benutzerdefinierte Zeichenfolge] [Papierausrichtung]**

Probieren Sie eine oder mehrere der folgenden Methoden:

- **•** Legen Sie das korrekte Papierformat bzw. die korrekte Papiersorte in das Fach oder die Zuführung ein.
- **•** Um das Fach mit dem richtigen Papierformat bzw. der richtigen Papiersorte zu verwenden, wählen Sie auf dem Druckerbedienfeld **Einlegen von Papier abgeschlossen** aus. Drücken Sie bei

Druckermodellen ohne Touchscreen zur Bestätigung 0K

**Hinweis:** Wenn der Drucker ein Fach findet, in das Papier der richtigen Sorte und des erforderlichen Formats eingelegt ist, zieht er das Papier aus diesem Fach ein. Wenn der Drucker kein Fach mit Papier findet, das die richtige Sorte und das richtige Format enthält, druckt er auf Papier, das sich im Standardpapiereinzug befindet.

**•** Brechen Sie den aktuellen Druckauftrag ab.

### **[Papiereinzug] auffüllen mit [Name der Benutzersorte] [Papierausrichtung]**

Probieren Sie eine oder mehrere der folgenden Methoden:

- **•** Legen Sie das korrekte Papierformat bzw. die korrekte Papiersorte in das Fach oder die Zuführung ein.
- **•** Um das Fach mit dem richtigen Papierformat bzw. der richtigen Papiersorte zu verwenden, wählen Sie auf dem Druckerbedienfeld **Einlegen von Papier abgeschlossen** aus. Drücken Sie bei

Druckermodellen ohne Touchscreen zur Bestätigung .

**Hinweis:** Wenn der Drucker ein Fach findet, in das Papier der richtigen Sorte und des erforderlichen Formats eingelegt ist, zieht er das Papier aus diesem Fach ein. Wenn der Drucker kein Fach mit Papier findet, das die richtige Sorte und das richtige Format enthält, druckt er auf Papier, das sich im Standardpapiereinzug befindet.

**•** Brechen Sie den aktuellen Druckauftrag ab.

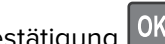

### **[Papiereinzug] auffüllen mit [Papierformat] [Papierausrichtung]**

Probieren Sie eine oder mehrere der folgenden Methoden:

- **•** Legen Sie das korrekte Papierformat in das Fach oder die Zuführung ein.
- **•** Um das Fach oder die Zuführung mit dem richtigen Papierformat zu verwenden, wählen Sie auf dem Druckerbedienfeld **Einlegen von Papier abgeschlossen** aus. Drücken Sie bei Druckermodellen ohne

Touchscreen zur Bestätigung <sup>OK</sup>

**Hinweis:** Wenn der Drucker ein Fach findet, in das Papier der richtigen Sorte und des erforderlichen Formats eingelegt ist, zieht er das Papier aus diesem Fach ein. Wenn der Drucker kein Fach mit Papier findet, das die richtige Sorte und das richtige Format enthält, druckt er auf Papier, das sich im Standardpapiereinzug befindet.

**•** Brechen Sie den aktuellen Druckauftrag ab.

### **[Papiereinzug] auffüllen mit [Papiersorte] [Papierformat] [Papierausrichtung]**

Probieren Sie eine oder mehrere der folgenden Methoden:

- **•** Legen Sie das korrekte Papierformat bzw. die korrekte Papiersorte in das Fach oder die Zuführung ein.
- **•** Um das Fach oder die Zuführung mit dem richtigen Papierformat und der richtigen Papiersorte zu verwenden, wählen Sie auf dem Druckerbedienfeld **Einlegen von Papier abgeschlossen** aus. Drücken

Sie bei Druckermodellen ohne Touchscreen zur Bestätigung <sup>OK</sup>

**Hinweis:** Wenn der Drucker ein Fach findet, in das Papier der richtigen Sorte und des erforderlichen Formats eingelegt ist, zieht er das Papier aus diesem Fach ein. Wenn der Drucker kein Fach mit Papier findet, das die richtige Sorte und das richtige Format enthält, druckt er auf Papier, das sich im Standardpapiereinzug befindet.

**•** Brechen Sie den aktuellen Druckauftrag ab.

### **Universalzuführung auffüllen mit [benutzerdefinierte Zeichenfolge] [Ausrichtung]**

Probieren Sie eine oder mehrere der folgenden Methoden:

- **•** Legen Sie das korrekte Papierformat bzw. die korrekte Papiersorte in die Zuführung ein.
- **•** Berühren Sie je nach Druckermodell **Fortfahren** oder drücken Sie  $\vert$ <sup>OK</sup>, um die Meldung zu löschen und den Druckvorgang fortzusetzen.

**Hinweis:** Wenn sich kein Papier in der Zuführung befindet, überschreibt der Drucker die Anforderung manuell und wählt für den Druckvorgang den Einzug automatisch aus.

**•** Brechen Sie den aktuellen Druckauftrag ab.

## **Füllen Sie die Universalzuführung mit [Name der Benutzersorte] [Ausrichtung] auf.**

Probieren Sie eine oder mehrere der folgenden Methoden:

- **•** Legen Sie das korrekte Papierformat bzw. die korrekte Papiersorte in die Universalzuführung ein.
- **•** Berühren Sie je nach Druckermodell **Fortfahren** oder drücken Sie  $|^{0K}|$ , um die Meldung zu löschen und den Druckvorgang fortzusetzen.

**Hinweis:** Wenn sich kein Papier in der Zuführung befindet, überschreibt der Drucker die Anforderung manuell und wählt für den Druckvorgang den Einzug automatisch aus.

**•** Brechen Sie den aktuellen Druckauftrag ab.

# **Universalzuführung auffüllen mit [Papierformat] [Ausrichtung]**

Probieren Sie eine oder mehrere der folgenden Methoden:

- **•** Legen Sie Papier des richtigen Formats in die Universalzuführung ein.
- **•** Berühren Sie je nach Druckermodell **Fortfahren** oder drücken Sie  $|^{0}$ K, um die Meldung zu löschen und den Druckvorgang fortzusetzen.

**Hinweis:** Wenn sich kein Papier in der Zuführung befindet, überschreibt der Drucker die Anforderung manuell und wählt für den Druckvorgang den Einzug automatisch aus.

**•** Brechen Sie den aktuellen Druckauftrag ab.

### **Universalzuführung auffüllen mit [Papiersorte] [Papierformat] [Ausrichtung]**

Probieren Sie eine oder mehrere der folgenden Methoden:

- **•** Legen Sie das korrekte Papierformat bzw. die korrekte Papiersorte in die Universalzuführung ein.
- **•** Berühren Sie je nach Druckermodell Fortfahren oder drücken Sie  $\overline{0}$  M, um die Meldung zu löschen und den Druckvorgang fortzusetzen.

**Hinweis:** Wenn sich kein Papier in der Zuführung befindet, überschreibt der Drucker die Anforderung manuell und wählt für den Druckvorgang den Einzug automatisch aus.

**•** Brechen Sie den aktuellen Druckauftrag ab.

### **Auffüllen von Heftklammern**

Probieren Sie eine oder mehrere der folgenden Methoden:

- **•** Tauschen Sie die angegebene Heftklammerkassette im Finisher aus, oder setzen Sie eine solche Kassette ein.
- **•** Wählen Sie **Fortfahren** aus, um die Meldung zu löschen und den Druck fortzusetzen.
- **•** Brechen Sie den Druckauftrag ab.

### **Wartungskit wenig Kapazität [80.xy]**

Möglicherweise müssen Sie ein Wartungskit bestellen. Wenn Sie weitere Informationen benötigen, besuchen Sie die Lexmark Support-Website unter **<http://support.lexmark.com>** oder wenden Sie sich unter Angabe der Meldung an den Kundendienst.

Wählen Sie gegebenenfalls **Fortfahren** aus, um die Meldung zu löschen und den Druckvorgang

fortzusetzen. Drücken Sie bei Druckermodellen ohne Touchscreen <sup>| OK</sup> |, um den Befehl zu bestätigen.

### **Wartungskit bald wenig Kapazität [80.xy]**

Wenn Sie weitere Informationen benötigen, besuchen Sie die Lexmark Support-Website unter **<http://support.lexmark.com>** oder wenden Sie sich unter Angabe der Meldung an den Kundendienst.

Wählen Sie gegebenenfalls **Fortfahren** aus, um die Meldung zu löschen und den Druckvorgang

fortzusetzen. Drücken Sie bei Druckermodellen ohne Touchscreen <sup>[OK]</sup>, um den Befehl zu bestätigen.

### **Wartungskit sehr wenig Kapazität [80.xy]**

Das Wartungskit muss möglicherweise sehr bald ausgetauscht werden. Wenn Sie weitere Informationen benötigen, wenden Sie sich an den Kundendienst unter **<http://support.lexmark.com>** oder an den zuständigen Kundendienstvertreter.

Wählen Sie gegebenenfalls auf dem Druckerbedienfeld **Fortfahren** aus, um die Meldung zu löschen und den Druckvorgang fortzusetzen. Drücken Sie bei Druckermodellen ohne Touchscreen zur

Bestätigung 0K

### **Speicher voll [38]**

Probieren Sie eine oder mehrere der folgenden Methoden:

**•** Wählen Sie auf dem Druckerbedienfeld **Fortfahren** aus, um die Meldung zu löschen. Drücken Sie bei

Druckermodellen ohne Touchscreen zur Bestätigung 0K

**•** Installieren Sie zusätzlichen Druckerspeicher.

### **Fehleinzug behoben, zusätzliche Seiten in Papierablage [24y.xx]**

Wählen Sie auf dem Bedienfeld **Fortfahren**, um die Meldung zu löschen und den Druckvorgang

fortzusetzen. Drücken Sie bei Druckermodellen ohne Touchscreen zur Bestätigung 0K

### **Netzwerk [x] Softwarefehler [54]**

Probieren Sie eine oder mehrere der folgenden Methoden:

**•** Wählen Sie auf dem Bedienfeld des Druckers **Fortsetzen** aus, um den Druckvorgang fortzusetzen.

Drücken Sie bei Druckermodellen ohne Touchscreen <sup>OK</sup>, um den Befehl zu bestätigen.

- **•** Schalten Sie den Drucker aus, warten Sie etwa 10 Sekunden lang und schalten Sie den Drucker dann wieder ein.
- **•** Aktualisieren Sie die Netzwerk-Firmware auf dem Drucker bzw. Druckserver. Weitere Informationen finden Sie auf der Lexmark Support-Website unter **<http://support.lexmark.com>**.

### **Siehe Benutzerhandbuch [33.xy] für nicht von Lexmark stammende [Verbrauchsmaterialtypen]**

**Hinweis:** Die Verbrauchsmaterialien können eine Tonerkassette oder ein Fotoleiter sein.

Der Drucker hat festgestellt, dass Verbrauchsmaterialien oder Teile verwendet werden, die nicht von Lexmark stammen.

Ihr Lexmark Drucker funktioniert dann am besten, wenn Originalverbrauchsmaterialien und Originalteile von Lexmark verwendet werden. Die Verwendung von Verbrauchsmaterialien oder Teilen von Drittanbietern könnte die Leistung, Zuverlässigkeit oder Lebensdauer des Druckers und seiner Bildkomponenten beeinträchtigen. Weitere Informationen finden Sie unter ["Verwenden von](#page-256-0) [Originalzubehör und -verbrauchsmaterialien von Lexmark" auf Seite 257.](#page-256-0)

Sämtliche Lebensdauerindikatoren sind darauf ausgerichtet, dass Verbrauchsmaterialien und Teile von Lexmark verwendet werden. Werden Verbrauchsmaterialien oder Teile von Drittanbietern verwendet, kann dies zu unvorhersehbaren Ergebnissen führen. Werden Bildkomponenten länger als vorgesehen verwendet, können der Lexmark Drucker oder entsprechende Komponenten dadurch beschädigt werden.

**Warnung—Mögliche Schäden:** Die Verwendung von Verbrauchsmaterialien oder Teilen von Drittanbietern kann sich auf die Garantie auswirken. Schäden, die durch die Verwendung von Verbrauchsmaterial oder Teilen von Drittanbietern entstanden sind, werden u. U. nicht durch die Garantie abgedeckt.

Wenn Sie diese Risiken einzeln und insgesamt akzeptieren und mit der Verwendung von Verbrauchsmaterial oder Teilen, bei dem bzw. bei denen es sich nicht um das Original handelt, für den

Drucker fortfahren möchten, drücken Sie auf dem Bedienfeld gleichzeitig die Tasten **X** und # und halten Sie sie 15 Sekunden lang gedrückt.

Drücken Sie bei Druckermodellen ohne Touchscreen am Bedienfeld 15 Sekunden lang gleichzeitig

und  $\mathcal{N}$ , um die Meldung zu löschen und den Druckvorgang fortzusetzen.

Wenn Sie diese Risiken nicht akzeptieren möchten, nehmen Sie Verbrauchsmaterialien oder Teile eines Drittanbieters aus dem Drucker heraus und legen bzw. setzen Sie Originalverbrauchsmaterialien oder Originalteile von Lexmark ein.

**Hinweis:** Eine Liste der unterstützten Verbrauchsmaterialien finden Sie im Abschnitt "Bestellen von Verbrauchsmaterialien" oder unter **[www.lexmark.com](http://www.lexmark.com)**.

### **Nicht genug freier Platz in Flash-Speicher für Ressourcen [52]**

Probieren Sie eine oder mehrere der folgenden Methoden:

- **•** Wählen Sie auf dem Bedienfeld des Druckers **Fortfahren** aus, um die Meldung zu löschen und den Druckvorgang fortzusetzen. Drücken Sie bei Druckermodellen ohne Touchscreen zur Bestätigung OK .
- **•** Löschen Sie Schriftarten, Makros und andere Daten, die im Flash-Speicher abgelegt sind.
- **•** Installieren Sie eine größere Flash-Speicherkarte.

**Hinweis:** Geladene Schriftarten und Makros, die nicht zuvor in den Flash-Speicher geschrieben wurden, werden gelöscht.

#### **Papier muss gewechselt werden**

Probieren Sie eine oder mehrere der folgenden Methoden:

**•** Wählen Sie auf dem Bedienfeld des Druckers die Option **Aktuelles Verbrauchsmaterial verwenden** aus, um die Meldung zu löschen und den Druckvorgang fortzusetzen.

Drücken Sie bei Druckermodellen ohne Touchscreen <sup>OK</sup>, um den Befehl zu bestätigen.

**•** Brechen Sie den aktuellen Druckauftrag ab.

### **Parallel-Anschluss [x] deaktiviert [56]**

Probieren Sie eine oder mehrere der folgenden Methoden:

**•** Wählen Sie **Fortfahren** aus, um die Meldung zu löschen. Drücken Sie bei Druckermodellen ohne

Touchscreen <sup>OK</sup>, um den Befehl zu bestätigen.

Der Drucker verwirft alle am parallelen Anschluss empfangenen Daten.

**•** Wählen Sie die Option **Aktive Ablage zurücksetzen** aus, um bei Verwendung verbundener Fächer das Fach zurückzusetzen.

### **Drucker musste neu gestartet werden. Letzter Auftrag ist u. U. unvollständig.**

Wählen Sie auf dem Bedienfeld **Fortfahren**, um die Meldung zu löschen und den Druckvorgang

fortzusetzen. Drücken Sie bei Druckermodellen ohne Touchscreen zur Bestätigung 0K

Weitere Informationen finden Sie unter **<http://support.lexmark.com>**, oder wenden Sie sich an den zuständigen Kundendienst.

### **Ablage [x] wieder einsetzen**

Probieren Sie eine oder mehrere der folgenden Methoden:

- **•** Schalten Sie den Drucker aus und anschließend wieder ein.
- **•** Bringen Sie die angegebene Ablage wieder an.
	- **1** Schalten Sie den Drucker aus.
	- **2** Ziehen Sie das Netzkabel aus der Steckdose.
	- **3** Entfernen Sie die angegebene Ablage.
	- **4** Bringen Sie die Ablage wieder an.
	- **5** Schließen Sie das Netzkabel an eine ordnungsgemäß geerdete Netzsteckdose an.
	- **6** Schalten Sie den Drucker wieder ein.
- **•** Entfernen Sie die angegebene Ablage:
	- **1** Schalten Sie den Drucker aus.
	- **2** Ziehen Sie das Netzkabel aus der Steckdose.
	- **3** Entfernen Sie die angegebene Ablage.
	- **4** Kontaktaufnahme mit dem Kundendienst
- **•** Wählen Sie auf dem Bedienfeld des Druckers die Option **Fortfahren** aus, um die Meldung zu löschen und ohne die angegebene Ablage zu drucken. Drücken Sie bei Druckermodellen ohne Touchscreen

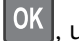

um den Befehl zu bestätigen.

### **Ablagen [x]-[y] wieder einsetzen**

Probieren Sie eine oder mehrere der folgenden Methoden:

- **•** Schalten Sie den Drucker aus und anschließend wieder ein.
- **•** Setzen Sie die angegebenen Ablagen wieder ein:
	- **1** Schalten Sie den Drucker aus.
	- **2** Ziehen Sie das Netzkabel aus der Steckdose.
	- **3** Entfernen Sie die angegebenen Ablagen.
	- **4** Bringen Sie die Ablagen wieder an.
	- **5** Schließen Sie das Netzkabel an eine ordnungsgemäß geerdete Netzsteckdose an.
	- **6** Schalten Sie den Drucker wieder ein.
- **•** Entfernen Sie die angegebenen Ablagen:
	- **1** Schalten Sie den Drucker aus.
	- **2** Ziehen Sie das Netzkabel aus der Steckdose.
	- **3** Entfernen Sie die angegebenen Ablagen.
	- **4** Kontaktaufnahme mit dem Kundendienst

Wählen Sie auf dem Bedienfeld des Druckers die Option **Fortfahren** aus, um die Meldung zu löschen und ohne die angegeben Ablagen zu drucken. Drücken Sie bei Druckermodellen ohne Touchscreen

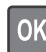

0K, um den Befehl zu bestätigen.

### **Fehlende oder nicht reagierende Tonerkassette wieder einsetzen [31.xy]**

Probieren Sie eine oder mehrere der folgenden Methoden:

**•** Überprüfen Sie, ob die Tonerkassette fehlt. Wenn sie fehlt, dann setzen Sie die Tonerkassette ein.

Informationen zur Installation der Tonerkassette finden Sie im Abschnitt "Austauschen von Verbrauchsmaterial".

**•** Wenn die Druckerkassette installiert ist, dann entfernen Sie die nicht reagierende Tonerkassette und installieren Sie sie erneut.

**Hinweis:** Wenn die Meldung angezeigt wird, nachdem die Tonerkassette erneut eingesetzt wurde, ersetzen Sie die Tonerkassette. Die Kassette ist möglicherweise defekt oder kein Originalprodukt von Lexmark. Weitere Informationen finden Sie unter ["Verwenden von Originalzubehör und](#page-256-0)  [verbrauchsmaterialien von Lexmark" auf Seite 257](#page-256-0).

### **Fehlenden oder nicht reagierenden Fotoleiter wieder einsetzen [31.xy]**

Probieren Sie eine oder mehrere der folgenden Methoden:

**•** Überprüfen Sie, ob der Fotoleiter fehlt. Wenn er fehlt, dann setzen Sie den Fotoleiter ein.

Informationen zur Installation des Fotoleiters finden Sie im Abschnitt "Austauschen von Verbrauchsmaterial".

**•** Wenn der Fotoleiter installiert ist, dann entfernen Sie den nicht reagierenden Fotoleiter und installieren Sie ihn erneut.

**Hinweis:** Wenn die Meldung angezeigt wird, nachdem der Fotoleitererneut eingesetzt wurde, ersetzen Sie den Fotoleiter. Der Fotoleiter ist möglicherweise defekt oder kein Originalprodukt von Lexmark. Weitere Informationen finden Sie unter ["Verwenden von Originalzubehör und](#page-256-0)  [verbrauchsmaterialien von Lexmark" auf Seite 257](#page-256-0).

### **Defekte Festplatte entfernen [61]**

Tauschen Sie die defekte Druckerfestplatte durch eine andere Festplatte aus.

#### **Verpackungsmaterial entfernen und [Bereichsname] prüfen**

- **1** Entfernen Sie sämtliches Verpackungsmaterial an der angegebenen Position.
- **2** Wählen Sie **Fortfahren** aus, um die Meldung zu löschen und den Druck fortzusetzen. Drücken Sie bei

Druckermodellen ohne Touchscreen <sup>OK</sup>, um den Befehl zu bestätigen.

#### **Entfernen Sie das Papier aus allen Ablagen**

Die Kapazitätsobergrenze der Ablagen ist erreicht. Entfernen Sie das Papier aus den Ablagen, um die Meldung zu löschen und den Druckvorgang fortzusetzen.

Wenn die Meldung auch nach Entfernen des Papiers noch angezeigt wird, wählen Sie auf dem Bedienfeld

des Druckers die Option **Fortfahren** aus. Drücken Sie bei Druckermodellen ohne Touchscreen 0K, um den Befehl zu bestätigen.

### **Papier aus Ablage [x] entfernen**

Entfernen Sie Papier aus der angegebenen Ablage. Der Drucker stellt das Entfernen von Papier automatisch fest und nimmt den Druckvorgang wieder auf.

Wenn die Meldung auch nach dem Entfernen des Papiers noch angezeigt wird, wählen Sie auf dem Bedienfeld des Druckers die Option **Fortfahren** aus. Drücken Sie bei Druckermodellen ohne

Touchscreen 0K , um den Befehl zu bestätigen.

#### **Papier entfernen: [Name des Satzes verbundener Ablagen]**

Entfernen Sie Papier aus der angegebenen Ablage. Der Drucker stellt das Entfernen von Papier automatisch fest und nimmt den Druckvorgang wieder auf.

Wenn die Meldung auch nach dem Entfernen des Papiers noch angezeigt wird, wählen Sie auf dem Bedienfeld des Druckers die Option **Fortfahren** aus. Drücken Sie bei Druckermodellen ohne

Touchscreen 0K, um den Befehl zu bestätigen.

#### **Papier aus Standardablage entfernen**

Entfernen Sie den Papierstapel aus der Standardablage. Der Drucker stellt das Entfernen von Papier automatisch fest und nimmt den Druckvorgang wieder auf.

Wenn die Meldung auch nach dem Entfernen des Papiers noch angezeigt wird, wählen Sie auf dem Bedienfeld des Druckers die Option **Fortfahren** aus. Drücken Sie bei Druckermodellen ohne

Touchscreen 0K, um den Befehl zu bestätigen.

#### **Tonerkassette austauschen, falsche Druckerregion [42.xy]**

Setzen Sie eine Tonerkassette ein, die der Regionsnummer des Druckers entspricht. x weist auf den Wert für die Druckerregion hin. y weist auf den Wert für die Kassettenregion hin. x und y können die folgenden Werte haben:

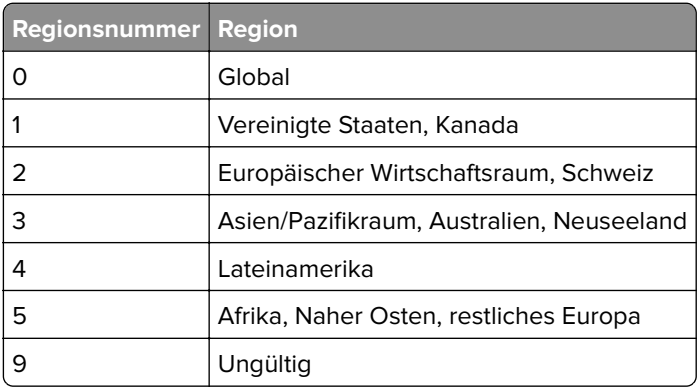

#### **Liste der Regionen für Drucker und Tonerkassette**

#### **Hinweise:**

**•** Die Werte x und y sind das xy des Fehlercodes, der auf dem Bedienfeld angezeigt wird.

**•** Die Werte x und y müssen übereinstimmen, damit der Druckvorgang fortgesetzt werden kann.

#### **Defekte Belichtungseinheit austauschen [31.xy]**

Tauschen Sie die defekte Belichtungseinheit aus, um die Meldung zu löschen. Weitere Informationen finden Sie in den Anweisungen, die im Lieferumfang der Verbrauchsmaterialien enthalten sind, oder im Abschnitt "Austauschen von Verbrauchsmaterialien" des Benutzerhandbuchs.

**Hinweis:** Wenn Sie keine neue Belichtungseinheit zur Hand haben, informieren Sie sich im Abschnitt "Bestellen von Verbrauchsmaterialien" im Benutzerhandbuch oder besuchen Sie **[www.lexmark.com](http://www.lexmark.com)**.

#### **Fotoleiter austauschen, noch etwa 0 Seiten [84.xy]**

Tauschen Sie den Fotoleiter aus, um die Meldung zu löschen und den Druck fortzusetzen. Weitere Informationen finden Sie im Anleitungsblatt, das im Lieferumfang des Verbrauchsmaterials enthalten ist, oder im Abschnitt "Austauschen von Verbrauchsmaterial" im Benutzerhandbuch.

**Hinweis:** Wenn Sie keinen neuen Fotoleiter zur Hand haben, informieren Sie sich im Abschnitt "Bestellen von Verbrauchsmaterialien" im Benutzerhandbuch oder auf **[www.lexmark.com](http://www.lexmark.com)**.

### **Tauschen Sie das Wartungskit aus, empfohlene Lebensdauer überschritten [80.xyz]**

Weitere Informationen finden Sie unter **<http://support.lexmark.com>**, oder wenden Sie sich an den zuständigen Kundendienst.

Berühren Sie je nach Druckermodell Fortfahren oder drücken Sie <sup>OK</sup>, um die Meldung zu löschen und den Druckvorgang fortzusetzen.

### **Tauschen Sie das Wartungskit aus, um mit dem Drucken fortzufahren [80.xy].**

Weitere Informationen finden Sie unter **[http://Support.lexmark.com](http://support.lexmark.com)** oder wenden Sie sich unter Angabe der Meldung an den Kundendienst.

Wählen Sie gegebenenfalls **Fortfahren** aus, um die Meldung zu löschen und den Druckvorgang

fortzusetzen. Drücken Sie bei Druckermodellen ohne Touchscreen zur Bestätigung 0K

#### **Fehlende Kassette austauschen [31.xy]**

Setzen Sie die fehlende Tonerkassette ein, um die Meldung zu löschen. Weitere Informationen finden Sie im Abschnitt "Austauschen von Verbrauchsmaterial" im Benutzerhandbuch.

### **Fehlende Fixierstation austauschen [31.xyz]**

Setzen Sie die fehlende Fixierstation ein. Weitere Informationen finden Sie in der Kurzanleitung, die im Lieferumfang des Ersatzteils enthalten ist.

### **Fehlenden Fotoleiter austauschen [31.xy]**

Setzen Sie den fehlenden Fotoleiter ein, um die Meldung zu löschen. Weitere Informationen finden Sie im Abschnitt "Austauschen von Verbrauchsmaterial" im Benutzerhandbuch.

### **Rollenkit austauschen [81.xx]**

- **1** Tauschen Sie das Rollenkit aus. Weitere Informationen finden Sie in der Kurzanleitung, die im Lieferumfang des Teils enthalten ist.
- **2** Drücken Sie die Taste <sup>OK</sup>, um die Meldung zu löschen und den Druck fortzusetzen.

### **Nicht unterstützte Tonerkassette austauschen [32.xy]**

Nehmen Sie die Tonerkassette heraus und setzen Sie eine unterstützte Kassette ein, um die Meldung zu löschen, und fahren Sie mit dem Druckauftrag fort. Weitere Informationen finden Sie in der Kurzanleitung, die im Lieferumfang der jeweiligen Verbrauchsmaterialien enthalten ist.

Dieser Fehler kann auch auftreten, wenn eine Originalkassette von Lexmark installiert wird, beispielsweise eine Kassette mit hoher Kapazität, die aber nicht zur Verwendung in diesem Produkt vorgesehen ist.

Die folgenden Fehlercodes weisen darauf hin, dass keine Originaltonerkassette von Lexmark installiert ist:

32,13 32.16 32.19 32.22 32.25 32.28 32.31 32.34 32.37

Weitere Informationen finden Sie unter ["Verwenden von Originalzubehör und -verbrauchsmaterialien von](#page-256-0) [Lexmark" auf Seite 257](#page-256-0).

**Hinweis:** Wenn Sie keine neue Kassette zur Hand haben, informieren Sie sich im Abschnitt "Bestellen von Verbrauchsmaterialien" oder unter **[www.lexmark.com](http://www.lexmark.com)**.

### **Nicht unterstützte Belichtungseinheit austauschen [32.xy]**

Nehmen Sie die Belichtungseinheit heraus und setzen Sie eine unterstützte Kassette ein, um die Meldung zu löschen, und fahren Sie mit dem Druckauftrag fort. Weitere Informationen finden Sie in der Kurzanleitung, die im Lieferumfang der jeweiligen Verbrauchsmaterialien enthalten ist.

Dieser Fehler kann auch auftreten, wenn eine Original-Belichtungseinheit von Lexmark (z. B. eine MICR-Einheit) installiert wird, die nicht zur Verwendung in diesem Produkt vorgesehen ist.

Die folgenden Fehlercodes weisen darauf hin, dass keine Original-Belichtungseinheit von Lexmark installiert ist:

32.14 32.17 32.20 32.23 32.26 32.29 32.32 32.35 32.38

Weitere Informationen finden Sie unter ["Verwenden von Originalzubehör und -verbrauchsmaterialien von](#page-256-0) [Lexmark" auf Seite 257](#page-256-0).

**Hinweis:** Wenn Sie keine Ersatz-Belichtungseinheit zur Hand haben, rufen Sie den Abschnitt "Bestellen von Verbrauchsmaterialien" auf oder besuchen Sie **[www.lexmark.com](http://www.lexmark.com)**.

#### **Wischblatt austauschen**

- **1** Tauschen Sie das Wischblatt der Fixierstation aus. Weitere Informationen finden Sie in der Kurzanleitung, die im Lieferumfang des Teils enthalten ist.
- **2** Wählen Sie auf dem Bedienfeld **Fortfahren**, um die Meldung zu löschen und den Druckvorgang

fortzusetzen. Drücken Sie bei Druckermodellen ohne Touchscreen zur Bestätigung 0K

#### **Angehaltene Aufträge wiederherstellen?**

Probieren Sie eine oder mehrere der folgenden Methoden aus:

**•** Wählen Sie auf dem Druckerbedienfeld **Wiederherstellen** aus, um alle angehaltenen Aufträge, die auf der Druckerfestplatte gespeichert sind, wiederherzustellen. Drücken Sie bei Druckermodellen ohne

Touchscreen <sup>OK</sup>, um den Befehl zu bestätigen.

**•** Berühren Sie **Nicht wiederherstellen**, wenn keine Druckaufträge wiederhergestellt werden sollen.

Drücken Sie bei Druckermodellen ohne Touchscreen <sup>OK</sup>, um den Befehl zu bestätigen.

#### **Serieller Anschluss [x] deaktiviert [56]**

Probieren Sie eine oder mehrere der folgenden Methoden:

**•** Wählen Sie **Fortfahren** aus, um die Meldung zu löschen. Drücken Sie bei Druckermodellen ohne

Touchscreen <sup>OK</sup>, um den Befehl zu bestätigen.

Der Drucker verwirft alle Daten, die am angegebenen seriellen Anschluss empfangen wurden.

- **•** Wählen Sie die Option **Aktive Ablage zurücksetzen** aus, um bei Verwendung verbundener Fächer das aktive Fach zurückzusetzen.
- **•** Vergewissern Sie sich, dass die Menüoption "Serieller Puffer" auf "Aktiviert" gesetzt ist.

#### **Einige angehaltene Aufträge wurden nicht wiederhergestellt**

Wählen Sie **Fortfahren** aus, um die Meldung zu löschen. Drücken Sie bei Druckermodellen ohne

Touchscreen 0K, um den Befehl zu bestätigen.

**Hinweis:** Angehaltene Aufträge, die nicht wiederhergestellt werden, verbleiben auf der Druckerfestplatte, ohne dass darauf zugegriffen werden kann.

### **Standard-Netzwerk-Softwarefehler [54]**

Probieren Sie eine oder mehrere der folgenden Methoden:

**•** Wählen Sie auf dem Bedienfeld des Druckers **Fortsetzen** aus, um den Druckvorgang fortzusetzen.

Drücken Sie bei Druckermodellen ohne Touchscreen <sup>OK</sup>, um den Befehl zu bestätigen.

- **•** Schalten Sie den Drucker aus und anschließend wieder ein.
- **•** Aktualisieren Sie die Netzwerk-Firmware auf dem Drucker bzw. Druckserver. Weitere Informationen finden Sie auf der Lexmark Support-Website unter **<http://support.lexmark.com>**.

### **Standard-USB-Anschluss deaktiviert [56]**

Wählen Sie auf dem Druckerbedienfeld **Fortfahren**, um die Meldung zu löschen. Drücken Sie bei

Druckermodellen ohne Touchscreen <sup>| OK</sup> um den Befehl zu bestätigen.

#### **Hinweise:**

- **•** Der Drucker ignoriert alle über den USB-Anschluss empfangenen Daten.
- **•** Stellen Sie sicher, dass die Menüoption "USB-Puffer" nicht auf "Deaktiviert" festgelegt ist.

### **Verbrauchsmaterialien erforderlich**

Verbrauchsmaterialien zum Ausführen des Auftrags sind nicht vorhanden. Brechen Sie den aktuellen Druckauftrag ab.

### **Das Gerät wird im Sicherheitsmodus betrieben. Einige Druckoptionen sind möglicherweise deaktiviert oder führen zu unerwarteten Ergebnissen.**

Wählen Sie **Fortfahren** aus, um die Meldung zu löschen. Drücken Sie bei Druckermodellen ohne

Touchscreen zur Bestätigung <sup>OK</sup>

### **Zu viele Ablagen angebracht [58]**

- **1** Schalten Sie den Drucker aus.
- **2** Ziehen Sie das Netzkabel aus der Steckdose.
- **3** Entfernen Sie die zusätzlichen Ablagen.
- **4** Schließen Sie das Netzkabel an eine ordnungsgemäß geerdete Netzsteckdose an.
- **5** Schalten Sie den Drucker wieder ein.

### **Zu viele Festplatten installiert [58]**

- **1** Schalten Sie den Drucker aus.
- **2** Ziehen Sie das Netzkabel aus der Steckdose.
- **3** Entfernen Sie die zusätzlichen Druckerfestplatten.
- **4** Schließen Sie das Netzkabel an eine ordnungsgemäß geerdete Netzsteckdose an.
- **5** Schalten Sie den Drucker wieder ein.

### **Zu viele Flash-Optionen installiert [58]**

- **1** Schalten Sie den Drucker aus.
- **2** Ziehen Sie das Netzkabel aus der Steckdose.
- **3** Entfernen Sie die zusätzlichen Flash-Speichermodule.
- **4** Schließen Sie das Netzkabel an eine ordnungsgemäß geerdete Netzsteckdose an.
- **5** Schalten Sie den Drucker wieder ein.

### **Zu viele Fächer eingesetzt [58]**

- **1** Schalten Sie den Drucker aus.
- **2** Ziehen Sie das Netzkabel aus der Steckdose.
- **3** Entfernen Sie die zusätzlichen Fächer.
- **4** Schließen Sie das Netzkabel an eine ordnungsgemäß geerdete Netzsteckdose an.
- **5** Schalten Sie den Drucker wieder ein.

### **Format in Fach [x] nicht unterstützt**

Das Papierformat im angegebenen Fach wird nicht unterstützt. Ersetzen Sie es durch ein unterstütztes Papierformat.

### **Unformatierter Flash-Speicher gefunden [53]**

Probieren Sie eine oder mehrere der folgenden Methoden:

**•** Wählen Sie auf dem Bedienfeld des Druckers **Fortfahren** aus, um die Defragmentierung anzuhalten und den Druckvorgang fortzusetzen. Drücken Sie bei Druckermodellen ohne Touchscreen zur

Bestätigung OK

**•** Formatieren Sie den Flash-Speicher.

**Hinweis:** Wenn die Fehlermeldung weiterhin angezeigt wird, kann es sein, dass der Flash-Speicher beschädigt ist und ausgetauscht werden muss.

#### **Nicht unterst. Datenträger**

- **1** Nehmen Sie den nicht unterstützten Datenträger heraus und setzen Sie einen geeigneten ein.
- **2** Wählen Sie **Fortfahren** aus, um die Meldung zu löschen und den Druck fortzusetzen. Drücken Sie bei Druckermodellen ohne Touchscreen <sup>OK</sup>, um den Befehl zu bestätigen.

### **Nicht unterstützte Option an Platz [x] [55]**

- **1** Schalten Sie den Drucker aus.
- **2** Ziehen Sie das Netzkabel aus der Steckdose.
- **3** Entfernen Sie die nicht unterstützte Optionskarte von der Controllerplatine des Druckers, und ersetzen Sie sie durch eine unterstützte Karte.
- **4** Schließen Sie das Netzkabel an eine ordnungsgemäß geerdete Netzsteckdose an.
- **5** Schalten Sie den Drucker wieder ein.

### **USB-Anschluss [x] deaktiviert [56]**

Probieren Sie eine oder mehrere der folgenden Methoden:

**•** Wählen Sie **Fortfahren** aus, um die Meldung zu löschen. Drücken Sie bei Druckermodellen ohne Touchscreen <sup>OK</sup>, um den Befehl zu bestätigen.

Der Drucker verwirft alle Daten, die am angegebenen seriellen Anschluss empfangen wurden.

- **•** Wählen Sie die Option **Aktive Ablage zurücksetzen** aus, um bei Verwendung verbundener Fächer das aktive Fach zurückzusetzen.
- **•** Stellen Sie sicher, dass das Menü "USB-Puffer" aktiviert ist.

# **Lösen von Druckerproblemen**

- **•** ["Drucker antwortet nicht" auf Seite 311](#page-310-0)
- **•** ["Druckerprobleme" auf Seite 313](#page-312-0)
- **•** ["Probleme mit Hardware und internen Optionen" auf Seite 322](#page-321-0)
- **•** ["Probleme mit der Papierzufuhr" auf Seite 327](#page-326-0)
- **•** ["Druckqualitätsprobleme" auf Seite 328](#page-327-0)

### <span id="page-310-0"></span>**Drucker antwortet nicht**

### **Der Drucker reagiert nicht**

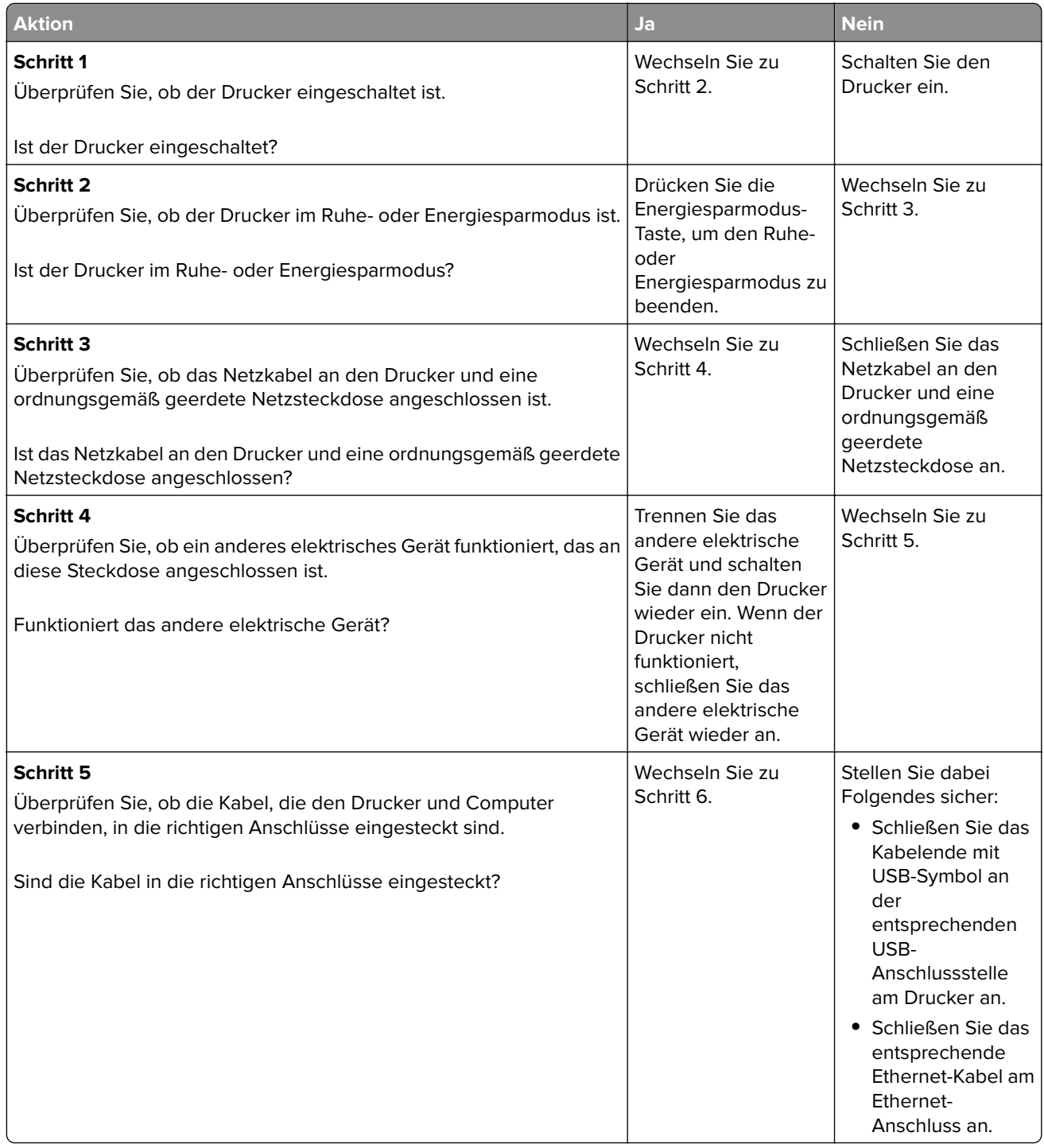

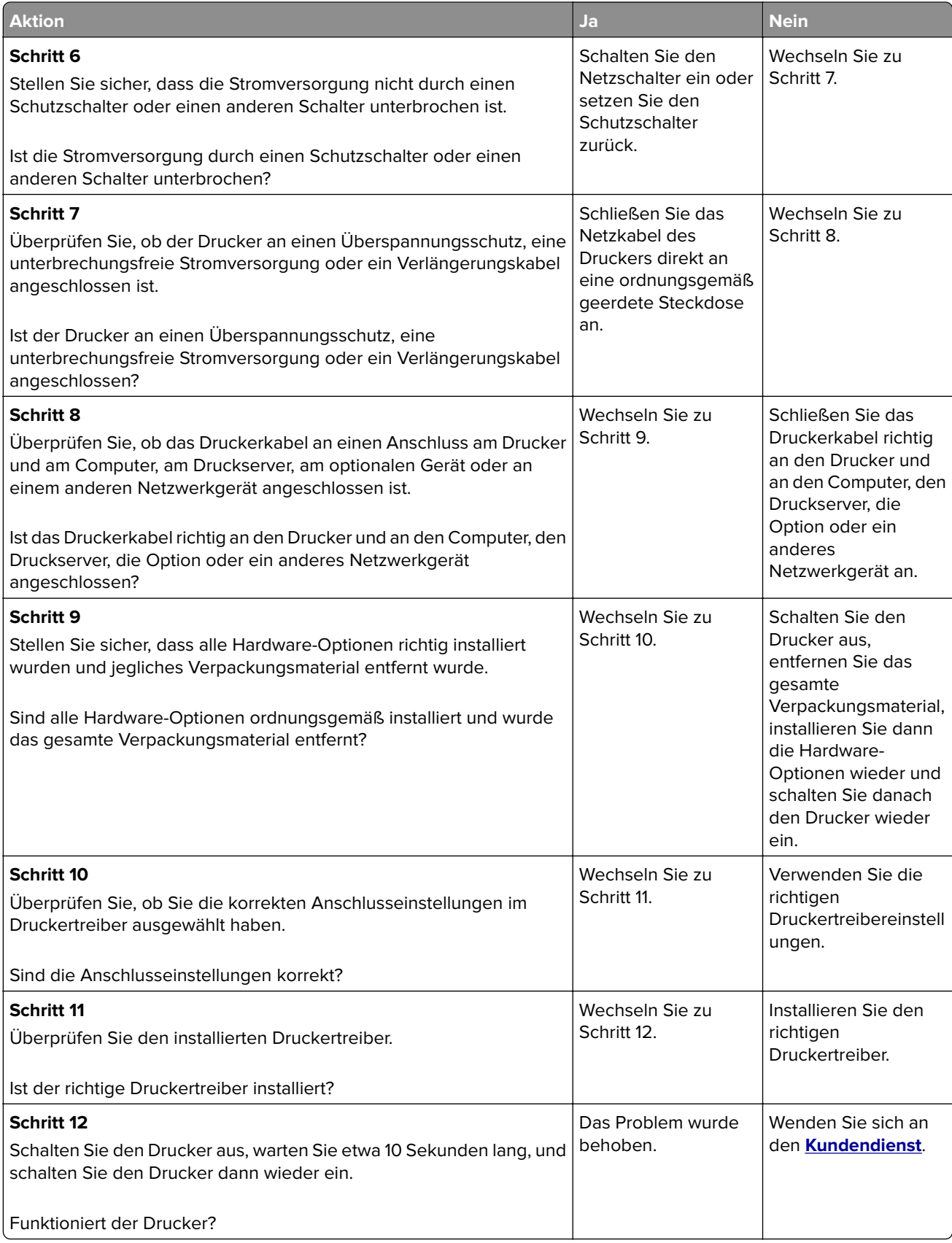

#### <span id="page-312-0"></span>**Druckerdisplay ist leer**

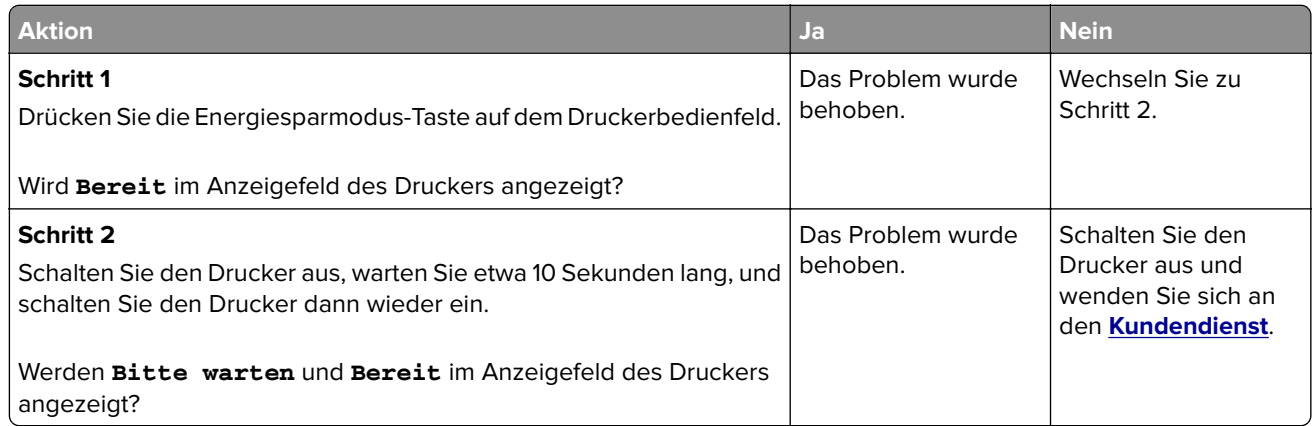

### **Druckerprobleme**

#### **Vertrauliche und andere angehaltene Dokumente werden nicht gedruckt**

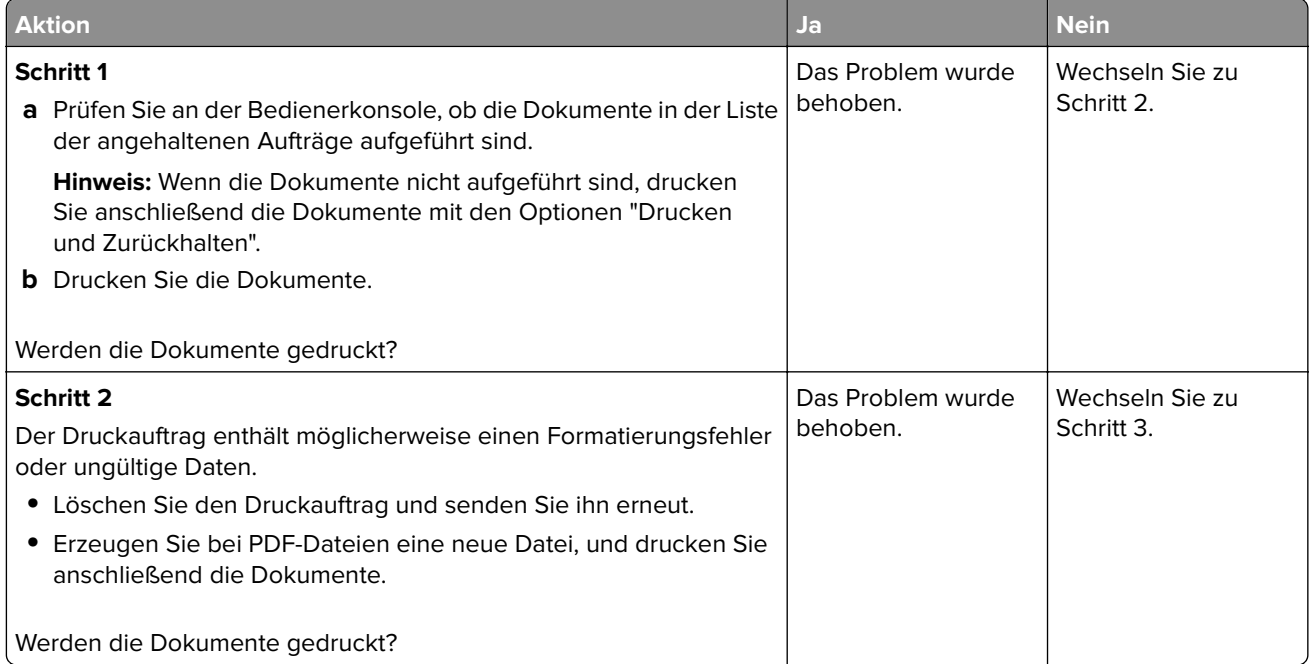

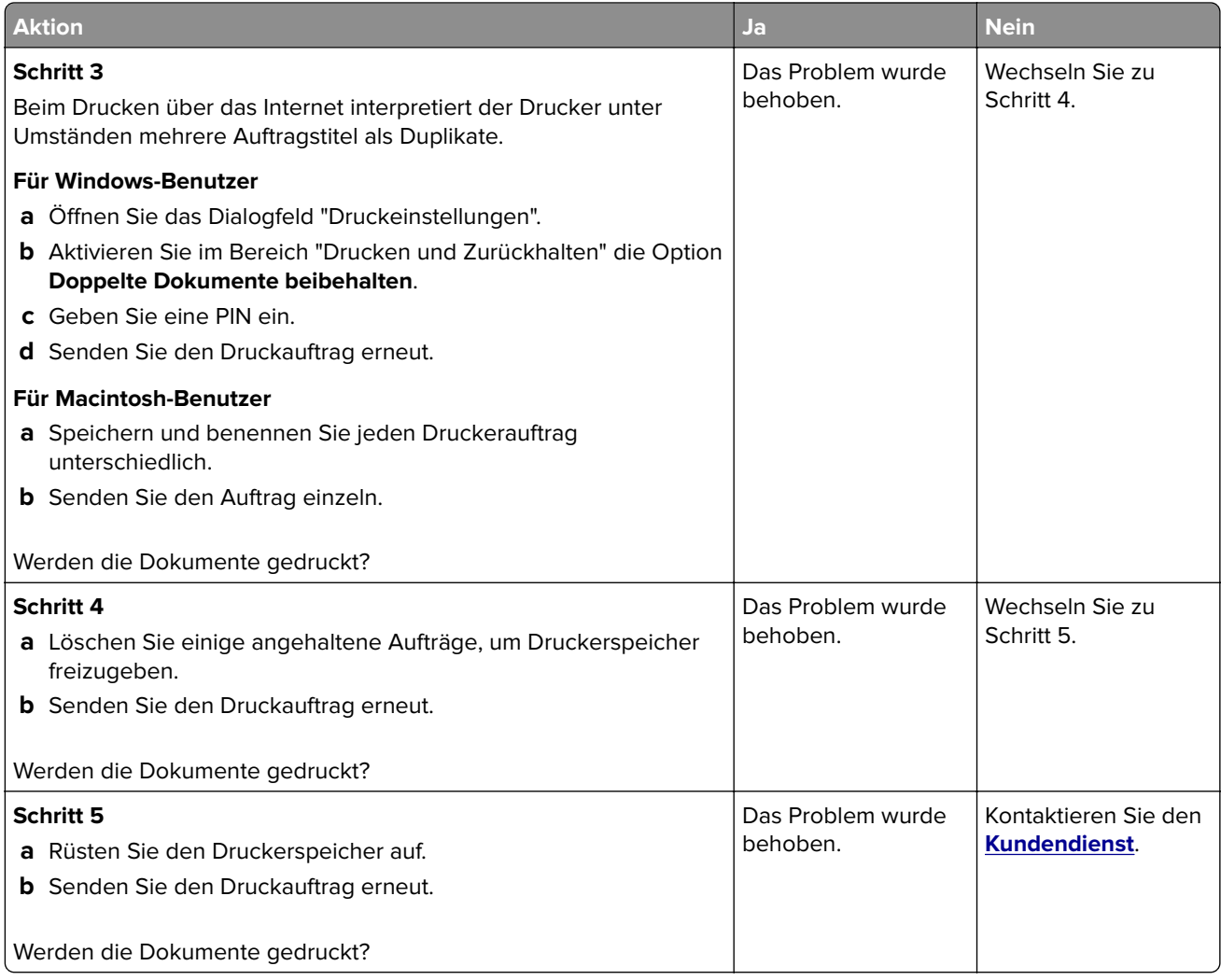

### **Umschlägen kleben beim Drucken aneinander**

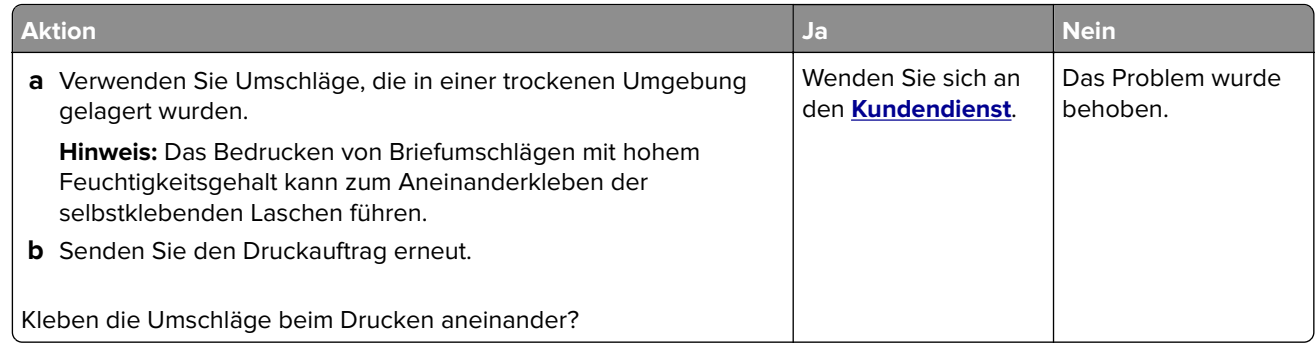

#### **Fehlermeldung beim Lesen des Flash-Laufwerks**

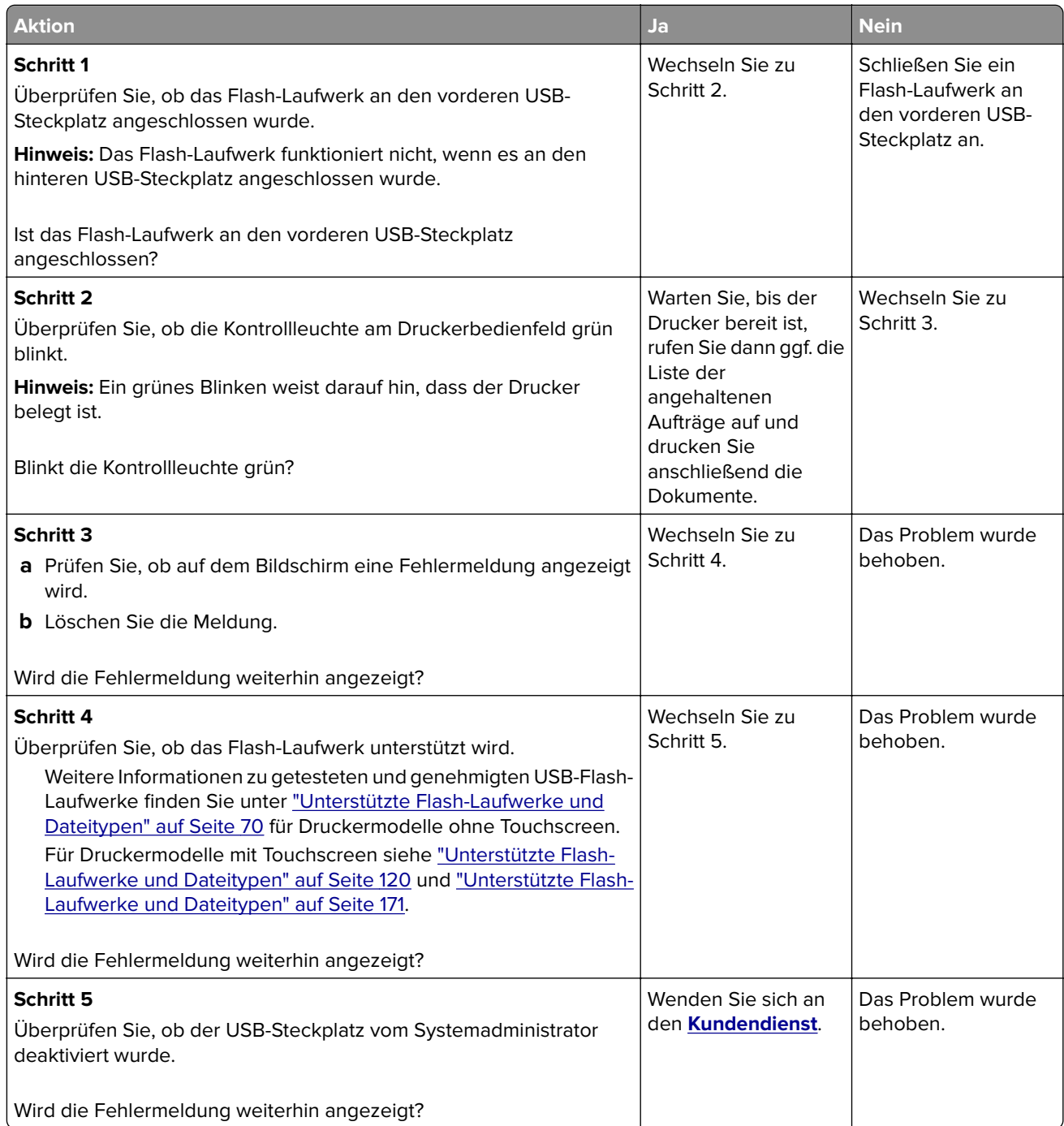

#### **Es werden falsche Zeichen gedruckt**

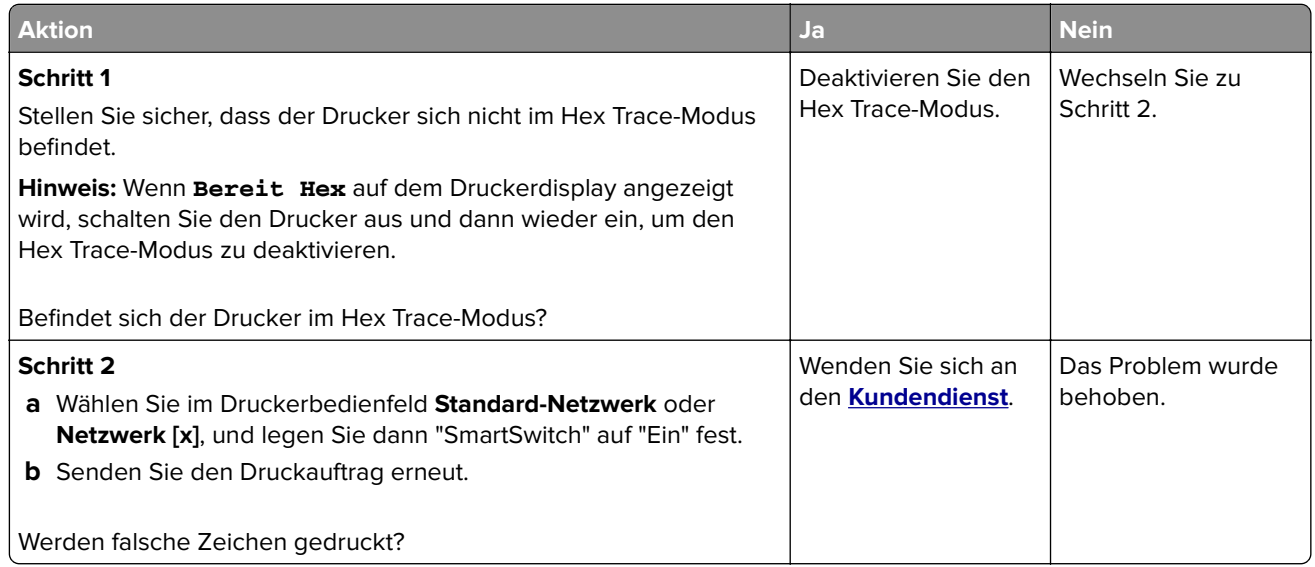

#### **Auftrag wird aus dem falschen Fach oder auf falschem Papier gedruckt**

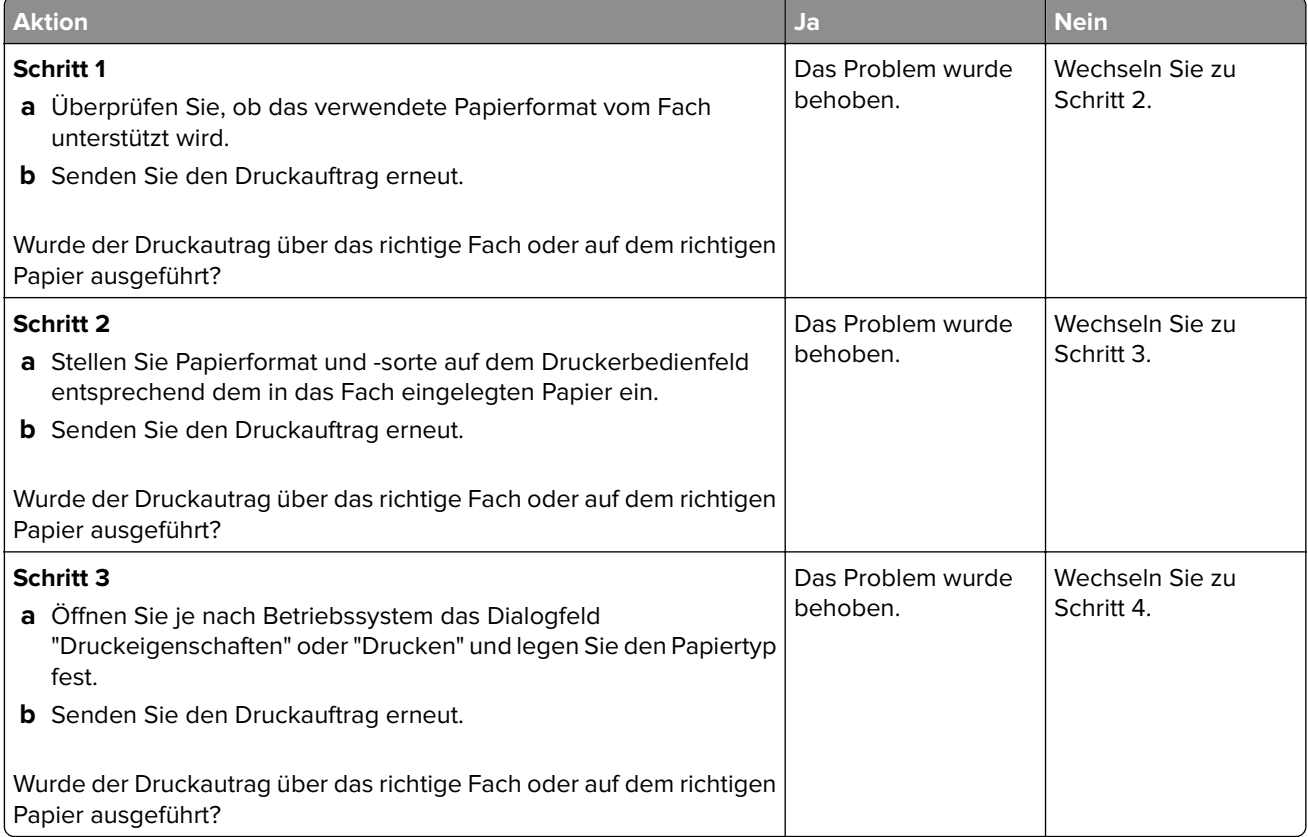

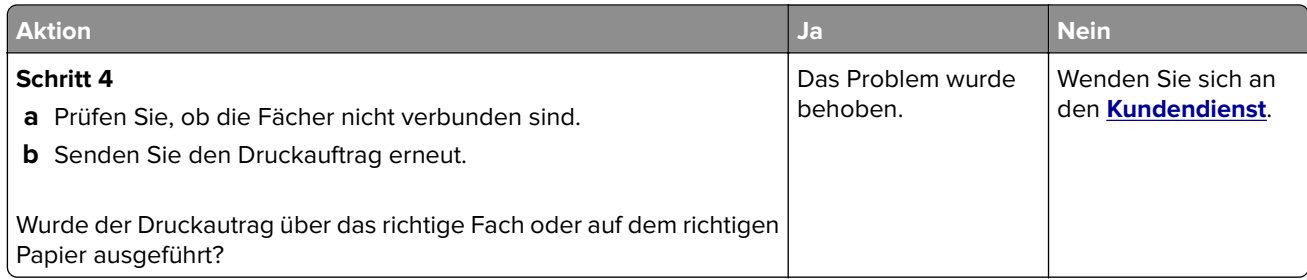

### **Große Druckaufträge werden nicht sortiert**

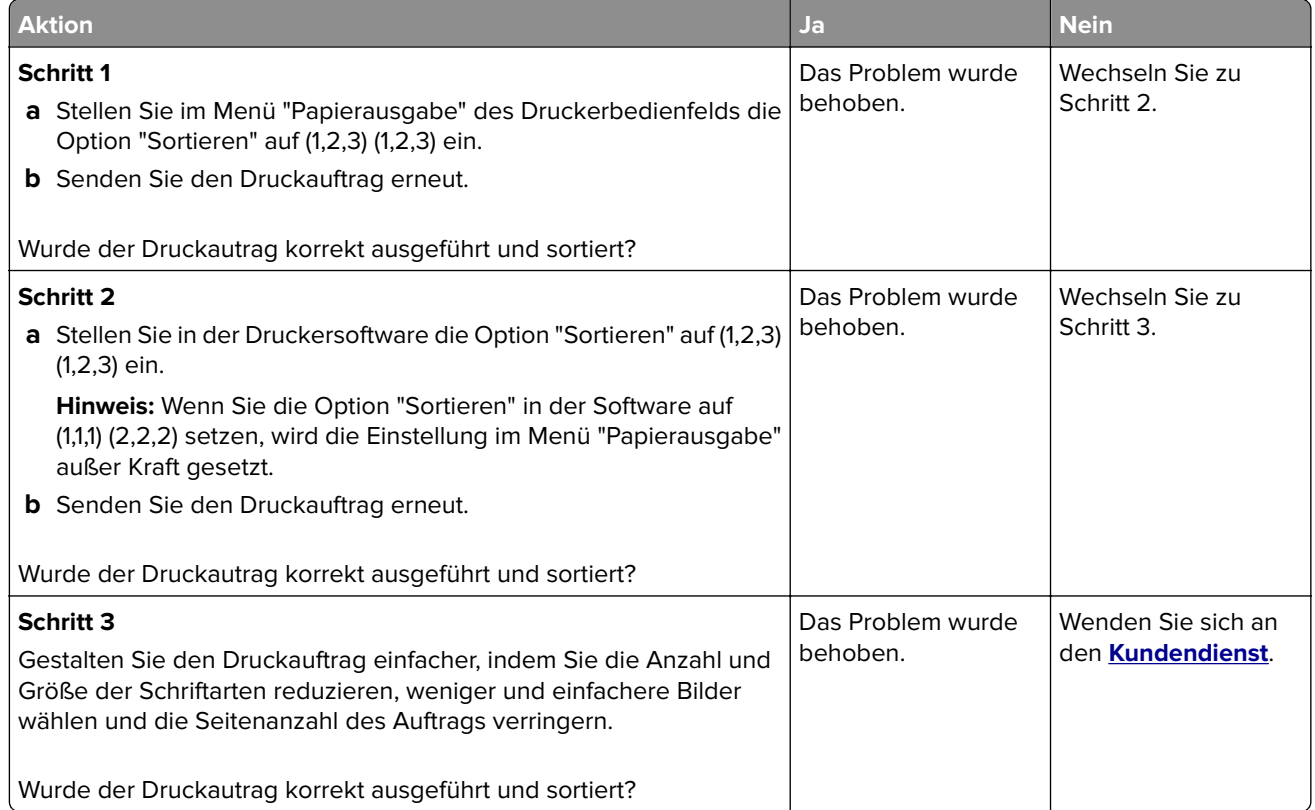

#### **Mehrsprachige PDF-Dateien werden nicht gedruckt**

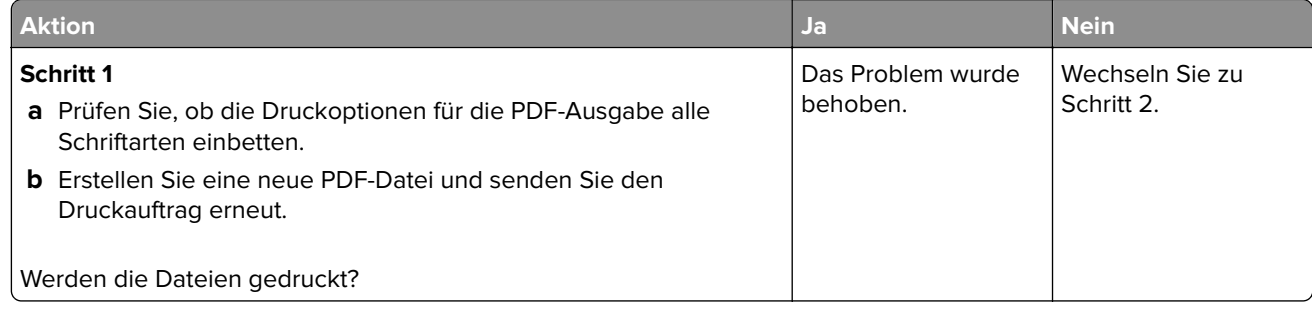

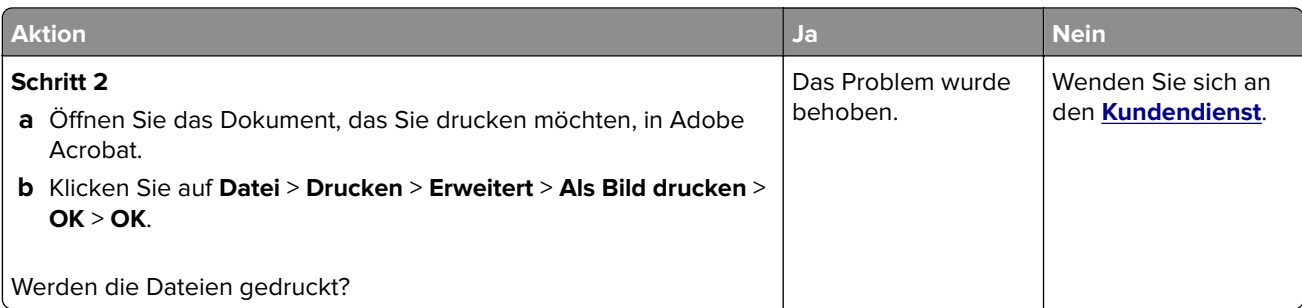

### **Druckauftrag dauert länger als erwartet**

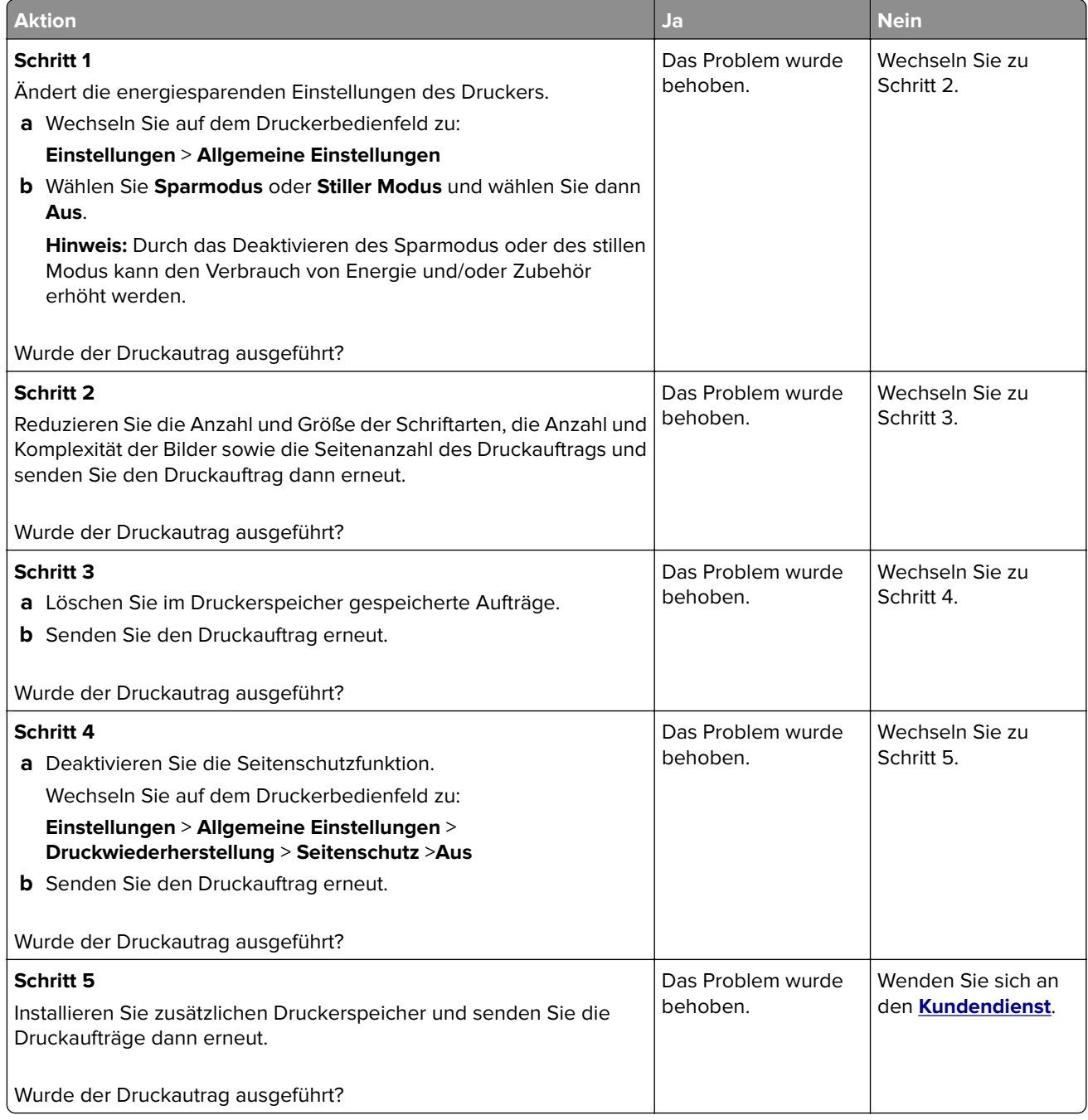

#### **Druckaufträge werden nicht gedruckt**

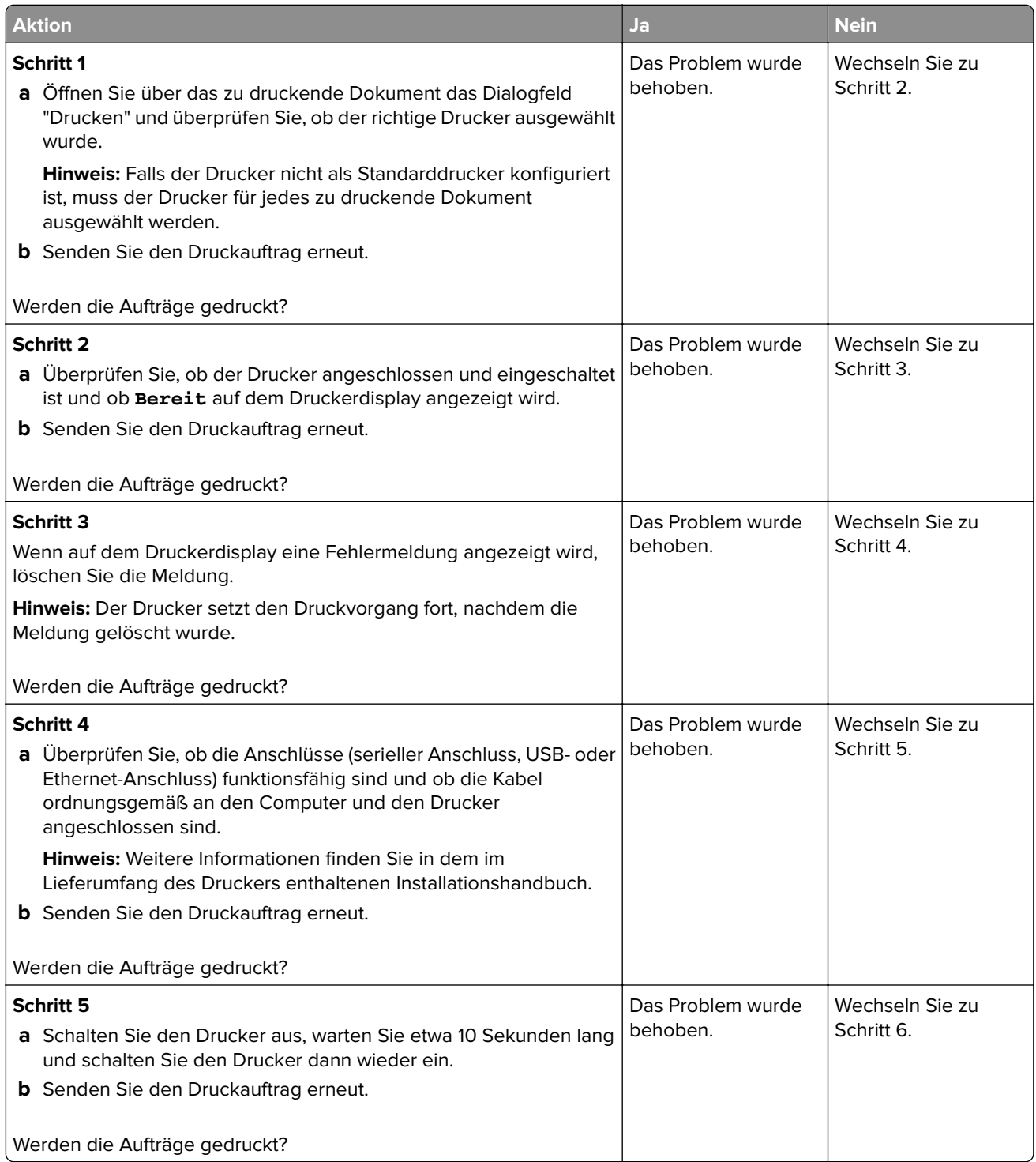

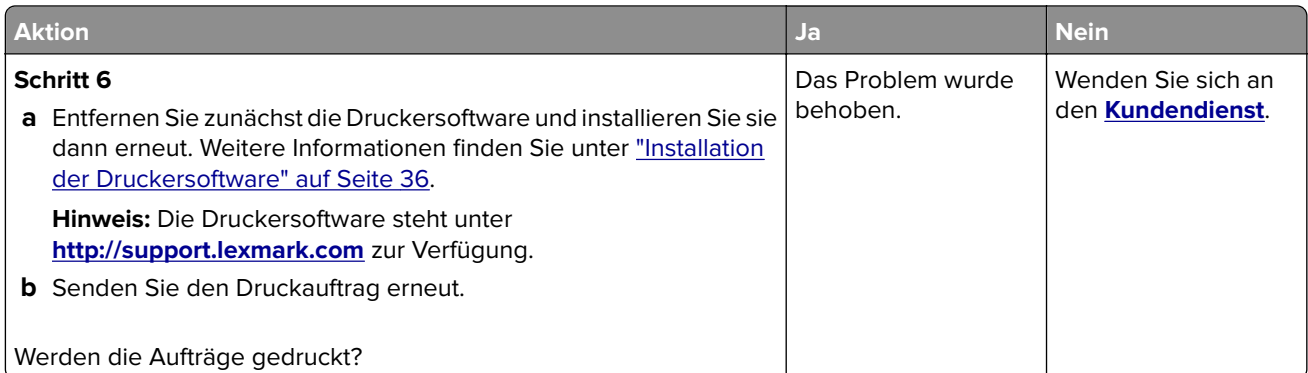

#### **Verlangsamte Druckleistung**

#### **Hinweise:**

- **•** Beim Drucken mit schmalem Papier druckt der Drucker bei einer niedrigeren Geschwindigkeit, um Schäden an der Fixierstation zu vermeiden.
- **•** Die Druckergeschwindigkeit kann geringer sein, wenn über einen längeren Zeitraum oder bei sehr hohen Temperaturen gedruckt wird.

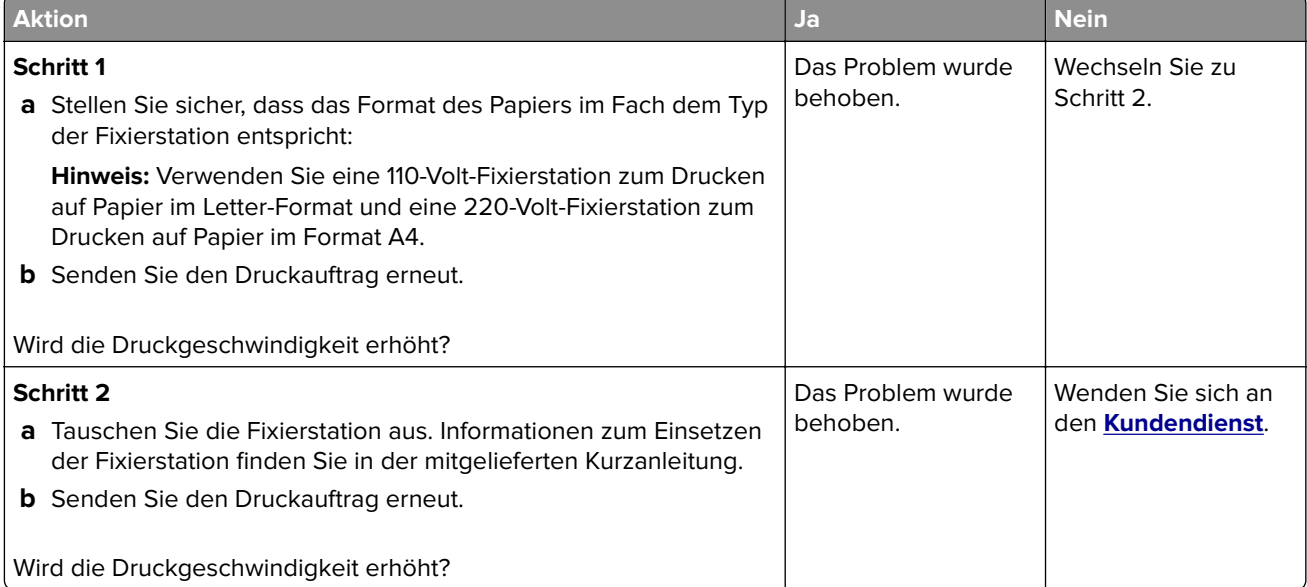

#### **Die Fachverbindung funktioniert nicht**

#### **Hinweise:**

- **•** Die Fächer können die Papierlänge erkennen.
- **•** Die Universalzuführung erkennt das Papierformat nicht automatisch. Sie müssen das Format im Menü "Papierformat/Sorte" einstellen.

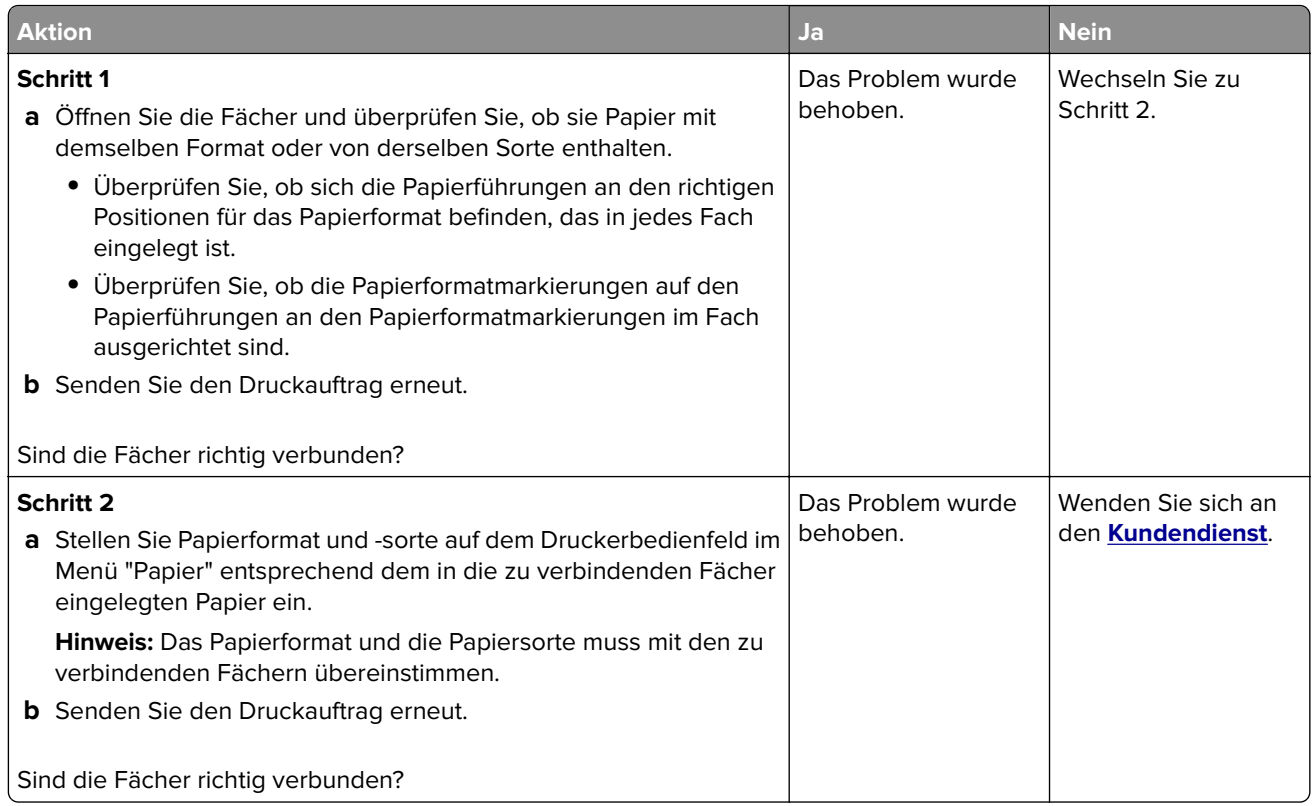

### **Unerwartete Seitenumbrüche**

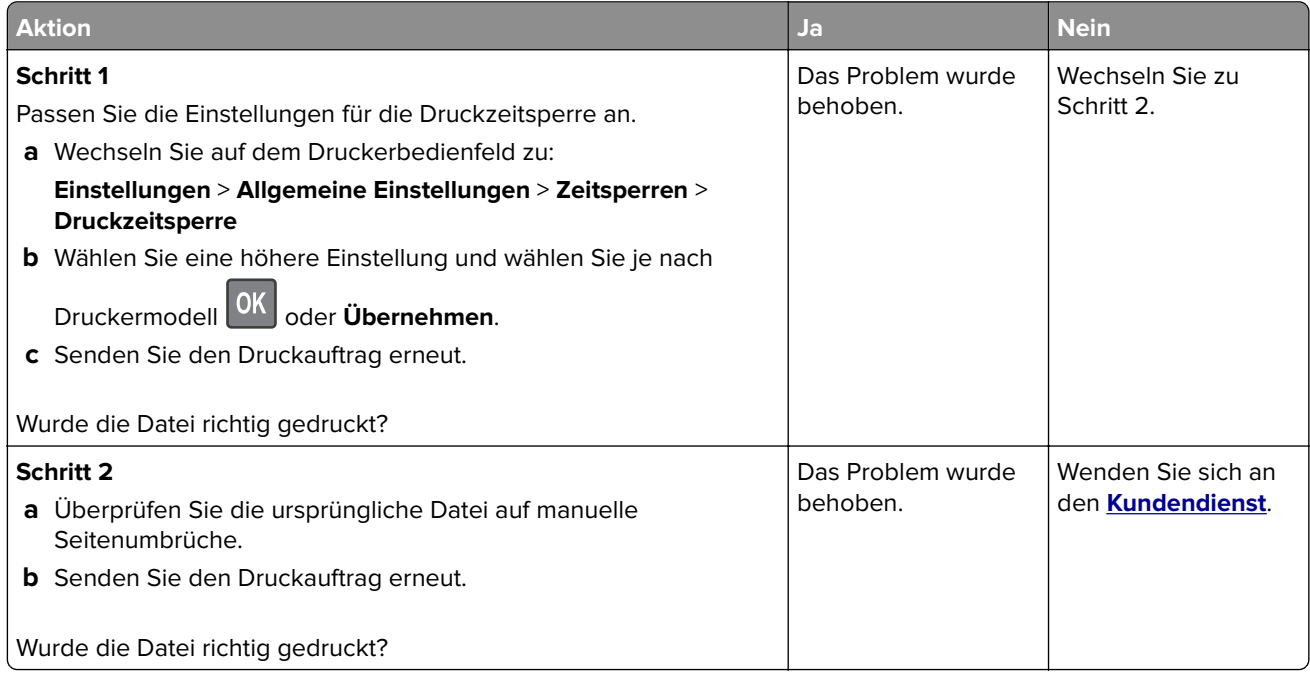

## <span id="page-321-0"></span>**Probleme mit Hardware und internen Optionen**

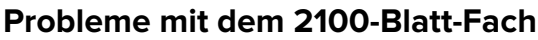

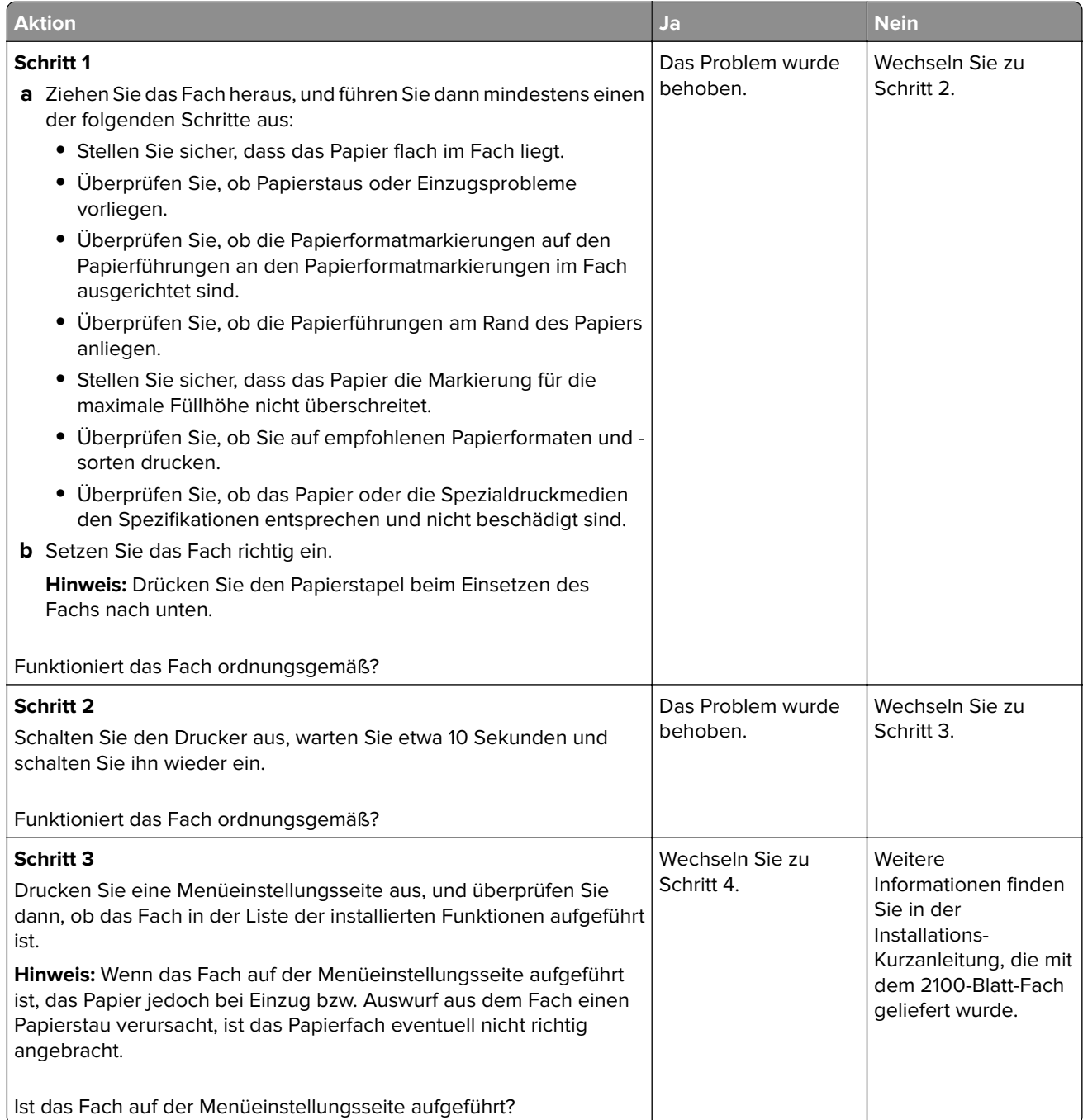

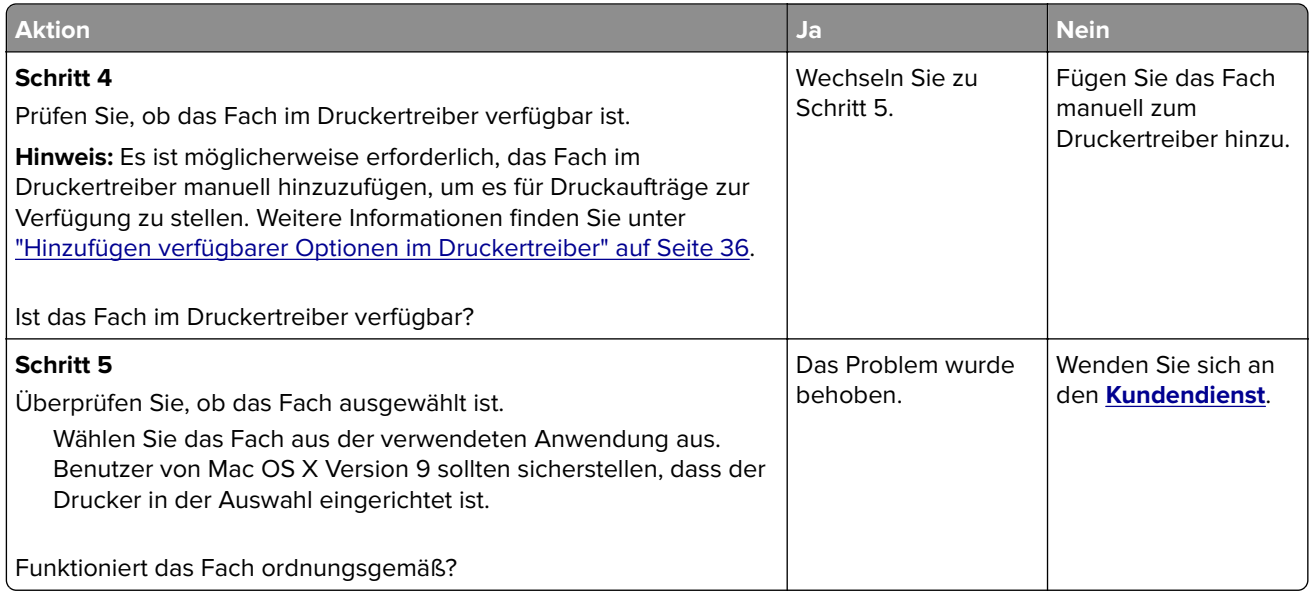

#### **Interne Option wird nicht erkannt**

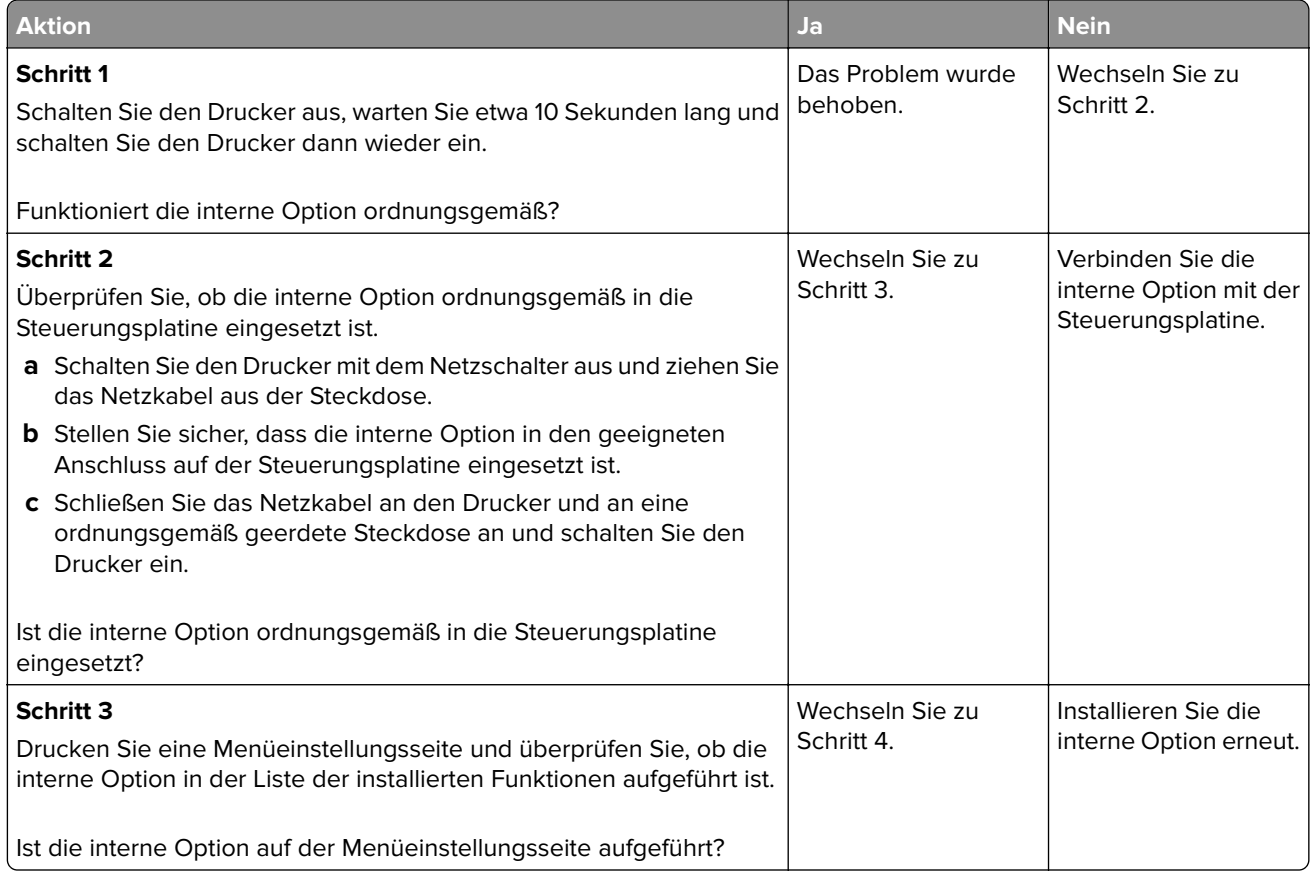

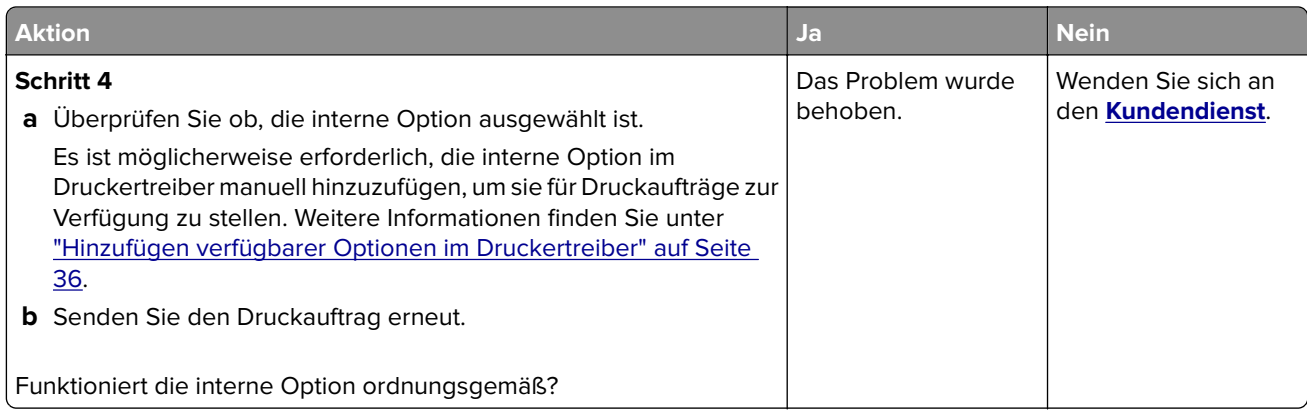

#### **Der interne Druckserver funktioniert nicht ordnungsgemäß**

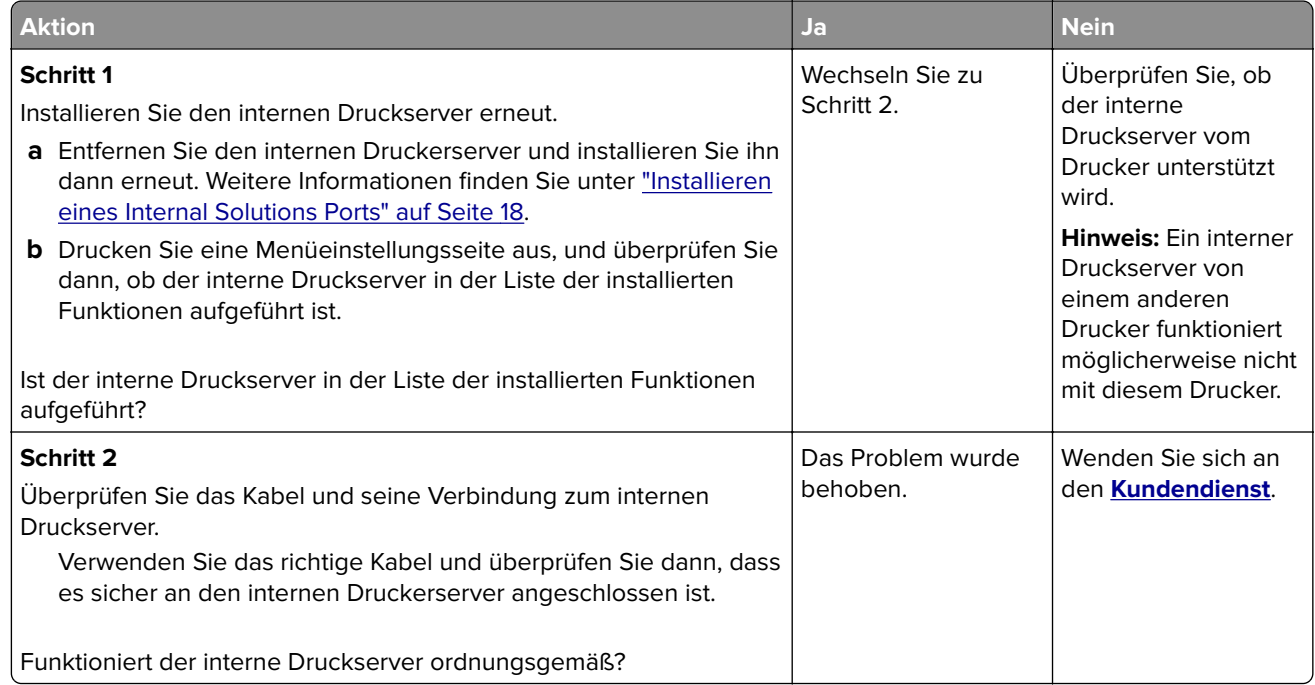

#### **Internal Solutions Port funktioniert nicht ordnungsgemäß**

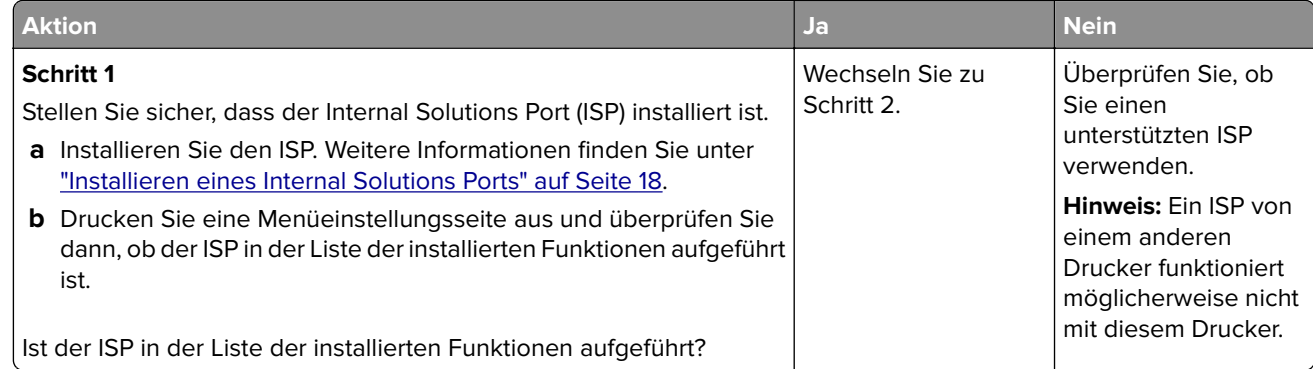
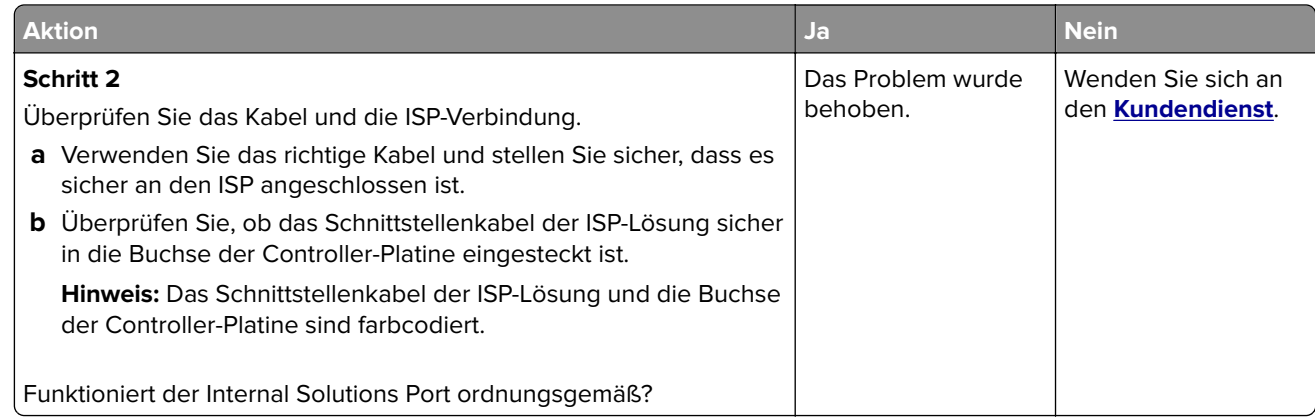

### **Fachprobleme**

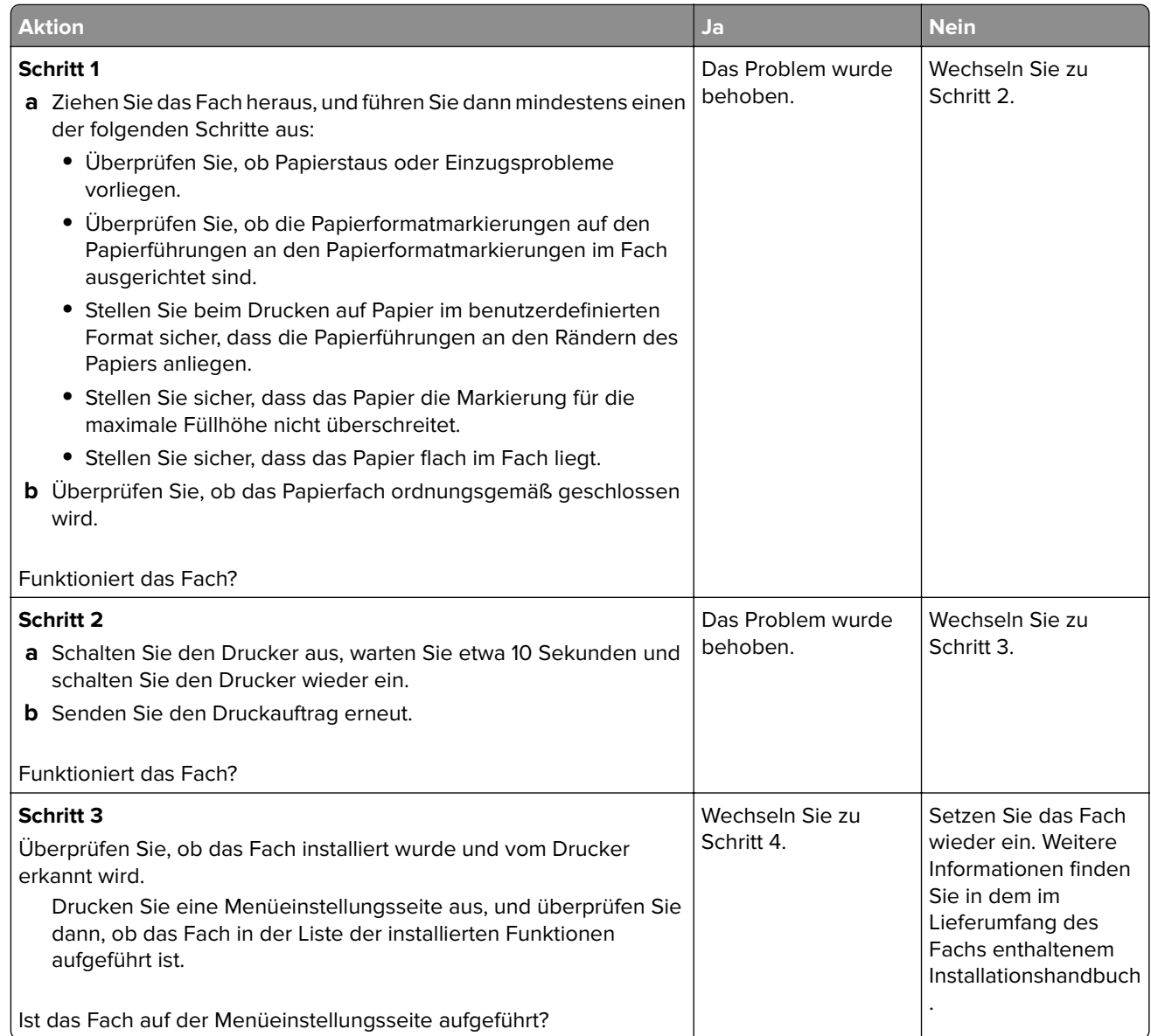

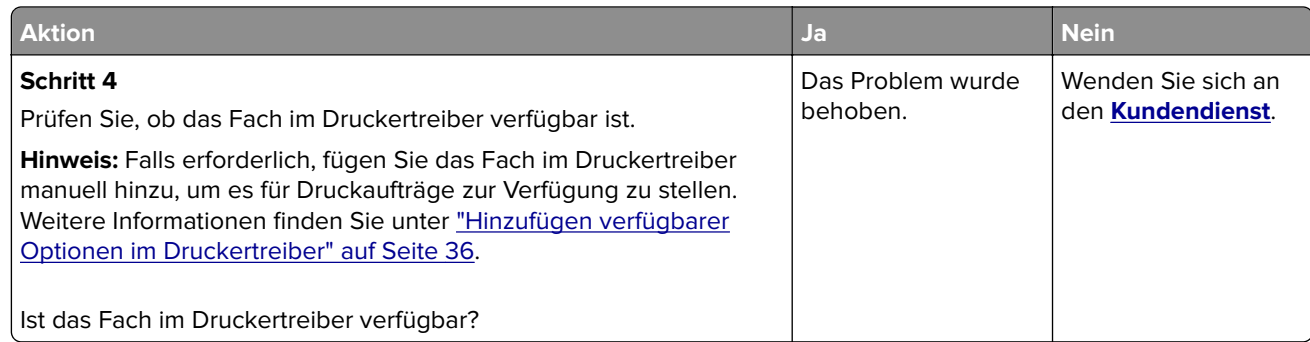

### **USB-/Parallel-Schnittstellenkarte funktioniert nicht ordnungsgemäß**

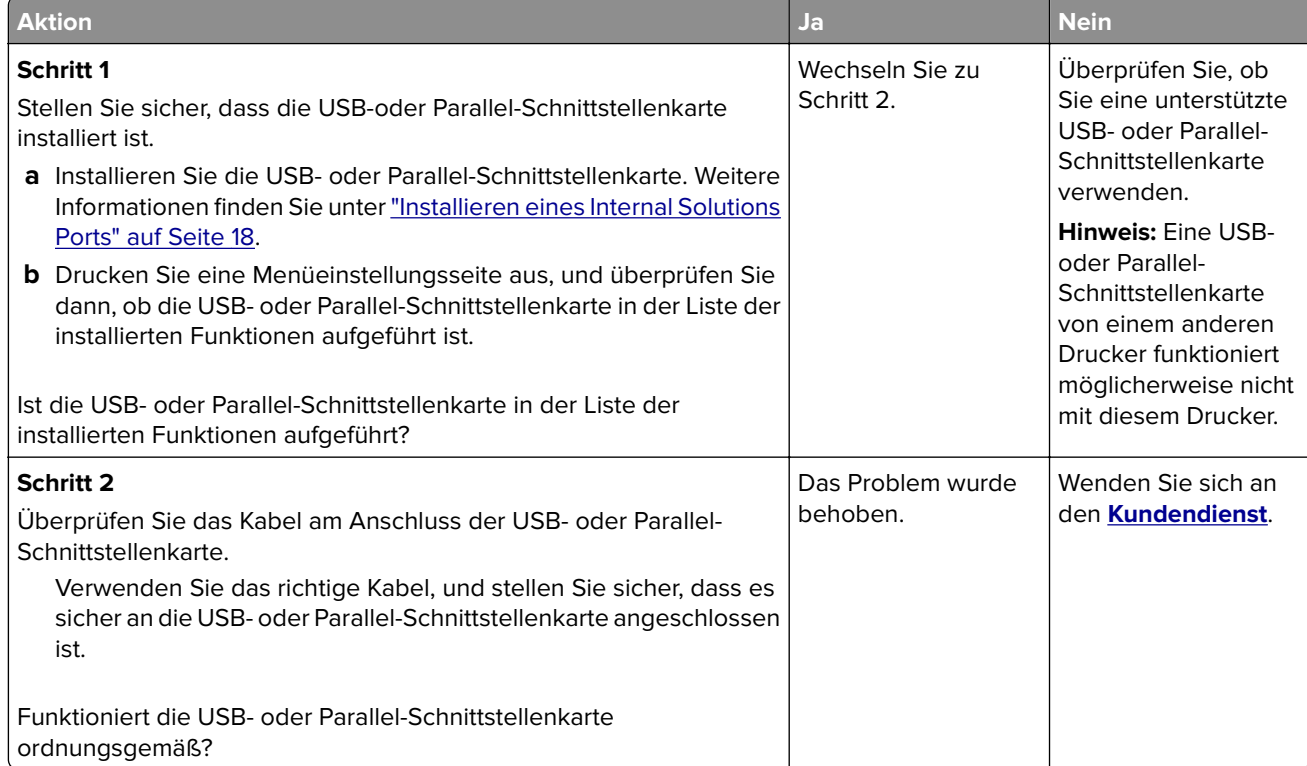

## **Probleme mit der Papierzufuhr**

### **Gestaute Seiten werden nicht neu gedruckt**

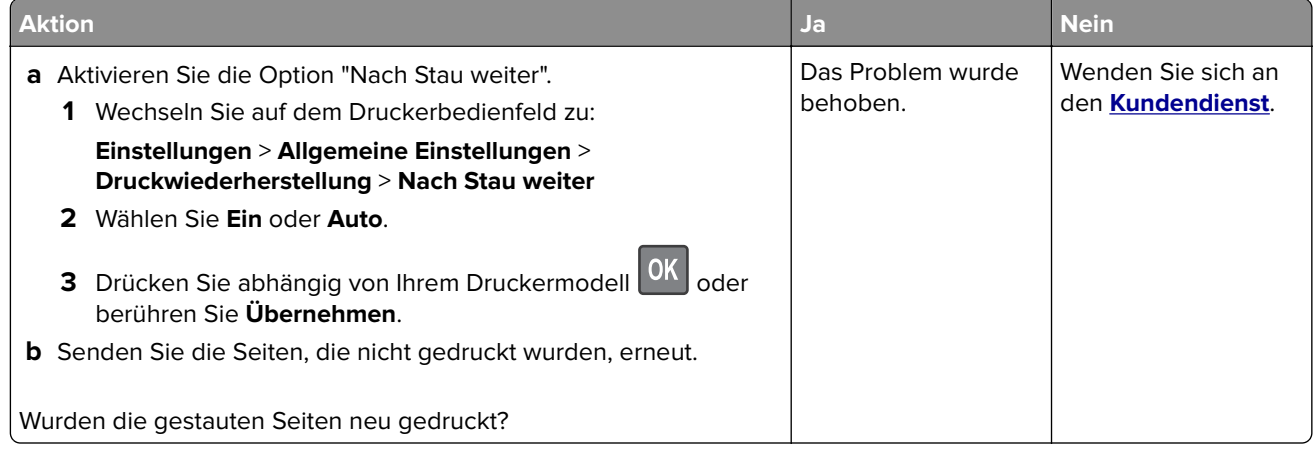

### **Es kommt häufig zu Papierstaus.**

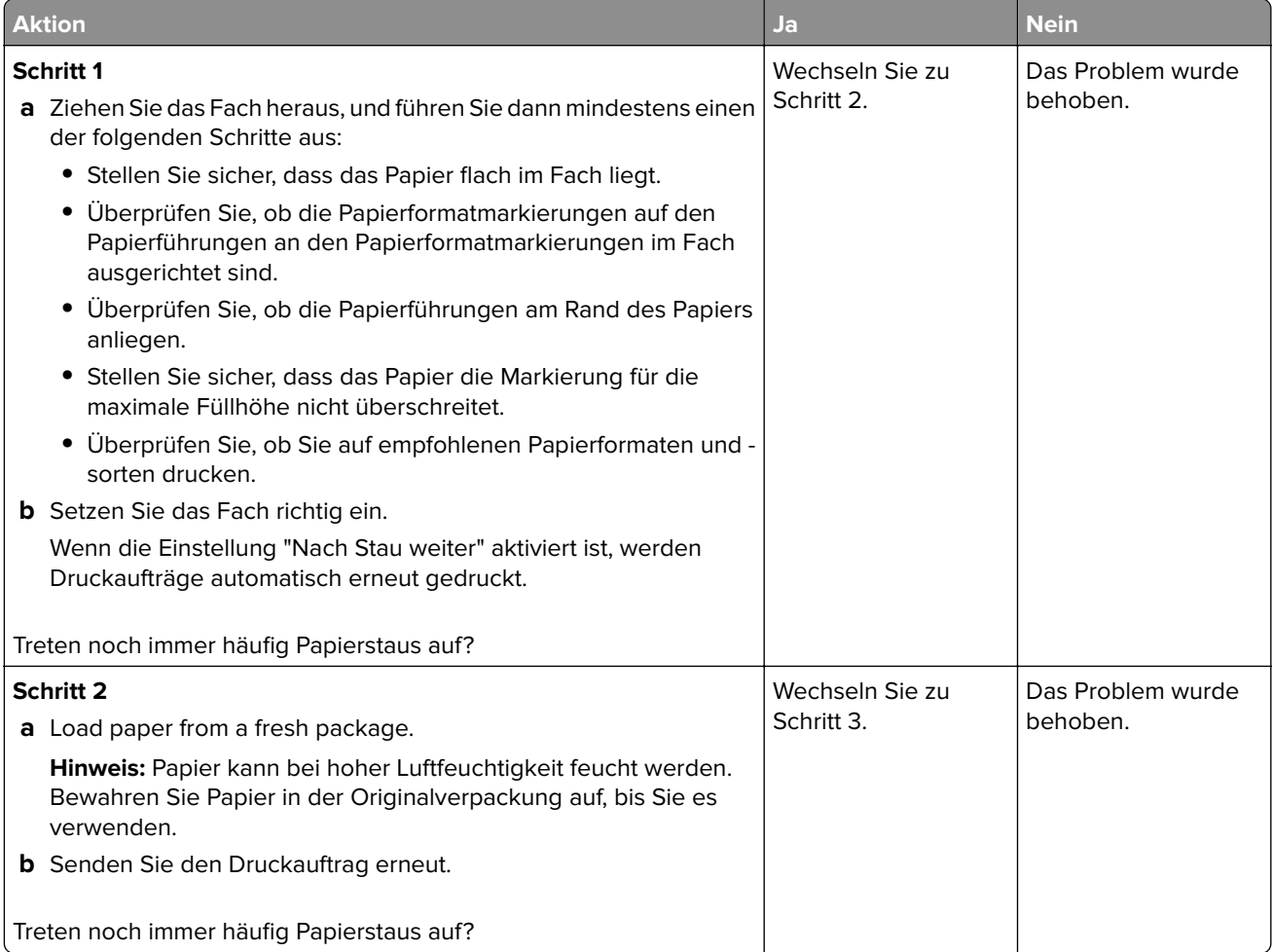

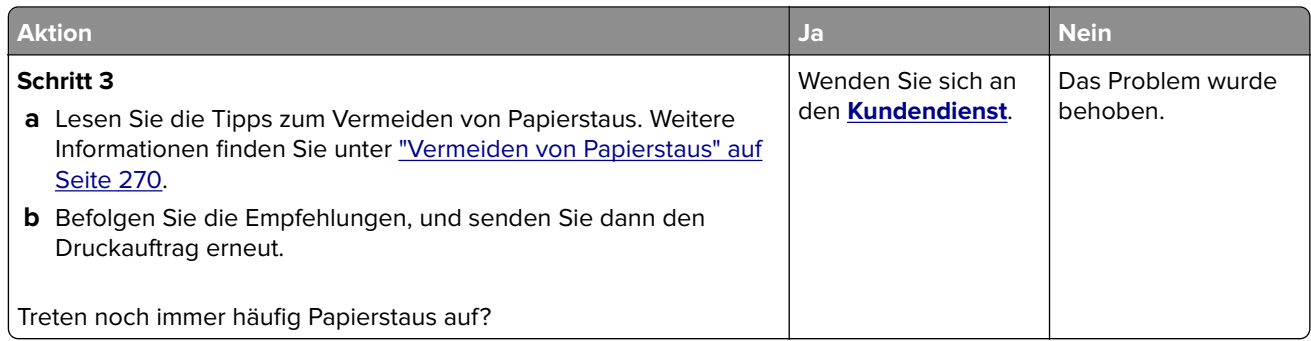

### **Die Meldung "Papierstau" wird nach dem Beseitigen des Papierstaus weiterhin angezeigt**

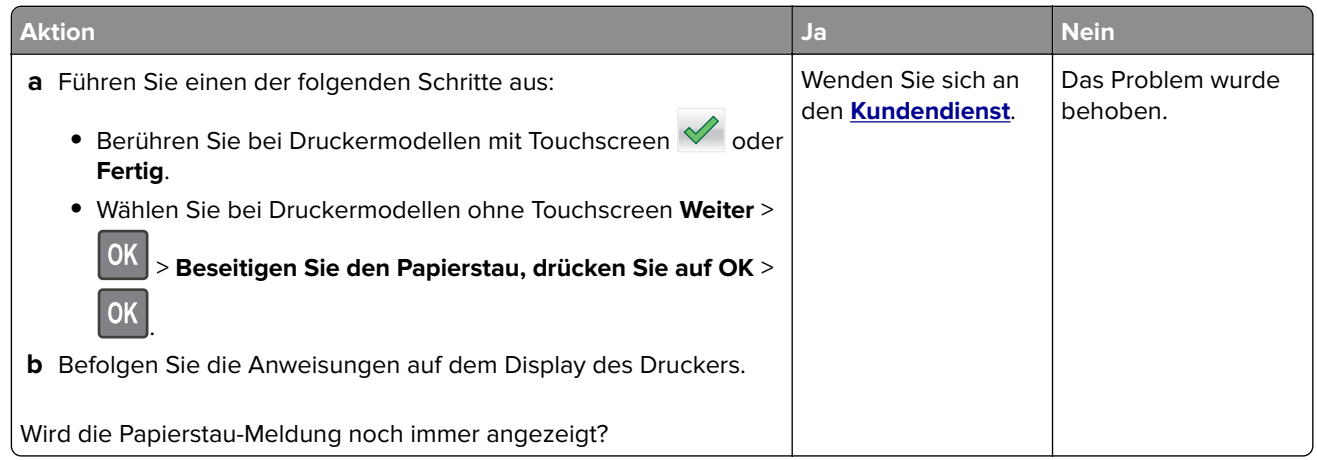

## **Druckqualitätsprobleme**

### **Gedruckte Zeichen weisen gezackte oder ungleichmäßige Kanten auf**

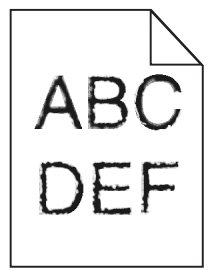

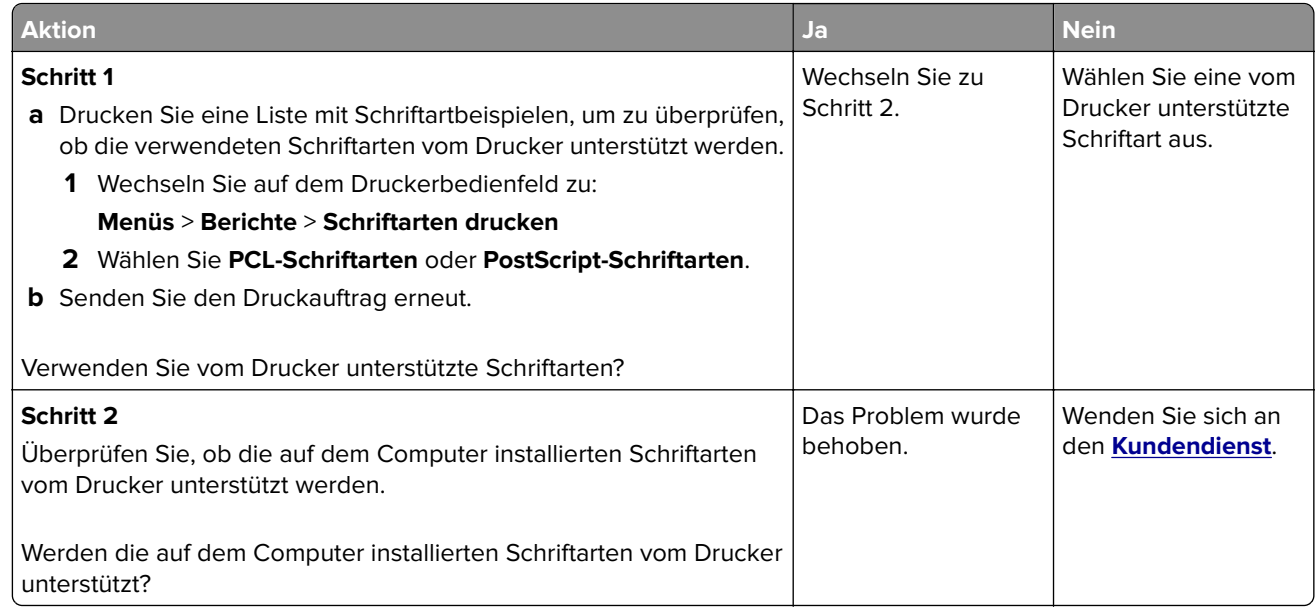

### **Abgeschnittene Seiten oder Bilder**

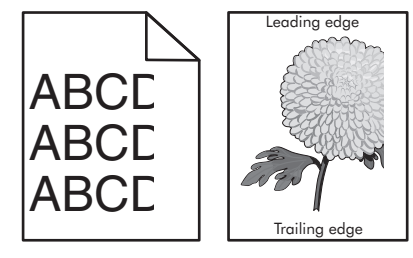

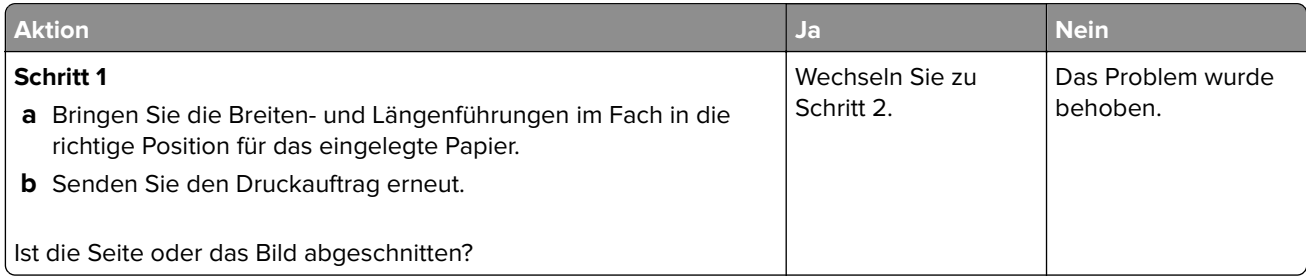

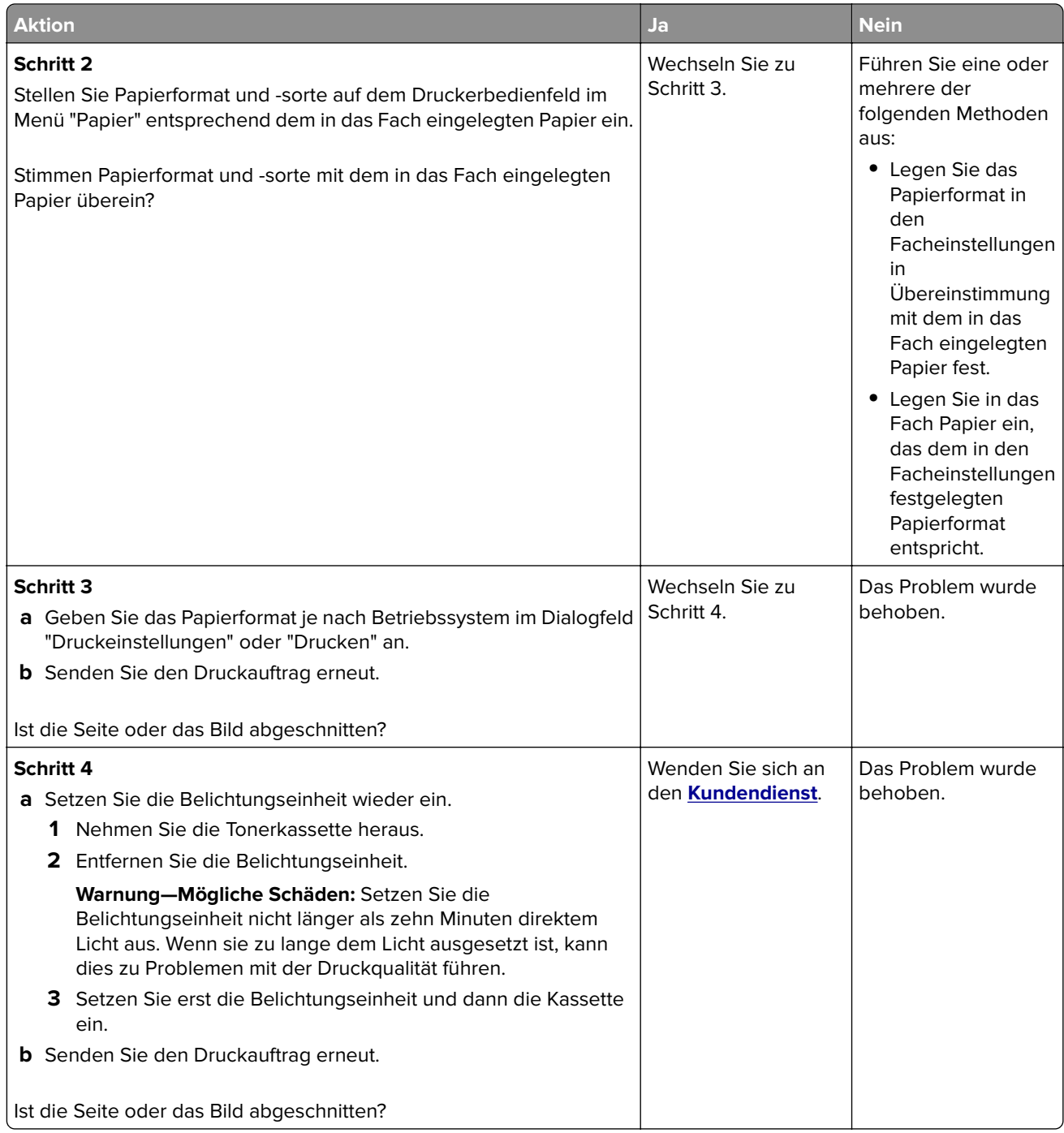

### **Verzerrte Bilder auf dem Ausdruck**

**Hinweis:** Beim Drucken auf Papier im Letter-Format mit einer 220-Volt-Fixierstation werden Bilder komprimiert.

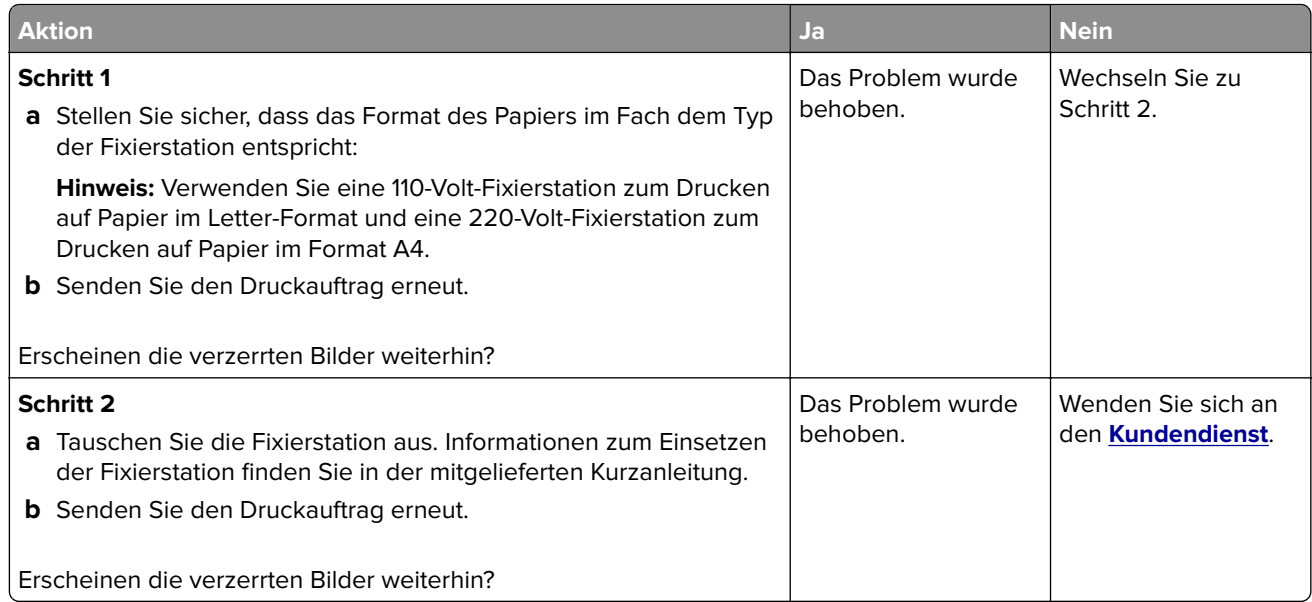

### **Grauer Hintergrund auf dem Ausdruck**

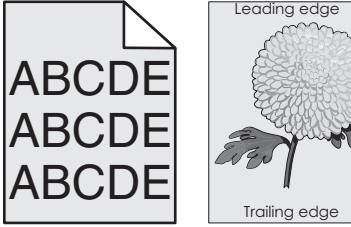

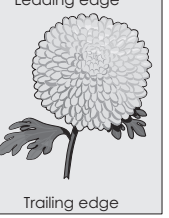

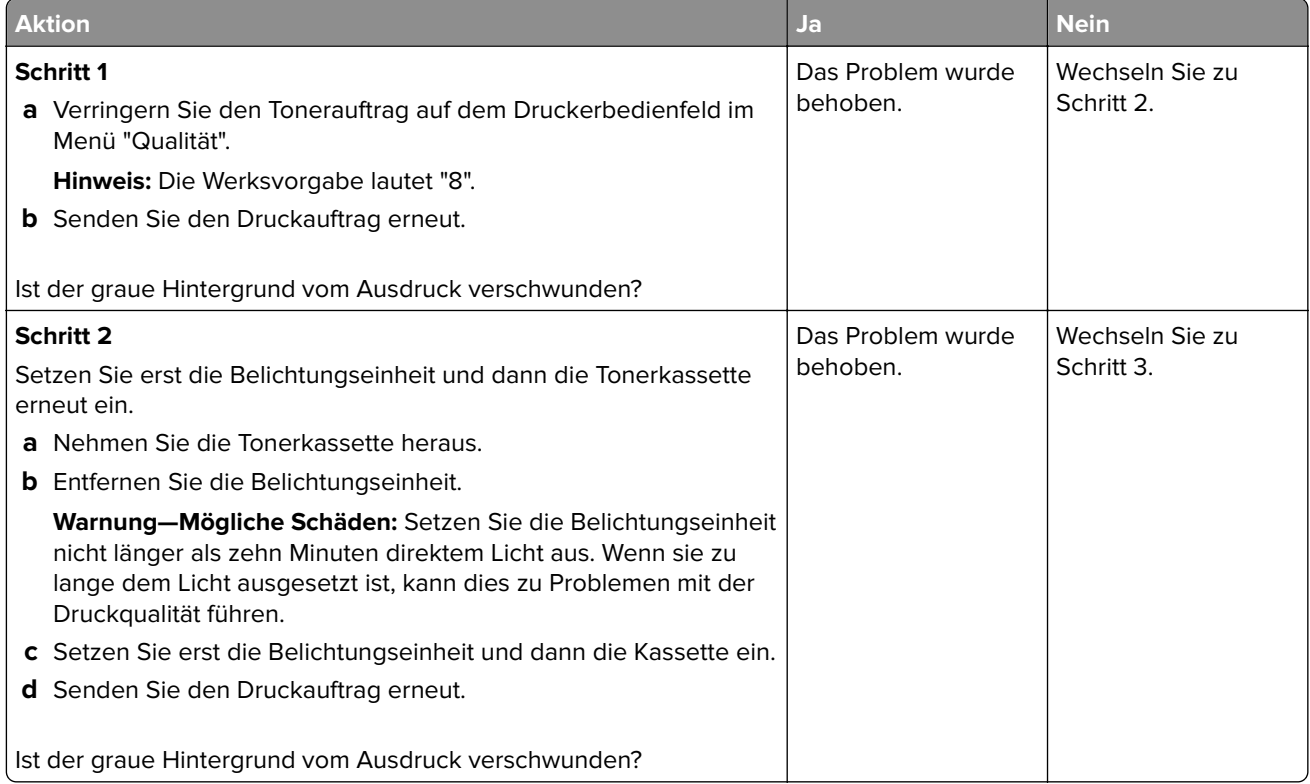

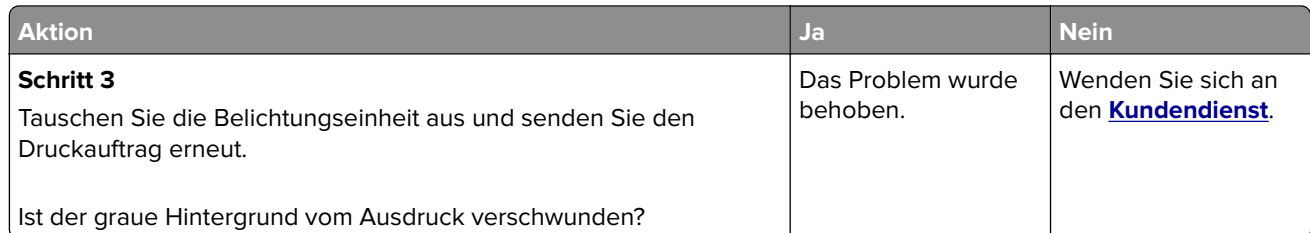

### **Horizontale Lücken auf dem Ausdruck**

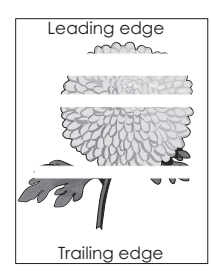

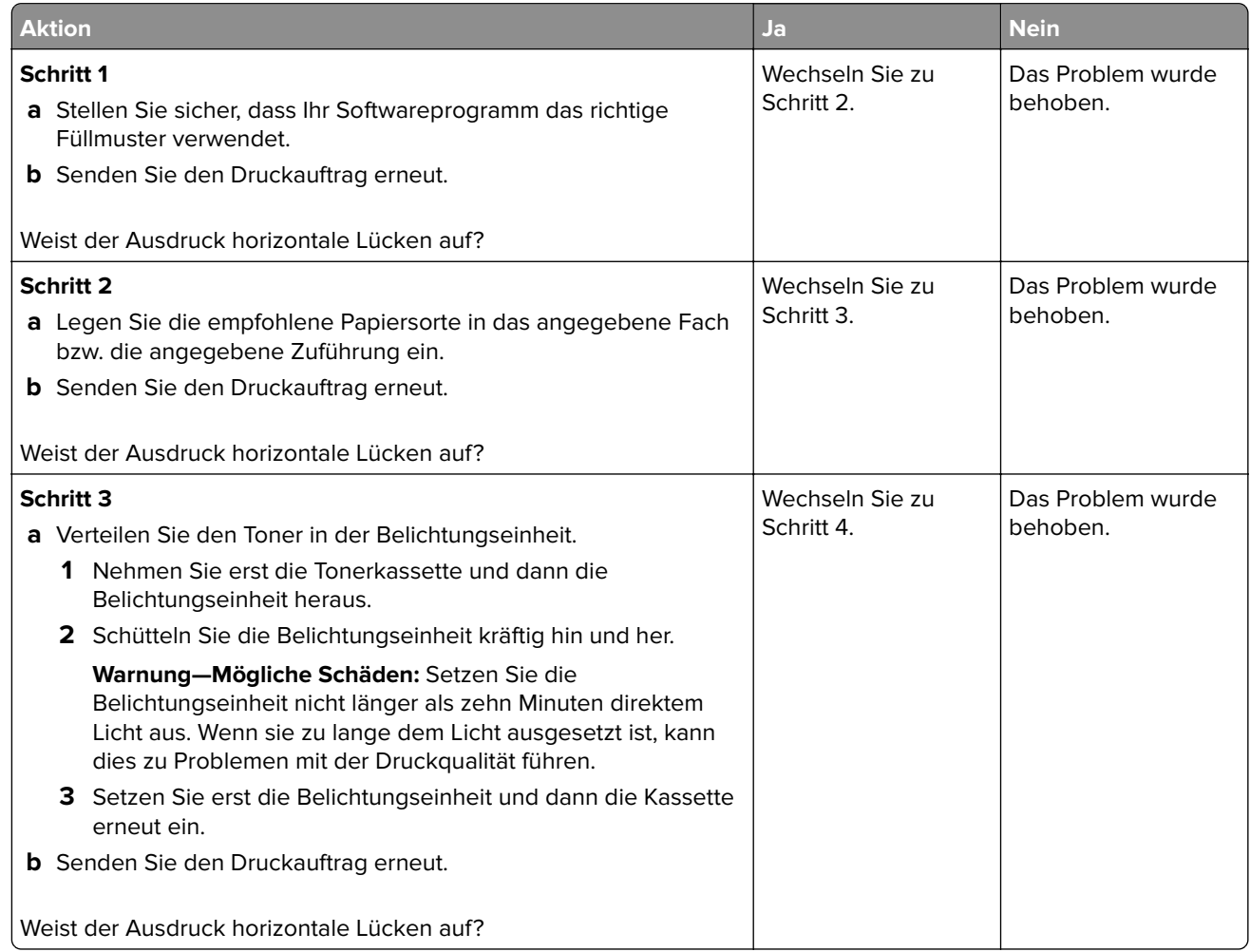

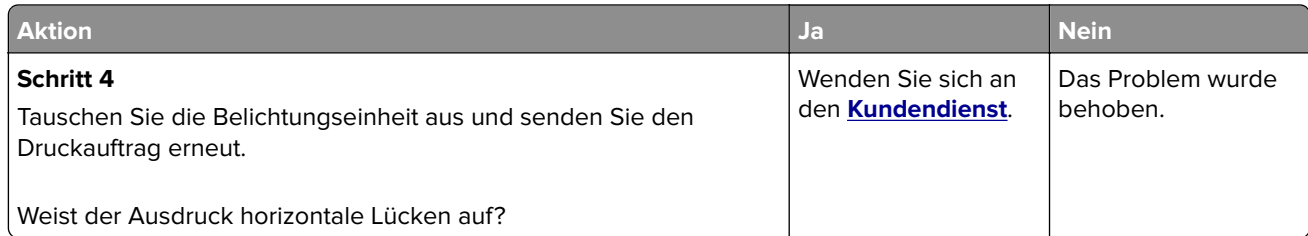

### **Falsche Ränder auf dem Ausdruck**

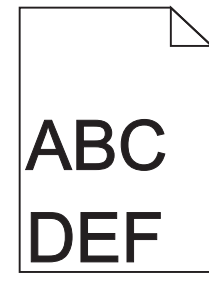

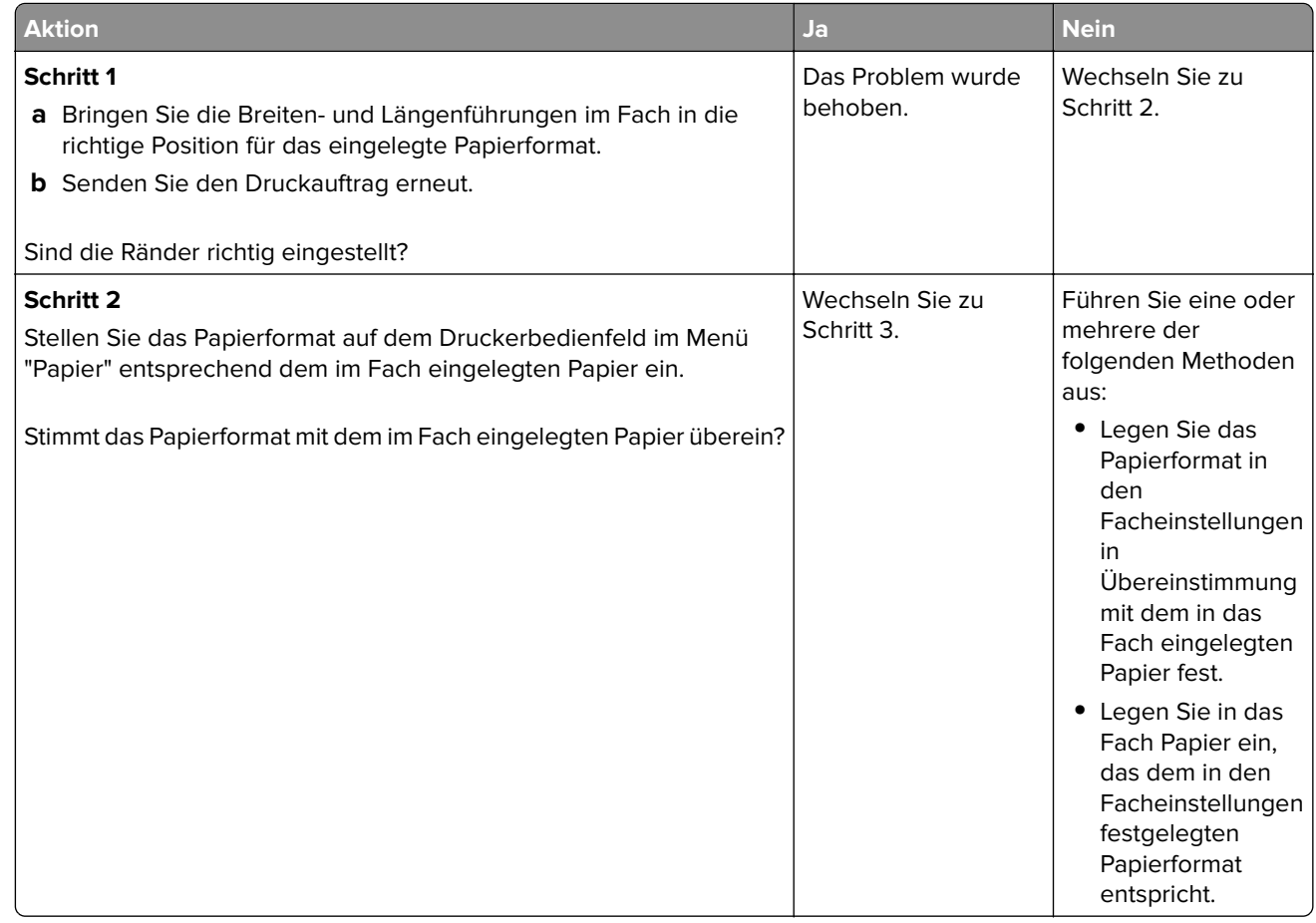

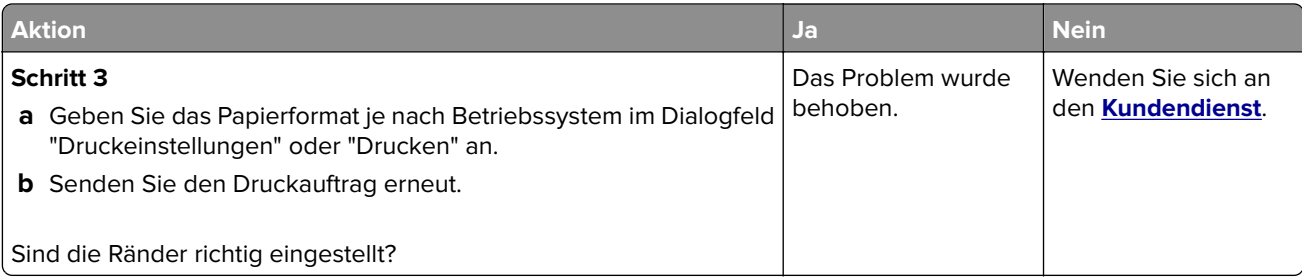

### **Papier wellt sich**

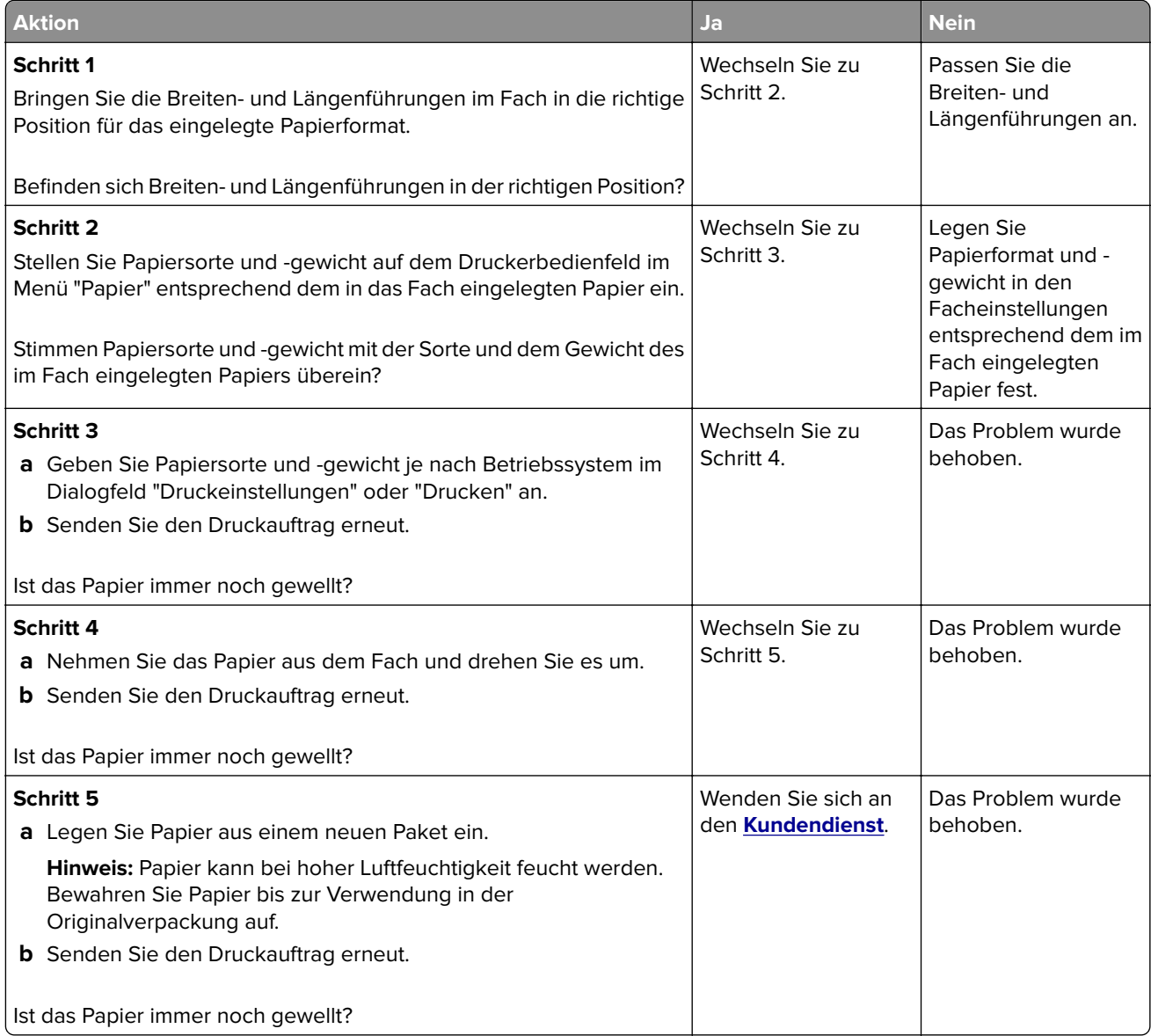

### **Unregelmäßigkeiten im Druck**

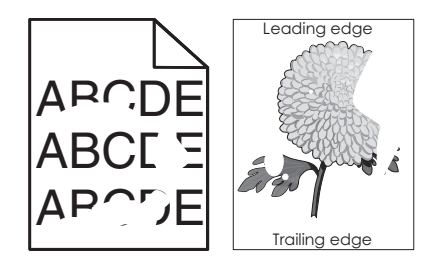

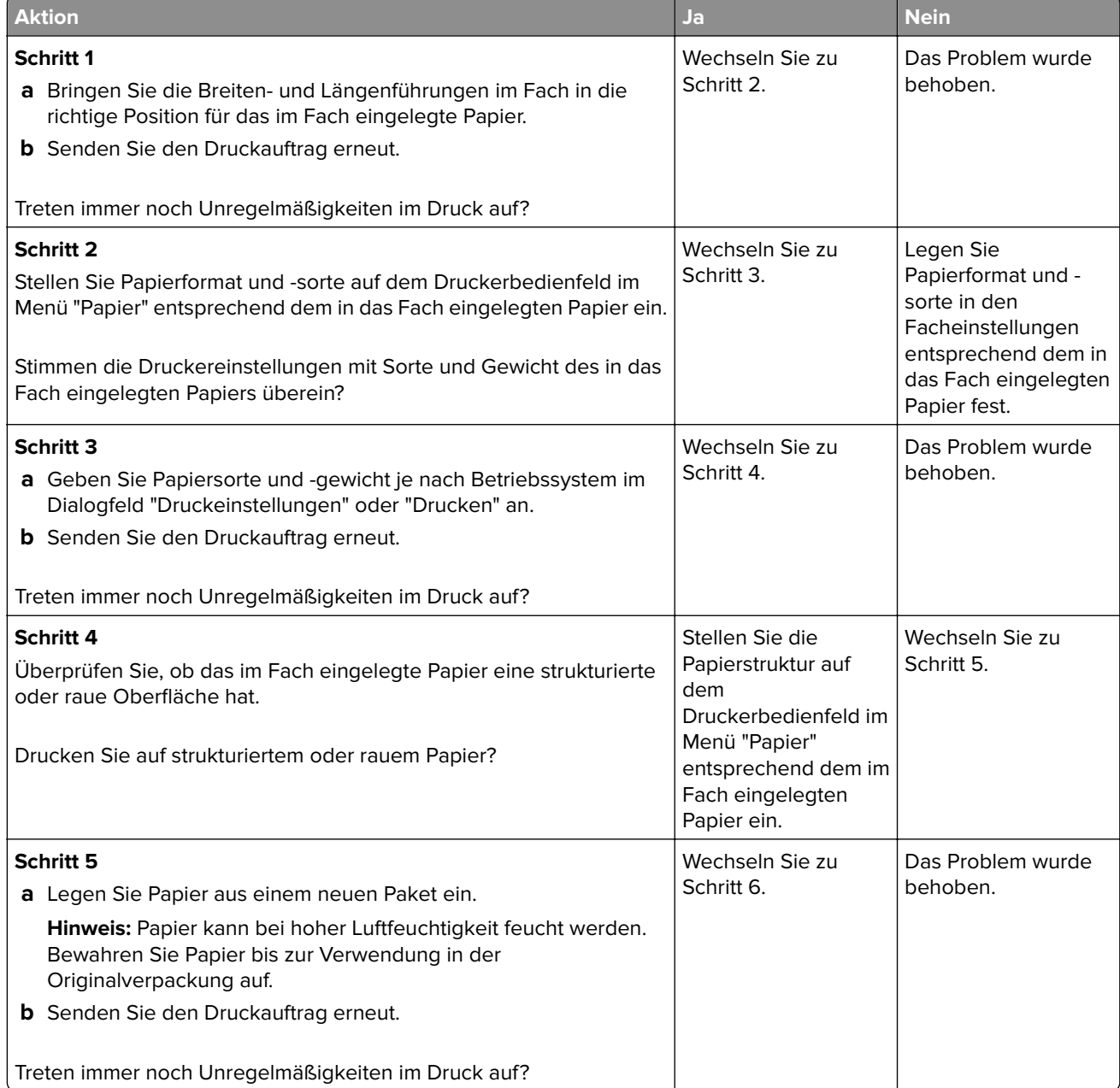

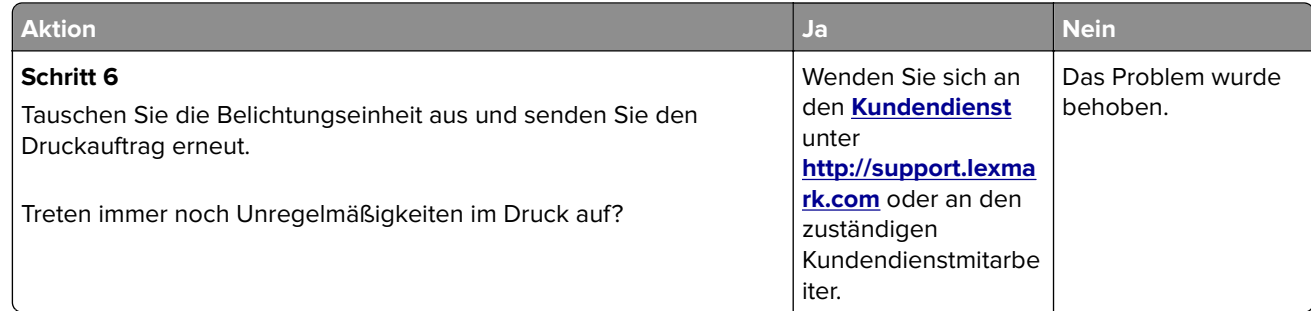

### **Ausdruck ist zu dunkel**

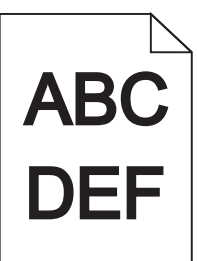

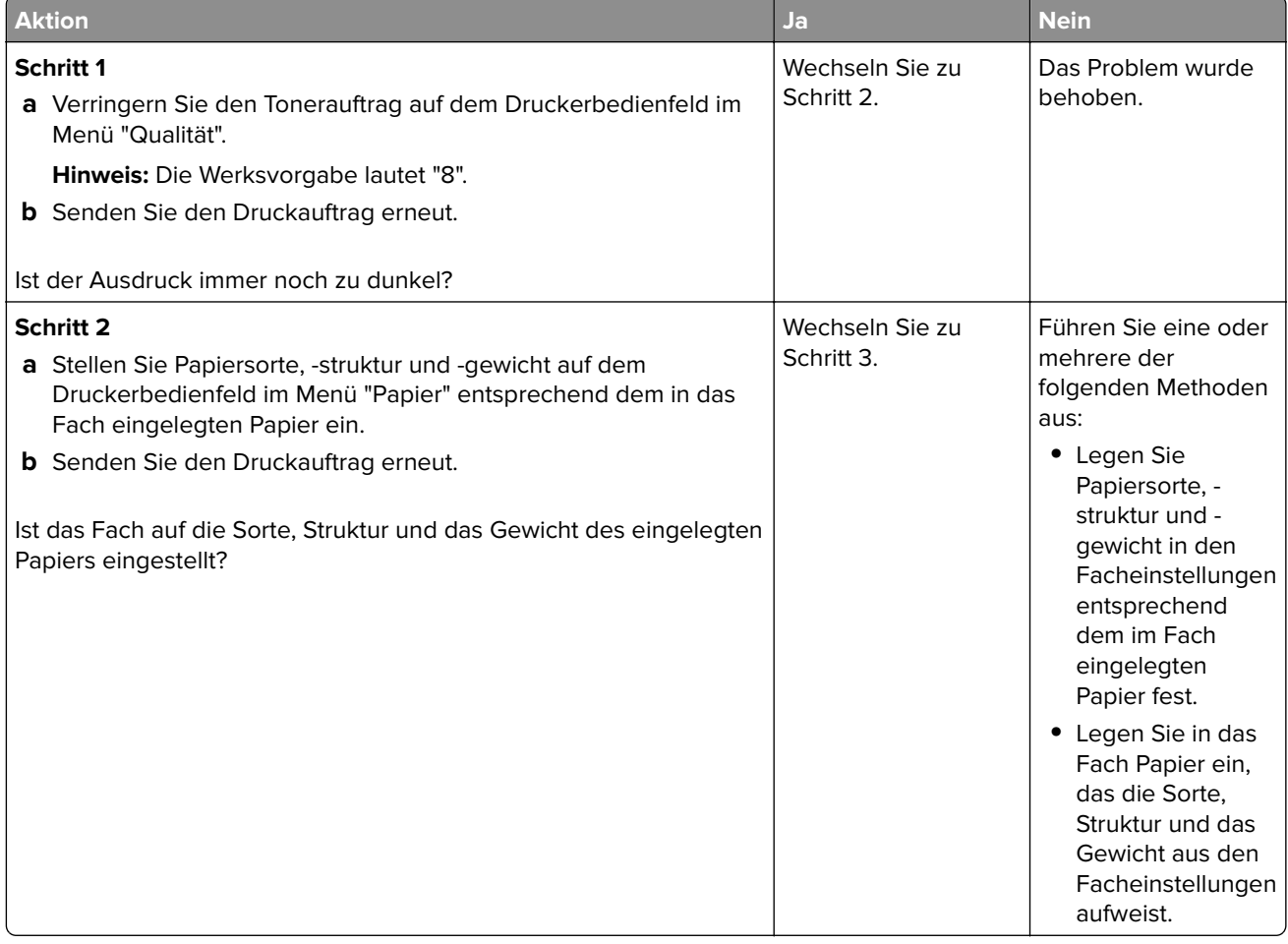

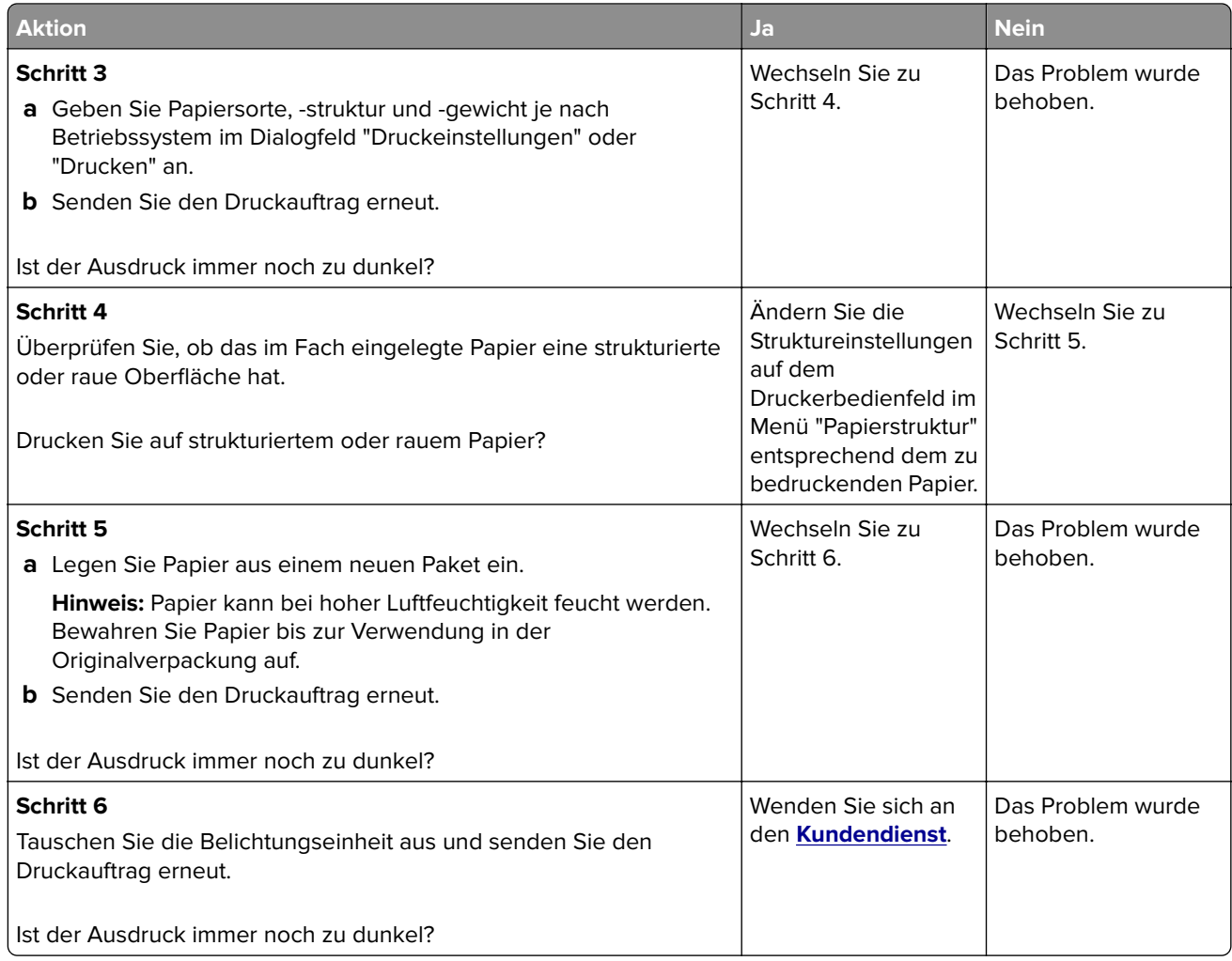

### **Ausdruck ist zu schwach**

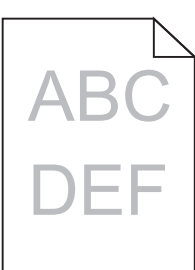

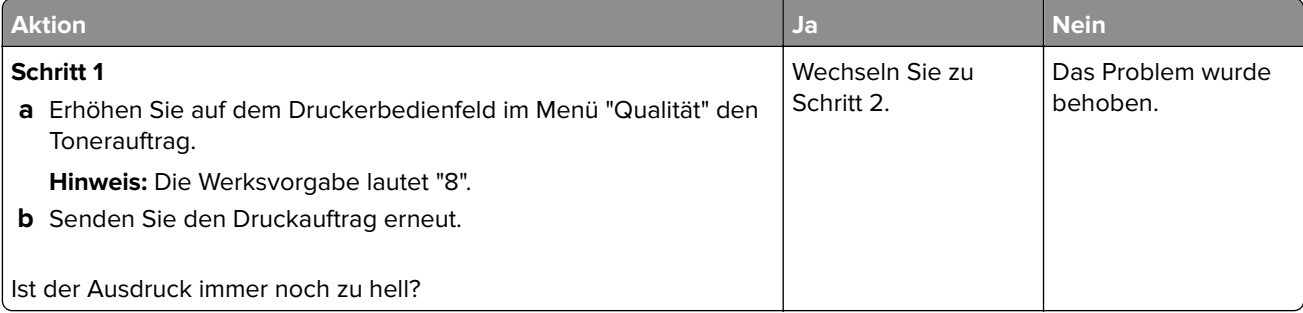

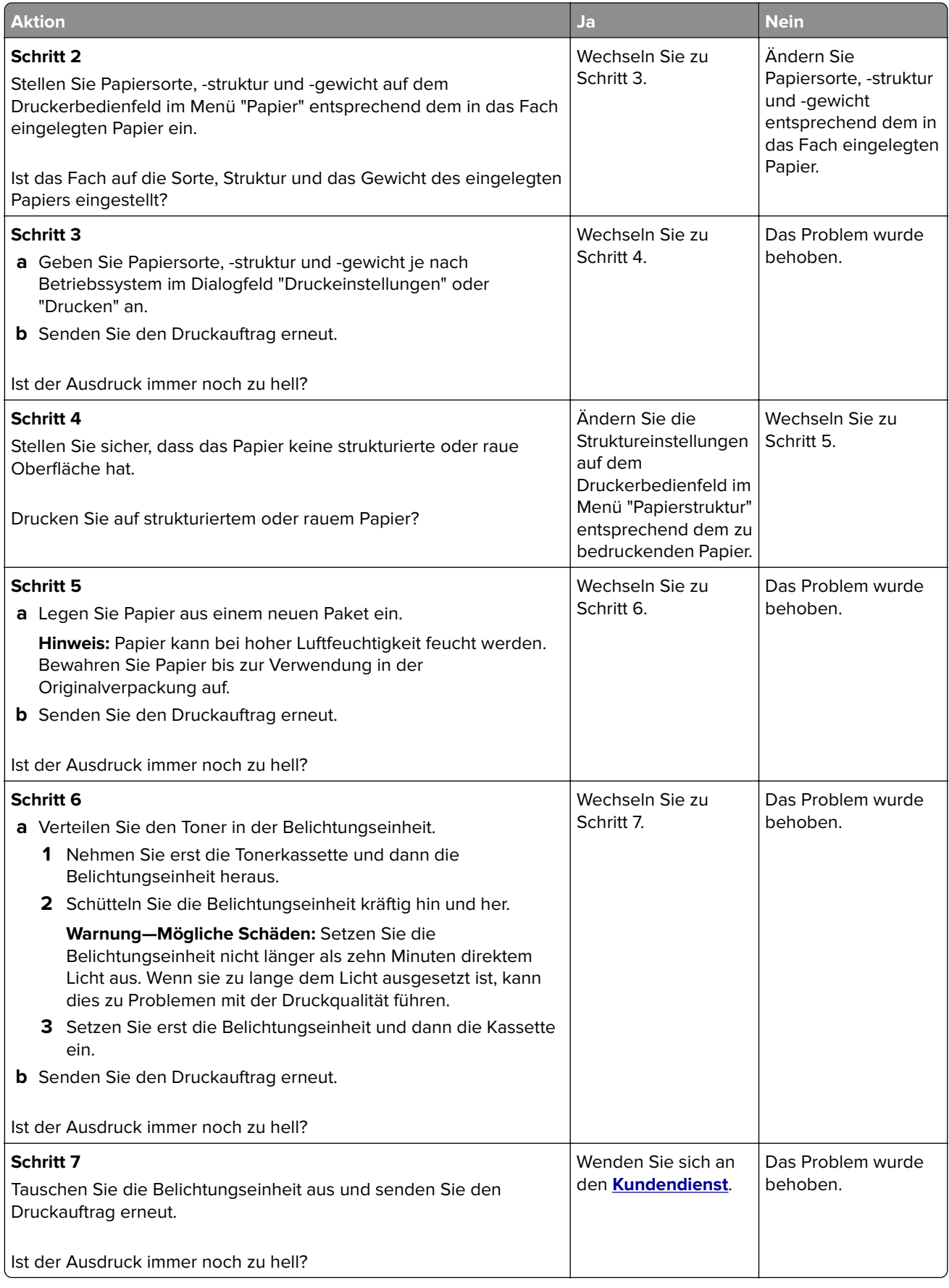

### **Drucker druckt leere Seiten**

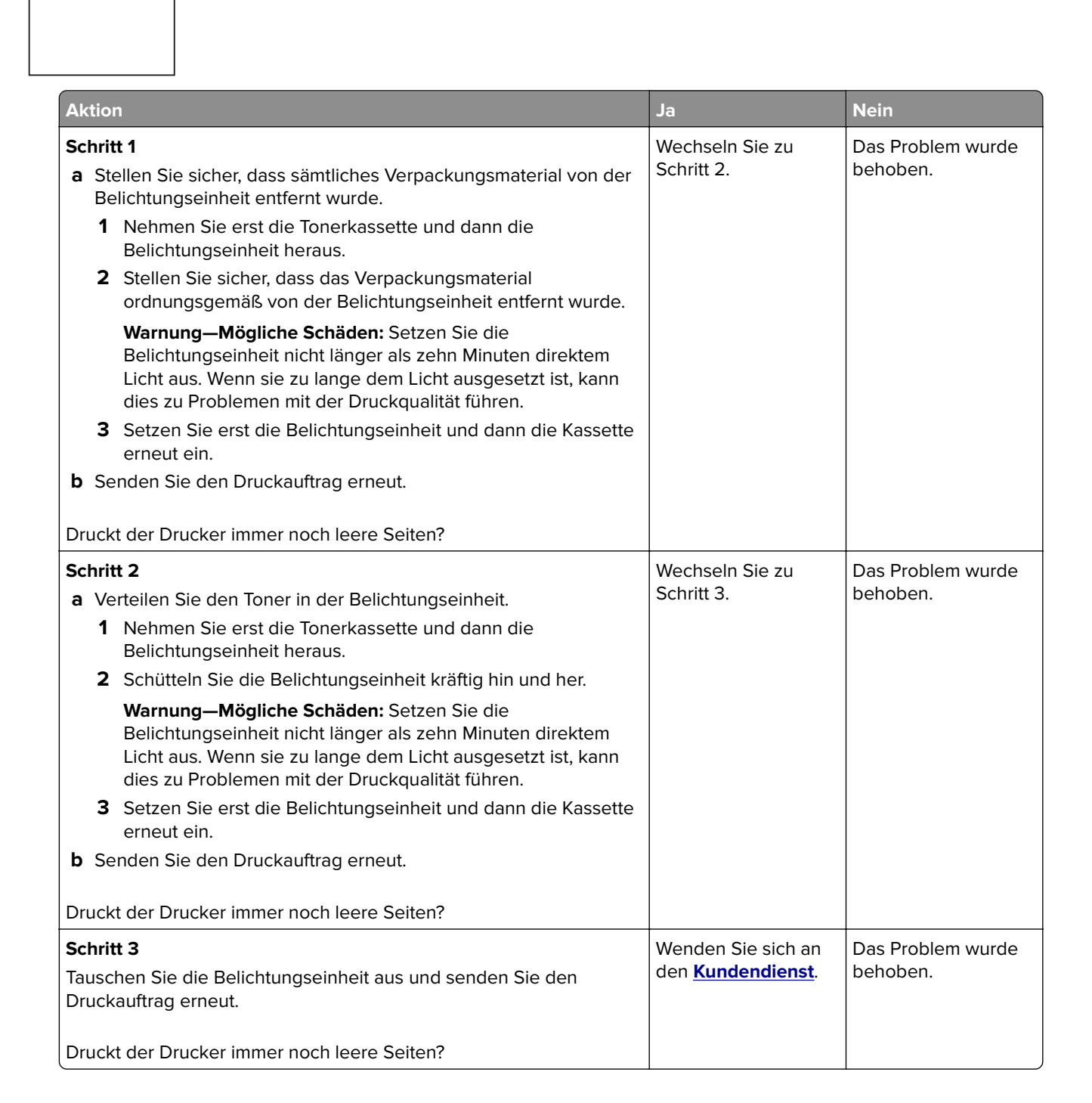

### **Drucker druckt vollständig schwarze Seiten**

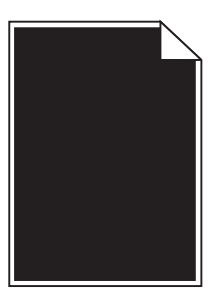

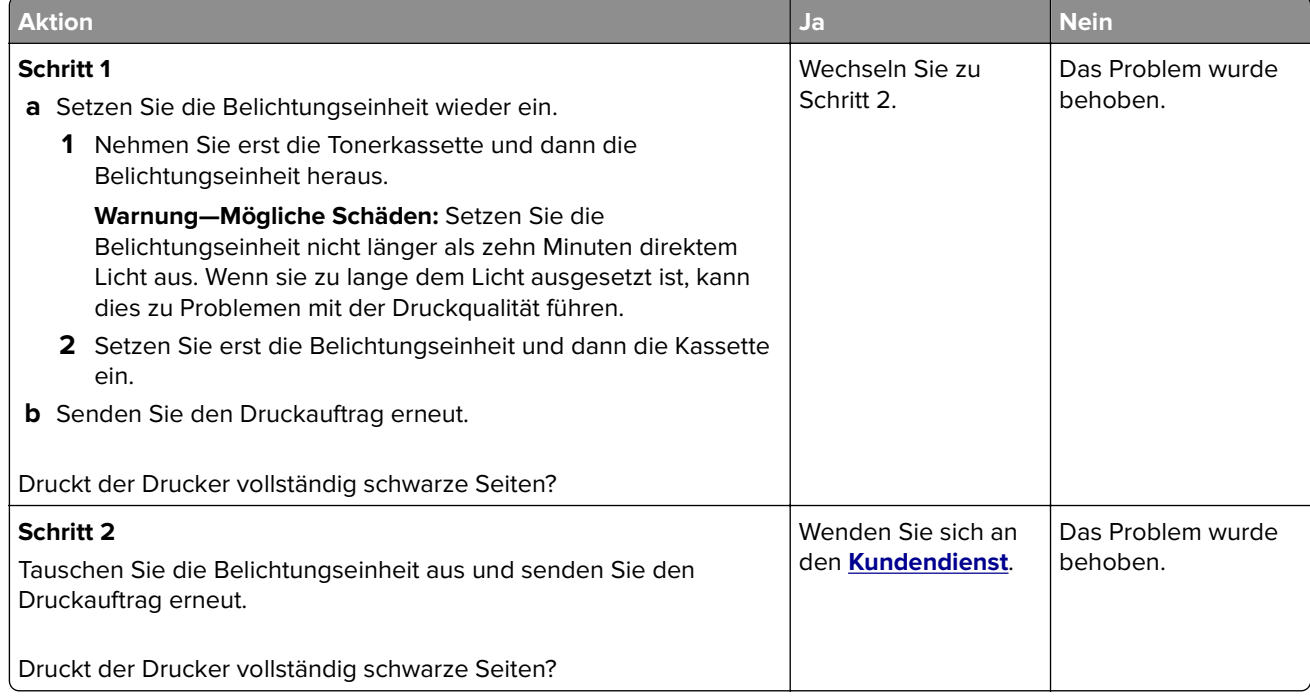

## **Wiederholungsfehler auf Ausdrucken**

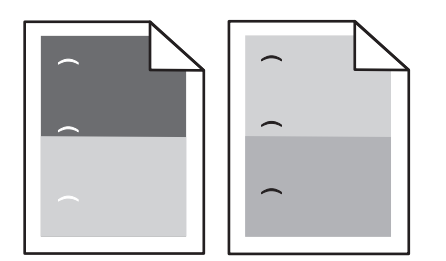

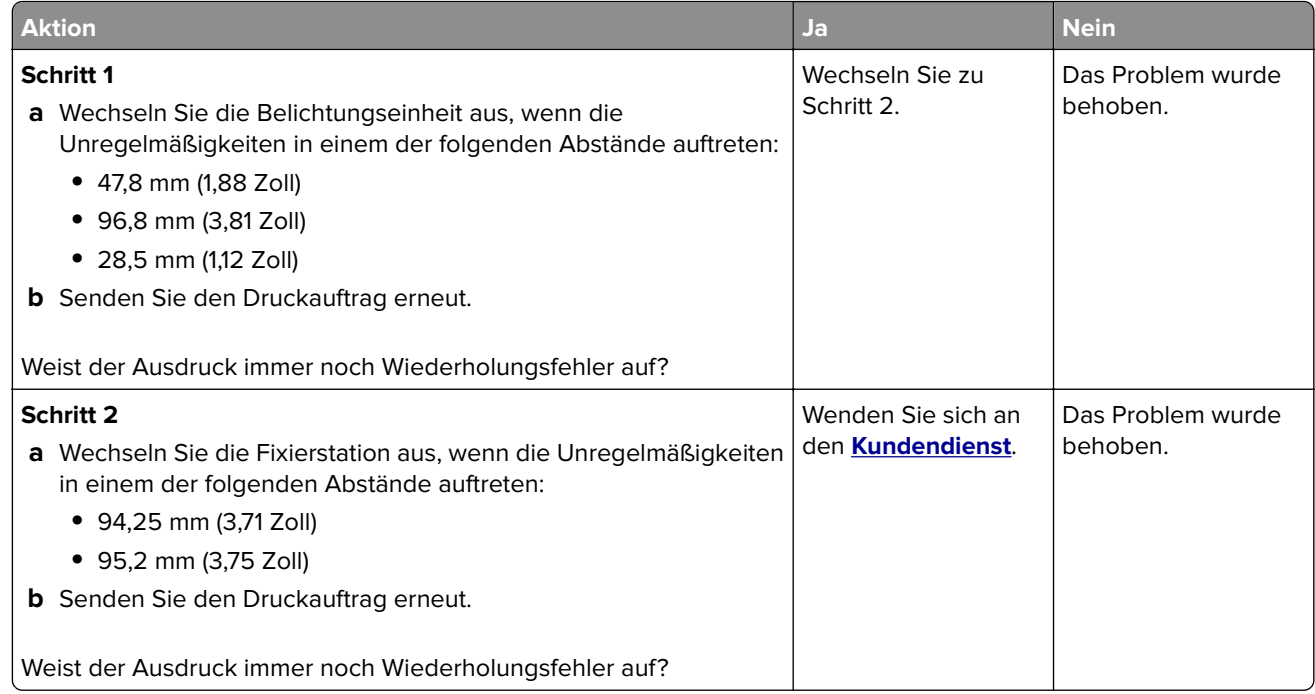

### **Schattenbilder auf dem Ausdruck**

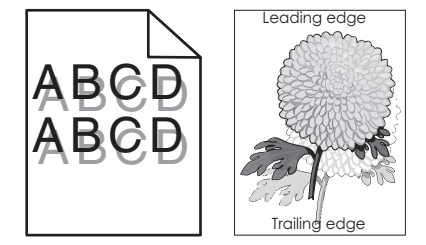

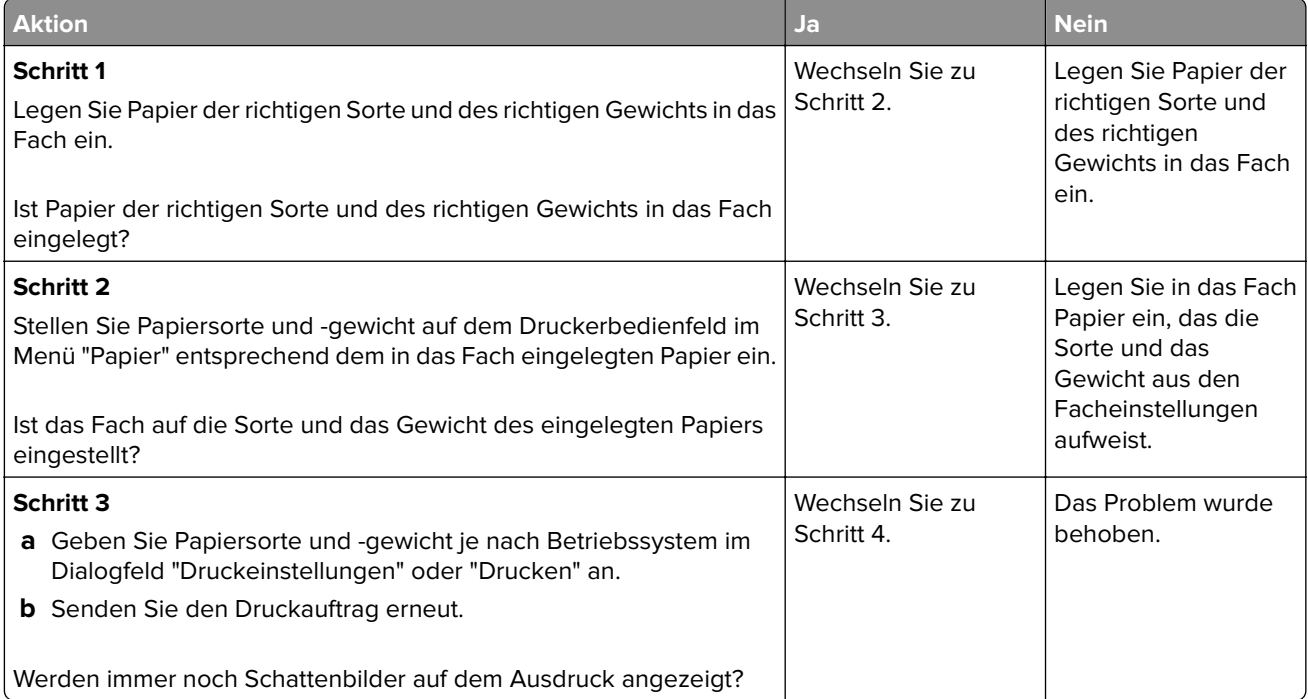

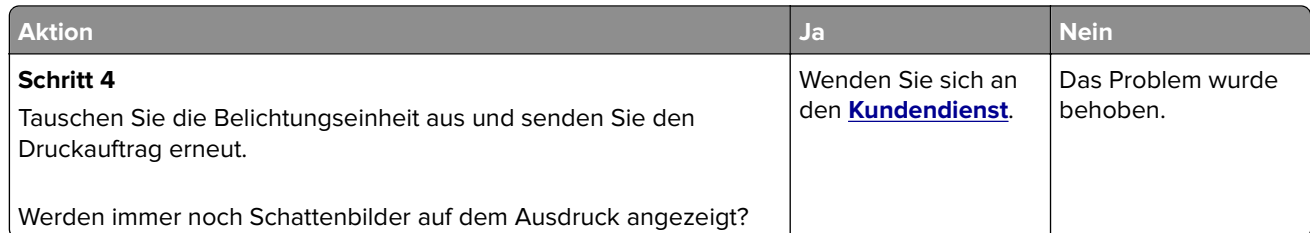

### **Verzerrter Ausdruck**

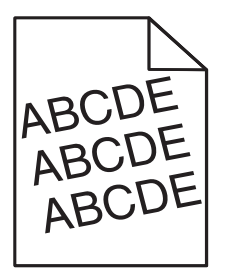

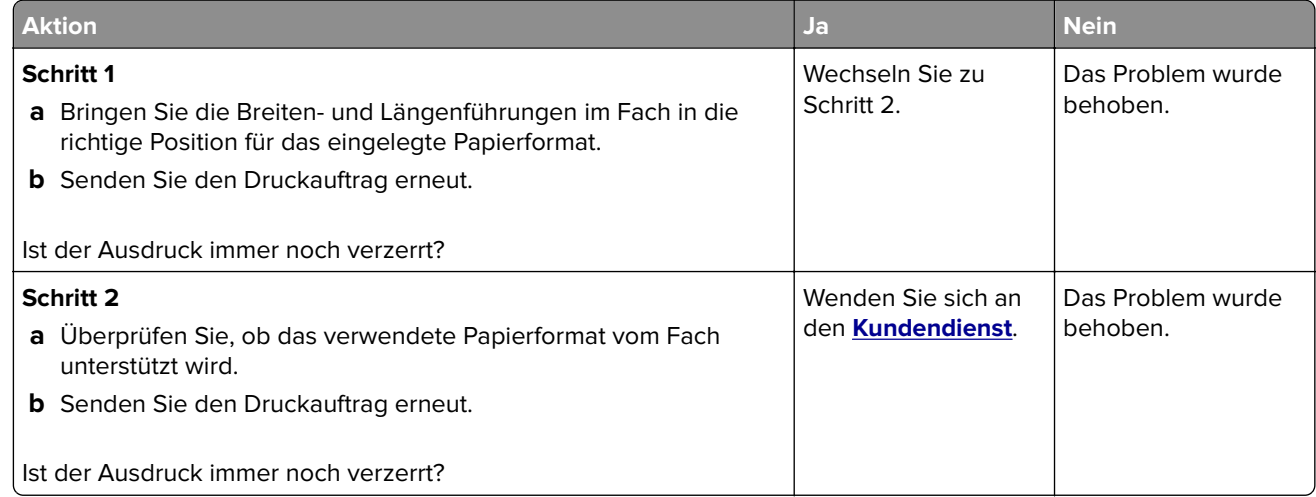

### **Horizontale Streifen auf dem Ausdruck**

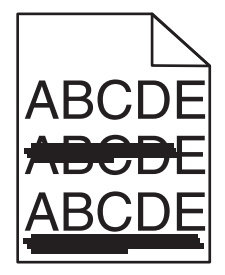

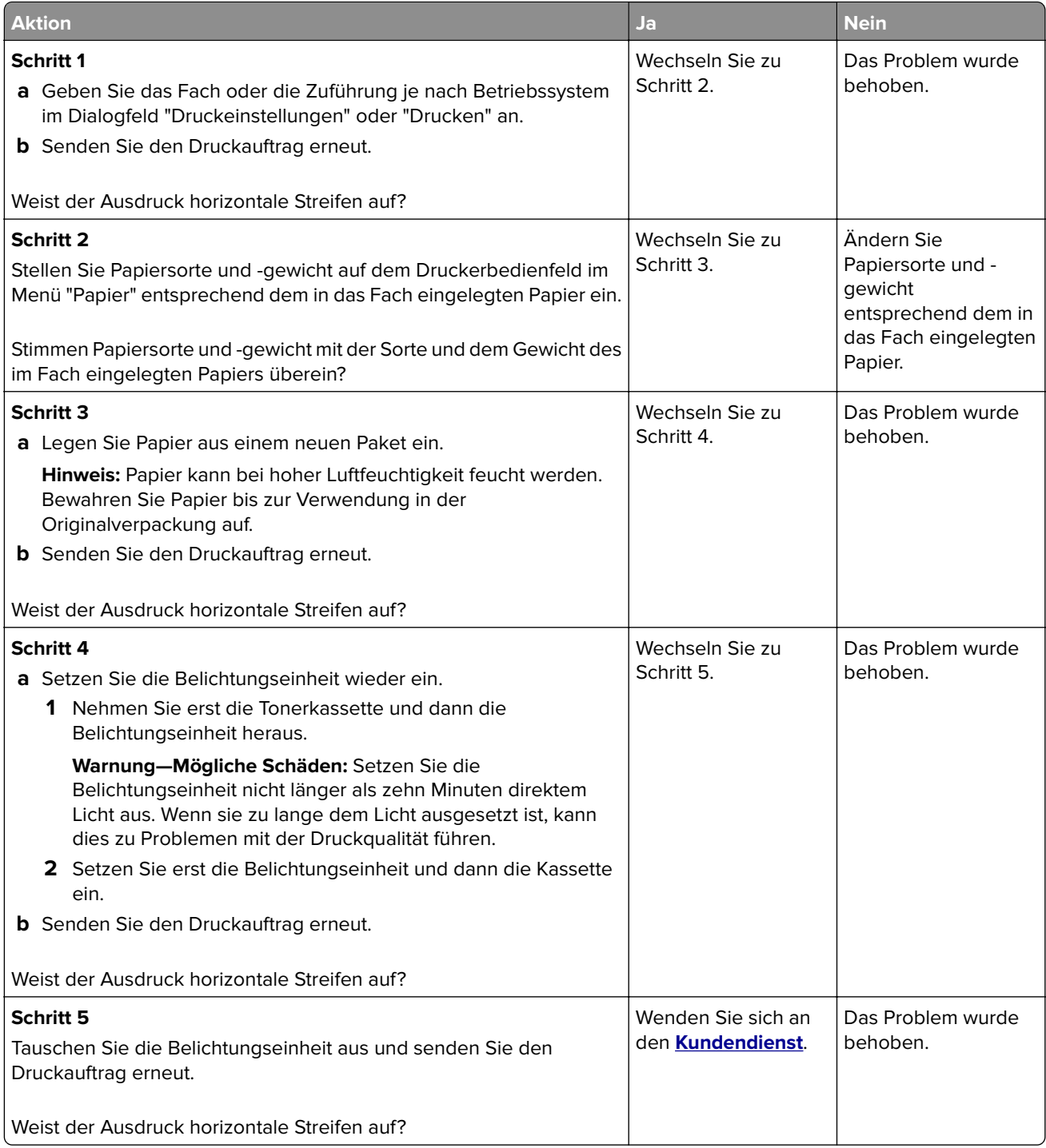

### **Vertikale Streifen auf dem Ausdruck**

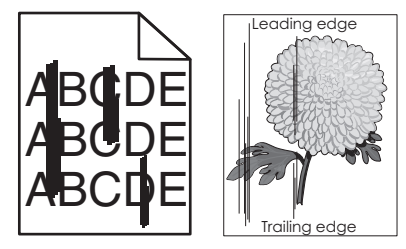

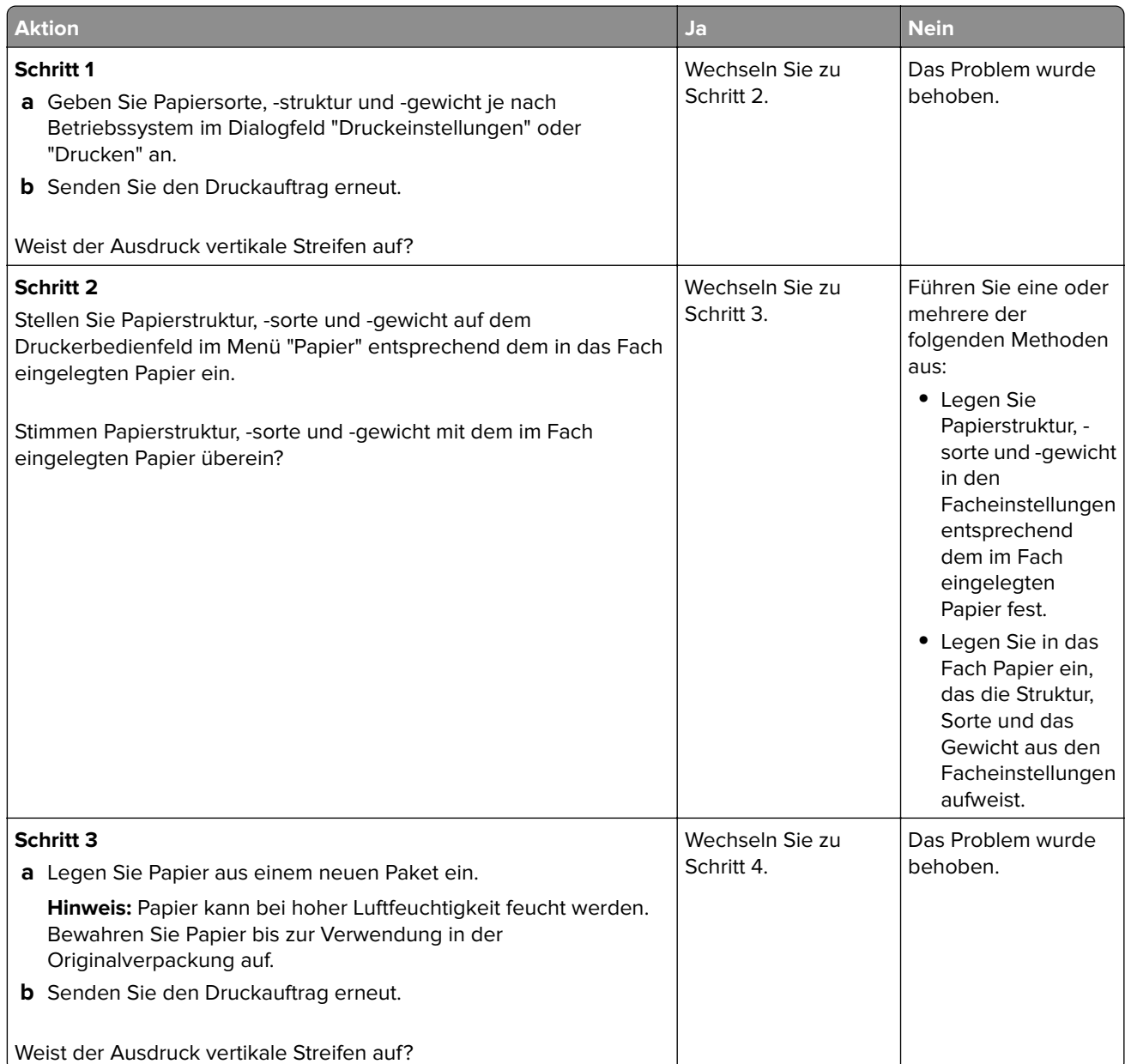

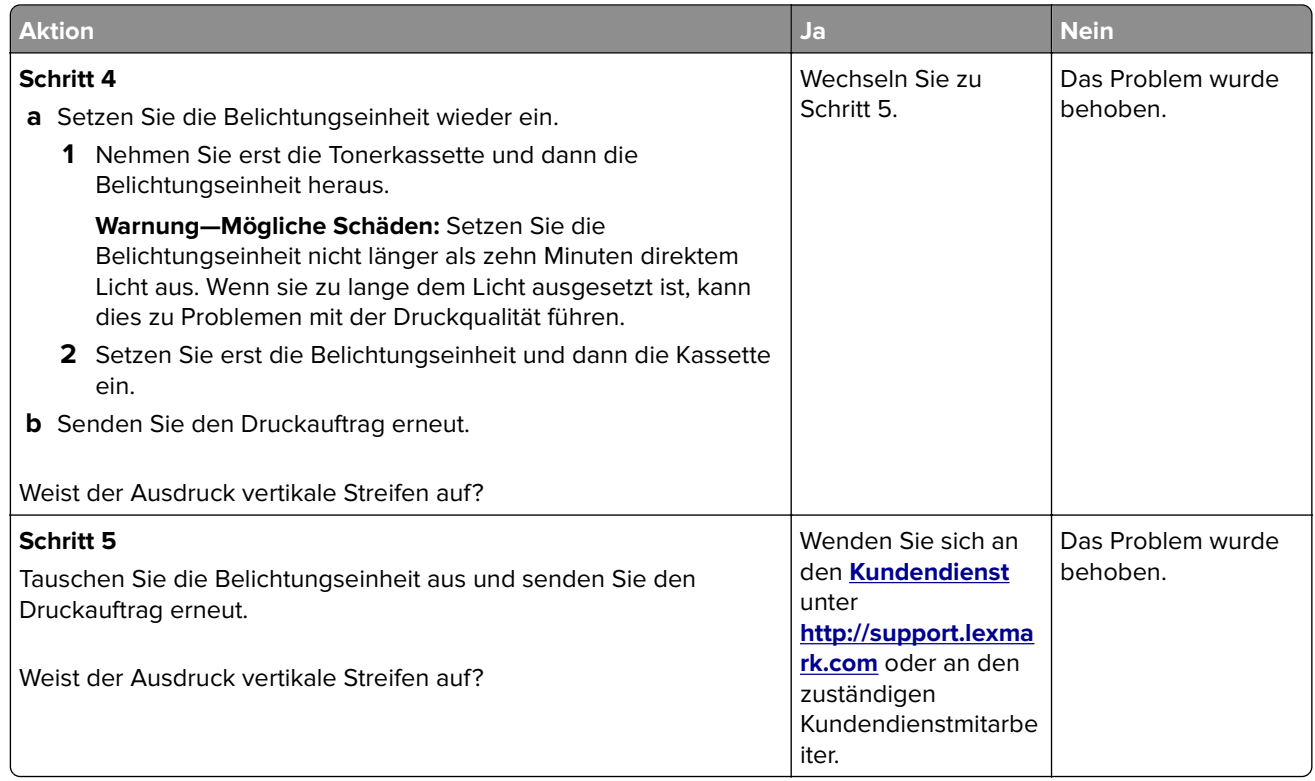

### **Auftreten von Tonernebel oder Hintergrundschatten auf dem Ausdruck**

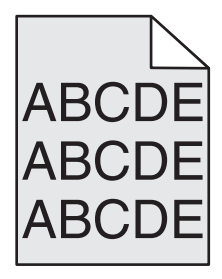

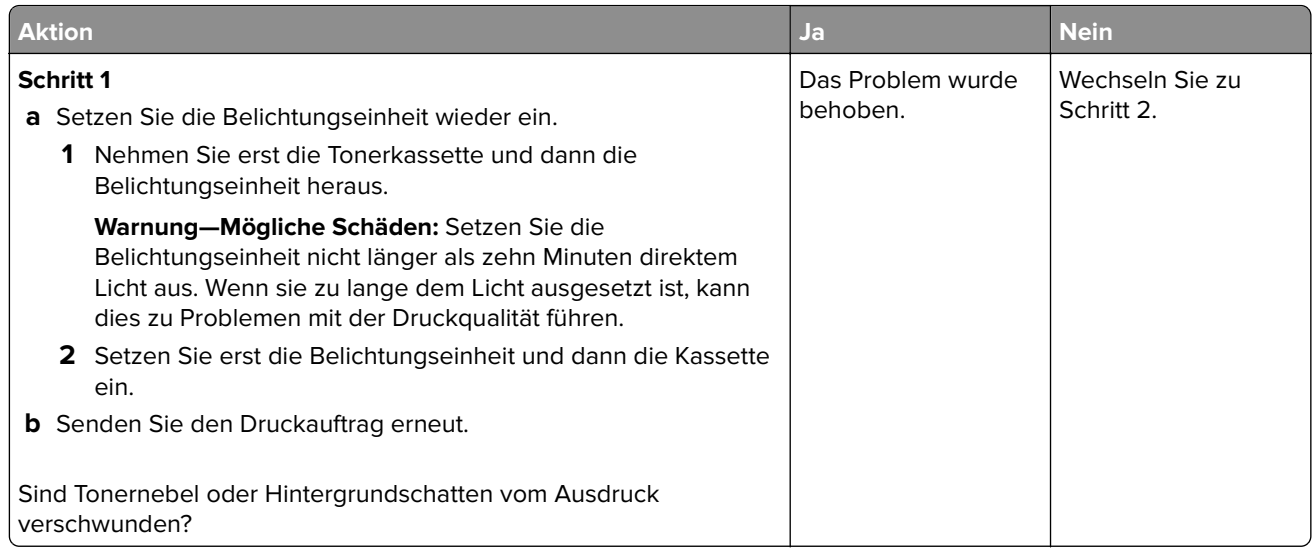

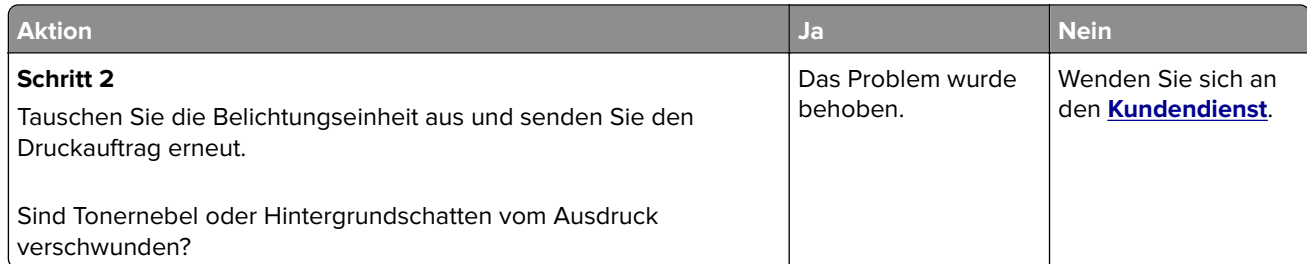

### **Tonerabrieb**

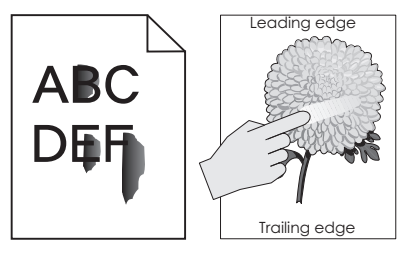

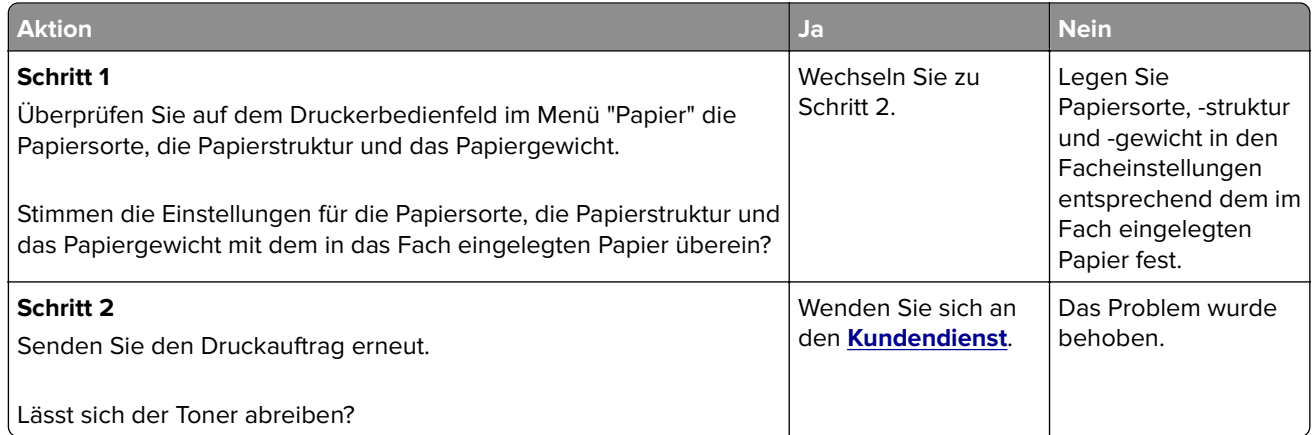

### **Tonerflecken auf dem Ausdruck**

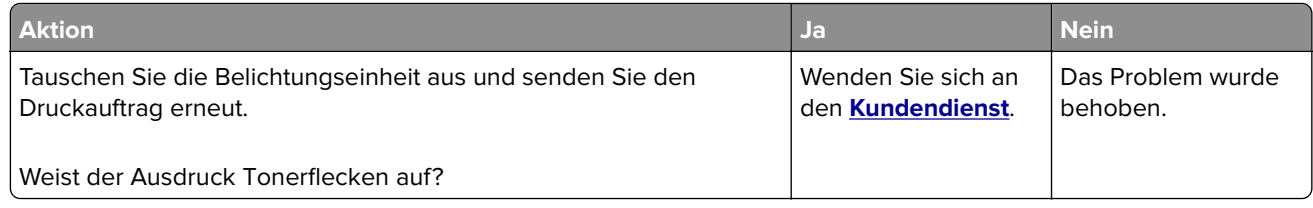

### **Schlechte Foliendruckqualität**

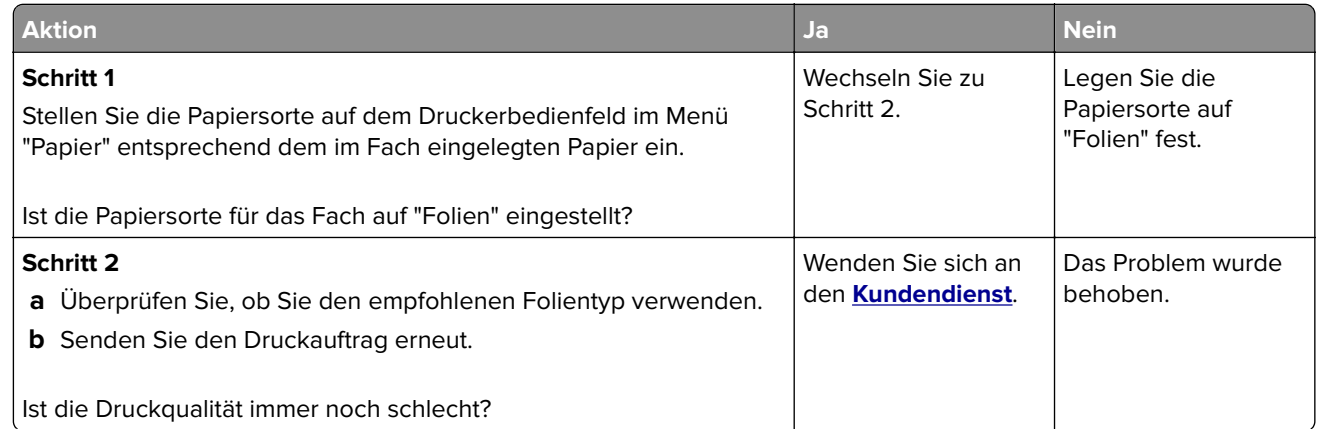

### **Ungleichmäßiger Deckungsgrad**

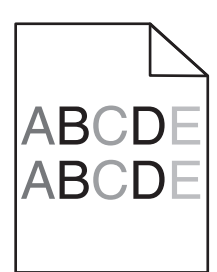

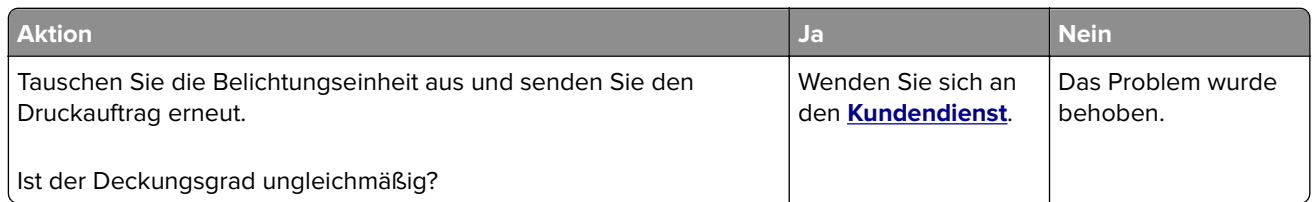

### **Vertikale Lücken auf dem Ausdruck**

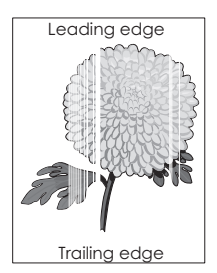

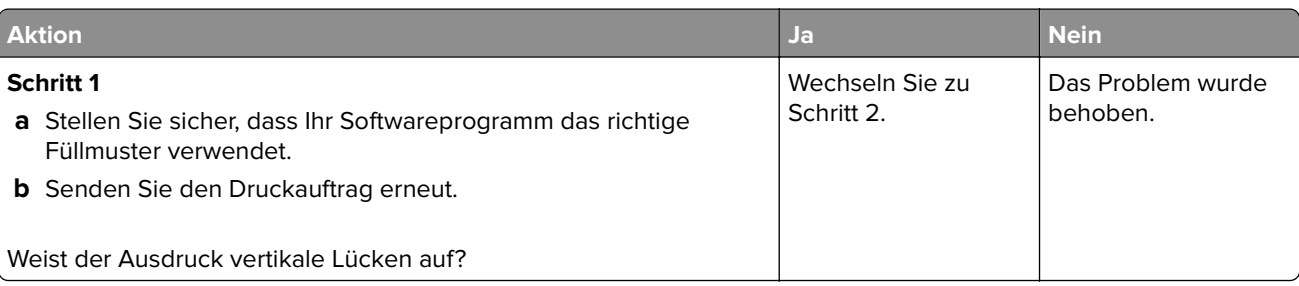

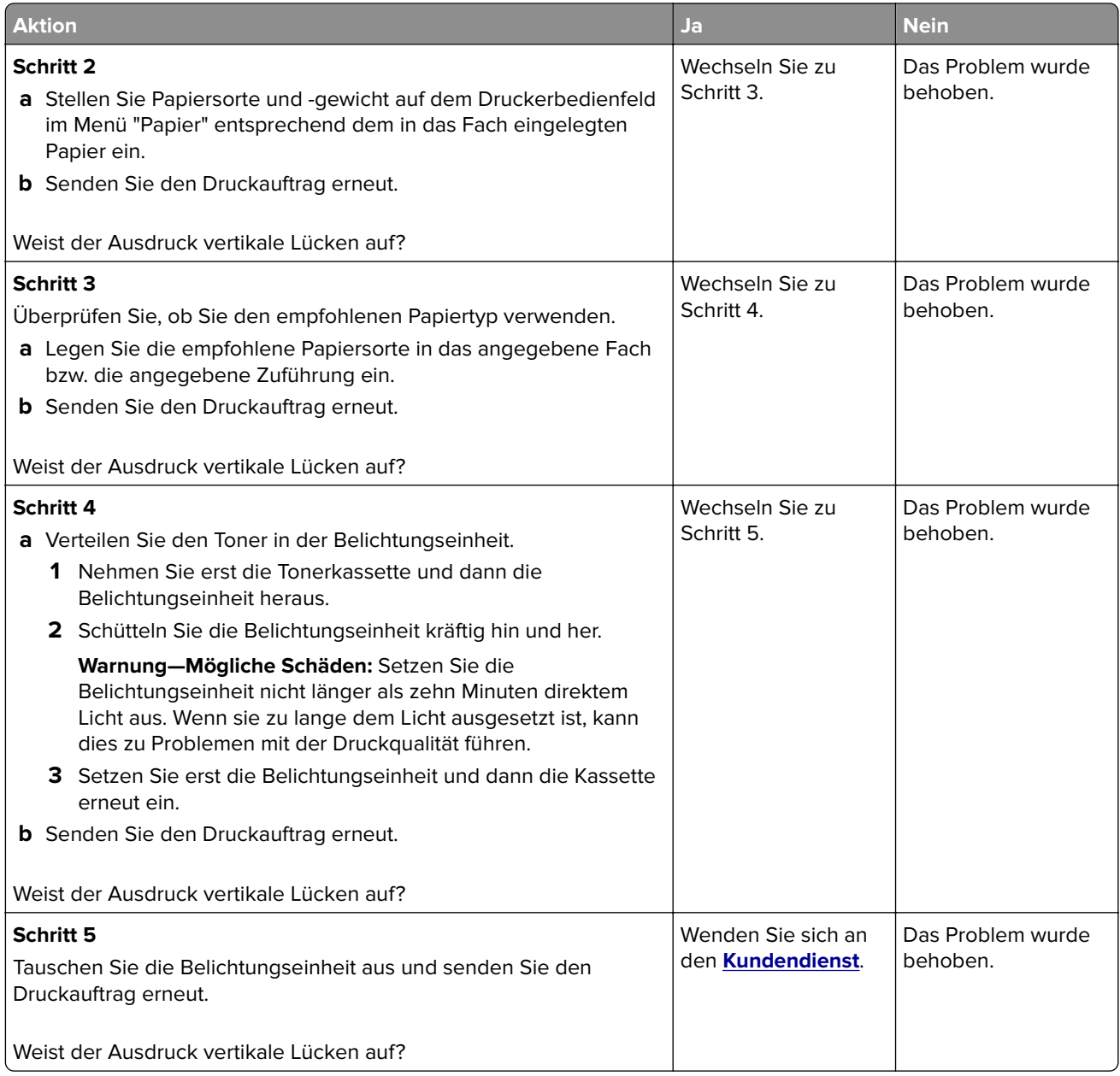

# **Beheben von Problemen mit Startbildschirm-Anwendung**

Dieser Abschnitt zur Fehlerbehebung bezieht sich nur auf Druckermodelle mit Touchscreen.

### **Ein Anwendungsfehler ist aufgetreten**

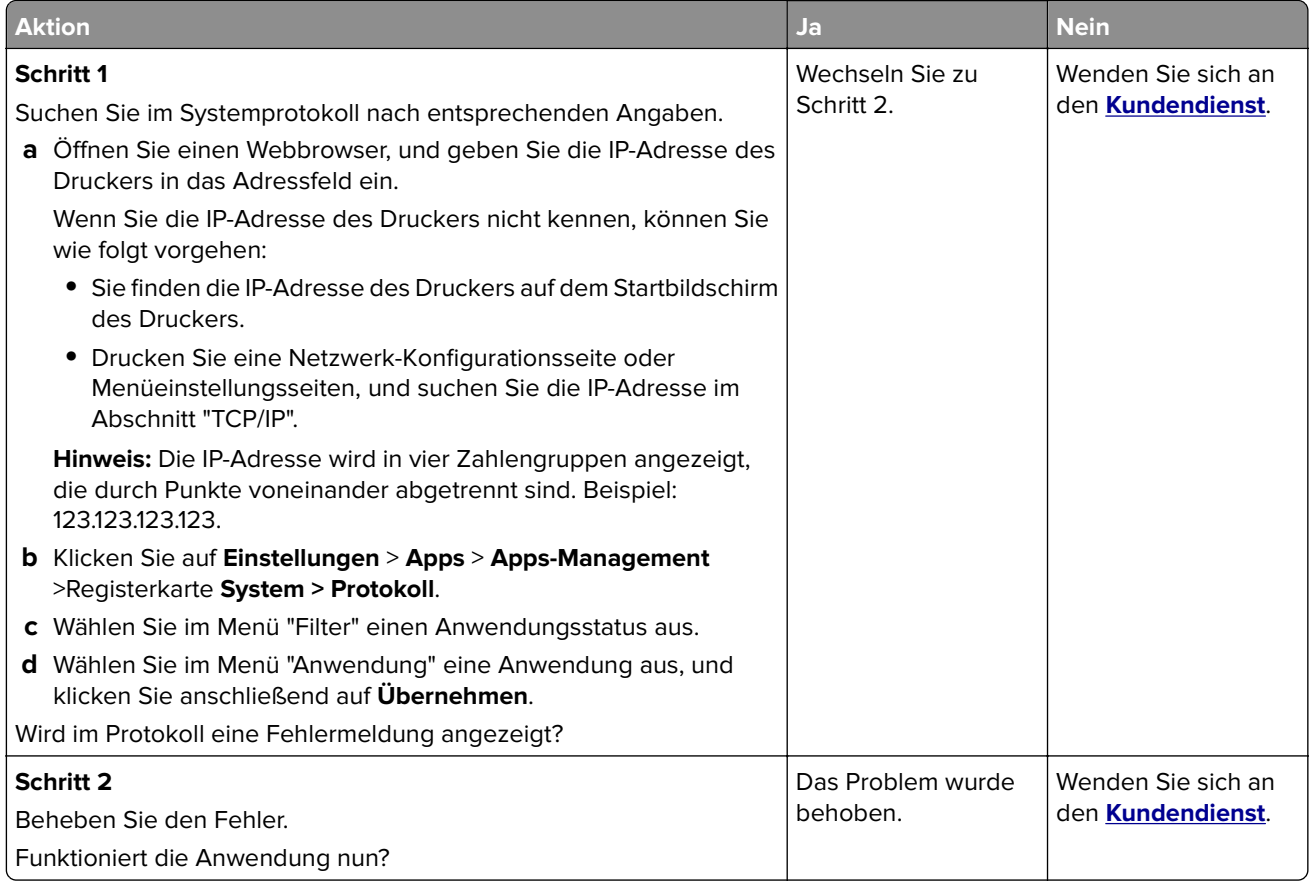

# **Embedded Web Server kann nicht geöffnet werden**

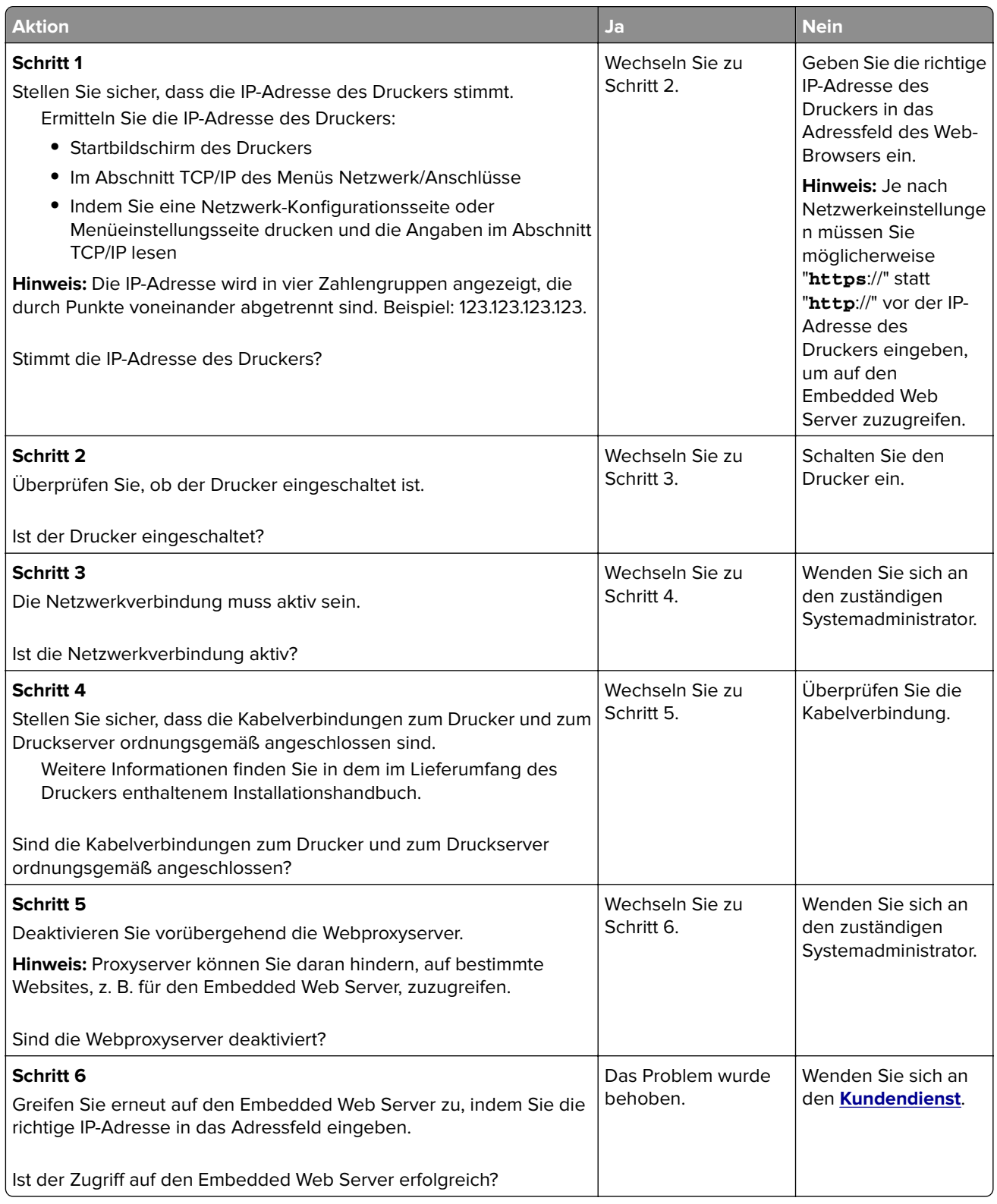

# <span id="page-350-0"></span>**Kontaktaufnahme mit dem Kundendienst**

Bevor Sie Kontakt mit dem Kundendienst aufnehmen, vergewissern Sie sich, dass Sie die folgenden Informationen vorliegen haben:

- **•** Druckerproblem
- **•** Fehlermeldung
- **•** Druckermodell und Seriennummer

Gehen Sie zu **<http://support.lexmark.com>** für Support per E-Mail oder Chat, oder suchen Sie in der Bibliothek mit Handbüchern, Support-Dokumentation, Treibern und weiteren Downloads nach einer Lösung.

Ein technischer Kundendienst über Telefon ist ebenfalls verfügbar. In den U.S.A. oder Kanada erreichen Sie den Kundendienst unter der Telefonnummer 1-800-539-6275. In anderen Ländern oder Regionen gehen Sie zu **<http://support.lexmark.com>**.

# **Hinweise**

### **Produktinformationen**

Produktname:

Lexmark MS810de, MS810dn, MS810n, MS811dn, MS811n, MS812de, MS812dn, MS817dn, MS817n, MS818dn

Gerätetyp:

4063

Modelle:

210, 230, 23E, 410, 430, 630, 63E

### **Hinweis zur Ausgabe**

Mai 2017

**Der folgende Abschnitt gilt nicht für Länder, in denen diese Bestimmungen mit dem dort geltenden Recht unvereinbar sind:** LEXMARK INTERNATIONAL, INC., STELLT DIESE VERÖFFENTLICHUNG OHNE MANGELGEWÄHR ZUR VERFÜGUNG UND ÜBERNIMMT KEINERLEI GARANTIE, WEDER AUSDRÜCKLICH NOCH STILLSCHWEIGEND, EINSCHLIESSLICH, JEDOCH NICHT BESCHRÄNKT AUF, DER GESETZLICHEN GARANTIE FÜR MARKTGÄNGIGKEIT EINES PRODUKTS ODER SEINER EIGNUNG FÜR EINEN BESTIMMTEN ZWECK. In einigen Staaten ist der Ausschluss von ausdrücklichen oder stillschweigenden Garantien bei bestimmten Rechtsgeschäften nicht zulässig. Deshalb besitzt diese Aussage für Sie möglicherweise keine Gültigkeit.

Diese Publikation kann technische Ungenauigkeiten oder typografische Fehler enthalten. Die hierin enthaltenen Informationen werden regelmäßig geändert; diese Änderungen werden in höheren Versionen aufgenommen. Verbesserungen oder Änderungen an den beschriebenen Produkten oder Programmen können jederzeit vorgenommen werden.

Die in dieser Softwaredokumentation enthaltenen Verweise auf Produkte, Programme und Dienstleistungen besagen nicht, dass der Hersteller beabsichtigt, diese in allen Ländern zugänglich zu machen, in denen diese Softwaredokumentation angeboten wird. Kein Verweis auf ein Produkt, Programm oder einen Dienst besagt oder impliziert, dass nur dieses Produkt, Programm oder dieser Dienst verwendet werden darf. Sämtliche Produkte, Programme oder Dienste mit denselben Funktionen, die nicht gegen vorhandenen Beschränkungen bezüglich geistigen Eigentums verstoßen, können stattdessen verwendet werden. Bei Verwendung anderer Produkte, Programme und Dienstleistungen als den ausdrücklich vom Hersteller empfohlenen ist der Benutzer für die Beurteilung und Prüfung der Funktionsfähigkeit selbst zuständig.

Den technischen Support von Lexmark finden Sie unter **<http://support.lexmark.com>**.

Unter **[www.lexmark.com](http://www.lexmark.com)** erhalten Sie Informationen zu Zubehör und Downloads.

**© 2017 Lexmark International, Inc.**

**Alle Rechte vorbehalten.**

## **Marken**

Lexmark, das Lexmark-Logo, MarkNet und MarkVision sind sind Marken oder eingetragene Marken von Lexmark International, Inc. in den USA und/oder anderen Ländern.

Google Cloud Print ist eine Marke der Google Inc.

Mac und das Mac-Logo sind Marken von Apple Inc., eingetragen in den USA und anderen Ländern.

Microsoft und Windows sind eingetragene Marken oder Marken der Microsoft-Unternehmensgruppe in den USA und anderen Ländern.

Mopria®, das Mopria®-Logo und das Mopria® Alliance-Logo sind eingetragene Marken und Handelsmarken von Mopria Alliance, Inc. in den USA und anderen Ländern. Unbefugte Verwendung ist strengstens verboten.

PCL® ist eine eingetragene Marke der Hewlett-Packard Company. PCL ist die Bezeichnung der Hewlett-Packard Company für einen Satz von in den Druckerprodukten enthaltenen Druckerbefehlen (Sprache) und Funktionen. Dieser Drucker wurde im Hinblick auf Kompatibilität mit der PCL-Sprache entwickelt. Der Drucker erkennt also in verschiedenen Anwendungsprogrammen verwendete PCL-Befehle und emuliert die den Befehlen entsprechenden Funktionen.

PostScript ist eine eingetragene Marke von Adobe Systems Incorporated in den Vereinigten Staaten und/oder anderen Ländern.

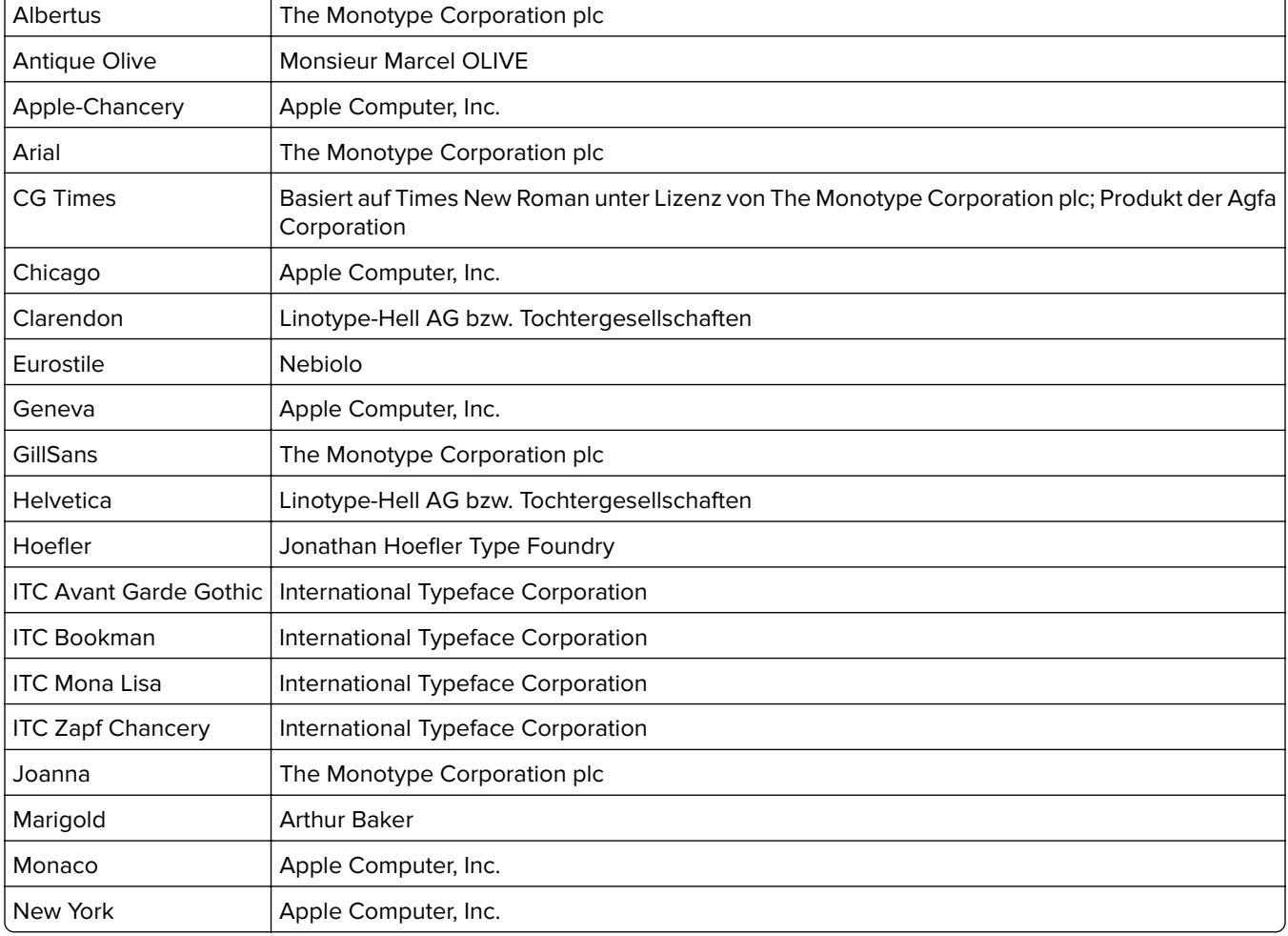

Die folgenden Begriffe sind Marken bzw. eingetragene Marken der genannten Unternehmen:

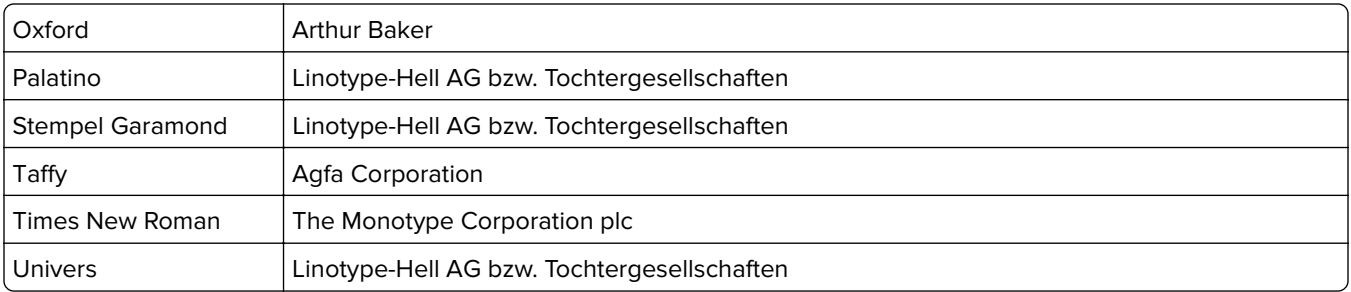

Alle anderen Marken sind das Eigentum ihrer jeweiligen Inhaber.

AirPrint und das AirPrint-Logo sind Marken von Apple Inc.

### **Lizenzhinweise**

Alle Lizenzhinweise in Verbindung mit diesem Produkt können im Root-Verzeichnis der Installationssoftware-CD eingesehen werden.

## **Hinweis zum GS-Zeichen**

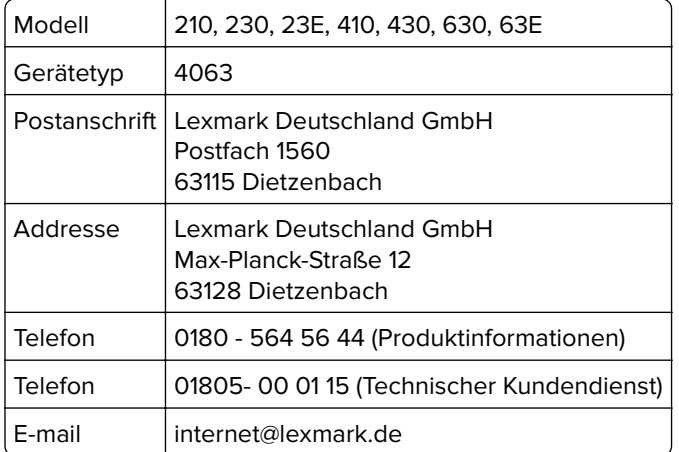

## **Geräuschemissionspegel**

Die folgenden Messungen wurden gemäß ISO 7779 durchgeführt und gemäß ISO 9296 berichtet.

**Hinweis:** Einige Modi gelten u.U. nicht für Ihr Produkt.

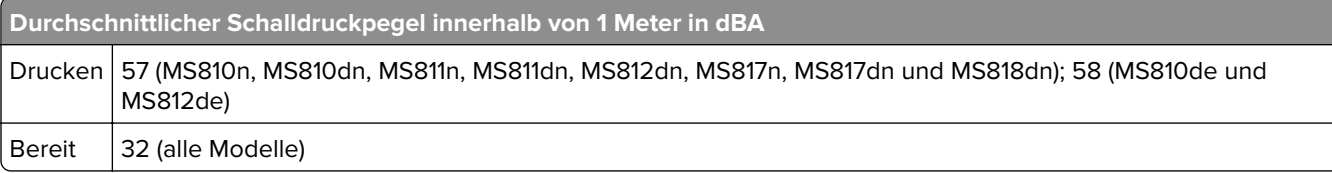

Änderung der Werte vorbehalten. Unter **[www.lexmark.com](http://www.lexmark.com)** erhalten Sie die aktuellen Werte.

# **WEEE-Richtlinie (Waste from Electrical and Electronic Equipment = Elektronikschrott-Verordnung)**

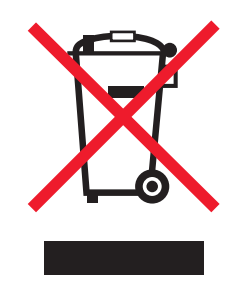

Das WEEE-Logo kennzeichnet bestimmte Recycling-Programme und Recycling-Vorgänge für elektronische Produkte in Ländern der Europäischen Union. Wir fördern das Recycling unserer Produkte.

Bei Fragen zu Recycling-Möglichkeiten finden Sie auf der Lexmark Website unter **[www.lexmark.com](http://www.lexmark.com)** die Telefonnummer Ihres örtlichen Vertriebsbüros.

## **India E-Waste notice**

This product complies with the India E-Waste (Management and Handling) Rules, 2011, which prohibit use of lead, mercury, hexavalent chromium, polybrominated biphenyls, or polybrominated diphenyl ethers in concentrations exceeding 0.1% by weight and 0.01% by weight for cadmium, except for the exemption set in Schedule II of the Rules.

### **Entsorgung des Produkts**

Entsorgen Sie den Drucker und die Verbrauchsmaterialien nicht wie normalen Haushaltsmüll. Wenden Sie sich an die örtlichen Behörden, um Informationen zu Entsorgung und Recycling zu erhalten.

### **Hinweis zur statischen Empfindlichkeit**

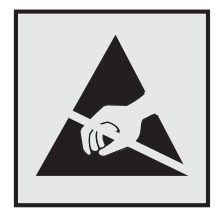

Mit diesem Symbol sind Teile gekennzeichnet, die gegen statische Aufladungen empfindlich sind. Berühren Sie die Bereiche um diese Symbole erst, nachdem Sie einen Metallgegenstand in einem entfernten Bereich zu dem Symbol berührt haben.

### **ENERGY STAR**

Alle Lexmark Produkte mit dem ENERGY STAR-Symbol auf dem Produkt oder auf dem Startbildschirm sind zertifiziert und erfüllen in der von Lexmark gelieferten Konfiguration die ENERGY STAR-Anforderungen der Umweltschutzbehörde EPA (Environmental Protection Agency).

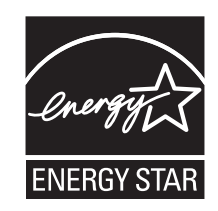

### **Temperaturinformationen**

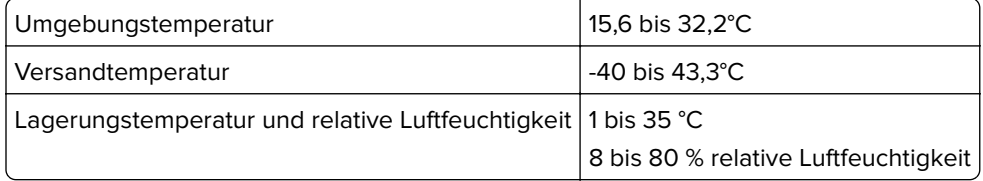

### **Laser-Hinweis**

Der Drucker wurde in den USA zertifiziert und entspricht den Anforderungen der Vorschriften DHHS 21 CFR Kapitel I für Laserprodukte der Klasse I (1), andernorts ist er als Laserprodukt der Klasse I zertifiziert, das den Anforderungen von IEC 60825-1 entspricht: 2014.

Laserprodukte der Klasse I werden nicht als gefährlich betrachtet. Der Drucker enthält im Inneren einen Laser der Klasse IIIb (3b), und zwar einen 15-Milliwatt-Gallium-Arsenid-Laser, der im Wellenlängenbereich von 787 bis 800 Nanometern arbeitet. Das Lasersystem und der Drucker sind so konstruiert, dass unter normalen Betriebsbedingungen, bei der Wartung durch den Benutzer oder bei den vorgeschriebenen Wartungsbedingungen Menschen keiner Laserstrahlung ausgesetzt sind, die die Werte für Klasse I überschreitet.

### **Laser-Hinweisaufkleber**

Ihr Drucker weist u. U. einen Aufkleber mit Hinweisen für Laserprodukte auf (siehe nachfolgende Abbildung):

DANGER - Invisible laser radiation when cartridges are removed and interlock defeated. Avoid exposure to laser beam. PERIGO - Radiação a laser invisível será liberada se os cartuchos forem removidos e o lacre rompido. Evite a exposição aos feixes de laser. Opasnost - Nevidljivo lasersko zračenje kada su kasete uklonjene i poništena sigurnosna veza. Izbjegavati izlaganje zracima. NEBEZPEČÍ - Když jsou vyjmuty kazety a je odblokována pojistka, ze zařízení je vysíláno neviditelné laserové záření. Nevystavujte se působení laserového paprsku. FARE - Usynlig laserstråling, når patroner fjernes, og spærreanordningen er slået fra. Undgå at blive udsat for laserstrålen. GEVAAR - Onzichtbare laserstraling wanneer cartridges worden verwijderd en een vergrendeling wordt genegeerd. Voorkom blootstelling aan de laser. DANGER - Rayonnements laser invisibles lors du retrait des cartouches et du déverrouillage des loquets. Eviter toute exposition au rayon laser. VAARA - Näkymätöntä lasersäteilyä on varottava, kun värikasetit on poistettu ja lukitus on auki. Vältä lasersäteelle altistumista. GEFAHR - Unsichtbare Laserstrahlung beim Herausnehmen von Druckkassetten und offener Sicherheitssperre. Laserstrahl meiden. ΚΙΝΔΥΝΟΣ - Έκλυση αόρατης ακτινοβολίας laser κατά την αφαίρεση των κασετών και την απασφάλιση της μανδάλωσης. Αποφεύγετε την έκθεση στην ακτινοβολία laser. VESZÉLY – Nem látható lézersugárzás fordulhat elő a patronok eltávolításakor és a zárószerkezet felbontásakor. Kerülje a lézersugárnak való kitettséget. PERICOLO - Emissione di radiazioni laser invisibili durante la rimozione delle cartucce e del blocco. Evitare l'esposizione al raggio laser. FARE – Usynlig laserstråling når kassettene tas ut og sperren er satt ut av spill. Unngå eksponering for laserstrålen. NIEBEZPIECZEŃSTWO - niewidzialne promieniowanie laserowe podczas usuwania kaset i blokady. Należy unikać naświetlenia promieniem lasera. ОПАСНО! Невидимое лазерное излучение при извлеченных картриджах и снятии блокировки. Избегайте воздействия лазерных лучей. Pozor – Nebezpečenstvo neviditeľného laserového žiarenia pri odobratých kazetách a odblokovanej poistke. Nevystavujte sa lúčom. PELIGRO: Se producen radiaciones láser invisibles al extraer los cartuchos con el interbloqueo desactivado. Evite la exposición al haz de láser. FARA – Osynlig laserstrålning när patroner tas ur och spärrmekanismen är upphävd. Undvik exponering för laserstrålen. 危险 - 当移除碳粉盒及互锁失效时会产生看不见的激光辐射,请避免暴露在激光光束下。 危險 - 移除碳粉匣與安全連續開關失效時會產生看不見的雷射輻射。請避免曝露在雷射光束下。 危険 - カートリッジが取り外され、内部ロックが無効になると、見えないレーザー光が放射されます。 このレーザー光に当たらないようにしてください。

### **Energieverbrauch**

### **Stromverbrauch des Produkts**

In der folgenden Tabelle wird der Energieverbrauch des Produkts aufgezeigt.

**Hinweis:** Einige Modi gelten u.U. nicht für Ihr Produkt.

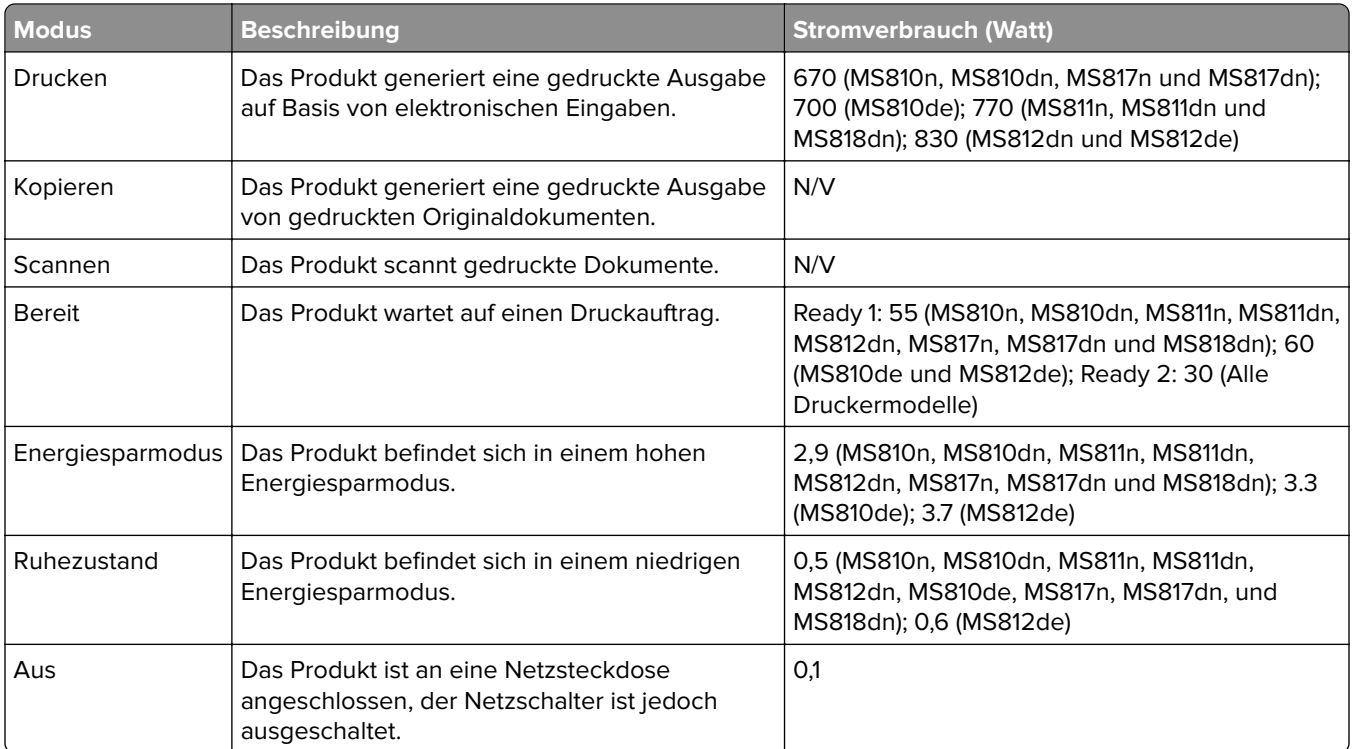

Der in der vorhergehenden Tabelle aufgelistete Stromverbrauch stellt durchschnittliche Zeitmessungen dar. Die spontane Leistungsaufnahme kann wesentlich höher liegen als der Durchschnitt.

Änderung der Werte vorbehalten. Unter **[www.lexmark.com](http://www.lexmark.com)** erhalten Sie die aktuellen Werte.

### **Ruhemodus**

Dieses Produkt verfügt über einen Energiesparmodus, der als Ruhemodus bezeichnet wird. Im Ruhemodus wird Energie gespart, indem der Energieverbrauch bei längerer Inaktivität reduziert wird. Der Ruhemodus wird automatisch aktiviert, wenn das Produkt über einen festgelegten Zeitraum, der auch als Zeitlimit für den Ruhemodus bezeichnet wird, nicht verwendet wurde.

```
Werksseitig ist das Zeitlimit für den Ruhemodus des Produkts wie folgt festgelegt (in Minuten): 20
```
Über die Konfigurationsmenüs kann das Zeitlimit für den Ruhemodus auf einen Wert zwischen 1 Minute und 120 Minuten eingestellt werden. Wenn das Zeitlimit für den Ruhemodus auf einen niedrigen Wert eingestellt wird, verringert sich zwar der Energieverbrauch, während die Reaktionszeit des Produkts jedoch verlängert werden kann. Bei einem hohen Wert für das Zeitlimit ist die Reaktionszeit zwar kurz, gleichzeitig wird jedoch mehr Energie verbraucht.

### **Ruhemodus**

Dieses Produkt verfügt über einen Betriebsmodus mit sehr niedrigem Stromverbrauch, der als Ruhemodus bezeichnet wird. Im Ruhemodus werden alle anderen Systeme und Geräte sicher ausgeschaltet.

Verwenden Sie eine der folgenden Methoden, um den Ruhemodus zu aktivieren:

- **•** Einstellung "Zeit für Ruhezustand"
- **•** Option "Energiemodus planen"
- **•** Energiespar- und Ruhemodustaste

Werksvorgabe für die Ruhemodus-Zeitsperre für dieses Produkt in allen Ländern oder Regionen. 3 Tage

Die Zeit, die verstreichen muss, bis der Drucker nach der Ausgabe eines Auftrags in den Ruhemodus wechselt, kann von einer Stunde bis zu einem Monat betragen.

### **Ausgeschaltet**

Wenn dieser Drucker auch im ausgeschalteten Zustand eine geringe Menge Strom verbraucht, müssen Sie den Netzstecker aus der Netzsteckdose ziehen, um den Energieverbrauch vollständig zu unterbinden.

### **Gesamter Stromverbrauch**

Manchmal ist es hilfreich, den gesamten Stromverbrauch des Produkts zu berechnen. Da die Stromverbrauchsangaben in Watt-Einheiten angegeben werden, wird zur Berechnung des Stromverbrauchs der Stromverbrauch mit der Zeit multipliziert, die das Produkt in jedem Modus verbringt. Der gesamte Stromverbrauch des Produkts ist die Summe des Stromverbrauchs der einzelnen Modi.

## **Patent acknowledgment**

The use of this product or service is subject to the reasonable, non-discriminatory terms in the Intellectual Property Rights (IPR) Disclosure of Certicom Corp. at the IETF for Elliptic Curve Cryptography (ECC) Cipher Suites for Transport Layer Security (TLS) implemented in the product or service.

The use of this product or service is subject to the reasonable, non-discriminatory terms in the Intellectual Property Rights (IPR) Disclosure of Certicom Corp. at the IETF for TLS Elliptic Curve Cipher Suites with SHA-256/382 and AES Galois Counter Mode (GCM) implemented in the product or service.

The use of this product or service is subject to the reasonable, non-discriminatory terms in the Intellectual Property Rights (IPR) Disclosure of Certicom Corp. at the IETF for TLS Suite B Profile for Transport Layer Security (TLS) implemented in the product or service.

The use of this product or service is subject to the reasonable, non-discriminatory terms in the Intellectual Property Rights (IPR) Disclosure of Certicom Corp. at the IETF for Addition of the Camellia Cipher Suites to Transport Layer Security (TLS) implemented in the product or service.

The use of certain patents in this product or service is subject to the reasonable, non-discriminatory terms in the Intellectual Property Rights (IPR) Disclosure of Certicom Corp. at the IETF for AES-CCM ECC Cipher Suites for TLS implemented in the product or service.

The use of this product or service is subject to the reasonable, non-discriminatory terms in the Intellectual Property Rights (IPR) Disclosure of Certicom Corp. at the IETF for IKE and IKEv2 Authentication Using the Eliptic Curve Digital Signature Algorithm (ECDSA) implemented in the product or service.

The use of this product or service is subject to the reasonable, non-discriminatory terms in the Intellectual Property Rights (IPR) Disclosure of Certicom Corp. at the IETF for Suite B Cryptographic Suites for IPSec implemented in the product or service.

The use of this product or service is subject to the reasonable, non-discriminatory terms in the Intellectual Property Rights (IPR) Disclosure of Certicom Corp. at the IETF for Algorithms for Internet Key Exchange version 1 (IKEv1) implemented in the product or service.

## **Modellübergreifende Informationen**

Die folgenden Informationen gelten für die Druckermodelle MS810, MS811, MS812, MS817 und MS818 außer für das Druckermodell MS812de.

# **Übereinstimmung mit den Richtlinien der Europäischen Gemeinschaft (EG)**

Dieses Produkt erfüllt die Schutzanforderungen der EG-Richtlinien 2014/30/EU, 2014/35/EU, 2009/125/EG und 2011/65/EU des Rates zur Annäherung und Harmonisierung der Gesetze der Mitgliedsstaaten (elektromagnetische Verträglichkeit, Sicherheit von elektrischen Komponenten zur Verwendung innerhalb bestimmter Spannungsgrenzen, Radio- und Telekommunikationsbasisgeräte und umweltgerechte Gestaltung energiebetriebener Produkte und Einschränkungen beim Einsatz bestimmter gefährlicher Substanzen in elektrischen und elektronischen Geräten).

Der Hersteller dieses Produkts ist: Lexmark International, Inc., 740 West New Circle Road, Lexington, KY, 40550 USA. Der bevollmächtigte Vertreter ist: Lexmark International Technology Hungária Kft., 8 Lechner Ödön fasor, Millennium Tower III, 1095 Budapest, UNGARN. Eine Konformitätserklärung hinsichtlich der Anforderungen der Richtlinien wird vom bevollmächtigten Vertreter zur Verfügung gestellt oder kann unter

**[www.lexmark.com /en\\_us/über/Regulatory-compliance/european-union-declaration-of-conformity.html](http://www.lexmark.com/en_us/about/regulatory-compliance/european-union-declaration-of-conformity.html)** abgerufen werden.

Dieses Produkt erfüllt die Grenzwerte nach EN 55022 und EN55032 für Geräte der Klasse B und die Sicherheitsanforderungen nach EN 60950-1 oder EN 62368-1.

### **Modellspezifische Informationen**

Die folgenden Informationen gelten nur für das Druckermodell MS812de.

# **Übereinstimmung mit den Richtlinien der Europäischen Gemeinschaft (EG)**

Dieses Produkt erfüllt die Schutzanforderungen der EG-Richtlinien 2014/30/EU, 2014/35/EU und 2011/65/EU des EG-Rates zur Annäherung und Harmonisierung der Gesetze der Mitgliedsstaaten hinsichtlich der elektromagnetischen Verträglichkeit, der Sicherheit von elektrischen Komponenten, die für den Einsatz in bestimmten Spannungsbereichen ausgelegt sind, sowie zu Einschränkungen beim Einsatz bestimmter gefährlicher Substanzen in elektrischen und elektronischen Geräten.

Der Hersteller dieses Produkts ist: Lexmark International, Inc., 740 West New Circle Road, Lexington, KY, 40550 USA. Der bevollmächtigte Vertreter ist: Lexmark International Technology Hungária Kft., 8 Lechner Ödön fasor, Millennium Tower III, 1095 Budapest, UNGARN. Eine Konformitätserklärung hinsichtlich der Anforderungen der Richtlinien wird vom bevollmächtigten Vertreter zur Verfügung gestellt oder kann unter **[www.lexmark.com /en\\_us/über/Regulatory-compliance/european-union-declaration-of-conformity.html](http://www.lexmark.com/en_us/about/regulatory-compliance/european-union-declaration-of-conformity.html)** abgerufen werden.

Dieses Produkt erfüllt die Grenzwerte nach EN 55022 und EN55032 für Geräte der Klasse A und die Sicherheitsanforderungen nach EN 60950-1 oder EN 62368-1.

### **Hinweis zu Störungen des Radio- und Fernsehempfangs**

### **Warnung**

Dieses Produkt erfüllt die Grenzwerte der Emissionsanforderungen der Normen EN55022 und EN55032 für Geräte der Klasse A und die Immunitätsanforderungen der Norm EN55024. Dieses Produkt darf nicht in Wohngebieten verwendet werden.

Dies ist ein Gerät der Klasse A. In Wohngebieten kann dieses Gerät Störungen des Radio- und Fernsehempfangs verursachen. Der Benutzer muss in diesem Fall geeignete Maßnahmen ergreifen.
# **Index**

#### **Ziffern**

2100-Blatt-Fach laden [54,](#page-53-0) [104,](#page-103-0) [155](#page-154-0) 550-Blatt-Fach Einsetzen des [31](#page-30-0)

### **[**

[Papiereinzug] ändern auf [benutzerdefinierte Zeichenfolge], [Ausrichtung] einlegen [289](#page-288-0) [Papiereinzug] ändern auf [Name der Benutzersorte], [Ausrichtung] einlegen [289](#page-288-0) [Papiereinzug] ändern auf [Papierformat], [Ausrichtung] einlegen [289](#page-288-0) [Papiereinzug] ändern in [Papiersorte] [Papierformat], [Ausrichtung] einlegen [290](#page-289-0) [Papiereinzug] auffüllen mit [benutzerdefinierte Zeichenfolge] [Papierausrichtung] [296](#page-295-0) [Papiereinzug] auffüllen mit [Name der Benutzersorte] [Papierausrichtung] [296](#page-295-0) [Papiereinzug] auffüllen mit [Papierformat] [Papierausrichtung] [297](#page-296-0) [Papiereinzug] auffüllen mit [Papiersorte] [Papierformat] [Papierausrichtung] [297](#page-296-0)

#### **A**

Abbrechen eines Druckauftrags über das Druckerbedienfeld [74,](#page-73-0) [123](#page-122-0), [174](#page-173-0) über einen Computer [74](#page-73-0), [123](#page-122-0)[, 174](#page-173-0) Ablage [x] – [y] wieder einsetzen [302](#page-301-0) Ablage [x] installieren [294](#page-293-0) Ablage [x] wieder einsetzen [302](#page-301-0) Administratoreinstellungen Embedded Web Server [74](#page-73-0), [124](#page-123-0), [175](#page-174-0)

#### AirPrint

verwenden [71,](#page-70-0) [121](#page-120-0), [172](#page-171-0) Allgemeine Einstellungen (Menü) [228](#page-227-0) Angehaltene Aufträge [72](#page-71-0), [122](#page-121-0), [173](#page-172-0) unter Macintosh drucken [73](#page-72-0)[, 122](#page-121-0)[, 173](#page-172-0) unter Windows drucken [73](#page-72-0)[, 122](#page-121-0)[, 173](#page-172-0) Angehaltene Aufträge wiederherstellen? [307](#page-306-0) Angehaltene Druckaufträge unter Macintosh drucken [73](#page-72-0)[, 122](#page-121-0)[, 173](#page-172-0) unter Windows drucken [73](#page-72-0)[, 122](#page-121-0)[, 173](#page-172-0) Anpassen der Anzeigehelligkeit des Druckers [254](#page-253-0) Anpassen des Energiesparmodus [80](#page-79-0), [129,](#page-128-0) [180](#page-179-0) Anschließen von Kabeln [34](#page-33-0) Anwendungen Startbildschirm [93](#page-92-0), [144](#page-143-0) Anzahl der verbleibenden Seiten Schätzwert [257](#page-256-0) Anzeige, Druckerbedienfeld [45](#page-44-0), [88](#page-87-0) Helligkeit anpassen [254](#page-253-0) Anzeige, Problemlösung Druckerdisplay ist leer [313](#page-312-0) aufbewahren Papier [191](#page-190-0) Verbrauchsmaterial [260](#page-259-0) Auffüllen von Heftklammern [298](#page-297-0) Aufheben der Verbindungen von Fächern [66](#page-65-0)[, 116](#page-115-0), [117](#page-116-0), [167,](#page-166-0) [168](#page-167-0) Auftragsabrechnung (Menü) [244](#page-243-0) Ausblenden von Symbolen auf dem Startbildschirm [93](#page-92-0)[, 143](#page-142-0) Austauschen einer Heftklammerkassette [266](#page-265-0) Austauschen von **Verbrauchsmaterial** Heftklammerkassette [266](#page-265-0) Auswahl eines Druckerstandorts [10,](#page-9-0) [11](#page-10-0) Auswählen des Papiers [189](#page-188-0)

#### **B**

Bedienfeld des Druckers Energiesparmodus-Taste leuchtet [46](#page-45-0), [89,](#page-88-0) [138](#page-137-0) Kontrollleuchte [46](#page-45-0), [89](#page-88-0)[, 138](#page-137-0) benutzerdefinierten Papiernamen erstellen Papiersorte [116](#page-115-0) Benutzerdefinierte Papiersorte zuweisen [67](#page-66-0)[, 168](#page-167-0) Benutzerdefinierter Name für die Papiersorte erstellen [66](#page-65-0)[, 167](#page-166-0) zuweisen [117](#page-116-0) Benutzerhandbuch verwenden [8](#page-7-0) Benutzersorte [x] benutzerdefinierten Papiernamen erstellen [116](#page-115-0) Namen ändern [167](#page-166-0) Papiersorte zuweisen [67](#page-66-0) Beschädigter Flash-Speicher gefunden [51] [291](#page-290-0) Beseitigen von Staus Duplexeinheit [278](#page-277-0) Bestätigen von Druckaufträgen [72](#page-71-0), [122](#page-121-0), [173](#page-172-0) unter Macintosh drucken [173](#page-172-0) unter Windows drucken [173](#page-172-0) bestellen Fotoleiter [259](#page-258-0) Heftklammerkassetten [259](#page-258-0) Rollenkit [259](#page-258-0) Wartungskit [259](#page-258-0) Bestellen von Verbrauchsmaterialien Tonerkassetten [257](#page-256-0) Briefbogen einlegen, 2100-Blatt-Fach [54](#page-53-0), [104](#page-103-0), [155](#page-154-0) einlegen, Fächer [47](#page-46-0), [97](#page-96-0), [148](#page-147-0) einlegen, manuelle Zuführung [61](#page-60-0), [111](#page-110-0), [162](#page-161-0) Briefumschläge laden [61](#page-60-0), [111](#page-110-0), [162](#page-161-0) Verwendungstipps [186](#page-185-0)

#### **C**

Controller-Platine aufrufen [12](#page-11-0)

### **D**

Das Gerät wird im Sicherheitsmodus betrieben. Einige Druckoptionen sind möglicherweise deaktiviert oder führen zu unerwarteten Ergebnissen. [308](#page-307-0) Datum/Uhrzeit einstellen (Menü) [226](#page-225-0) Defekte Festplatte entfernen [61] [303](#page-302-0) Defekten Fotoleiter austauschen [31.xy] [305](#page-304-0) Dokumente, drucken über einen Computer [68](#page-67-0), [118,](#page-117-0) [169](#page-168-0) von einem Mobilgerät [71,](#page-70-0) [72](#page-71-0) **Druckauftrag** Abbrechen über das Druckerbedienfeld [74](#page-73-0) über Computer abbrechen [74](#page-73-0)[, 123](#page-122-0)[, 174](#page-173-0) Druckaufträge des Typs "Reservierter Druck" [72,](#page-71-0) [173](#page-172-0) unter Macintosh drucken [173](#page-172-0) unter Windows drucken [73](#page-72-0)[, 122](#page-121-0)[, 173](#page-172-0) Drucken Liste mit Schriftartbeispielen [73](#page-72-0), [123](#page-122-0), [174](#page-173-0) Menüeinstellungsseite [77,](#page-76-0) [126](#page-125-0)[,](#page-176-0)  [177](#page-176-0) Netzwerk-Konfigurationsseite [77](#page-76-0)[, 126](#page-125-0)[,](#page-176-0)  [177](#page-176-0) über das Druckerbedienfeld abbrechen [123](#page-122-0), [174](#page-173-0) über einen Computer [68](#page-67-0), [118,](#page-117-0) [169](#page-168-0) über Flash-Laufwerk [69](#page-68-0), [119](#page-118-0)[, 170](#page-169-0) Verzeichnisliste [74](#page-73-0), [123](#page-122-0)[, 174](#page-173-0) von einem Mobilgerät [71](#page-70-0), [121](#page-120-0)[, 172](#page-171-0)

Drucken, Fehlerbehebung Auftrag wird auf falschem Papier gedruckt [316](#page-315-0) Auftrag wird aus falschem Fach gedruckt [316](#page-315-0) Druckauftrag dauert länger als erwartet [318](#page-317-0) Druckaufträge werden nicht gedruckt [319](#page-318-0) Fachverbindung funktioniert nicht [320](#page-319-0) falsche Ränder auf dem Ausdruck [333](#page-332-0) falsche Zeichen werden gedruckt [316](#page-315-0) Fehler beim Lesen des Flash-Laufwerks [315](#page-314-0) gestaute Seiten werden nicht neu gedruckt [327](#page-326-0) Große Druckaufträge werden nicht sortiert [317](#page-316-0) häufige Papierstaus [327](#page-326-0) mehrsprachige PDF-Dateien werden nicht gedruckt [317](#page-316-0) Papier wellt sich [334](#page-333-0) Umschläge kleben beim Drucken aneinander [314](#page-313-0) unerwartete Seitenumbrüche [321](#page-320-0) Vertrauliche und andere angehaltene Dokumente werden nicht gedruckt [313](#page-312-0) Drucken angehaltener Aufträge unter Windows [73](#page-72-0), [122,](#page-121-0) [173](#page-172-0) von einem Macintosh-Computer [73](#page-72-0), [122](#page-121-0), [173](#page-172-0) Drucken einer Liste mit Schriftartbeispielen [123,](#page-122-0) [174](#page-173-0) Drucken einer Menüeinstellungsseite [126](#page-125-0)[, 177](#page-176-0) Drucken einer Verzeichnisliste [123](#page-122-0), [174](#page-173-0) Drucken von einem Flash-Laufwerk [69](#page-68-0), [119](#page-118-0)[, 170](#page-169-0) Drucken von Formularen [118,](#page-117-0) [169](#page-168-0) Drucker Konfigurationen [43](#page-42-0), [86,](#page-85-0) [135](#page-134-0) Mindestabstand [10,](#page-9-0) [11](#page-10-0) Modelle [43](#page-42-0)[, 86](#page-85-0), [135](#page-134-0) Papierausgabefunktionen [194](#page-193-0) Standort auswählen [10](#page-9-0), [11](#page-10-0) Transport [269](#page-268-0)

umsetzen [10,](#page-9-0) [11](#page-10-0), [269](#page-268-0) Druckerbedienfeld Energiesparmodus-Taste leuchtet [46](#page-45-0), [89,](#page-88-0) [138](#page-137-0) Helligkeit anpassen [254](#page-253-0) Kontrollleuchte [46](#page-45-0), [89](#page-88-0)[, 138](#page-137-0) Teile [45](#page-44-0), [88,](#page-87-0) [137](#page-136-0) verwenden [45](#page-44-0)[, 88](#page-87-0), [137](#page-136-0) Werksvorgaben wiederherstellen [80,](#page-79-0) [129](#page-128-0)[, 180](#page-179-0) Druckerbedienfeld, virtuelles **Display** über Embedded Web Server [124](#page-123-0) Drucker druckt leere Seiten [339](#page-338-0) Druckereinrichtung Überprüfen [42](#page-41-0) Druckerfernes Bedienfeld Einrichten [96](#page-95-0), [146](#page-145-0) Druckerfestplatte Einsetzen des [24](#page-23-0) Entfernen [28](#page-27-0) entsorgen [81,](#page-80-0) [130,](#page-129-0) [181](#page-180-0) reinigen [83,](#page-82-0) [132](#page-131-0), [183](#page-182-0) verschlüsseln [83](#page-82-0), [133](#page-132-0), [184](#page-183-0) Druckerfestplattenspeicher löschen [83](#page-82-0)[, 132,](#page-131-0) [183](#page-182-0) Druckerfestplatte verschlüsseln [83,](#page-82-0) [133](#page-132-0), [184](#page-183-0) Druckerinformationen finden [8](#page-7-0) Drucker-IP-Adresse suchen [92,](#page-91-0) [142](#page-141-0) Druckermeldungen [Papiereinzug] ändern auf [benutzerdefinierte Zeichenfolge], [Ausrichtung] einlegen [289](#page-288-0) [Papiereinzug] ändern auf [Name der Benutzersorte], [Ausrichtung] einlegen [289](#page-288-0) [Papiereinzug] ändern auf [Papierformat], [Ausrichtung] einlegen [289](#page-288-0) [Papiereinzug] ändern in [Papiersorte] [Papierformat], [Ausrichtung] einlegen [290](#page-289-0) [Papiereinzug] auffüllen mit [benutzerdefinierte Zeichenfolge] [Papierausrichtung] [296](#page-295-0)

[Papiereinzug] auffüllen mit [Name der Benutzersorte] [Papierausrichtung] [296](#page-295-0) [Papiereinzug] auffüllen mit [Papierformat] [Papierausrichtung] [297](#page-296-0) [Papiereinzug] auffüllen mit [Papiersorte] [Papierformat] [Papierausrichtung] [297](#page-296-0) Ablage [x] installieren [294](#page-293-0) Ablage [x] wieder einsetzen [302](#page-301-0) Ablagen [x]-[y] wieder einsetzen [302](#page-301-0) Angehaltene Aufträge wiederherstellen? [307](#page-306-0) Auffüllen von Heftklammern [298](#page-297-0) Beschädigter Flash-Speicher gefunden [51] [291](#page-290-0) Das Gerät wird im Sicherheitsmodus betrieben. Einige Druckoptionen sind möglicherweise deaktiviert oder führen zu unerwarteten Ergebnissen. [308](#page-307-0) Defekte Festplatte entfernen [61] [303](#page-302-0) Defekten Fotoleiter austauschen [31.xy] [305](#page-304-0) Drucker musste neu gestartet werden. Letzter Auftrag ist u. U. unvollständig. [301](#page-300-0) Einige angehaltene Aufträge wurden nicht wiederhergestellt. [307](#page-306-0) Einsetzen des Locherbehälters [294](#page-293-0) Entfernen Sie das Papier aus allen Ablagen [303](#page-302-0) Fach [x] einsetzen [294](#page-293-0) Fach [x] installieren [295](#page-294-0) Falsches Papierformat, [Papiereinzug] offen [34] [293](#page-292-0) Fehleinzug behoben, zusätzliche Seiten in Papierablage [24y.xx] [299](#page-298-0) Fehlende Fixierstation austauschen [31.xyz] [305](#page-304-0) Fehlende Kassette austauschen [31.xy] [305](#page-304-0)

Fehlenden Fotoleiter austauschen [31.xy] [306](#page-305-0) Fehlenden oder nicht reagierenden Fotoleiter wieder einsetzen [31.xy] [303](#page-302-0) Fehlende oder nicht reagierende Tonerkassette wieder einsetzen [31.xy] [303](#page-302-0) Fehler beim Lesen des USB-Hubs. Entfernen Sie den Hub. [292](#page-291-0) Fehler beim Lesen des USB-Laufwerks. USB entfernen. [292](#page-291-0) Festplatte fast voll. Festplatte wird gründlich aufgeräumt. [292](#page-291-0) Festplatte muss für die Verwendung in diesem Gerät formatiert werden [292](#page-291-0) Festplatte voll [62] [291](#page-290-0) Fotoleiter austauschen, noch etwa 0 Seiten [84.xy] [305](#page-304-0) Fotoleiter bald wenig Kapazität [84.xy] [293](#page-292-0) Fotoleiter sehr wenig Kapazität, noch etwa [x] Seiten [84.xy] [293](#page-292-0) Fotoleiter wenig Kapazität [84.xy] [292](#page-291-0) Füllen Sie die Universalzuführung mit [Name der Benutzersorte] [Ausrichtung] auf. [298](#page-297-0) Heftklammerkassette einsetzen [294](#page-293-0) Hintere Finisher-Klappe schließen [290](#page-289-0) Hintere Klappe schließen [290](#page-289-0) Inkompatible Papierablage [x] [59] [293](#page-292-0) Inkompatibles Fach [x] [59] [293](#page-292-0) Kassette, falscher Fotoleiter [41.xy] [289](#page-288-0) Komplexe Seite, einige Daten wurden u. U. nicht gedruckt [39] [291](#page-290-0) Konfigurationsänderung, einige angehaltene Aufträge wurden nicht wiederhergestellt [57] [291](#page-290-0) Locherbehälter leeren [292](#page-291-0)

Netzwerk [x] Softwarefehler [54] [300](#page-299-0) Nicht genügend Speicher zum Sortieren des Auftrags [37] [296](#page-295-0) Nicht genug freier Platz in Flash-Speicher für Ressourcen [52] [301](#page-300-0) Nicht genug Speicher, einige angehaltene Aufträge werden nicht wiederhergestellt [37] [295](#page-294-0) Nicht genug Speicher, einige angehaltene Aufträge wurden gelöscht [37] [295](#page-294-0) Nicht genug Speicher für die Funktion "Ressourcen speichern" [35] [296](#page-295-0) Nicht genug Speicher für Flash-Speicher-Defragmentierung [37] [295](#page-294-0) Nicht unterstützten Fotoleiter austauschen [32.xy] [306](#page-305-0) Nicht unterstützte Option an Platz [x] [55] [310](#page-309-0) Nicht unterstützter Datenträger [310](#page-309-0) Nicht unterstützter USB-Hub, bitte entfernen [292](#page-291-0) Nicht unterstützte Tonerkassette austauschen [32.xy] [306](#page-305-0) Papier aus Ablage [x] entfernen [304](#page-303-0) Papier aus Standardablage entfernen [304](#page-303-0) Papier entfernen: [Name des Satzes verbundener Ablagen] [304](#page-303-0) Papierformat in Fach [x] nicht unterstützt [309](#page-308-0) Papier muss gewechselt werden [301](#page-300-0) Parallel-Anschluss [x] deaktiviert [56] [301](#page-300-0) Rollenkit austauschen [81.xx] [306](#page-305-0) Schließen der Klappe oder Einsetzen der Tonerkassette [290](#page-289-0) Serieller Anschluss [x] deaktiviert [56] [307](#page-306-0)

Siehe Benutzerhandbuch [33.xy] für nicht von Lexmark stammende [Verbrauchsmaterialtypen] [300](#page-299-0) Speicher voll [38] [299](#page-298-0) Standard-Netzwerk-Softwarefehler [54] [308](#page-307-0) Standard-USB-Anschluss deaktiviert [56] [308](#page-307-0) Tauschen Sie das Wartungskit aus, empfohlene Lebensdauer überschritten [80.xyz] [305](#page-304-0) Tauschen Sie das Wartungskit aus, um mit dem Drucken fortzufahren [80.xy]. [305](#page-304-0) Tonerkassette austauschen, falsche Druckerregion [42.xy] [304](#page-303-0) Überprüfen der Verbindung von Fach [x] [290](#page-289-0) Unformatierter Flash-Speicher gefunden [53] [309](#page-308-0) Universalzuführung auffüllen mit [benutzerdefinierte Zeichenfolge] [Ausrichtung] [297](#page-296-0) Universalzuführung auffüllen mit [Papierformat] [Ausrichtung] [298](#page-297-0) Universalzuführung auffüllen mit [Papiersorte] [Papierformat] [Ausrichtung] [298](#page-297-0) USB-Anschluss [x] deaktiviert [56] [310](#page-309-0) Verbrauchsmaterialien erforderlich [308](#page-307-0) Verpackungsmaterial entfernen und [Bereichsname] prüfen [303](#page-302-0) Wartungskit bald wenig Kapazität [80.xy] [299](#page-298-0) Wartungskit sehr wenig Kapazität [80.xy] [299](#page-298-0) Wartungskit wenig Kapazität [80.xy] [299](#page-298-0) Wischblatt austauschen [307](#page-306-0) Zu viele Ablagen angebracht [58] [308](#page-307-0) Zu viele Fächer eingesetzt [58] [309](#page-308-0)

Zu viele Festplatten installiert [58] [309](#page-308-0) Zu viele Flash-Optionen installiert [58] [309](#page-308-0) Drucker musste neu gestartet werden. Letzter Auftrag ist u. U. unvollständig. [301](#page-300-0) Druckeroptionen, Problemlösung Fachprobleme [325](#page-324-0) Internal Solutions Port [324](#page-323-0) Interne Option wird nicht erkannt [323](#page-322-0) interner Druckserver [324](#page-323-0) Probleme mit 2100-Blatt-Fach [322](#page-321-0) USB-/Parallel-Schnittstellenkarte [326](#page-325-0) Druckerprobleme, lösen grundlegender [311](#page-310-0) Druckersicherheit Informationen zu [85,](#page-84-0) [134](#page-133-0), [185](#page-184-0) Druckersoftware, installieren [36](#page-35-0) Druckertreiber Hardware-Optionen, hinzufügen [36](#page-35-0) Druckqualität, Problemlösung abgeschnittene Seiten oder Bilder [329](#page-328-0) Ausdruck ist zu dunkel [336](#page-335-0) Ausdruck ist zu schwach [337](#page-336-0) Drucker druckt vollständig schwarze Seiten [340](#page-339-0) Foliendruckqualität ist schlecht [347](#page-346-0) grauer Hintergrund auf Ausdrucken [331](#page-330-0) horizontale Lücken auf dem Ausdruck [332](#page-331-0) Horizontale Querstreifen auf dem Ausdruck [342](#page-341-0) leere Seiten [339](#page-338-0) Schattenbilder auf dem Ausdruck [341](#page-340-0) senkrechte Streifen [344](#page-343-0) Tonerabrieb [346](#page-345-0) Tonerflecken auf dem Ausdruck [346](#page-345-0) Tonernebel oder Hintergrundschatten auf dem Ausdruck [345](#page-344-0)

ungleichmäßiger Deckungsgrad [347](#page-346-0) Unregelmäßigkeiten im Druck [335](#page-334-0) Verzerrte Bilder auf dem Ausdruck [330](#page-329-0) verzerrter Ausdruck [342](#page-341-0) weiße Streifen [347](#page-346-0) Wiederholungsfehler auf dem Ausdruck [340](#page-339-0) Zeichen weisen gezackte Kanten auf [328](#page-327-0)

#### **E**

Einblenden von Symbolen auf dem Startbildschirm [93](#page-92-0)[, 143](#page-142-0) Eingebettete Lösungen löschen [82](#page-81-0) Einige angehaltene Aufträge wurden nicht wiederhergestellt. [307](#page-306-0) Einlegen von Papier (Menü) [205](#page-204-0) Einrichten des seriellen Drucks [41](#page-40-0) Einsetzen der Druckerfestplatte [24](#page-23-0) Einsetzen des Locherbehälters [294](#page-293-0) Einsparen von Verbrauchsmaterial [255](#page-254-0) Embedded Web Server Administratoreinstellungen [74](#page-73-0), [124,](#page-123-0) [175](#page-174-0) aufrufen [93](#page-92-0), [143](#page-142-0) Einstellungen auf andere Drucker kopieren [76](#page-75-0)[, 125](#page-124-0), [176](#page-175-0) Einstellungen für den vertraulichen Druck ändern [76](#page-75-0)[, 125](#page-124-0), [176](#page-175-0) Helligkeit anpassen [254](#page-253-0) Netzwerkeinstellungen [74,](#page-73-0) [124,](#page-123-0) [175](#page-174-0) Problem beim Aufrufen [350](#page-349-0) Überprüfen des Status der Teile [78,](#page-77-0) [127](#page-126-0), [178](#page-177-0) Überprüfen des Verbrauchsmaterialstatus [78,](#page-77-0) [127](#page-126-0), [178](#page-177-0) Zugriff auf das Remotebedienfeld [75](#page-74-0)

Embedded Web Server, Administratorhandbuch finden [134](#page-133-0)[, 185](#page-184-0) Embedded Web Server kann nicht geöffnet werden [350](#page-349-0) Embedded Web Server – Sicherheit: Administratorhandbuch finden [74](#page-73-0)[, 124](#page-123-0)[, 175](#page-174-0), [85](#page-84-0) Emissionshinweise [354](#page-353-0) Energiesparende Einstellungen Anzeigehelligkeit des Druckers anpassen [254](#page-253-0) Energiesparmodus [129](#page-128-0)[, 80,](#page-79-0) [180](#page-179-0) Ruhemodus [80,](#page-79-0) [129](#page-128-0)[, 180](#page-179-0) Sparmodus [78](#page-77-0)[, 127](#page-126-0), [178](#page-177-0) Stiller Modus [79](#page-78-0), [128](#page-127-0), [179](#page-178-0) Energiesparmodus anpassen [129](#page-128-0), [80](#page-79-0), [180](#page-179-0) Energiesparmodus-Taste Druckerbedienfeld [45](#page-44-0), [88](#page-87-0)[, 137](#page-136-0) Entfernen der Druckerfestplatte [28](#page-27-0) Entfernen Sie das Papier aus allen Ablagen [303](#page-302-0) Entsorgen einer Druckerfestplatte [81](#page-80-0), [130,](#page-129-0) [181](#page-180-0) Ersatzformat (Menü) [201](#page-200-0) Ethernet-Anschluss [34](#page-33-0) Ethernet-Einrichtung vorbereiten [37](#page-36-0) Ethernet-Netzwerk Vorbereitung zum Einrichten des Ethernet-Drucks [37](#page-36-0) Etiketten, Papier Tipps [187](#page-186-0) Exportieren einer Konfiguration über Embedded Web Server [95](#page-94-0), [145](#page-144-0)

#### **F**

Fach [x] einsetzen [294](#page-293-0) Fach [x] installieren [295](#page-294-0) Fächer trennen [66](#page-65-0), [116,](#page-115-0) [117,](#page-116-0) [167](#page-166-0)[, 168](#page-167-0) verbinden [66](#page-65-0)[, 116,](#page-115-0) [117](#page-116-0), [167](#page-166-0)[, 168](#page-167-0) Falsches Papierformat, [Papiereinzug] offen [34] [293](#page-292-0) Fehleinzug behoben, zusätzliche Seiten in Papierablage [24y.xx] [299](#page-298-0)

Fehlende Fixierstation austauschen [31.xyz] [305](#page-304-0) Fehlende Kassette austauschen [31.xy] [305](#page-304-0) Fehlenden Fotoleiter austauschen [31.xy] [306](#page-305-0) Fehlenden oder nicht reagierenden Fotoleiter wieder einsetzen [31.xy] [303](#page-302-0) Fehlende oder nicht reagierende Tonerkassette wieder einsetzen [31.xy] [303](#page-302-0) Fehlerbehebung Anwendungsfehler [349](#page-348-0) Embedded Web Server kann nicht geöffnet werden [350](#page-349-0) Lösen von grundlegenden Druckerproblemen [311](#page-310-0) nicht reagierenden Drucker überprüfen [311](#page-310-0) Fehlerbehebung beim Drucken Auftrag wird auf falschem Papier gedruckt [316](#page-315-0) Auftrag wird aus falschem Fach gedruckt [316](#page-315-0) Druckauftrag dauert länger als erwartet [318](#page-317-0) Druckaufträge werden nicht gedruckt [319](#page-318-0) Fachverbindung funktioniert nicht [320](#page-319-0) falsche Ränder auf dem Ausdruck [333](#page-332-0) falsche Zeichen werden gedruckt [316](#page-315-0) Fehler beim Lesen des Flash-Laufwerks [315](#page-314-0) gestaute Seiten werden nicht neu gedruckt [327](#page-326-0) Große Druckaufträge werden nicht sortiert [317](#page-316-0) häufige Papierstaus [327](#page-326-0) mehrsprachige PDF-Dateien werden nicht gedruckt [317](#page-316-0) Papier wellt sich [334](#page-333-0) Umschläge kleben beim Drucken aneinander [314](#page-313-0) unerwartete Seitenumbrüche [321](#page-320-0) Vertrauliche und andere angehaltene Dokumente werden nicht gedruckt [313](#page-312-0)

Fehler beim Lesen des USB-Hubs. Entfernen Sie den Hub. [292](#page-291-0) Fehler beim Lesen des USB-Laufwerks. USB entfernen. [292](#page-291-0) Festlegen Papierformat [46](#page-45-0)[, 97](#page-96-0)[, 147](#page-146-0) Papiersorte [46,](#page-45-0) [97,](#page-96-0) [147](#page-146-0) TCP/IP-Adresse [212](#page-211-0) Festlegen des Papierformats "Universal" [97,](#page-96-0) [147,](#page-146-0) [47](#page-46-0) Festplatte fast voll. Festplatte wird gründlich aufgeräumt. [292](#page-291-0) Festplatte formatieren [83](#page-82-0)[, 132](#page-131-0)[, 183](#page-182-0) Festplatte muss für die Verwendung in diesem Gerät formatiert werden [292](#page-291-0) Festplatte voll [62] [291](#page-290-0) Finden zusätzlicher Informationen über den Drucker [8](#page-7-0) Finisher Papierausgabefunktionen [194](#page-193-0) unterstützte Papierformate [194](#page-193-0) Finisher-Funktionen [194](#page-193-0) Firmware-Karte [12](#page-11-0) Flash-Laufwerk drucken unter [69](#page-68-0)[, 119,](#page-118-0) [170](#page-169-0) Flash-Laufwerke unterstützte Dateitypen [70](#page-69-0), [120,](#page-119-0) [171](#page-170-0) Flüchtiger Speicher [81](#page-80-0), [130,](#page-129-0) [181](#page-180-0) Hinweis [81](#page-80-0)[, 130](#page-129-0), [181](#page-180-0) löschen [82](#page-81-0), [131](#page-130-0), [182](#page-181-0) Folien laden [61](#page-60-0), [111](#page-110-0), [162](#page-161-0) Tipps [187](#page-186-0) Formate Drucken [118](#page-117-0)[, 169](#page-168-0) Formulare und Favoriten Einrichten [94](#page-93-0)[, 144](#page-143-0) Fotoleiter bestellen [259](#page-258-0) Fotoleiter austauschen, noch etwa 0 Seiten [84.xy] [305](#page-304-0) Fotoleiter bald wenig Kapazität [84.xy] [293](#page-292-0) Fotoleiter sehr wenig Kapazität, noch etwa [x] Seiten [84.xy] [293](#page-292-0) Fotoleiter wenig Kapazität [84.xy] [292](#page-291-0)

Füllen Sie die Universalzuführung mit [Name der Benutzersorte] [Ausrichtung] auf. [298](#page-297-0)

## **G**

Geräte- und Netzwerkeinstellungen löschen [82](#page-81-0) Geräusche, Drucker verkleinern [79](#page-78-0), [128](#page-127-0) Geräuschemissionspegel [354](#page-353-0) Geräuschpegel reduzieren [79](#page-78-0), [128](#page-127-0) Google Cloud Print verwenden [71,](#page-70-0) [121](#page-120-0), [172](#page-171-0)

# **H**

Hardware-Optionen, hinzufügen Druckertreiber [36](#page-35-0) Heftklammerkassette Ersetzen [266](#page-265-0) Heftklammerkassette einsetzen [294](#page-293-0) Heftklammerkassetten bestellen [259](#page-258-0) Heftklammerstau im Finisher [283](#page-282-0) Herstellen einer Verbindung mit WLAN über Embedded Web Server [41](#page-40-0) Verwenden der Konfiguration auf Tastendruck [40](#page-39-0) Verwenden der PIN, PIN-Methode (persönliche Identifikationsnummer) [40](#page-39-0) Verwenden des Assistenten zur WLAN-Einrichtung [39](#page-38-0) Hilfemenü [253](#page-252-0) Hintere Finisher-Klappe schließen [290](#page-289-0) Hintere Klappe schließen [290](#page-289-0) Hintergrund und inaktiver Bildschirm verwenden [94](#page-93-0)[, 144](#page-143-0) Hinweis zu flüchtigem Speicher [81](#page-80-0), [130,](#page-129-0) [181](#page-180-0) Hinzufügen interner Optionen Druckertreiber [36](#page-35-0) Hinzufügen von Hardware-Optionen Druckertreiber [36](#page-35-0)

Home-Taste Druckerbedienfeld [45](#page-44-0), [88](#page-87-0)[, 137](#page-136-0) Horizontale Querstreifen auf dem Ausdruck [342](#page-341-0)

#### **I**

Importieren einer Konfiguration über Embedded Web Server [95](#page-94-0), [145](#page-144-0) Individuelle Einstellungen löschen [82](#page-81-0) Informationen zu eingebetteten Lösungen löschen [132](#page-131-0), [183](#page-182-0) Informationen zu Geräte- und Netzwerkeinstellungen löschen [132](#page-131-0), [183](#page-182-0) Informationen zu individuellen Einstellungen löschen [132](#page-131-0), [183](#page-182-0) Informationen zu Sicherheitseinstellungen löschen [132](#page-131-0), [183](#page-182-0) Inkompatible Papierablage [x] [59] [293](#page-292-0) Inkompatibles Fach [x] [59] [293](#page-292-0) Installieren der Druckersoftware [36](#page-35-0) Installieren eines Internal Solutions Port [18](#page-17-0) Installieren von Optionen Reihenfolge der Installation [30](#page-29-0) Installieren von Optionskarten [23](#page-22-0) Internal Solutions Port Einsetzen des [18](#page-17-0) Fehlerbehebung [324](#page-323-0) Interne Optionen [12](#page-11-0) Interne Optionen, hinzufügen Druckertreiber [36](#page-35-0) interner Druckserver Fehlerbehebung [324](#page-323-0) IP-Adresse, Drucker suchen [92,](#page-91-0) [142](#page-141-0) IP-Adresse des Computers suchen [92,](#page-91-0) [142](#page-141-0)

#### **K**

Kabel Ethernet [34](#page-33-0) USB [34](#page-33-0)

Karten laden [61](#page-60-0), [111](#page-110-0), [162](#page-161-0) Tipps [186](#page-185-0) Kassette, falscher Fotoleiter [41.xy] [289](#page-288-0) Komplexe Seite, einige Daten wurden u. U. nicht gedruckt [39] [291](#page-290-0) Konfiguration auf Tastendruck verwenden [40](#page-39-0) Konfigurationen Drucker [43](#page-42-0), [86,](#page-85-0) [135](#page-134-0) Konfigurationsänderung, einige angehaltene Aufträge wurden nicht wiederhergestellt [57] [291](#page-290-0) Konfigurationsinformationen WLAN [38](#page-37-0) Konfigurieren Materialbenachrichtigungen, Fotoleiter [75,](#page-74-0) [124,](#page-123-0) [175](#page-174-0) Materialbenachrichtigungen, Tonerkassette [75](#page-74-0), [124](#page-123-0), [175](#page-174-0) Materialbenachrichtigungen, Wartungskit [75](#page-74-0)[, 124](#page-123-0)[, 175](#page-174-0) mehrere Drucker [76](#page-75-0), [125](#page-124-0), [176](#page-175-0) Konfigurieren der Materialbenachrichtigungen vom Embedded Web Server [75](#page-74-0) Kontakt mit dem Kundendienst aufnehmen [351](#page-350-0) Kontrollleuchte [137](#page-136-0) Druckerbedienfeld [45](#page-44-0), [88](#page-87-0) Kundendienst Kontakt aufnehmen [351](#page-350-0)

#### **L**

laden 2100-Blatt-Fach [54](#page-53-0), [104](#page-103-0), [155](#page-154-0) Briefbögen in 2100-Blatt-Fach [54](#page-53-0), [104](#page-103-0), [155](#page-154-0) Briefbögen in die Universalzuführung [61](#page-60-0), [111](#page-110-0), [162](#page-161-0) Briefbogen in Fächer [47](#page-46-0)[, 97,](#page-96-0) [148](#page-147-0) Briefumschläge [61](#page-60-0), [111](#page-110-0), [162](#page-161-0) Folien [61](#page-60-0)[, 111](#page-110-0)[, 162](#page-161-0) Karten [61,](#page-60-0) [111,](#page-110-0) [162](#page-161-0) Optionales 250-Blatt-Fach [47](#page-46-0), [97](#page-96-0), [148](#page-147-0) Optionales 550-Blatt-Fach [47](#page-46-0), [97](#page-96-0), [148](#page-147-0) Standard-250-Blatt-Fach [47](#page-46-0)

Standard-550-Blatt-Fach [47,](#page-46-0) [97](#page-96-0) Standardmagazin [148](#page-147-0) Universalzuführung [61](#page-60-0), [111](#page-110-0), [162](#page-161-0) Leeren des Locherbehälters [268](#page-267-0) Lexmark Druck verwenden [121](#page-120-0), [172](#page-171-0) Lexmark Mobile Print Verwendung von [72](#page-71-0) Liste mit Schriftartbeispielen Drucken [73](#page-72-0), [123](#page-122-0)[, 174](#page-173-0) Locherbehälter Leeren [268](#page-267-0) Locherbehälter leeren [292](#page-291-0) Löschen der Druckerfestplatte [83,](#page-82-0) [132,](#page-131-0) [183](#page-182-0) Löschen des Festplattenspeichers [83](#page-82-0), [132](#page-131-0), [183](#page-182-0) Löschen des flüchtigen Speichers [82](#page-81-0)[, 131](#page-130-0), [182](#page-181-0) Löschen des nicht flüchtigen Speichers [82](#page-81-0)[, 132](#page-131-0)[, 183](#page-182-0) Lückenbildung [347](#page-346-0)

#### **M**

Materialbenachrichtigungen [124,](#page-123-0) [175](#page-174-0) Konfigurieren [75](#page-74-0)[, 124](#page-123-0)[, 175](#page-174-0) Menü "Ablageneinrichtung" [208](#page-207-0) Menü "Aktive Netzwerkkarte" [210](#page-209-0) Menü "Benutzerdefinierte Namen" [206](#page-205-0) Menü "Benutzerdefinierte Papierablagenamen" [207](#page-206-0) Menü "Benutzersorten" [206](#page-205-0) Menü "Berichte" [209](#page-208-0) Menü "Bild" [252](#page-251-0) Menü "Druckeinstellungen" [237](#page-236-0) Menü "HTML" [251](#page-250-0) Menü "IPv6" [213](#page-212-0) Menü "Konfiguration" [239](#page-238-0) Menü "Netzwerkkarte" [212](#page-211-0) Menü "Papierausgabe" [241](#page-240-0) Menü "PCL-Emulation" [247](#page-246-0) Menü "PDF" [246](#page-245-0) Menü "PostScript" [247](#page-246-0) Menü "SMTP-Setup" [222](#page-221-0) Menü "Standardeinzug" [198](#page-197-0) Menü "Standard-Netzwerk" [210](#page-209-0) Menü "Standard-USB" [215](#page-214-0) Menü "Universaleinrichtung" [207](#page-206-0) Menü "Universal-Zufuhr konfigurieren" [201](#page-200-0) Menü "WLAN-Optionen" [214](#page-213-0) Menü AppleTalk [215](#page-214-0) Menü Dienstprogramm [245](#page-244-0) Menüeinstellungen Laden auf mehreren Druckern [76](#page-75-0)[, 125](#page-124-0), [176](#page-175-0) Menüeinstellungsseite Drucken [77,](#page-76-0) [126](#page-125-0)[, 177](#page-176-0) Menü Papierstruktur [202](#page-201-0) Menüs Ablageneinrichtung [208](#page-207-0) Aktive Netzwerkkarte [210](#page-209-0) Allgemeine Einstellungen [228](#page-227-0) AppleTalk [215](#page-214-0) Auftragsabrechnung [244](#page-243-0) Benutzerdefinierte Namen [206](#page-205-0) Benutzerdefinierte Papierablagenamen [207](#page-206-0) Benutzersorten [206](#page-205-0) Berichte [209](#page-208-0) Bild [252](#page-251-0) Datum und Uhrzeit einstellen [226](#page-225-0) Dienstprogramme [245](#page-244-0) Druckeinstellungen [237](#page-236-0) Einrichtung [239](#page-238-0) Ersatzformat [201](#page-200-0) Hilfe [253](#page-252-0) HTML [251](#page-250-0) IPv6 [213](#page-212-0) Liste [197](#page-196-0) Menü "SMTP-Setup" [222](#page-221-0) Netzwerk [x] [210](#page-209-0) Netzwerkberichte [211](#page-210-0) Netzwerkkarte [212](#page-211-0) Papierausgabe [241](#page-240-0) Papierauswahl [205](#page-204-0) Papierformat/-sorte [198](#page-197-0) Papiergewicht [203](#page-202-0) Papierstruktur [202](#page-201-0) Parallel [x] [217](#page-216-0) PCL-Emulation [247](#page-246-0) PDF [246](#page-245-0) PostScript [247](#page-246-0) PPDS [250](#page-249-0) Qualität [243](#page-242-0) Seriell [x] [219](#page-218-0) Sicherheitseinstellungen bearbeiten [223](#page-222-0)

Sicherheitsüberwachungsproto koll [226](#page-225-0) Standardeinzug [198](#page-197-0) Standard-Netzwerk [210](#page-209-0) Standard-USB [215](#page-214-0) TCP/IP [212](#page-211-0) Temporäre Dateien löschen [225](#page-224-0) Universaleinrichtung [207](#page-206-0) Universal-Zufuhr konfigurieren [201](#page-200-0) Verschiedenes [224](#page-223-0) Vertraulicher Druck [225](#page-224-0) WLAN [214](#page-213-0) XPS [246](#page-245-0) Menü Temporäre Dateien löschen [225](#page-224-0) Mobiles Gerät drucken unter [71](#page-70-0), [72](#page-71-0), [121](#page-120-0)[, 172](#page-171-0) Mopria-Druckservice verwenden [71,](#page-70-0) [121](#page-120-0), [172](#page-171-0)

#### **N**

Name der Benutzersorte [x] erstellen [66](#page-65-0) Netzwerk [x] (Menü) [210](#page-209-0) Netzwerk [x] Softwarefehler [54] [300](#page-299-0) Netzwerkanleitung finden [74](#page-73-0)[, 124](#page-123-0)[, 175](#page-174-0) Netzwerkberichte (Menü) [211](#page-210-0) Netzwerkeinrichtungsseite drucken [77](#page-76-0), [126,](#page-125-0) [177](#page-176-0) Netzwerkeinstellungen Embedded Web Server [74](#page-73-0), [124](#page-123-0), [175](#page-174-0) Netzwerk-Konfigurationsseite Drucken [77,](#page-76-0) [126](#page-125-0)[, 177](#page-176-0) Nicht flüchtiger Speicher [81](#page-80-0), [130,](#page-129-0) [181](#page-180-0) löschen [82](#page-81-0), [132](#page-131-0)[, 183](#page-182-0) Nicht genügend Speicher zum Sortieren des Auftrags [37] [296](#page-295-0) Nicht genug freier Platz in Flash-Speicher für Ressourcen [52] [301](#page-300-0) Nicht genug Speicher, einige angehaltene Aufträge werden nicht wiederhergestellt [37] [295](#page-294-0) Nicht genug Speicher, einige angehaltene Aufträge wurden gelöscht [37] [295](#page-294-0)

Nicht genug Speicher für die Funktion "Ressourcen speichern" [35] [296](#page-295-0) Nicht genug Speicher für Flash-Speicher-Defragmentierung [37] [295](#page-294-0) nicht reagierenden Drucker überprüfen [311](#page-310-0) Nicht unterstützten Fotoleiter austauschen [32.xy] [306](#page-305-0) Nicht unterstützte Option an Platz [x] [55] [310](#page-309-0) Nicht unterstützter Datenträger [310](#page-309-0) Nicht unterstützter USB-Hub, bitte entfernen [292](#page-291-0) Nicht unterstützte Tonerkassette austauschen [32.xy] [306](#page-305-0)

# **O**

Optionales 250-Blatt-Fach laden [47,](#page-46-0) [97,](#page-96-0) [148](#page-147-0) Optionales 550-Blatt-Fach laden [47,](#page-46-0) [97,](#page-96-0) [148](#page-147-0) Optionen 550-Blatt-Fach einsetzen [31](#page-30-0) Druckerfestplatte, einsetzen [24](#page-23-0) Druckerfestplatte, entfernen [28](#page-27-0) Firmware-Karten [12](#page-11-0) Internal Solutions Port installieren [18](#page-17-0) Speicherkarte [12](#page-11-0), [16](#page-15-0) Optionskarte Einsetzen des [23](#page-22-0)

# **Ö**

Ökologische Einstellungen Energiesparmodus [129](#page-128-0)[, 80,](#page-79-0) [180](#page-179-0) Helligkeit anpassen [254](#page-253-0) Ruhemodus [80,](#page-79-0) [129](#page-128-0)[, 180](#page-179-0) Sparmodus [78](#page-77-0)[, 127](#page-126-0), [178](#page-177-0) Stiller Modus [79](#page-78-0), [128](#page-127-0), [179](#page-178-0)

#### **P**

Papier aufbewahren [188](#page-187-0), [191](#page-190-0) Auswählen [189](#page-188-0) Briefbogen [189](#page-188-0) Eigenschaften [188](#page-187-0) Format festlegen [46](#page-45-0) Recycling-Papier [190](#page-189-0)

Recyclingpapier verwenden [255](#page-254-0) Sorte einstellen [46](#page-45-0) Universal (Formateinstellung) [47](#page-46-0), [97](#page-96-0), [147](#page-146-0) unzulässig [190](#page-189-0) vorgedruckte Formulare [189](#page-188-0) Papier aus Ablage [x] entfernen [304](#page-303-0) Papier aus Standardablage entfernen [304](#page-303-0) Papiereigenschaften [188](#page-187-0) Papier entfernen: [Name des Satzes verbundener Ablagen] [304](#page-303-0) Papierformat Festlegen [97](#page-96-0), [147](#page-146-0) Papierformat/-sorte (Menü) [198](#page-197-0) Papierformate unterstützte [192](#page-191-0) Papierformat in Fach [x] nicht unterstützt [309](#page-308-0) Papiergewicht (Menü) [203](#page-202-0) Papiergewichte unterstützte [191](#page-190-0) Papier muss gewechselt werden [301](#page-300-0) Papiersorte Festlegen [97](#page-96-0), [147](#page-146-0) Papiersorten unterstützte [191](#page-190-0) Papierstau, beheben Duplexeinheit [278](#page-277-0) Erweiterungsklappe [286](#page-285-0) Fächer [279](#page-278-0) Hefter-Finisher [281](#page-280-0) Heftklammerzugriffsklappe [283](#page-282-0) Klappe für Zugriff [276](#page-275-0) Mailbox [287](#page-286-0) Std.-Papierablage [278](#page-277-0) Universalzuführung [280](#page-279-0) Vordere Klappe [274](#page-273-0) Papierstau im Heftklammer-Finisher [281](#page-280-0) Papierstau im Standardfach [278](#page-277-0) Papierstau in der Duplexeinheit [278](#page-277-0) Papierstau in der Erweiterungsklappe [286](#page-285-0) Papierstau in der hinteren Klappe [276](#page-275-0) Papierstau in der Mailbox [287](#page-286-0)

Papierstau in der Universalzuführung [280](#page-279-0) Papierstau in der vorderen Klappe [274](#page-273-0) Papierstau in Fächern [279](#page-278-0) **Papierstaus** Bereiche [272](#page-271-0) Identifizieren von Papierstaubereichen [272](#page-271-0) vermeiden [270](#page-269-0) Papierzuführung, Problemlösung Meldung wird nach dem Beseitigen des Papierstaus weiterhin angezeigt [328](#page-327-0) Parallel [x] (Menü) [217](#page-216-0) Parallel-Anschluss [x] deaktiviert [56] [301](#page-300-0) PIN-Methode (persönliche Identifikationsnummer) verwenden [40](#page-39-0) PPDS (Menü) [250](#page-249-0) Problemlösung, Anzeige Druckerdisplay ist leer [313](#page-312-0) Problemlösung, Drucken verlangsamte Druckleistung [320](#page-319-0) Problemlösung, Druckeroptionen Fachprobleme [325](#page-324-0) Internal Solutions Port [324](#page-323-0) Interne Option wird nicht erkannt [323](#page-322-0) interner Druckserver [324](#page-323-0) Probleme mit 2100-Blatt-Fach [322](#page-321-0) USB-/Parallel-Schnittstellenkarte [326](#page-325-0) Problemlösung, Druckqualität abgeschnittene Seiten oder Bilder [329](#page-328-0) Ausdruck ist zu dunkel [336](#page-335-0) Ausdruck ist zu schwach [337](#page-336-0) Drucker druckt vollständig schwarze Seiten [340](#page-339-0) Foliendruckqualität ist schlecht [347](#page-346-0) grauer Hintergrund auf Ausdrucken [331](#page-330-0) horizontale Lücken auf dem Ausdruck [332](#page-331-0) Horizontale Querstreifen auf dem Ausdruck [342](#page-341-0)

leere Seiten [339](#page-338-0) Schattenbilder auf dem Ausdruck [341](#page-340-0) senkrechte Streifen [344](#page-343-0) Tonerabrieb [346](#page-345-0) Tonerflecken auf dem Ausdruck [346](#page-345-0) Tonernebel oder Hintergrundschatten auf dem Ausdruck [345](#page-344-0) ungleichmäßiger Deckungsgrad [347](#page-346-0) Unregelmäßigkeiten im Druck [335](#page-334-0) Verzerrte Bilder auf dem Ausdruck [330](#page-329-0) verzerrter Ausdruck [342](#page-341-0) weiße Streifen auf einer Seite [347](#page-346-0) Wiederholungsfehler auf dem Ausdruck [340](#page-339-0) Zeichen weisen gezackte Kanten auf [328](#page-327-0) Problemlösung, Papierzuführung Meldung wird nach dem Beseitigen des Papierstaus weiterhin angezeigt [328](#page-327-0) Publikationen finden [8](#page-7-0)

#### **Q**

Qualität, Menü [243](#page-242-0)

#### **R**

Rechtliche Hinweise [354](#page-353-0), [355](#page-354-0)[, 356,](#page-355-0) [357](#page-356-0), [358](#page-357-0), [359](#page-358-0)[, 360](#page-359-0) Recycling Lexmark Produkte [255](#page-254-0) Tonerkassetten [256](#page-255-0) Verpackung von Lexmark [255](#page-254-0) Recycling-Papier verwenden [190](#page-189-0)[, 255](#page-254-0) Recycling-Papier verwenden [255](#page-254-0) Reduzieren des Geräuschpegels [179](#page-178-0) reinigen äußeres Druckergehäuse [267](#page-266-0) Druckerinnenraum [267](#page-266-0) Reinigen des Druckers [267](#page-266-0)

Remotebedienfeld Embedded Web Server [75](#page-74-0) Rollenkit bestellen [259](#page-258-0) Rollenkit austauschen [81.xx] [306](#page-305-0) Ruhemodus verwenden [80](#page-79-0), [129,](#page-128-0) [180](#page-179-0)

# **S**

Schaltflächen, Druckerbedienerkonsole [45](#page-44-0)[, 88](#page-87-0) Schaltflächen, Touchscreen verwenden [91,](#page-90-0) [140](#page-139-0) Schließen der Klappe oder Einsetzen der Tonerkassette [290](#page-289-0) Seriell [x] (Menü) [219](#page-218-0) Serieller Anschluss [x] deaktiviert [56] [307](#page-306-0) serieller Druck Einrichten [41](#page-40-0) Sicherheit [5](#page-4-0), [6,](#page-5-0) [7](#page-6-0) Einstellungen für den vertraulichen Druck ändern [76](#page-75-0)[, 125](#page-124-0), [176](#page-175-0) Sicherheitseinstellungen löschen [82](#page-81-0) Sicherheitseinstellungen bearbeiten (Menü) [223](#page-222-0) Sicherheitssperre [81,](#page-80-0) [130,](#page-129-0) [181](#page-180-0) Sicherheitsüberwachungsprotok oll (Menü) [226](#page-225-0) Sicherheits-Webseite finden [85](#page-84-0)[, 134,](#page-133-0) [185](#page-184-0) Siehe Benutzerhandbuch [33.xy] für nicht von Lexmark stammende [Verbrauchsmaterialtypen] [300](#page-299-0) Spareinstellungen Erläuterungen [145](#page-144-0) über [95](#page-94-0) Sparmodus (Einstellung) [78](#page-77-0), [127,](#page-126-0) [178](#page-177-0) Speicher im Drucker installierte Speichertypen [81,](#page-80-0) [130,](#page-129-0) [181](#page-180-0) Speicherkarte [12](#page-11-0) Einsetzen des [16](#page-15-0) Speichern von Druckaufträgen [72](#page-71-0), [122](#page-121-0), [173](#page-172-0) Speicher voll [38] [299](#page-298-0) Sperre, Sicherheit [81](#page-80-0)[, 130](#page-129-0), [181](#page-180-0)

Standard-250-Blatt-Fach laden [47,](#page-46-0) [148](#page-147-0) Standard-550-Blatt-Fach laden [47,](#page-46-0) [97,](#page-96-0) [148](#page-147-0) Standardmagazin laden [47,](#page-46-0) [97,](#page-96-0) [148](#page-147-0) Standard-Netzwerk-Softwarefehler [54] [308](#page-307-0) Standard-USB-Anschluss deaktiviert [56] [308](#page-307-0) Startbildschirm anpassen [93](#page-92-0), [143](#page-142-0) Ausblenden von Symbolen [93](#page-92-0)[, 143](#page-142-0) Einblenden von Symbolen [93](#page-92-0)[, 143](#page-142-0) Schaltflächen, Erläuterungen [89](#page-88-0), [138](#page-137-0) Startbildschirm, Anwendungen Gewusst wo [93](#page-92-0), [144](#page-143-0) Konfigurieren [93](#page-92-0), [144](#page-143-0) Startbildschirm, Erläuterungen [89](#page-88-0), [138](#page-137-0) Startbildschirm, Tasten Erläuterungen [89](#page-88-0), [138](#page-137-0) Status der Teile Prüfen [127](#page-126-0), [178](#page-177-0) Status der Teile und Verbrauchsmaterialien Prüfen [78](#page-77-0) Status des Verbrauchsmaterials Prüfen [127](#page-126-0), [178](#page-177-0) Staus, beseitigen Erweiterungsklappe [286](#page-285-0) Fächer [279](#page-278-0) Hefter-Finisher [281](#page-280-0) Heftklammerzugriffsklappe [283](#page-282-0) Klappe für Zugriff [276](#page-275-0) Mailbox [287](#page-286-0) Std.-Papierablage [278](#page-277-0) Universalzuführung [280](#page-279-0) Vordere Klappe [274](#page-273-0) Stiller Modus [79](#page-78-0), [128](#page-127-0) verwenden [179](#page-178-0) Stopp- oder Abbrechen-Taste Druckerbedienfeld [45](#page-44-0), [88](#page-87-0)[, 137](#page-136-0) Streifenbildung [347](#page-346-0) Suchen der IP-Adresse des Druckers [92](#page-91-0)[, 142](#page-141-0) Symbole auf dem Startbildschirm anzeigen [93](#page-92-0), [143](#page-142-0) ausblenden [93](#page-92-0), [143](#page-142-0)

#### **T**

**Tastatur** Druckerbedienfeld [45](#page-44-0), [88](#page-87-0)[, 137](#page-136-0) Tauschen Sie das Wartungskit aus, empfohlene Lebensdauer überschritten [80.xyz] [305](#page-304-0) Tauschen Sie das Wartungskit aus, um mit dem Drucken fortzufahren [80.xy]. [305](#page-304-0) TCP/IP (Menü) [212](#page-211-0) **Teile** am Druckerbedienfeld überprüfen [178](#page-177-0) auf dem Druckerbedienfeld überprüfen [127](#page-126-0) mithilfe von Embedded Web Server überprüfen [78](#page-77-0)[, 127](#page-126-0), [178](#page-177-0) Originalpatronen und -tinte von Lexmark verwenden [257](#page-256-0) Status überprüfen [78](#page-77-0)[, 127,](#page-126-0) [178](#page-177-0) Teile und Verbrauchsmaterialien, **Status** auf dem Druckerbedienfeld überprüfen [78](#page-77-0) Tipps Briefumschläge verwenden [186](#page-185-0) Etiketten, Papier [187](#page-186-0) Folien [187](#page-186-0) Karten [186](#page-185-0) Tipps für das Verwenden von Briefumschlägen [186](#page-185-0) **Tonerauftrag** anpassen [68,](#page-67-0) [118](#page-117-0), [169](#page-168-0) **Tonerauftrag** anpassen [68,](#page-67-0) [118](#page-117-0), [169](#page-168-0) Tonerkassette Ersetzen [261](#page-260-0)[, 263](#page-262-0) **Tonerkassette** austauschen [261](#page-260-0), [263](#page-262-0) Tonerkassette austauschen, falsche Druckerregion [42.xy] [304](#page-303-0) Tonerkassetten bestellen [257](#page-256-0) Recycling [256](#page-255-0) Touchscreen Tasten, Verwendung [91](#page-90-0), [140](#page-139-0) Transportieren des Druckers [269](#page-268-0)

#### **U**

Umsetzen des Druckers [10](#page-9-0), [11,](#page-10-0) [269](#page-268-0) Umweltbewusste Einstellungen Ruhemodus [80,](#page-79-0) [129](#page-128-0)[, 180](#page-179-0) Sparmodus [78](#page-77-0)[, 127](#page-126-0), [178](#page-177-0) Stiller Modus [79](#page-78-0), [128](#page-127-0), [179](#page-178-0) Unformatierter Flash-Speicher gefunden [53] [309](#page-308-0) ungleichmäßiger Deckungsgrad [347](#page-346-0) Universal (Papierformat) Festlegen [97](#page-96-0), [47](#page-46-0)[, 147](#page-146-0) Universalzuführung laden [61](#page-60-0), [111](#page-110-0), [162](#page-161-0) Universalzuführung auffüllen mit [benutzerdefinierte Zeichenfolge] [Ausrichtung] [297](#page-296-0) Universalzuführung auffüllen mit [Papierformat] [Ausrichtung] [298](#page-297-0) Universalzuführung auffüllen mit [Papiersorte] [Papierformat] [Ausrichtung] [298](#page-297-0) Unregelmäßigkeiten im Druck [335](#page-334-0) Unterstützte Flash-Laufwerke [70,](#page-69-0) [120](#page-119-0), [171](#page-170-0) unterstützte Papierformate [192](#page-191-0) unterstützte Papiersorten [191](#page-190-0) Unterstütztes Papiergewicht [191](#page-190-0) USB-/Parallel-Schnittstellenkarte Fehlerbehebung [326](#page-325-0) USB-Anschluss [34](#page-33-0) Druckerbedienfeld [45](#page-44-0), [88](#page-87-0)[, 137](#page-136-0) USB-Anschluss [x] deaktiviert [56] [310](#page-309-0)

# **Ü**

Überprüfen der Druckereinrichtung [42](#page-41-0) Überprüfen der Verbindung von Fach [x] [290](#page-289-0) Überprüfen des Status der Druckerverbrauchsmaterialien und -teile [78,](#page-77-0) [127,](#page-126-0) [178](#page-177-0) Überprüfen des Status der Verbrauchsmaterial und Teile [78,](#page-77-0) [127](#page-126-0), [178](#page-177-0)

Überprüfen des virtuellen Displays über Embedded Web Server [124,](#page-123-0) [175](#page-174-0)

# **V**

Verbinden von Fächern [66](#page-65-0)[, 116](#page-115-0), [117](#page-116-0), [167,](#page-166-0) [168](#page-167-0) Verbrauchsmaterial am Druckerbedienfeld überprüfen [178](#page-177-0) aufbewahren [260](#page-259-0) auf dem Druckerbedienfeld überprüfen [127](#page-126-0) einsparen [255](#page-254-0) mithilfe von Embedded Web Server überprüfen [78](#page-77-0)[, 127](#page-126-0), [178](#page-177-0) Originalpatronen und -tinte von Lexmark verwenden [257](#page-256-0) Recycling-Papier verwenden [255](#page-254-0) Status überprüfen [78](#page-77-0)[, 127,](#page-126-0) [178](#page-177-0) Verbrauchsmaterialien bestellen Fotoleiter [259](#page-258-0) Heftklammerkassetten [259](#page-258-0) Rollenkit [259](#page-258-0) Tonerkassetten [257](#page-256-0) Wartungskit [259](#page-258-0) Verbrauchsmaterialien erforderlich [308](#page-307-0) Verfügbare interne Optionen [12](#page-11-0) verlangsamte Druckleistung [320](#page-319-0) Vermeiden von Papierstaus [191](#page-190-0)[, 270](#page-269-0) Verpackungsmaterial entfernen und [Bereichsname] prüfen [303](#page-302-0) Verschiedenes (Menü) [224](#page-223-0) Verschlüsseln der Druckerfestplatte [83,](#page-82-0) [133](#page-132-0), [184](#page-183-0) Vertikale Lücken [347](#page-346-0) Vertikale Streifen auf dem Ausdruck [344](#page-343-0) Vertraulich (Menü) [225](#page-224-0) Vertrauliche Daten Informationen zum Schützen [85](#page-84-0)[, 134,](#page-133-0) [185](#page-184-0) Vertrauliche Druckaufträge [72](#page-71-0), [122,](#page-121-0) [173](#page-172-0) Vertrauliche Jobs Druckeinstellungen ändern [76](#page-75-0)[, 125](#page-124-0), [176](#page-175-0)

Verwenden der Touchscreen-Schaltflächen [91,](#page-90-0) [140](#page-139-0) Verwenden des Druckerbedienfelds [45](#page-44-0), [88,](#page-87-0) [137](#page-136-0) Verwenden des Ruhemodus [80,](#page-79-0) [129](#page-128-0)[, 180](#page-179-0) Verwenden des stillen Modus [179](#page-178-0) Verzeichnisliste Drucken [74](#page-73-0), [123](#page-122-0)[, 174](#page-173-0) Verzerrte Bilder auf dem Ausdruck [330](#page-329-0) Virtuelles Display mithilfe von Embedded Web Server überprüfen [124](#page-123-0)[, 175](#page-174-0) von einem Computer aus drucken [118](#page-117-0) Vorbereiten der Druckereinrichtung in einem Ethernet-Netzwerk [37](#page-36-0)

#### **W**

Wartungskit bestellen [259](#page-258-0) Wartungskit bald wenig Kapazität [80.xy] [299](#page-298-0) Wartungskit sehr wenig Kapazität [80.xy] [299](#page-298-0) Wartungskit wenig Kapazität [80.xy] [299](#page-298-0) Werksvorgaben Wiederherstellen [129,](#page-128-0) [180](#page-179-0) Werksvorgaben wiederherstellen [80](#page-79-0) Wiederherstellen von Werksvorgaben [129,](#page-128-0) [180](#page-179-0) Wiederholen von Druckaufträgen [72](#page-71-0), [122](#page-121-0), [173](#page-172-0) unter Macintosh drucken [173](#page-172-0) unter Windows drucken [173](#page-172-0) Wiederholungsfehler auf dem Ausdruck [340](#page-339-0) Wischblatt austauschen [307](#page-306-0) WLAN Konfigurationsinformationen [38](#page-37-0) WLAN-Einrichtung über Embedded Web Server [41](#page-40-0) WLAN-Installationsassistent verwenden [39](#page-38-0)

#### **X**

XPS (Menü) [246](#page-245-0)

# **Z**

Zugriff auf das Remotebedienfeld Embedded Web Server [75](#page-74-0) Zugriff auf den Embedded Web Server [93](#page-92-0)[, 143](#page-142-0) Zu viele Ablagen angebracht [58] [308](#page-307-0) Zu viele Fächer eingesetzt [58] [309](#page-308-0) Zu viele Festplatten installiert [58] [309](#page-308-0) Zu viele Flash-Optionen installiert [58] [309](#page-308-0)